EAC

**АЦДР.202162.033 РЭп**

# **Руководство по эксплуатации**

# **BOLID RGI-3288**

# **Видеорегистратор сетевой**

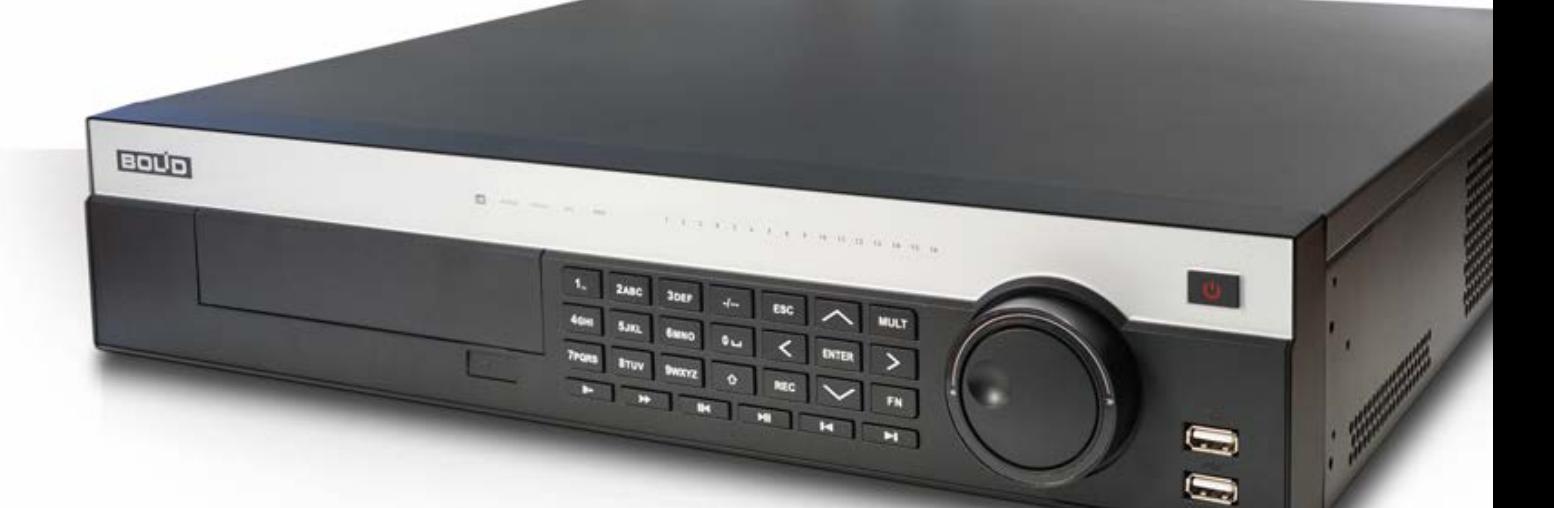

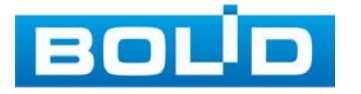

Настоящее руководство по эксплуатации (далее по тексту – РЭ) содержит сведения о конструкции, принципе работы, технических характеристиках видеорегистратора сетевого «BOLID RGI-3288» АЦДР.202162.033 (далее по тексту – видеорегистратор или изделие) и указания, необходимые для правильной и безопасной эксплуатации.

Видеорегистратор предназначен для работы в составе комплекса видеонаблюдения, а также для приема, записи и отображения в реальном времени видеоизображения поступающего с подключенных сетевых видеокамер, просмотра ранее записанной информации с жесткого диска, выполнения сценариев по заданным параметрам событий и тревог, транслирования видео в режиме реального времени по локальной сети.

Изделие предназначено только для профессионального использования и рассчитано на непрерывную круглосуточную работу.

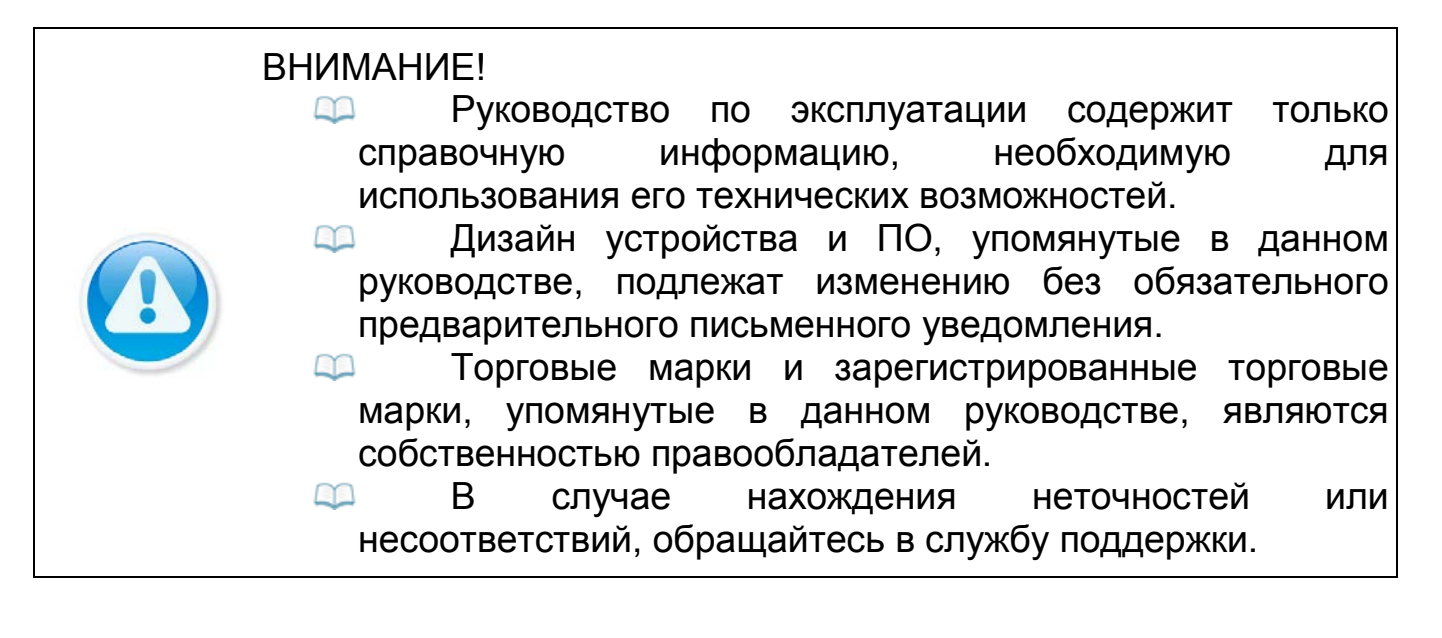

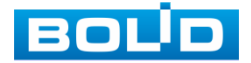

# **РЕКОМЕНДАЦИИ ПО ОБЕСПЕЧЕНИЮ ИНФОРМАЦИОННОЙ БЕЗОПАСНОСТИ**

#### **ПАРОЛИ И ПРОШИВКИ УСТРОЙСТВА**

Для повышения информационной безопасности видеорегистратора необходимо изменить стандартный пароль доступа. Использование надежных паролей обеспечивает снижения рисков несанкционированного доступа к устройству. Пароль должен состоять не менее чем из восьми символов и комбинаций специальных символов, цифр и букв.

Обновление прошивки используется с целью улучшения производительности, функций и удобства работы устройства, а также для снижения информационной уязвимости.

#### **ИЗМЕНЕНИЕ ПОРТОВ HTTP И TCP ПО УМОЛЧАНИЮ**

Изменение стандартных портов HTTP и TCP (включены по умолчанию). Эти порты могут быть изменены на любой набор номеров между 1025-65535. Изменение номеров портов помогает снизить риск несанкционированного доступа к устройству через общеизвестные стандартные порты.

## **ИСПОЛЬЗОВАНИЕ HTTPS / SSL**

Настройка SSL-сертификата для включения HTTPS позволит шифровать все коммуникации между устройствами.

#### **ИСПОЛЬЗОВАНИЕ IP-ФИЛЬТРА**

Включение фильтра IP-адресов предотвратит доступ к системе устройства всех пользователей, кроме пользователей с указанными IPадресами.

#### **ИЗМЕНЕНИЕ ПАРОЛЯ ONVIF**

Изменение пароля ONVIF помогает снизить риск несанкционированного доступа к устройству с помощью общеизвестных стандартных паролей.

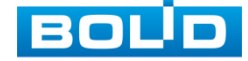

BOLID RGI-3288 АЦДР.202162.033 РЭп от 14.04.2022

#### **НЕОБХОДИМЫЕ ПОРТЫ**

Первыми указывайте те HTTP и TCP порты, которые необходимо использовать для ваших сетевых соединений. Не переадресуйте на устройство большой диапазон портов сетевых соединений. Не вносите IPадрес устройства в DMZ сегмент сети (DMZ сегмент содержит общедоступные сервисы и отделяет их от частных). Не обязательно указывать первыми какие-либо порты для отдельных устройств, если все они подключены к видеорегистратору.

#### **ОГРАНИЧЕНИЕ ПО РАБОТЕ ПОД ГОСТЕВЫМИ УЧЕТНЫМИ ЗАПИСЯМИ**

Если система настроена для нескольких пользователей, убедитесь, что каждый пользователь имеет права только на те компоненты и функции, которые необходимы для выполнения своей работы.

#### **ПРЕДОСТЕРЕЖЕНИЯ ПО ФУНКЦИИ UPNP**

UPnP – это набор сетевых протоколов для универсальной автоматической настройки сетевых устройств. Включив UPnP, устройство будет поддерживать протокол UPnP. Если система UPnP включена на устройстве, то в операционных системах Windows это устройство будет находиться поиском в сетевом окружении Windows. Когда порты HTTP и TCP переадресуются вручную, то эту функцию обычно отключают. Отключение UPnP рекомендуется, когда функция не используется.

#### **ПРЕДОСТЕРЕЖЕНИЯ ПО ПРОТОКОЛУ SNMP**

SNMP (simple network management protocol, простой протокол сетевого управления) – это стандартный протокол для управления устройствами в IP-сетях. Обеспечивает сбор информации о сервере и инфраструктуре. Отключите SNMP, если вы его не используете. Если вы используете SNMP с системой видеонаблюдения, то лучше делать это только по необходимости, временно и только для целей трассировки и тестирования.

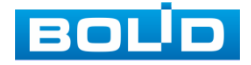

#### **ПРЕДОСТЕРЕЖЕНИЯ ПО ПРОТОКОЛУ MULTICAST**

Multicast в видеосистемах обычно используется для многоадресного обмена видеопотоками между видеорегистраторами, видеокамерами в сетях из многих видеокамер, видеорегистраторов, видеосерверов для повышения пропускной способности в сети. В настоящее время нет никаких известных проблем, связанных с многоадресной рассылкой, но если вы не используете эту функцию, деактивация может повысить безопасность сети.

#### **ПРОВЕРКА СИСТЕМНОГО ЖУРНАЛА**

Если вы подозреваете, что кто-то получил несанкционированный доступ к вашей системе, вы можете проверить системный журнал. Системный журнал покажет вам, какие IP-адреса были использованы для входа в систему и к чему был получен доступ.

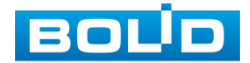

# **СОДЕРЖАНИЕ**

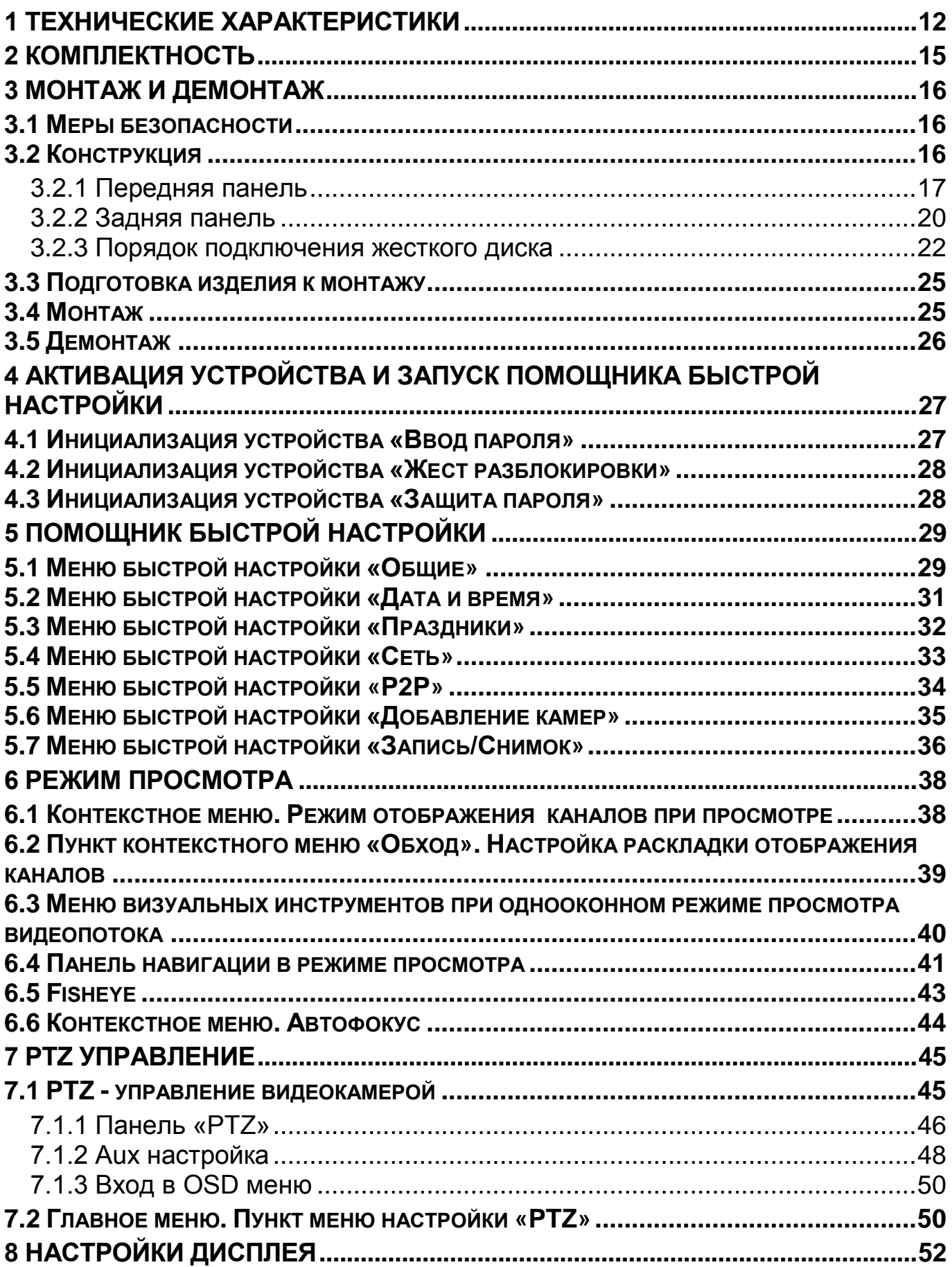

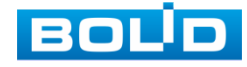

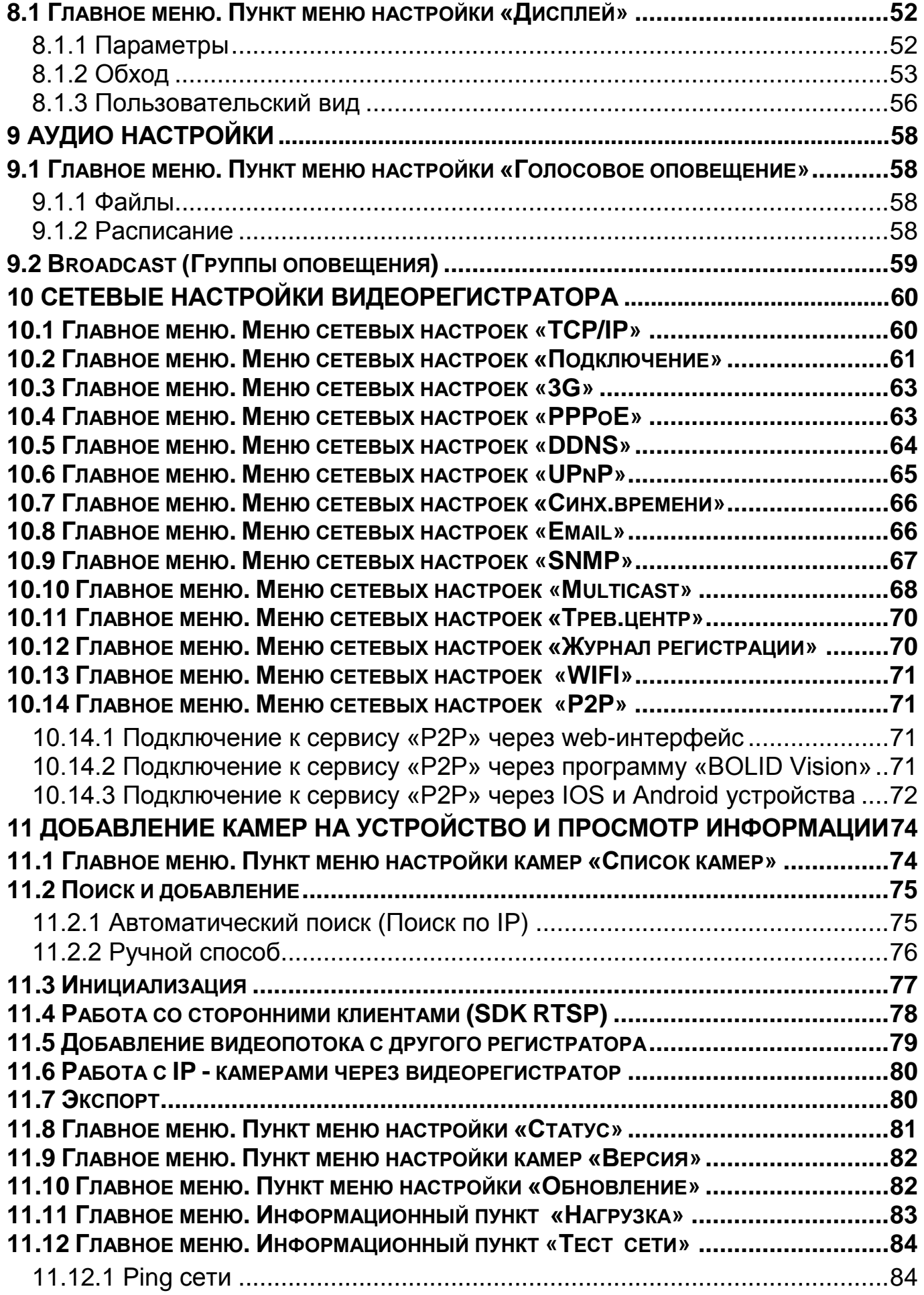

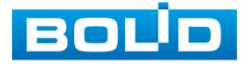

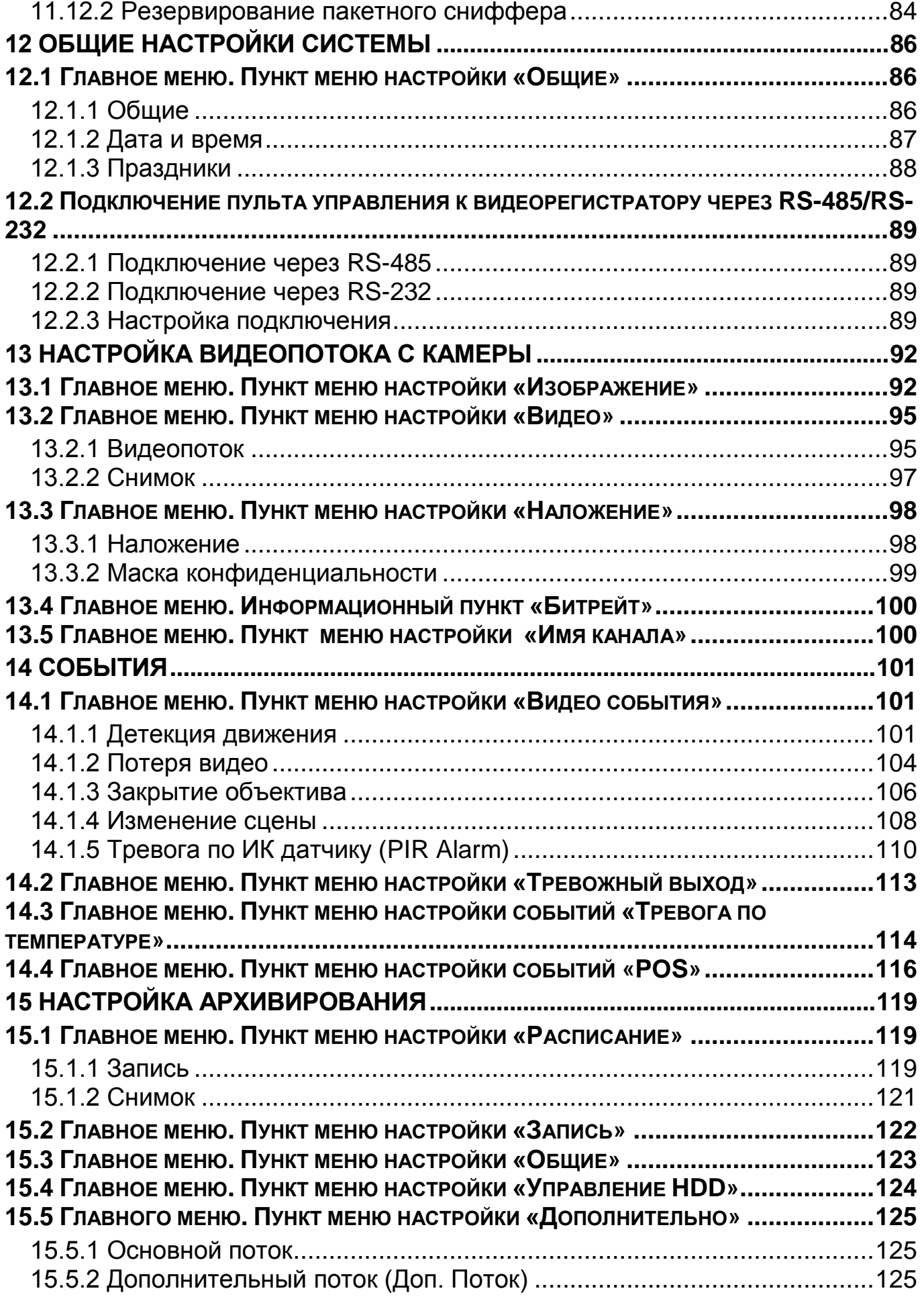

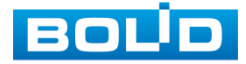

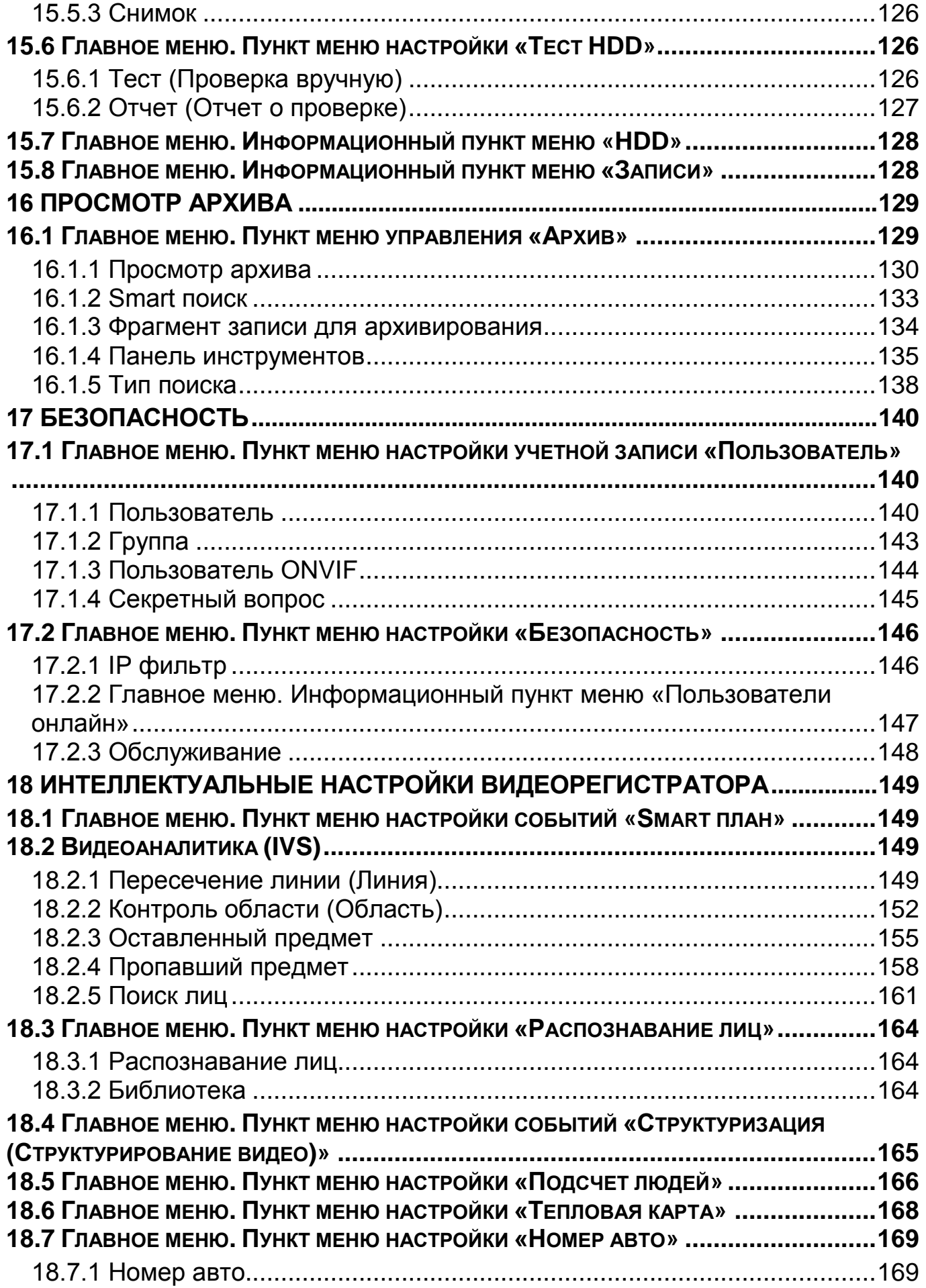

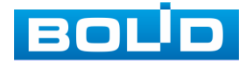

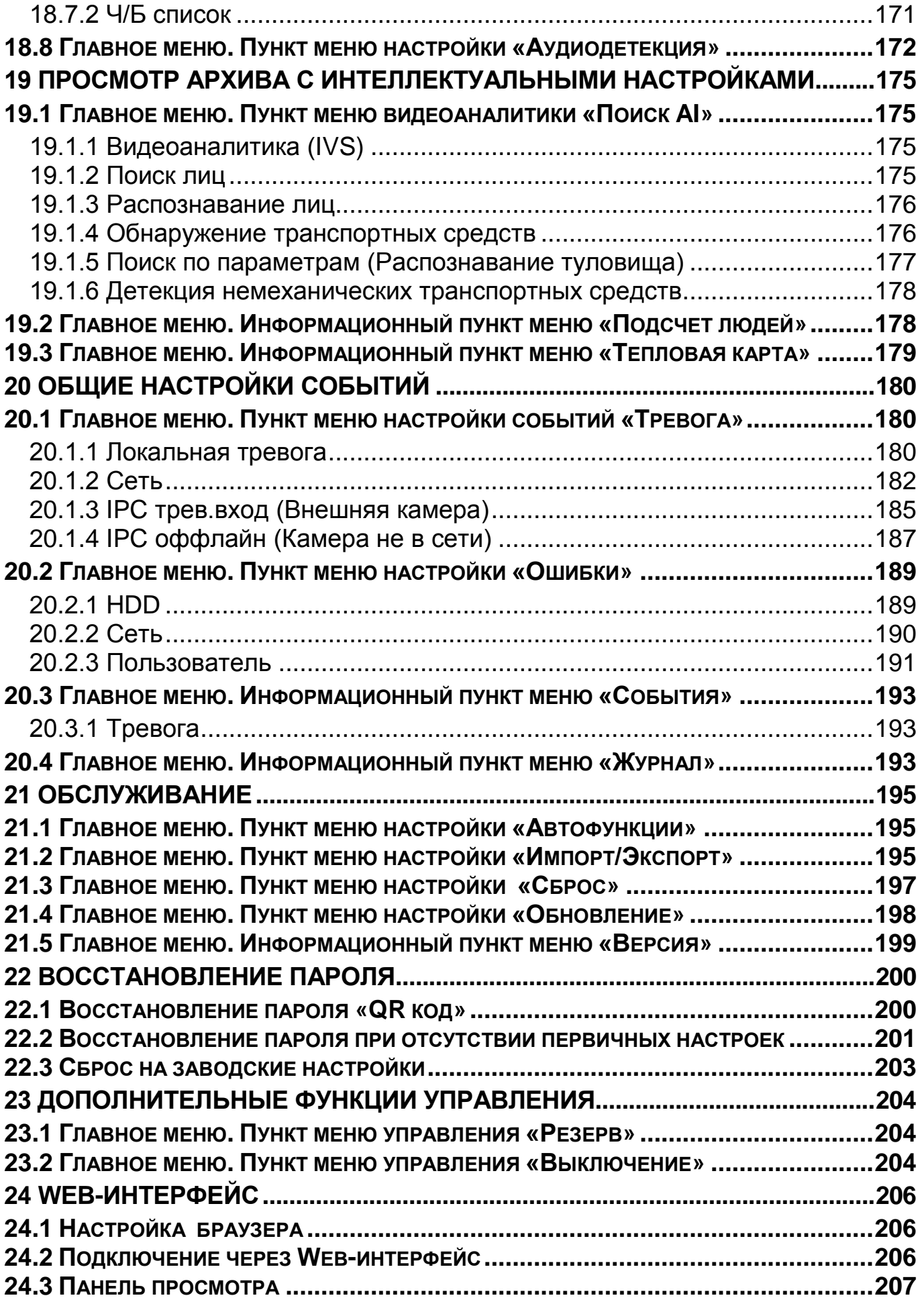

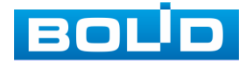

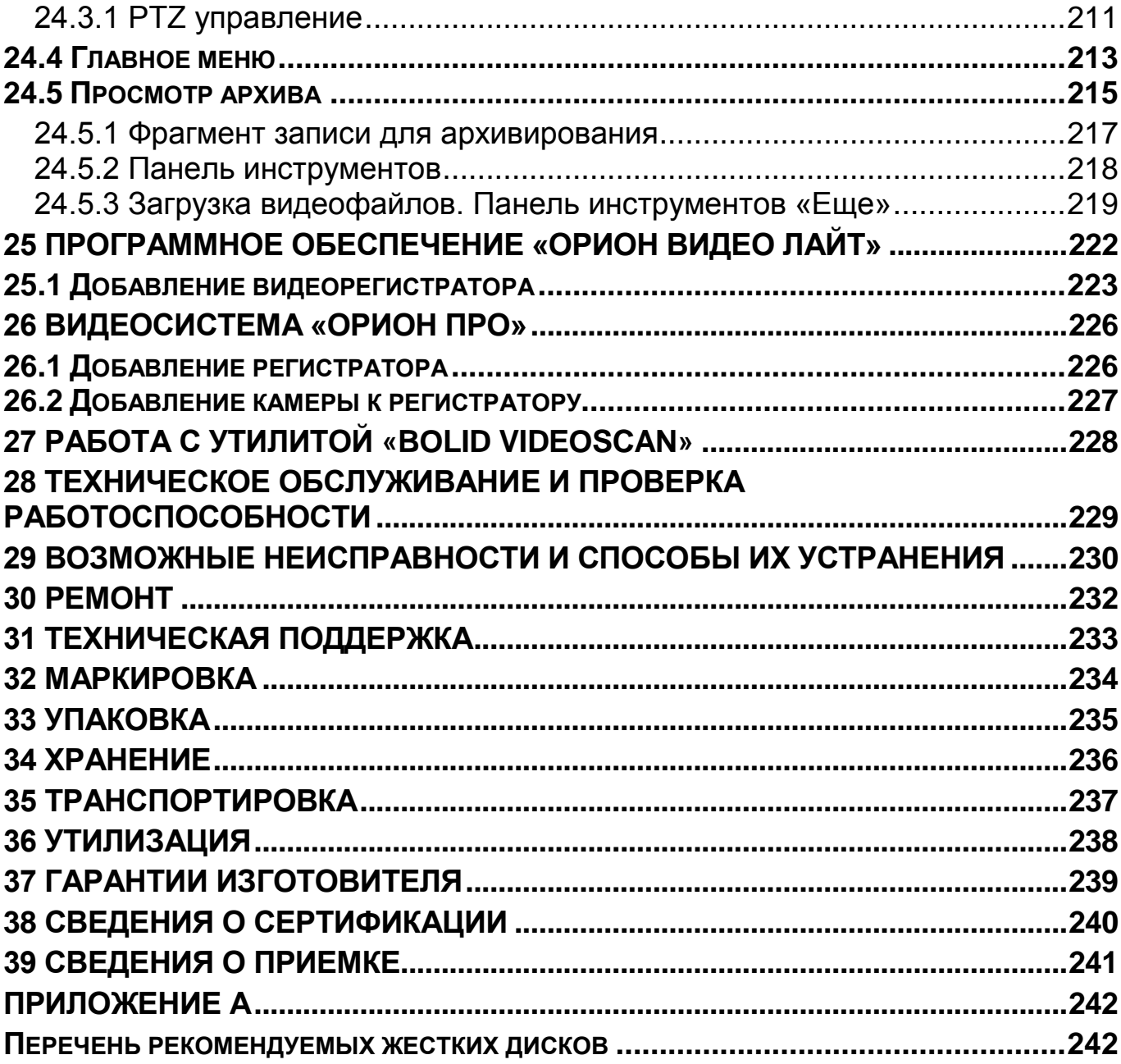

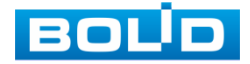

# **1 ТЕХНИЧЕСКИЕ ХАРАКТЕРИСТИКИ**

<span id="page-11-0"></span>Основные технические характеристики изделия представлены в

таблице ниже [\(Таблица](#page-11-1) 1.1).

<span id="page-11-1"></span>Таблица 1.1 – Технические характеристики видеорегистратора\*

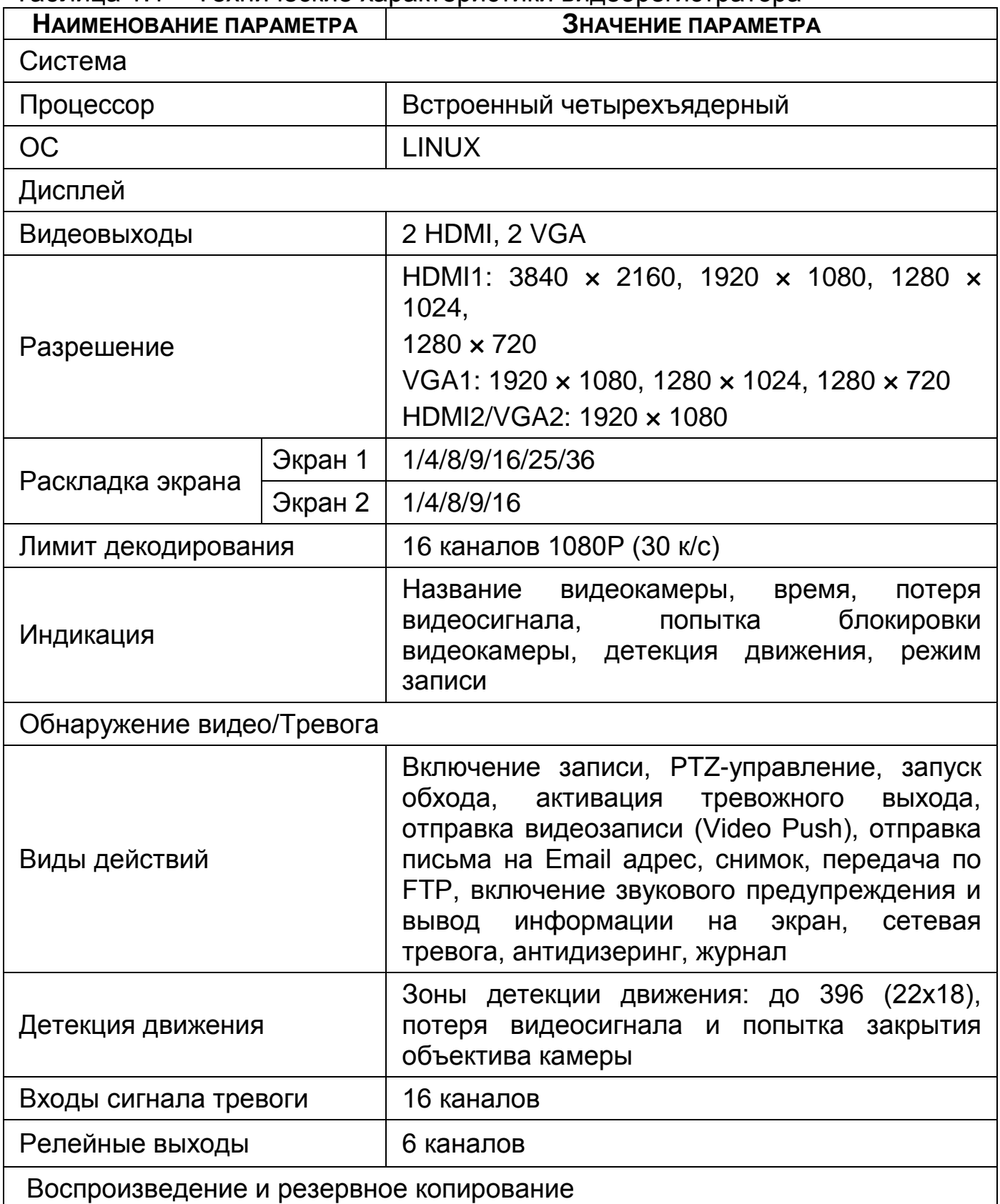

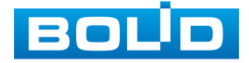

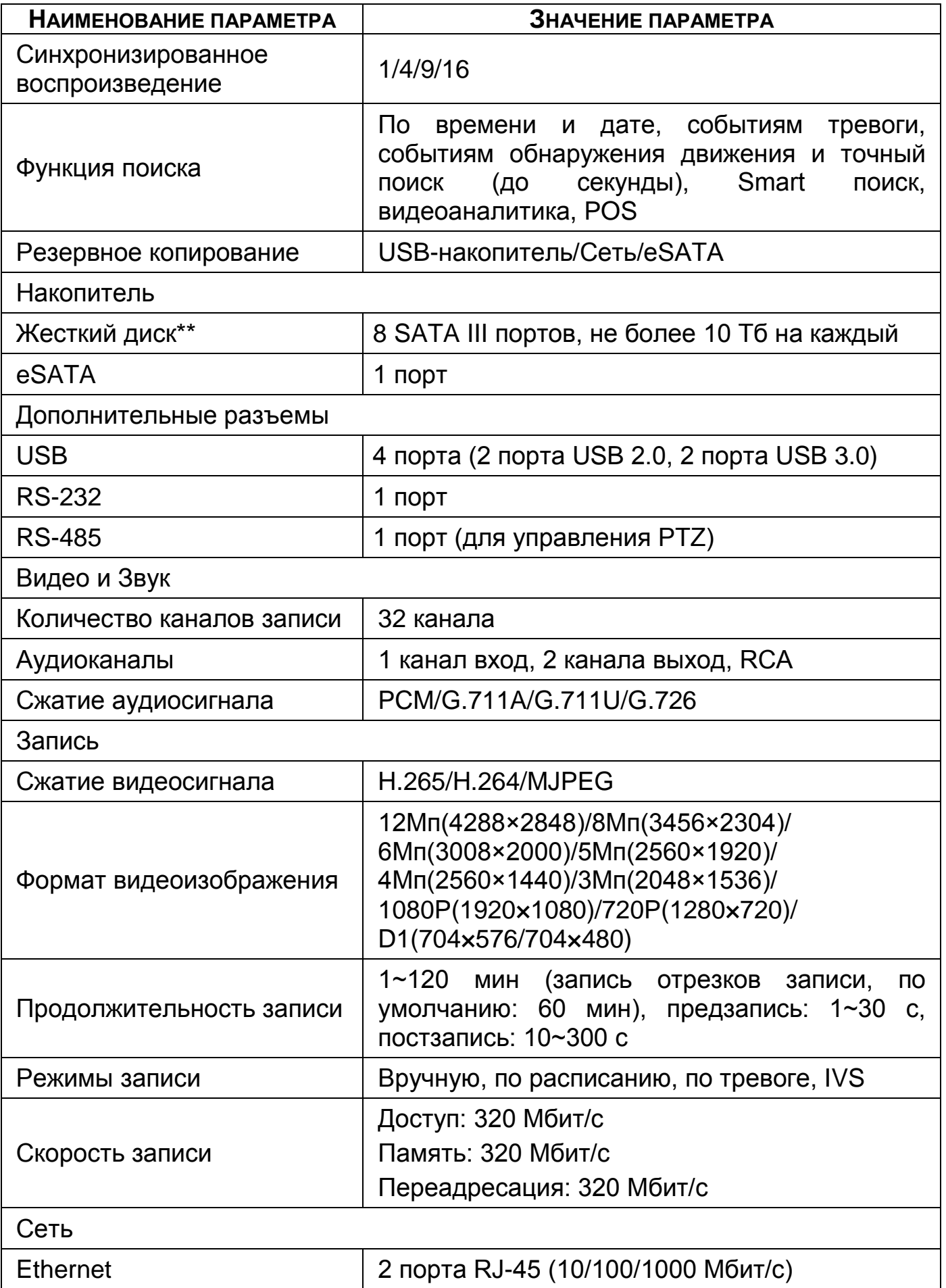

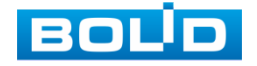

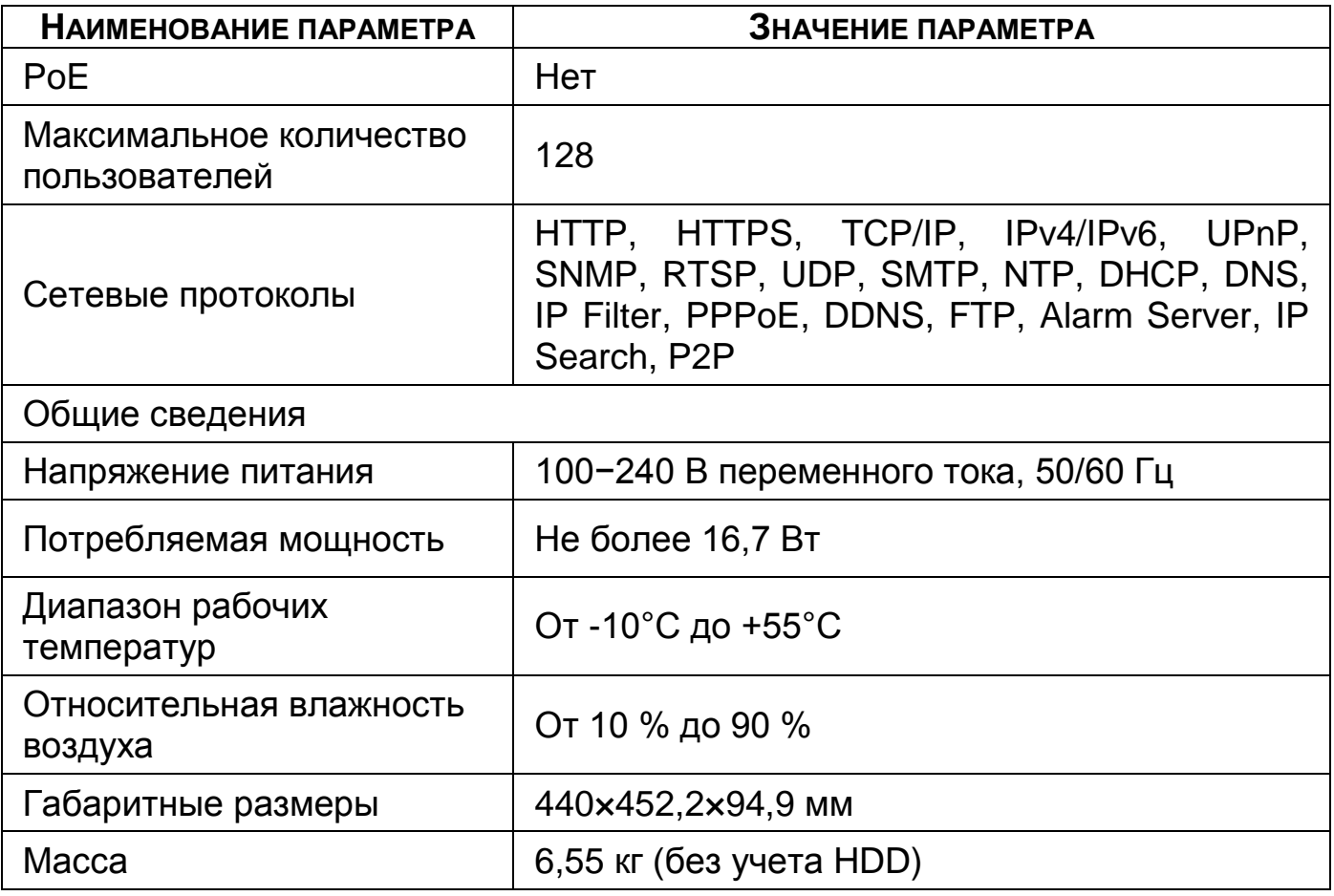

\*Технические характеристики могут отличаться от заявленных.

\*\*Жесткий диск не входит в комплект поставки.

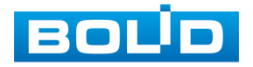

# **2 КОМПЛЕКТНОСТЬ**

Состав изделия при поставке (комплект поставки видеорегистратора)

<span id="page-14-0"></span>представлен ниже [\(Таблица](#page-14-1) 2.1).

<span id="page-14-1"></span>Таблица 2.1 – Комплект поставки\*

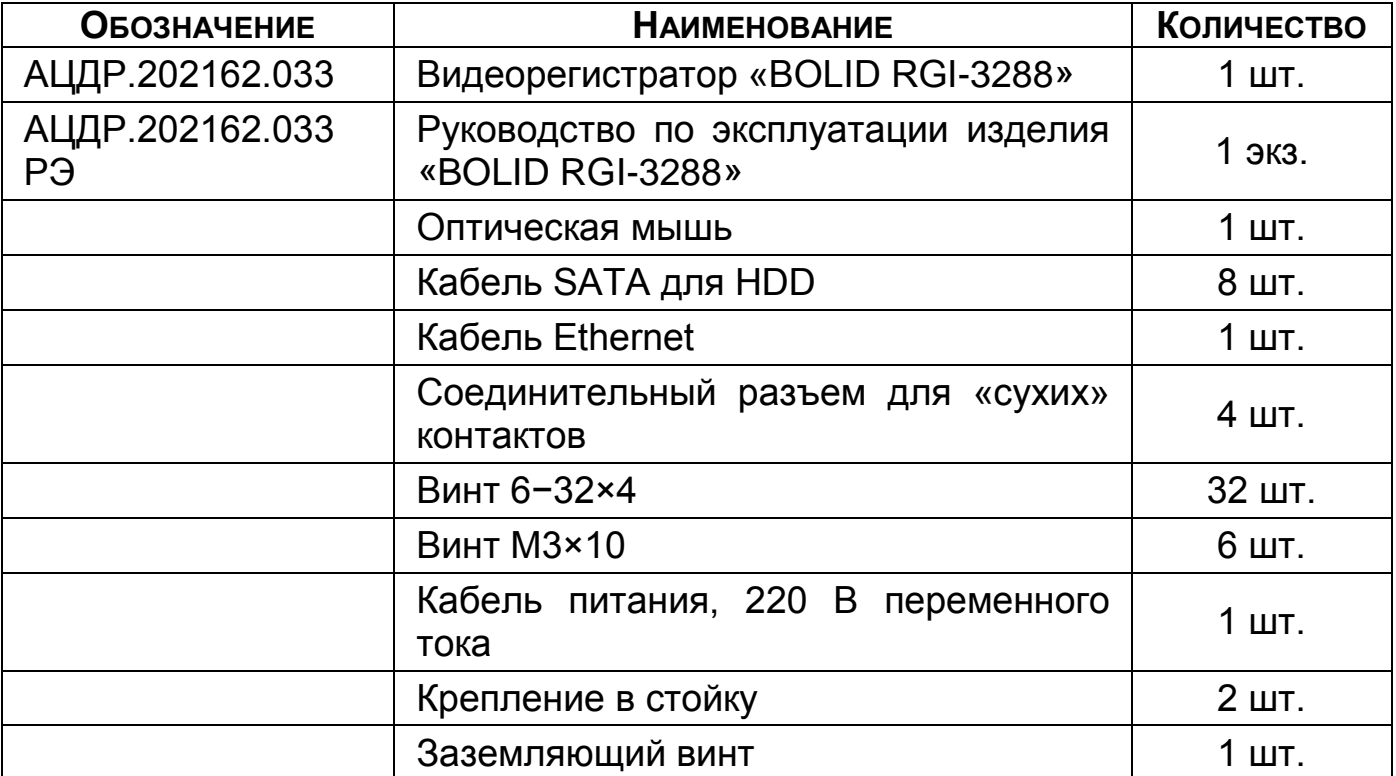

\*Комплект поставки может отличаться от заявленного.

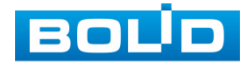

# **3 МОНТАЖ И ДЕМОНТАЖ**

# <span id="page-15-1"></span><span id="page-15-0"></span>3.1 **МЕРЫ БЕЗОПАСНОСТИ**

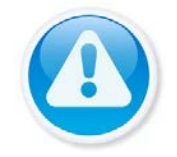

#### ВНИМАНИЕ!

Монтаж производить только при отключенном напряжении питания.

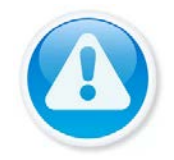

#### ВНИМАНИЕ!

Все виды работ с изделием во время грозы запрещаются.

- 1 Все работы по монтажу и наладке производить с соблюдением требований действующих нормативных документов по технике безопасности.
- 2 Лица, производящие монтаж и наладку, должны иметь удостоверение на право работы с электроустановками напряжением до 1000 В.
- 3 Для монтажных работ необходимо использовать исправный, безопасный и удобный монтажный инстр*у*мент.
- 4 Монтаж производить только на чистой, сухой установочной поверхности при отсутствии атмосферных осадков, повышенной влажности и иных неблагоприятных условий.
- 5 Монтаж производить без повреждения конструкции. Выполненный монтаж должен обеспечивать герметичность внутренней конструкции и электрического подключения видеорегистратора.
- 6 Необходимо исключить образование, попадание или воздействие конденсата, электроразряда, статического электричества, грязи, жидкости, опасных веществ и мусора на поверхности, на электронных, конструктивных и электрических элементах видеорегистратора.

## <span id="page-15-2"></span>3.2 **КОНСТРУКЦИЯ**

Конструктивно видеорегистратор смонтирован в металлическом корпусе со съемной крышкой. На передней панели размещены: порт подключения USB, кнопки для работы с устройством и ряд светодиодов. Свечение этих диодов позволяют обслуживающему персоналу контролировать работоспособность устройства. Внешний вид видеорегистратора изображен на рисунке ниже [\(Рисунок](#page-16-1) 3.1).

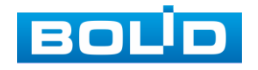

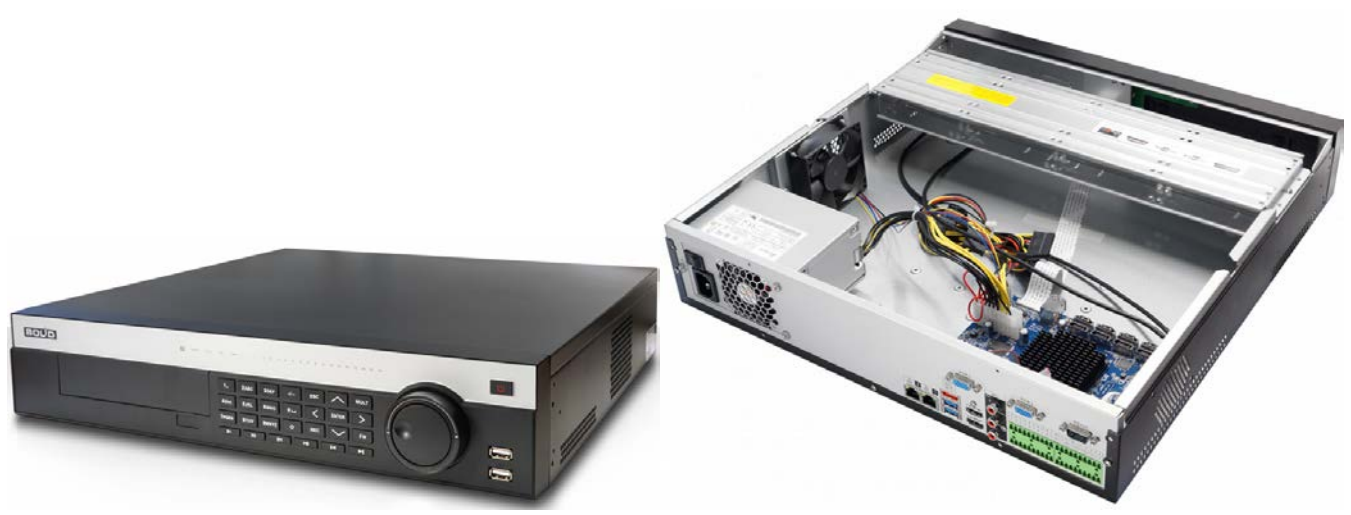

Рисунок 3.1 – Корпус устройства

# <span id="page-16-1"></span><span id="page-16-0"></span>**3.2.1 Передняя панель**

Назначение элементов передней панели устройства показаны в таблицах ниже (см. [Таблица](#page-16-2) 3.1, [Таблица](#page-16-3) 3.2, [Таблица](#page-17-0) 3.3).

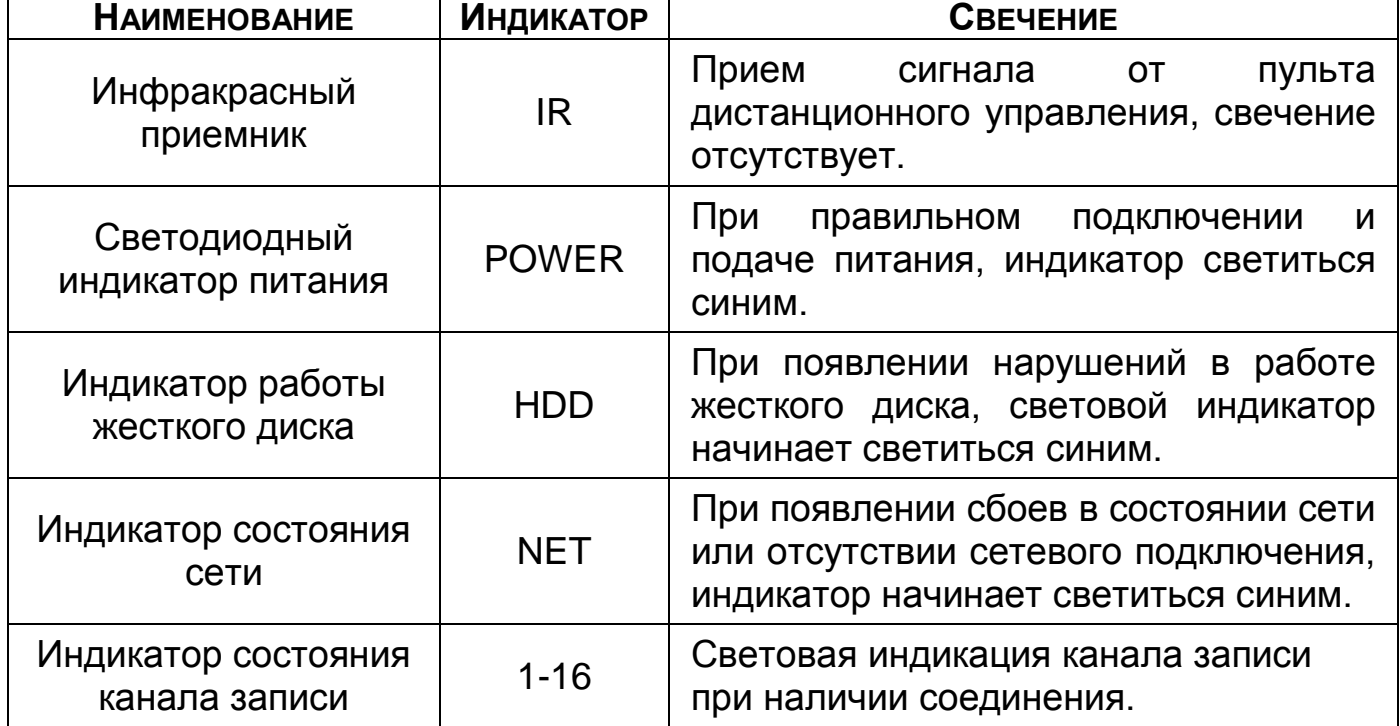

<span id="page-16-2"></span>Таблица 3.1 – Световые индикаторы передней панели

#### <span id="page-16-3"></span>Таблица 3.2 – Разъем на передней панели

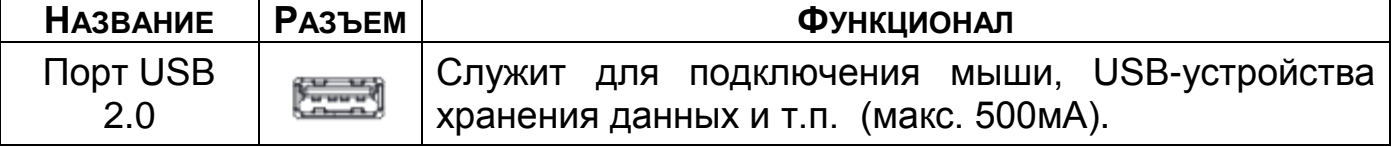

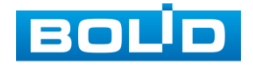

<span id="page-17-0"></span>Таблица 3.3 – Функционал кнопок

| <b>НАЗВАНИЕ</b>                    | <b>Кнопка</b> | <b>ФУНКЦИОНАЛ</b>                                                                                                    |
|------------------------------------|---------------|----------------------------------------------------------------------------------------------------|
| Вкл./Выкл.                         | (ا            | Нажмите и удерживайте кнопку в течение<br>включения<br><b>TPEX</b><br>секунд, для<br>ИЛИ<br>выключения видеорегистратора.                                                                                                    |
| Ввод команды                       | ENTER         | — Подтверждение текущей операции;<br>- Переход в меню.                                                                                                    |
| Вверх/<br>Вниз                     |               | — Переместить вверх/вниз;<br>- Увеличение/уменьшение;<br>Вспомогательные кнопки меню РТZ.                                                                                                    |
| Влево/<br>Вправо                   |               | — Переместить влево/вправо;<br>При воспроизведении нажимайте эти<br><b>КНОПКИ</b><br>управления<br>ДЛЯ<br>воспроизведением.                                                                                                    |
| Кнопка возврата                    | ESC           | Возврат в предыдущее меню;<br>Возврат в режим просмотра.                                                                                                    |
| Вспомогательная<br><b>FN</b>       | Fn            | B<br>режиме однооконного<br>режима<br>вывода<br>нажмите<br>кнопку<br>ДЛЯ<br>на<br>функции:<br>вспомогательной<br>«Управление РТZ» и «Настройка<br>изображения»;<br>Функция возврата на одну позицию:<br>при работе с нумерованными<br>ИЛИ<br>текстовыми<br>клавишами<br>нажмите<br>И<br>удерживайте<br>кнопку $1,5$ с,<br>чтобы<br>предшествующий<br>удалить<br>курсору<br>символ. |
| Кнопка записи                      | REC           | Кнопка ручного запуска/остановки записи.                                                                                                    |
| Клавиша<br>переключения<br>функции | SHIFT         | Включение верхнего регистра клавиш.                                                                                                    |
| Быстрое<br>воспроизведение         | ⋫             | Нажмите<br>на<br>КНОПКУ<br>ДЛЯ<br>увеличения<br>скорости воспроизведения.                                                                                                    |
| Медленное<br>воспроизведение       | ŀ             | Переключение<br>на<br>медленное<br>воспроизведение.                                                                                                    |
| Воспроизведение/<br>Пауза          | ▶∥            | -При воспроизведении с нормальной<br>СКОРОСТЬЮ<br>нажмите<br><b>КНОПКУ</b><br>ЭТУ<br>ДЛЯ<br>паузы;<br>В режиме паузы нажмите эту кнопку<br>для возобновления воспроизведения.                                                                                                    |

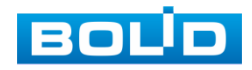

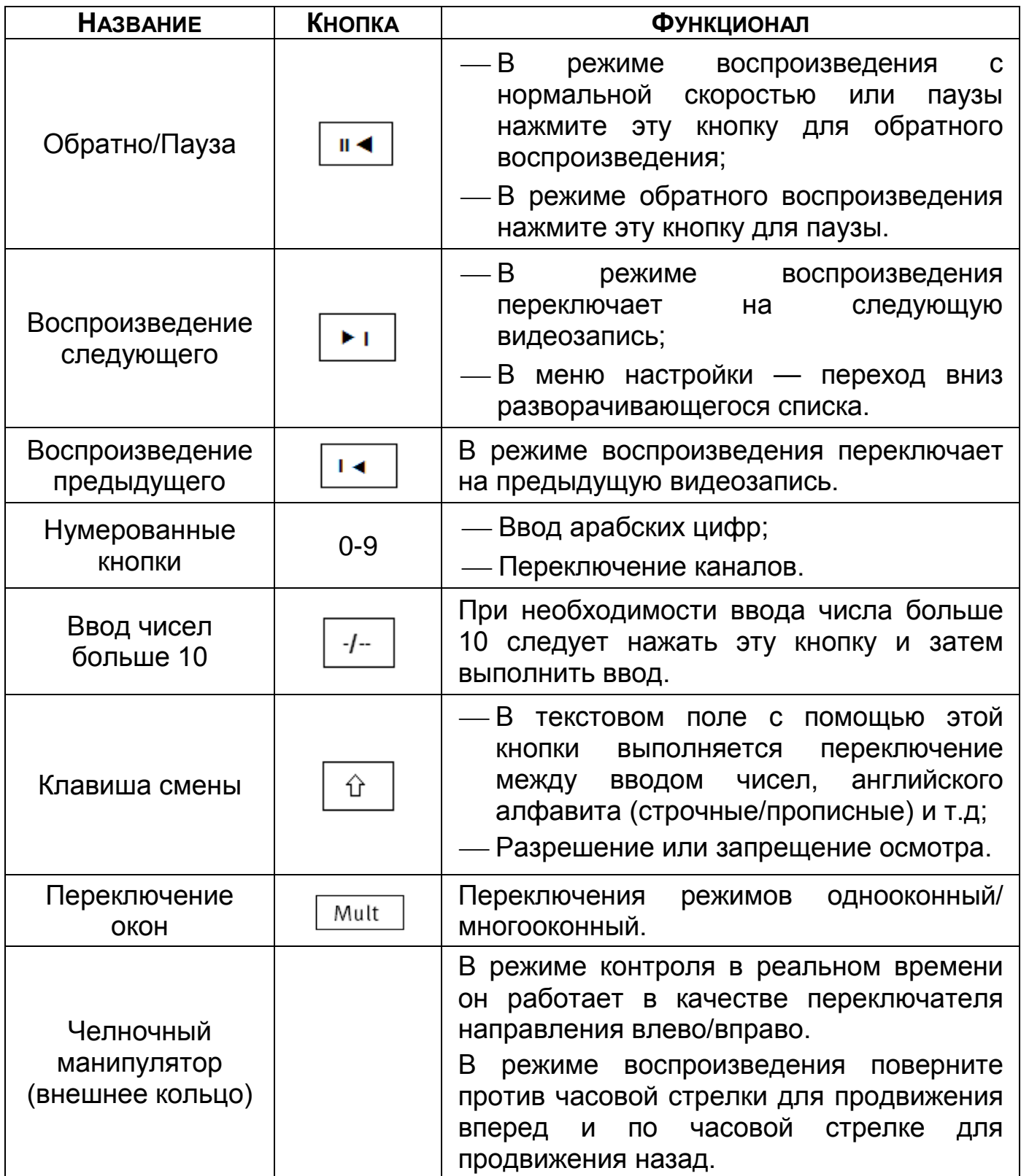

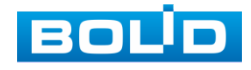

#### <span id="page-19-0"></span>**3.2.2 Задняя панель**

Внешний вид задней панели видеорегистратора изображен на рисунке ниже [\(Рисунок](#page-19-1) 3.2).

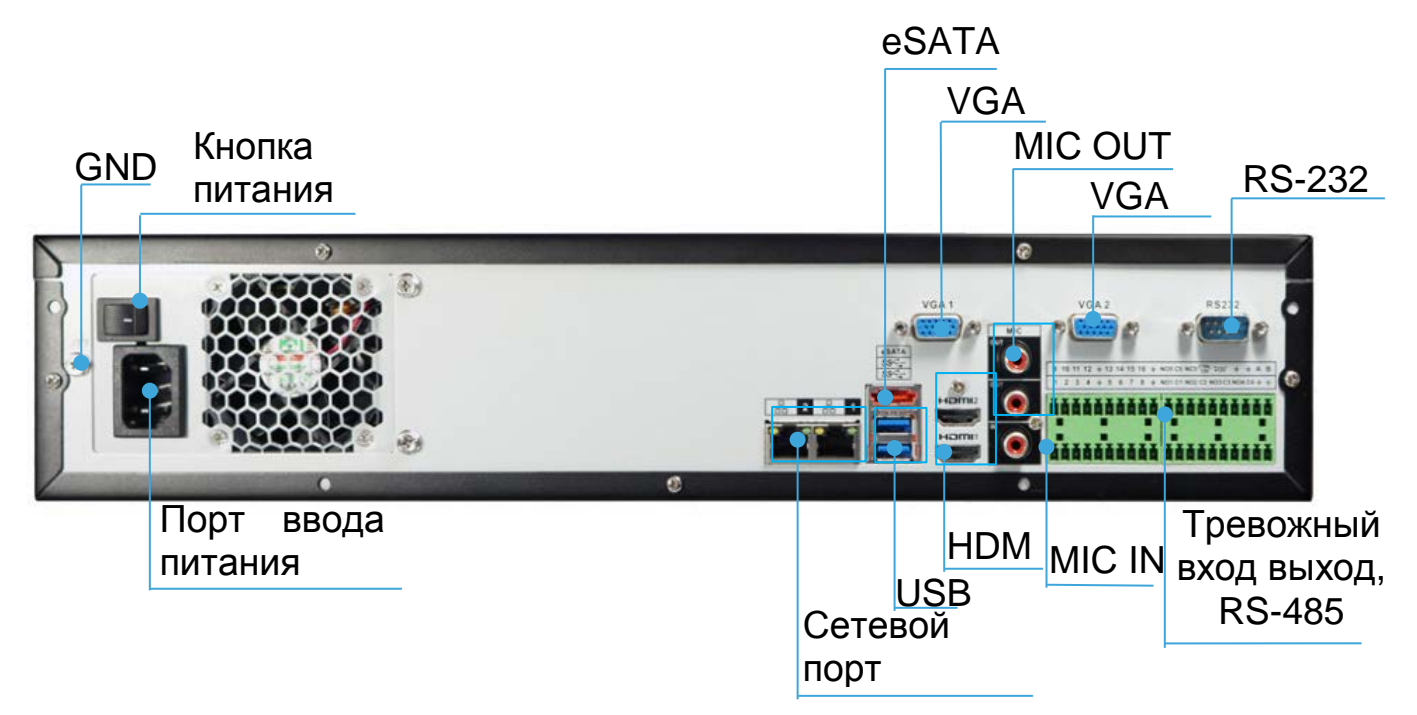

Рисунок 3.2 – Внешний вид задней панели корпуса

<span id="page-19-1"></span>Расшифровка обозначений портов видеорегистратора приведена в таблице ниже [\(Таблица](#page-19-2) 3.4).

<span id="page-19-2"></span>Таблица 3.4 – Назначение портов видеорегистратора

| <b>НАИМЕНОВАНИЕ</b><br><b>ПОРТА</b> | Соединение | <b>ФУНКЦИОНАЛ</b>                                                                                                    |
|-------------------------------------|------------|----------------------------------------------------------------------------------------------------|
| Кнопка питания                      |            | Кнопка включения/выключения<br>питания.                                                                                                    |
| Порт ввода<br>питания               | <b>DID</b> | Разъем для подключения БК.                                                                                                    |
| <b>MIC IN</b>                       |            | Порт<br>двусторонней<br>входа<br>громкоговорящей<br><b>OH</b><br>СВЯЗИ.<br>предназначен<br>ДЛЯ<br>приема<br>аналогового звукового сигнала<br><b>OT</b><br>микрофона. |
| <b>MIC OUT</b>                      |            | Порт<br>двусторонней<br>выхода<br>громкоговорящей связи. Вывода<br>аналогового звукового сигнала<br>на<br>звуковой динамик.                                          |

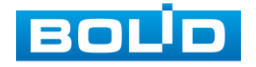

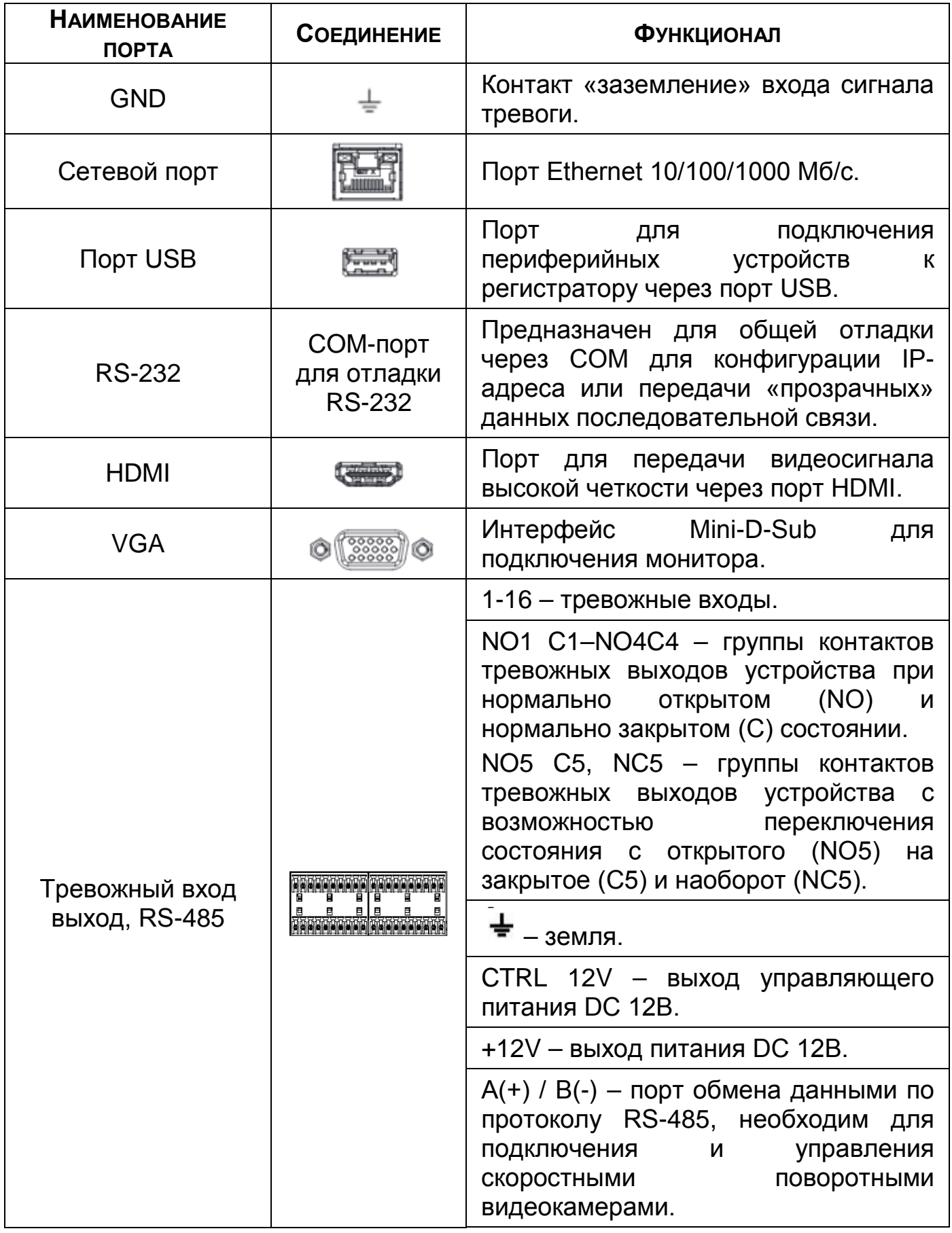

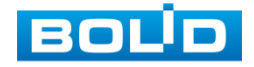

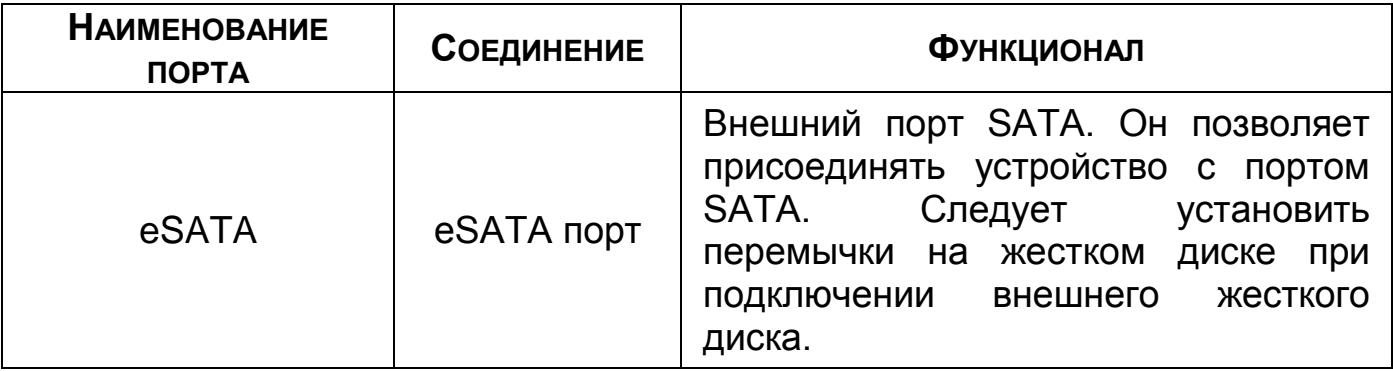

# <span id="page-21-0"></span>**3.2.3 Порядок подключения жесткого диска**

Распакуйте изделие и проведите внешний осмотр на предмет наличия повреждений, которые могут возникнуть при транспортировке. При их наличии составьте акт в соответствии с договором о поставке, известите поставщика и направьте один экземпляр акта в адрес поставщика.

При отсутствии внешних признаков повреждений установите жесткий диск.

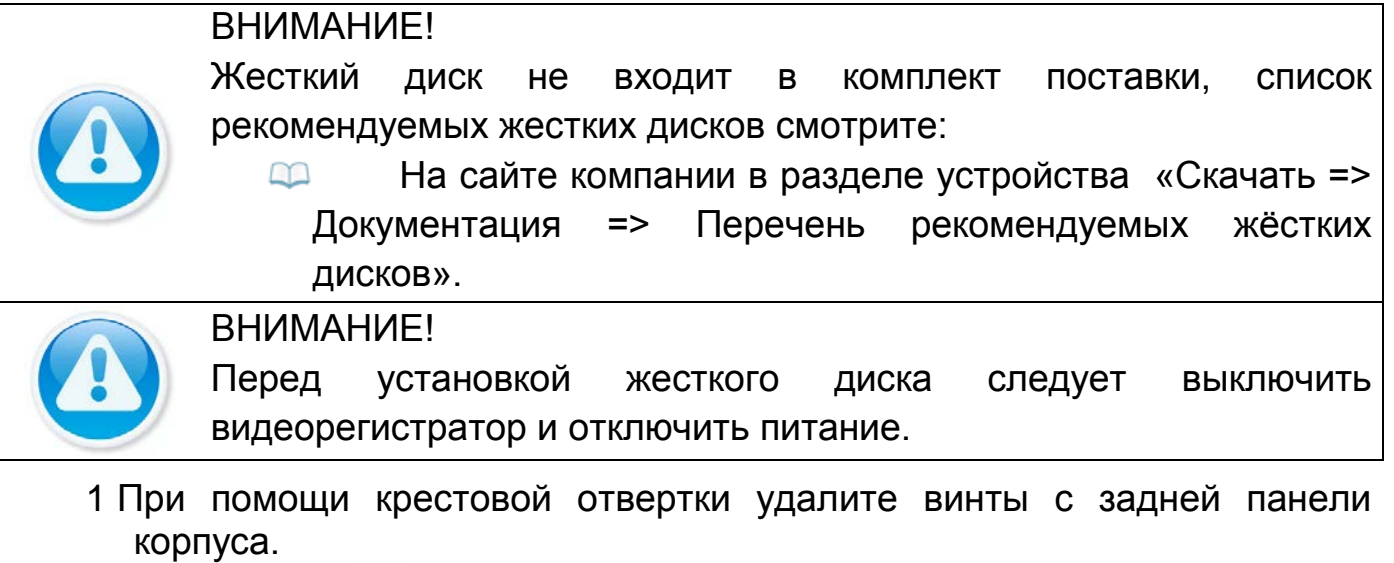

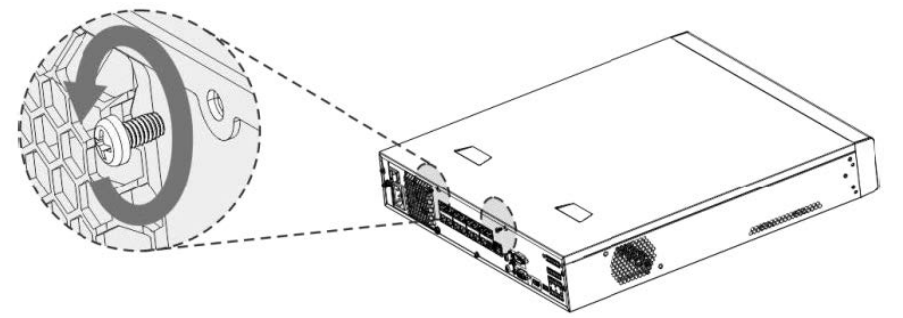

Рисунок 3.3 – Установка жесткого диска

2 Снимите крышку корпуса как показано на рисунке ниже [\(Рисунок](#page-22-0) 3.4).

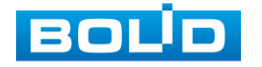

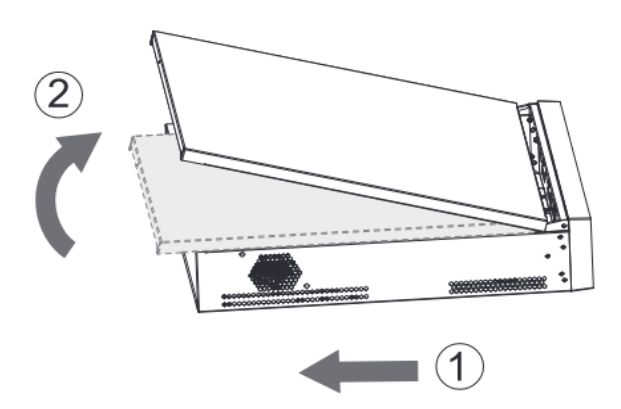

Рисунок 3.4 – Установка жесткого диска

<span id="page-22-0"></span>3 Отсоедините кронштейн от корпуса устройства [\(Рисунок](#page-22-1) 3.5).

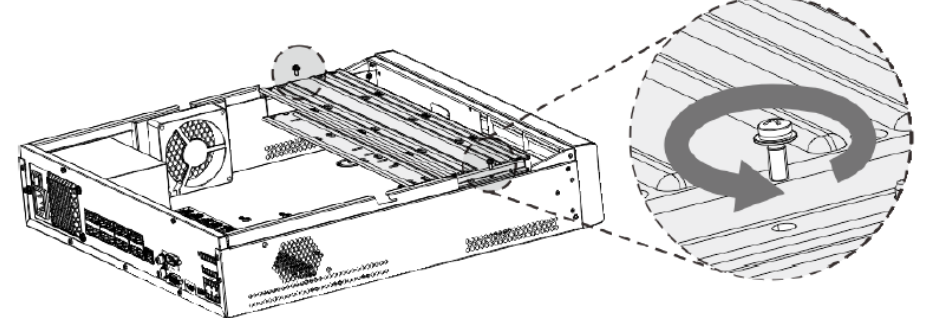

Рисунок 3.5 – Установка жесткого диска

- <span id="page-22-1"></span>4 Поместите жесткий диск на кронштейн и затем совместите четыре отверстия на внутренней стороне кронштейна с отверстиями на диске.
- 5 Зафиксируйте диск на кронштейне с помощью винтов из комплекта поставки.

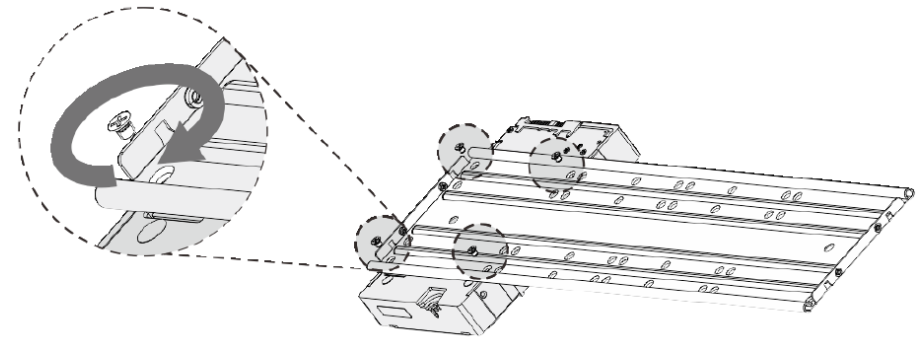

Рисунок 3.6 – Установка жесткого диска

6 При помощи винтов соедините кронштейны.

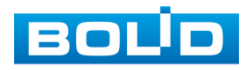

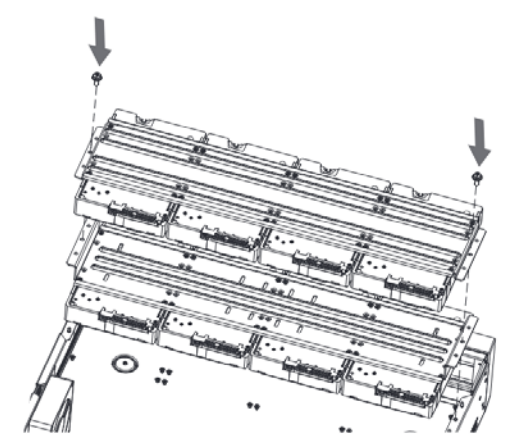

Рисунок 3.7 – Установка жесткого диска

7 Подключите жесткий диск к системной плате с помощью кабеля SATA и кабеля питания.

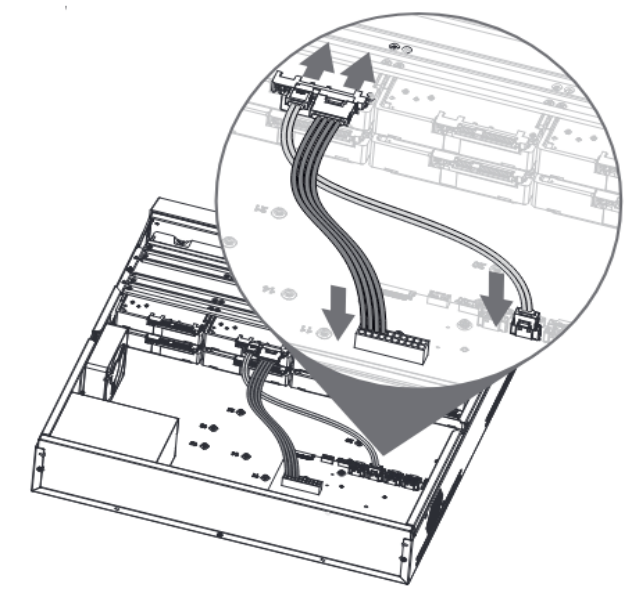

Рисунок 3.8 – Установка жесткого диска

8 После установки жесткого диска, установите крышку корпуса обратно на устройство и затем затяните винты на задней панели корпуса.

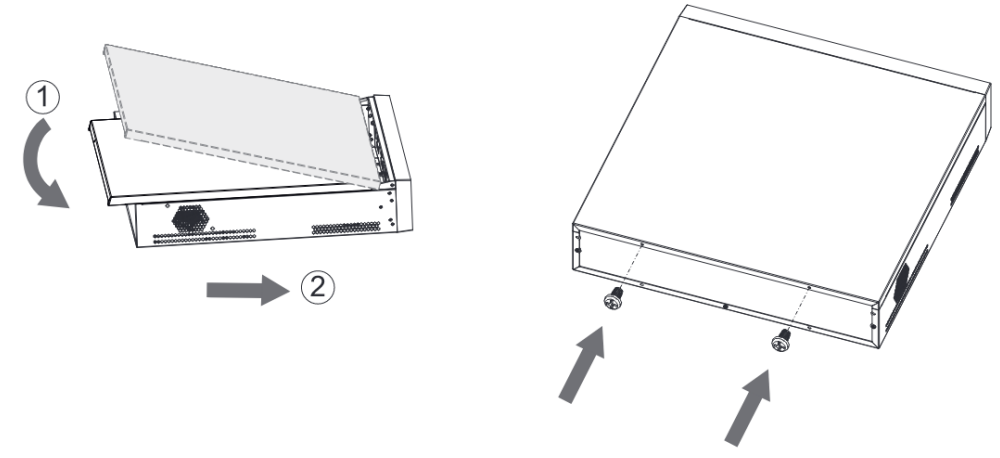

Рисунок 3.9 – Установка жесткого диска

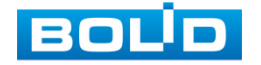

# <span id="page-24-0"></span>3.3 **ПОДГОТОВКА ИЗДЕЛИЯ К МОНТАЖУ**

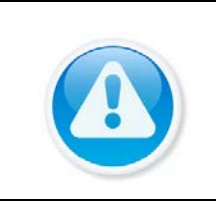

#### ВНИМАНИЕ!

При монтаже провода электропитания и выходов следует оставить достаточное пространство для легкого доступа при дальнейшем обслуживании устройства.

Выберите место крепления видеорегистратора с учетом габаритных размеров изделия [\(Рисунок](#page-24-2) 3.10) и удобства работы с монтажным инструментом.

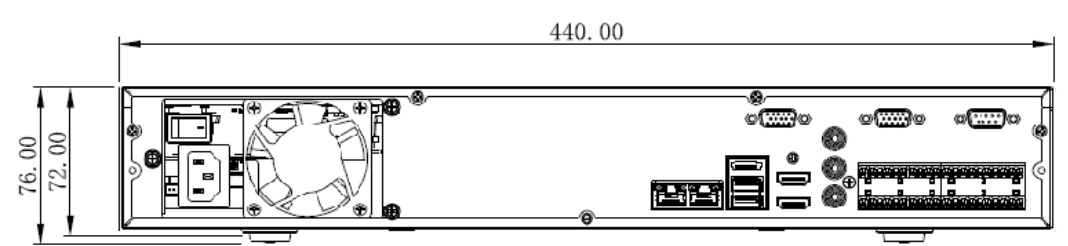

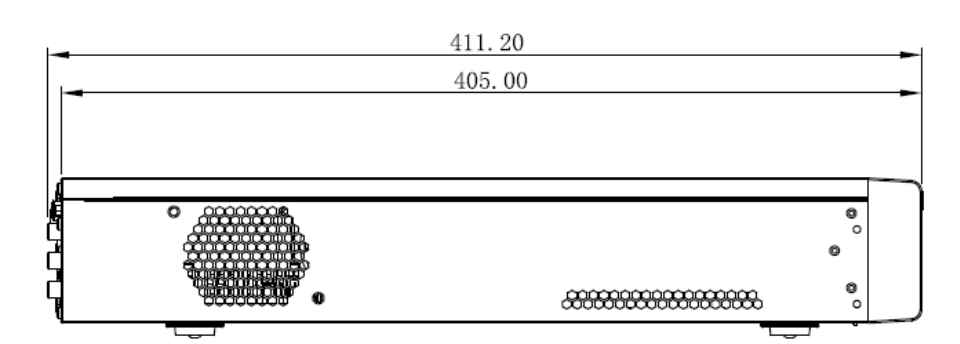

Рисунок 3.10 – Габаритные размеры видеорегистратора

## <span id="page-24-2"></span><span id="page-24-1"></span>3.4 **МОНТАЖ**

1 Размещение и монтаж должны проводиться в соответствии с проектом, разработанным для данного объекта. При этом в проекте должны быть учтены:

условия эксплуатации изделий;

- требования к длине и конфигурации линии связи.
- 2 Технологическая последовательность монтажных операций определяется исходя из удобства их проведения.
- 3 Запрещается устанавливать видеорегистратор и подключенные к нему периферийные устройства ближе 1 м от элементов отопления. Необходимо принять меры по защите видеорегистратора от прямых солнечных лучей.
- 4 Для выбора типа кабеля и сечения проводов необходимо руководствоваться нормативной документацией.

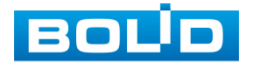

5 Видеорегистратор автоматически определяет тип подключенного монитора, при этом мониторы, подключенные к VGA и HDMI портам, могут работать одновременно.

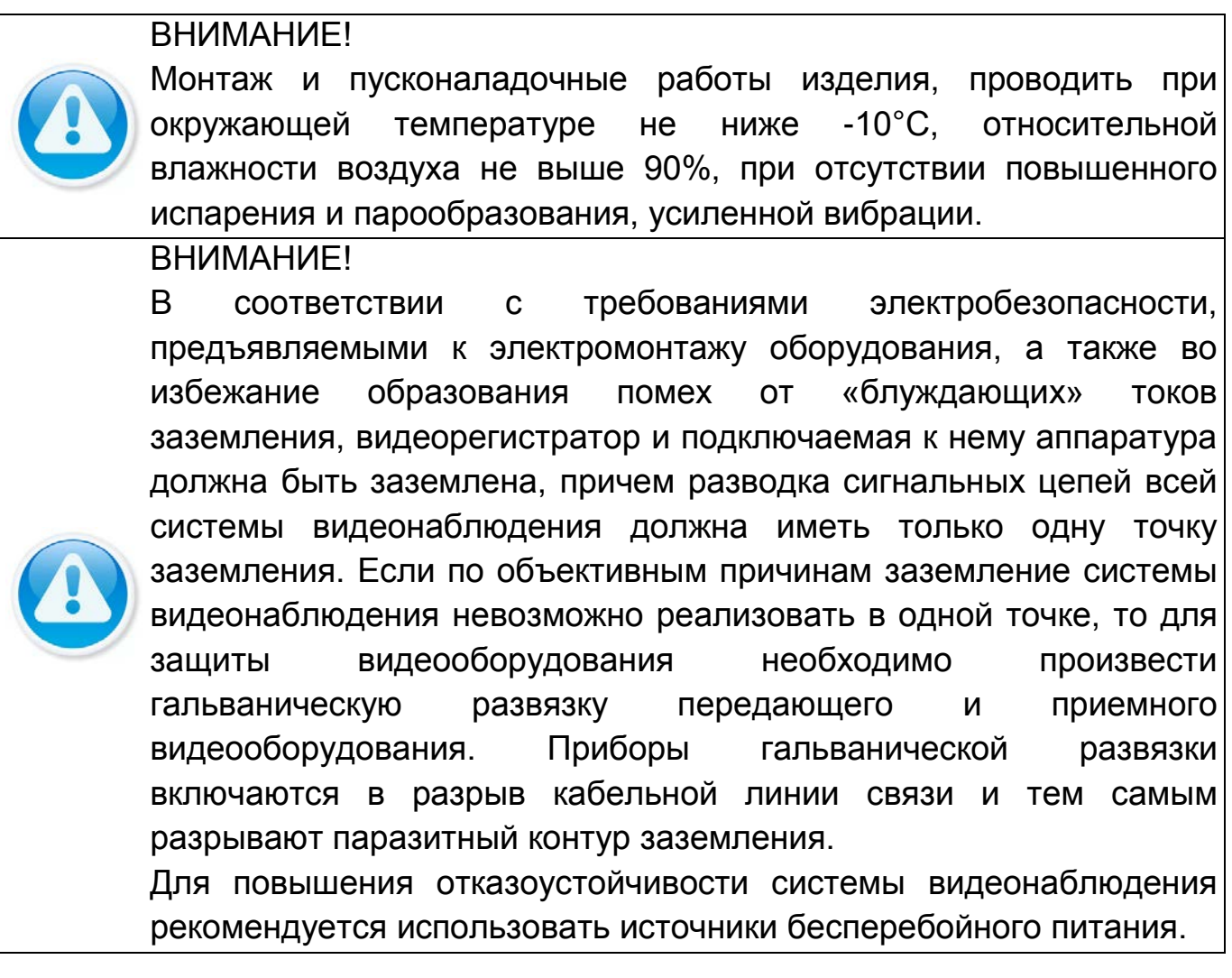

# <span id="page-25-0"></span>3.5 **ДЕМОНТАЖ**

Демонтаж видеорегистратора производится в обратном порядке при отключенном напряжении питания.

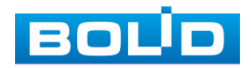

 $\mathbf{D}$ 

# <span id="page-26-0"></span>**4 АКТИВАЦИЯ УСТРОЙСТВА И ЗАПУСК ПОМОЩНИКА БЫСТРОЙ НАСТРОЙКИ**

# <span id="page-26-1"></span>4.1 **ИНИЦИАЛИЗАЦИЯ УСТРОЙСТВА «ВВОД ПАРОЛЯ»**

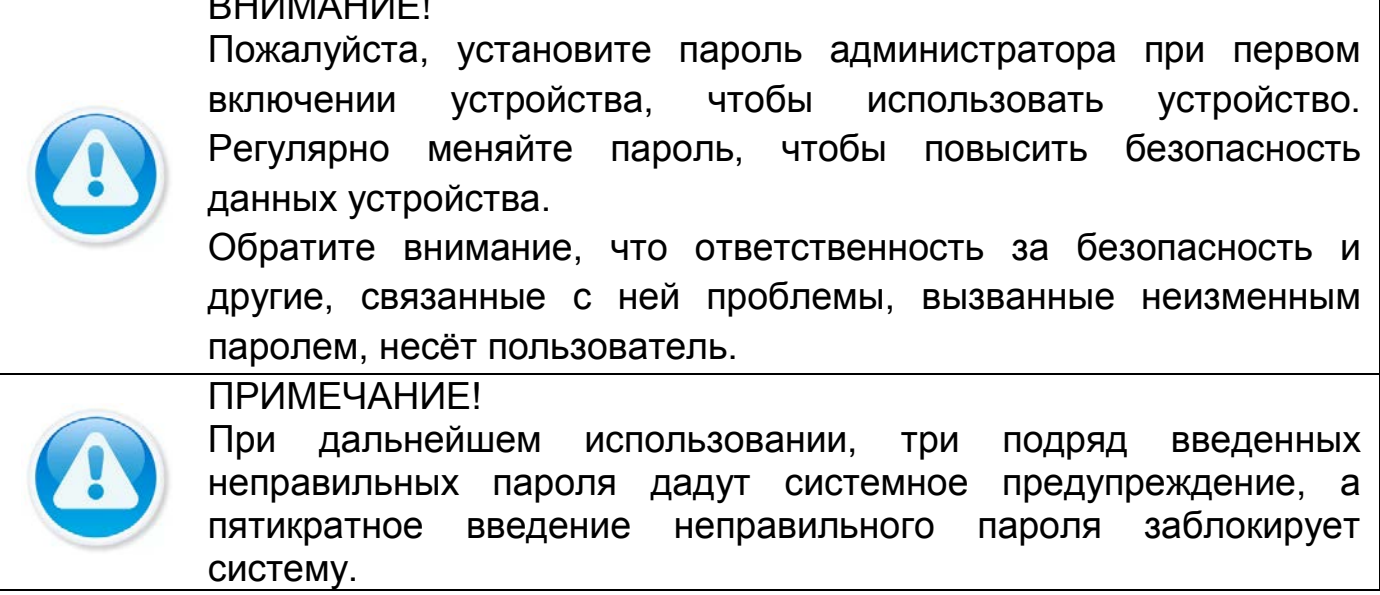

При первом запуске видеорегистратора появится окно установки пароля учетной записи. После загрузки системы, отображение видео по умолчанию находится в многооконном режиме.

- 1 Для установки пароля учетной записи нажмите левой клавишей мыши в поле ввода «Пароль» для отображения экранной клавиатуры.
- 2 Введите новый пароль учетной записи admin. Пароль должен представлять собой комбинацию латинских букв верхнего и нижнего регистра, длиной не менее 8, но не более 32 символов (символы:« ' », « '' », « ; », « : », « & » недопустимы для ввода).
- 3 Подтвердите введенный пароль в поле ввода «Подтверждение».
- 4 В дальнейшем, для изменения настроек перейдите «Главное меню => Пользователи => Пользователь».

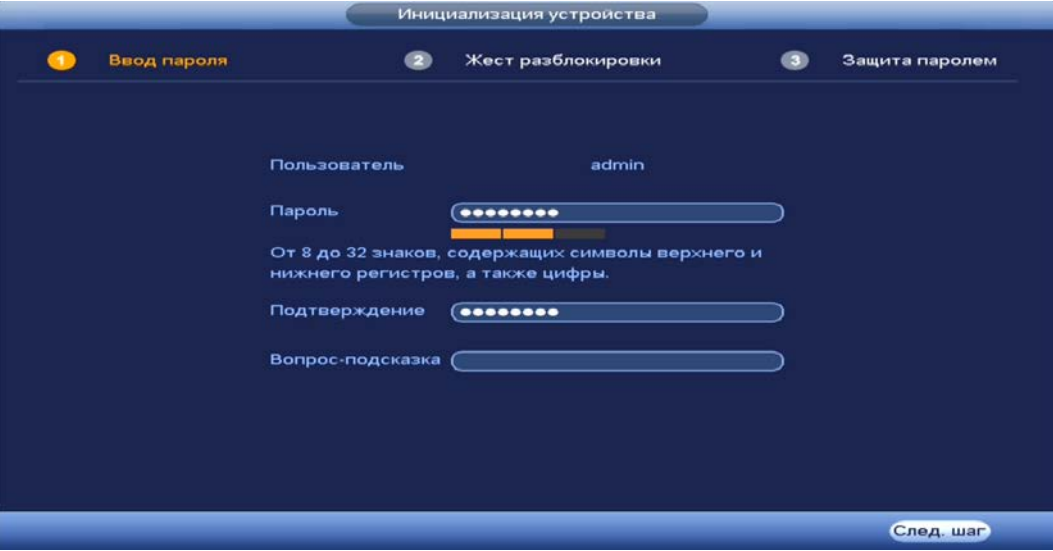

Рисунок 4.1 – Инициализация устройства «Ввод пароля»

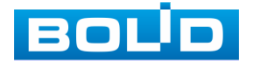

BOLID RGI-3288 АЦДР.202162.033 РЭп от 14.04.2022

# <span id="page-27-0"></span>4.2 **ИНИЦИАЛИЗАЦИЯ УСТРОЙСТВА «ЖЕСТ РАЗБЛОКИРОВКИ»**

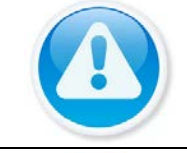

ПРИМЕЧАНИЕ! Только администратор имеет разрешение на разблокировку устройства таким образом.

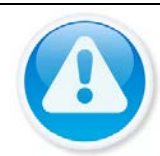

#### ПРИМЕЧАНИЕ!

Способ разблокировки доступен при локальном входе в систему.

- 1 Используя мышь, нарисуйте пароль среди 9 точек на экране.
- 2 Соедините как минимум четыре точки для создания графического пароля. Каждая точка может быть использована только один раз.
- 3 Нарисуйте графический пароль повторно для подтверждения. Когда два графических пароля совпадут, пароль будет успешно сконфигурирован.
- 4 Для изменения настроек перейдите «Главное меню => Пользователи .<br>=> Пользователь».

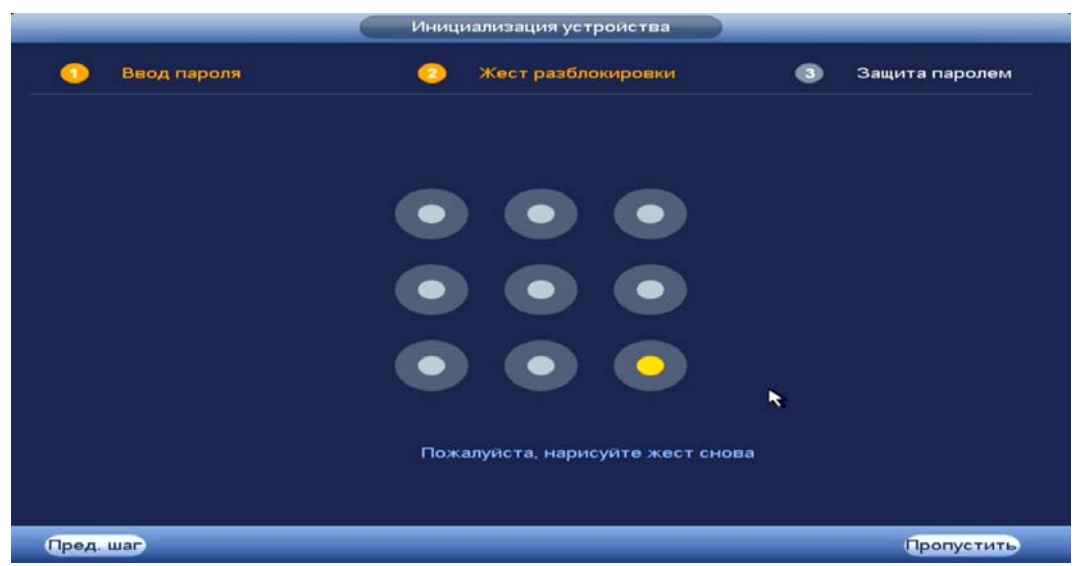

Рисунок 4.2 – Инициализация устройства «Жест разблокировки»

# <span id="page-27-1"></span>4.3 **ИНИЦИАЛИЗАЦИЯ УСТРОЙСТВА «ЗАЩИТА ПАРОЛЯ»**

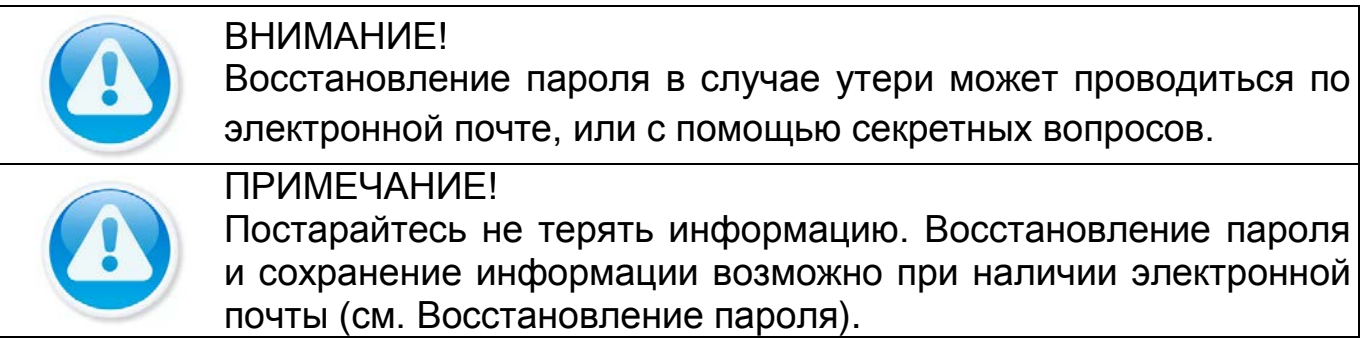

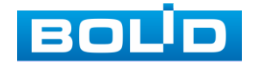

- 1 Выберите способ восстановления пароля.
- 2 Включите и заполните поле ввода для выбранного варианта восстановления.
- 3 Для установки/изменения настроек перейдите «Главное меню => Пользователи => Пользователь (Эл.почта) и Секретный вопрос».

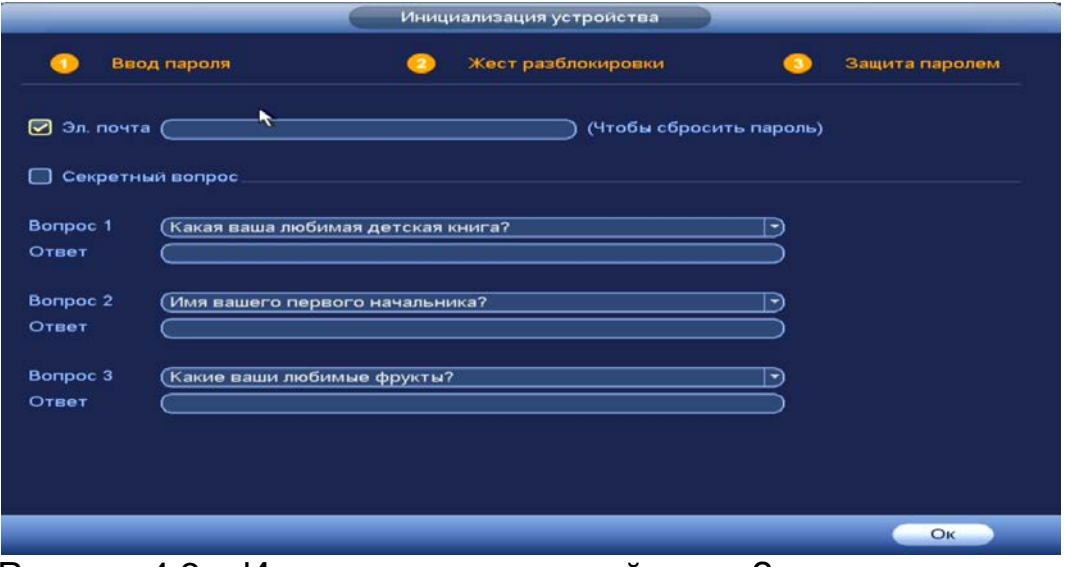

Рисунок 4.3 – Инициализация устройства «Защита паролем»

# **5 ПОМОЩНИК БЫСТРОЙ НАСТРОЙКИ**

<span id="page-28-0"></span>После изменения пароля администратора и настроек восстановления пароля, запустится «Помощник», с помощью которого настраиваются одни из базовых этапов настройки видеорегистратора.

#### <span id="page-28-1"></span>5.1 **МЕНЮ БЫСТРОЙ НАСТРОЙКИ «ОБЩИЕ»**

Измените основные настройки, такие как язык системы, расписание, режим записи, сетевые настройки и др. При дальнейшей работе с устройством изменить установленные данный можно в пункте меню «Общие», перейдите «Главное меню => Настройка => Общие».

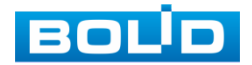

## **BOLID RGI-3288. Руководство по эксплуатации** 30

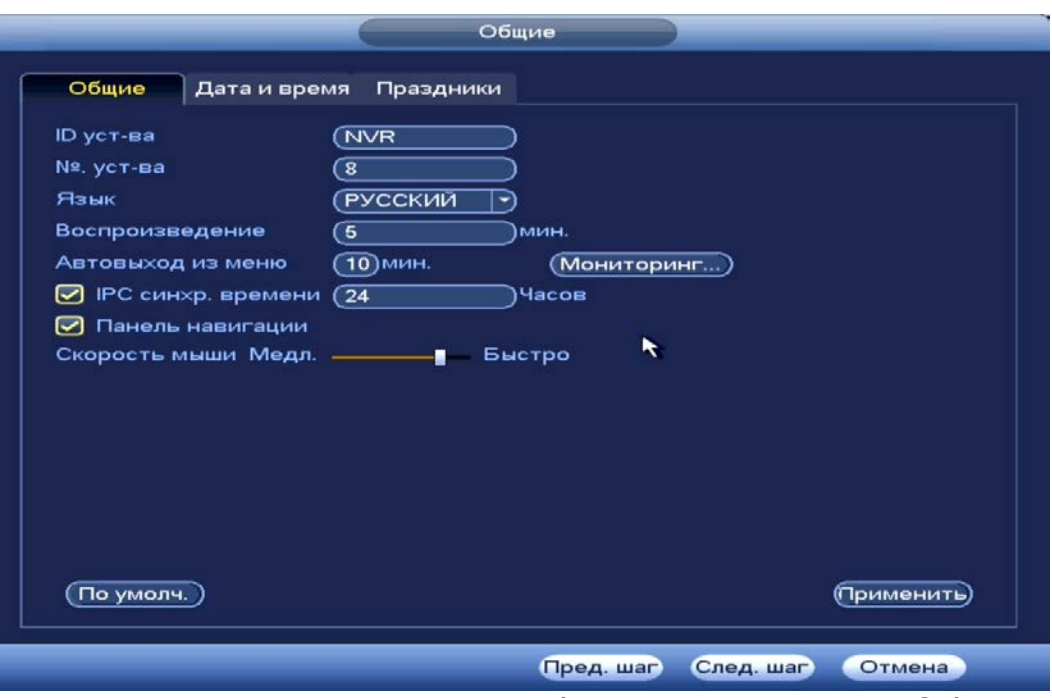

Рисунок 5.1 – Интерфейс меню быстрой настройки «Общие»

# Таблица 5.1 – Настройка общих параметров

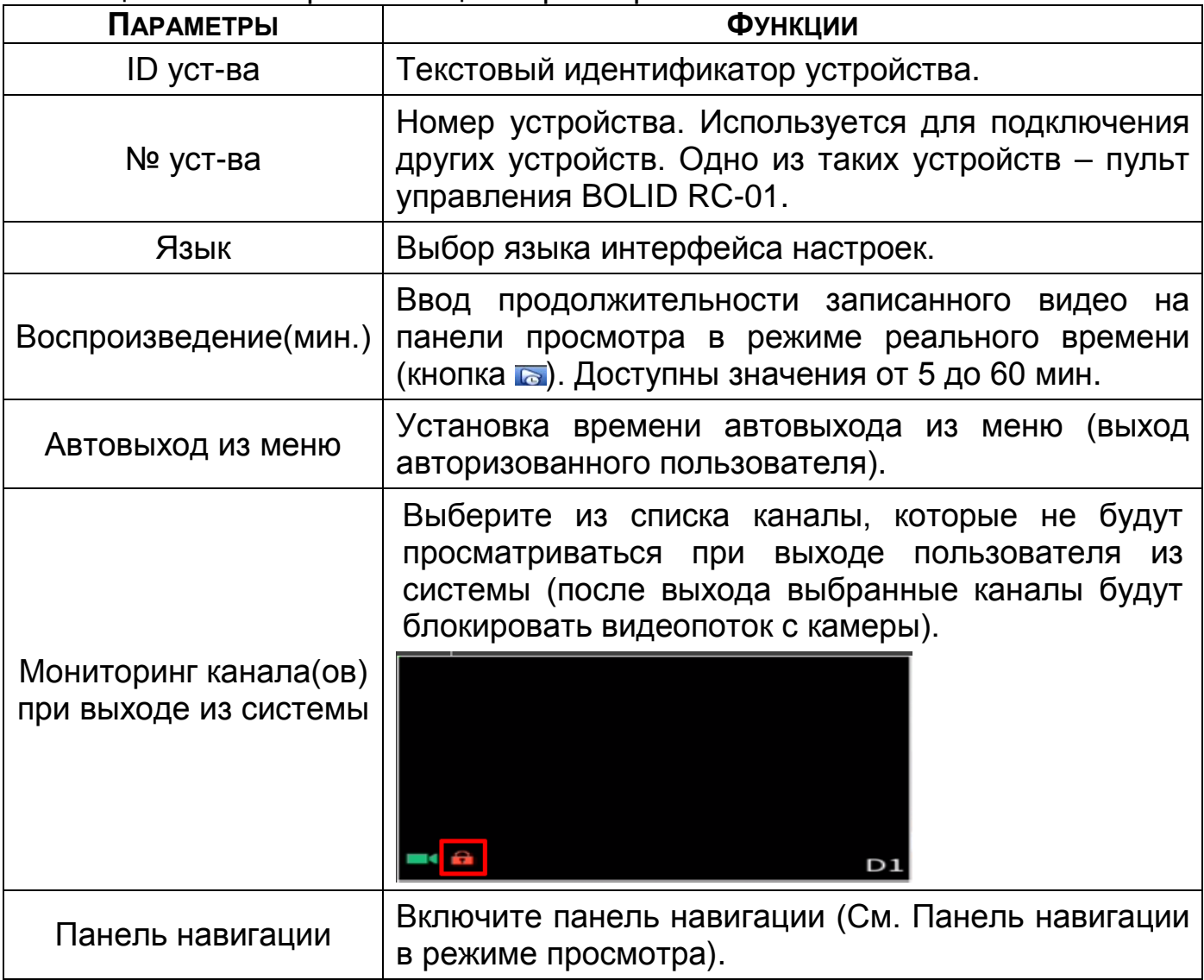

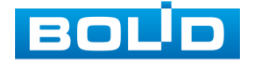

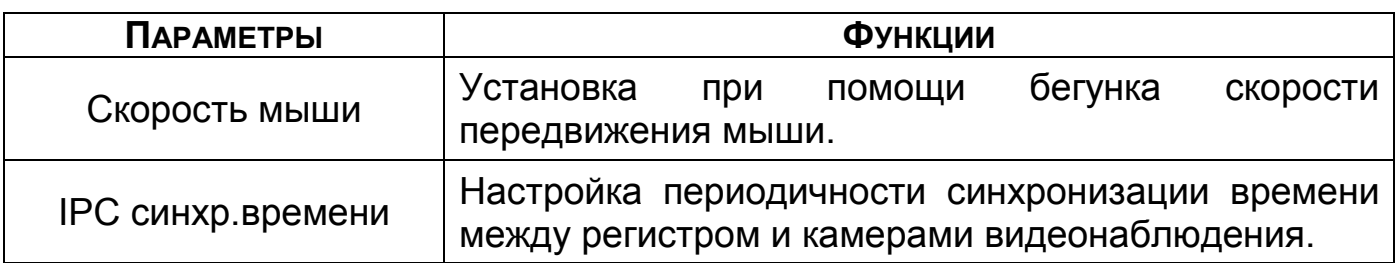

# <span id="page-30-0"></span>5.2 **МЕНЮ БЫСТРОЙ НАСТРОЙКИ «ДАТА И ВРЕМЯ»**

После общих настроек переходим в пункт меню «Дата и время» для

установки параметров времени и даты на видеорегистраторе.

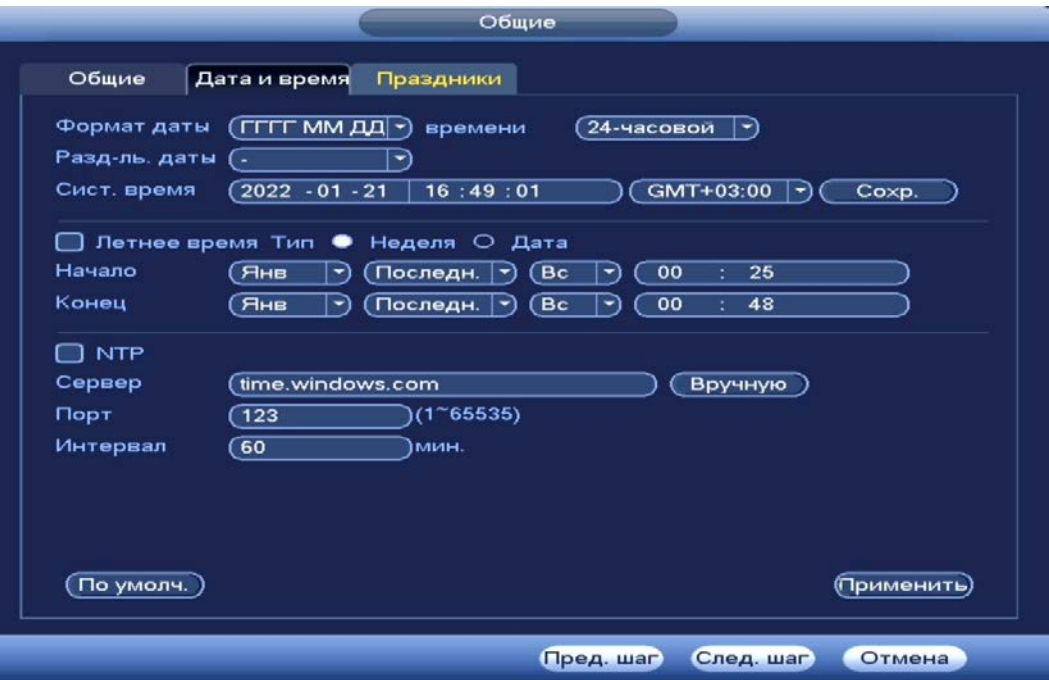

Рисунок 5.2 – Интерфейс меню быстрой настройки «Дата и время» Таблица 5.2 – Параметры настройки даты и времени

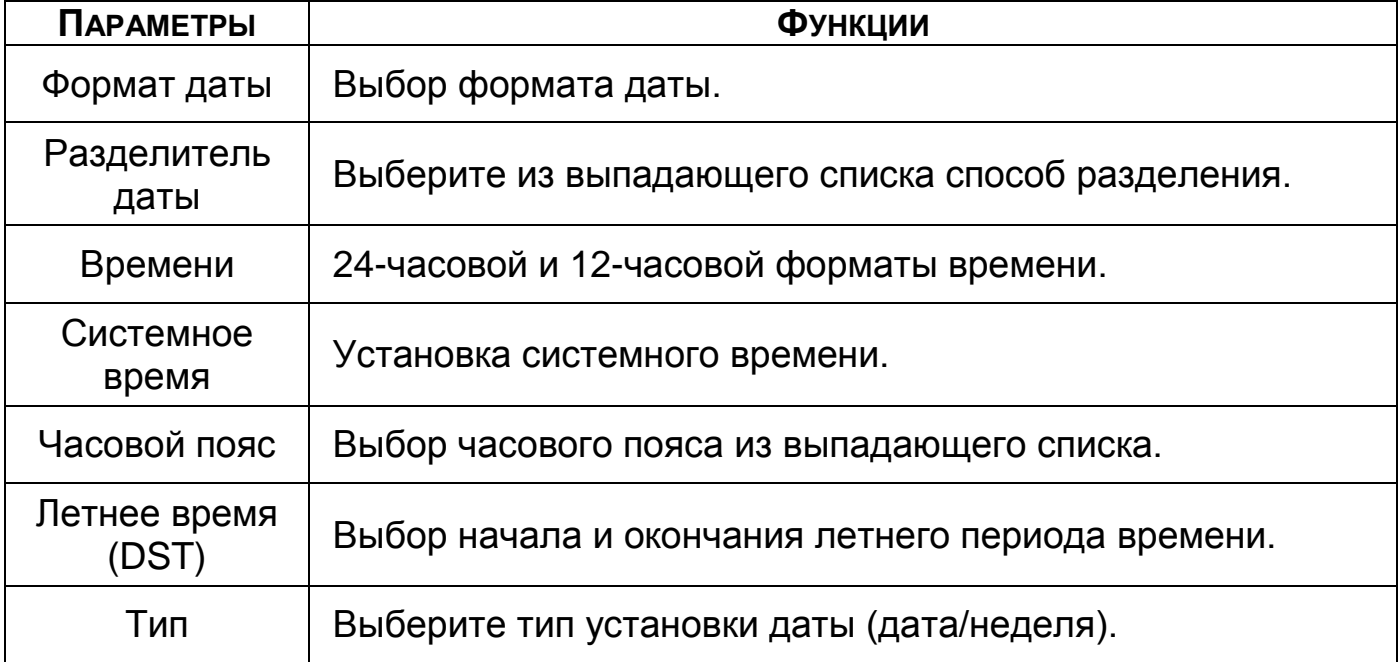

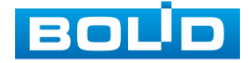

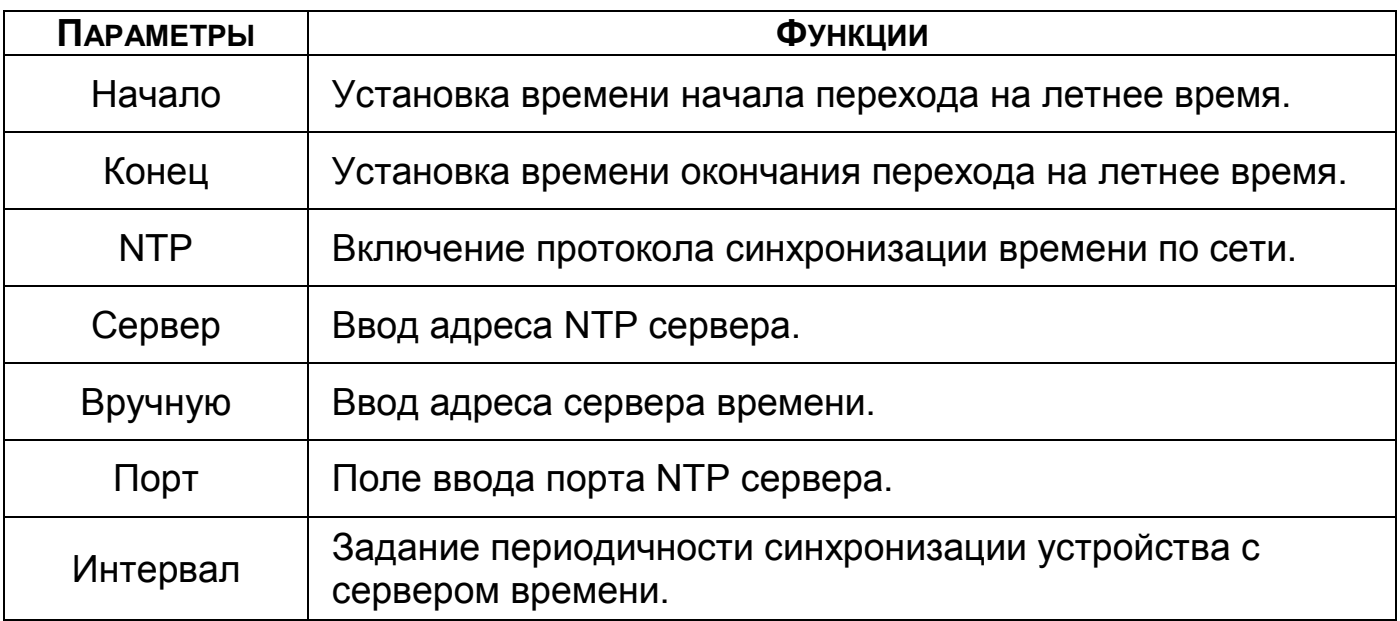

# <span id="page-31-0"></span>5.3 **МЕНЮ БЫСТРОЙ НАСТРОЙКИ «ПРАЗДНИКИ»**

- 1 Для добавления праздничных дней нажмите «Добавить праздник».
- 2 В появившемся окне, введите наименование праздника.
- 3 Установите дату праздника, длительность и повтор.
- 4 Для добавления и сохранения праздника нажмите на кнопку «Добавить».

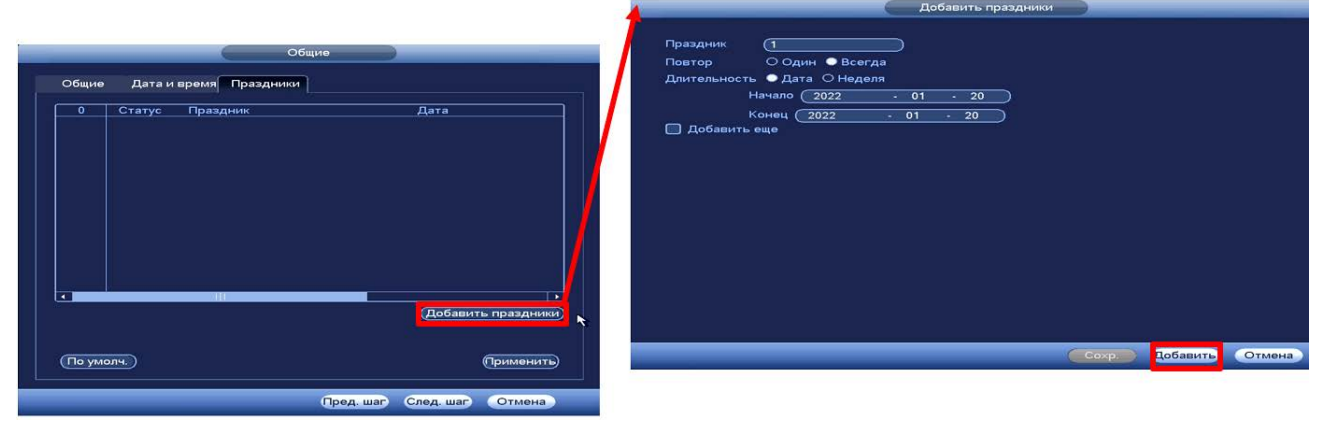

Рисунок 5.3 – Интерфейс меню быстрой настройки «Праздники»

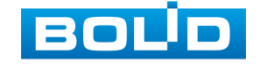

# <span id="page-32-0"></span>5.4 **МЕНЮ БЫСТРОЙ НАСТРОЙКИ «СЕТЬ»**

Измените сетевые настройки видеорегистратора в соответствии с параметрами вашей сети.

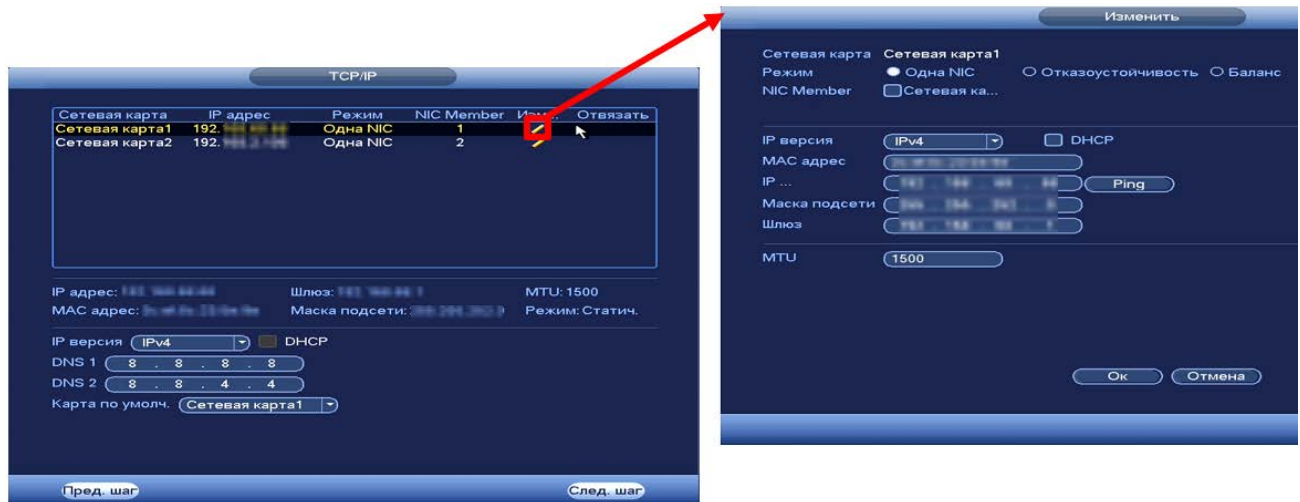

Рисунок 5.4 – Интерфейс настройки «TCP/IP»

Таблица 5.3 – Функции и диапазоны значений подменю «TCP/IP»

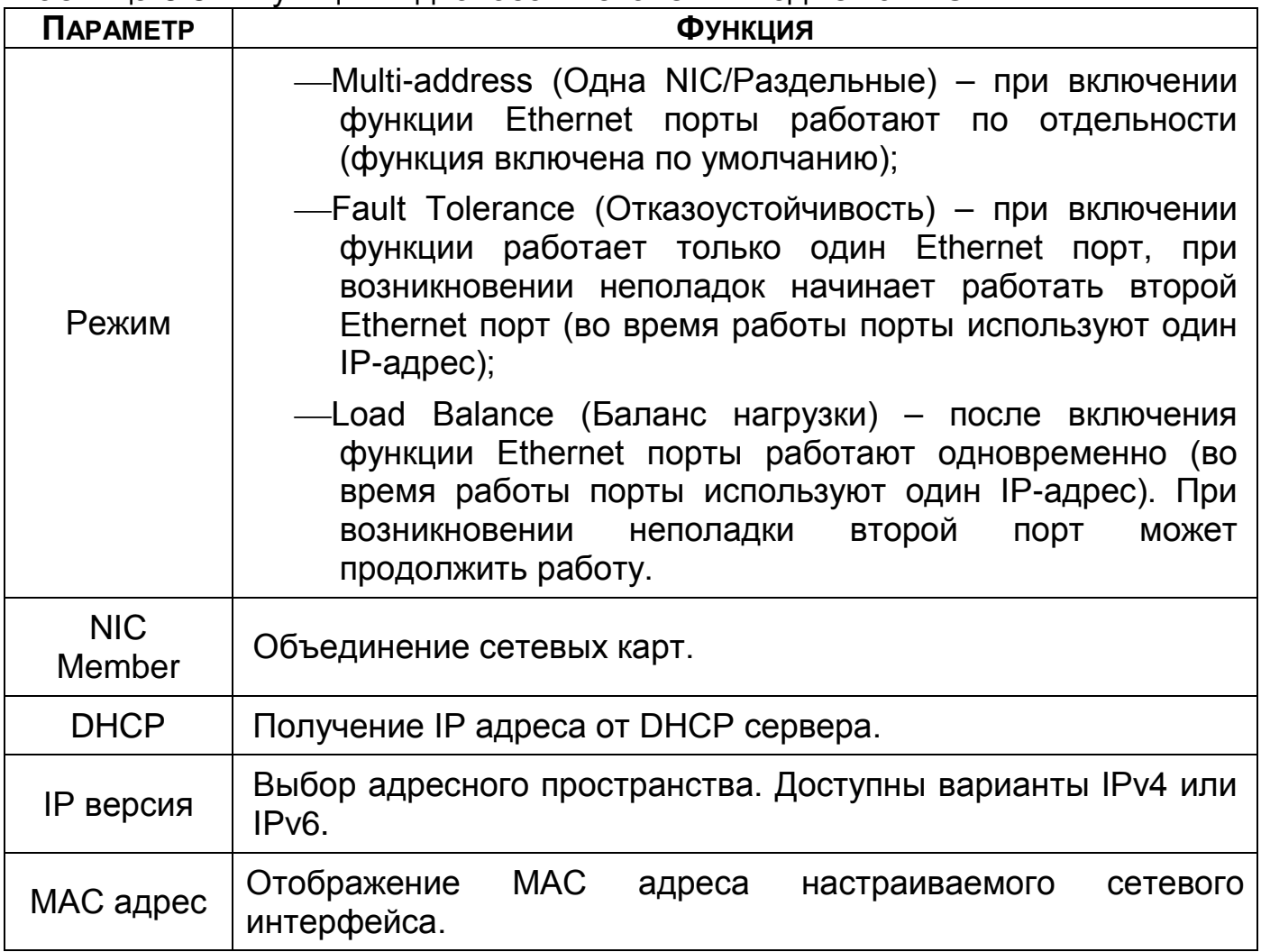

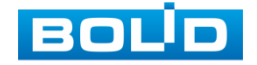

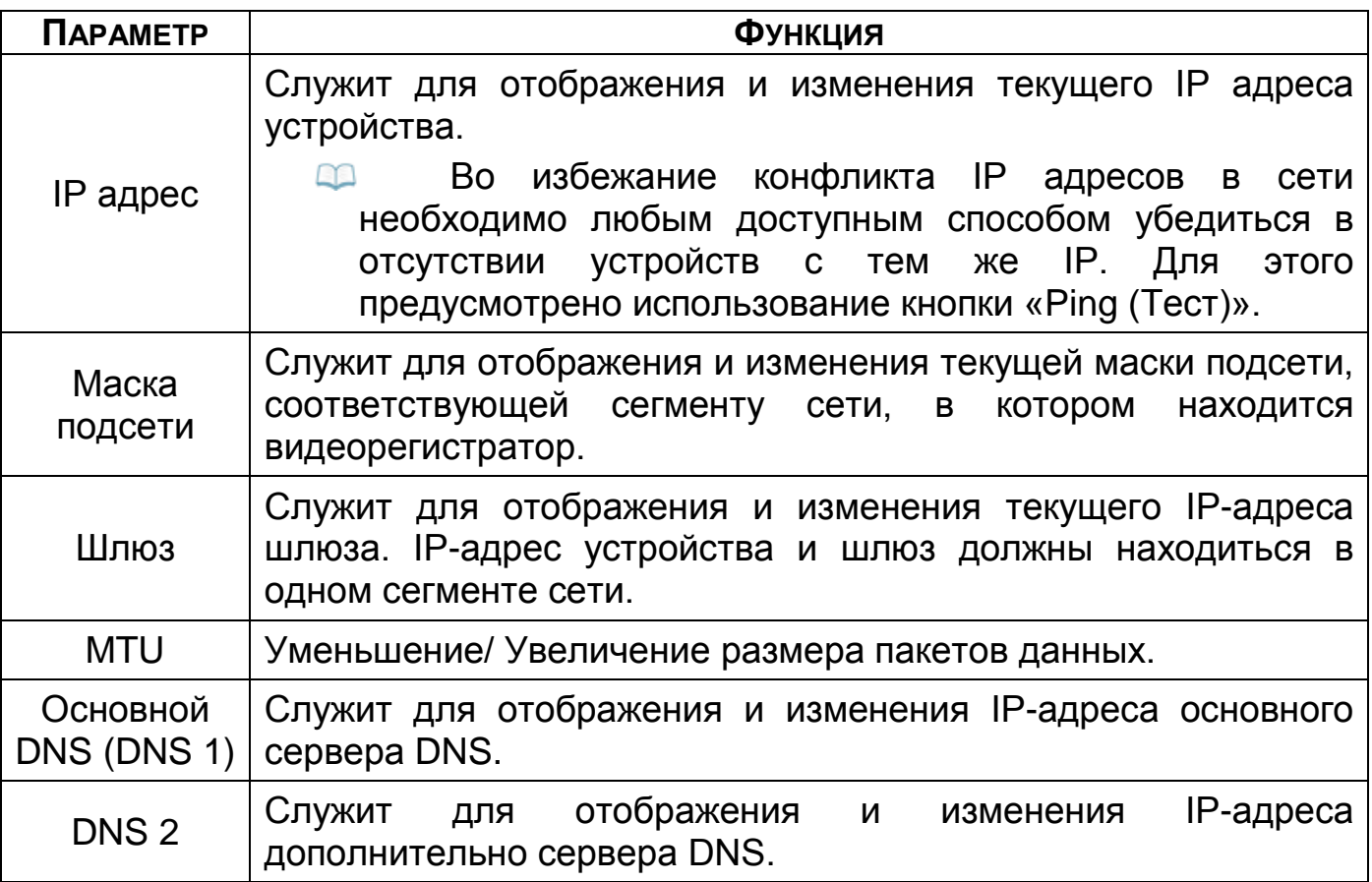

# <span id="page-33-0"></span>5.5 **МЕНЮ БЫСТРОЙ НАСТРОЙКИ «P2P»**

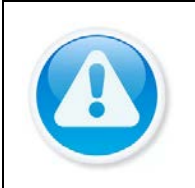

ПРИМЕЧАНИЕ!

Полную информацию по подключению к облачному сервису Р2Р смотрите в руководстве по эксплуатации для данного устройства (см. [Главное меню. Меню сетевых настроек «](#page-70-1)P2P»).

Сервис P2P позволяет удалённо подключаться к изделию через

интернет с мобильных устройств и удалённых ПК в условиях отсутствия

внешнего статического IP-адреса.

- 1 Убедитесь, что ваш видеорегистратор имеет доступ к сети интернет.
- 2 Включите доступ к облачному сервису Р2Р.
- 3 В случае успешного подключения статус изменится на «Онлайн».

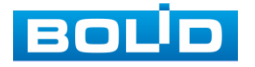

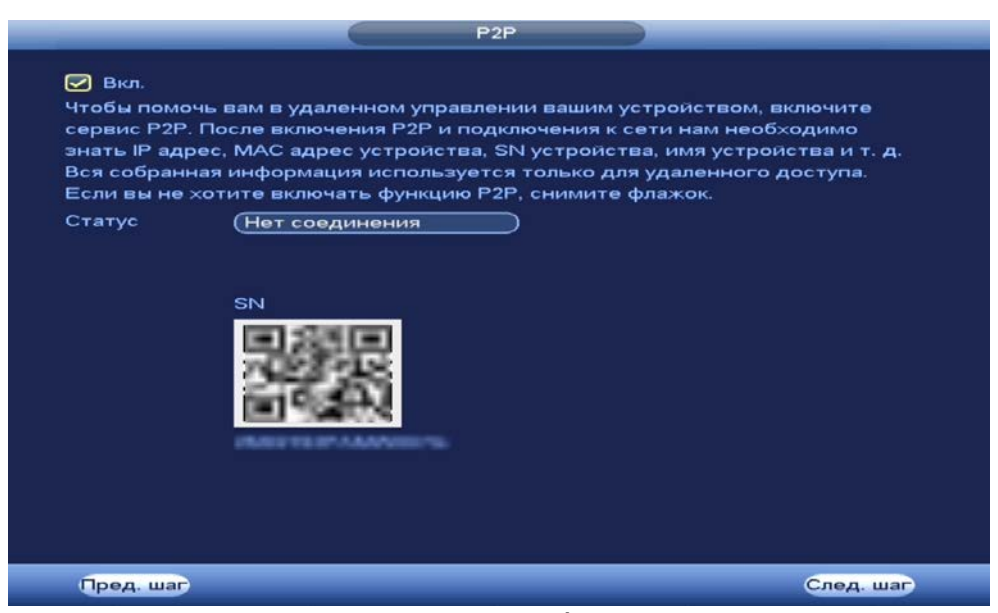

Рисунок 5.5 – Интерфейс меню быстрой настройки «P2P»

# <span id="page-34-0"></span>5.6 **МЕНЮ БЫСТРОЙ НАСТРОЙКИ «ДОБАВЛЕНИЕ КАМЕР»**

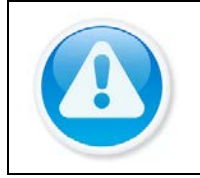

#### **ВНИМАНИЕ!**

Полную информацию по добавлению камер смотрите в разделе «[Добавление камер на устройство и просмотр информации](#page-73-0)» данного руководства.

Пункт меню быстрой настройки «Добавление камер» дает управление

к параметрам автоматического поиска доступных видеокамер по локальной

сети и добавление их к видеорегистратору.

Добавить камеры можно в автоматическом режиме, так и в ручном

режиме по IP адресу с указанием уникального имени пользователя и пароля каждой видеокамеры.

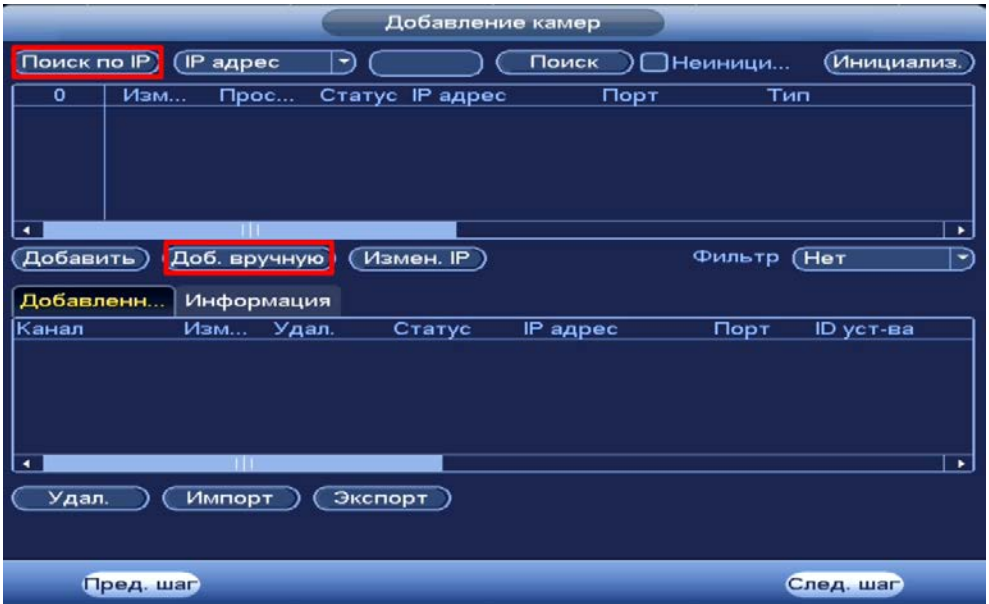

Рисунок 5.6 – Интерфейс меню быстрой настройки «Добавление камер»

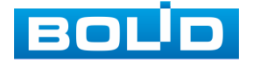

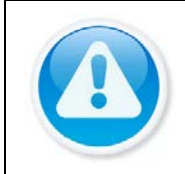

#### ПРИМЕЧАНИЕ!

Если после добавления нет соединения с камерой, в поле «Изменить» нажмите кнопку / и в появившемся окне измените данные устройства (Имя пользователя, пароль или протокол).

- 1 Для автоматического поиска нажмите на кнопку «Поиск по IP».
- 2 Выделите камеры  $\Box$ .
- 3 После нажмите «Добавить» для регистрации удаленного устройства на видеорегистраторе.
- 4 Для ручного добавления нажмите на кнопку «Доб.вручную».
- 5 В появившемся окне установите канал и введите данные камеры.
- 6 Видеокамеры сторонних производителей рекомендуется добавлять вручную по поддерживаемым протоколам или SDK.
- 7 По умолчанию видеоканалы с видеокамер сторонних производителей добавляются по стандарту ONVIF. Выберите подходящий SDK для данной видеокамеры и установите параметры в соответствии с преднастройками видеокамеры или рекомендациями производителя.

# <span id="page-35-0"></span>5.7 **МЕНЮ БЫСТРОЙ НАСТРОЙКИ «ЗАПИСЬ/СНИМОК»**

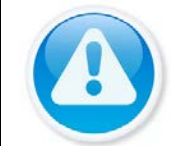

#### ПРИМЕЧАНИЕ!

Полную информацию смотрите в разделе [\(Главное меню. Пункт](#page-118-1)  [меню настройки «Расписание](#page-118-1)»).

#### ВНИМАНИЕ!

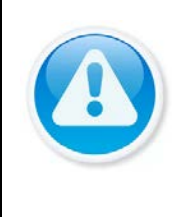

Настраиваемое расписание записи распространяется только на один канал, канал который был выбран для настройки.

Для переноса настроек, нажмите на кнопку «Копировать» и выберите из списка каналы, на которые хотите перенести аналогичное расписание.

- 1 Выберите из выпадающего списка канал настройки расписания.
- 2 Задайте периоды времени записи (не более 6) для каждого дня недели, отметив их с помощью мыши на графике, или введите временные интервалы вручную.

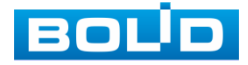
#### **BOLID RGI-3288. Руководство по эксплуатации** 37

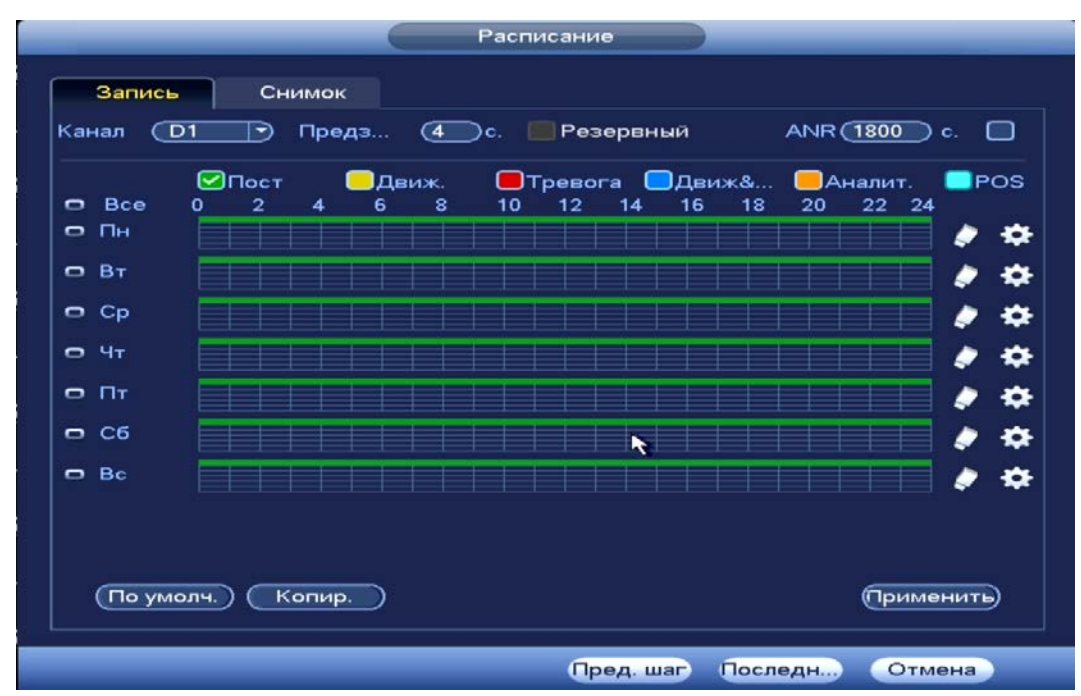

Рисунок 5.7 – Интерфейс меню быстрой настройки «Расписание»

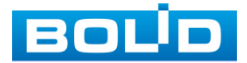

## **6 РЕЖИМ ПРОСМОТРА** 6.1 **КОНТЕКСТНОЕ МЕНЮ. РЕЖИМ ОТОБРАЖЕНИЯ КАНАЛОВ ПРИ**

## **ПРОСМОТРЕ**

После входа в систему вы автоматически будете перенаправлены на экран просмотра видеопотоков в режиме реального времени.

Нажмите правую клавишу мыши и выберите в контекстном меню количество отображаемых каналов в режиме просмотра.

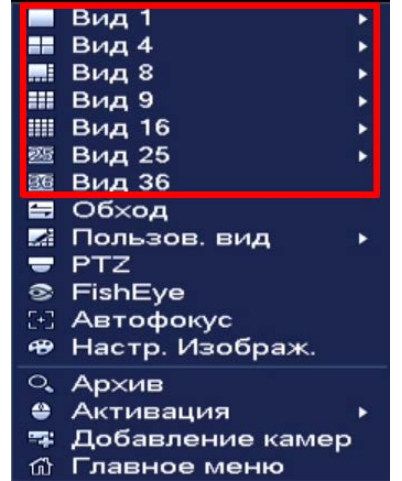

Рисунок 6.1 – Интерфейс контекстного меню

Доступные варианты смотрите в таблице ниже [\(Таблица](#page-37-0) 6.1).

<span id="page-37-0"></span>Таблица 6.1 – Режимы просмотра

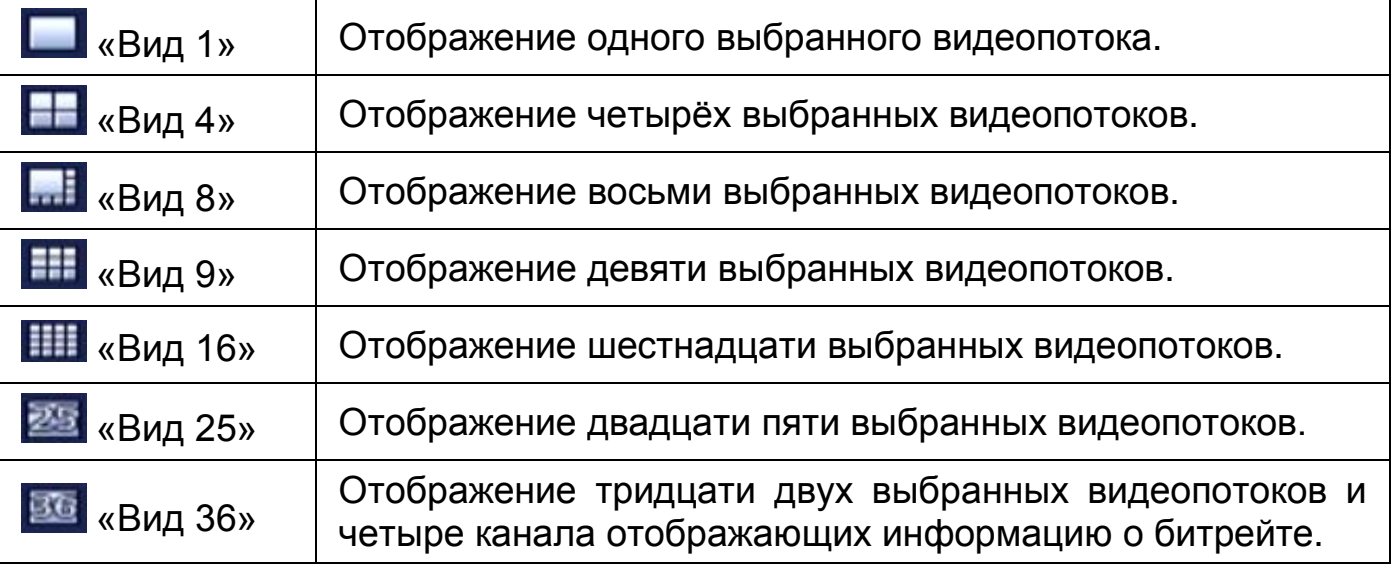

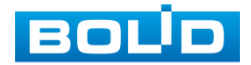

## 6.2 **ПУНКТ КОНТЕКСТНОГО МЕНЮ «ОБХОД». НАСТРОЙКА**

## **РАСКЛАДКИ ОТОБРАЖЕНИЯ КАНАЛОВ**

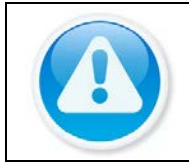

ПРИМЕЧАНИЕ! Функция работает только при полной раскладке (64 канала отображения).

Нажмите правую клавишу мыши в режиме просмотра для перехода в контекстное меню устройства. Выберите раздел меню «Обход (Раскладка)» для изменения расположения каналов в раскладке просмотра.

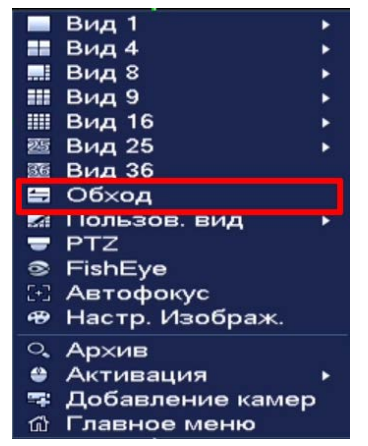

Рисунок 6.2 – Контекстное меню

- 1 Для изменения расположения канала на раскладке выберете на панели «Обход (Раскладка)» ([Рисунок 6.3\)](#page-38-0) канал.
- 2 Нажмите на левую клавишу мыши и, удерживая, перенесите канал отображения на новое место в расположение раскладки, отпустите клавишу мыши.
- 3 Также можно менять раскладку переносом каналов на экране отображения, наведите мышь на канал, нажмите на левую клавишу и перенесите канал отображения, отпустите клавишу мыши.
- 4 После настройки раскладки нажмите на кнопку «Применить», для сохранения.
- 5 Нажмите на кнопку «Отмена» или правую клавишу мыши для выхода из меню.

|                           |                                | 80UD.<br>C.        | <b>BOUD</b>                    | <b>BOUD</b> | 2022-03-05 15:59:50<br>____<br>Обход<br>$2^{D1}$ $123$<br>$D2$ $PC$ | <b>BOUD</b><br>D14  | <b>BOUD</b><br>D15      | <b>BOL/D</b><br>ĉ                                                                  | <b>BOUD</b><br>å    | <b>BOUD</b> | 2022-03-05 16:00:31<br>____<br><b>Обход</b><br>$-01$ $123$<br>$602$ $PC$ |
|---------------------------|--------------------------------|--------------------|--------------------------------|-------------|---------------------------------------------------------------------|---------------------|-------------------------|------------------------------------------------------------------------------------|---------------------|-------------|--------------------------------------------------------------------------|
| <b>BOUD</b><br>DТ         | <b>BOUD</b><br>DR              | <b>BOUD</b>        | <b>BOUD</b><br>D <sub>10</sub> | <b>BOUD</b> |                                                                     | 80UD.<br>D.T.       | 80UD.                   | 80UD.                                                                              | 80UD.<br><b>D10</b> | 80UD        |                                                                          |
| <b>BOUD</b><br>D13        | <b>BOUD</b><br>D <sub>14</sub> | <b>BOUD</b><br>D16 | <b>BOUD</b><br>D16             | <b>BOUD</b> |                                                                     | <b>BOUD</b><br>D'I: |                         | D <sub>2</sub>                                                                     | <b>BOUD</b><br>D16  | <b>BOUD</b> |                                                                          |
| <b>BOUD</b><br><b>D19</b> | <b>BOUD</b><br>D20             | <b>BOUD</b><br>D21 | <b>BOUD</b><br>D22             | <b>BOUD</b> |                                                                     | 8000<br>D19         | 8000<br>D <sub>20</sub> | <b>BOUD</b><br>D21                                                                 | <b>BOUD</b><br>D22  | <b>BOUD</b> |                                                                          |
| <b>BOUD</b><br>D26        | <b>BOUD</b><br>D <sub>26</sub> | <b>BOUD</b><br>D27 | <b>BOUD</b><br>D28             | <b>BOUD</b> | Примената Отмена                                                    | 80UD.<br>D26        | 80UD<br>D26             | <b>BOL'D</b><br><b>D27</b>                                                         | 80UD<br>D22         | 80UD        | Применить Отмена                                                         |
|                           |                                |                    |                                |             | CH KbS CH KbS CH KbS CH KbS CH KbS CH KbS CH KbS CH KbS CH KbS      |                     |                         | CH KINS CH KINS CH KINS CH KINS CH KINS CH KINS CH KINS CH<br><b>Service State</b> |                     |             |                                                                          |

Рисунок 6.3 – Раскладка до и после изменения расположения

<span id="page-38-0"></span>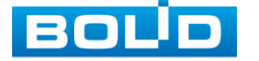

## 6.3 **МЕНЮ ВИЗУАЛЬНЫХ ИНСТРУМЕНТОВ ПРИ ОДНООКОННОМ**

### **РЕЖИМЕ ПРОСМОТРА ВИДЕОПОТОКА**

Для настройки канала просмотра через меню визуальных инструментов перейдите в однооконный режим просмотра, наведите мышь на верхнюю часть окна и в появившемся меню визуальных инструментов ([Рисунок 6.4\)](#page-39-0), выберите функцию для работы с каналом просмотра.

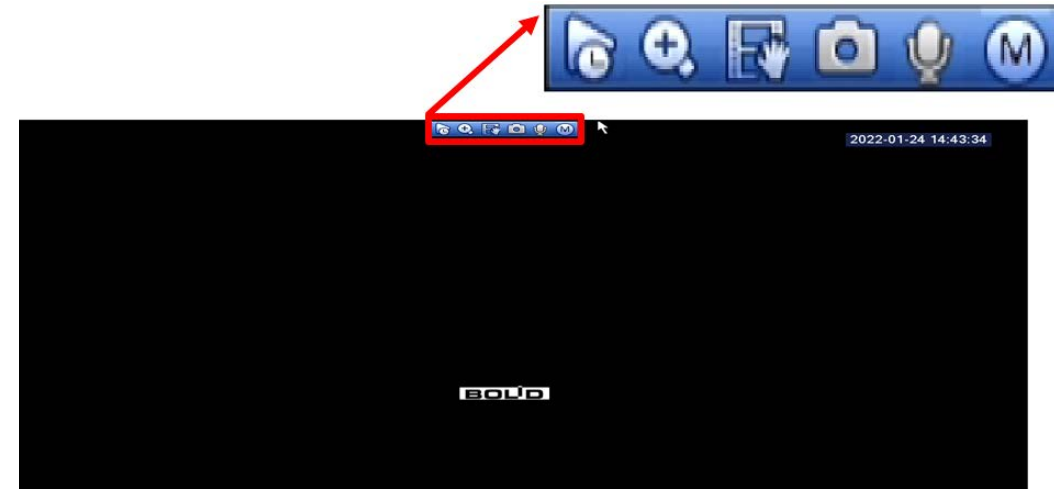

Рисунок 6.4 – Меню визуальных инструментов Сведения о функциях визуальных инструментов управления [\(Таблица](#page-39-1) 

<span id="page-39-0"></span>[6.2\)](#page-39-1).

<span id="page-39-1"></span>Таблица 6.2 – Функции визуальных инструментов

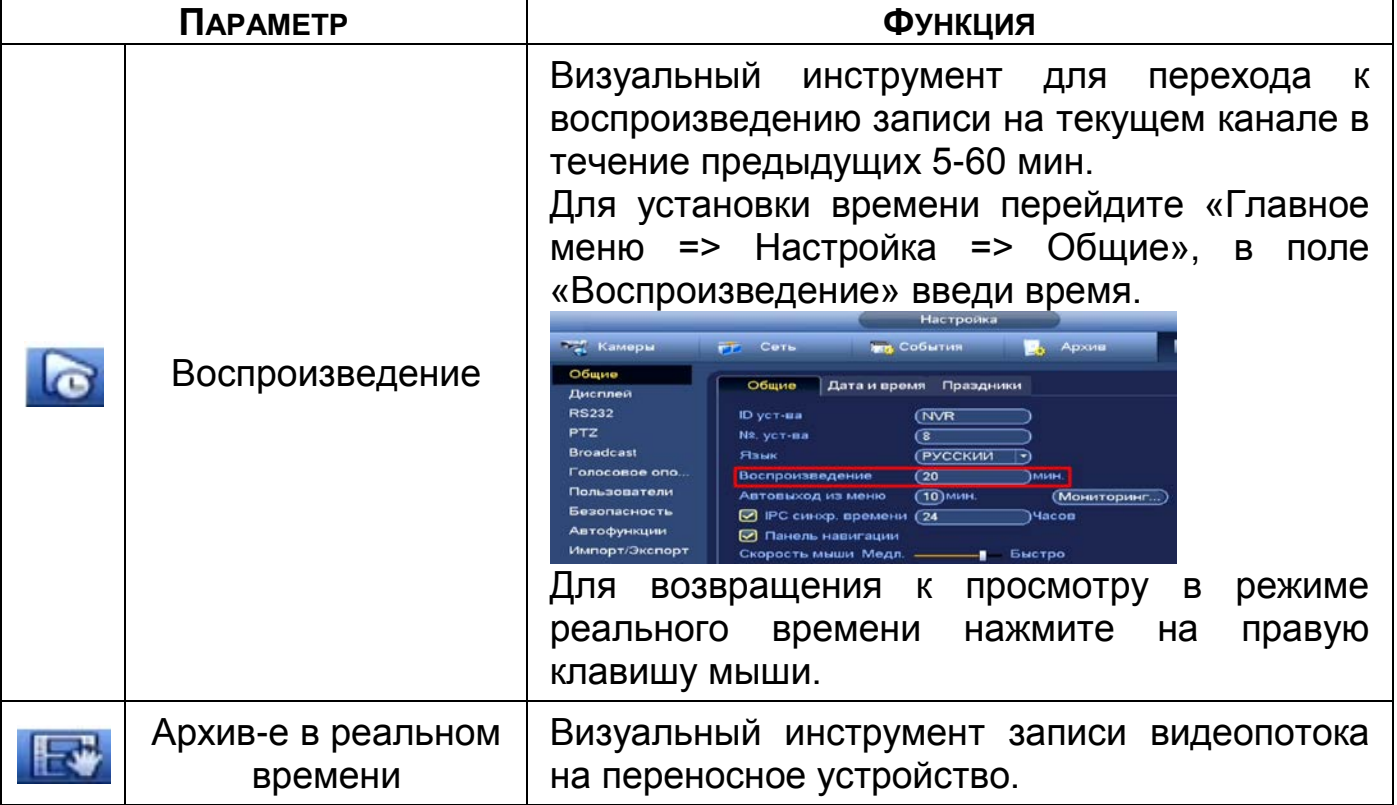

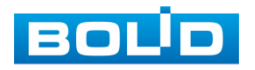

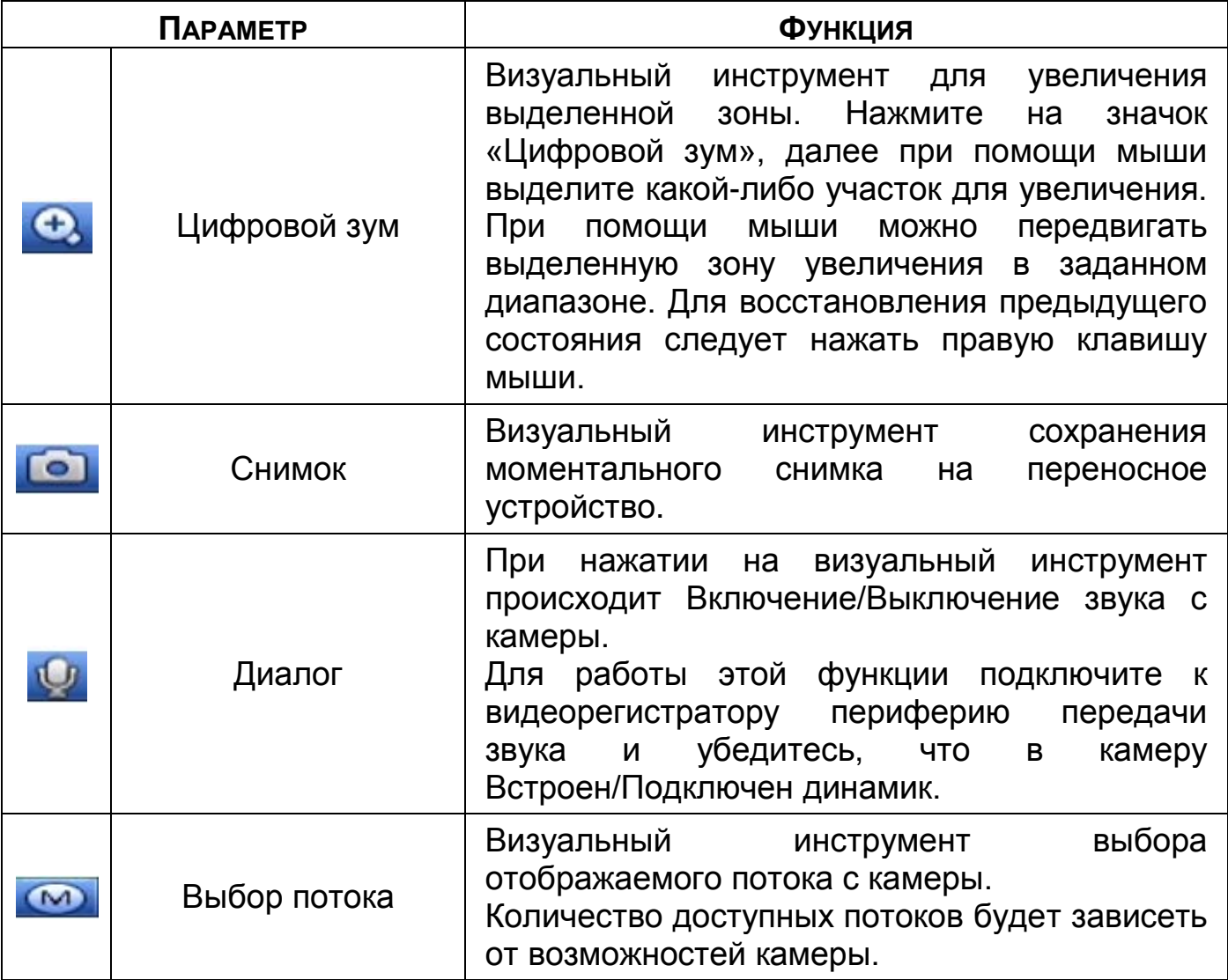

## 6.4 **ПАНЕЛЬ НАВИГАЦИИ В РЕЖИМЕ ПРОСМОТРА**

Для включения панели навигации на устройстве перейдите «Главное меню => Настройка => Общие».

|                                                                                                    |                                                                                                    | Настройка                                                                                   |                                                 |                        |
|----------------------------------------------------------------------------------------------------|----------------------------------------------------------------------------------------------------|---------------------------------------------------------------------------------------------|-------------------------------------------------|------------------------|
| <b>Такамеры</b>                                                                                                    | Сеть<br><b>TELEVISION</b>                                                                                                    | <b>INTE</b> События                                                                         | Архив                                           | Настроика              |
| Общие<br>Дисплей<br><b>RS232</b><br><b>PTZ</b><br><b>Broadcast</b><br>Голосовое опо<br>Пользователи<br>Безопасность<br>Автофункции<br>Импорт/Экспорт<br>Сброс<br>Обновление | Общие<br>ID уст-ва<br>№. уст-ва<br>Язык<br>Воспроизведение<br>Автовыход из меню<br>☑<br><b>IPC синхр. времени</b><br>⊘ Панель навигации<br>Скорость мыши Медл. | Дата и время<br>Праздники<br><b>NVR</b><br>ි<br><b>РУССКИИ</b><br>(5<br>$(10)$ мин.<br>(24) | імин.<br>(Мониторинг)<br><b>Часов</b><br>Быстро |                        |
|                                                                                                    | По умолч.                                                                                                    |                                                                                             | OK                                              | Отмена)<br>(Применить) |

Рисунок 6.5 – Включение панели навигации на устройстве

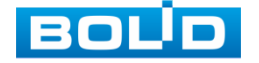

В режиме просмотра, нажмите на левую клавишу мыши для вызова панели навигации. Далее на панели с визуальными инструментами [\(Рисунок](#page-41-0)  [6.6](#page-41-0)) выберите функцию для дальнейшей работы.

<del>⋒</del>│● ⋒│□ 田 開 用 開 閣 閣 関 関 団 回 □ □ ◎ ○ 氏 △ □ □ □ □ □ □

#### Рисунок 6.6 – Панель навигации

<span id="page-41-0"></span>Сведения о функциях визуальных инструментов панели навигации ([Таблица](#page-41-1) 6.3).

<span id="page-41-1"></span>Таблица 6.3 – Функции визуальных инструментов панели навигации

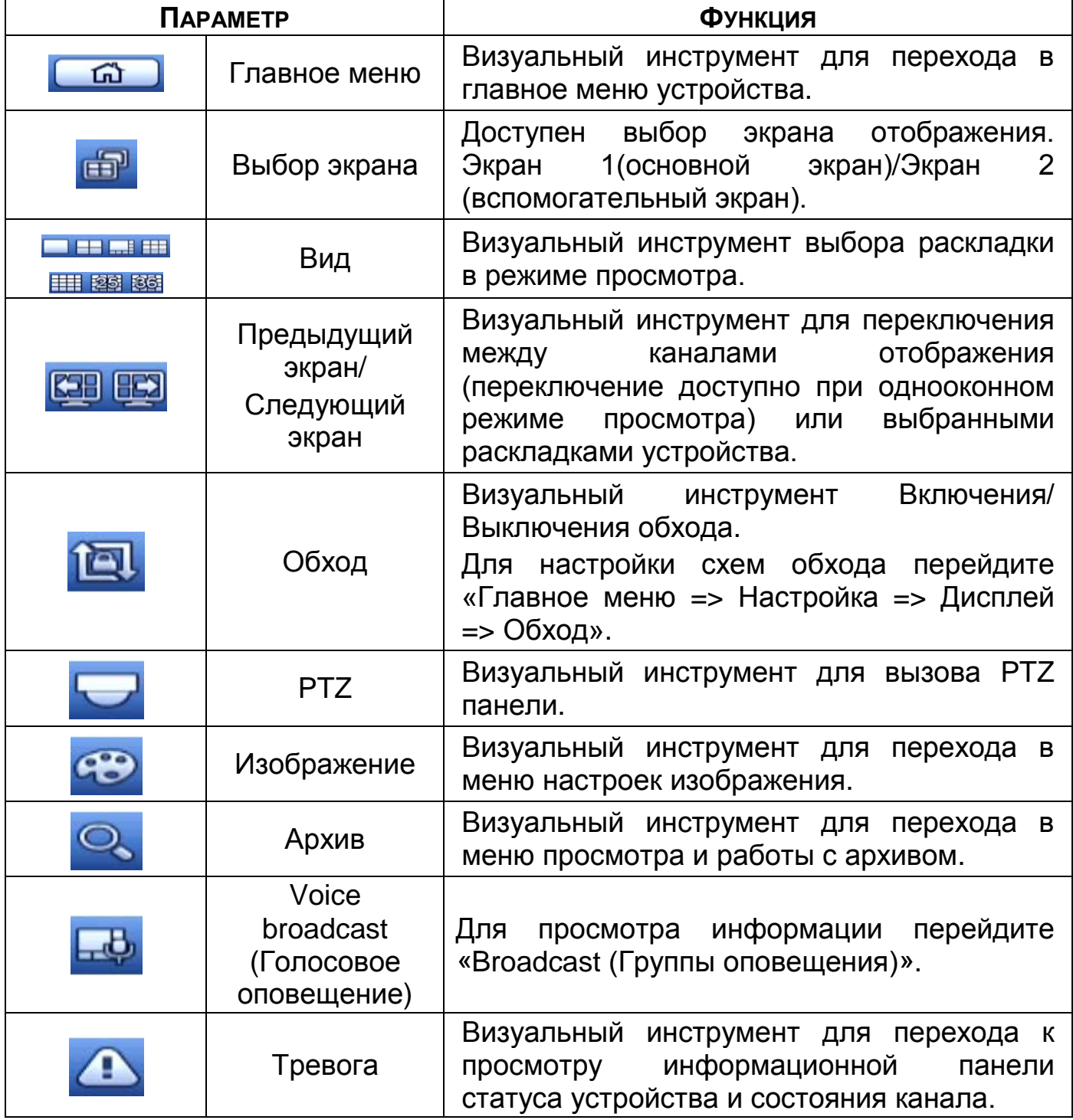

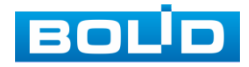

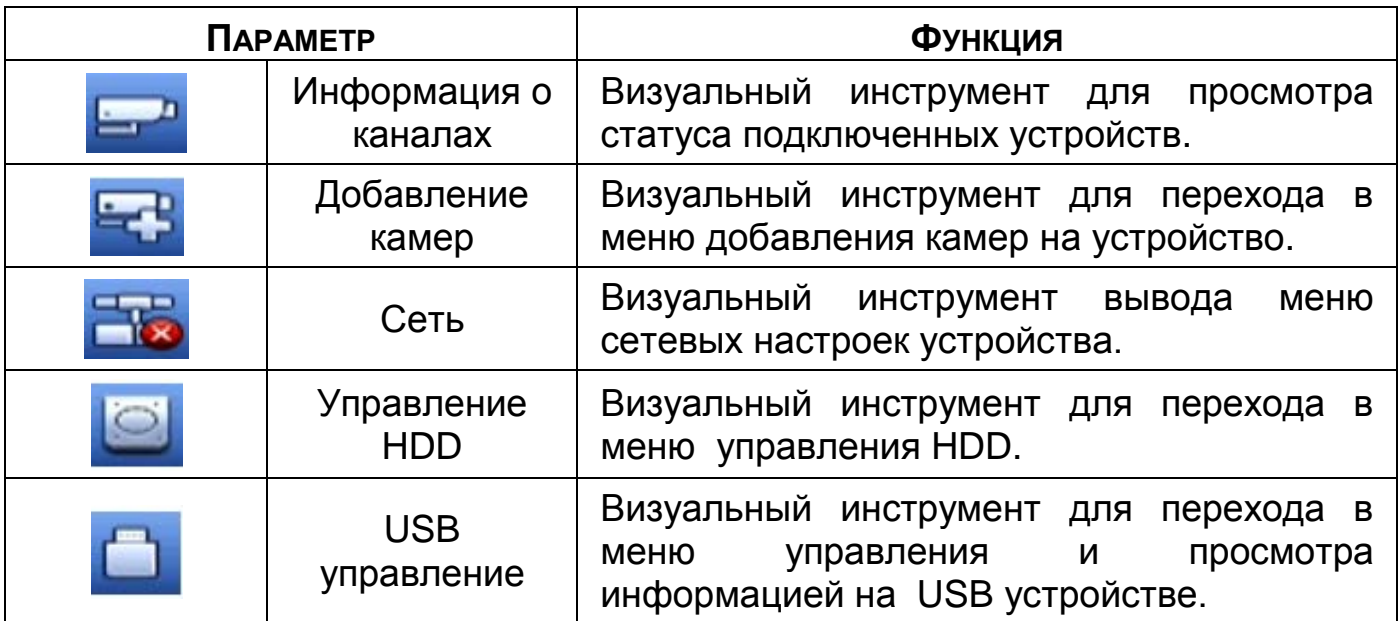

# 6.5 **FISHEYE**

ВНИМАНИЕ!

Функция работает только с камерами поддерживающими Fisheye.

#### ПРИМЕЧАНИЕ!

Функция работает только при однооконном режиме просмотра.

1 Перейдите в контекстное меню и выберите меню «Fisheye».

2 Далее в появившемся окне выберите установку и варианты просмотра. Параметры установок смотрите в таблице ниже [\(Таблица](#page-43-0) 6.4).

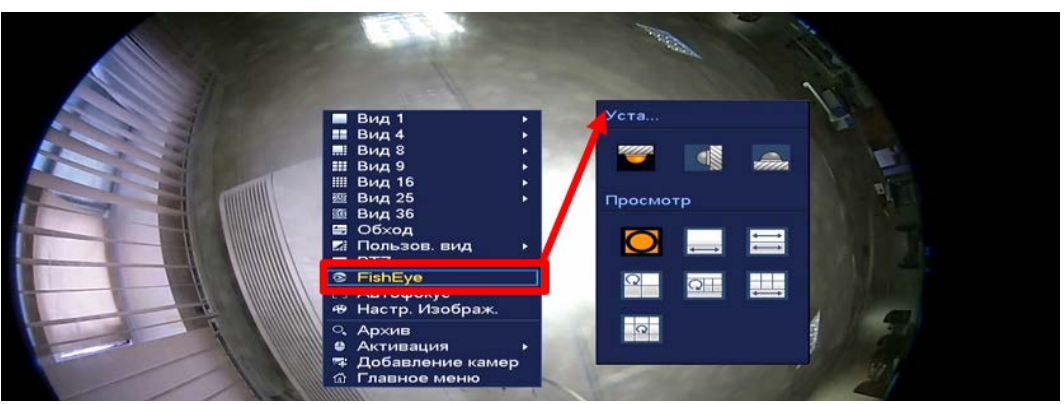

Рисунок 6.7 – Интерфейс настройки Fisheye

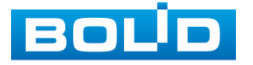

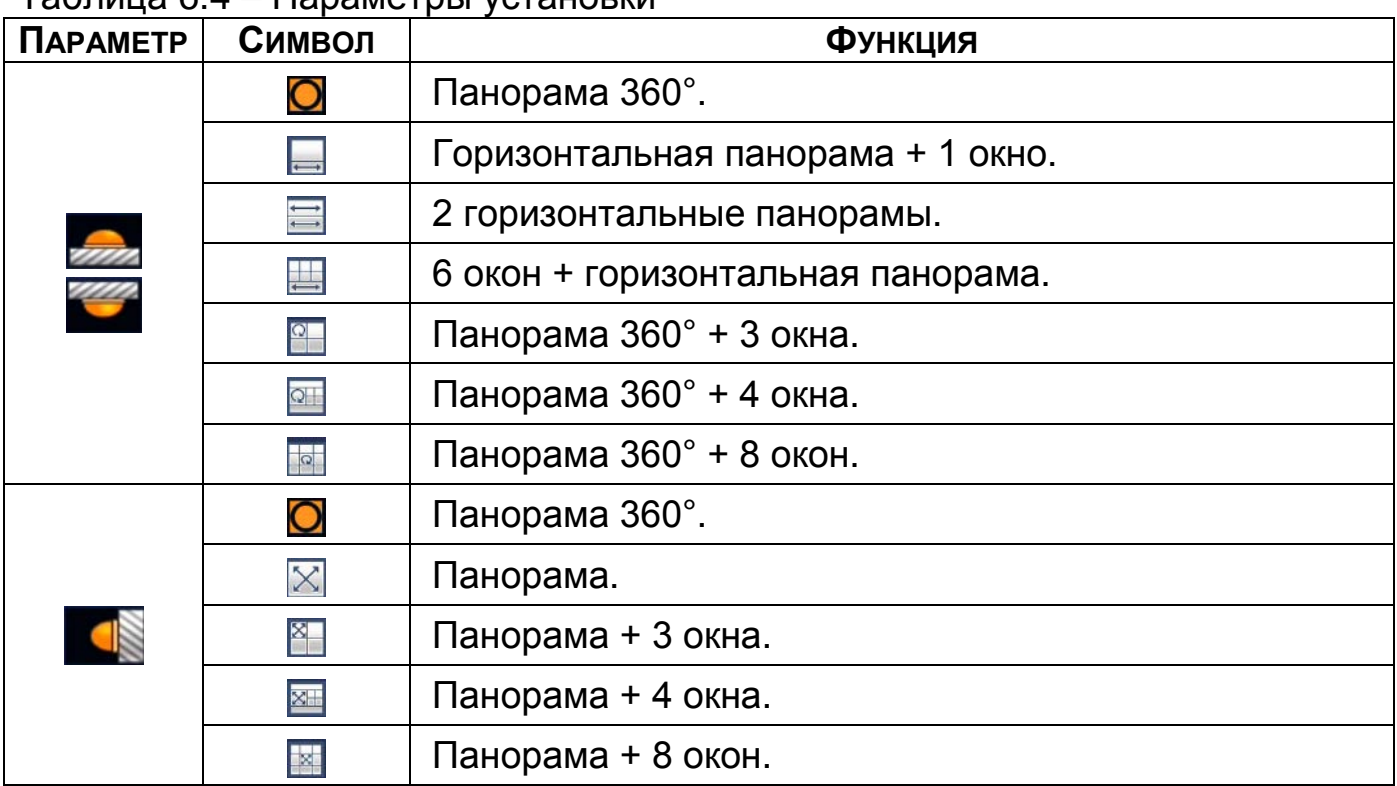

### <span id="page-43-0"></span> $T$ аблица 6 $\Lambda$  – Параметры установки

## 6.6 **КОНТЕКСТНОЕ МЕНЮ. АВТОФОКУС**

Выберите камеру с поддержкой автофокуса для регулирования фокусного расстояния (зума) изображения и фокуса объектива.

Далее перейдите «Контекстное меню => Автофокус».

- Для автоматической настройки изображения, нажмите «Автофокус»;
- Для ручного регулирования настроек, задайте шаг и установите при помощи ползунка необходимые значения параметров «Зум» и «Фокус».

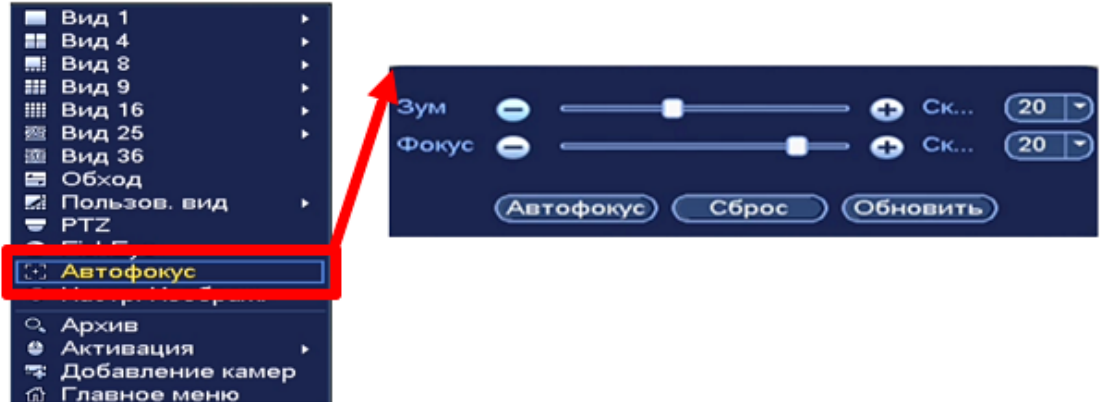

Рисунок 6.8 – Интерфейс настройки контекстного меню «Автофокус»

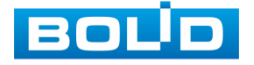

# **7 PTZ УПРАВЛЕНИЕ**

# 7.1 **PTZ - УПРАВЛЕНИЕ ВИДЕОКАМЕРОЙ**

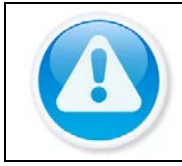

#### ВНИМАНИЕ!

Функция работает только с камерами поддерживающими PTZ.

Перейти в меню по конфигурированию параметров PTZ-управления

видеокамерой возможно двумя способами.

1 Через панель навигации.

 Нажмите на левую клавишу мыши в режиме просмотра для вызова панели. Далее на панели нажмите визуальный инструмент.

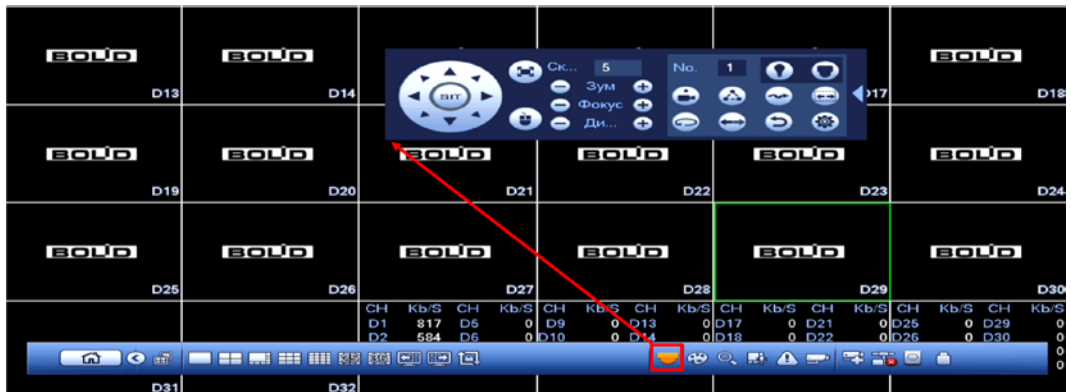

Рисунок 7.1 – Переход в меню PTZ-управления через панель навигации

2 Через контекстное меню устройства.

Нажмите на правую клавишу мыши в режиме просмотра для перехода в контекстное меню. Далее из меню выберите «PTZ».

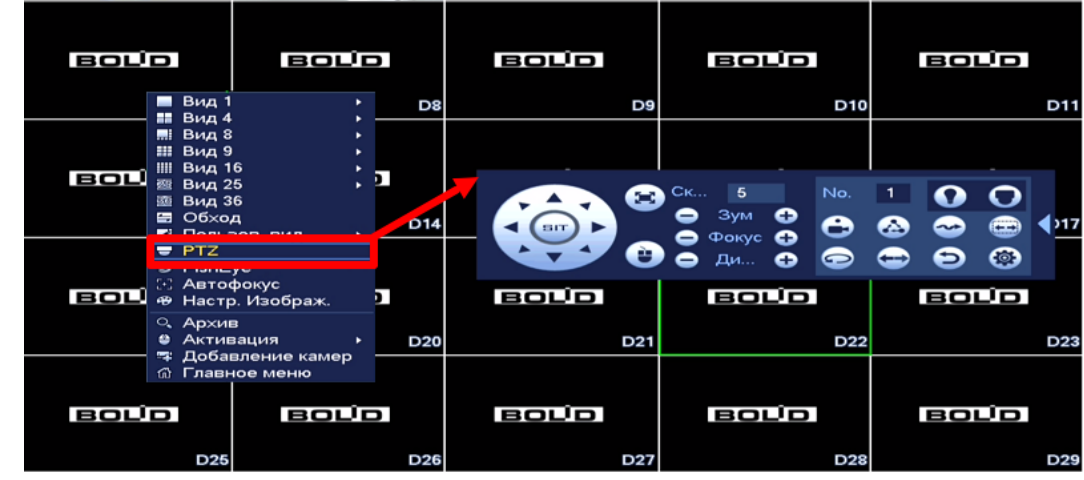

Рисунок 7.2 – Переход в меню PTZ-управления через контекстное меню

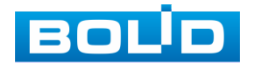

# **7.1.1 Панель «PTZ»**

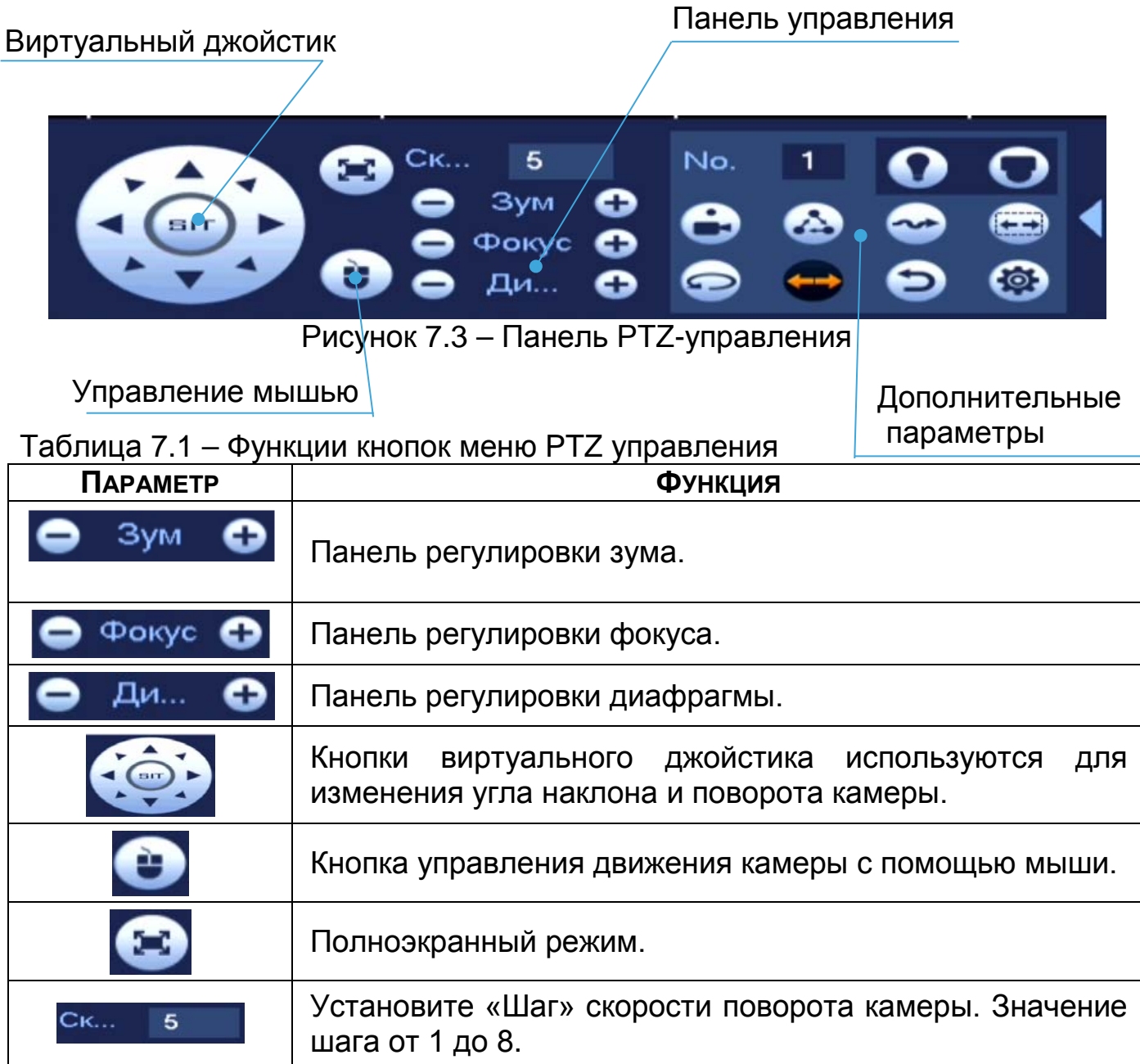

Для настройки дополнительных параметров «PTZ» нажмите на кнопку

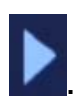

Таблица 7.2 – Дополнительные параметры «PTZ»

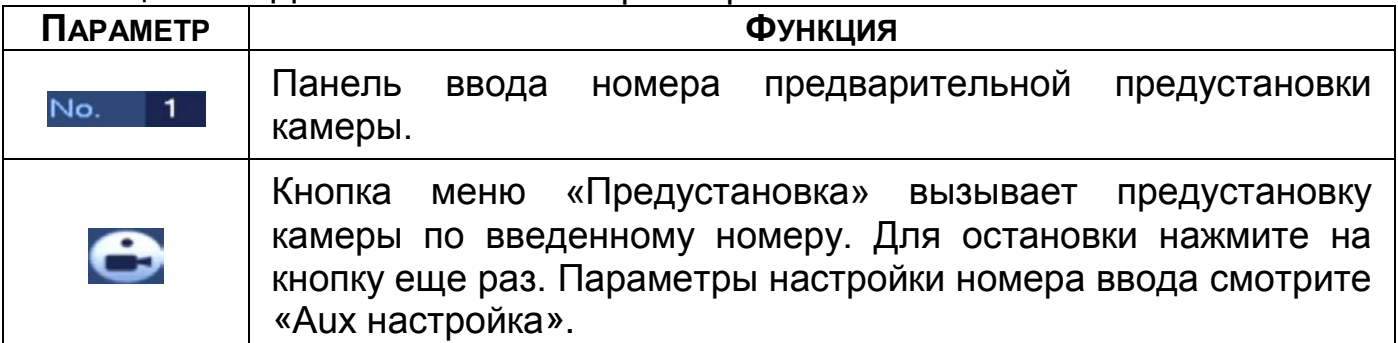

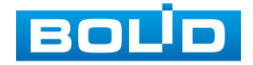

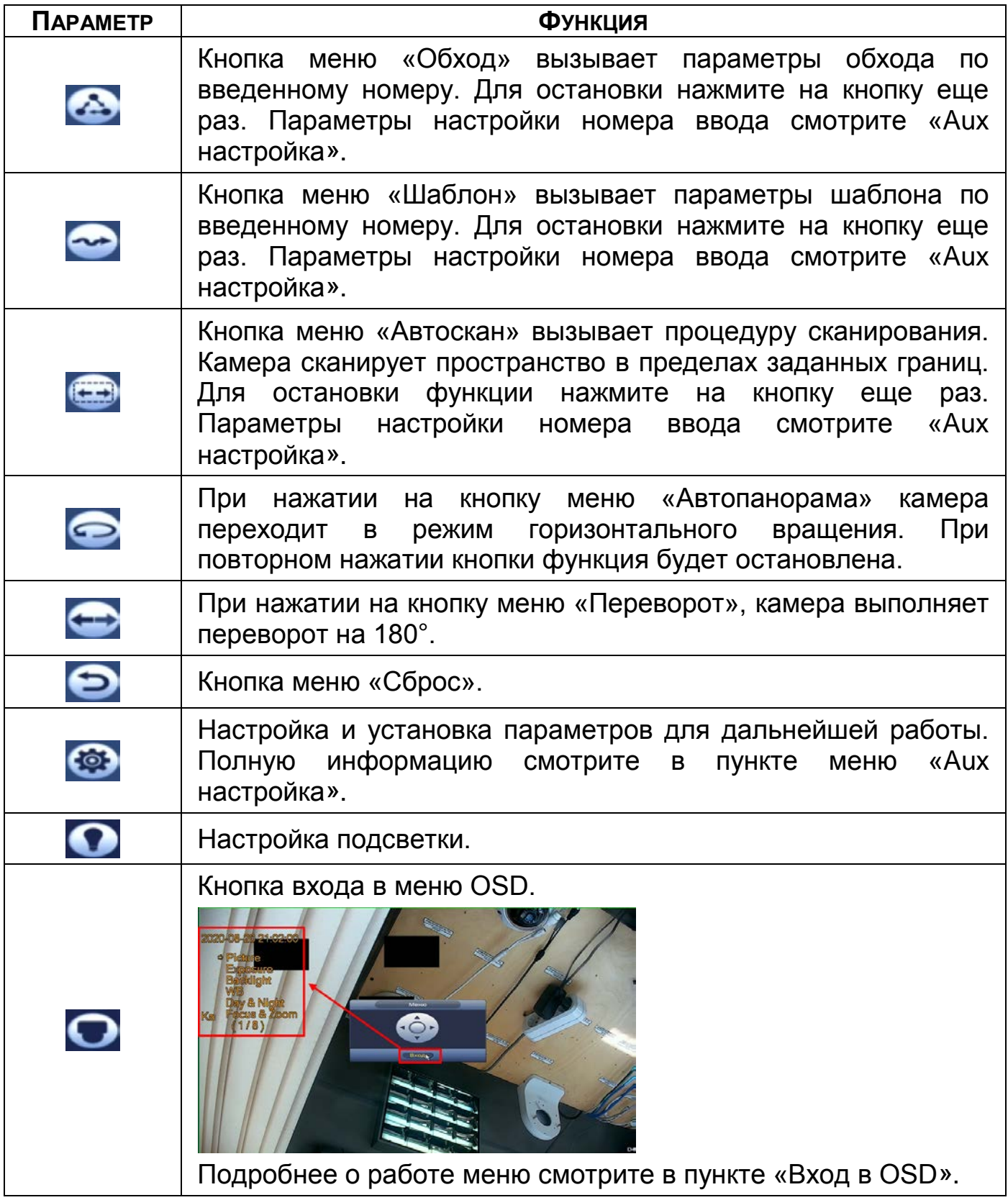

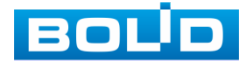

# <span id="page-47-0"></span>**7.1.2 Aux настройка**

#### 7.1.2.1 **Предустановки (пресет)**

При возникновении события устанавливается заранее заданная позиция просмотра. Введите в поле ввода номер пресета и нажмите на кнопку «Настройки»/«Уд.предуст.» для сохранения или удаления пресета.

m Максимально допустимое количество пресетов 255.

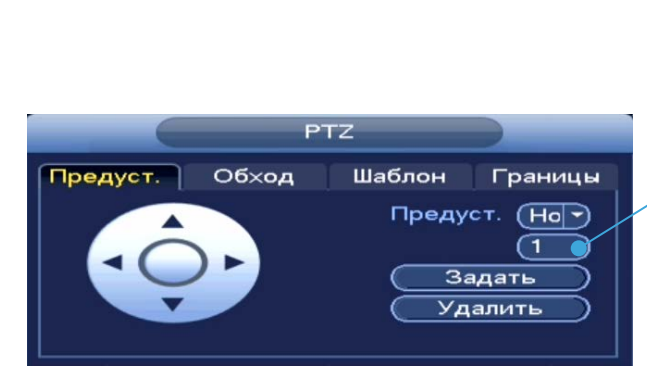

**ВНИМАНИЕ!** Пресеты должны быть настроены на самой камере, здесь устанавливается только номер пресета.

Рисунок 7.4 – Интерфейс «Предустановки»

#### 7.1.2.2 **Обход**

При возникновении события начинается переключение просмотра к различным ключевым точкам и пребывания в течение определенного промежутка времени. Ключевые точки соответствуют пресетам.

Для установки «Обхода», введите номер предустановки (пресета) и номер обхода, нажмите на кнопку «Добавить предустановку» для сохранения текущей предустановки в обход. Повторите данные действия, чтобы добавить больше предустановок в обход.

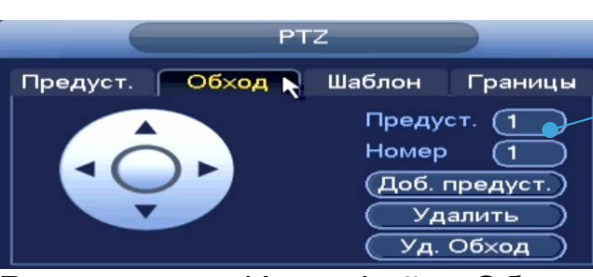

ВНИМАНИЕ! Пресеты должны быть настроены на самой камере, здесь устанавливается только номер пресета.

Рисунок 7.5 – Интерфейс «Обход»

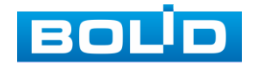

#### 7.1.2.3 **Шаблон**

Установите шаблон траектории PTZ-камеры. Шаблоны могут быть установлены, путем записи последовательности перемещения, после вызова PTZ-камера будет перемещаться в соответствие с предварительно заданной траекторией.

Введите номер шаблона, нажмите кнопку «Старт» для начала создания шаблона. С помощью стрелок направления задайте нужную траекторию для камеры. Нажмите на кнопку «Стоп» для завершения записи шаблона.

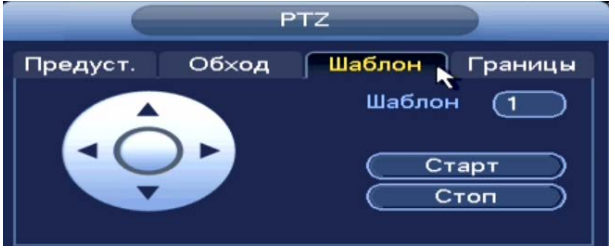

Рисунок 7.6 – Интерфейс «Шаблон»

#### 7.1.2.4 **Границы (Сканирование)**

Установите параметры сканирования в горизонтальном направлении с заданным диапазоном. Используя кнопки направления, переместите камеру в положение, в котором хотите установить границу и нажмите на кнопку «Левый предел», для установки левой границы. Аналогично установите правую границу.

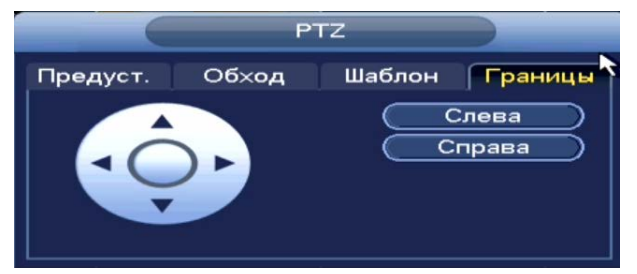

Рисунок 7.7 – Интерфейс «Сканирование»

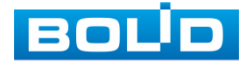

## <span id="page-49-0"></span>**7.1.3 Вход в OSD меню**

Нажмите на визуальный инструмент О для вызова панели входа в меню. В появившемся окне нажмите кнопку «Вход» для перехода в OSD меню камеры. С помощью кнопок вы сможете переключаться между пунктами OSD меню камеры (Допустимы системные настройки, настройки позиций и прочих параметров камеры ([Рисунок](#page-49-1) 7.8)).

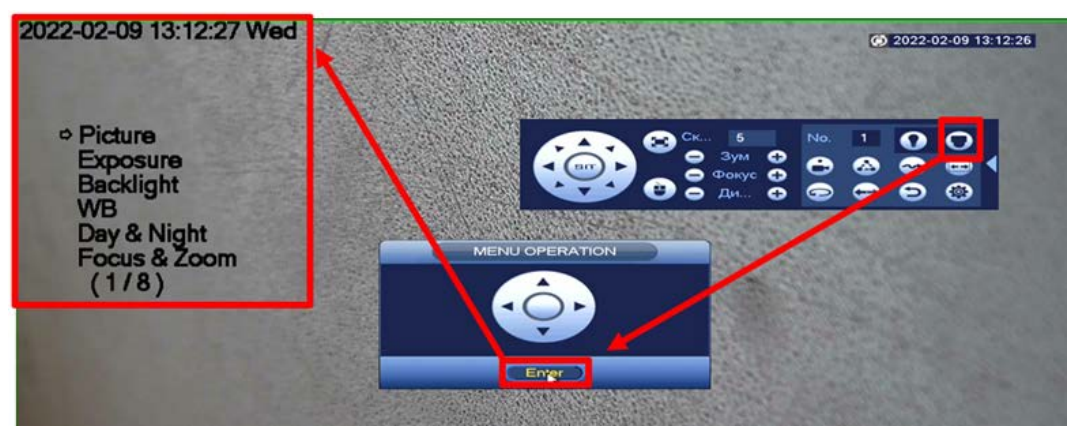

Рисунок 7.8 – Вход в OSD меню

## <span id="page-49-1"></span>7.2 **ГЛАВНОЕ МЕНЮ. ПУНКТ МЕНЮ НАСТРОЙКИ «PTZ»**

- 1 Выберите номер канала.
- 2 Установите тип подключения.
	- Удаленный Устройство PTZ подключается через сеть;
	- Локальный Устройство PTZ подключается через кабель.

|                                                                                                    |                                                                                                    | Настроика                                                                                                    |               |                       |
|----------------------------------------------------------------------------------------------------|----------------------------------------------------------------------------------------------------|----------------------------------------------------------------------------------------------------|---------------|-----------------------|
| <b>Тер Камеры</b>                                                                                                    | Сеть<br><b>FF</b>                                                                                            | <b>ING СОбытия</b>                                                                                                    | Архив<br>- 55 | Настроика             |
| Общие<br>Дисплей<br><b>RS232</b><br>PTZ<br><b>Broadcast</b><br>Голосовое опо<br>Пользователи<br>Безопасность<br>Автофункции<br>Импорт/Экспорт<br>Сброс<br>Обновление | Канал<br><b>Тип</b><br>Протокол<br>Адрес<br>Битрейт<br>Биты данных<br>Стоповые биты<br>Четность<br>По умолч. | $($ D3<br>$\rightarrow$<br>Локальный<br>∍<br>(NONE<br>⊣<br>ា<br>9600<br>∍<br>$\overline{\mathbf{3}}$<br>-)<br>$\overline{\mathbf{1}}$<br>(⊶<br>Отсутствие Э<br>Копир. | OK            | Отмена<br>(Применить) |
| -                                                                                                    |                                                                                                    | -                                                                                                    | ___           |                       |

Рисунок 7.9 – Локальное PTZ подключение

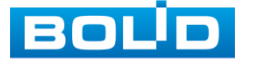

#### Таблица 7.3 – Параметр подключения

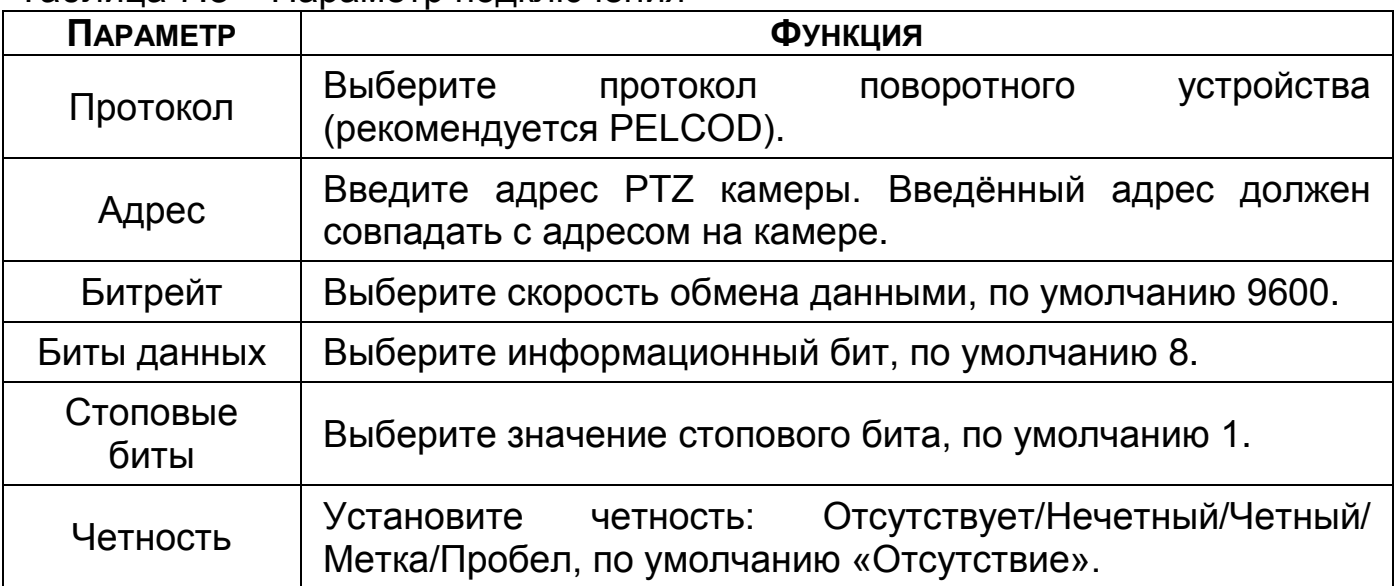

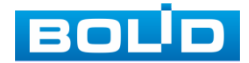

# **8 НАСТРОЙКИ ДИСПЛЕЯ**

## 8.1 **ГЛАВНОЕ МЕНЮ. ПУНКТ МЕНЮ НАСТРОЙКИ «ДИСПЛЕЙ»**

# **8.1.1 Параметры**

Перейдите «Главное меню => Раздел «Настройка» => Дисплей => Параметры» для настройки дополнительных параметров просмотра экрана.

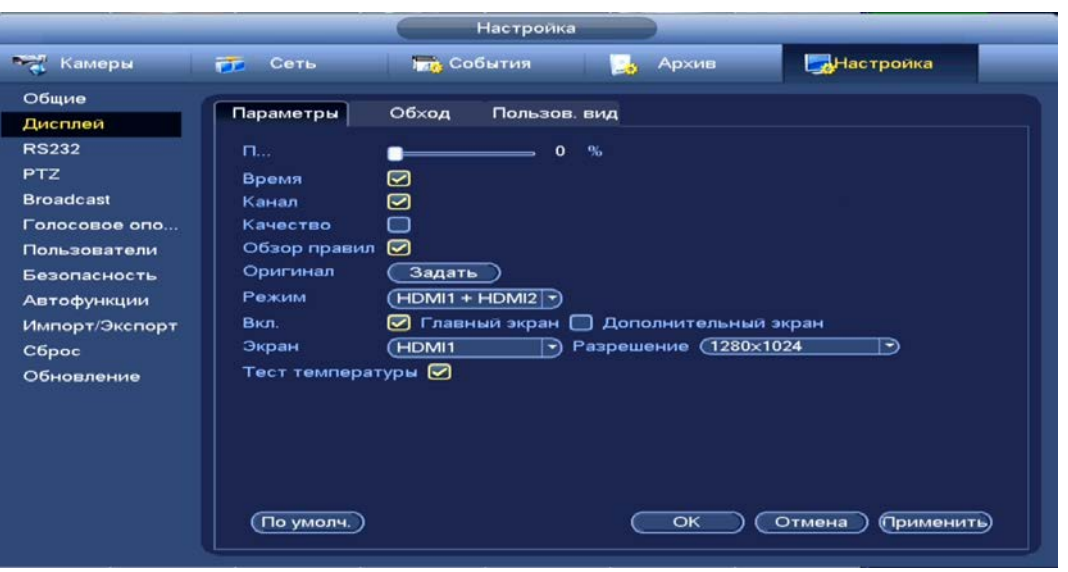

Рисунок 8.1 – Настройки главного экрана

## Таблица 8.1 – Параметры настройки дисплея

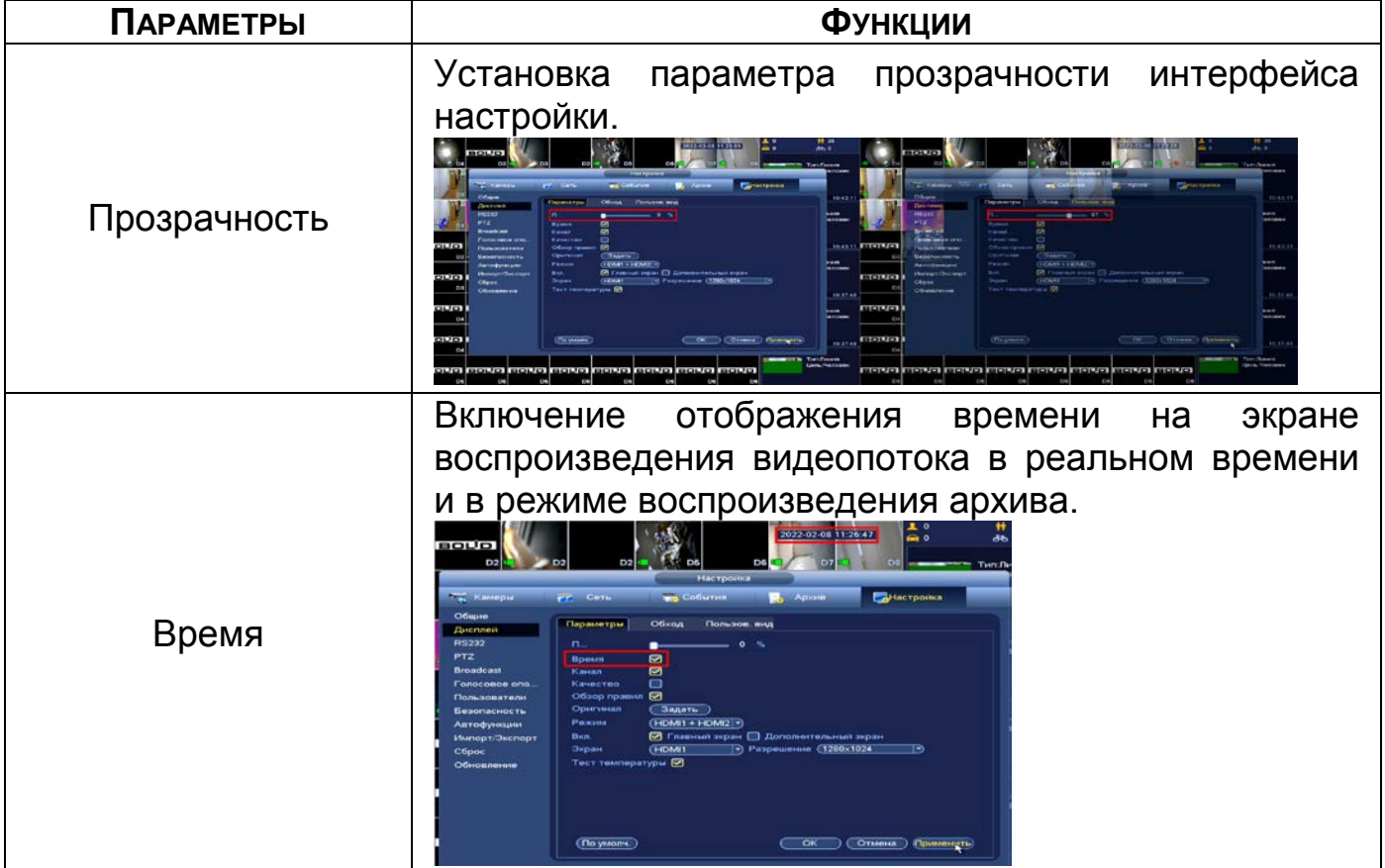

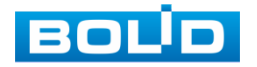

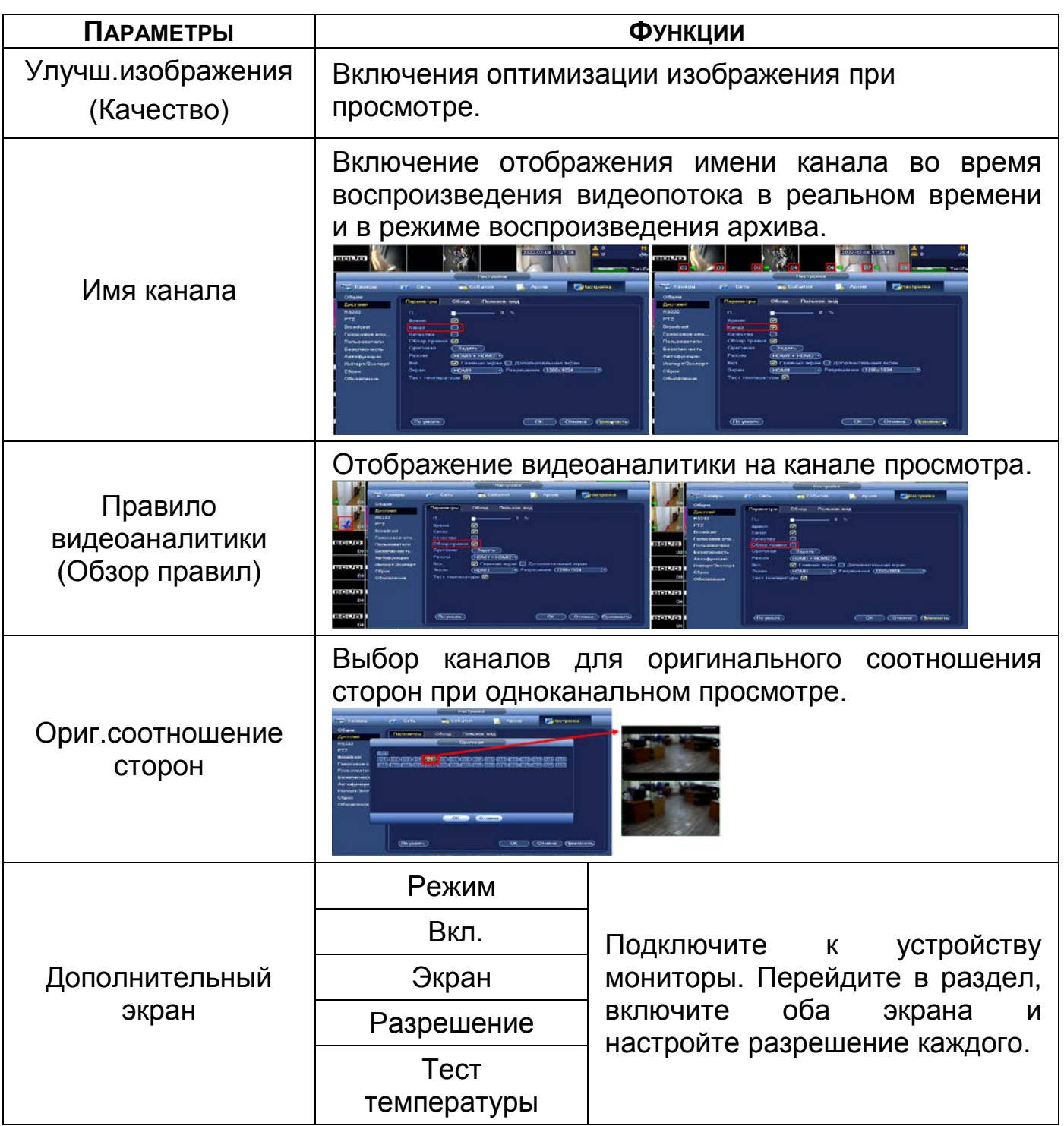

## **8.1.2 Обход**

Перейдите «Главное меню => Раздел «Настройка» => Дисплей => Обход» для настройки обхода на устройстве. На интерфейсе доступно включение постоянного обхода по выбранным каналам и раскладкам и включение обхода по событию.

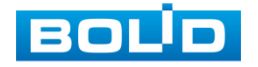

#### 8.1.2.1**Обход по событию**

Доступна настройка включения раскладки по двум параметрам событий:

Компоновка движения (обход по движению);

Компоновка тревоги (обход по тревоги).

Выберите из выпадающего списка вариант раскладки при срабатывании. Доступны варианты раскладки отображения из одного видеопотока «Вид 1» и отображение раскладки из восьми видеопотоков «Вид 8». Сохраните настройку, нажав кнопку «Применить».

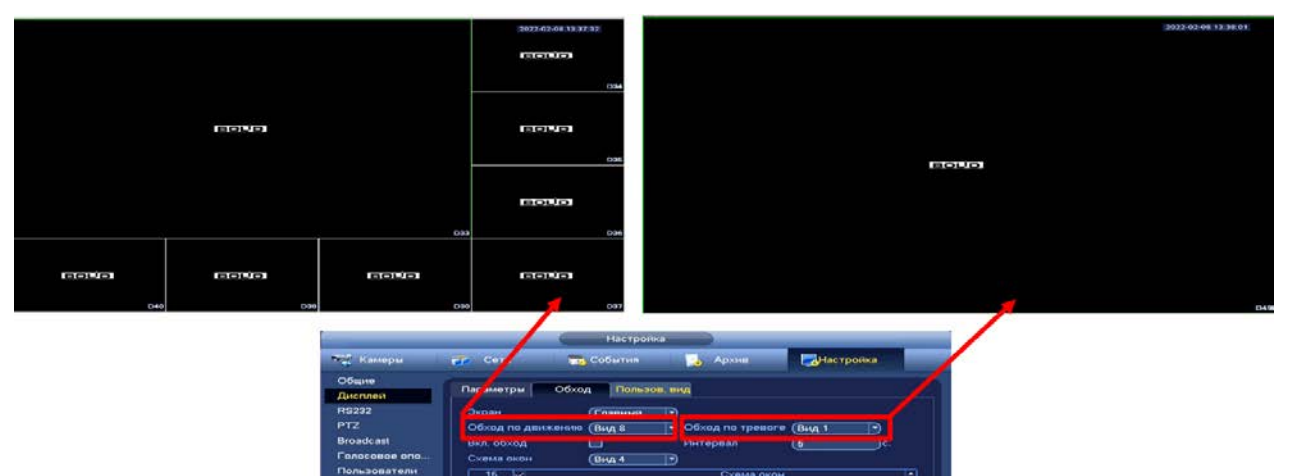

Рисунок 8.2 – Выбор раскладки при срабатывании Для настройки обхода по событиям перейдите в настройки видеоаналитики или тревоги. В выбранном канале включите обход.

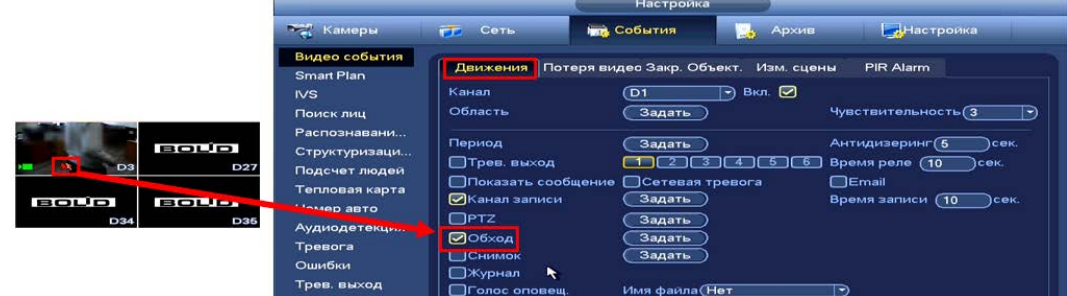

Рисунок 8.3 – Срабатывание обхода по детектору (Вид 8)

**ДА Нажмите кнопку G в левом углу интерфейса просмотра для** остановки обхода на канале просмотра, для возвращения обхода нажмите повторно на кнопку .

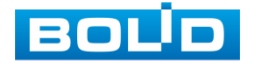

#### 8.1.2.2**Настройка обход**

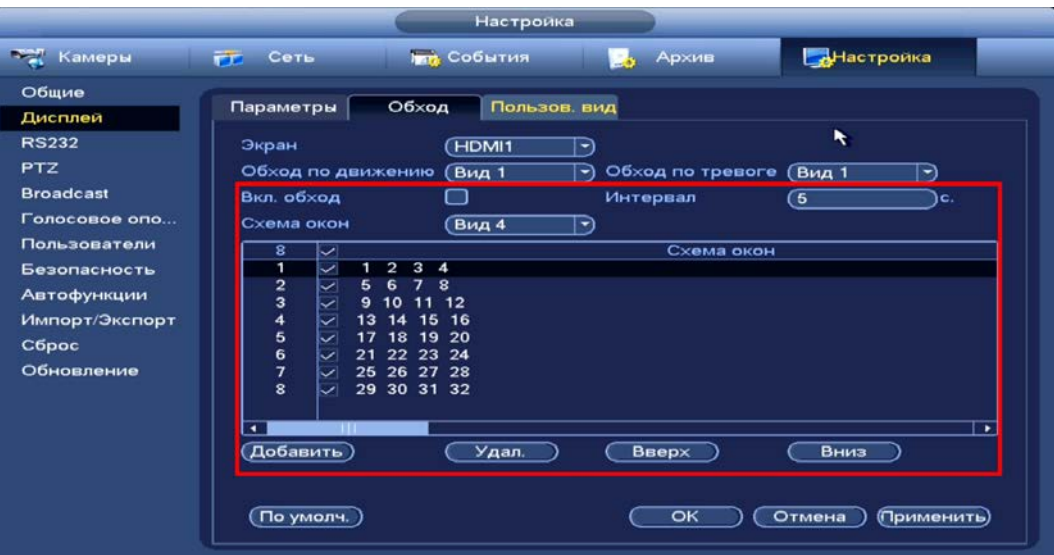

Рисунок 8.4 – Интерфейс настройки обхода

- 1 Включите обход.
- 2 В поле ввода строки «Интервал» введите время отображения канала. Допустимый диапазон от 5 сек. до 120 сек. отображения.
- 3 Из выпадающего списка в строке «Схема окон» выберите вариант раскладки обхода в зависимости от задачи. Допустимо восемь вариантов компоновки групп раскладки при отображении (Вид 1/Вид 4/Вид 8/Вид 9/Вид 16/Вид 25/Вид 36).
- 4 Выберите в каждой группе (Вид 1/Вид 4/Вид 8/Вид 9/Вид 16/Вид 25/Вид 36) каналы для отображения.

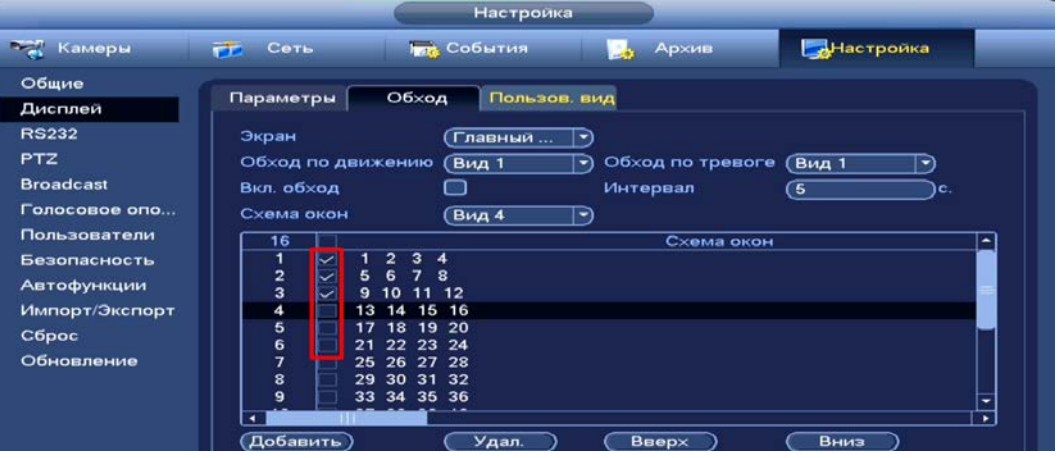

Рисунок 8.5 – Выбор групп отображения

- 5 Выделите строку и нажмите на кнопку «Удалить» для удаления группы или канала обхода.
- 6 Группы в списке раскладки можно чередовать, нажав на кнопки «Вверх»/«Вниз» для передвижения.

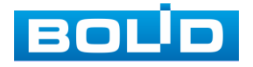

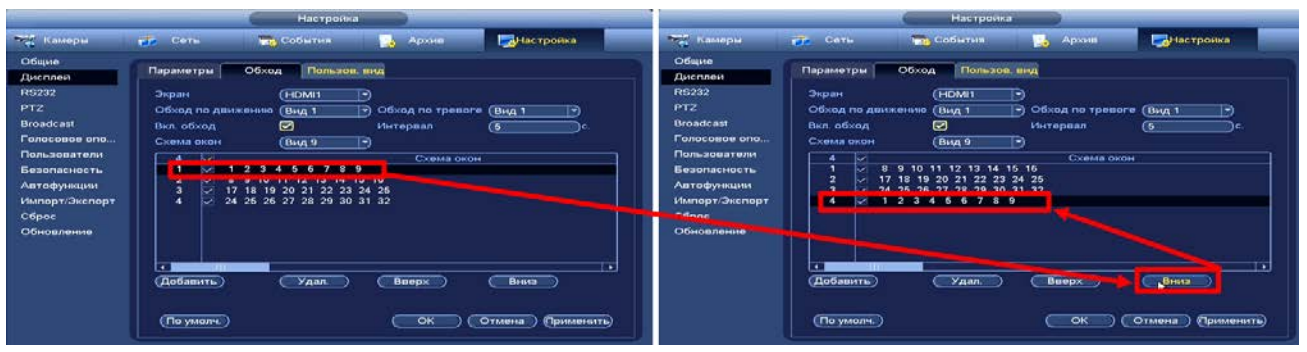

Рисунок 8.6 – Расположение групп

7 Для добавления новой группы нажмите на кнопку «Добавить». Далее в появившемся окне выберите каналы воспроизведения новой группы. Количество каналов воспроизведения зависит от выбранной компоновки в строке «Схема окон».

|                                                                            |                                                                                                    | <b>Настройка</b>                                                 |                                    |
|----------------------------------------------------------------------------|----------------------------------------------------------------------------------------------------|------------------------------------------------------------------|------------------------------------|
| <b>Том Камеры</b>                                                          | <b>Int События</b><br>Сеть<br><b>TELEVISION</b>                                                                         | Архив                                                            | Настройка                          |
| Общие<br>Дисплеи                                                           | Параметры<br>Обход                                                                                                    | Пользов. вид                                                     |                                    |
| <b>RS232</b>                                                               | Экран                                                                                                    | <b>HDMI1</b><br>$\blacksquare$                                   |                                    |
| <b>PTZ</b>                                                                 | Обход по движению                                                                                                    | (Вид 1<br>Обход по тревоге<br>∍                                  | (Вид 1<br>-)                       |
| <b>Broadcast</b>                                                           | Вкл. обход                                                                                                    | Интервал                                                         | (5<br>ic.                          |
| Голосовое о                                                                |                                                                                                    | Доб. группу                                                      |                                    |
| Пользовател<br>Безопаснос <sup>-</sup><br><b>Автофункци</b><br>Импорт/Эксп | $\left[\begin{array}{c} 17 \end{array}\right]$ $\left[\begin{array}{c} 18 \end{array}\right]$<br>191<br>-20<br>21<br>OK | $22   23   24   25   26   27   28   29   30   31   32$<br>Отмена | 16<br>15                           |
| Сброс<br>Обновление                                                        | <b>The Common</b><br>$\overline{\phantom{0}}$<br>Добавить<br>По умолч.                                                  | Удал.<br>Вверх<br>OK                                             | Ŧ<br>Вниз<br>(Применить)<br>Отмена |

Рисунок 8.7 – Добавление группы

8 Сохраните настройку, нажав на кнопку «Применить».

Настроенные параметры обхода можно включить в режиме B просмотра, через панель навигации нажав  $\Box$ 

# **8.1.3 Пользовательский вид**

- 1 Нажмите на кнопку Надля создания раскладки.
- 2 На панели выберите раскладку (Вид 4/Вид 8/Вид 9/Вид 16/Вид 25/Вид 36).
- 3 На выбранной раскладке вы можете объединить несколько окон просмотра. Объединенные ячейки будут выделены красным контуром.
- 4 Для отмены объединения нажмите на кнопку ... Нажмите на кнопку ... для увеличения окон (функция работает в раскладке «Вид 8»).
- 5 Сохраните настройку.

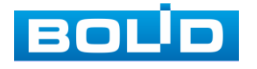

## **BOLID RGI-3288. Руководство по эксплуатации** 57

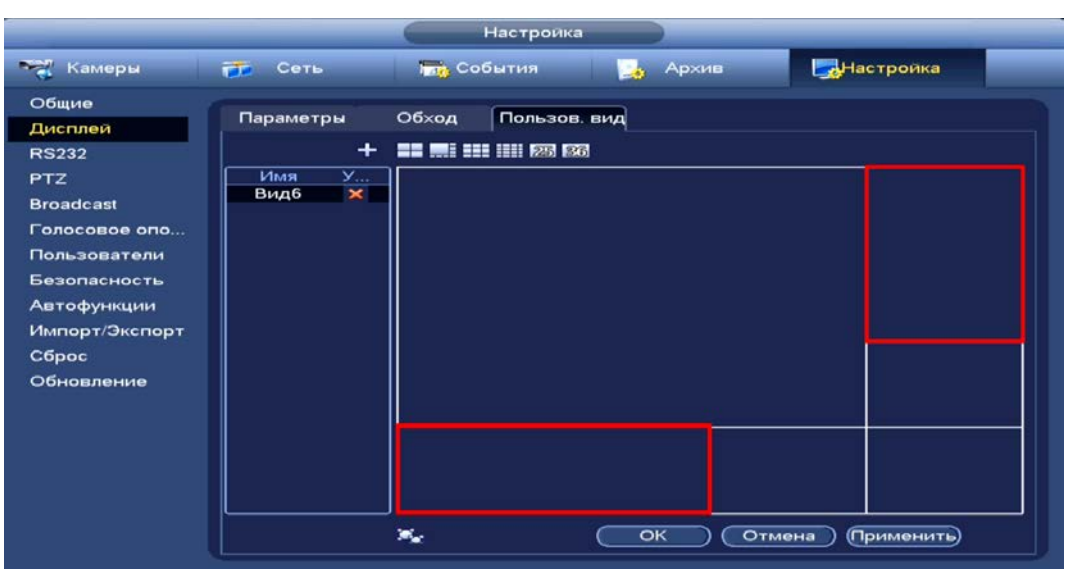

Рисунок 8.8 – Создание раскладки

6 Для вывода настроенной раскладки перейдите «Контекстное меню => Пользов. Вид».

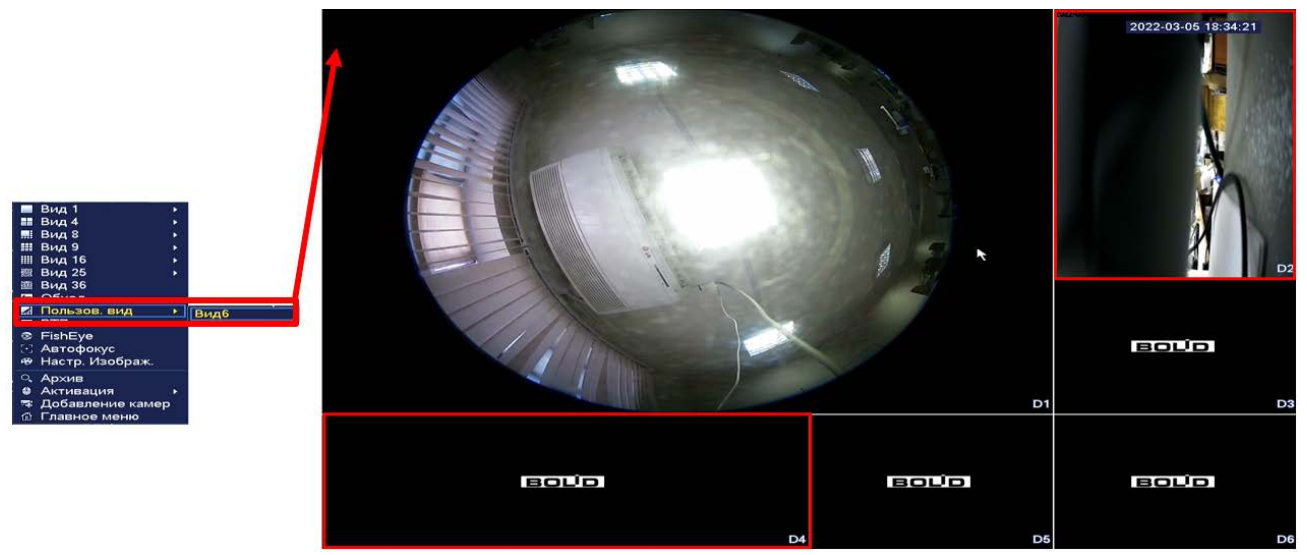

Рисунок 8.9 – Вывод сохраненной раскладки

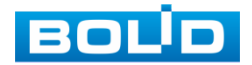

# **9 АУДИО НАСТРОЙКИ**

## 9.1 **ГЛАВНОЕ МЕНЮ. ПУНКТ МЕНЮ НАСТРОЙКИ «ГОЛОСОВОЕ**

#### **ОПОВЕЩЕНИЕ»**

### **9.1.1 Файлы**

Загрузите аудио файл для дальнейшего использования голосовых оповещений.

1 Нажмите на кнопку «Добавить».

2 В появившемся окне выберите файл для загрузки на видеорегистратор, допустимое количество для загрузки 20 файлов.

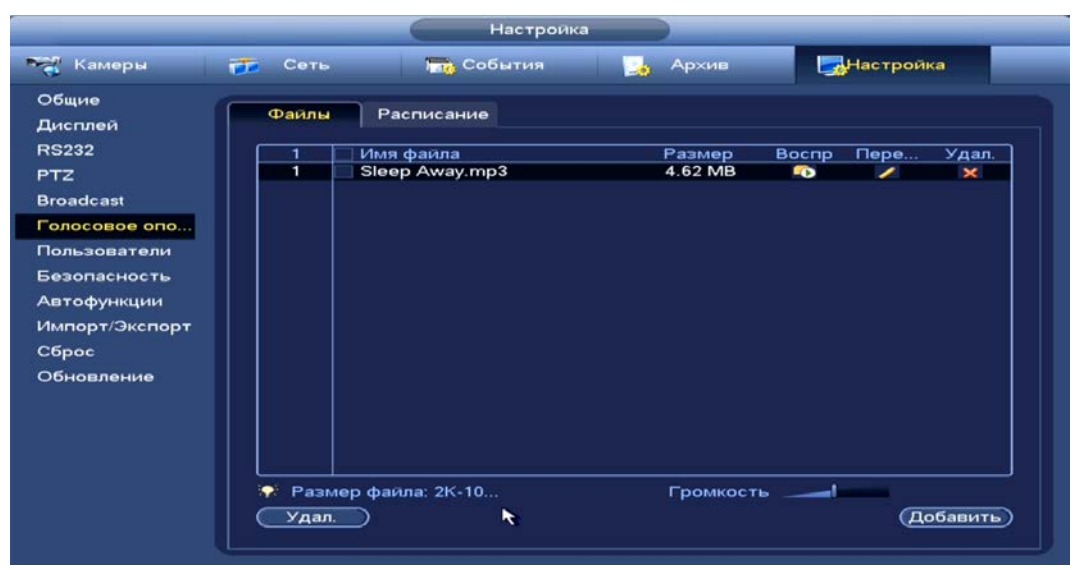

Рисунок 9.1 – Загрузка файла

## **9.1.2 Расписание**

Установите параметры голосового оповещения при срабатывании событий.

|                                                                                                    | <b>Настройка</b>                                                                                                    |                                                                                                    | Настроика                                                                                                    |                                                                                                    |                                                                                                    |                                                                                                    |                                                                                                    |
|----------------------------------------------------------------------------------------------------|----------------------------------------------------------------------------------------------------|----------------------------------------------------------------------------------------------------|----------------------------------------------------------------------------------------------------|----------------------------------------------------------------------------------------------------|----------------------------------------------------------------------------------------------------|----------------------------------------------------------------------------------------------------|----------------------------------------------------------------------------------------------------|
| <sup>порт</sup> Камеры                                                                                                    | <b>CP</b> Core<br>та События                                                                                                    | <b>B</b> y Apoun                                                                                                    | <b>ПАНАСТРОИКА</b>                                                                                                    | <b>Под</b> Камеры                                                                                                    | <b>PP Ceru</b>                                                                                                    | <b>GOGHTHS</b>                                                                                                    | Биластройка<br>, Архив                                                                                                    |
| Общие<br>Дисплеи<br><b>RS232</b><br><b>PTZ</b><br><b>Broadcast</b><br>Голосовое опо<br>Пользователи<br>Безопасность<br><b>Аптофункции</b><br>Импорт/Экспорт<br>Copuc<br>Обновление | Расписание<br>Факты<br><b>Chairmann</b><br>[7] (00:00]<br>$-24:00$<br><b>LED LOUIS DU</b><br><b>X 24 2 00</b><br>Her<br>$\Box$ (00:00)<br>$-24:00$<br><b>Her</b><br>00:00<br>24:00<br>(Her<br>(00:00)<br>$-24.00$<br><b>He</b> T<br>00:00<br>$-24:00$<br><b>Her</b> | ويستقصصه والمستحدث والملبة<br>Sleep Aw<br>Ð<br><b>P.61494</b><br>$(7)$ (60)<br>$\rightarrow$ (60)<br>37/6414<br>$-)$ (60)<br>temassa<br>$\lnot$ (60)<br><b>P-RIVEHA</b><br>$\Box$ (60)<br><b>STANDER</b><br>$-1$ | <b>Chairman</b><br>Musep.<br>Ð<br>ro.<br>(Микр.<br>■■■■<br>o<br>⋻<br>Микр.<br>ſΟ.<br>Ð<br>Микр.<br>o<br>Minip.<br>Ð<br>o<br>Missip.<br>তি<br>σ<br>Отмена (Применить) | Видео события<br><b>Smart Plan</b><br><b>NS</b><br>Поиск лиц<br>Распознавани,<br><b>Структуризаци</b><br>1. ТДСЧЕТ ЛЮДЕЙ<br>Тепл. чая карта<br>Homep a. TO<br>Аудиодетек. '*<br>Tpesora<br>Ошибки<br>Тров. выход<br>Тревога по те<br><b>POS</b> | Димжения<br>Karsan<br>Область<br>Период<br><b>ПТреп.</b> выход<br><b>Плоказать сообщение</b><br><b>COKanan</b> samnon<br><b>CIPT2</b><br><b>Побход</b><br>CHIMNOR<br>$\sim$<br><b>Mark County</b><br>C Fonoc ononesu.<br><b>NAMES &amp; ROOMS</b><br>По умолч. | Потеря видео Закр. Объект.<br><b>CO1</b><br>Задать<br>Задать<br><b>PERSONAL</b><br><b>COLOR</b><br><b>ВСетевая тревога</b><br>Задать<br>Задать<br>Задать<br>Задать<br>Имя файла Sleep Away.mp3 (•)<br>(OGHOBHTL<br>Копир. | <b>PIR Alarm</b><br>Изм. сцены<br>$\rightarrow$ Ban. $\rightarrow$<br>Чувствительность (3<br>193<br>Антидизеринг (Б<br><b>B</b> cek<br>$-6$<br>Время реле (10<br>Псек<br><b>ElEmail</b><br>Время записи (10<br>- Эсен.<br>$\overline{\text{CK}}$<br><b>«Применать</b><br><b>Отмена</b> |

Рисунок 9.2 – Расписание

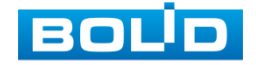

# <span id="page-58-0"></span>9.2 **BROADCAST (ГРУППЫ ОПОВЕЩЕНИЯ)**

- 1 Нажмите на кнопку «Доб.группу» для создания группы камер на которые будет передаваться звуковое сообщение через микрофон подключенный к аудиовходу регистратора.
- 2 В появившемся окне введите имя группы и выделите каналы, которые будут входить в нее.
- 3 Сохраните настройки.

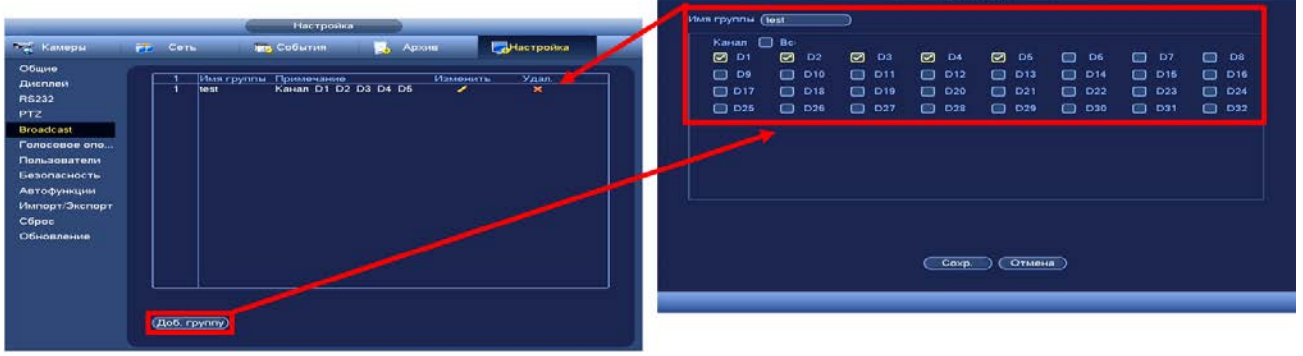

Рисунок 9.3 – Создание группы

- 4 Вернитесь в режим просмотра.
- 5 Перейдите в меню панели навигации и нажмите на кнопку .
- 6 В появившемся окне выберите группу.
- 7 Нажмите на кнопку **. Нажмите на кнопку и назади после этого будет доступна функция** передачи звукового сообщения на выбранные каналы через микрофон. Во время работы функции будет виден значок ....
- 8 Для остановки нажмите на кнопку **. В ве**

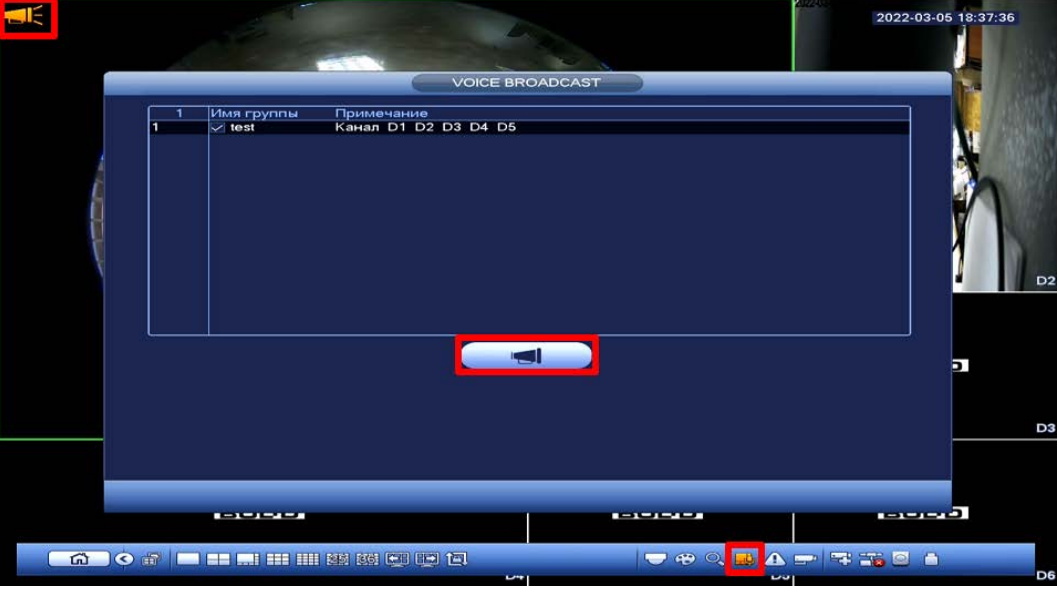

Рисунок 9.4 – Воспроизведение

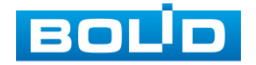

# **10 СЕТЕВЫЕ НАСТРОЙКИ ВИДЕОРЕГИСТРАТОРА**

Для настроек/изменения сетевых настроек видеорегистратора перейдите «Главное меню => Настройки => Сеть».

## 10.1 **ГЛАВНОЕ МЕНЮ. МЕНЮ СЕТЕВЫХ НАСТРОЕК «TCP/IP»**

Измените сетевые настройки видеорегистратора в соответствии с параметрами вашей сети. Выберите сетевую карту и нажмите на кнопку в столбце интерфейса «Изменить» для перехода к сетевым настройкам устройства.

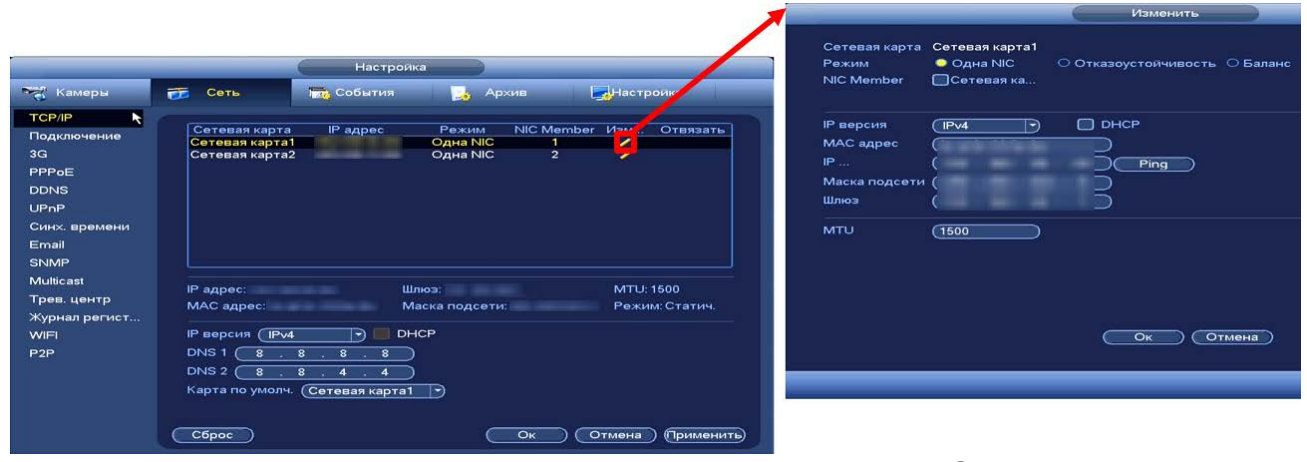

Рисунок 10.1 – Интерфейс настройки «TCP/IP»

Таблица 10.1 – Настройка параметров «TCP/IP»

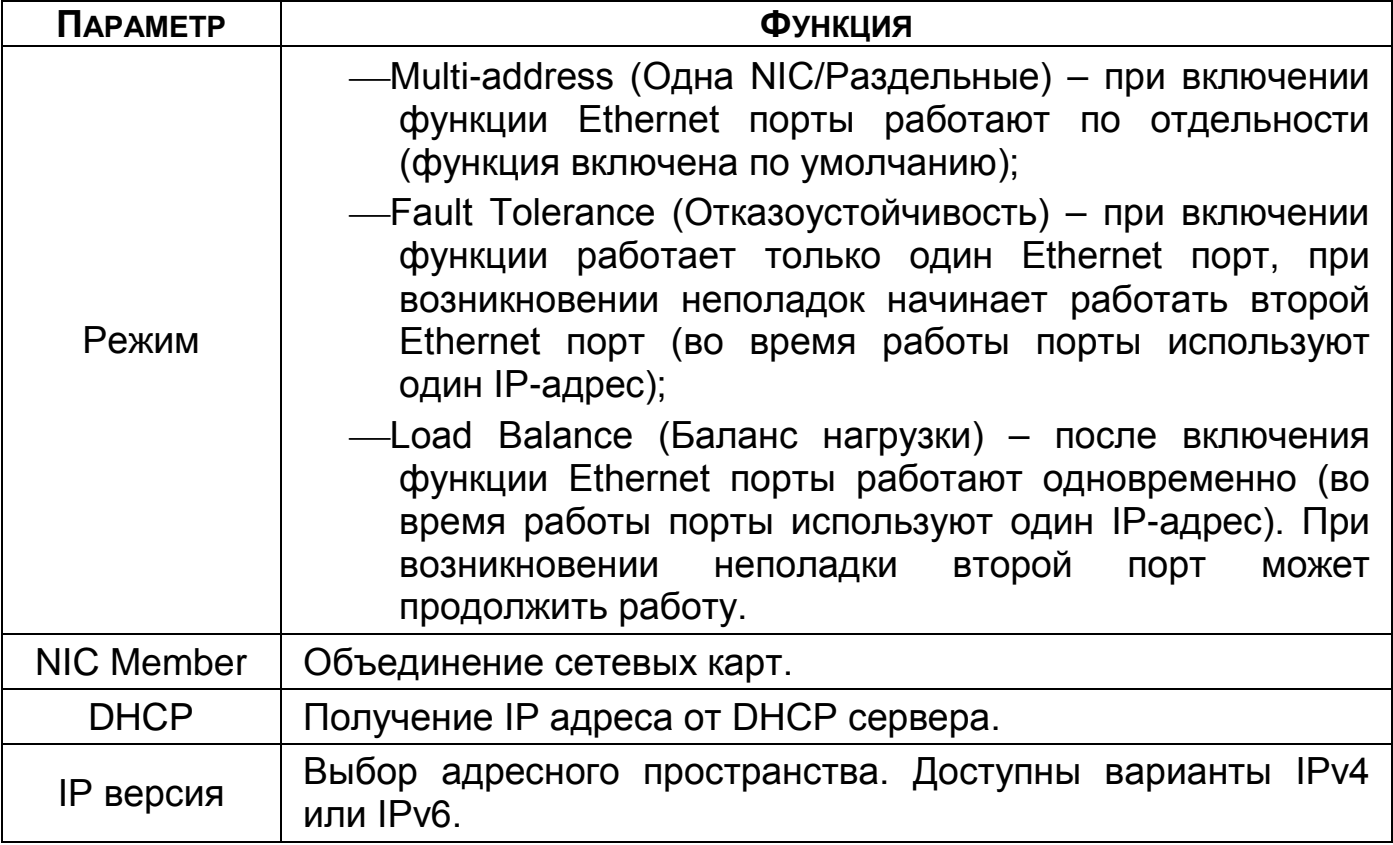

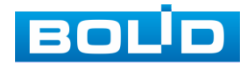

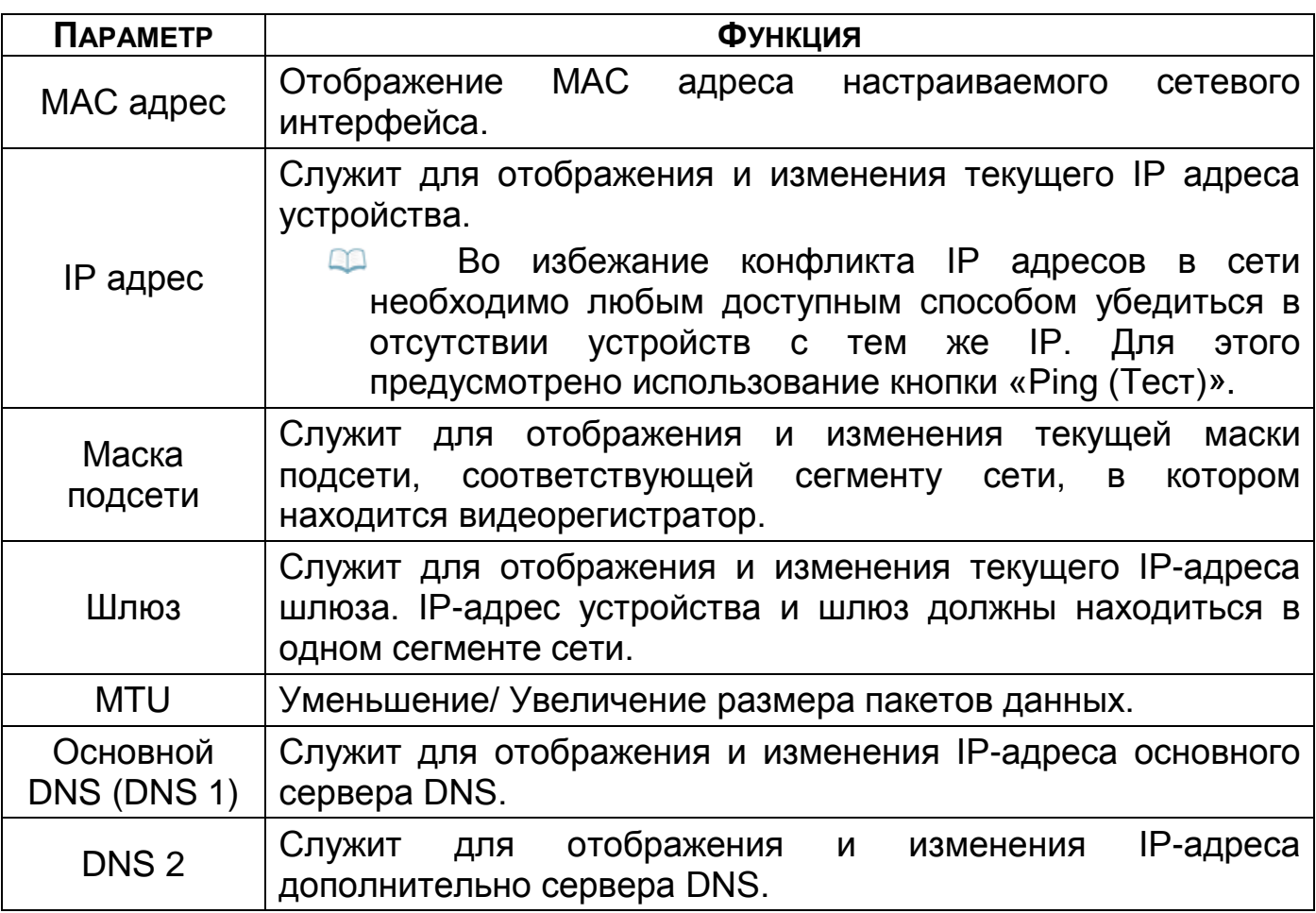

После изменения параметров, выполните перезагрузку устройства, чтобы активировать сетевые изменения.

## 10.2 **ГЛАВНОЕ МЕНЮ. МЕНЮ СЕТЕВЫХ НАСТРОЕК**

## **«ПОДКЛЮЧЕНИЕ»**

В зависимости от входящих в сеть устройств выставите порты видеорегистратора.

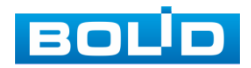

## **BOLID RGI-3288. Руководство по эксплуатации** 62

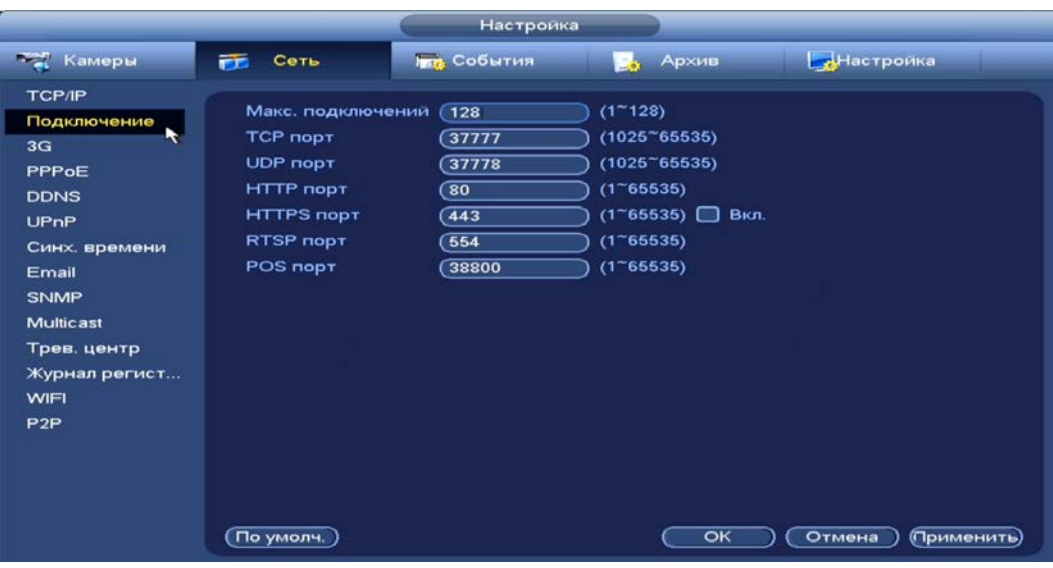

Рисунок 10.2 – Интерфейс настройки «Подключение»

# Таблица 10.2 – Настройка подключения

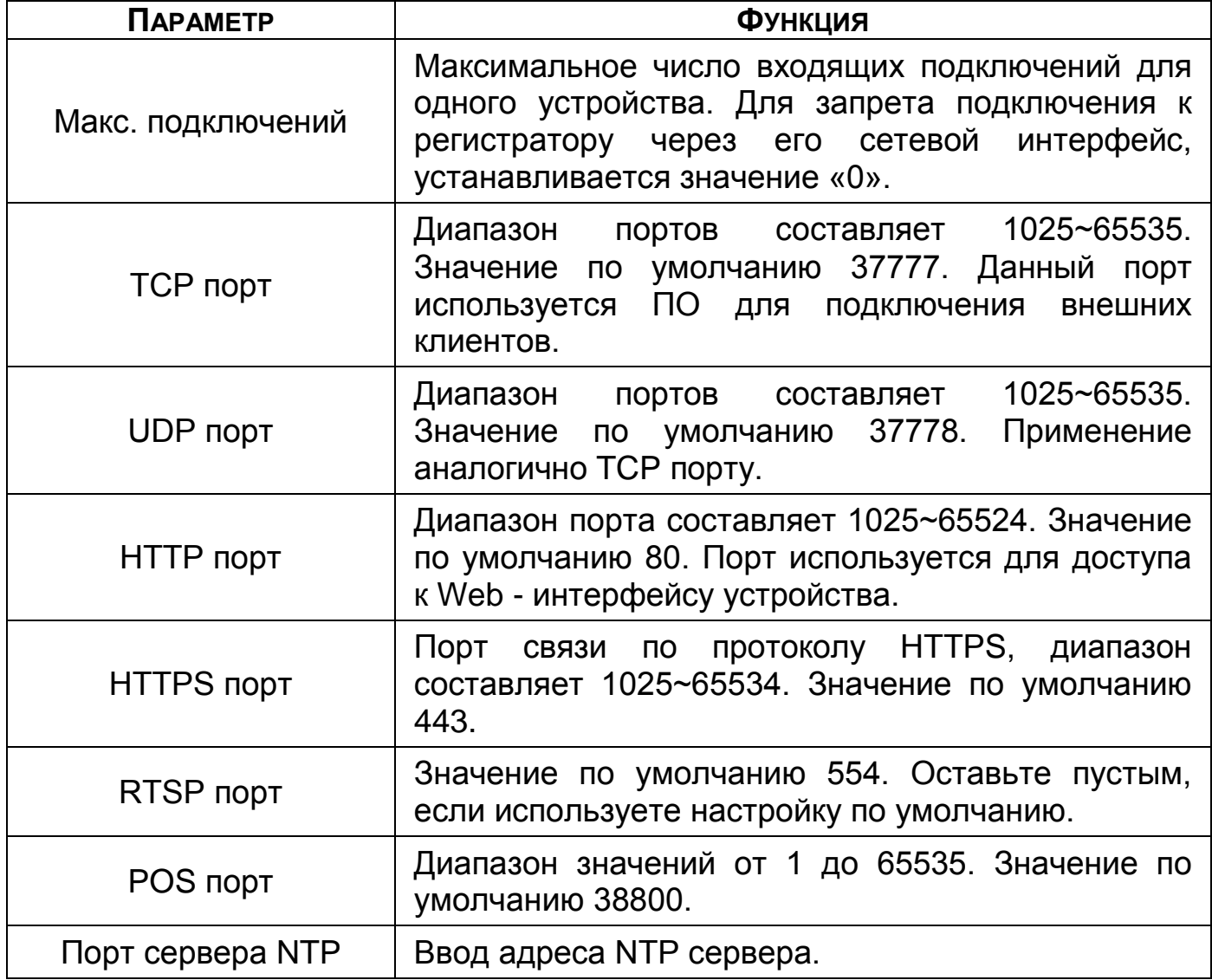

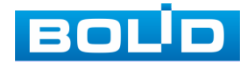

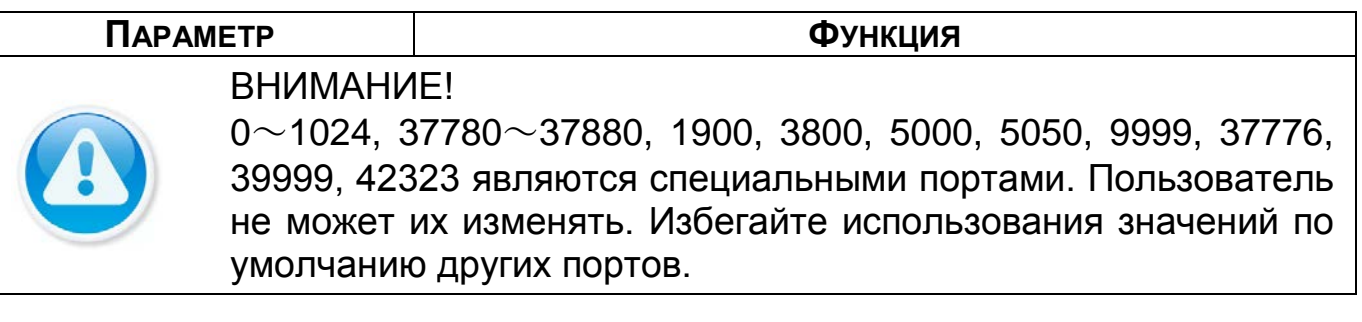

# 10.3 **ГЛАВНОЕ МЕНЮ. МЕНЮ СЕТЕВЫХ НАСТРОЕК «3G»**

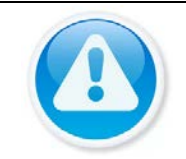

#### ВНИМАНИЕ!

Функционал меню «3G» в процессе реализации.

## 10.4 **ГЛАВНОЕ МЕНЮ. МЕНЮ СЕТЕВЫХ НАСТРОЕК «PPPOE»**

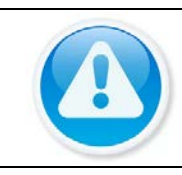

#### ВНИМАНИЕ!

Данный тип подключения (PPPoE) возможен только при прямом подключении видеорегистратора к сети провайдера.

Для включения функции «PPPoE», поставьте флажок в поле «Вкл.», введите в интерфейсе имя пользователя PPPoE подключения и пароль пользователя, полученные от провайдера интернет-услуг. Сохраните текущие настройки и выполните перезагрузку устройства, чтобы активировать настройки. После перезагрузки устройство соединится с Internet по протоколу PPPoE. IP-адрес можно получить в интерфейсе сетевого доступа, в колонке IP-адреса.

|                                                                                                    |                                                      | Настройка                                                                                                    |                                         |                       |  |
|----------------------------------------------------------------------------------------------------|------------------------------------------------------|----------------------------------------------------------------------------------------------------|-----------------------------------------|-----------------------|--|
| <b>Тели Камеры</b>                                                                                                    | $\overline{D}$<br>Сеть                               | <b>NEW События</b>                                                                                                    | Архив<br>ш.                             | Настройка             |  |
| TCP/IP<br>Подключение<br>3G<br>PPPoE<br>۴<br><b>DDNS</b><br><b>UPnP</b><br>Синх. времени<br>Email<br><b>SNMP</b><br><b>Multicast</b><br>Трев. центр<br>Журнал регист<br>WIFI<br>P <sub>2P</sub> | $\Box$<br>Вкл.<br>Пользователь<br>Пароль<br>IP адрес | $\mathbf{o}$<br>0<br>$\mathbf{o}$<br>$\overline{\mathbf{0}}$<br>$\overline{\mathbf{o}}$<br>$\overline{0}$<br>G.<br>÷.<br>÷. | $\mathbf{o}$<br>$\overline{\mathbf{o}}$ |                       |  |
|                                                                                                    | По умолч.                                            |                                                                                                    | OK                                      | Отмена<br>(Применить) |  |

Рисунок 10.3 – Интерфейс настройки «PPPoE»

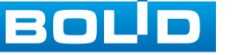

### 10.5 **ГЛАВНОЕ МЕНЮ. МЕНЮ СЕТЕВЫХ НАСТРОЕК «DDNS»**

DDNS предназначен для подключения к видеорегистратору из внешней сети интернет, используя доменное имя, назначенное внешним сервером DDNS.

Нужно зайти на сайт соответствующей службы для получения доменного имени, ввести соответствующие учётной записи выбранной службы данные и далее осуществлять доступ к системе через домен. DDNS работает даже при смене IP-адреса.

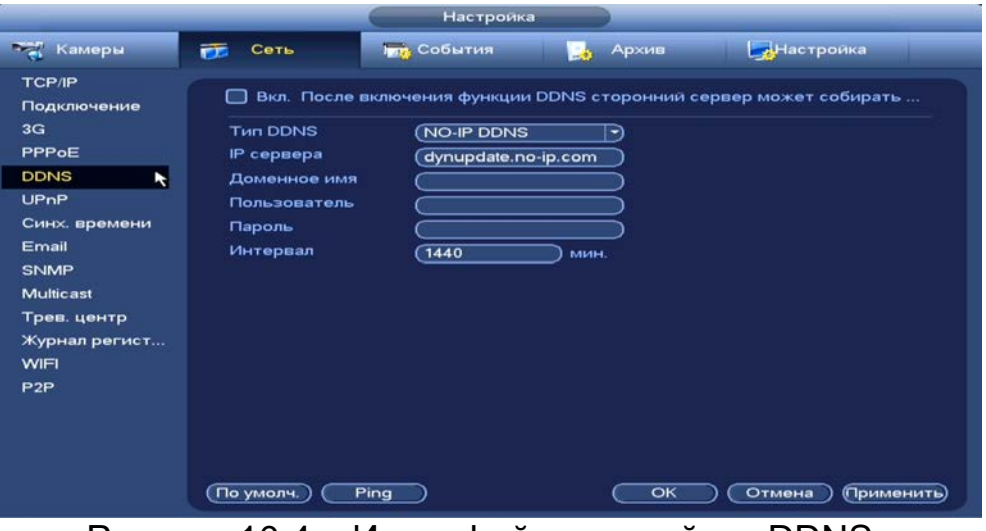

Рисунок 10.4 – Интерфейс настройки «DDNS»

Таблица 10.3 – Параметры настройки «DDNS»

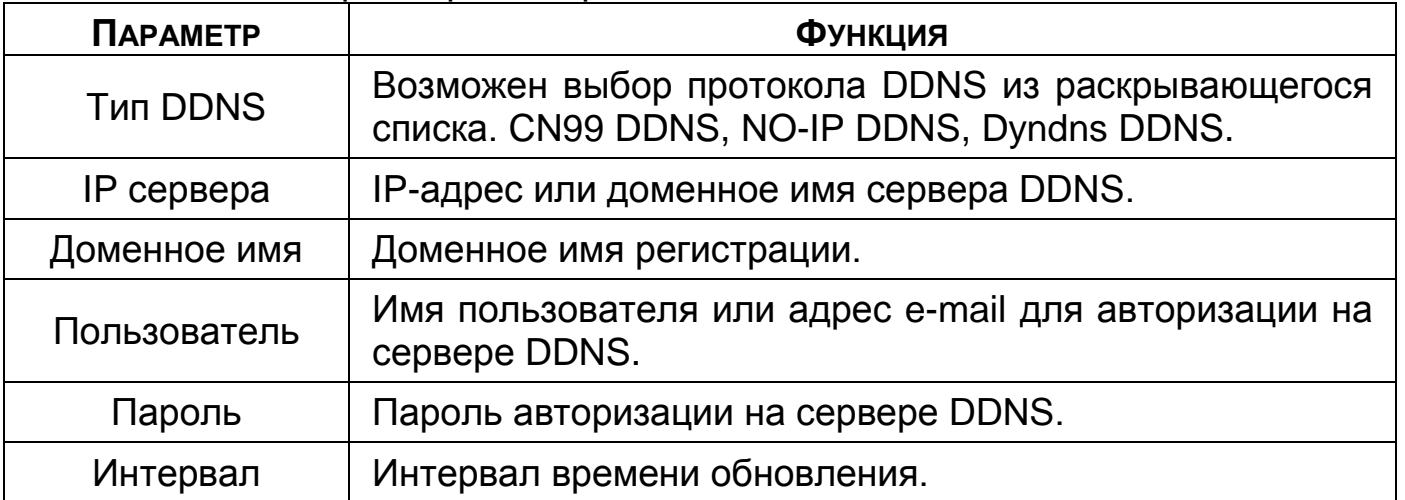

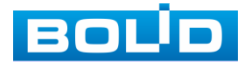

## 10.6 **ГЛАВНОЕ МЕНЮ. МЕНЮ СЕТЕВЫХ НАСТРОЕК «UPNP»**

Данный протокол осуществляет автоматическое согласование с сетевым оборудованием при условии его поддержки.

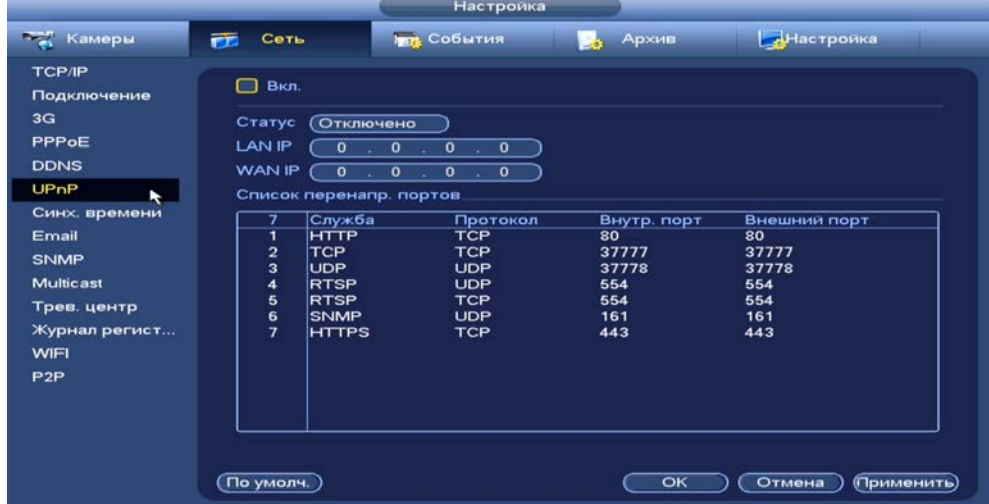

Рисунок 10.5 – Интерфейс настройки «UPnР»

Таблица 10.4 – Параметры настройки «UPnР»

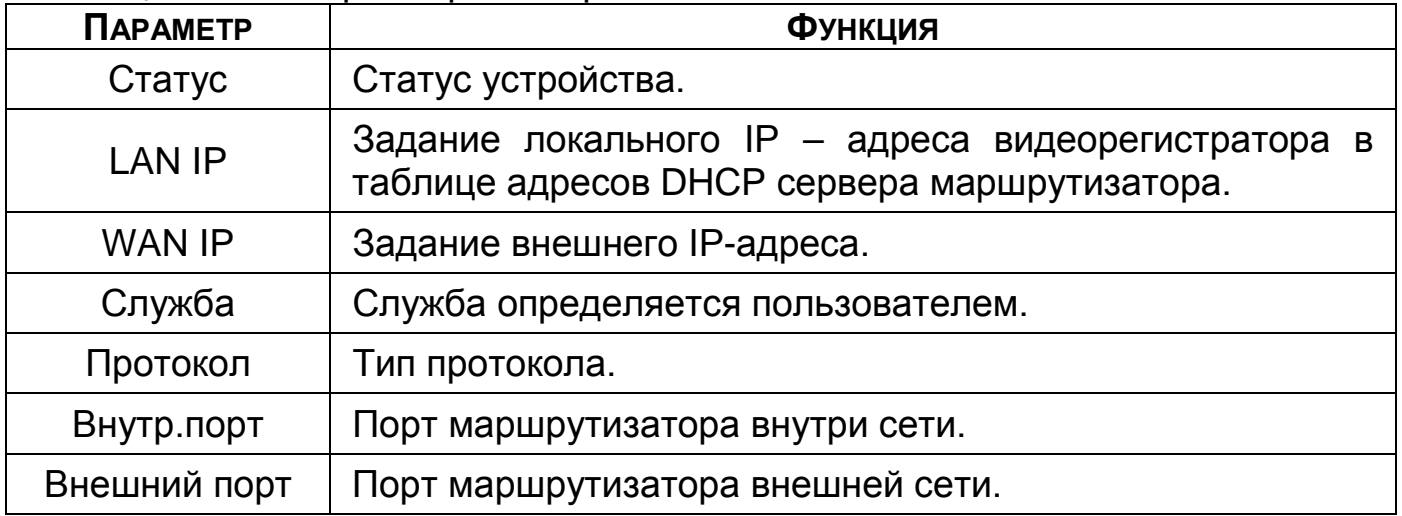

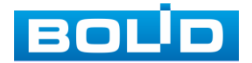

# 10.7 **ГЛАВНОЕ МЕНЮ. МЕНЮ СЕТЕВЫХ НАСТРОЕК**

### **«СИНХ.ВРЕМЕНИ»**

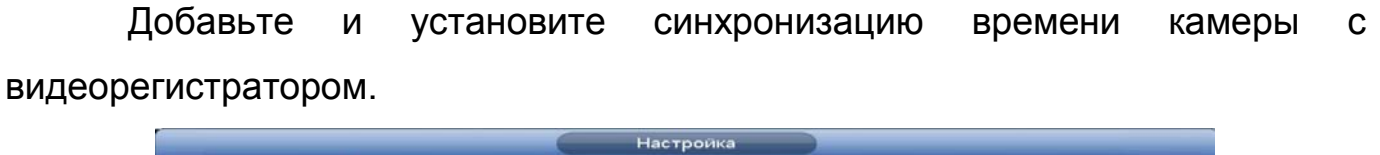

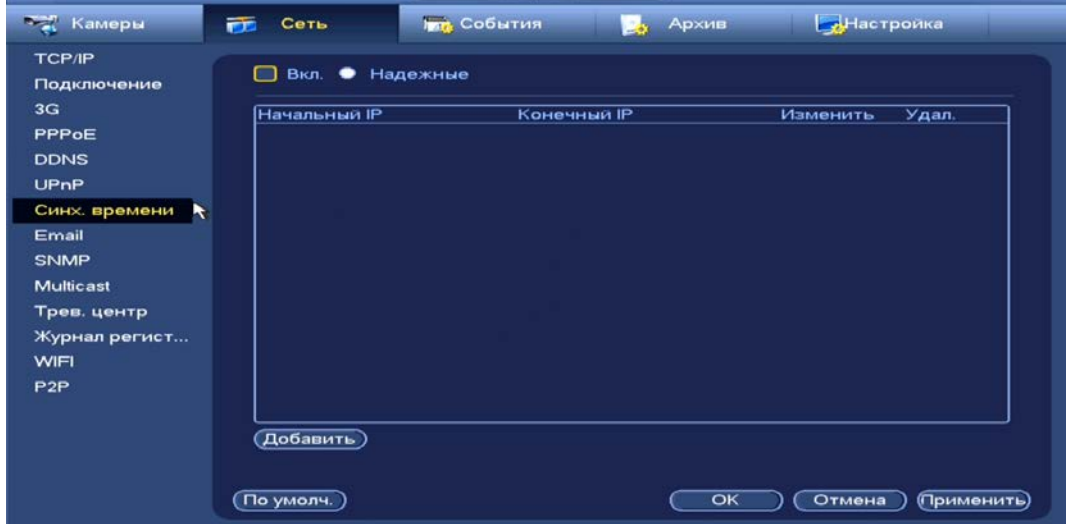

Рисунок 10.6 – Интерфейс настройки «Синх. времени»

## 10.8 **ГЛАВНОЕ МЕНЮ. МЕНЮ СЕТЕВЫХ НАСТРОЕК «EMAIL»**

Настройте параметры для отправки уведомлений по электронной почте, если обнаружено какое – либо событие (тревога, изменение пароля администратора, обнаружение движения и т.п.).

|                                                                                                    |                                                                                                    | Настройка                                                         |                                                      |                       |
|----------------------------------------------------------------------------------------------------|----------------------------------------------------------------------------------------------------|-------------------------------------------------------------------|------------------------------------------------------|-----------------------|
| <b>ТАК Камеры</b>                                                                                                    | 市<br>Сеть                                                                                                    | <b>Град</b> События                                               | Архив<br>- 53                                        | Настройка             |
| <b>TCP/IP</b><br>Подключение<br>3G<br>PPPoE<br><b>DDNS</b><br><b>UPnP</b><br>Синх. времени<br>Email<br><b>SNMP</b><br><b>Multicast</b><br>Трев. центр<br>Журнал регист | $\Box$ Bkn.<br>SMTP сервер<br>Аноним.<br>Пользователь<br>Получатель<br>Отправитель<br>Тема<br>Тип шифрования<br>Интервал<br>Отчет состояния | <b>MailServer</b><br><b>ALARM</b><br>(TLS<br>- 1<br>(120)<br>(60) | (25)<br>Порт<br>Пароль<br>⊘ Вложение<br>сек.<br>мин. | $(1 - 65535)$         |
| WIFI<br>P <sub>2P</sub>                                                                                                    | Ping<br>По умолч.                                                                                                    |                                                                   | $\overline{\mathsf{OK}}$                             | Отмена<br>(Применить) |

Рисунок 10.7 – Интерфейс настройки «Электронная почта»

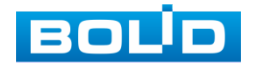

#### Таблица 10.5 – Параметры настройки почты

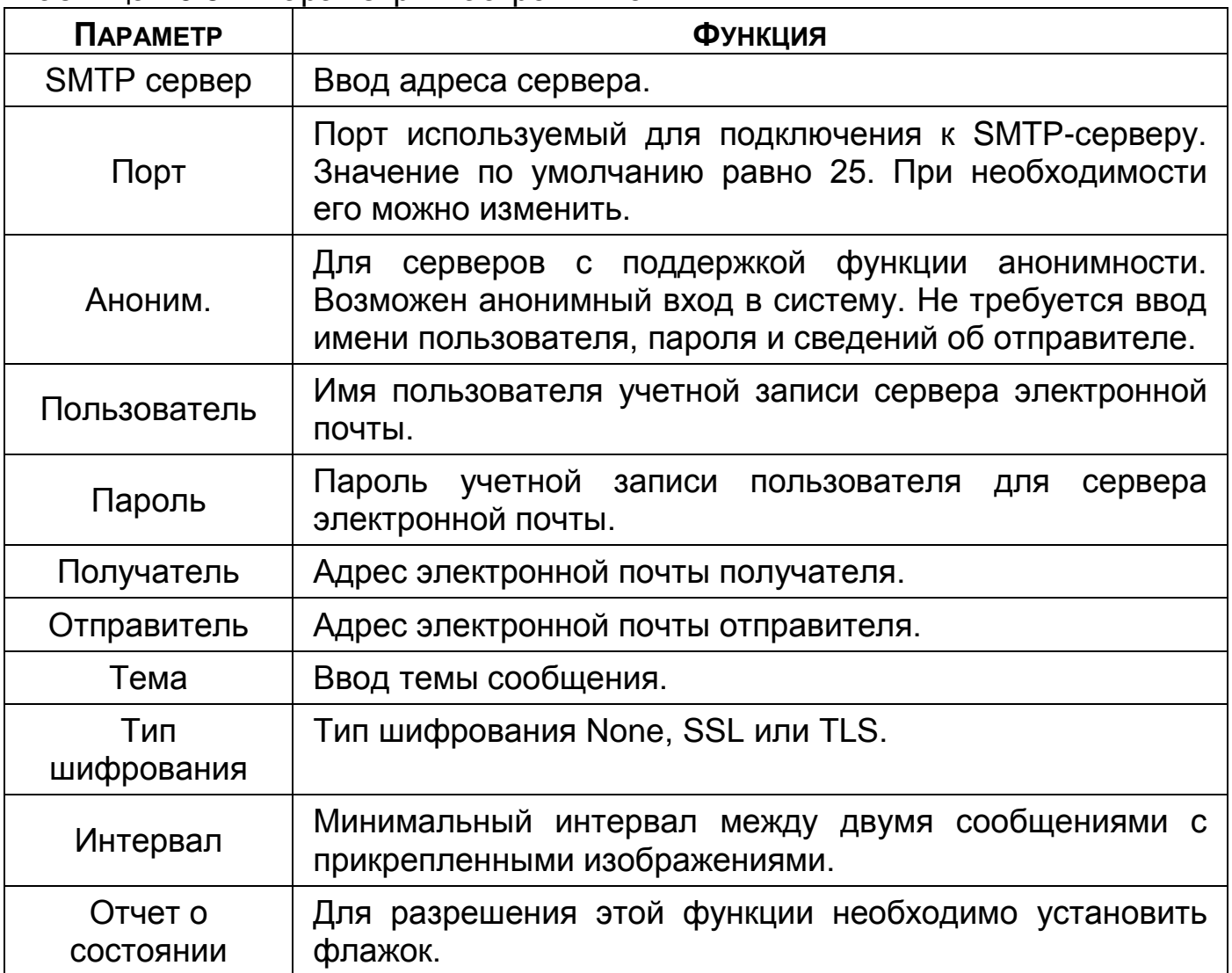

## 10.9 **ГЛАВНОЕ МЕНЮ. МЕНЮ СЕТЕВЫХ НАСТРОЕК «SNMP»**

SNMP позволяет отслеживать данные о состоянии видеорегистратора в сети Ethernet по простым протоколам сетевого управления: SNMPv1, SNMPv2 или более безопасную версию SNMPv3. С помощью системы мониторинга сети и специализированного программного средства. Версия протокола SNMP выбирается в зависимости от того, по какой из версий работает система мониторинга сети или специализированное ПО.

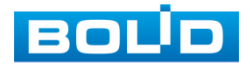

Для работы с протоколом SNMP может понадобиться MIB база. Это программный компонент, в котором описаны правила получения и расшифровки данных по состояниям изделия. MIB база управляющей информации изделия высылается на электронную почту по запросу в техническую поддержку.

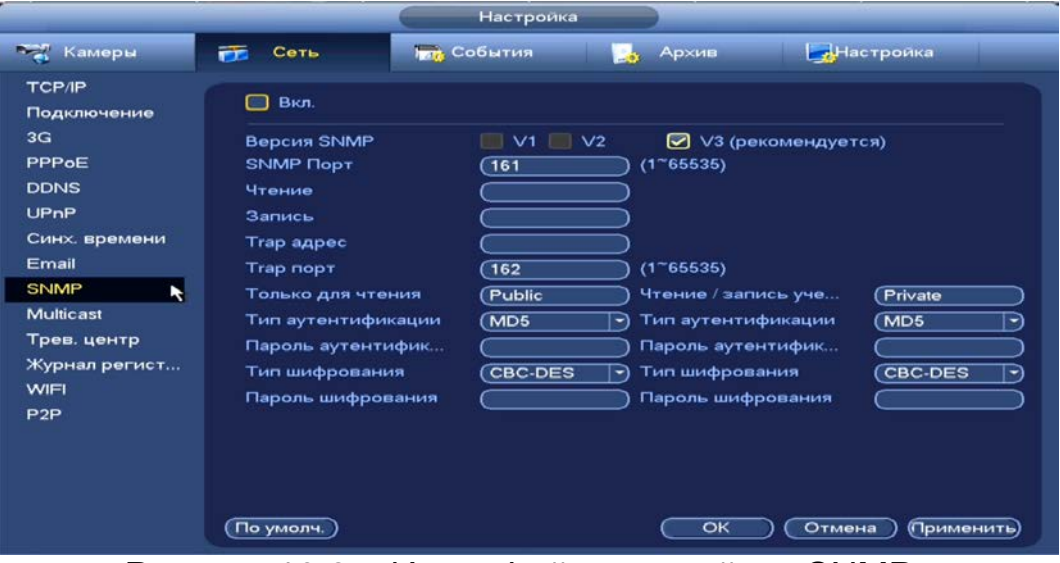

Рисунок 10.8 – Интерфейс настройки «SNMP»

- Значения полей «SNMP порт», «Чтение» и «Запись» необходимо заполнить самостоятельно;
- «Trap адрес» адрес системы мониторинга сети или ПК с предустановленным специализированным программным средством мониторинга. Служит для самостоятельной отправки видеорегистратором информации о событиях по протоколу SNMP;
- «Trap порт» порт системы мониторинга сети или ПК с предустановленным специализированным программным средством мониторинга для захвата пакетов по SNMP протоколу;
- После изменения настроек нажмите кнопку «Сохранить» для применения параметров.

### 10.10 **ГЛАВНОЕ МЕНЮ. МЕНЮ СЕТЕВЫХ НАСТРОЕК «MULTICAST»**

Настройте многоадресную рассылку для передачи данных в сегменте локальной сети. В этом режиме регистратор отправляет один поток видеоданных в так называемую группу, что создает значительно меньшую нагрузку на сеть. В данном меню вы можете настроить Multicast адрес и порт группы, на которую могут подписаться другие устройства.

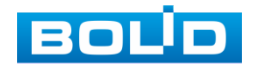

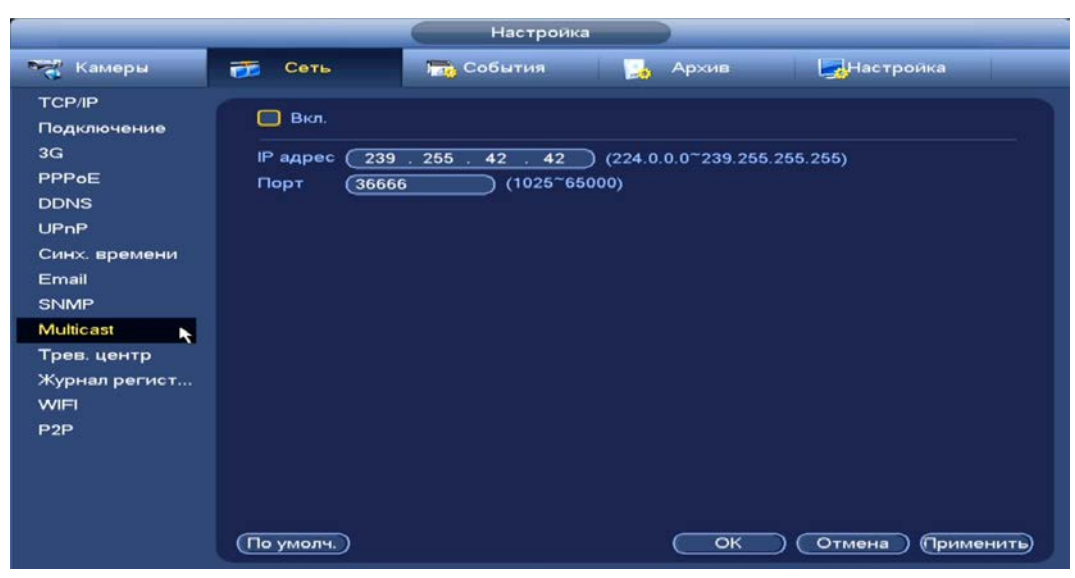

Рисунок 10.9 – Интерфейс настройки «Мультикаст»

Таблица 10.6 – Параметры настройки «Multicast»

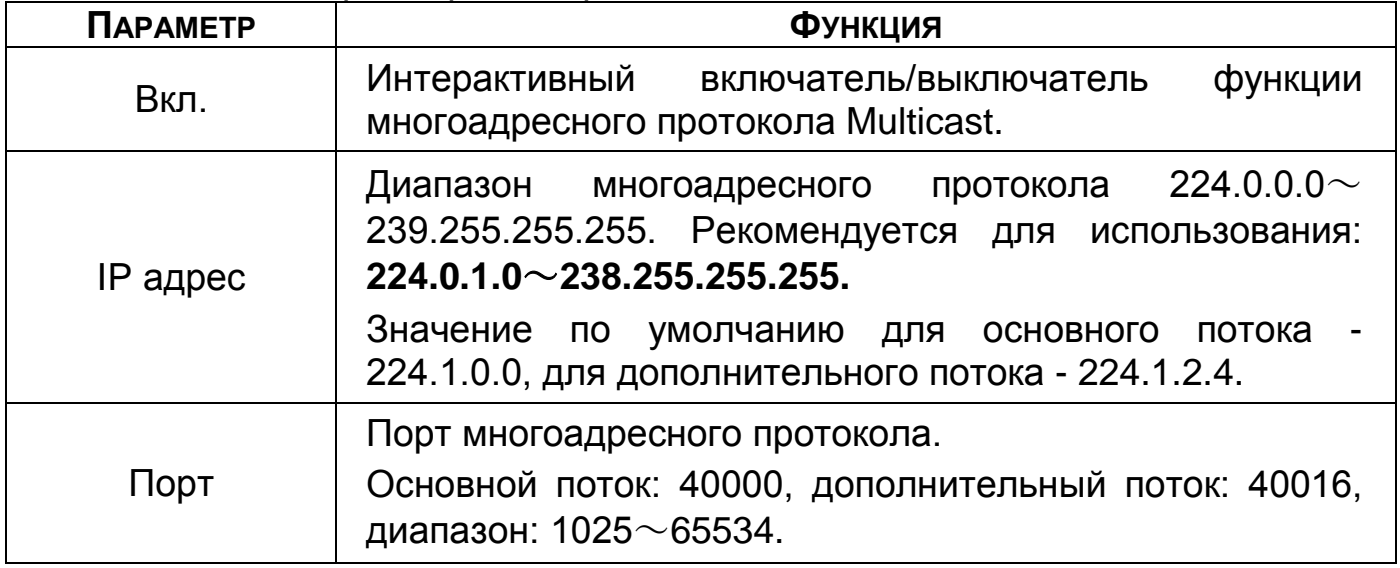

Для получения потока посредством Multicast необходим видеоплеер для потокового видео, (например, VLC player). Запрос потока производится в следующем формате: udp://@IP:port Пример: udp://@224.1.2.4:40000.

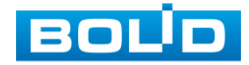

# 10.11 **ГЛАВНОЕ МЕНЮ. МЕНЮ СЕТЕВЫХ НАСТРОЕК «ТРЕВ.ЦЕНТР»**

Настройте отправку данных системного журнала о тревоге на удаленный сервер по протоколу Syslog.

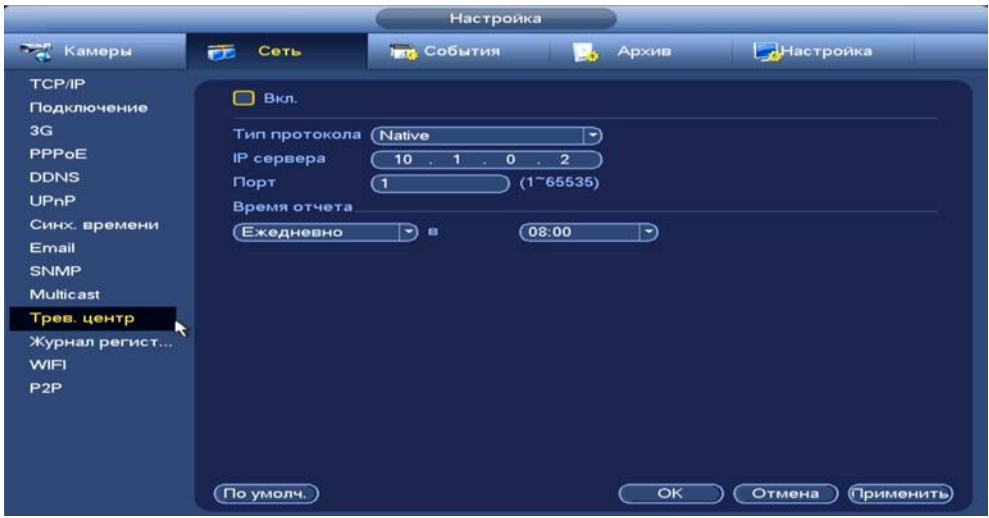

Рисунок 10.10 – Интерфейс настройки «Трев. центр»

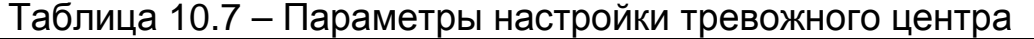

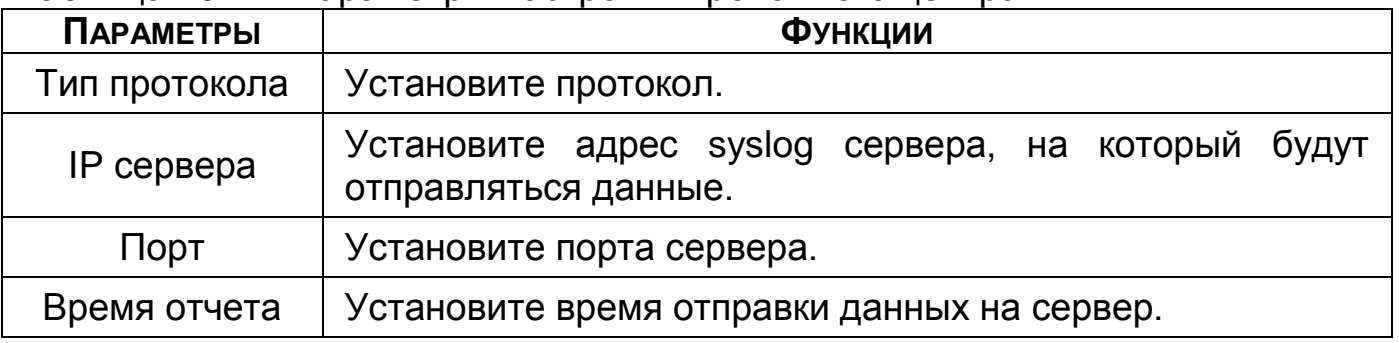

# 10.12 **ГЛАВНОЕ МЕНЮ. МЕНЮ СЕТЕВЫХ НАСТРОЕК «ЖУРНАЛ РЕГИСТРАЦИИ»**

Настройте отправку данных журнала регистрации на удаленный

сервер.

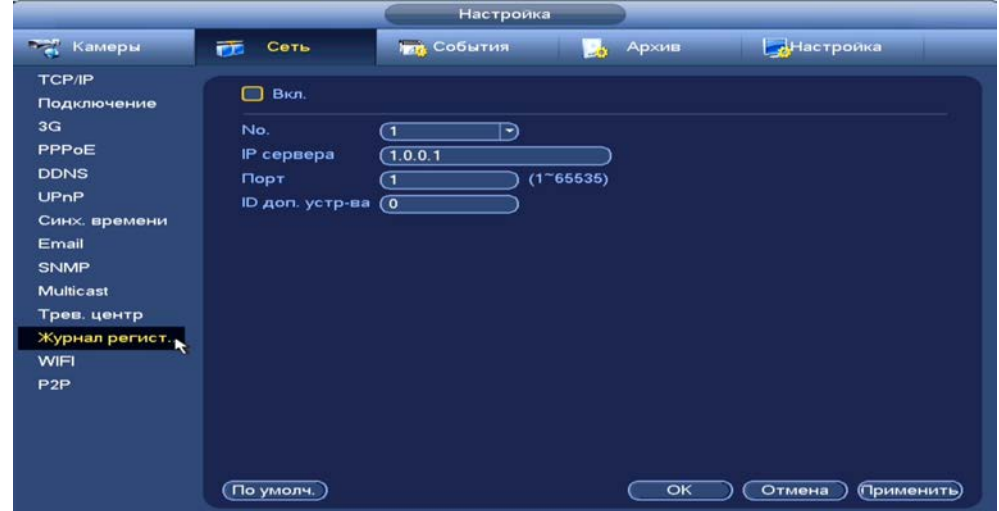

Рисунок 10.11 – Интерфейс настройки журнала регистра

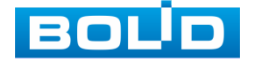

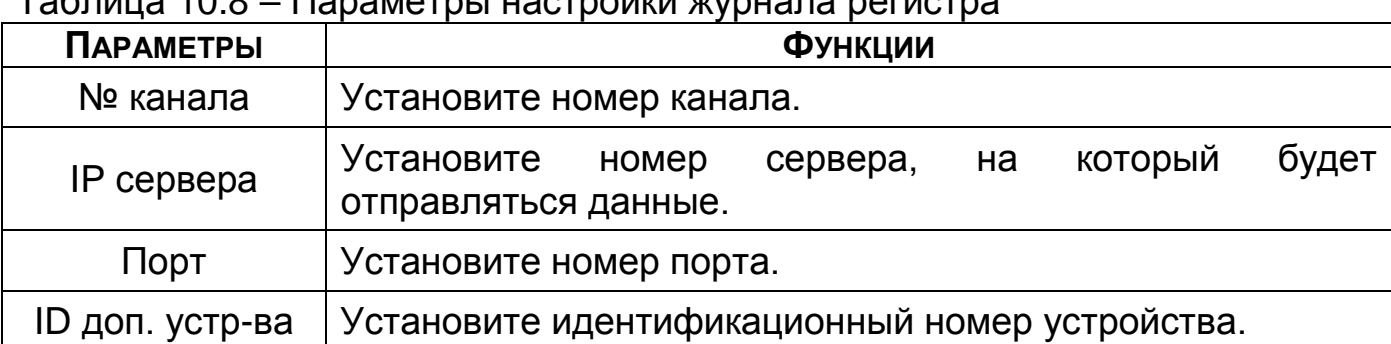

#### Таблица 10.8 – Параметры настройки журнала регистра

## 10.13 **ГЛАВНОЕ МЕНЮ. МЕНЮ СЕТЕВЫХ НАСТРОЕК «WIFI»**

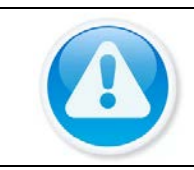

ПРИМЕЧАНИЕ!

Функционал подпункта меню «Wi-Fi» в процессе реализации.

## 10.14 **ГЛАВНОЕ МЕНЮ. МЕНЮ СЕТЕВЫХ НАСТРОЕК «P2P»**

Сервис P2P позволяет удалённо подключаться к изделию через интернет с мобильных устройств и удалённых ПК в условиях отсутствия внешнего статического IP-адреса.

Нажмите «Вкл.», «Применить». При нажатии кнопки «Применить» все изменения применятся автоматически без перезагрузки. В случае успешной операции статус изменится на «Онлайн».

# **10.14.1 Подключение к сервису «P2P» через webинтерфейс**

Убедитесь, что ваш видеорегистратор имеет доступ к сети интернет. Перейдите в web-интерфейсе в раздел меню «Управление => Сеть => Подпункт меню P2P» и поставьте флажок для включения функции удаленного управления.

# **10.14.2 Подключение к сервису «P2P» через программу «BOLID Vision»**

Запустите программу «BOLID Vision». На главной странице откройте раздел «Устройства». Интерфейс представлен ниже [\(Рисунок](#page-71-0) 10.12, [Рисунок](#page-71-1)  [10.13\)](#page-71-1).

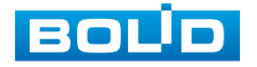

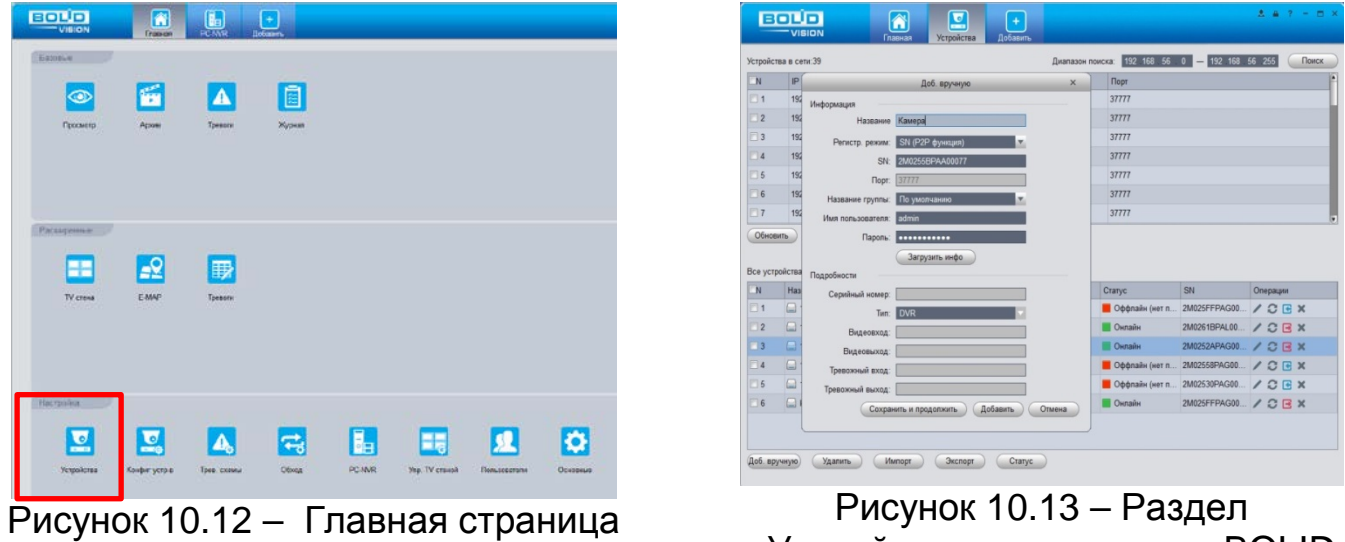

<span id="page-71-0"></span>программы «BOLID VISION»

<span id="page-71-1"></span>«Устройства» программы «BOLID VISION»

Добавьте устройство вручную, и введите параметры. После заполнения параметров оборудования нажмите «Добавить».

# **10.14.3 Подключение к сервису «P2P» через IOS и Android устройства**

- 1 Из AppStore или PlayMarket загрузите и установите мобильное приложение «DMSS» и запустите его.
- 2 В меню приложения войдите в раздел «Устройства» [\(Рисунок](#page-71-2) 10.14) и нажмите «+» в правом верхнем углу [\(Рисунок](#page-71-3) 10.15).

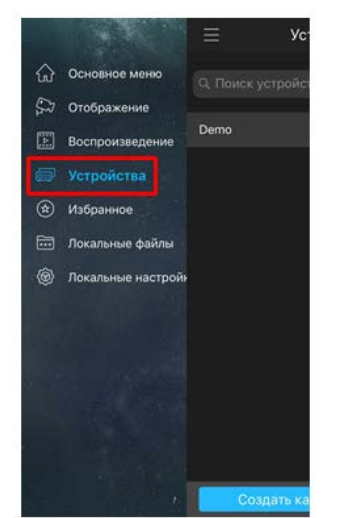

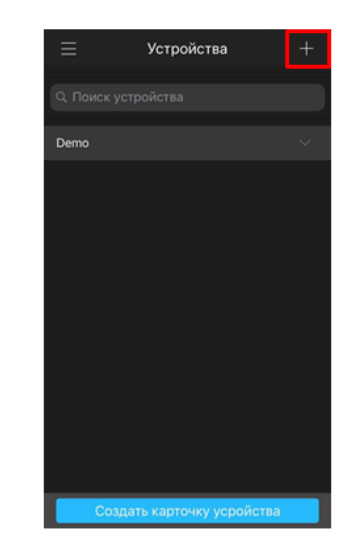

<span id="page-71-2"></span>Рисунок 10.14 – Раздел «Устройства» в мобильном приложении

<span id="page-71-3"></span>Рисунок 10.15 – Добавление устройства в мобильном приложении

3 В данном разделе выберите «Устройство, подключенное через провод» [\(Рисунок](#page-72-0) 10.16) и перейдите по вкладке «P2P» ([Рисунок](#page-72-1)  [10.17\)](#page-72-1).

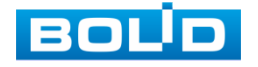
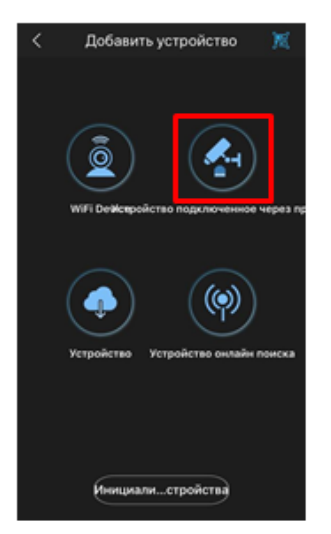

Рисунок 10.16 – Добавление устройства, подключенного через провод в мобильном приложении

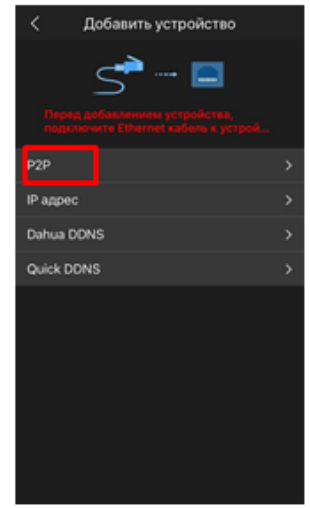

Рисунок 10.17 – Добавление устройства по P2P в мобильном приложении

4 Выберите «S/N» [\(Рисунок](#page-72-0) 10.18), наведите камеру вашего смартфона и отсканируйте из web-интерфейса видеорегистратора QR-код ([Рисунок](#page-72-1) 10.19).

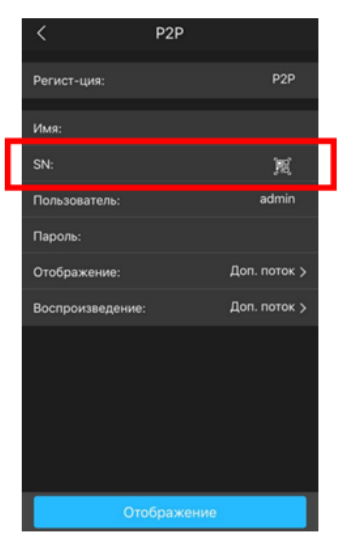

<span id="page-72-0"></span>Рисунок 10.18 – Сканирование QRкода устройства в мобильном приложении

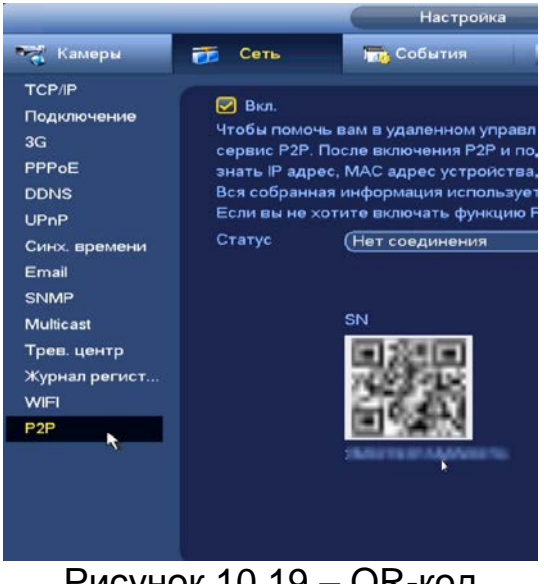

<span id="page-72-1"></span>Рисунок 10.19 – QR-код добавляемого устройства

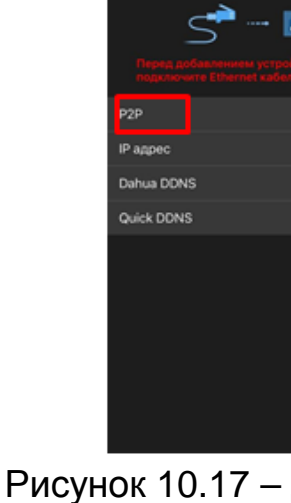

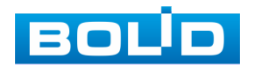

# **11 ДОБАВЛЕНИЕ КАМЕР НА УСТРОЙСТВО И ПРОСМОТР ИНФОРМАЦИИ**

# 11.1 **ГЛАВНОЕ МЕНЮ. ПУНКТ МЕНЮ НАСТРОЙКИ КАМЕР «СПИСОК**

#### **КАМЕР»**

Основным способом добавления видеопотоков по локальной сети на видеорегистратор является добавление через главное меню устройства. Для этого перейдите «Главное меню => Камеры => IP-камера => Поиск».

Дополнительно добавить видеопоток по локальной сети возможно:

1 При помощи всплывающего значка в режиме просмотра.

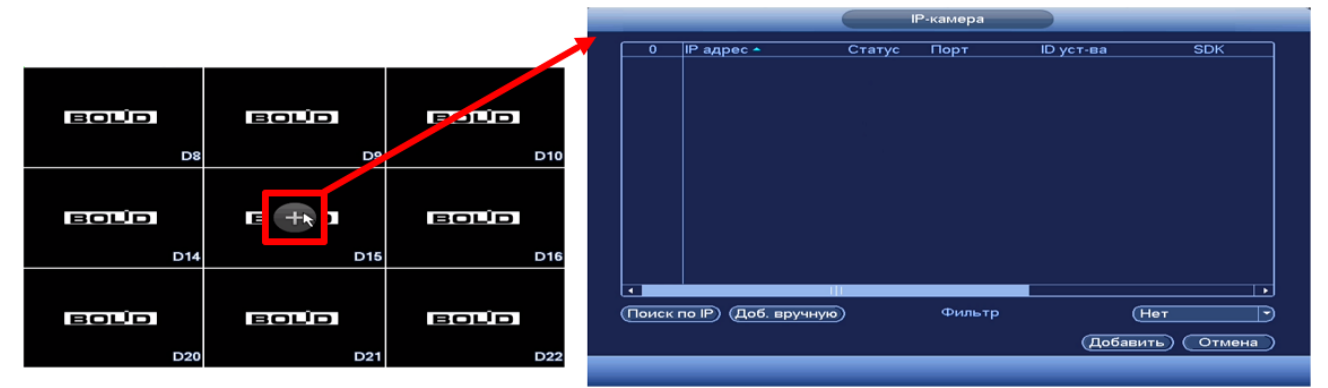

Рисунок 11.1 – Добавление в режиме просмотра

2 В режиме просмотра через панель навигации.

В режиме просмотра нажмите на левую клавишу мыши, далее через визуальный инструмент на панели навигации **ВЗ перейдите в меню.** 

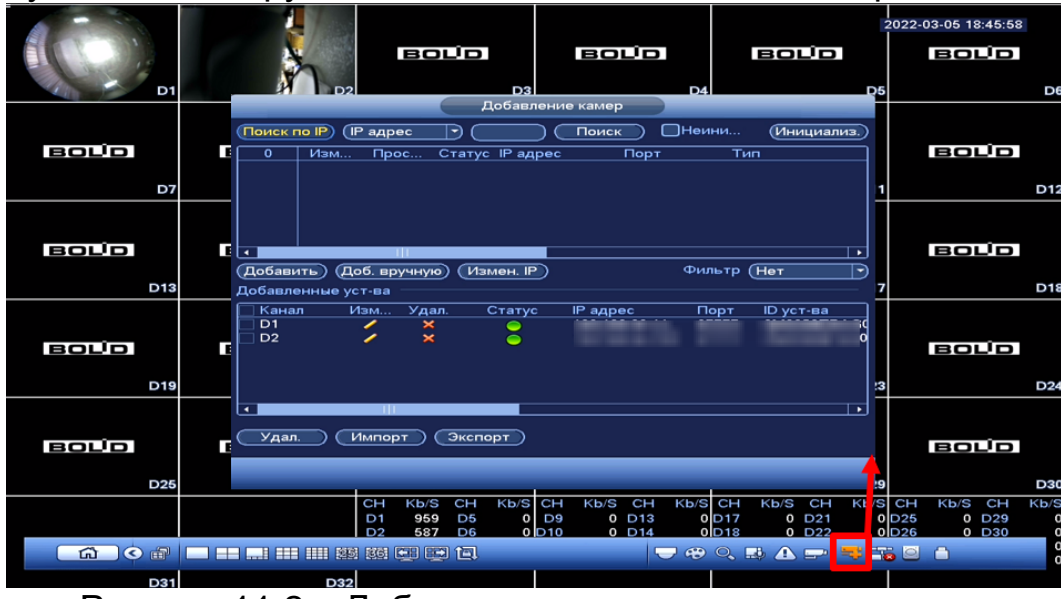

Рисунок 11.2 – Добавление через панель навигации

3 Через контекстное меню устройства.

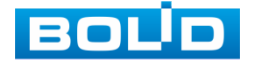

| D1                                                                                                    | <b>BOUD</b><br><b>BOUD</b><br><b>BOUD</b><br>DЗ<br><b>DA</b>                                                                                                    | D <sub>5</sub> | 2022-03-05 18:45:58<br><b>BOUD</b><br>D6 |
|----------------------------------------------------------------------------------------------------|----------------------------------------------------------------------------------------------------|----------------|------------------------------------------|
| $\equiv$ B <sub><math>\mu</math><math>\uparrow</math></sub> 1<br>٠<br>$\equiv$ B <sub><math>\mu</math><math>\equiv</math> 4</sub><br>№ Вид 8<br>$H$ Вид 9<br><b>III</b> Вид 16<br>图 Вид 25<br>图 Вид 36 | Добавление камер<br><b>Неини</b><br>Поиск по IP)<br>IP адрес<br>Поиск<br>(Инициализ.)<br>Статус IP адрес<br><b>Изм</b><br>Порт<br>$T$ ип<br>$\Omega$<br><b>Прос</b>                     |                | <b>BOUD</b><br>D12                       |
| ⊟ Обход<br>и Пользов. вид<br>٠.<br>$=$ PTZ<br><sup>®</sup> FishEye<br><b>Э. Автофокус</b><br><b>49 Настр. Изображ.</b><br>О, Архив                                                                     | ा च<br>πп<br>$\blacktriangleright$<br>Измен. IP)<br><br>(Доб. вручную)<br>Фильтр (Нет<br>Добавить)<br>Добавленные уст-ва                                                                |                | <b>BOUD</b><br>D18                       |
| <b>= Добавление камер</b><br>и главное меню<br><b>BOUD</b><br>D19                                                                                                    | Удал.<br>IP адрес<br>Канал<br>$M$ <sub>3M</sub><br>Порт<br>ID уст-ва<br>Статус<br>D1<br>$\boldsymbol{\times}$<br>$\bullet$<br>D <sub>2</sub><br>╭<br>$\boldsymbol{\times}$<br>$\bullet$ | $\mathbf{3}$   | <b>BOUD</b><br>D <sub>24</sub>           |
| <b>BOUD</b><br>D <sub>25</sub>                                                                                                    | ाग<br><b>THE</b><br>∍⊺<br>Удал.<br>Импорт<br>Экспорт                                                                                                    |                | <b>BOLD</b><br>D30                       |

Рисунок 11.3 – Добавление камеры через контекстное меню

# 11.2 **ПОИСК И ДОБАВЛЕНИЕ**

В меню управления параметрами автоматического поиска устройств

по локальной сети доступны два основных способа добавления, а именно:

- В автоматическом режиме;
- В ручном режиме по IP-адресу с указанием уникального имени пользователя и пароля для каждого устройства.

#### Ì Автоматический

поиск

|                 |                                                |                                                      |                               | Настройка                                             |                                                                                            |                                                                      |                  |
|-----------------|------------------------------------------------|------------------------------------------------------|-------------------------------|-------------------------------------------------------|--------------------------------------------------------------------------------------------|----------------------------------------------------------------------|------------------|
| Ручной<br>режим | 宝<br>Камеры<br><b>IP-камера</b><br>Изображение | <del>гт</del> Сеть<br>Поиск                          | <b>Потр</b> События<br>Статус | Версия                                                | Архив<br>Обновление                                                                        |                                                                      | <b>Настройка</b> |
| добавления      | Видео<br>Имя канала                            | $(\Pi)$ (ICK NO IP)<br>115<br>٠<br>$\mathbf{z}$<br>۰ | (IP адрес<br>M<br><b>Прос</b> | w<br>Статус IP адрес<br><b>CM</b>                     | Поиск<br>1008174.18<br><b>FBI 1920 FBI 957</b>                                             | <b>Неиници</b><br><b>Тип</b><br>Порт<br>m<br>m                       | (Инициализ.<br>÷ |
|                 |                                                | Ŝ<br>☜<br>硒<br>Добавить)                             | (Доб. вручную)                | <b>TOM</b><br><b>COM</b><br><b>RSK</b><br>[Измен. IP] | <b>FBS (THE FRIDA</b><br><b>FBS 1940 FT-9</b><br>783 WAS FRIDE<br><b>ROOM COLLEGE IN A</b> | $\blacksquare$<br>$\blacksquare$<br><b>MR</b><br>25.5<br>Фильтр (Нет | 듺<br>$\Box$      |
|                 |                                                | $\overline{\phantom{0}}$                             |                               | $\overline{1}$                                        | -                                                                                          |                                                                      |                  |

Рисунок 11.4 – Поиск

# **11.2.1 Автоматический поиск (Поиск по IP)**

1 Для автоматического поиска нажмите на кнопку «Поиск по IP».

- 2 Выделите флажком  $\boxdot$  в списке удаленное устройство для добавления.
	- Нажмите «  $\triangleright$ » в столбце «Просмотр» для просмотра видеопотока m с удаленного устройства.
- 3 После нажмите «Добавить» для добавления и регистрации выбранного удаленного устройства на видеорегистраторе.

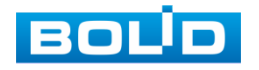

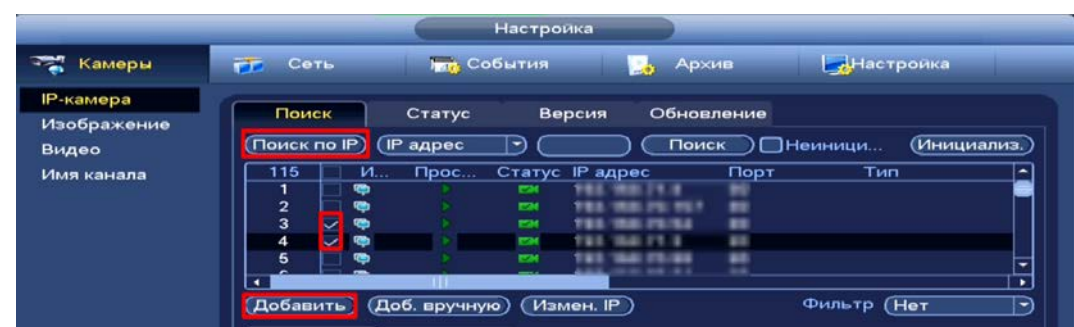

Рисунок 11.5 – Автоматический поиск и добавление камеры на устройство

- $\mathbb{R}$ Фильтр – Выберите из списка параметр поиска (параметры берутся из столбца «Тип»).
- Поиск Выберите из списка параметр поиска (параметры берутся **Let a** из столбца «Тип»).

# **11.2.2 Ручной способ**

- 1 Для ручного добавления и регистрации нажмите на кнопку «Доб.вручную».
- 2 В появившемся окне установите канал и введите данные удаленного устройства.
- 3 Устройства сторонних производителей рекомендуется добавлять вручную по поддерживаемым протоколам или SDK.
- 4 По умолчанию видеоканалы с видеокамер сторонних производителей добавляются по стандарту ONVIF. Выберите подходящей SDK для данной видеокамеры и установите параметры в соответствии с настроенными параметрами видеокамеры или рекомендациями производителя.
- 5 Особое внимание при добавлении устройств сторонних производителей уделите портам добавляемой камеры. Информацию о портах можно узнать у производителя видеокамер.

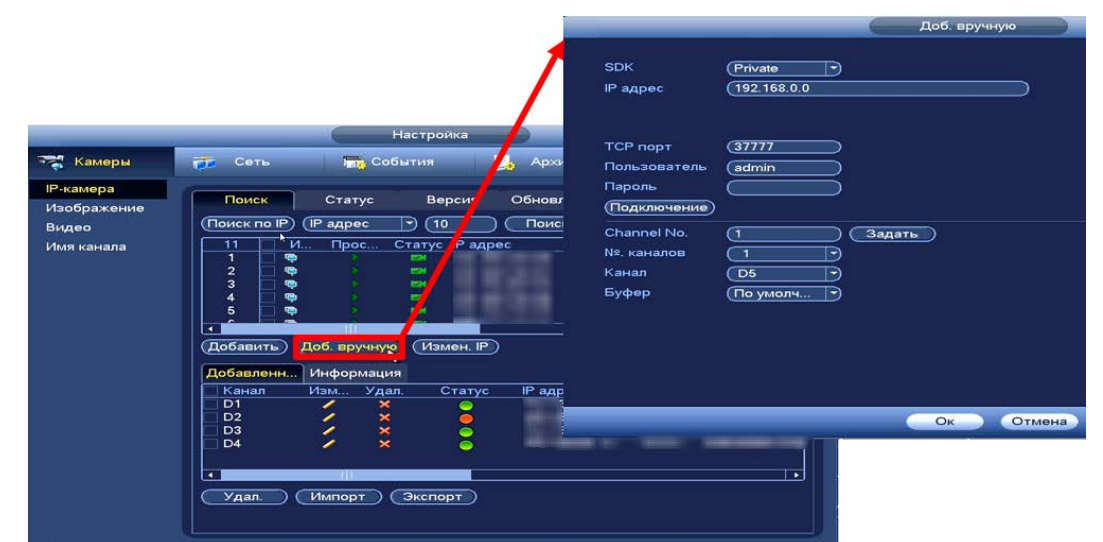

Рисунок 11.6 – Интерфейс ручного добавления удаленного устройства

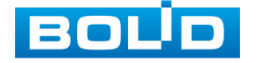

### 11.3 **ИНИЦИАЛИЗАЦИЯ**

- 1 Нажмите «Поиск по IP». В общем списке удаленных устройств неинициализированное устройство будет выделено значком **...**
- 2 Установите флажок  $\boxdot$  в строке «Неинициализированные устройства» для вывода списка только неинициализированных устройств.
- 3 Выделите одно устройство или несколько.
- 4 Нажмите на кнопку «Инициализ.» для перехода к инициализации. Для удобства подтвердите использование текущего пароля устройства и эл. почты.

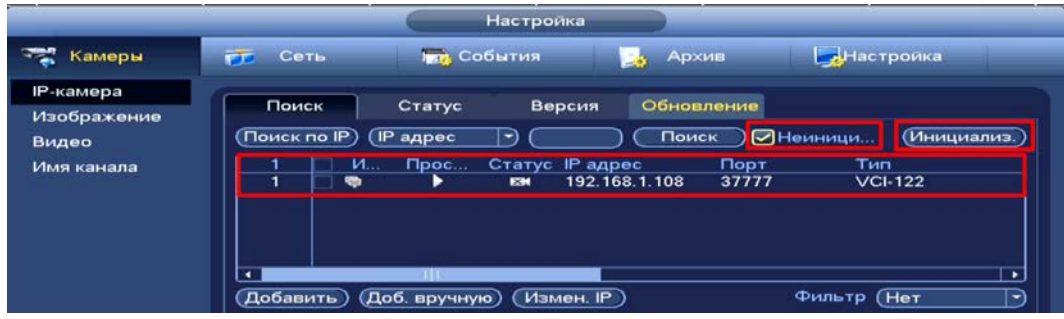

Рисунок 11.7 – Список неинициализированных устройств

5 В появившемся поле настройки введите новые параметры (IP-адрес, маска подсети, шлюз). Установка прироста IP (Incremental Value), функция актуальна при множественном выделении удаленных устройств.

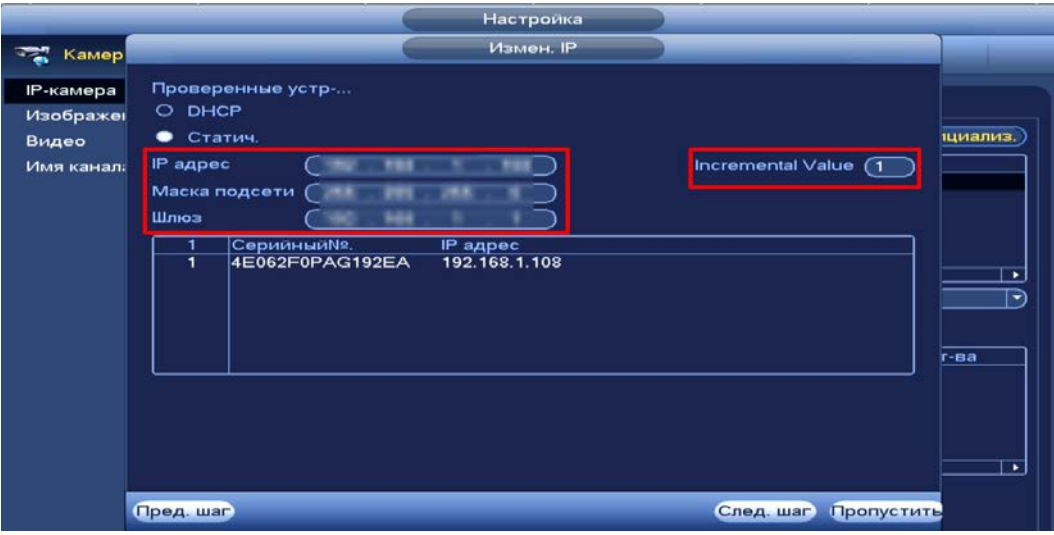

Рисунок 11.8 – Инициализация устройства

6 После окончания инициализации статус устройства измениться с на **м** 

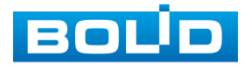

## 11.4 **РАБОТА СО СТОРОННИМИ КЛИЕНТАМИ (SDK RTSP)**

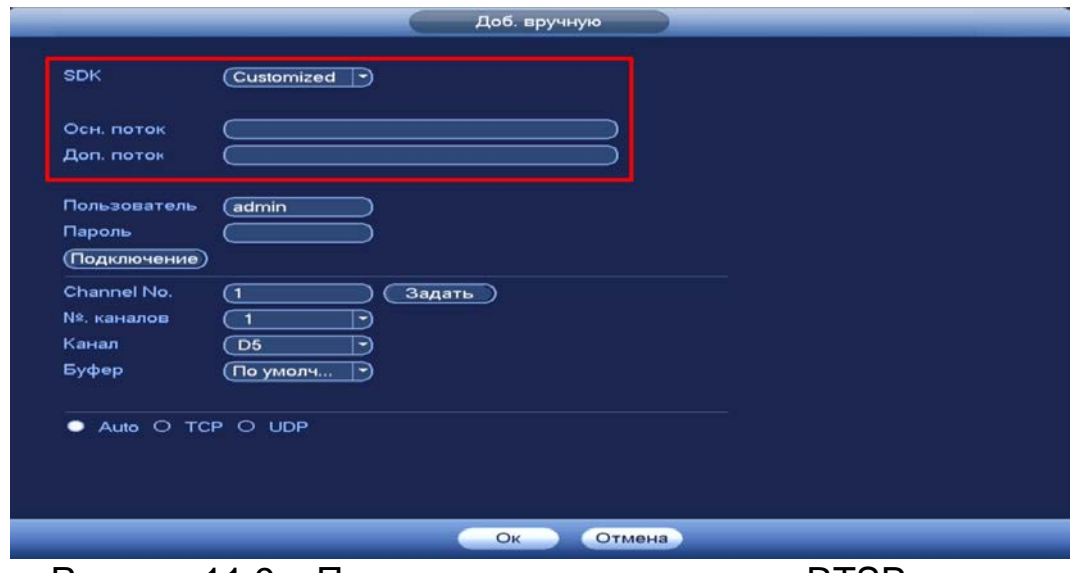

Рисунок 11.9 – Подключение к стороннему RTSP потоку

- 1 Выберите из выпадающего списка SDK => RTSP или Customized.
- 2 Доступ осуществляется при помощи команды

rtsp://<login>:<password>@<lP>:<port>/<x>, где:

- <login> имя пользователя;
- $-$ <password> пароль пользователя;
- $-$  <IP> IP камеры;
- $-$  <port> RTSP порт (по умолчанию 554);
- <x> Команда профиля видеопотока:
	- cam/realmonitor?channel=2&subtype=0 основной поток;
	- cam/realmonitor?channel=2&subtype=1 дополнительный.

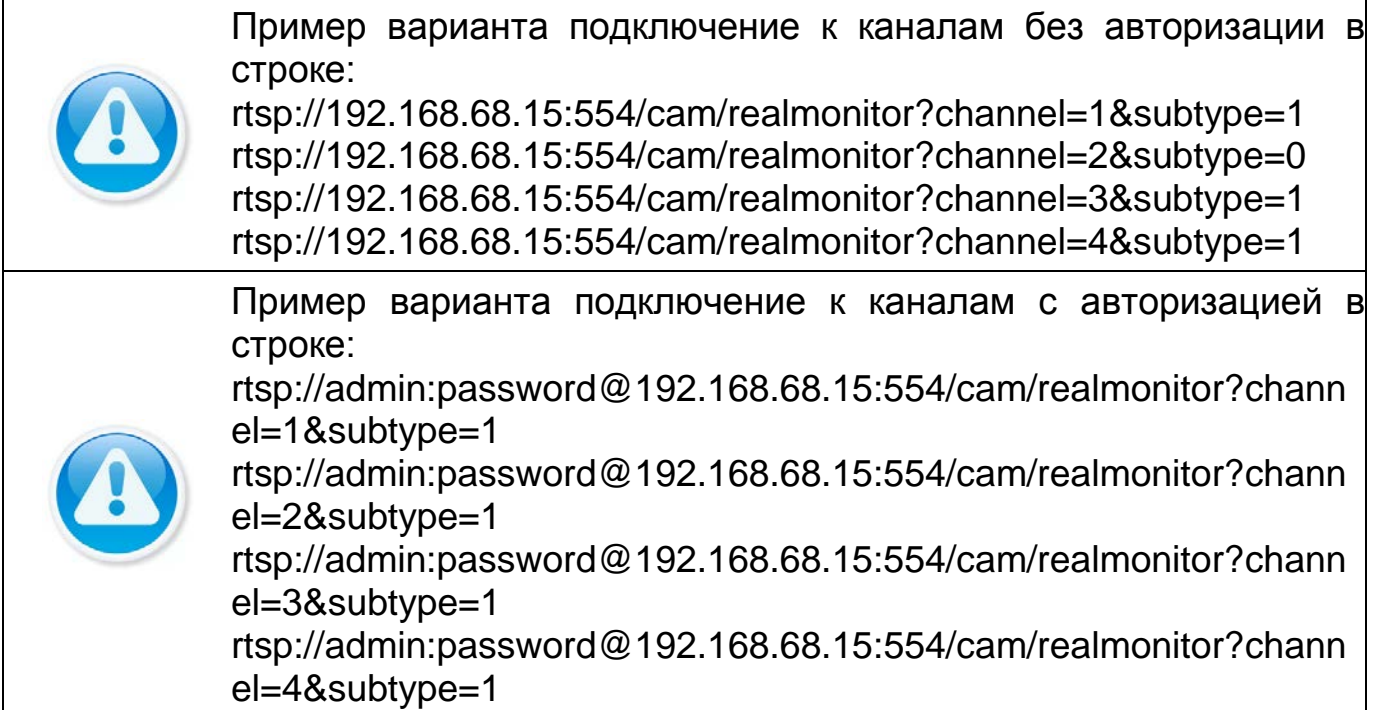

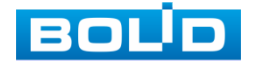

### 11.5 **ДОБАВЛЕНИЕ ВИДЕОПОТОКА С ДРУГОГО РЕГИСТРАТОРА**

- 1 Перейдите в ручной режим добавления.
- 2 Установите сетевые настройки регистратора (IP, SDK, имя, пароль).
- 3 Нажмите на кнопку «Подключение».

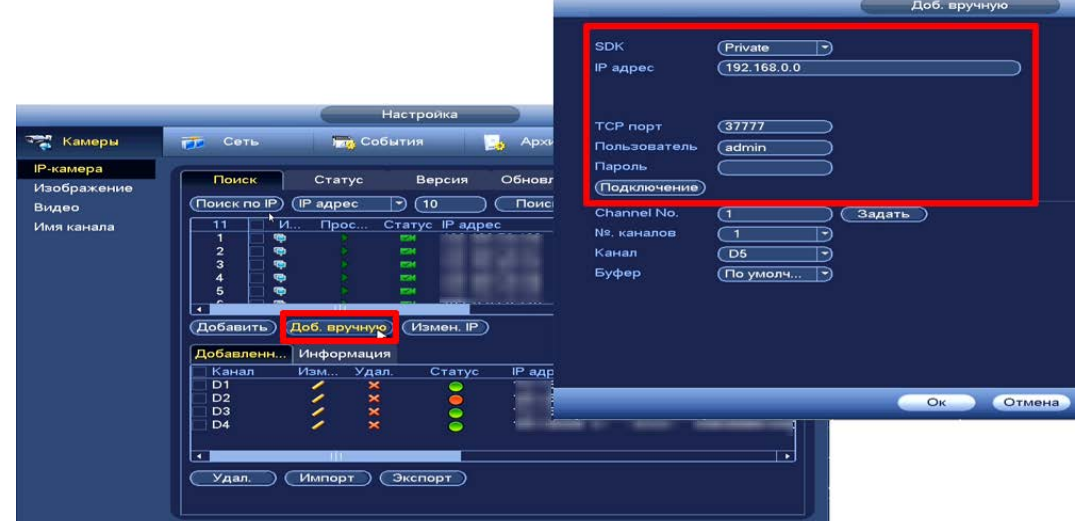

Рисунок 11.10 – Добавление видеопотока с другого регистратора

- 4 Нажмите на кнопку «Задать» в строке «Всего каналов (Channel №)».
- 5 В появившемся окне выделите каналы для добавления.
	- Жёлтым выделены каналы, которые будут добавлены на m видеорегистратор. Нажмите на канал для исключения его из списка.
- 6 В строке «№. Каналов» установите номер добавляемого удаленного канала.
- 7 В строке «Канал» установите номер канала, с которого будут воспроизводиться добавленные каналы.

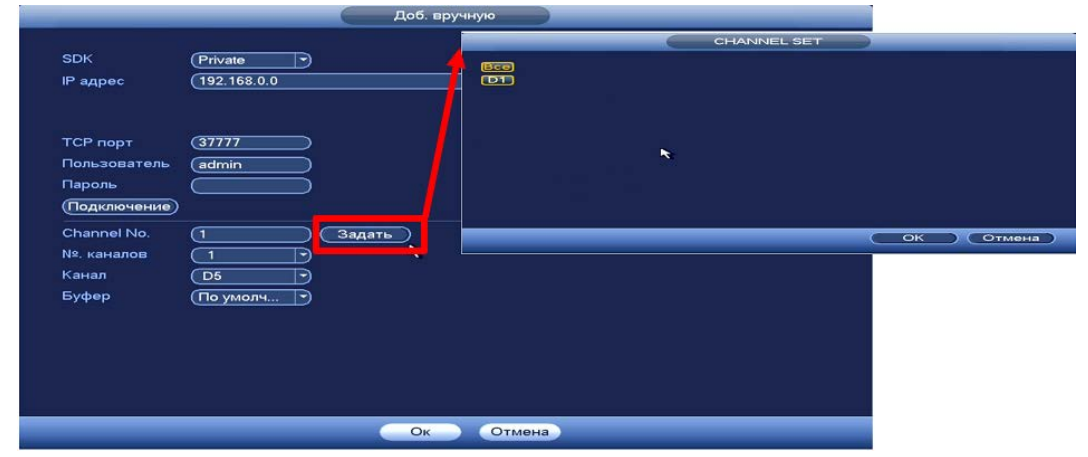

Рисунок 11.11 – Добавление видеопотока с другого регистратора

8 Сохраните настройки.

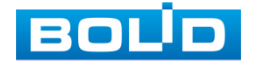

#### 11.6 **РАБОТА С IP - КАМЕРАМИ ЧЕРЕЗ ВИДЕОРЕГИСТРАТОР**

- 1 Для изменения/установки параметров камеры выделите камеру из списка по поиску устройств и нажмите на кнопку «Измен. IP (Modify IP)» или  $\blacksquare$
- 2 В появившемся поле настройки возможны изменения в параметрах выбранных удаленных устройств и так же установка прироста IP (Incremental Value). Функция актуальна при множественном выделении удаленных устройств и внесении изменений в статическом режиме.
	- При выборе «DHCP» устройство автоматически назначает параметры устройства;
	- При выборе «Статич.» параметры устройства (IP-адрес, маска подсети, шлюз) вводятся вручную.

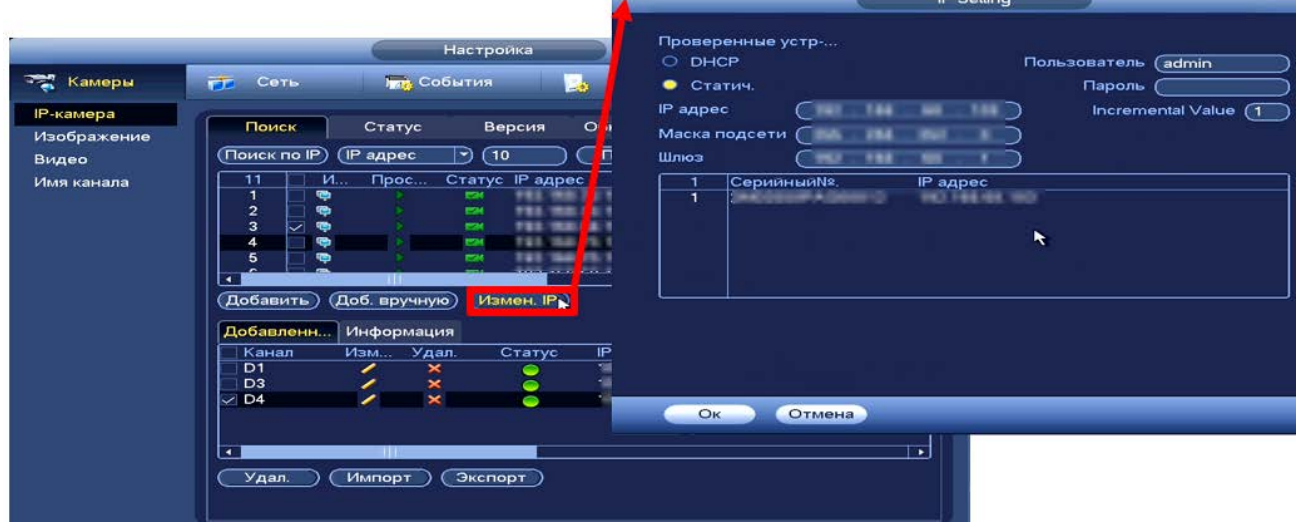

Рисунок 11.12 – Изменения сетевых настроек IP-камер через регистратор

# 11.7 **ЭКСПОРТ**

Для экспортирования информации на переносное устройство нажмите на кнопку «Экспорт». Информация из файла будет включать в себя IP-адрес, порт, номер канала, изготовителя, имя пользователя и пароль.

По умолчанию включено шифрование резервной копии (Резервн.копир.шифр/Backup Encryption).

> n При включенном шифровании формат файла – «.backup»;

При отключенном шифровании формат файла будет – m «.csv».

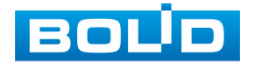

## 11.8 **ГЛАВНОЕ МЕНЮ. ПУНКТ МЕНЮ НАСТРОЙКИ «СТАТУС»**

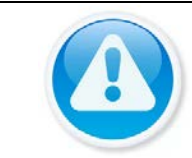

ПРИМЕЧАНИЕ!

Функция доступна только при локальном входе в систему.

Интерфейс отображает информацию о статусе подключенных устройств, а также о видео событиях и тревоги.

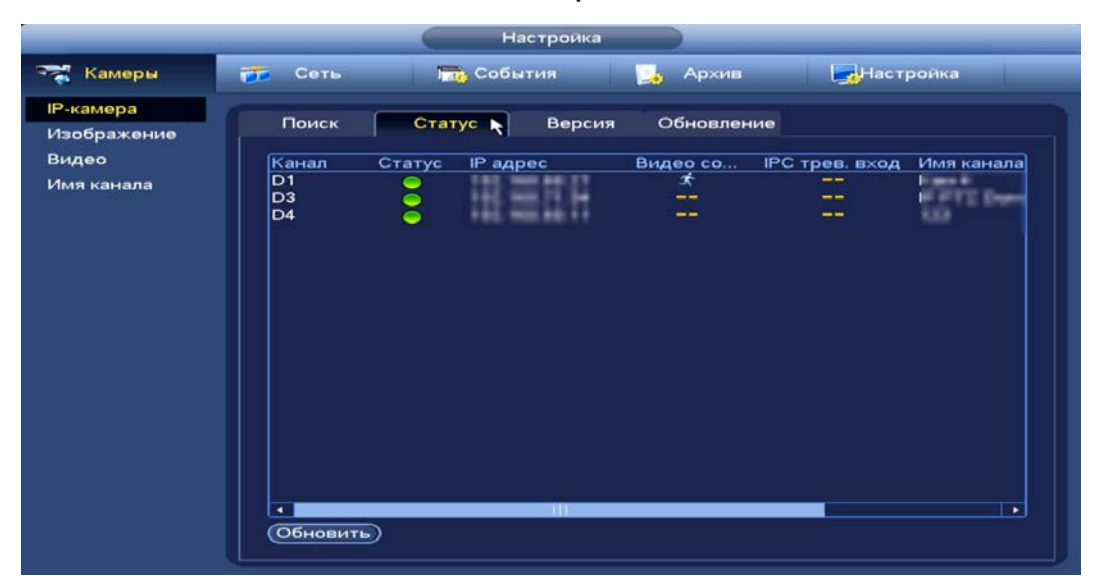

Рисунок 11.13 – Интерфейс просмотра подключенных устройств

#### Таблица 11.1 – Параметры статуса активности канала

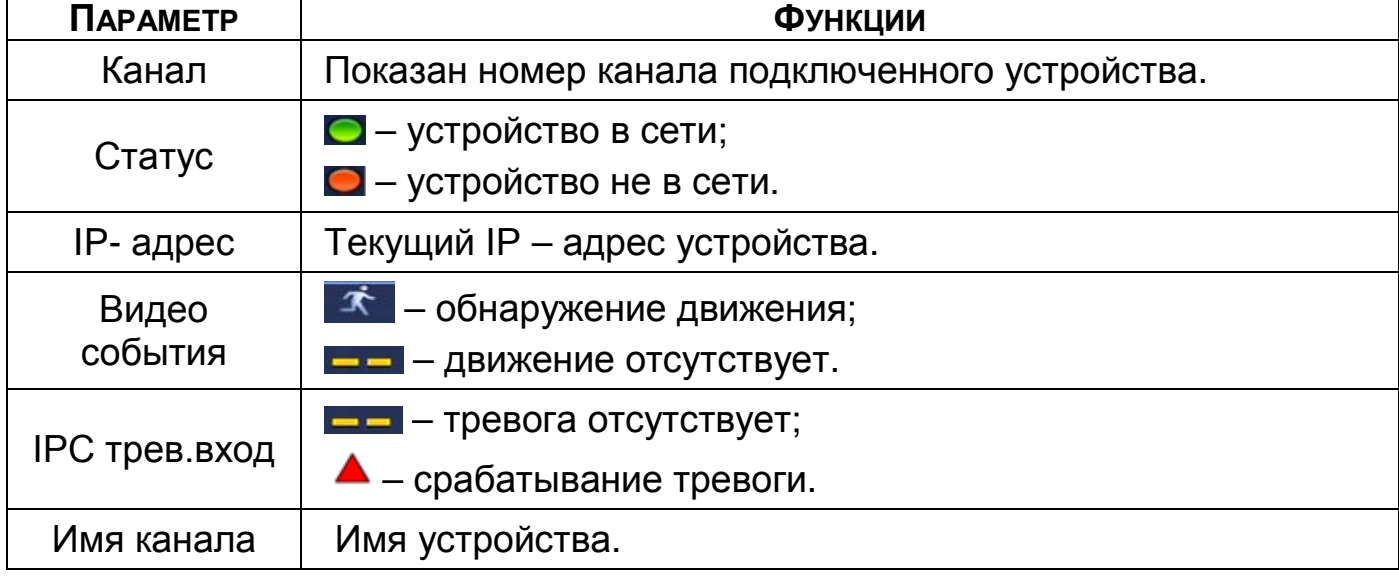

Настройка видео события возможна как на камере, так и на B видеорегистраторе. Для настройки видео события на камере через видеорегистратор перейдите «События => Видео события => Движения»;

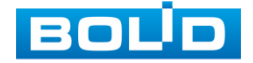

Для настройки IPC трев. вход перейдите «События => Тревога => **DO** IPC трев. вход».

# 11.9 **ГЛАВНОЕ МЕНЮ. ПУНКТ МЕНЮ НАСТРОЙКИ КАМЕР «ВЕРСИЯ»**

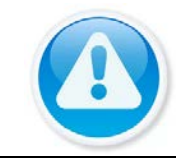

ПРИМЕЧАНИЕ!

Функция доступна только при локальном входе в систему.

Интерфейс просмотра отображает информацию о подключенном устройстве на видеорегистраторе (IP-адрес, SDK, серийный № и т.д). Для просмотра используйте бегунок на интерфейсе.

|                                 |                                                                   |                                                                                     | Настройка                                              |                                                                  |                                                                                                  |
|---------------------------------|-------------------------------------------------------------------|-------------------------------------------------------------------------------------|--------------------------------------------------------|------------------------------------------------------------------|--------------------------------------------------------------------------------------------------|
| Камеры                          | FF.<br>Сеть                                                       |                                                                                     | <b>ING События</b>                                     | Архив                                                            | <b>АНастройка</b>                                                                                |
| <b>IP-камера</b><br>Изображение | Поиск                                                             | Статус                                                                              | Версия<br>٠                                            | Обновление                                                       |                                                                                                  |
| Видео<br>Имя канала             | Канал<br>D1<br>D <sub>2</sub><br>D <sub>3</sub><br>D <sub>4</sub> | <b>IP</b> адрес<br>192.168.68.27<br>192.168.70.95<br>192.168.71.34<br>192.168.68.11 | <b>SDK</b><br>Private<br>Private<br>Private<br>Private | $T$ ип<br><b>DHI-NVR4216-I</b><br><b>SD</b><br><b>VCI-252-05</b> | Версия ПО<br>4.000.0000000.1,2019-08-0<br>2.422.0002.0.R.T4.2022.3N<br>2.420.0007.12.R,2017-07-1 |
|                                 | ٠<br>Обновить)                                                    |                                                                                     | The company of the company of                          |                                                                  | $\bullet$                                                                                        |

Рисунок 11.14 – Интерфейс просмотра информации

# 11.10 **ГЛАВНОЕ МЕНЮ. ПУНКТ МЕНЮ НАСТРОЙКИ «ОБНОВЛЕНИЕ»**

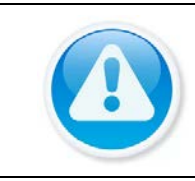

#### ПРИМЕЧАНИЕ!

Скачать прошивку для обновления возможно на сайте в разделе «Скачать => Прошивки».

Версия прошивки зависит от версии камеры.

1 Выберите из списка устройства для обновления, для более удобного поиска устройств используйте фильтр сортировки (Тип). B

Отключите запись, иначе возможен сбой обновления.

- 2 Подключите USB-устройство к видеорегистратору.
- 3 Нажмите на кнопку «Выбрать (Select)».
- 4 Выберите файл обновления в расширение («\*.bin»).
- 5 Нажмите на кнопку «Старт обновления» для старта обновления.

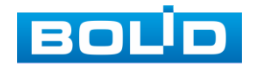

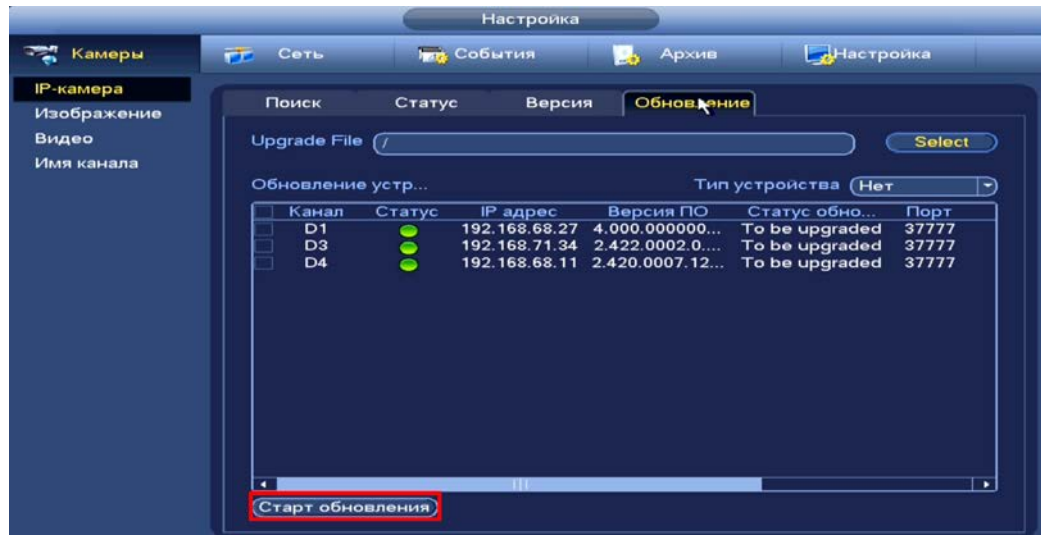

Рисунок 11.15 – Интерфейс обновления ПО камер

# 11.11 **ГЛАВНОЕ МЕНЮ. ИНФОРМАЦИОННЫЙ ПУНКТ «НАГРУЗКА»**

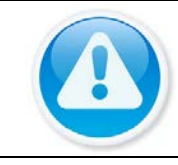

ПРИМЕЧАНИЕ! Функция доступна только при локальном входе в систему.

Информационное меню показывает сведения о сетевой нагрузке видеорегистратора на данный момент времени (скорость приема данных/скорость отправки, статус подключения устройства). Для просмотра перейдите «Главное меню => Раздел «Информация» => Сеть => Нагрузка».

Временной график показывает:

- B Красная линия на графике – показывает суммарную скорость входящего потока данных со всех подключенных камер;
- B Зеленая линия на графике – показывает скорость исходящего потока данных.

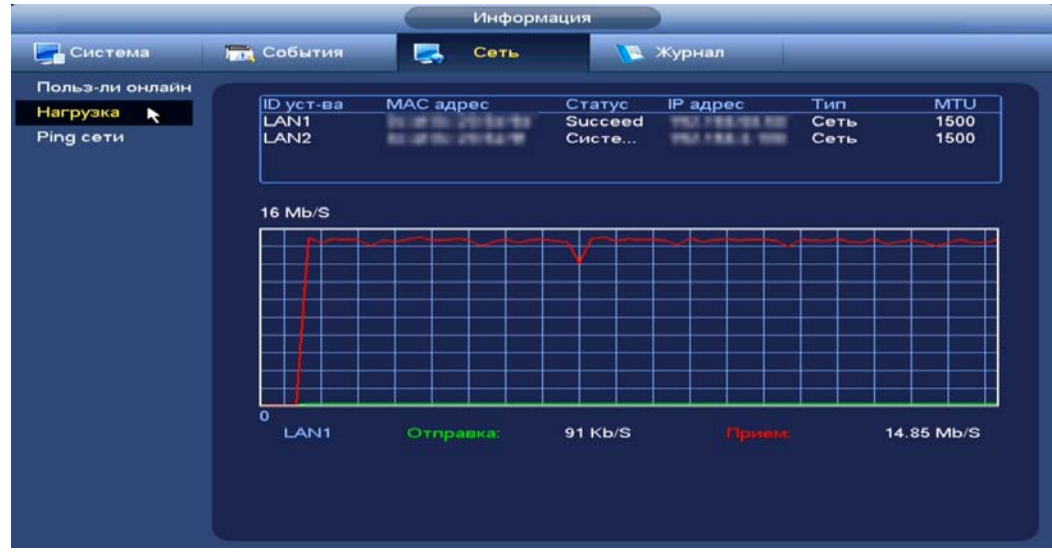

Рисунок 11.16 – Интерфейс просмотра нагрузки

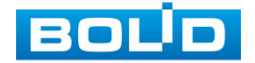

BOLID RGI-3288 АЦДР.202162.033 РЭп от 14.04.2022

# 11.12 **ГЛАВНОЕ МЕНЮ. ИНФОРМАЦИОННЫЙ ПУНКТ «ТЕСТ СЕТИ»**

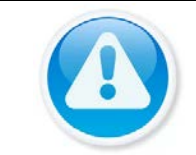

ПРИМЕЧАНИЕ!

Функция доступна только при локальном входе в систему.

# **11.12.1 Ping сети**

- 1 Перейдите «Главное меню => Раздел «Информация» => Сеть => Ping сети», для тестирования сетей передачи данных.
- 2 Для проверки в поле ввода строки «IP-адрес» введите IP адрес камеры и нажмите кнопку «Ping (Тест)».
- 3 В строке результата будет показана средняя задержка, процент потери пакетов и статус состояния сети.

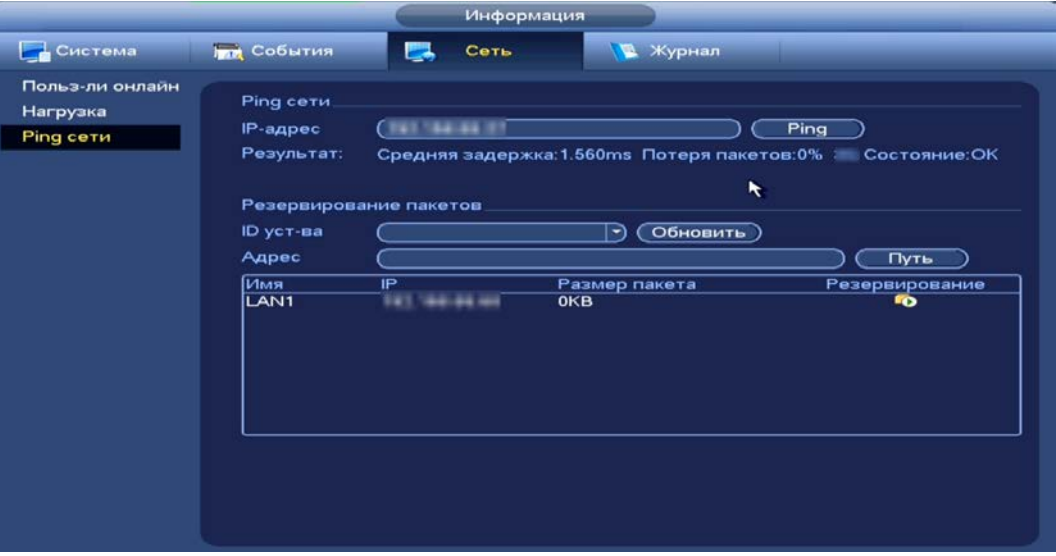

Рисунок 11.17 – Проверка IP–адреса

## **11.12.2 Резервирование пакетного сниффера**

- 1 Подключите USB-устройство к видеорегистратору.
- 2 Нажмите на кнопку «Обновить» для выбора директории записи файла.
- 3 В поле строки «ID уст-ва» из выпадающего списка выберите имя вашего устройства.
- 4 Нажмите на кнопку «Путь» в адресной строке для выбора папки сохранения.
- 5 В появившемся окне [\(Рисунок](#page-84-0) 11.18) вы можете выбрать папку для сохранения данных или создать папку, нажав кнопку «Новая папка».
- 6 Для запуска теста анализа трафика нажмите на кнопку **в столбце** «Резервирование пакетного сниффера», для завершения, нажмите на кнопку  $\Box$
- 7 Файл с результатом тестирования сохранится в формате «Имя сетевого адаптера + время» в указанной папке USB-устройства.

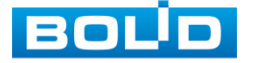

8 Воспользовавшись специализированным ПО можно открыть эти файлы на ПК и использовать их для диагностики и решения проблем.

|                                          |                                                                                                    |                                                         |                                                   |                                                                                                    |                                                                      |                                                                                                    | Путь                   |                                                                                                    |                                                                               |                                                                                                    |                      |
|------------------------------------------|----------------------------------------------------------------------------------------------------|---------------------------------------------------------|---------------------------------------------------|----------------------------------------------------------------------------------------------------|----------------------------------------------------------------------|----------------------------------------------------------------------------------------------------|------------------------|----------------------------------------------------------------------------------------------------|-------------------------------------------------------------------------------|----------------------------------------------------------------------------------------------------|----------------------|
|                                          |                                                                                                    |                                                         |                                                   |                                                                                                    | ID уст-ва<br>Bcero<br>Адрес<br>Имя                                   | (sdb1(USB DISK)<br>(3.87 <sub>GB</sub> )                                                                                                    | (Обновить)<br>Свободно | $(3.78$ GB<br>Размер                                                                                      | T <sub>MT</sub>                                                               | Удал.                                                                                                    |                      |
|                                          |                                                                                                    | Информация                                              |                                                   |                                                                                                    | <b>Contract Contract</b><br><b>Barbara</b>                           |                                                                                                    |                        |                                                                                                    | Папка<br><b>Папка</b>                                                         | $\overline{\mathbf{x}}$<br>$\pmb{\times}$                                                                                                    |                      |
| Система                                  | <b>ПЕЙ</b> События                                                                                          | 墨<br>Сеть                                               | <b>В Журнал</b>                                   |                                                                                                    |                                                                      | <b>CONTACT PRESENTATION</b>                                                                                                    |                        |                                                                                                    | Папка                                                                         | $\mathbf{x}$                                                                                                    |                      |
| Польз-ли онлайн<br>Нагрузка<br>Ping ceru | Ping cetu<br>IP-адрес<br>Результат:<br>Резервирование пакетов<br><b>ID</b> уст-ва<br>Адрес<br>ІИмя<br>LANT. | 192.168.68.27<br>(sdb1(USB DISK)<br>IP<br>192.168.68.68 | $\bigcap$ (Обновить)<br>Размер пакета<br>15011 KB | Ping<br>Средняя задержка: 1.560ms Потеря пакетов: 0% 3G Состояни в: ОК<br>Путь<br>Резервирование<br><b>FO</b> | -<br><b>COMMUNIST</b><br>e<br>Ξ<br>فلنقط<br>e<br>÷<br>÷<br>e<br>2.44 | and hard complete this person<br><b>Hitting</b><br>ARIA UNIX FIERDOSENT AS DE<br><b>UTLS/RS INVESTIGATIONS SAFELED</b><br>LARIO JERREET ÜRLERE TORI gu aas<br>dana antaranyanya salah |                        | <b>SA 20</b><br>is all lim-<br>39.646<br>30.44<br>3.87400<br>化护虫器<br>1.021.00<br><b>15.14.100</b><br>1618 | Папка<br>Файл<br>Файл<br>Файл<br>Файл<br>Файл<br>Файл<br>Файл<br>Файл<br>Файл | $\pmb{\times}$<br>$\pmb{x}$<br>$\mathbf{x}$<br>$\mathbf{x}_t$<br>$\pmb{\times}$<br>$\star$<br>$\mathbf{x}$<br>$\mathbf{x}_t$<br>$\pmb{\times}$ | $\ddot{\phantom{1}}$ |
|                                          |                                                                                                    |                                                         |                                                   |                                                                                                    | Новая папка                                                          |                                                                                                    |                        |                                                                                                    | CK                                                                            |                                                                                                    | Отмена               |

<span id="page-84-0"></span>Рисунок 11.18 – Настройка пути сохранения данных

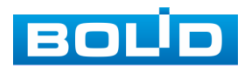

# **12 ОБЩИЕ НАСТРОЙКИ СИСТЕМЫ**

# 12.1 **ГЛАВНОЕ МЕНЮ. ПУНКТ МЕНЮ НАСТРОЙКИ «ОБЩИЕ»**

# <span id="page-85-0"></span>**12.1.1 Общие**

Измените основные настройки, такие как язык системы, имя устройства, автовыход из системы, сетевые настройки и др.

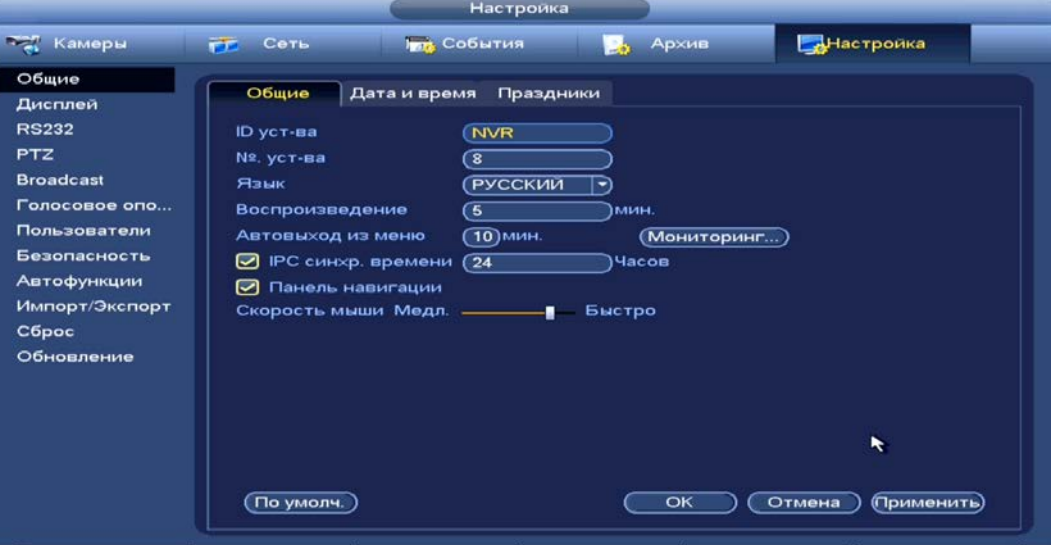

Рисунок 12.1 – Интерфейс настройки общих параметров

| Таблица 12.1 – Настройка общих параметров |  |  |  |
|-------------------------------------------|--|--|--|
|-------------------------------------------|--|--|--|

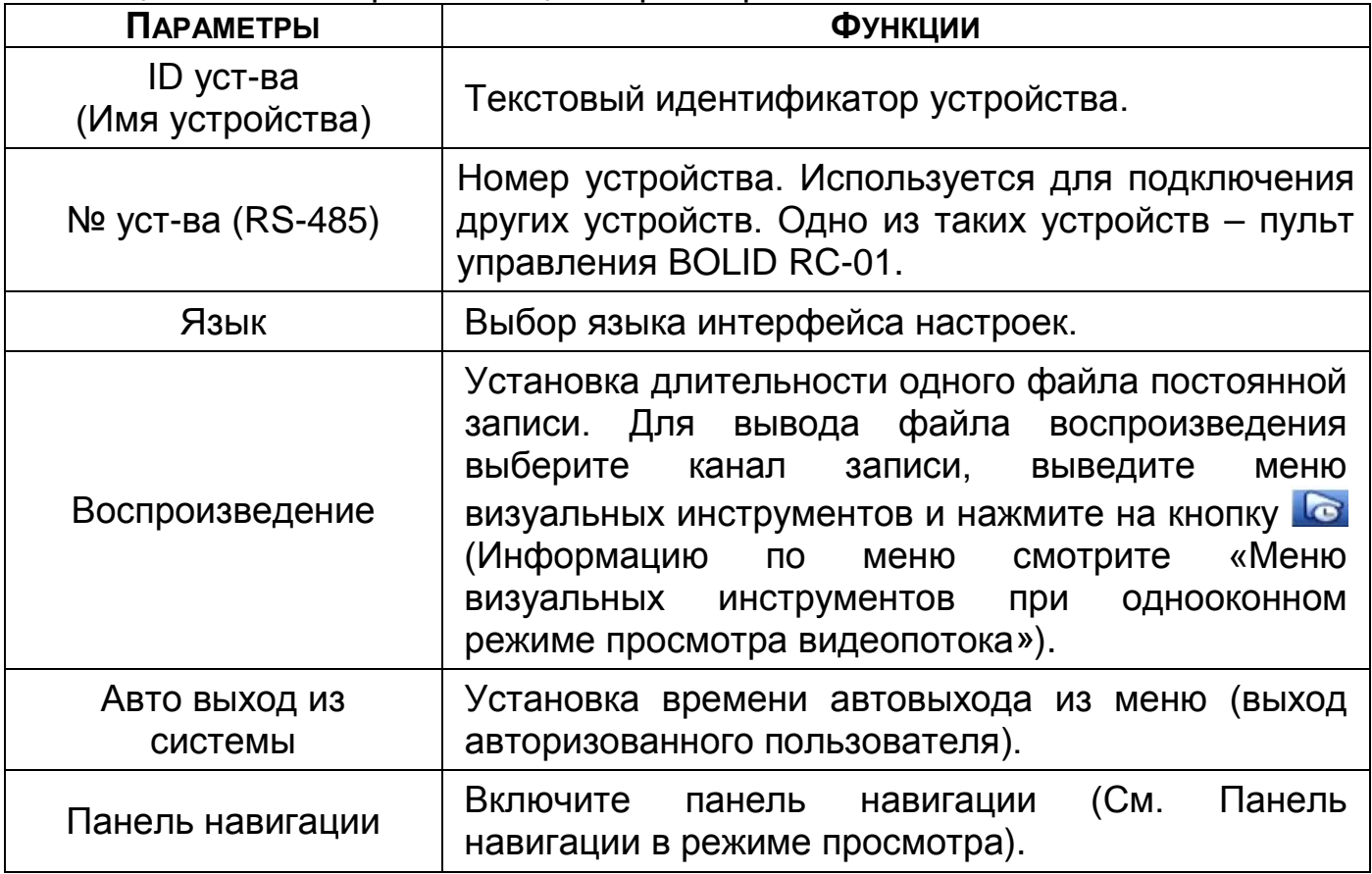

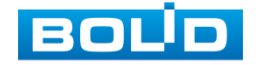

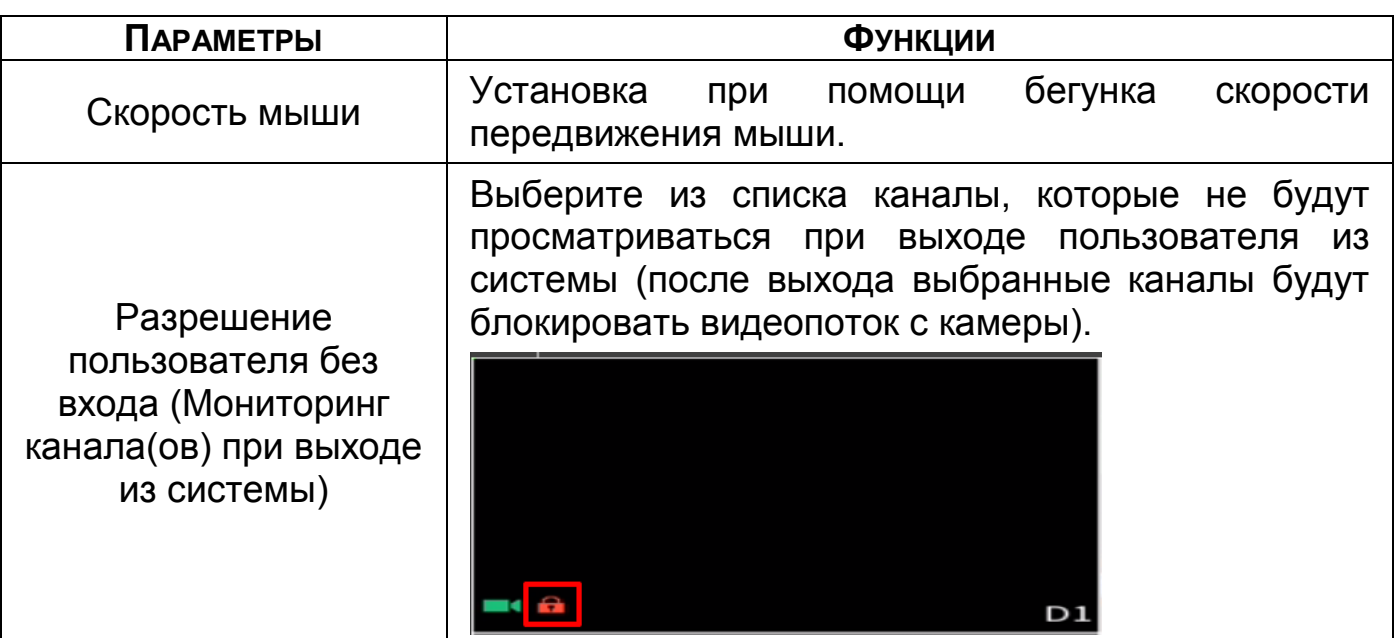

# **12.1.2 Дата и время**

Интерфейс настройки показан на рисунке ниже [\(Рисунок](#page-86-0) 12.2).

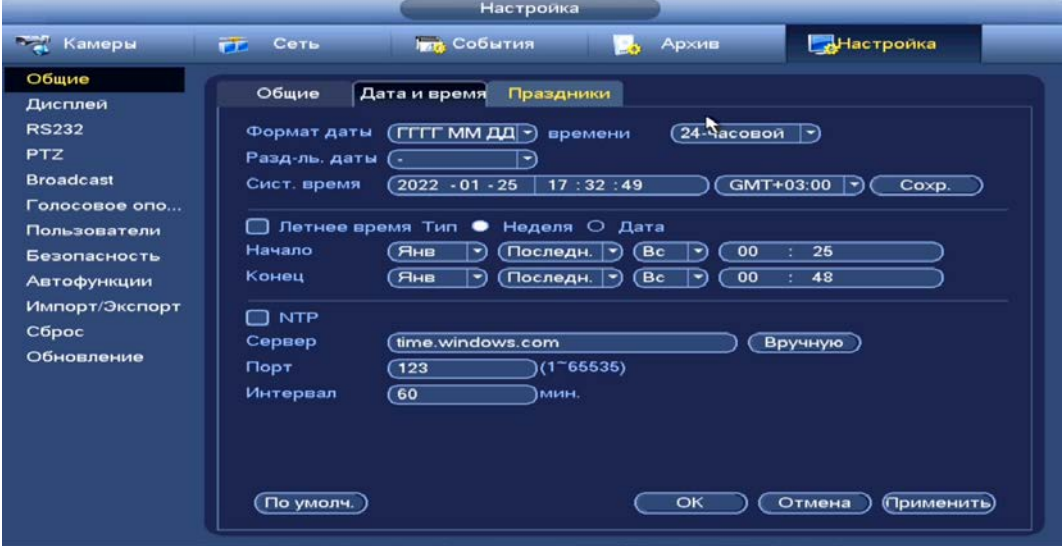

Рисунок 12.2 – Интерфейс настройки даты и времени Функции и диапазон значений расширенных настроек даты и времени

<span id="page-86-0"></span>представлены в таблице ниже [\(Таблица](#page-86-1) 12.2).

| $100 \times 100$ |                                                                  |  |  |  |  |  |  |
|------------------|------------------------------------------------------------------|--|--|--|--|--|--|
| <b>ПАРАМЕТРЫ</b> | <b>ФУНКЦИИ</b>                                                   |  |  |  |  |  |  |
| Формат даты      | Выбор формата даты.                                              |  |  |  |  |  |  |
| Разделит.даты    | способ<br>Выберите<br>выпадающего<br>списка<br>ИЗ<br>разделения. |  |  |  |  |  |  |
| Формат времени   | 24-часовой и 12-часовой форматы времени.                         |  |  |  |  |  |  |
| Системное время  | Установка системного времени.                                    |  |  |  |  |  |  |

<span id="page-86-1"></span>Таблица 12.2 – Настройка даты и времени

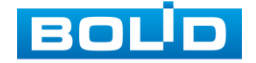

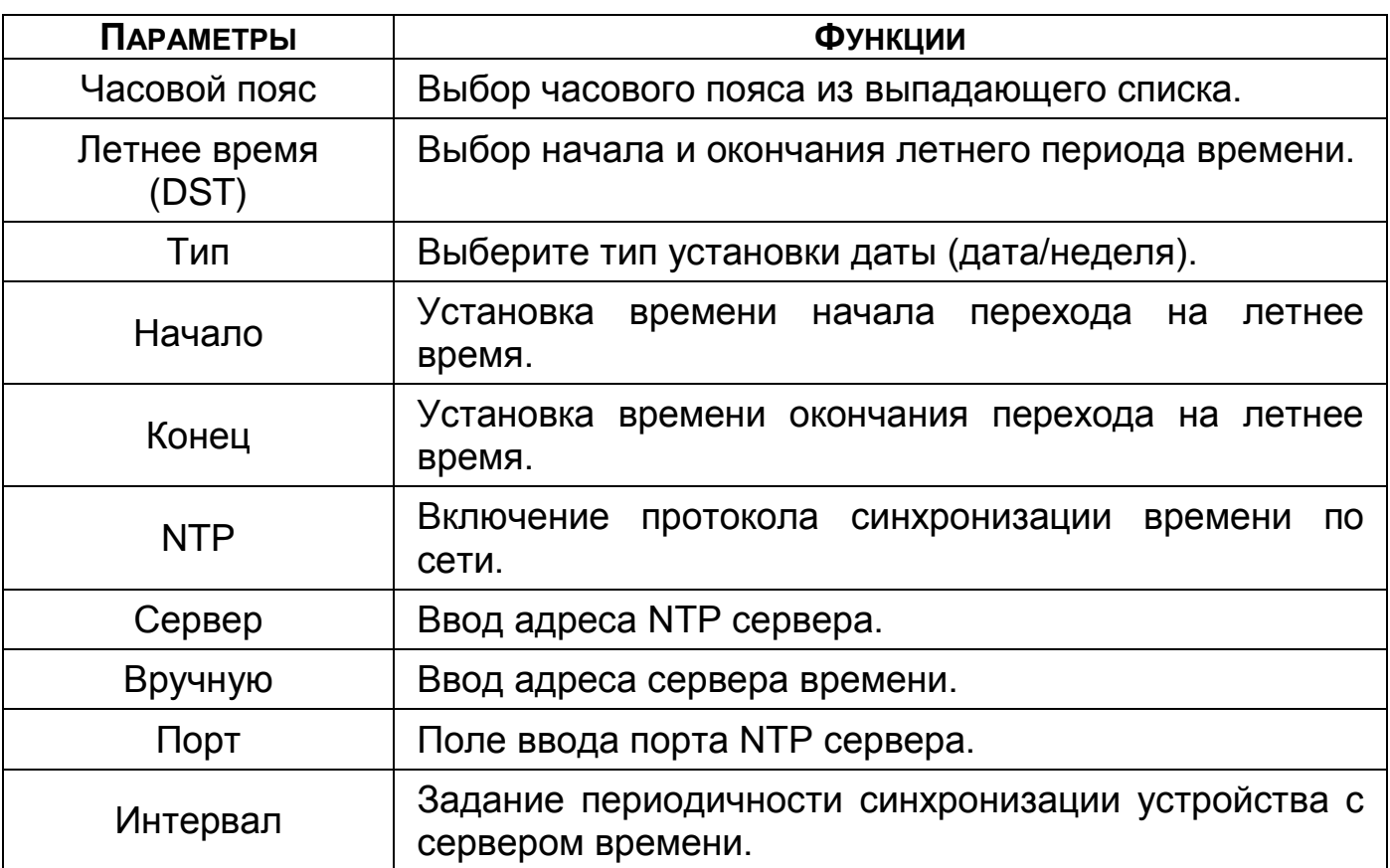

# **12.1.3 Праздники**

Для добавления праздничных дней нажмите на кнопку «Добавить праздники», в появившемся окне, введите наименование, дату праздника, установите длительность и повтор. Для добавления и сохранения праздника нажмите на кнопку «Добавить».

|                                      | Добавить праздники                                                                                                    |
|--------------------------------------|----------------------------------------------------------------------------------------------------|
| Праздник<br>Повтор<br>⊘ Добавить еще | (test<br>• Один О Всегда<br>Длительность ● Дата ⊙ Неделя<br>Начало<br>2022<br>$-01$<br>25<br>$\omega_{\rm{eff}}$<br>Конец (<br>2022<br>01<br>25<br>$\overline{\phantom{a}}$<br>×. |
|                                      | ۰                                                                                                    |
|                                      |                                                                                                    |
|                                      | Добавить<br>Coxp.<br>Отмена                                                                                                    |

Рисунок 12.3 – Интерфейс добавления праздничных дней

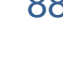

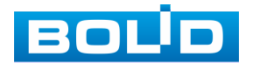

# 12.2 **ПОДКЛЮЧЕНИЕ ПУЛЬТА УПРАВЛЕНИЯ К ВИДЕОРЕГИСТРАТОРУ**

# **ЧЕРЕЗ RS-485/RS-232**

# **12.2.1 Подключение через RS-485**

Подключите пины последовательного порта управления через RS-485 А1 и В1 к регистратору через А1 и В1.

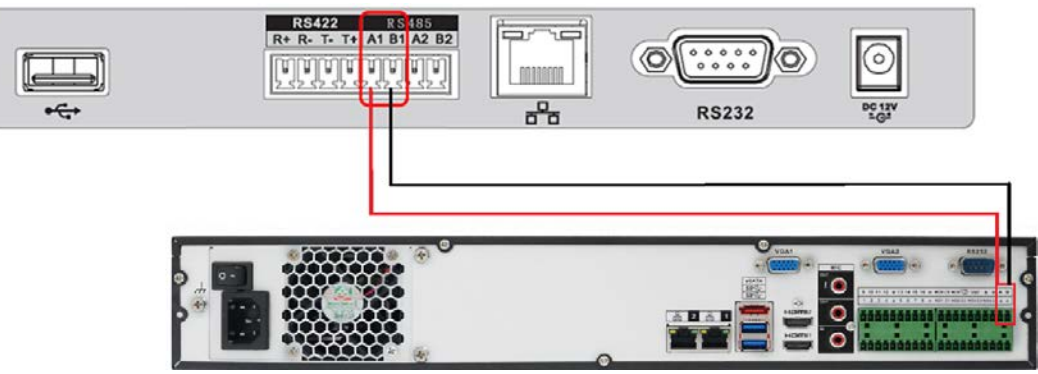

Рисунок 12.4 – Схема RS-485

# **12.2.2 Подключение через RS-232**

Установите соединение регистратора и пульта управления при помощи кабеля RS-232.

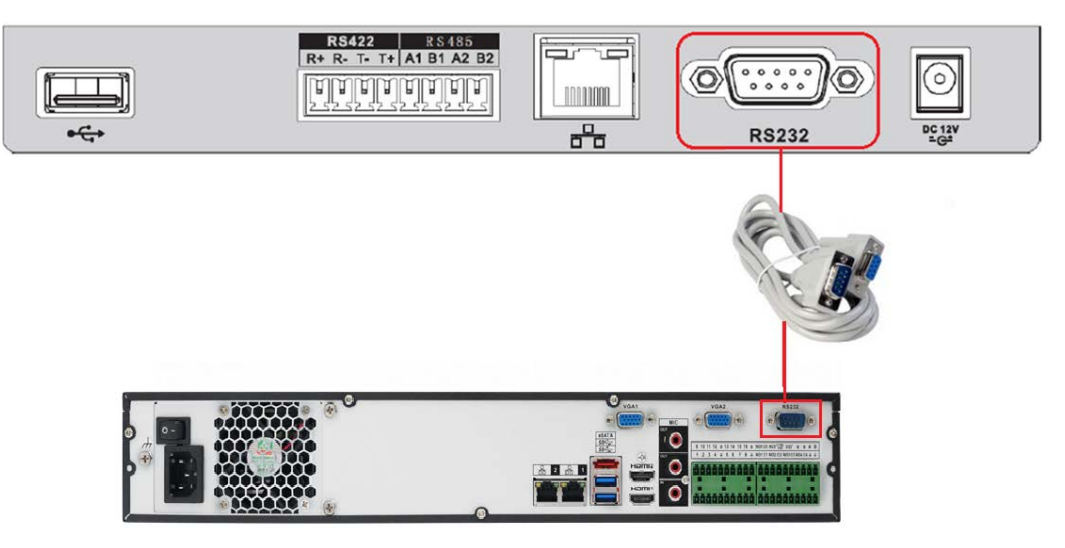

Рисунок 12.5 – Схема RS-232

# **12.2.3 Настройка подключения**

1 После подключения устройства к регистратору перейдите в пункт меню видеорегистратора «Общие» и введите номер устройства для соединения.

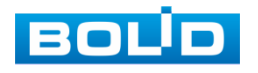

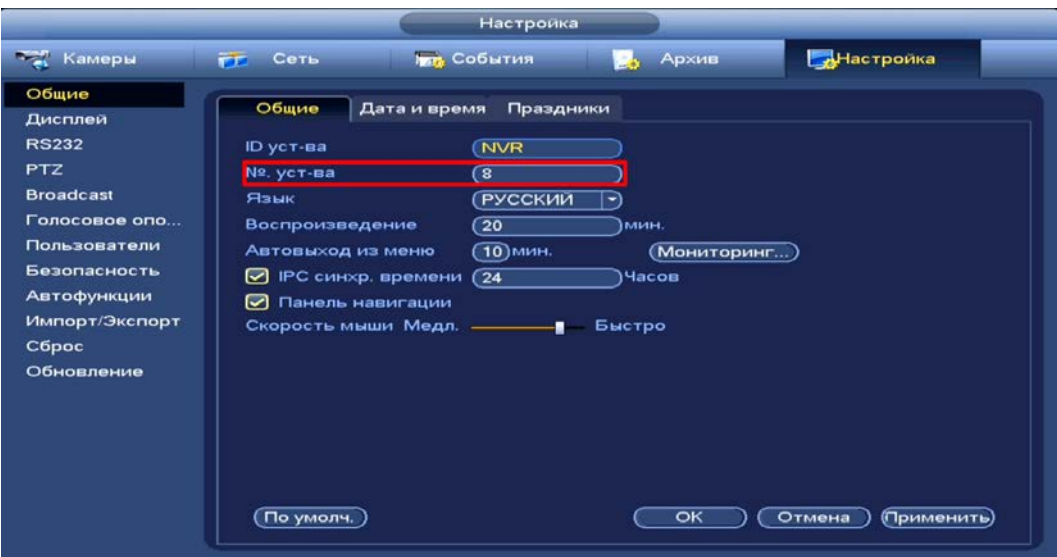

Рисунок 12.6 – Интерфейс для установки номера устройства

<span id="page-89-0"></span>2 После ввода номера устройства на регистраторе [\(Рисунок](#page-89-0) 12.6), перейдите в настройки пульта управления.

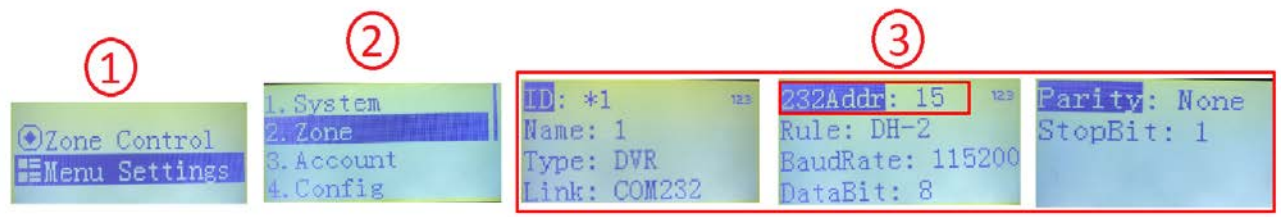

Рисунок 12.7 – Настройка контрольной точки через RS-232

- <span id="page-89-2"></span>3 Выберите пункт меню «Menu Setting».
- 4 Перейдите пункт меню «Zone».
- 5 Введите параметры подключаемого устройства и нажмите «ENTER». Параметры для установки приведены в таблице ниже (см. [Таблица](#page-89-1)  [12.3\)](#page-89-1).

<span id="page-89-1"></span>Таблица 12.3 – Параметры для заполнения на пульте управления

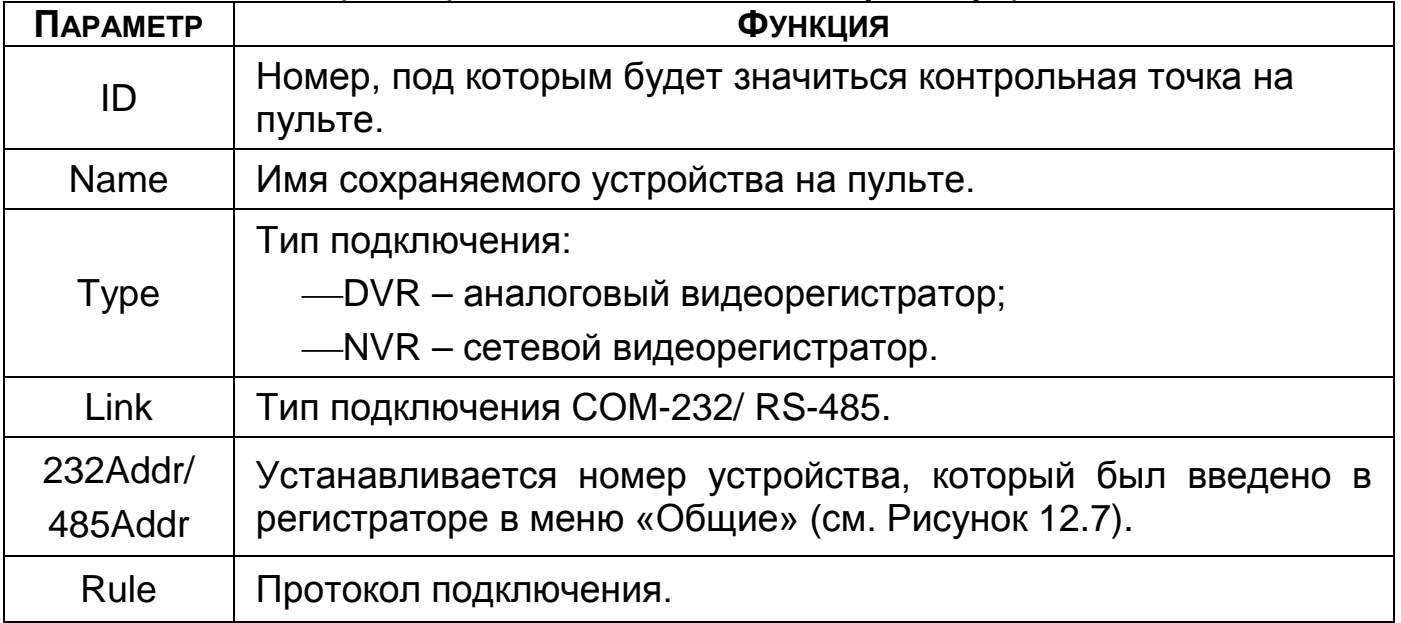

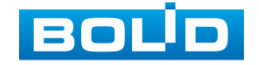

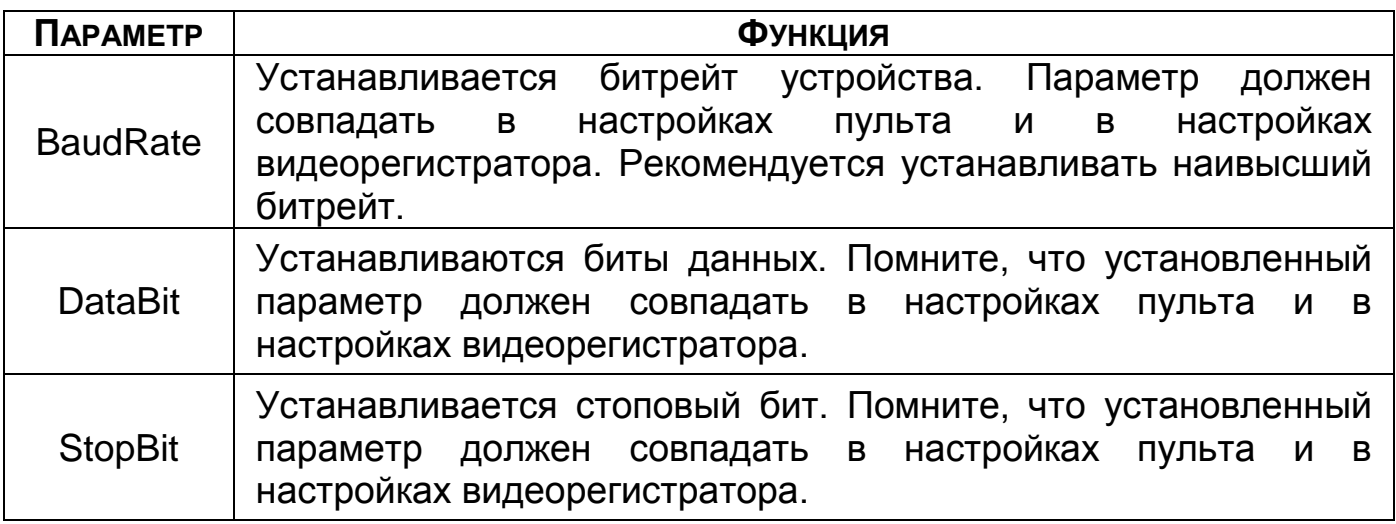

- 6 Перейдите на видеорегистраторе в раздел «Главное меню => Раздел «Настройка» => Настройка (Система) => RS232».
- 7 Выберите в строке «Функция» из выпадающего списка параметр «Сетевая клавиатура».
- 8 Повторите параметры, которые были установлены на пульте ранее.

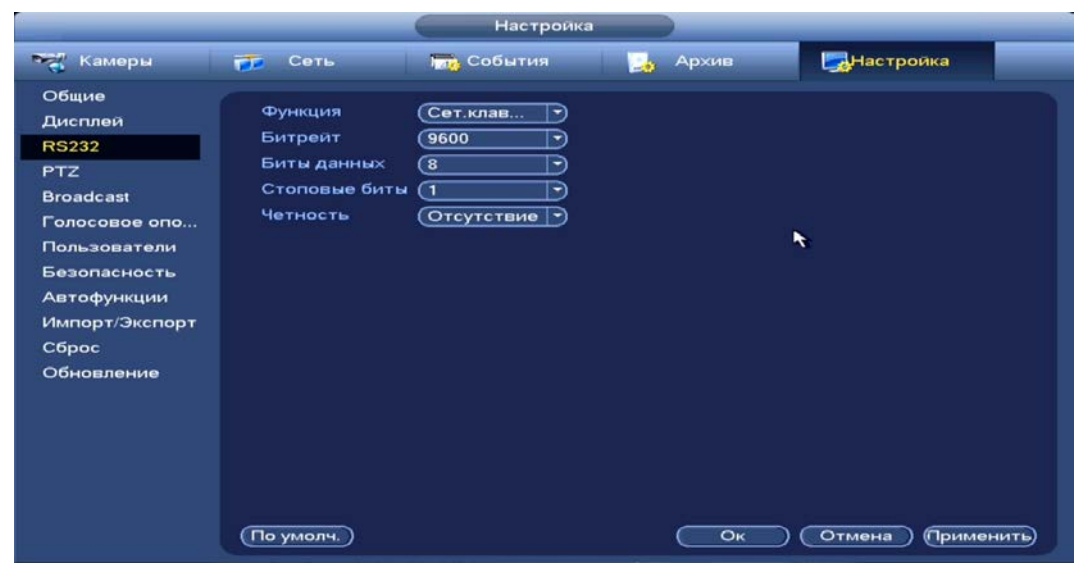

Рисунок 12.8 – Интерфейс настройки соединения подключенного устройства через RS-232

9 После сохранения перейдите в меню «Zone Control» на пульте и введите любой ранее сохраненный параметр для начала управления видеорегистратором через пульт.

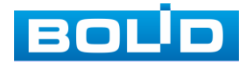

# **13 НАСТРОЙКА ВИДЕОПОТОКА С КАМЕРЫ** 13.1 **ГЛАВНОЕ МЕНЮ. ПУНКТ МЕНЮ НАСТРОЙКИ «ИЗОБРАЖЕНИЕ»**

Основным способом редактирования изображения с потока камеры на видеорегистраторе является панель настроек «Изображение». Для настройки перейдите «Главное меню => Камеры => Изображение».

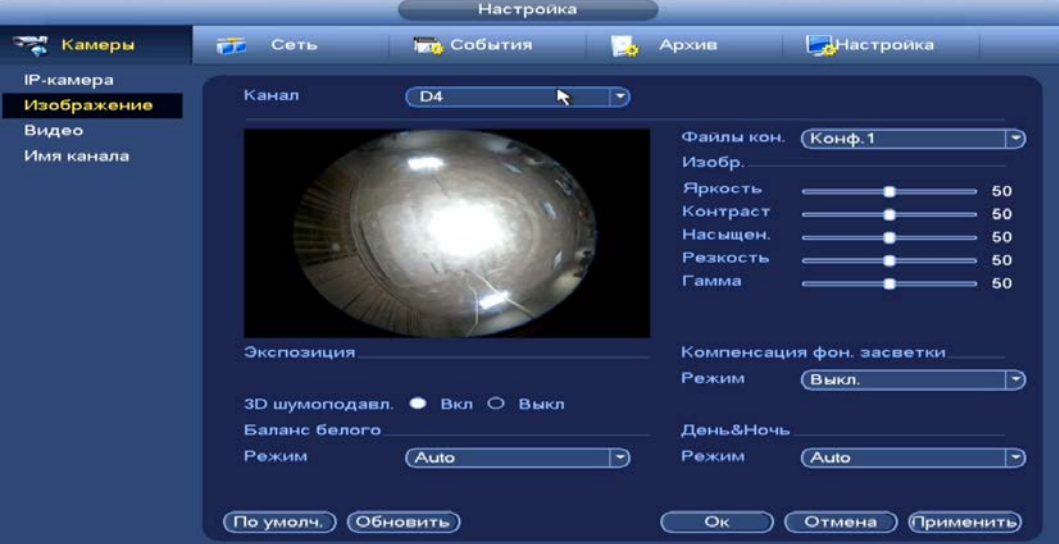

Рисунок 13.1 – Интерфейс настройки изображения

Дополнительно изменить изображение на видеорегистраторе можно:

1 В режиме просмотра через панель навигации.

Нажмите на левую клавишу мыши в режиме просмотра и перейдите через визуальный инструмент на панели **в в меню редактирования.** 

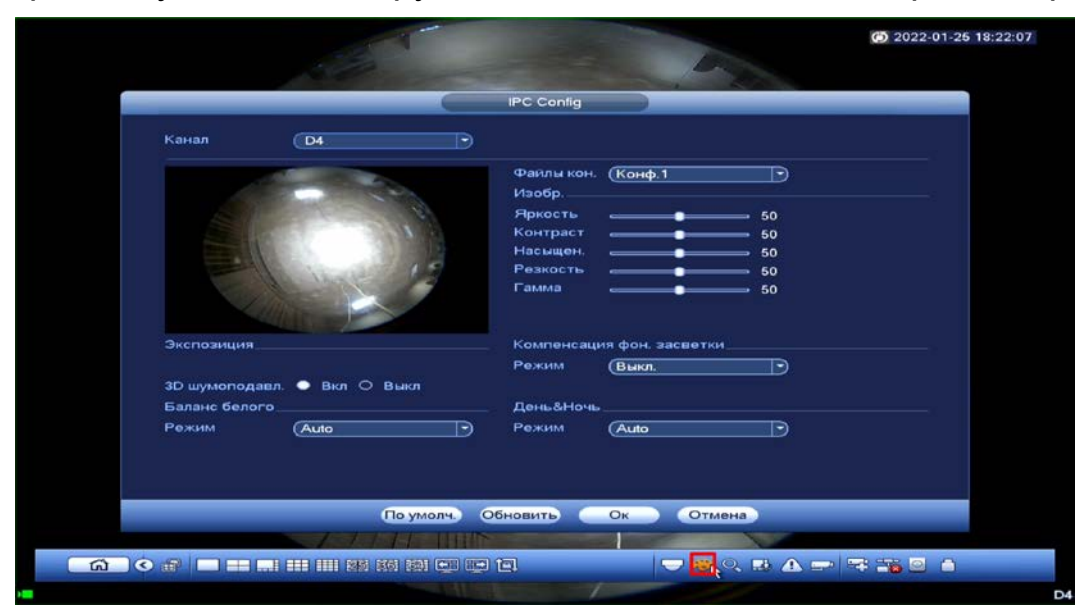

Рисунок 13.2 – Переход в меню редактирования изображения через панель навигации

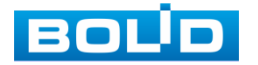

2 Через контекстное меню, в режиме просмотра.

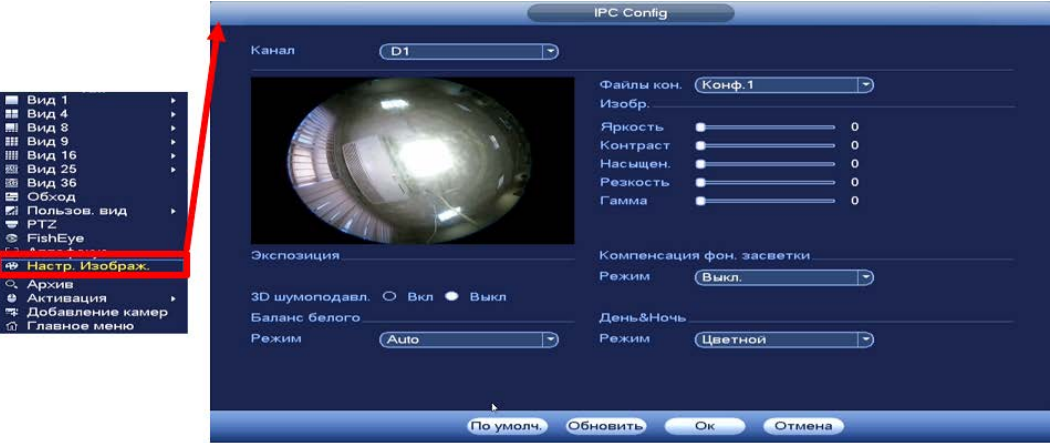

Рисунок 13.3 – Переход в меню редактирования изображения через контекстное меню

Таблица 13.1 – Функции и диапазоны значений параметров настройки

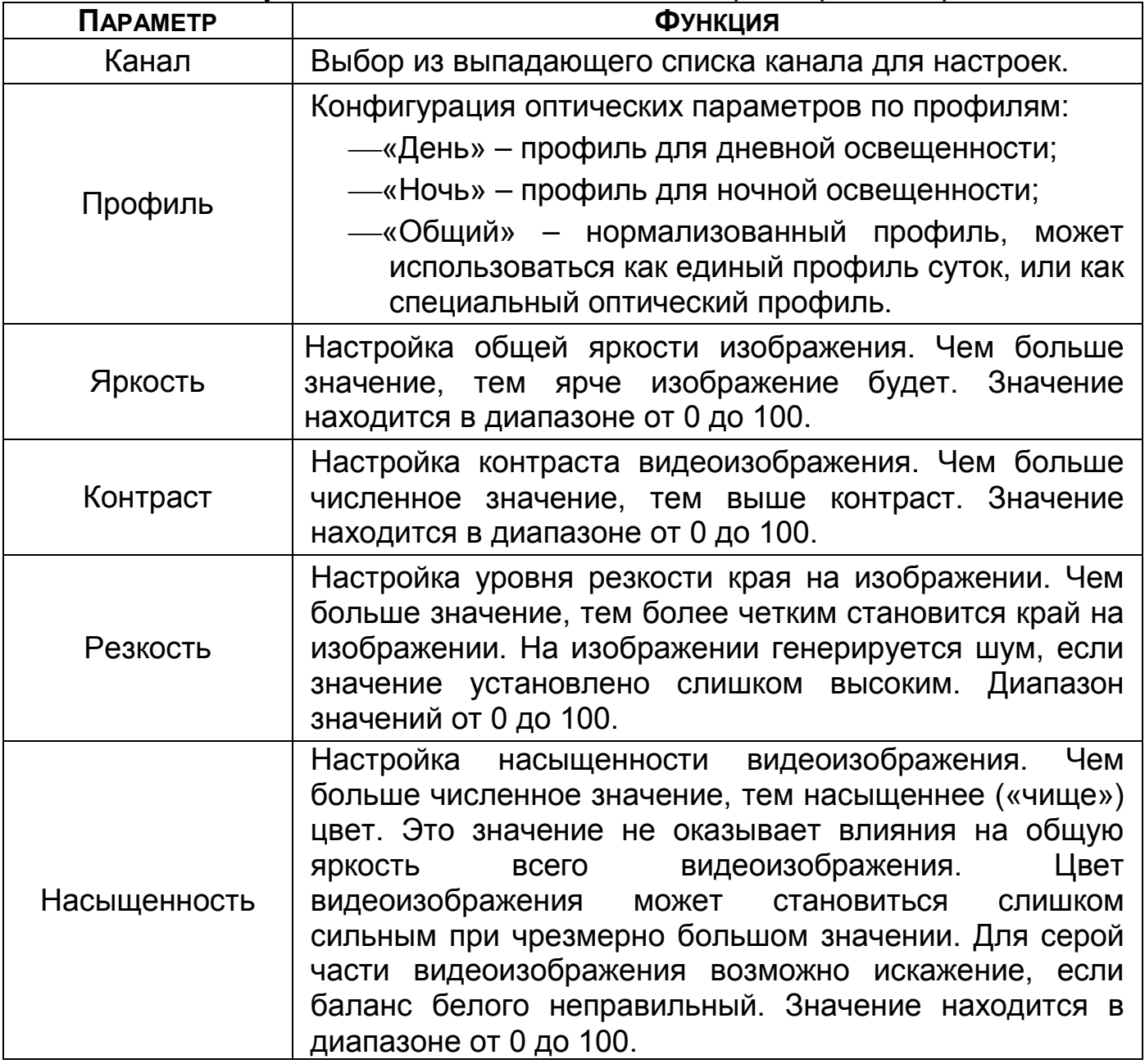

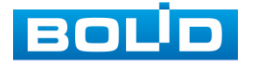

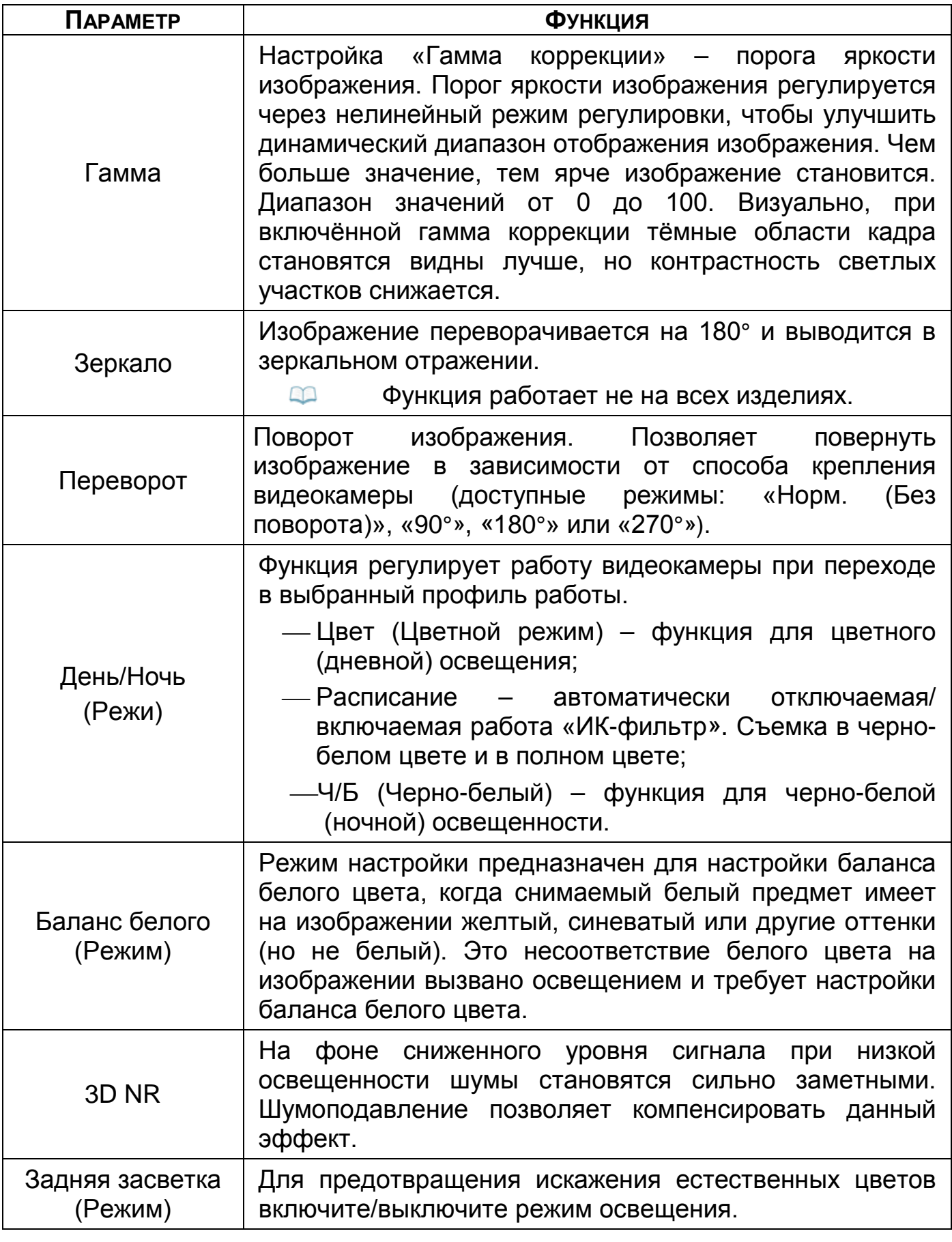

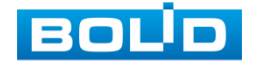

### 13.2 **ГЛАВНОЕ МЕНЮ. ПУНКТ МЕНЮ НАСТРОЙКИ «ВИДЕО»**

#### **13.2.1 Видеопоток**

Скорректируйте параметры видеопотоков для лучшего отображения. Для корректировки выберите из выпадающего списка канал, установите тип записи, сжатие, битрейт и т.д.

Система поддерживает дополнительный видеопоток, который может быть использован для передачи видео в интернет или по сети. Потоки не влияют друг на друга.

После установки настроек канала нажмите кнопку «Применить». Далее вы можете скопировать и перенести настройки на другие каналы. Нажмите на кнопку «Применить к» для переноса сохраненных настроек, в появившемся окне выберите канал(ы), на который вы хотите перенести скопированные настройки и нажмите кнопку «ОК» для переноса.

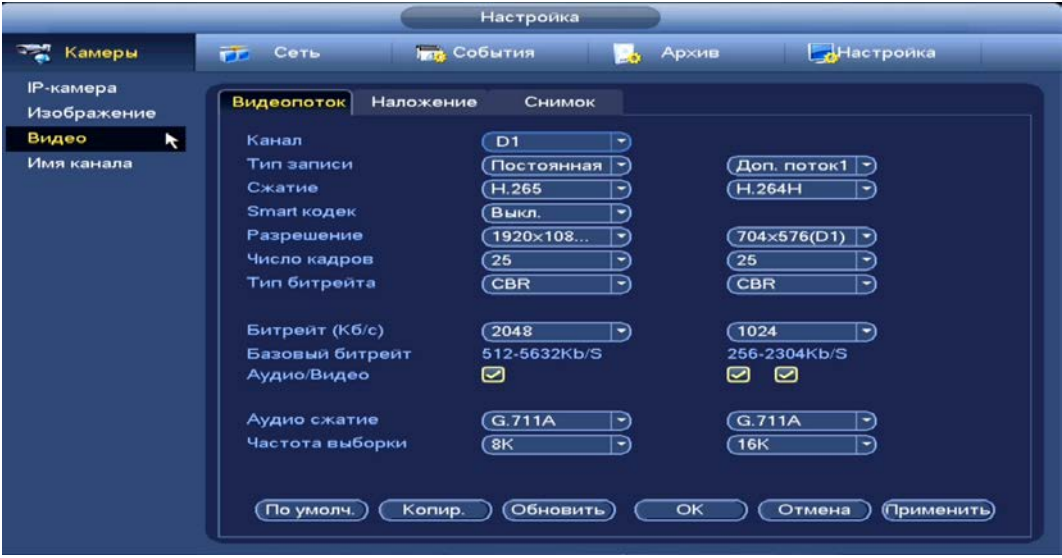

Рисунок 13.4 – Интерфейс настройки видеопотоков Таблица 13.2 – Настройки видеопотока

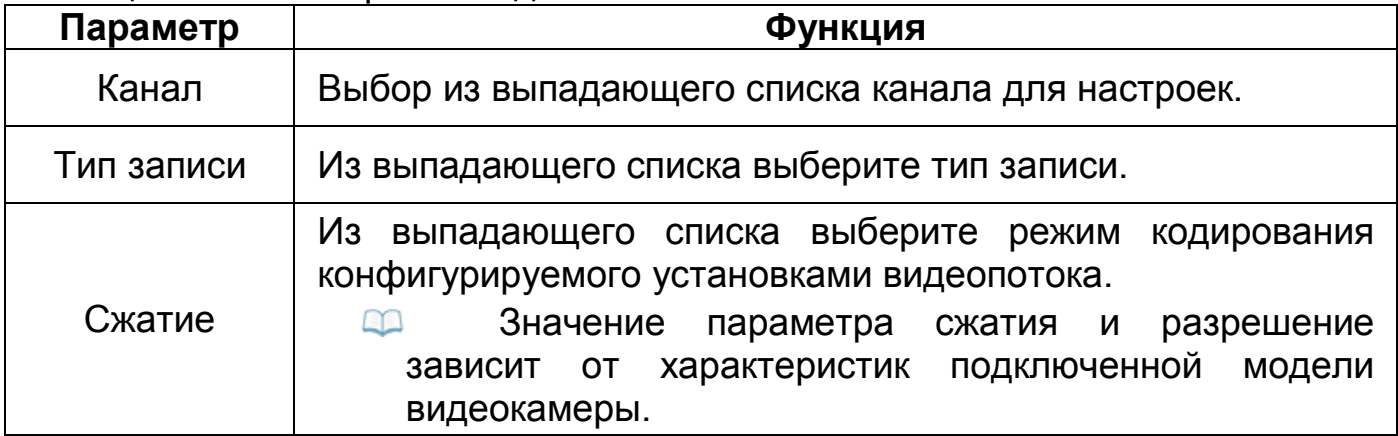

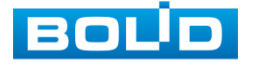

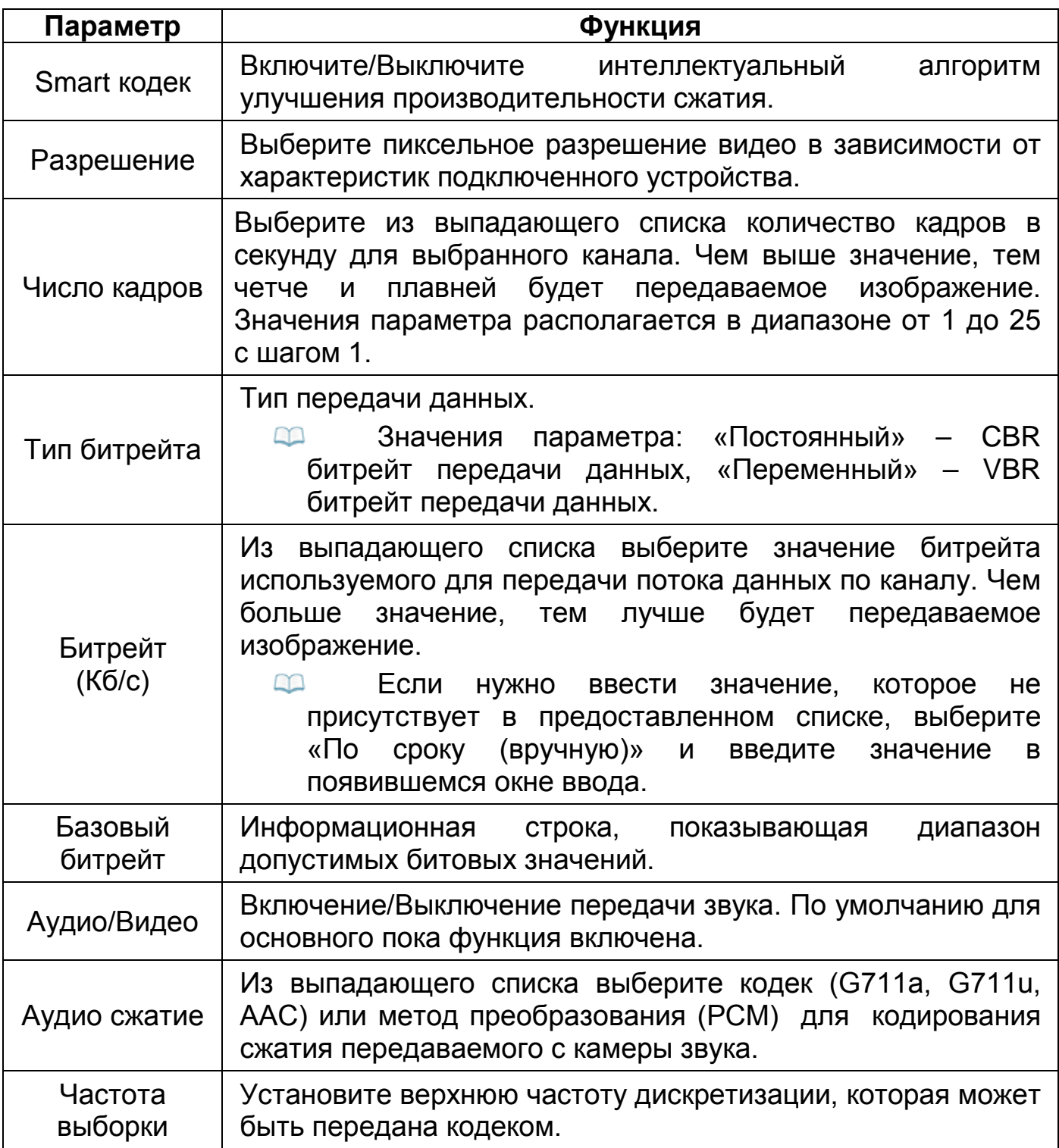

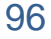

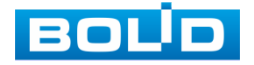

### **13.2.2 Снимок**

Настройка параметров формирования видеокадра по времени.

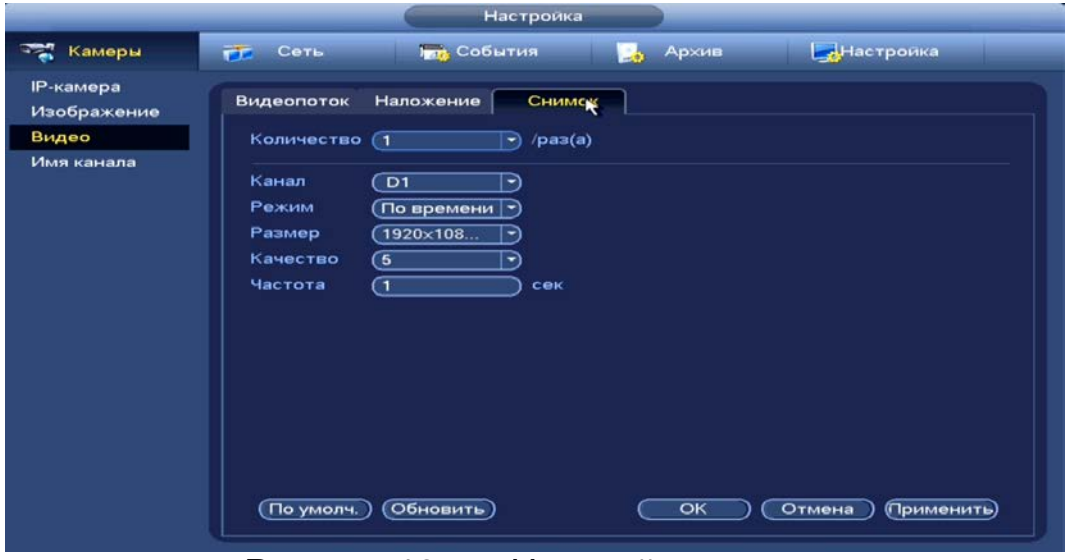

Рисунок 13.5 – Настройка снимка

Таблица 13.3 – Настраиваемые параметры

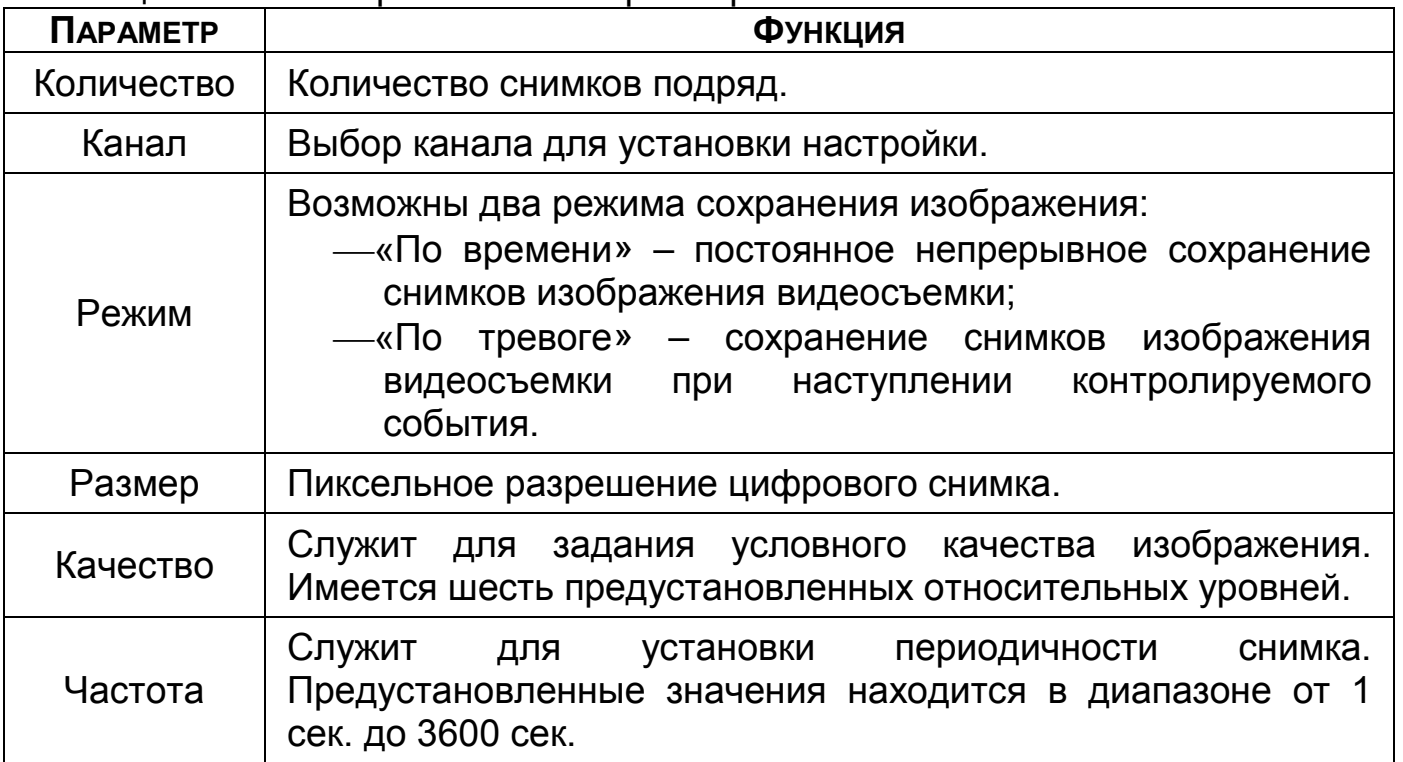

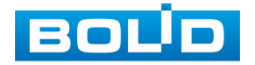

### 13.3 **ГЛАВНОЕ МЕНЮ. ПУНКТ МЕНЮ НАСТРОЙКИ «НАЛОЖЕНИЕ»**

# **13.3.1 Наложение**

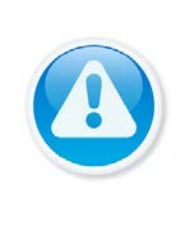

ВНИМАНИЕ! Настройки распространяется только на один канал (канал который был выбран для настройки).

Для переноса настроек, нажмите на кнопку «Копир.» и выберите из списка каналы, на которые хотите перенести аналогичные настройки.

- 1 Выберите из выпадающего списка настраиваемый канал.
- 2 Включите параметр наложения для отображения. Строки «Время» и «Канал (Имя канала)».
- 3 Далее нажмите на кнопку «Задать» и расположите выбранный параметр на канале просмотра.
- 4 Сохраните наложение.
	- Параметр «Время» отображает текущее время на m устройстве;
	- Параметр «Канал (Имя канала)» отображает текущее **DO** наименование устройства. Для изменения наименования перейдите «Главное меню => Камеры => Имя канала», введите новое имя устройства.

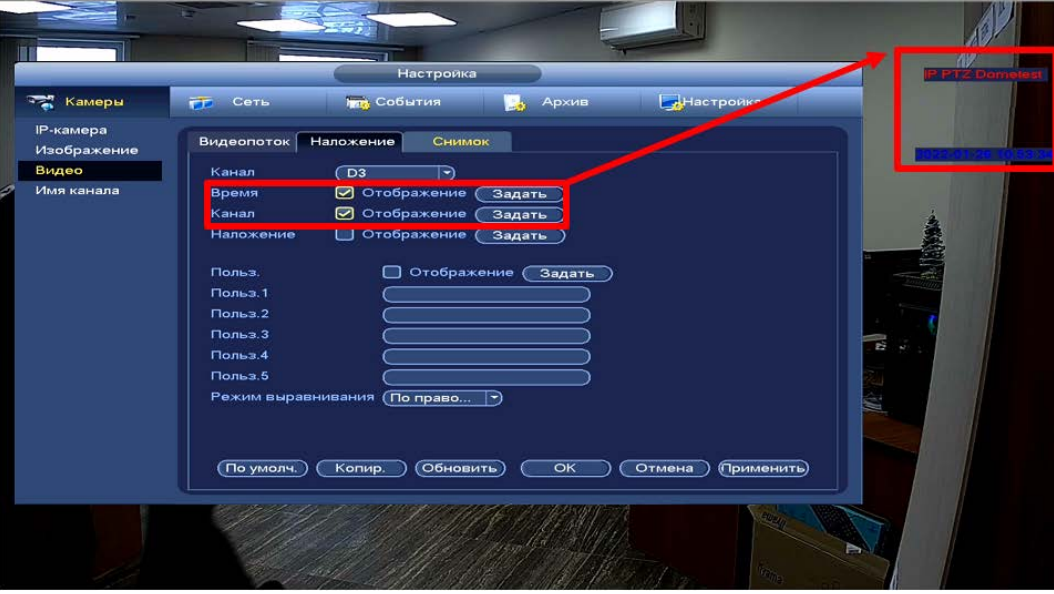

Рисунок 13.6 – Наложенные параметры

- 1 Введите текстовую информацию в поле «Польз.1 Польз.5».
- 2 Нажмите на кнопку «Задать» и расположите текст на канале просмотра или выберите расположение из выпадающего списка в строке «Режим выравнивания».
- 3 Сохраните наложение.

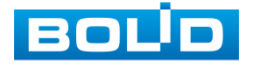

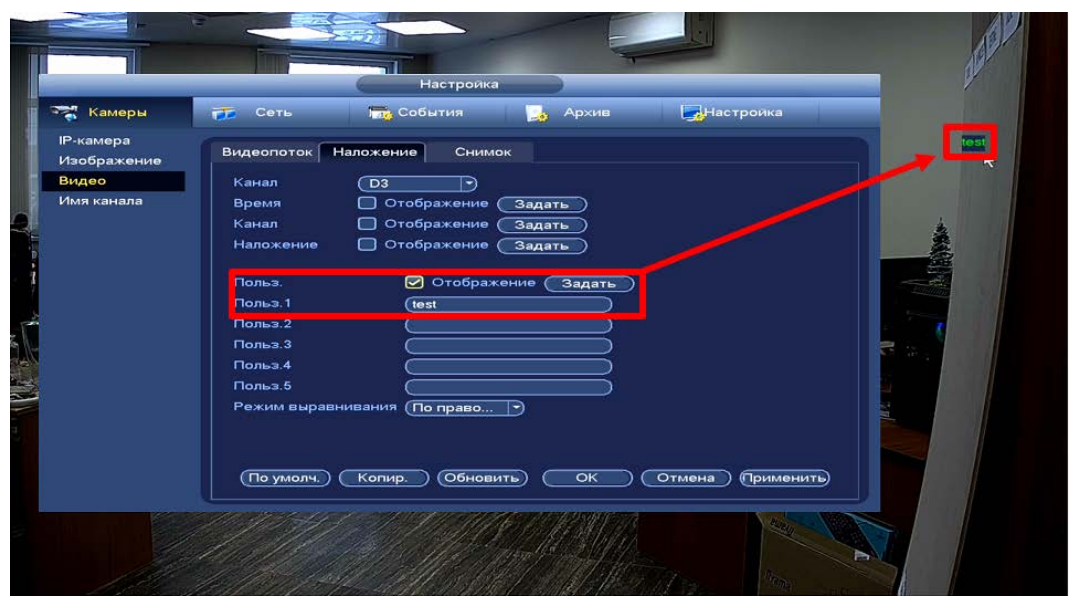

Рисунок 13.7 – Текстовое наложение

## **13.3.2 Маска конфиденциальности**

- 1 Для настройки приватных зон выберите канал и включите параметр.
- 2 Выберите количество приватных зон.
- 3 Выделите количество зон.
- 4 Нажмите кнопку «Задать» в строке «Наложение».
- 5 В появившемся окне настройте расположение зон.
- 6 Нажмите на правую клавишу мыши для возвращения в меню.
- 7 Сохраните наложение.

Интерфейс при настройке

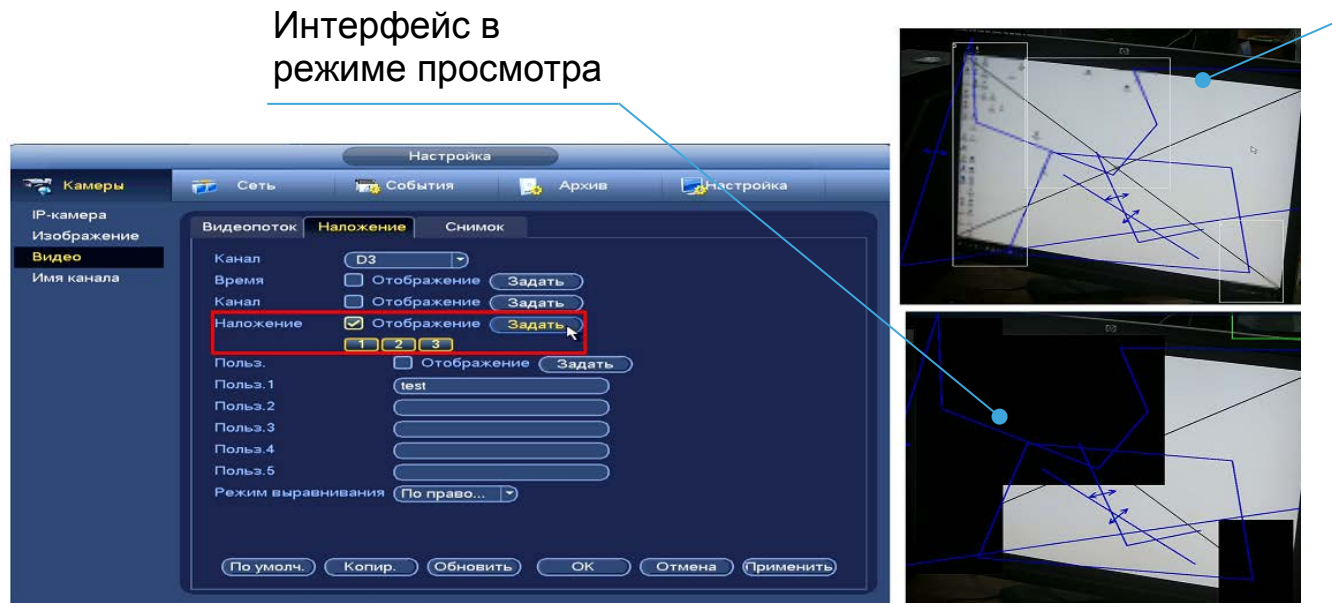

Рисунок 13.8 – Наложение приватных зон на видеопоток

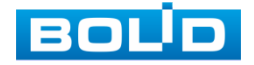

### 13.4 **ГЛАВНОЕ МЕНЮ. ИНФОРМАЦИОННЫЙ ПУНКТ «БИТРЕЙТ»**

Для просмотра перейдите «Главное меню => Раздел «Информация» => Система => Битрейт». Интерфейс будет отображать информацию о сетевом трафике по каждому каналу. При правильном функционировании, видеопоток с камеры будет идти с минимальной потерей, в противном случае на видеопотоке будут присутствовать шумы, замедленность картинки и т.д.

|               |                         |              | Информация                     |                 |  |
|---------------|-------------------------|--------------|--------------------------------|-----------------|--|
| Система       | <b>REA</b> COBUTHS      | E.           | Сеть                           | <b>У Журнал</b> |  |
| HDD<br>Записи | Канал<br>D <sub>1</sub> | Kb/S<br>2574 | Разрешение График<br>1920*1080 | ł.              |  |
| Битрейт<br>k  | D <sub>2</sub>          | $\mathbf{o}$ | $\sim$                         | L               |  |
| Версия        | D3                      | 4426         | 1920*1080                      | k               |  |
|               | D <sub>4</sub>          | 3950         | 2560*1920                      | Ъ               |  |

Рисунок 13.9 – Интерфейс просмотра битрейта

## 13.5 **ГЛАВНОЕ МЕНЮ. ПУНКТ МЕНЮ НАСТРОЙКИ «ИМЯ КАНАЛА»**

Изменение имени подключенного устройства осуществляется при помощи виртуальной клавиатуры. В дальнейшем измененное имя будет отображаться при просмотре информации о канале.

|                      |                   |                          |                                    |                           |                                                       | пастроика                                                                                                    |
|----------------------|-------------------|--------------------------|------------------------------------|---------------------------|-------------------------------------------------------|----------------------------------------------------------------------------------------------------|
|                      |                   |                          |                                    |                           | - Камеры                                              | <b>ПЕТЕ</b> События<br><b>FF</b> Cers<br>E                                                                                          |
|                      |                   | Настройка                |                                    |                           | <b>Р-камера</b><br>Изображение<br>Видео<br>Имя канала | Статус<br>Поиск<br>Версия<br>Поиск по IP<br><b>IP адрес</b><br>-1<br>Статус IP адрес<br>$\overline{0}$<br>$M \geq M$<br><b>Прос</b> |
| - Камеры             | <b>FF</b><br>Сеть | <b>Лита</b> События      | p.                                 | Настройка<br>Архив        |                                                       |                                                                                                    |
| <b>Р-камера</b>      | Имя канала        |                          |                                    |                           |                                                       |                                                                                                    |
| Изображение<br>Видео | D <sub>1</sub>    | Kam 4                    | D <sub>2</sub>                     | (Kam <sub>2</sub> )       |                                                       | ল<br>$\mathbf{u}$                                                                                                    |
| Имя канала           | D <sub>3</sub>    | <b>IP PTZ Dometest</b>   | D <sub>4</sub>                     | (123)                     |                                                       | Добавить)<br>Измен. IP)<br>(Доб. вручную)                                                                                           |
| ĸ.                   | D <sub>5</sub>    | <b>(Кам 5)</b>           | D <sub>6</sub>                     | <b>(Кам 6)</b>            |                                                       | <b>A</b> obac.<br><b>МАФОРМАЦИЯ</b>                                                                                                 |
|                      | D7                | (Kam 7)                  | D <sub>8</sub>                     | (Кам 8                    |                                                       | <b>SDK</b><br>Имя канала<br>Private<br>Kam 4                                                                                        |
|                      | D <sub>9</sub>    | (Кам 9                   | D <sub>10</sub>                    | <b>(Кам 10)</b>           |                                                       | <b>IP PTZ Dometest</b><br>Private                                                                                                   |
|                      | D11<br>D13        | <b>(Кам 11)</b>          | D <sub>12</sub><br>D <sub>14</sub> | <b>(Кам 12</b>            |                                                       | 123<br>Private                                                                                                    |
|                      | D <sub>15</sub>   | (Кам 13<br><b>Kam 15</b> | D <sub>16</sub>                    | (Kam 14)<br><b>Kam 16</b> |                                                       |                                                                                                    |
|                      |                   |                          | 1/4<br>$\blacktriangleleft$        | $\blacktriangleright$     |                                                       | ਵ<br>Удал.<br>Экспорт<br>Импорт                                                                                                    |
|                      |                   |                          |                                    |                           |                                                       |                                                                                                    |

Рисунок 13.10 – Интерфейс изменения имени канала

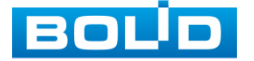

BOLID RGI-3288 АЦДР.202162.033 РЭп от 14.04.2022

# **14 СОБЫТИЯ**

# 14.1 **ГЛАВНОЕ МЕНЮ. ПУНКТ МЕНЮ НАСТРОЙКИ «ВИДЕО СОБЫТИЯ»**

# **14.1.1 Детекция движения**

- 1 Выберите из выпадающего списка канал.
- 2 Включите событие. Срабатывание тревоги происходит при обнаружении движения в заранее настроенной области в просматриваемом радиусе при выполнении видеонаблюдения.

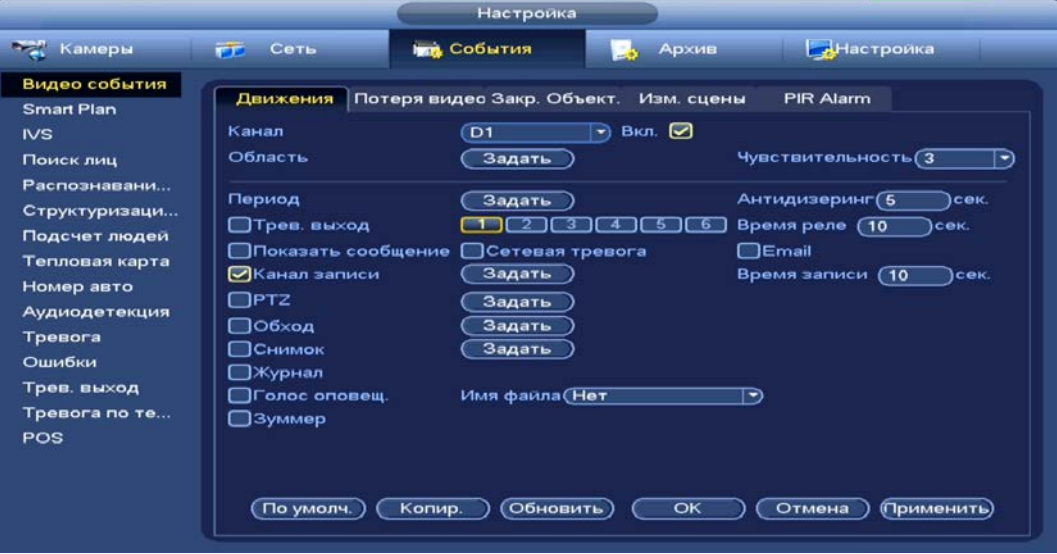

Рисунок 14.1 – Настройка события

- 3 Нажмите в строке «Область» на кнопку «Задать», в появившемся окне очертите область обнаружения и установите параметры настройки для этой области (для настройки доступны четыре области с различными устанавливаемыми параметрами порога чувствительности).
- 4 Нажмите левую клавишу мыши, для того чтобы очертить область. Для замены чувствительности, наведите мышь на верхнюю часть экрана и во всплывающем окне установите чувствительность и порог области.
	- Параметр «Чувствительность» отвечает за скорость движения объекта в кадре. Чем выше значение, тем на объект с большей скоростью движения будет реагировать устройство;
	- Параметр «Порог» отвечает за размер объекта в кадре. Чем ниже значение, тем на объект с меньшим размером будет реагировать устройство. Соответственно, чем выше будет уровень чувствительности и ниже порог, тем на более мелкие и малоподвижные объекты будет срабатывать детектор движения и, наоборот, при минимальном значении чувствительности и максимальном значении порога, детектор движения будет реагировать только на крупные и быстрые объекты.

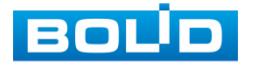

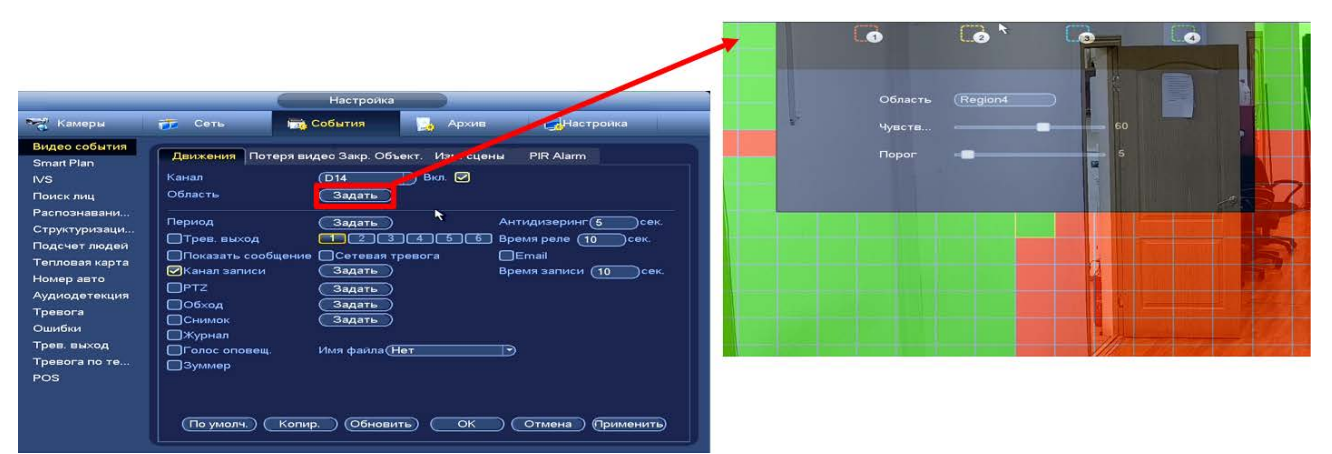

Рисунок 14.2 – Настройка области

5 Установите период работы/бездействия, нажав на кнопку «Задать» в строке «Период». Настройку периода на графическом интерфейсе можно выполнять при помощи корректировки временного интервала на панели. Для этого наведите мышь на временной интервал и нажмите на левую клавишу мыши, скорректируйте интервал.

Если необходимо составить единое расписание для нескольких дней, то перед установкой свяжите дни, нажав **• (связанные отмечаются** значком •) и установите требуемый режим записи.

Для ручного ввода периода работы/бездействия, нажмите на кнопку «Задать» и в появившемся окне, введите временные интервалы и установите дни с такими настройками, поставив флажок.

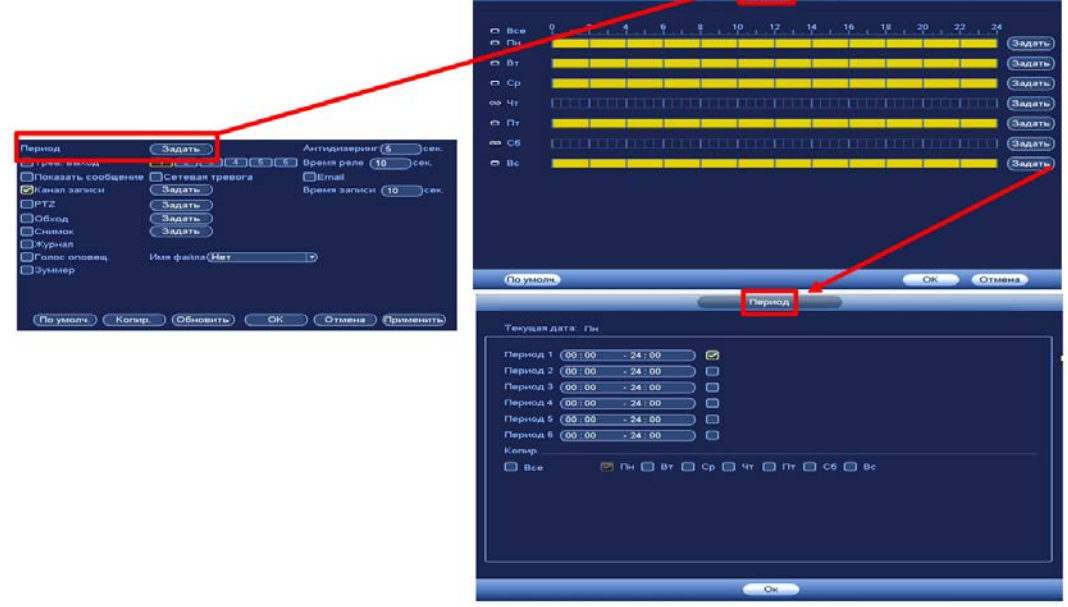

Рисунок 14.3 – Расписание

6 Выберите способ оповещения и установите задержку:

- Тревожный выход Установите тревожный выход активации тревоги;
- Показать сообщение Всплывающее окно оповещения;
- Время реле Установите время для задержки после срабатывания тревожного выхода. Доступный диапазон от 10 сек. до 300 сек.;

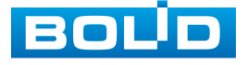

- Антидизеринг Установите для активности тревожного события. После завершения обнаружения движения система автоматически задерживает сигнал об обнаружении события на заданное время. Другими словами, если поставить этот параметр равным 10 сек., то тревожное событие будет длиться еще 10 сек. с момента окончания его обнаружения. Если в течение 10 секунд происходит еще движение в кадре, то оно также присваивается этому событию. Если движение в кадре происходит на 11-12 секунде после начала первого события, то это будет уже другое событие, которое будет идентифицировано системой отдельно;
- Сетевая тревога Загрузка тревожного сигнала в сеть. Для работы данного оповещения убедитесь, что настроена и правильно работает функция сетевого меню «Тревожный центр». Для проверки/настройки перейдите «Главное меню => Настройка => Сеть»;
- Отправка Email Отправка уведомления о тревоги на электронную почту. Для настройки/изменения перейдите «Главное меню => Сеть => Эл.почта»;
- Время записи Установите время для продолжения записи после сигнала тревоги. Доступный диапазон от 10 сек. до 300 сек.;
- Канал записи Установить канал записи по событию (по умолчанию выбран настраиваемый канал);
- PTZ Установите параметры работы PTZ при срабатывании видео события. Нажмите на кнопку и установите номер предустановки (настройка предустановки устанавливается на самой камере, здесь указывается только номер);
- Обход Включение обхода на канал. Для установки раскладки при срабатывании перейдите «Главное меню => Настройка => Дисплей => Обход»;
- Снимок Снимок экрана после срабатывания событий;
- Журнал Информация об ошибке будет отображаться «Главное меню => Журнал»;
- Голосовое оповещение Для правильной работы оповещения к аудиовыходу видеорегистратора подключите периферийное устройство (колонки) и выберите файл оповещения. Если не был загружен файл оповещения, перейдите «Главное меню => Настройка => Голосовое оповещение» и добавьте файл оповещения;
- Зуммер Звуковое оповещение.

7 Сохраните настройку.

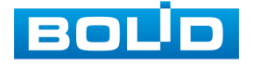

8 После окончания настройки Вы можете скопировать и перенести настройки на другие каналы. Нажмите на кнопку «Применить к», в появившемся окне выберите канал(ы), на который вы хотите перенести скопированные настройки и нажмите кнопку «ОК» для переноса.

# **14.1.2 Потеря видео**

- 1 Выберите из выпадающего списка номер канала.
- 2 Включите событие. Срабатывание тревоги происходит после потери видеопотока с камеры.

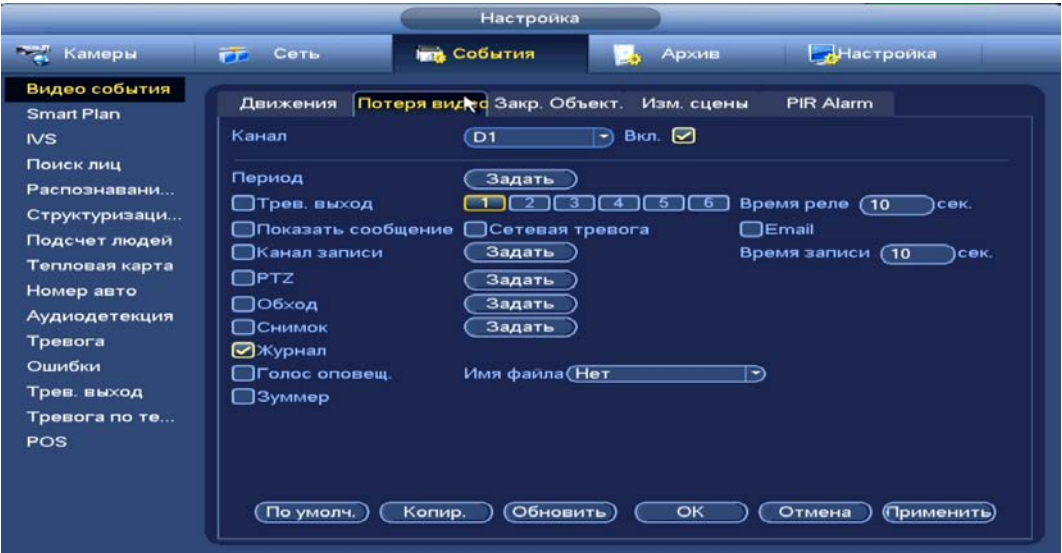

Рисунок 14.4 – Настройка события

3 Установите период работы/бездействия, нажав на кнопку «Задать» в строке «Период». Настройку периода на графическом интерфейсе можно выполнять при помощи корректировки временного интервала на панели. Для этого наведите мышь на временной интервал и нажмите на левую клавишу мыши, скорректируйте интервал.

Если необходимо составить единое расписание для нескольких дней, то перед установкой свяжите дни, нажав **•** (связанные отмечаются **значком • ) и установите требуемый режим записи.** 

Для ручного ввода периода работы/бездействия, нажмите на кнопку «Задать» и в появившемся окне, введите временные интервалы и установите дни с такими настройками, поставив флажок.

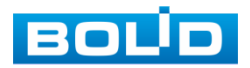

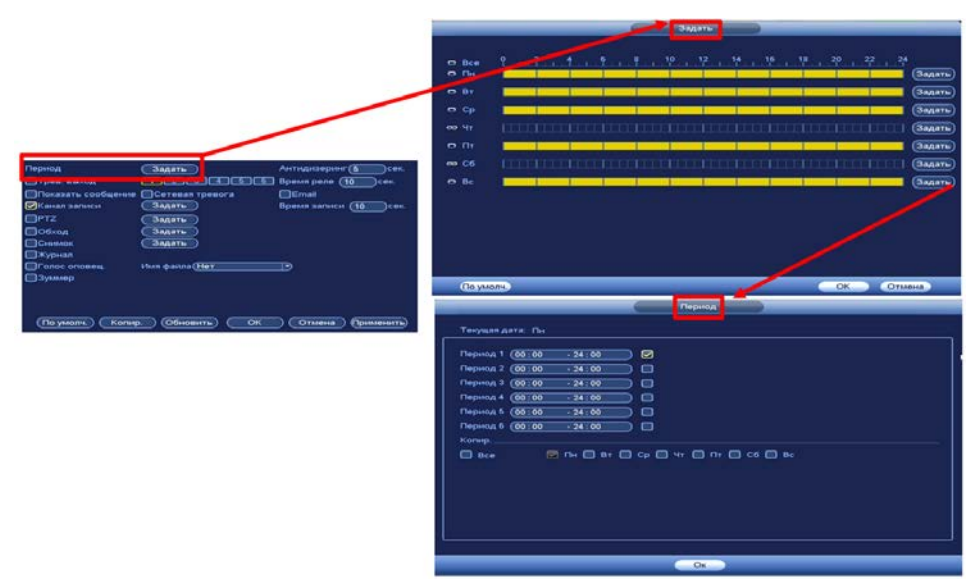

Рисунок 14.5 – Расписание

- 4 Выберите способ оповещения и установите задержку:
	- Тревожный выход Установите тревожный выход активации тревоги;
	- Время реле Установите время для задержки после срабатывания тревожного выхода. Доступный диапазон от 10 сек. до 300 сек.;
	- Показать сообщение Всплывающее окно оповещения;
	- Сетевая тревога Загрузка тревожного сигнала в сеть. Для работы данного оповещения убедитесь, что настроена и правильно работает функция сетевого меню «Тревожный центр». Для проверки/настройки перейдите «Главное меню => Настройка => Сеть»;
	- Email Отправка уведомления о тревоги на электронную почту. Для настройки/изменения перейдите «Главное меню => Сеть => Эл.почта»;
	- Время записи Установите время для продолжения записи после сигнала тревоги. Доступный диапазон от 10 сек. до 300 сек.;
	- Канал записи Установить канал записи по событию (по умолчанию выбран настраиваемый канал);
	- PTZ Установите параметры работы PTZ при срабатывании видео события. Нажмите на кнопку и установите номер предустановки (настройка предустановки устанавливается на самой камере, здесь указывается только номер);
	- Обход Включение обхода на канал. Для установки раскладки при срабатывании перейдите «Главное меню => Настройка => Дисплей => Обход»;
	- Снимок Снимок экрана после срабатывания событий;
	- Журнал Информация об ошибке будет отображаться «Главное меню => Журнал»;

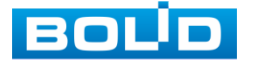

- Голосовое оповещение Для правильной работы оповещения к аудиовыходу видеорегистратора подключите периферийное устройство (колонки) и выберите файл оповещения. Если не был загружен файл оповещения, перейдите «Главное меню => Настройка => Голосовое оповещение» и добавьте файл оповещения;
- Зуммер Звуковое оповещение.
- 5 Сохраните настройку.
- 6 После окончания настройки Вы можете скопировать и перенести настройки на другие каналы. Нажмите на кнопку «Применить к», в появившемся окне выберите канал(ы), на который вы хотите перенести скопированные настройки и нажмите кнопку «ОК» для переноса.

# **14.1.3 Закрытие объектива**

- 1 Выберите из выпадающего списка номер канала.
- 2 Включите событие. Срабатывание тревоги происходит при закрытии или расфокусировки объектива.

|                                                                                                    | Настройка                                                                                                    |                                                                                  |                                                                                           |
|----------------------------------------------------------------------------------------------------|----------------------------------------------------------------------------------------------------|----------------------------------------------------------------------------------|-------------------------------------------------------------------------------------------|
| <b>Том Камеры</b><br>FF.<br>Сеть                                                                                                    | <b>Ing</b> События                                                                                                    | Архив                                                                            | Настройка                                                                                 |
| Видео события<br>Движения<br><b>Smart Plan</b><br>Канал<br>N <sub>S</sub><br>Поиск лиц<br>Период<br>Распознавани<br>Структуризаци<br>Подсчет людей<br>Тепловая карта<br>$\Box$ PTZ<br>Номер авто<br>□Обход<br>Аудиодетекция<br>□Снимок<br>Тревога<br>⊠Журнал<br>Ошибки<br>Трев. выход<br>□Зуммер<br>Тревога по те<br>POS | Потеря видео Закр. Объект. Изм. сцены<br>(D1)<br>Задать<br>□ Трев. выход<br>з<br>⊟Показать сообщение<br><b>В Сетевая тревога</b><br>⊟Канал записи<br>Задать<br>Задать<br>Задать<br>Задать<br>Имя файла (Нет<br>□Голос оповещ.<br>Обновить<br>По умолч.<br>Копир. | Вкл. ☑<br>$\rightarrow$<br>Время реле<br>а<br>5.<br>5<br>$\Box$ Email<br>Ð<br>OK | <b>PIR Alarm</b><br>(10)<br>сек.<br>Время записи<br>(10)<br>сек.<br>Отмена<br>(Применить) |

Рисунок 14.6 – Настройка события

3 Установите период работы/бездействия, нажав на кнопку «Задать» в строке «Период». Настройку периода на графическом интерфейсе можно выполнять при помощи корректировки временного интервала на панели. Для этого наведите мышь на временной интервал и нажмите на левую клавишу мыши, скорректируйте интервал.

Если необходимо составить единое расписание для нескольких дней, то перед установкой свяжите дни, нажав **•** (связанные отмечаются значком • ) и установите требуемый режим записи.

Для ручного ввода периода работы/бездействия, нажмите на кнопку «Задать» и в появившемся окне, введите временные интервалы и установите дни с такими настройками, поставив флажок.

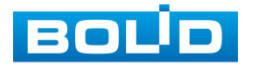

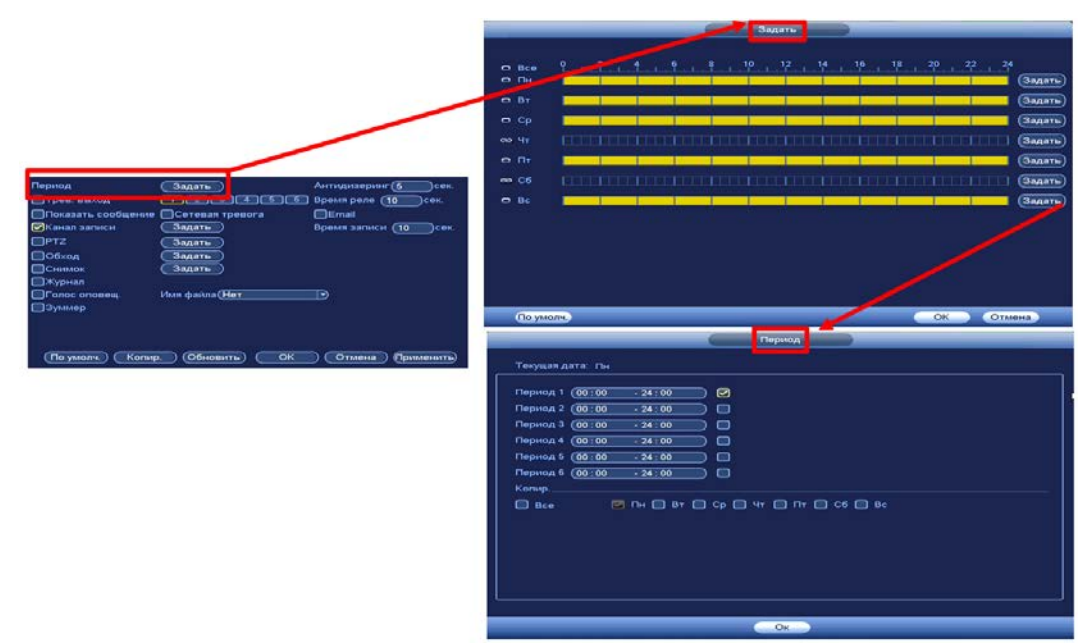

Рисунок 14.7 – Расписание

- 4 Выберите способ оповещения и установите задержку:
	- Тревожный выход Установите тревожный выход активации тревоги;
	- Время реле Установите время для задержки после срабатывания тревожного выхода. Доступный диапазон от 10 сек. до 300 сек.;
	- Показать сообщение Всплывающее окно оповещения;
	- Сетевая тревога Загрузка тревожного сигнала в сеть. Для работы данного оповещения убедитесь, что настроена и правильно работает функция сетевого меню «Тревожный центр». Для проверки/настройки перейдите «Главное меню => Настройка => Сеть»;
	- Email Отправка уведомления о тревоги на электронную почту. Для настройки/изменения перейдите «Главное меню => Сеть => Эл.почта»;
	- Время записи Установите время для продолжения записи после сигнала тревоги. Доступный диапазон от 10 сек. до 300 сек.;
	- Канал записи Установить канал записи по событию (по умолчанию выбран настраиваемый канал);
	- PTZ Установите параметры работы PTZ при срабатывании видео события. Нажмите на кнопку и установите номер предустановки (настройка предустановки устанавливается на самой камере, здесь указывается только номер);
	- Обход Включение обхода на канал. Для установки раскладки при срабатывании перейдите «Главное меню => Настройка => Дисплей => Обход»;
		- Снимок Снимок экрана после срабатывания событий;

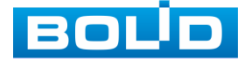

- Журнал Информация об ошибке будет отображаться «Главное меню => Журнал»;
- Голосовое оповещение Для правильной работы оповещения к аудиовыходу видеорегистратора подключите периферийное устройство (колонки) и выберите файл оповещения. Если не был загружен файл оповещения, перейдите «Главное меню => Настройка => Голосовое оповещение» и добавьте файл оповещения;
- Зуммер Звуковое оповещение.
- 5 Сохраните настройку.
- 6 После окончания настройки Вы можете скопировать и перенести настройки на другие каналы. Нажмите на кнопку «Применить к», в появившемся окне выберите канал(ы), на который вы хотите перенести скопированные настройки и нажмите кнопку «ОК» для переноса.

### **14.1.4 Изменение сцены**

- 1 Выберите из выпадающего списка настраиваемый канал.
- 2 Включите событие. Срабатывание тревоги происходит при изменении сцены просмотра.

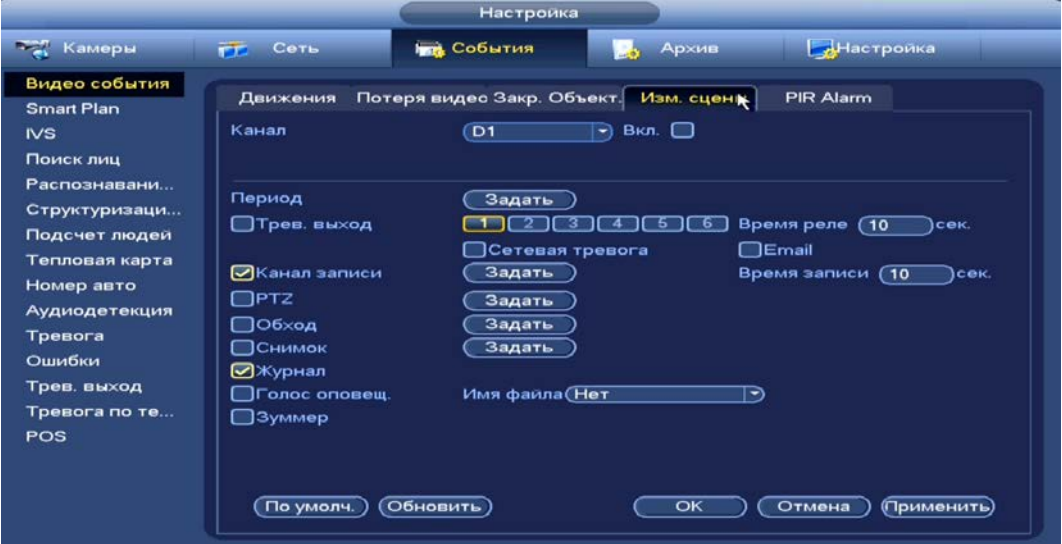

#### Рисунок 14.8 – Настройка события

3 Установите период работы/бездействия, нажав на кнопку «Задать» в строке «Период». Настройку периода на графическом интерфейсе можно выполнять при помощи корректировки временного интервала на панели. Для этого наведите мышь на временной интервал и нажмите на левую клавишу мыши, скорректируйте интервал.

Если необходимо составить единое расписание для нескольких дней, то перед установкой свяжите дни, нажав **• (связанные отмечаются** значком • ) и установите требуемый режим записи.

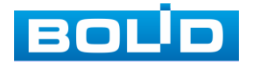
Для ручного ввода периода работы/бездействия, нажмите на кнопку «Задать» и в появившемся окне, введите временные интервалы и установите дни с такими настройками, поставив флажок.

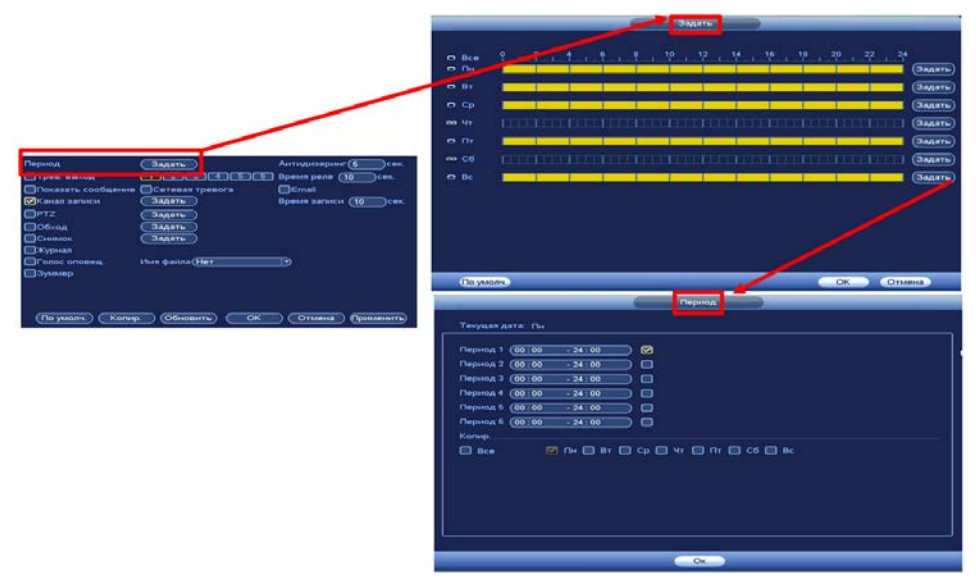

Рисунок 14.9 – Расписание

- 4 Выберите способ оповещения и установите задержку:
	- Тревожный выход Установите тревожный выход активации тревоги;
	- Время реле Установите время для задержки после срабатывания тревожного выхода. Доступный диапазон от 10 сек. до 300 сек.;
	- Сетевая тревога Загрузка тревожного сигнала в сеть. Для работы данного оповещения убедитесь, что настроена и правильно работает функция сетевого меню «Тревожный центр». Для проверки/настройки перейдите «Главное меню => Настройка => Сеть»;
	- Email Отправка уведомления о тревоги на электронную почту. Для настройки/изменения перейдите «Главное меню => Сеть => Эл.почта»;
	- Время записи Установите время для продолжения записи после сигнала тревоги. Доступный диапазон от 10 сек. до 300 сек.;
	- Канал записи Установить канал записи по событию (по умолчанию выбран настраиваемый канал);
	- PTZ Установите параметры работы PTZ при срабатывании видео события. Нажмите на кнопку и установите номер предустановки (настройка предустановки устанавливается на самой камере, здесь указывается только номер);
	- Обход Включение обхода на канал. Для установки раскладки при срабатывании перейдите «Главное меню => Настройка => Дисплей => Обход»;
		- Снимок Снимок экрана после срабатывания событий;

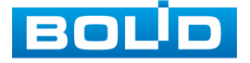

- Журнал Информация об ошибке будет отображаться «Главное меню => Журнал»;
- Голосовое оповещение Для правильной работы оповещения к аудиовыходу видеорегистратора подключите периферийное устройство (колонки) и выберите файл оповещения. Если не был загружен файл оповещения, перейдите «Главное меню => Настройка => Голосовое оповещение» и добавьте файл оповещения;
- Зуммер Звуковое оповещение.
- 5 Сохраните настройку.

# **14.1.5 Тревога по ИК датчику (PIR Alarm)**

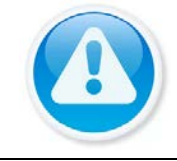

ВНИМАНИЕ! Функция работает только с камерами, поддерживающими функцию.

Включение события по ИК датчику повышает точность и достоверность при обнаружении движения. После включения функция фильтрует тревогу по заданной чувствительности, таким образом можно избежать ложных срабатываний, например, таких, как движение листвы или насекомых.

- 1 Для настройки выберите из выпадающего списка канал.
- 2 Включите функцию. После отключения тревоги по ИК датчику, события будут иметь только общий эффект.

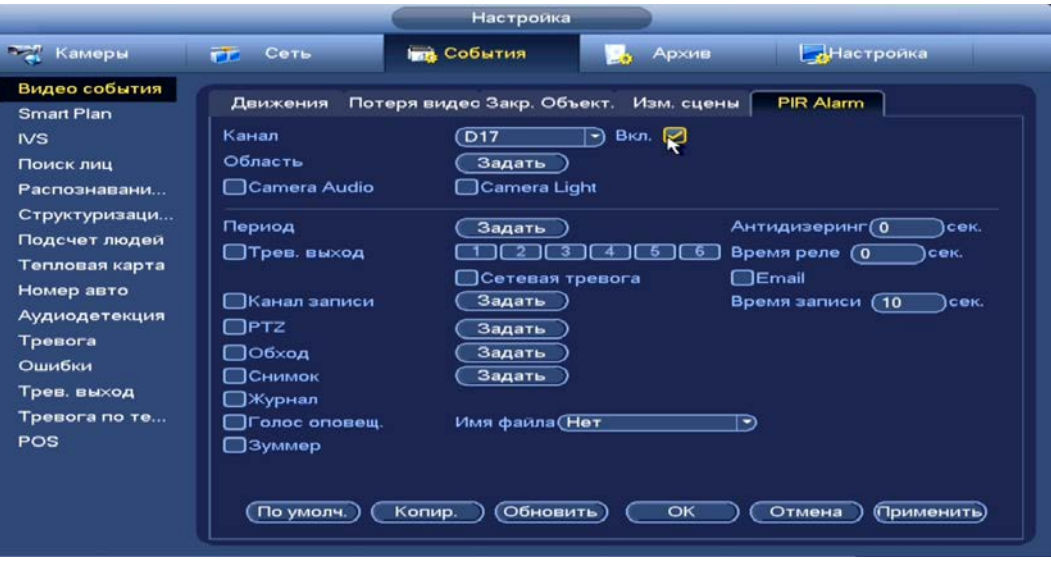

Рисунок 14.10 – Настройка события

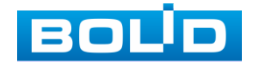

- 3 Нажмите в строке «Область» на кнопку «Задать», в появившемся окне очертите область обнаружения и установите параметры настройки для этой области (для настройки доступны четыре области с различными устанавливаемыми параметрами порога чувствительности).
- 4 Нажмите левую клавишу мыши, для того чтобы очертить область. Для замены чувствительности, наведите мышь на верхнюю часть экрана и всплывающем окне установите чувствительность и порог области.
	- Параметр «Чувствит.» отвечает за скорость движения объекта в кадре. Чем выше значение, тем на объект с большей скоростью движения будет реагировать устройство;
	- Параметр «Порог» отвечает за размер объекта в кадре. Чем ниже значение, тем на объект с меньшим размером будет реагировать устройство.

Соответственно, чем выше будет уровень чувствительности и ниже порог, тем на более мелкие и малоподвижные объекты будет срабатывать детектор движения и, наоборот, при минимальном значении чувствительности и максимальном значении порога, детектор движения будет реагировать только на крупные и быстрые объекты.

5 Установите период работы/бездействия, нажав на кнопку «Задать» в строке «Период». Настройку периода на графическом интерфейсе можно выполнять при помощи корректировки временного интервала на панели. Для этого наведите мышь на временной интервал и нажмите на левую клавишу мыши, скорректируйте интервал.

Если необходимо составить единое расписание для нескольких дней, то перед установкой свяжите дни, нажав **• (связанные отмечаются** значком •) и установите требуемый режим записи.

Для ручного ввода периода работы/бездействия, нажмите на кнопку «Задать» и в появившемся окне, введите временные интервалы и установите дни с такими настройками, поставив флажок.

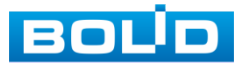

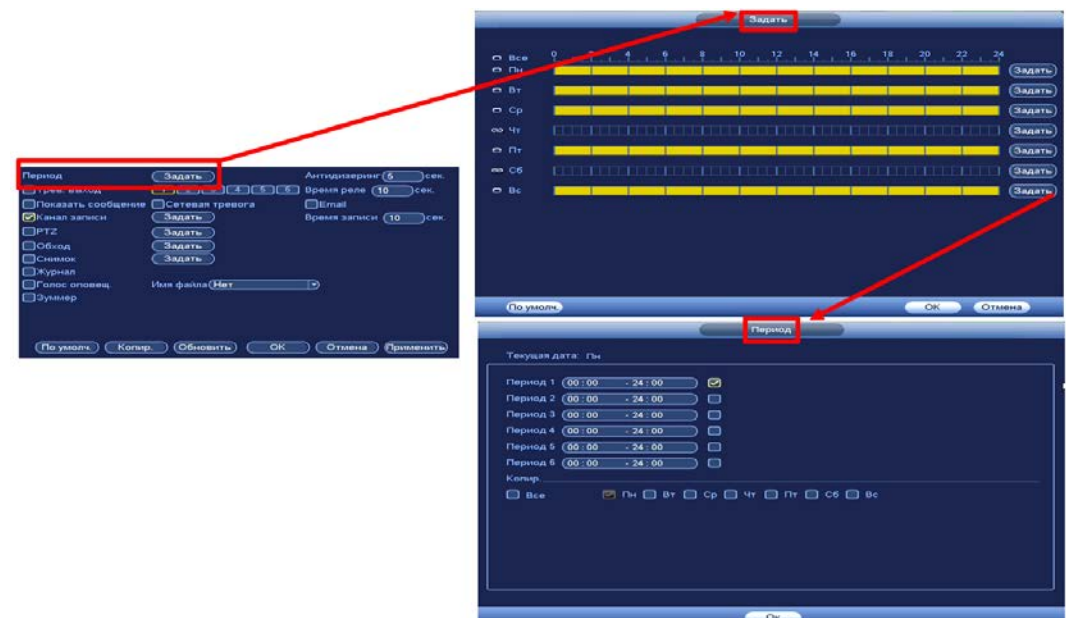

Рисунок 14.11 – Расписание

6 Выберите способ оповещения и установите задержку:

- Антидизеринг Установите для активности тревожного события. После завершения обнаружения движения система автоматически задерживает сигнал об обнаружении события на заданное время. Другими словами, если поставить этот параметр равным 10 сек., то тревожное событие будет длиться еще 10 сек. с момента окончания его обнаружения. Если в течение 10 секунд происходит еще движение в кадре, то оно также присваивается этому событию. Если движение в кадре происходит на 11-12 секунде после начала первого события, то это будет уже другое событие, которое будет идентифицировано системой отдельно;
- Тревожный выход Установите тревожный выход активации тревоги;
- Время реле Установите время для задержки после срабатывания тревожного выхода. Доступный диапазон от 10 сек. до 300 сек.;
- Сетевая тревога Загрузка тревожного сигнала в сеть. Для работы данного оповещения убедитесь, что настроена и правильно работает функция сетевого меню «Тревожный центр». Для проверки/настройки перейдите «Главное меню => Настройка => Сеть»;
- Email Отправка уведомления о тревоги на электронную почту. Для настройки/изменения перейдите «Главное меню => Сеть => Эл.почта»;
- Время записи Установите время для продолжения записи после сигнала тревоги. Доступный диапазон от 10 сек. до 300 сек.;

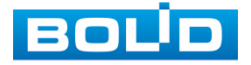

- Канал записи Установить канал записи по событию (по умолчанию выбран настраиваемый канал);
- PTZ Установите параметры работы PTZ при срабатывании видео события. Нажмите на кнопку и установите номер предустановки (настройка предустановки устанавливается на самой камере, здесь указывается только номер);
- Обход Включение обхода на канал. Для установки раскладки при срабатывании перейдите «Главное меню => Настройка => Дисплей => Обход»;
- Снимок Снимок экрана после срабатывания событий;
- Журнал Информация об ошибке будет отображаться «Главное меню => Журнал»;
- Голосовое оповещение Для правильной работы оповещения к аудиовыходу видеорегистратора подключите периферийное устройство (колонки) и выберите файл оповещения. Если не был загружен файл оповещения, перейдите «Главное меню => Настройка => Голосовое оповещение» и добавьте файл оповещения;
- Зуммер Звуковое оповещение.
- 7 Сохраните настройку.
- 8 После окончания настройки Вы можете скопировать и перенести настройки на другие каналы. Нажмите на кнопку «Применить к», в появившемся окне выберите канал(ы), на который вы хотите перенести скопированные настройки и нажмите кнопку «ОК» для переноса.

## 14.2 **ГЛАВНОЕ МЕНЮ. ПУНКТ МЕНЮ НАСТРОЙКИ «ТРЕВОЖНЫЙ ВЫХОД»**

При активном статусе тревожного выхода установите параметры записи. Возможна настройка для каждого тревожного выхода отдельно (Расписание/Постоянная/Выкл.). Для сброса на настройки по умолчанию, нажмите на кнопку «ОК» в строке «Сброс тревоги (Спуск сигнализации)».

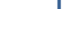

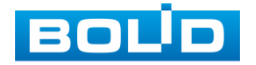

#### **BOLID RGI-3288. Руководство по эксплуатации** 114

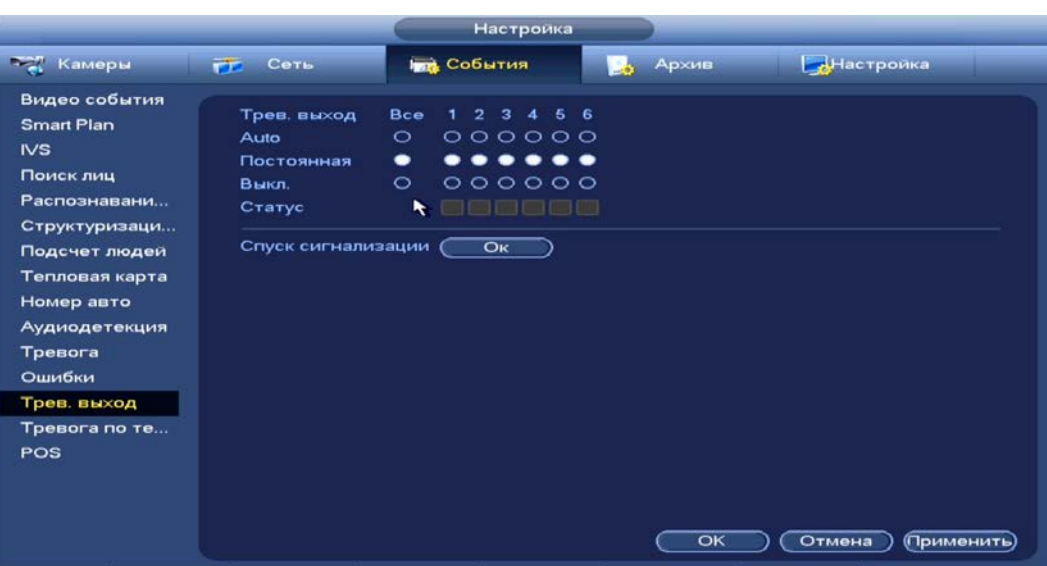

Рисунок 14.12 – Настройка записи по тревожному выходу

Для дополнительного перехода в раздел настройки перейдите «Контекстное меню => Активация => Трев.выход».

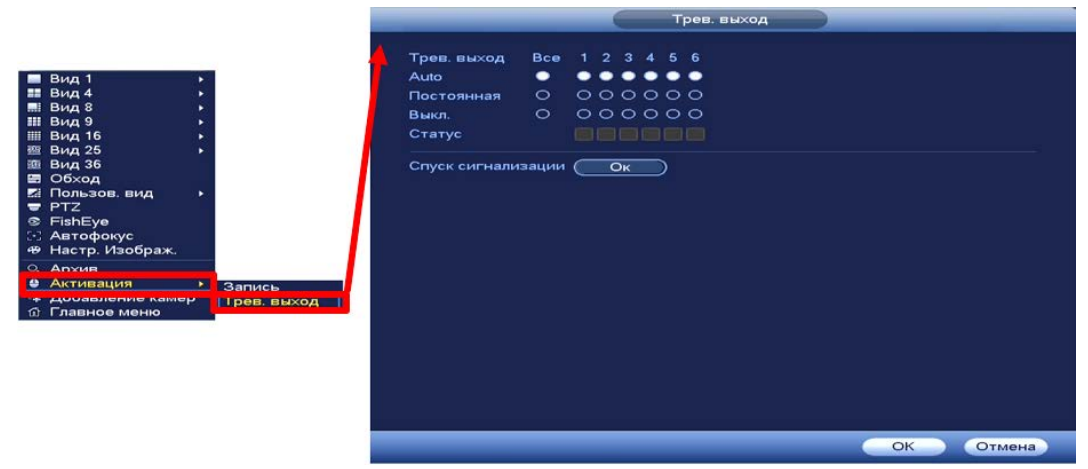

Рисунок 14.13 – Настройка записи по тревожному выходу

## 14.3 **ГЛАВНОЕ МЕНЮ. ПУНКТ МЕНЮ НАСТРОЙКИ СОБЫТИЙ «ТРЕВОГА ПО ТЕМПЕРАТУРЕ»**

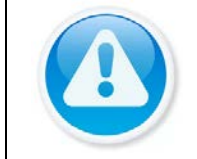

#### ПРИМЕЧАНИЕ!

Функция работает с тепловизионными видеокамерами.

- 1 Из выпадающего списка выберите канал для настройки тревожного события.
- 2 Выберите причину срабатывания тревоги, доступны три варианта: Пожарная тревога/Тревога по температуре/Предупреждение о горячем/холодном пятне.

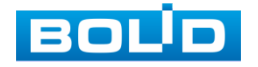

#### **BOLID RGI-3288. Руководство по эксплуатации** 115

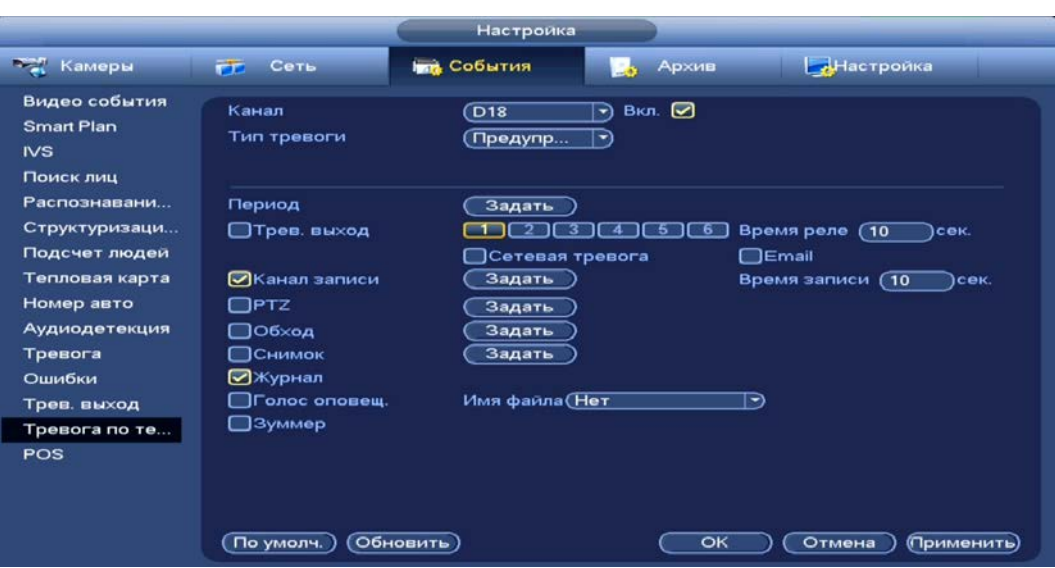

Рисунок 14.14 – События по тепловизионным камерам

3 Установите период работы/бездействия, нажав на кнопку «Задать» в строке «Период». Настройку периода на графическом интерфейсе можно выполнять при помощи корректировки временного интервала на панели. Для этого наведите мышь на временной интервал и нажмите на левую клавишу мыши, скорректируйте интервал.

Если необходимо составить единое расписание для нескольких дней, то перед установкой свяжите дни, нажав **• (связанные отмечаются** значком •) и установите требуемый режим записи.

Для ручного ввода периода работы/бездействия, нажмите на кнопку «Задать» и в появившемся окне, введите временные интервалы и установите дни с такими настройками, поставив флажок.

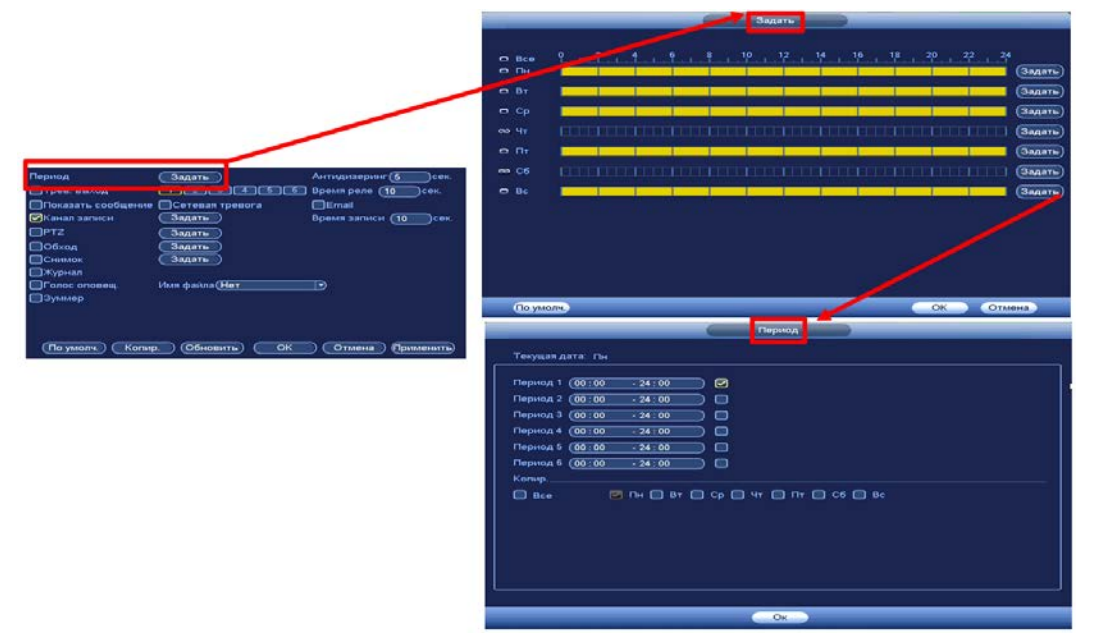

Рисунок 14.15 – Расписание

4 Выберите способ оповещения и установите задержку:

 Тревожный выход – Установите тревожный выход активации тревоги;

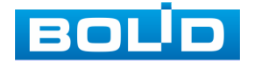

- Время реле Установите время для задержки после срабатывания тревожного выхода. Доступный диапазон от 10 сек. до 300 сек.;
- Сетевая тревога Загрузка тревожного сигнала в сеть. Для работы данного оповещения убедитесь, что настроена и правильно работает функция сетевого меню «Тревожный центр». Для проверки/настройки перейдите «Главное меню => Настройка => Сеть»;
- Email Отправка уведомления о тревоги на электронную почту. Для настройки/изменения перейдите «Главное меню => Сеть => Эл.почта»;
- Время записи Установите время для продолжения записи после сигнала тревоги. Доступный диапазон от 10 сек. до 300 сек.;
- Канал записи Установить канал записи по событию (по умолчанию выбран настраиваемый канал);
- PTZ Установите параметры работы PTZ при срабатывании видео события. Нажмите на кнопку и установите номер предустановки (настройка предустановки устанавливается на самой камере, здесь указывается только номер);
- Обход Включение обхода на канал. Для установки раскладки при срабатывании перейдите «Главное меню => Настройка => Дисплей => Обход»;
- Снимок Снимок экрана после срабатывания событий;
- Журнал Информация об ошибке будет отображаться «Главное меню => Журнал»;
- Голосовое оповещение Для правильной работы оповещения к аудиовыходу видеорегистратора подключите периферийное устройство (колонки) и выберите файл оповещения. Если не был загружен файл оповещения, перейдите «Главное меню => Настройка => Голосовое оповещение» и добавьте файл оповещения;
- Зуммер Звуковое оповещение.
- 5 Сохраните настройку.

## 14.4 **ГЛАВНОЕ МЕНЮ. ПУНКТ МЕНЮ НАСТРОЙКИ СОБЫТИЙ «POS»**

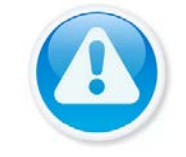

ПРИМЕЧАНИЕ!

Функционал меню «POS» в процессе реализации.

- 1 Включите функцию работы видеонаблюдения с кассовым терминалом (Работает функция только в однооконном режиме).
- 2 Введите имя настраиваемой функции.

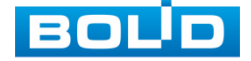

#### **BOLID RGI-3288. Руководство по эксплуатации** 117

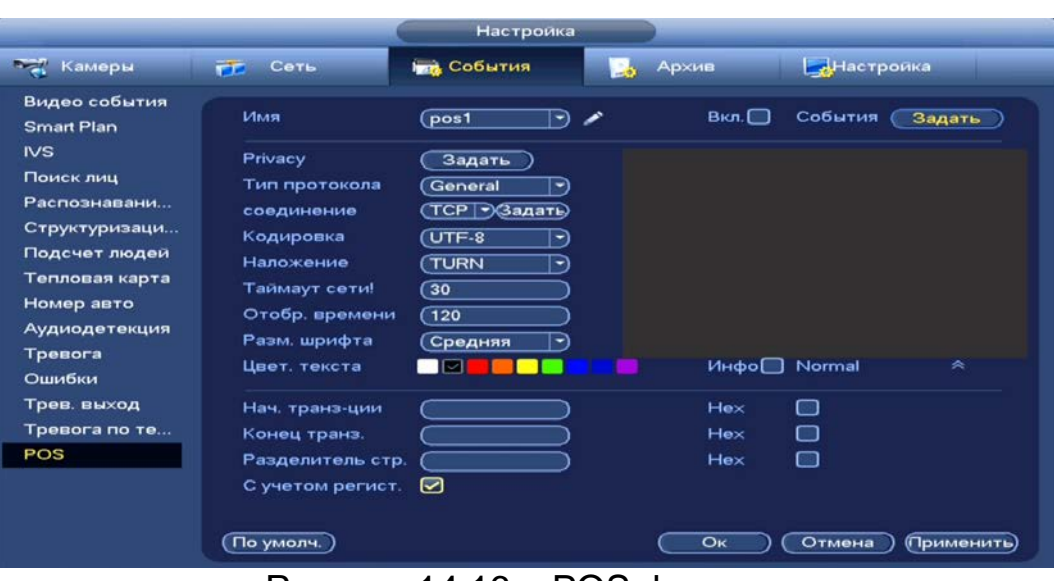

Рисунок 14.16 – POS функция

3 Нажмите на кнопку «Задать» в строке «События» для настройки оповещения и расписания.

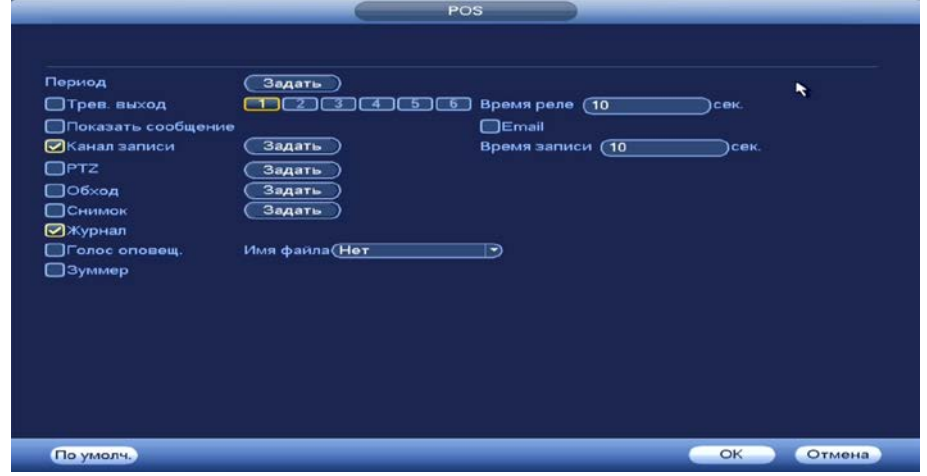

Рисунок 14.17 – POS функция

4 Установите период работы/бездействия, нажав на кнопку «Задать» в строке «Период». Настройку периода на графическом интерфейсе можно выполнять при помощи корректировки временного интервала на панели. Для этого наведите мышь на временной интервал и нажмите на левую клавишу мыши, скорректируйте интервал.

Если необходимо составить единое расписание для нескольких дней, то перед установкой свяжите дни, нажав **•** (связанные отмечаются значком •) и установите требуемый режим записи.

Для ручного ввода периода работы/бездействия, нажмите на кнопку «Задать» и в появившемся окне, введите временные интервалы и установите дни с такими настройками, поставив флажок.

- 5 Выберите способ оповещения, установите задержку:
	- Тревожный выход Установите тревожный выход активации тревоги;

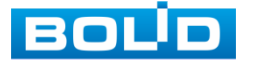

- Время реле Установите время для задержки после срабатывания тревожного выхода. Доступный диапазон от 10 сек. до 300 сек.;
- Показать сообщение Всплывающее окно оповещения;
- Email Отправка уведомления о тревоги на электронную почту. Для настройки/изменения перейдите «Главное меню => Сеть => Эл.почта»;
- Время записи Установите время для продолжения записи после сигнала тревоги. Доступный диапазон от 10 сек. до 300 сек.;
- Канал записи Установить канал записи по событию (по умолчанию выбран настраиваемый канал);
- PTZ Установите параметры работы PTZ при срабатывании видео события. Нажмите на кнопку и установите номер предустановки (настройка предустановки устанавливается на самой камере, здесь указывается только номер);
- Обход Включение обхода на канал. Для установки раскладки при срабатывании перейдите «Главное меню => Настройка => Дисплей => Обход»;
- Снимок Снимок экрана после срабатывания событий;
- Журнал Информация об ошибке будет отображаться «Главное меню => Журнал»;
- Голосовое оповещение Для правильной работы оповещения к аудиовыходу видеорегистратора подключите периферийное устройство (колонки) и выберите файл оповещения. Если не был загружен файл оповещения, перейдите «Главное меню => Настройка => Голосовое оповещение» и добавьте файл оповещения;
- Зуммер Звуковое оповещение.
- 6 В строке «Соединение» из выпадающего списка выберите протокол и нажмите на кнопку «Задать» для ввода IP адреса и подсеть.

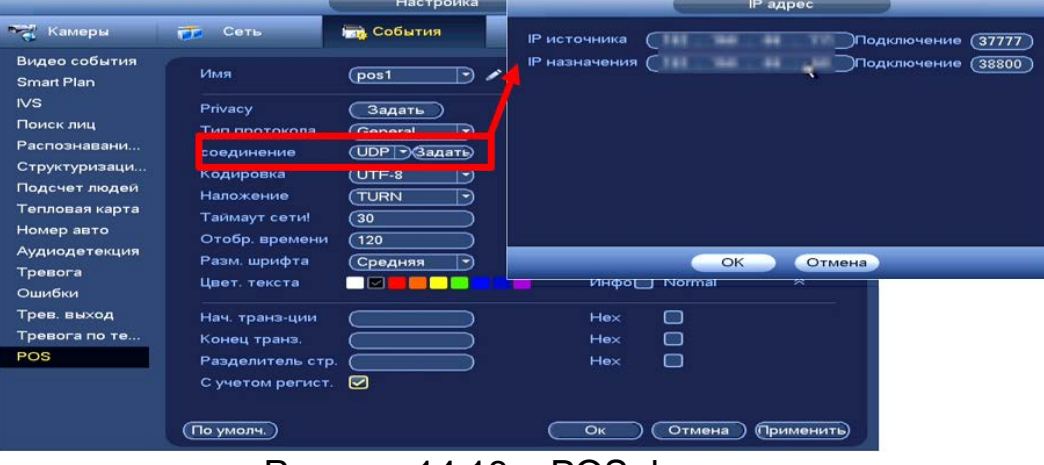

Рисунок 14.18 – POS функция

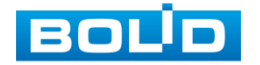

# **15 НАСТРОЙКА АРХИВИРОВАНИЯ**

### 15.1 **ГЛАВНОЕ МЕНЮ. ПУНКТ МЕНЮ НАСТРОЙКИ «РАСПИСАНИЕ»**

Для настройки расписания записи и снимка на видеорегистраторе перейдите «Главное меню => Раздел «Настройка» => Архив => Расписание».

## **15.1.1 Запись**

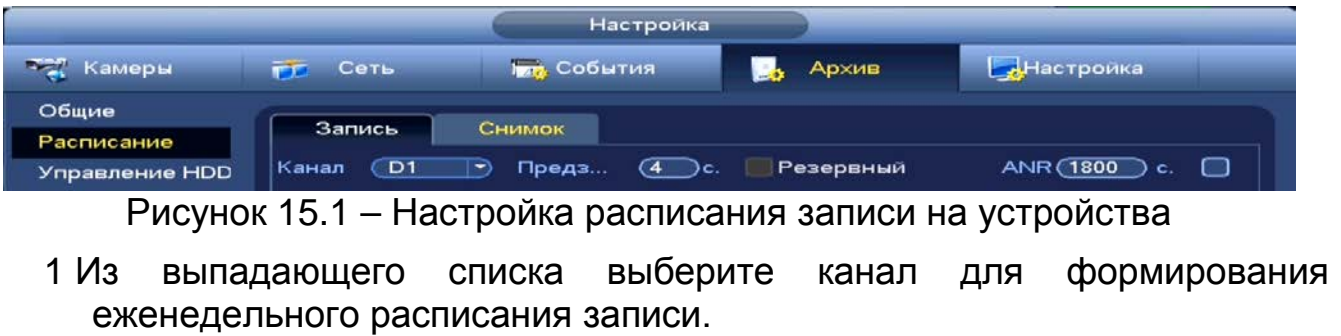

- <span id="page-118-0"></span>2 Установите время предзаписи.
- 3 При наличии на устройстве нескольких HDD возможно установить один из них в качестве резервного.
	- Для установки резервной работы перейдите «Главное меню m => Архив => Управление HDD» из выпадающего списка в столбце «Свойства» выберите «Резервирование»;
	- На резервный HDD будут сохраняться копии только m записанных видео, видеокадры сохраняться не будут.

|                |      | Настройка           |                  |                          |  |
|----------------|------|---------------------|------------------|--------------------------|--|
| Камеры         | Сеть | <b>Ign.</b> События | Архив            | <b>Настройка</b>         |  |
| Общие          |      |                     |                  |                          |  |
| Расписание     | Имя  | Подключение         | Тип              | <b>HDD</b>               |  |
|                | sda  | main board-2        | Чтение/Запись, - | $\overline{\phantom{0}}$ |  |
| Управление HDD |      |                     | Чтение/Запись    |                          |  |
| <b>FTP</b>     |      |                     | Read-Only        |                          |  |
| Запись         |      |                     | Redundant        |                          |  |

Рисунок 15.2 – Управление HDD

- 4 Включите ANR (см. [Рисунок 15.1\)](#page-118-0) во избежание потери видеоданных с потока при сбое соединения.
	- Установите максимальное значение периода загрузки. IPC m может загрузить файл записи только в течение указанного периода;
	- Функция работает только при наличии SD-карты на камере. B
- 5 Установка расписания на графическом интерфейсе производится по событиям. Выберите из списка событие.

■Тревога ■Движ&... ■Аналит. ■Движ. ס⊓⊙ **POS** Рисунок 15.3 – Панель событий

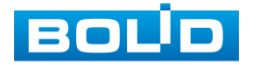

#### ВНИМАНИЕ!

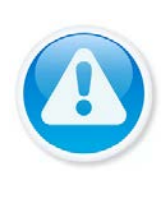

Убедитесь, что запись по событию на канале включена, для этого перейдите «Главное меню => События => Видео события», «Главное меню => События => Видеоаналитика (IVS)», «Главное меню => События => POS», «Главное меню => События => Тревога».

- 6 Далее наведите мышь на временной интервал и нажмите на левую клавишу мыши для нанесения события на интервал.
- 7 Если необходимо составить единое расписание для нескольких дней, то перед установкой свяжите дни, нажав **[6]** (связанные отмечаются значком  $\sim$ ) и установите требуемый режим записи.

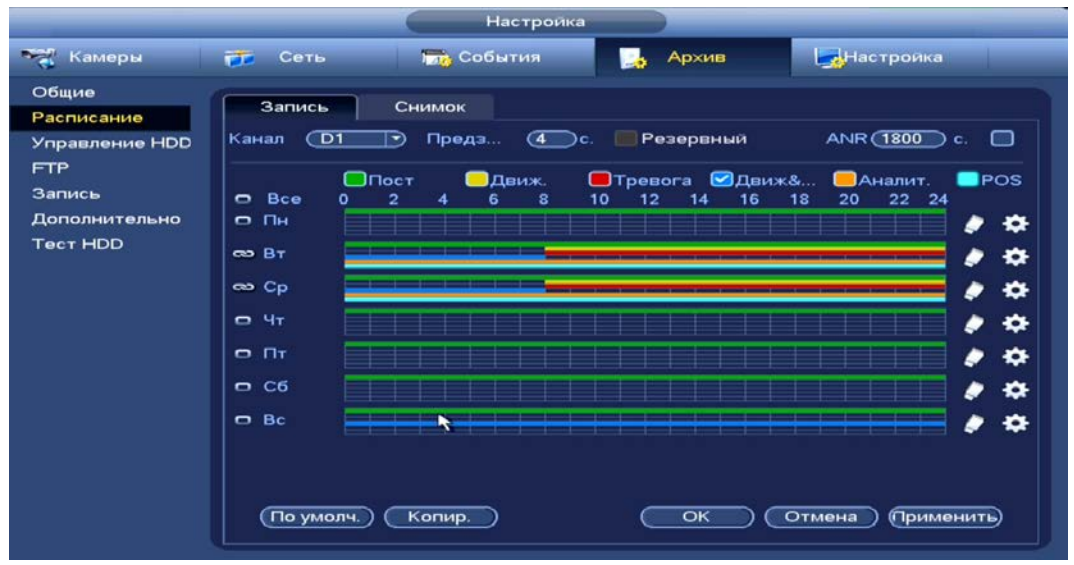

Рисунок 15.4 – Настройка расписания записи

- 8 Для ручного ввода расписания нажмите на кнопку
- 9 Введите время для периода.
- 10 Выберите событие для этого периода
- 11 Установите день недели для настройки.

| Период 2 (09:00 | Период 1 (01:00 | $-02:00$<br>$-18:00$        |  | □Пост ØДвиж. □Тревога □Движ&Трев □Аналит. □POS<br>©Пост Движ. Тревога Движ&Трев Аналит. POS |  |
|-----------------|-----------------|-----------------------------|--|---------------------------------------------------------------------------------------------|--|
| Период 3 (09:00 |                 | $-19:00$                    |  | ©Пост Движ Тревога Движ&Трев ПАналит. ПРОS                                                  |  |
| Период 4 (09:00 |                 | $-24:00$                    |  | ©Пост Движ. Тревога Ддвиж&Трев ДАналит. ПРОS                                                |  |
| Период 5 (09:00 |                 | $-12:00$                    |  | ©Пост Движ. • Тревога ⊙Движ&Трев ПАналит. ПРОS                                              |  |
| Период 6 (22:00 |                 | $-24:00$                    |  | ©Пост ©Движ. ©Тревога ©Движ&Трев ©Аналит. ©POS                                              |  |
| $\Box$ Bce      |                 | MIN ØBT ØCP Ø4T ØIT ØC6 ØBC |  |                                                                                             |  |
|                 |                 |                             |  |                                                                                             |  |

Рисунок 15.5 – Настройка расписания записи

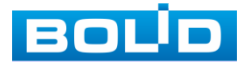

- 12 Сохраните настройку.
- 13 После окончания настройки вы можете скопировать и перенести настройки на другие каналы. Нажмите на кнопку «Копир.», в появившемся окне выберите канал(лы), на который вы хотите перенести скопированные настройки и нажмите кнопку «Ок».

|                   |                          | Настройка                                                         |                                    |                               |
|-------------------|--------------------------|-------------------------------------------------------------------|------------------------------------|-------------------------------|
| <b>Тем</b> Камеры | Сеть<br>FF.              | <b>International CONTRACT</b>                                     | Архив                              | <b>АНастройка</b>             |
| Общие             |                          |                                                                   |                                    |                               |
| Расписание        | Запись                   | Снимок                                                            |                                    |                               |
| Управление HDD    | $\overline{D1}$<br>Канал | Предз<br>∽                                                        | $\overline{a}$<br>Резервный<br>ìс. | ANR (1800 ) c.                |
| <b>FTP</b>        |                          | $\Box$ Пост<br><b>ПДВИЖ.</b>                                      | ■Тревога ■Движ                     | POS<br><b>ПАналит.</b>        |
| Запись            | $C$ Bce                  | $\overline{\mathbf{2}}$<br>6<br>o<br>4                            | 10<br>8<br>12<br>16<br>14          | 24<br>20<br>22<br>18          |
| Дополн            |                          | Копир.                                                            |                                    | ₩<br>۰                        |
| <b>Tect HI</b>    |                          |                                                                   |                                    | ∗                             |
| Bce               | D1<br>D3.                | TD5 11<br>D <sub>4</sub><br>மவ                                    | <b>PAIL89 LD9</b><br>רסומדמו       | மாவு மாவு<br><b>ID131ID14</b> |
|                   |                          | (D17) [D18] [D19] [D20] [D21] [D22] [D23] [D24] [D25] [D26] [D27] |                                    | ∗<br>ID281D291D301D311D321    |
|                   |                          | OK                                                                | Отмена                             | ∗<br>٦                        |
|                   |                          |                                                                   |                                    | ✿                             |
|                   | C <sub>6</sub>           |                                                                   |                                    | ∗                             |
|                   | $\blacksquare$ Bc        |                                                                   |                                    | ✿                             |
|                   |                          |                                                                   |                                    |                               |
|                   |                          |                                                                   |                                    |                               |
|                   |                          |                                                                   |                                    |                               |
|                   | По умолч.)               | Копир.                                                            | $\overline{\mathsf{OK}}$           | Отмена<br>(Применить)         |
|                   |                          |                                                                   |                                    |                               |

Рисунок 15.6 – Копирование настроек на другие каналы

### **15.1.2 Снимок**

- 1 Установите настраиваемый канал для формирования еженедельного расписание выполнения снимков по дням недели.
- 2 Установка расписания на графическом интерфейсе производится по событиям. Выберите из списка событие.

Рисунок 15.7 – Панель событий

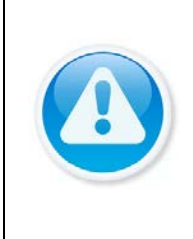

ВНИМАНИЕ! Убедитесь, что запись по событию на канале включена, для этого перейдите «Главное меню => События => Видео события», «Главное меню => События => Видеоаналитика (IVS)», «Главное меню => События => POS», «Главное меню => События => Тревога».

- 3 Далее наведите мышь на временной интервал и нажмите на левую клавишу мыши для нанесения события на интервал.
- 4 Если необходимо составить единое расписание для нескольких дней, то перед установкой свяжите дни, нажав (связанные отмечаются значком  $\left( \right)$  и установите требуемый режим записи.

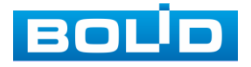

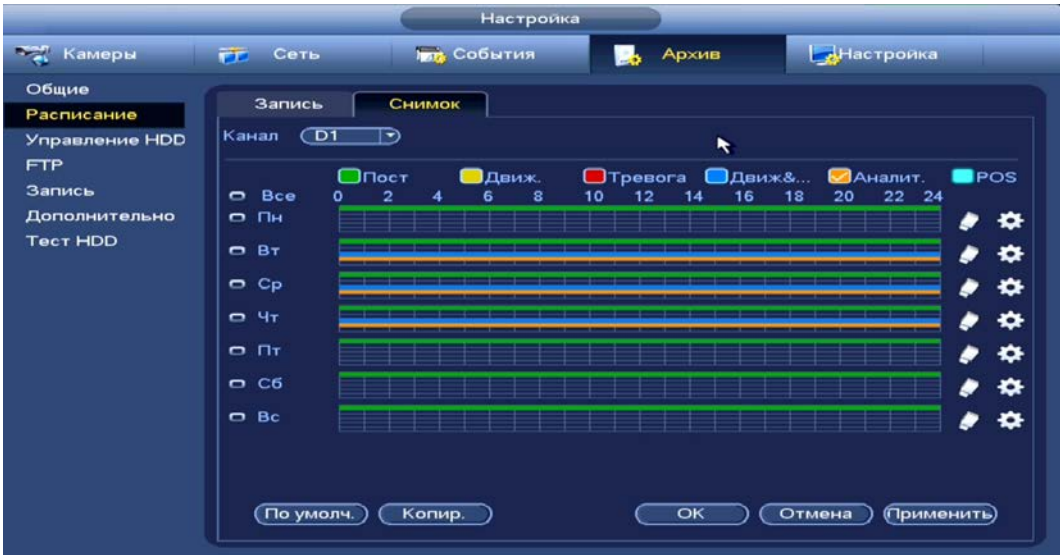

Рисунок 15.8 – Настройка расписания снимка на устройстве

- 5 Для ручного ввода расписания нажмите на кнопку .
- 6 Введите время для периода.
- 7 Выберите событие для этого периода
- 8 Установите день недели для настройки.
- 9 Сохраните настройку.
- 10 После окончания настройки вы можете скопировать и перенести настройки на другие каналы. Нажмите на кнопку «Копир.», в появившемся окне выберите канал(лы), на который вы хотите перенести скопированные настройки и нажмите кнопку «Ок».

|                      |                             | Настройка                     |                                                                  |                         |
|----------------------|-----------------------------|-------------------------------|------------------------------------------------------------------|-------------------------|
| <b>Тели Камеры</b>   | Сеть<br><b>FF</b>           | <b>Вид</b> События            | Архив<br>рh                                                      | Настройка               |
| Общие                |                             |                               |                                                                  |                         |
| Расписание           | Запись                      | Снимок                        |                                                                  |                         |
| Управление HDD       | D1<br>Канал                 | ∍                             |                                                                  |                         |
| <b>FTP</b><br>Запись |                             | $\Box$ Пост<br><b>Одвиж.</b>  | □ Тревога ■Движ                                                  | <b>O</b> POS<br>Аналит. |
| Дополн               | $C$ Bce<br>$\mathbf{o}$     | $\overline{2}$<br>6<br>8<br>4 | 10<br>12<br>16<br>14                                             | 20<br>22<br>18<br>24    |
| <b>Tect HI</b>       |                             | Копир.                        |                                                                  | ∗                       |
| Bce                  | D1<br>D3.<br>D <sub>4</sub> | ורפסור פסור                   | 0710810910101011101210131014101510161                            | ❖                       |
|                      |                             |                               | 017)018)019)020)021)022)023)024)025)026)027)028)029)030)031)032) | ✿                       |
|                      |                             |                               |                                                                  | ∗                       |
|                      |                             | OK                            | Отмена                                                           |                         |
|                      |                             |                               |                                                                  | ❖                       |
|                      | C <sub>6</sub>              |                               |                                                                  | ∗                       |
|                      | $\blacksquare$ Bc           |                               |                                                                  | ູ                       |
|                      | По умолч.                   | Копир.                        | OK                                                               | Отмена<br>(Применить)   |

Рисунок 15.9 – Копирование настроек на другие каналы

## 15.2 **ГЛАВНОЕ МЕНЮ. ПУНКТ МЕНЮ НАСТРОЙКИ «ЗАПИСЬ»**

После настройки расписания активируйте работу записи на основном

и дополнительном потоке. Доступны три режима записи:

 «Расписание» – запись каналов осуществляется по схеме, заданной в настройках расписания;

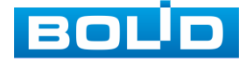

«Постоянная» – непрерывная запись;

«Выкл.» – запись на канале не осуществляется.

Для снимка доступны два режима:

- «Выключить» снимок не осуществляется;
- «Включить» снимок осуществляется.

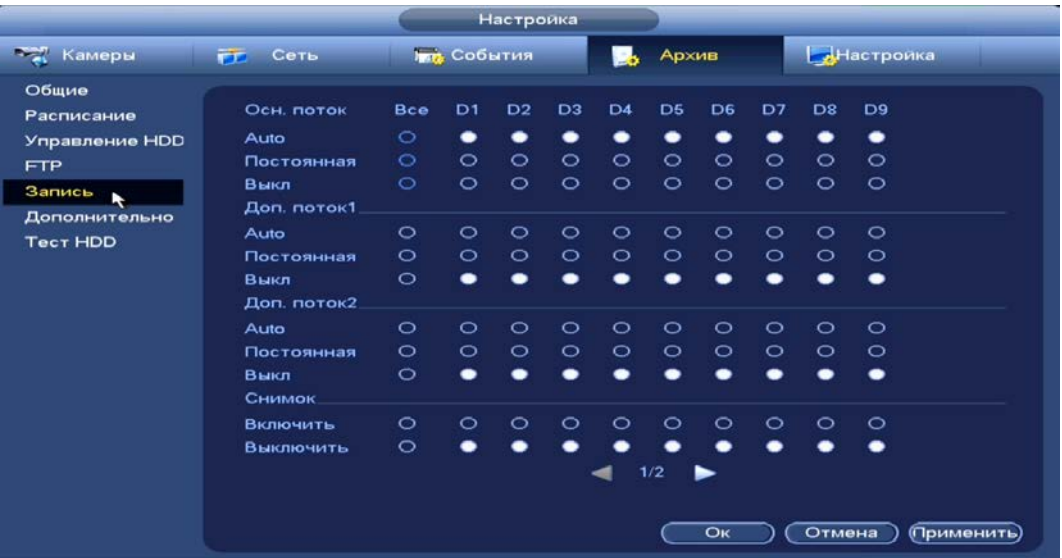

Рисунок 15.10 – Интерфейс настройки записи

Дополнительно для перехода в меню перейдите «Контекстное меню

=> Активация => Запись».

|                                                                                      |             |            |         | запись       |
|--------------------------------------------------------------------------------------|-------------|------------|---------|--------------|
| $BH$ B <sub><math>H</math></sub> 1                                                   | Осн. поток  | <b>Bce</b> |         | D1 D2        |
| $B = BVA4$<br>№ Вид 8                                                                | Auto        | $\circ$    | ٠       | $\bullet$    |
| Ш Вид 9                                                                              | Постоянная  | $\circ$    | $\circ$ | $\circ$      |
| Ш Вид 16                                                                             | Выкл        | $\circ$    | $\circ$ | $\circ$      |
| <b>图 Вид 25</b><br>■ Вид 36                                                          | Доп. поток1 |            |         |              |
| ■ Обход<br>Ей Пользов. вид<br>٠                                                      | Auto        | $\circ$    | $\circ$ | $\circ$      |
| PTZ                                                                                  | Постоянная  | $\circ$    | $\circ$ | $\circ$      |
| <sup>®</sup> FishEye<br><b>: Автофокус</b>                                           | Выкл        | $\circ$    | ٠       | ٠            |
| <b>ее</b> Настр. Изображ.                                                            | Доп. поток2 |            |         |              |
| <b>Company Administration</b>                                                        | Auto        | $\circ$    | $\circ$ | $\circ$      |
| • Активация<br><u>≯ ∥Запись</u><br>ранды мемликалыктардын алынгалырат.<br>превленход | Постоянная  | $\circ$    | $\circ$ | $\circ$      |
| <b>6 Главное меню</b>                                                                | Выкл        | $\circ$    | ٠       | ٠            |
|                                                                                      | Снимок      |            |         |              |
|                                                                                      | Включить    | $\circ$    | $\circ$ | $\circ$      |
|                                                                                      | Выключить   | $\circ$    | ٠       | ٠            |
|                                                                                      |             |            |         |              |
|                                                                                      |             |            |         |              |
|                                                                                      |             |            |         | OK<br>Отмена |

Рисунок 15.11 – Интерфейс настройки записи

### 15.3 **ГЛАВНОЕ МЕНЮ. ПУНКТ МЕНЮ НАСТРОЙКИ «ОБЩИЕ»**

Выберите из выпадающего списка функцию, которая будет активирована после заполнения HDD на устройстве.

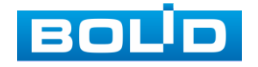

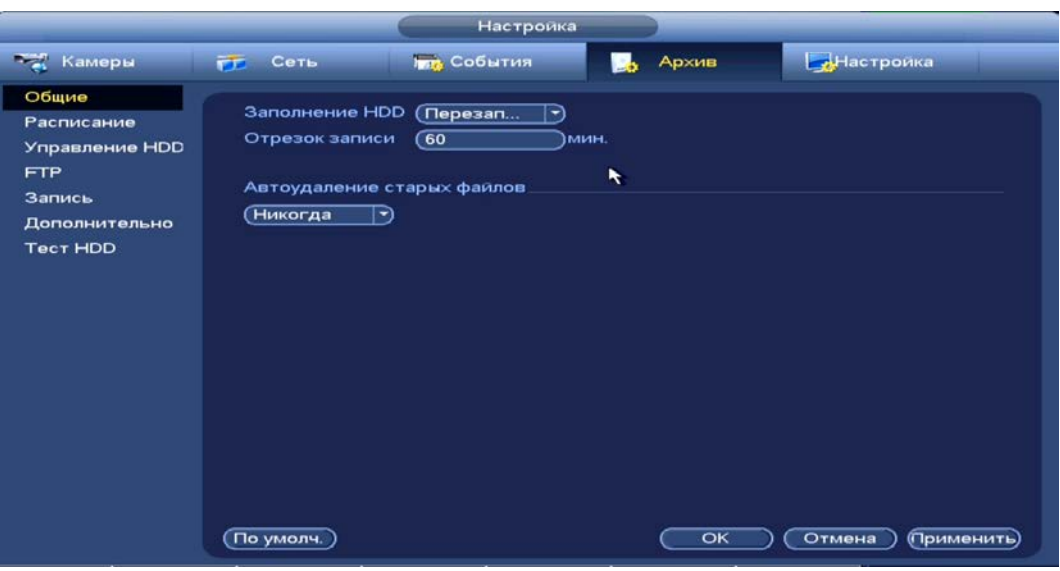

Рисунок 15.12 – Работа с HDD

## 15.4 **ГЛАВНОЕ МЕНЮ. ПУНКТ МЕНЮ НАСТРОЙКИ «УПРАВЛЕНИЕ HDD»**

Настройте параметры архивирования на доступных дисках. Для этого из выпадающего списка в столбце «Тип» выберите параметр чтения диска устройством (Чтение/Запись, Только чтение, Резервный).

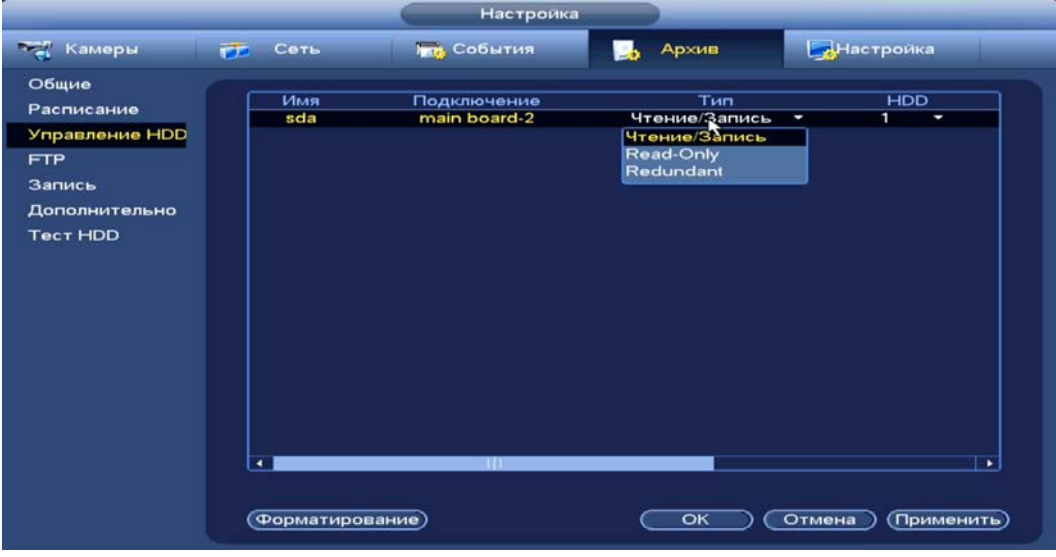

Рисунок 15.13 – Интерфейс настройки

В столбце «HDD» выберите из выпадающего списка номер группы носителя (диска) для дальнейшей настройки параметров сохранения записи с выбранного канала.

> m Настраиваемый диск должен находиться в статусе «Чтение/запись».

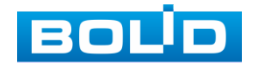

# 15.5 **ГЛАВНОГО МЕНЮ. ПУНКТ МЕНЮ НАСТРОЙКИ «ДОПОЛНИТЕЛЬНО»**

Для установки номер группы носителя (диска) перейдите «Главное меню => Подпункт «Настройка» => Архив => Управление HDD», столбец для выбора номера «HDD».

## **15.5.1 Основной поток**

Выберите канал и установите группу носителя для архивирования записи экрана с основного видеопотока.

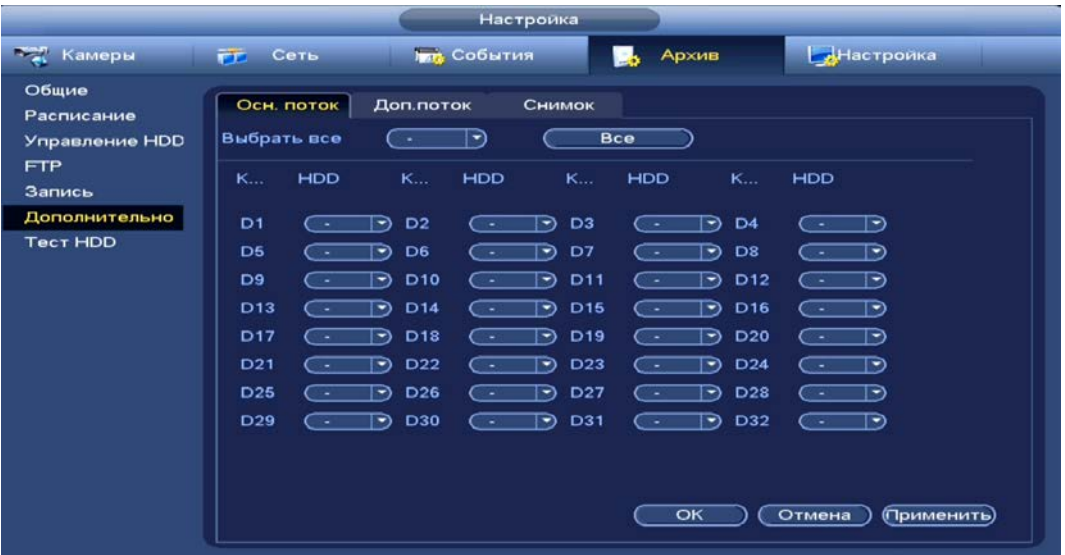

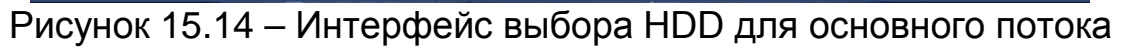

# **15.5.2 Дополнительный поток (Доп. Поток)**

Выберите канал и установите группу носителя для архивирования

записи экрана с дополнительного видеопотока.

|                                                     |                           |                                               | Настройка                                       |                                                 |                       |
|-----------------------------------------------------|---------------------------|-----------------------------------------------|-------------------------------------------------|-------------------------------------------------|-----------------------|
| <b>Тем Камеры</b>                                   | FГ Сеть                   | <b>Гет События</b>                            |                                                 | Архив                                           | Настройка             |
| Общие<br>Расписание<br>Управление HDD<br><b>FTP</b> | Осн. поток<br>Выбрать все | Доп. поток<br>$\blacktriangleright$<br>$\sim$ | Снимок<br><b>Bce</b>                            |                                                 |                       |
| Запись                                              | <b>HDD</b><br>K           | K                                             | <b>HDD</b><br>K                                 | HDD.<br>K                                       | <b>HDD</b>            |
| Дополнительно                                       | D <sub>1</sub><br>( –     | D <sub>2</sub><br>∍                           | D <sub>3</sub><br>∍<br>$\overline{\phantom{a}}$ | D <sub>4</sub><br>∍<br>( -                      | D<br>. •              |
| <b>Tect HDD</b>                                     | D <sub>5</sub><br>. .     | D6<br>া→                                      | D7<br>$\Box$<br>C -                             | D <sub>8</sub><br>→<br>$\overline{\phantom{a}}$ | ط⊤<br>C -             |
|                                                     | D <sub>9</sub><br>$\sim$  | ∍<br>D <sub>10</sub>                          | D11<br>∍<br><b>Participate</b>                  | D <sub>12</sub><br>∍<br><b>Communication</b>    | D<br>84               |
|                                                     | D <sub>13</sub><br>$\sim$ | D <sub>14</sub><br>⊃                          | D <sub>15</sub><br>⊃<br><b>Common</b>           | D <sub>16</sub><br>∍<br>8 H                     | D)<br>84.             |
|                                                     | D <sub>17</sub><br>$\sim$ | D <sub>18</sub><br>$\rightarrow$              | D <sub>19</sub><br>∍<br><b>C</b> +              | D <sub>20</sub><br>∍<br>$\sim$ $-$              | ∍<br>. -              |
|                                                     | D <sub>21</sub><br>. .    | D22<br>১                                      | D23<br>∍<br>C +                                 | D <sub>24</sub><br>∍<br>- -                     | 罓<br>C –              |
|                                                     | D <sub>25</sub><br>- -    | D <sub>26</sub><br>∍                          | D <sub>27</sub><br>∍<br>$\sim$                  | D28<br>- 1<br>- -                               | D<br>. .              |
|                                                     | D29<br>$\sim$             | D30<br>∍                                      | D31<br>⋻<br>$\overline{\phantom{a}}$            | D32<br>ভ<br>$\sim$                              | ⋻<br>8 F .            |
|                                                     |                           |                                               |                                                 | OK                                              | Отмена<br>(Применить) |
|                                                     |                           |                                               |                                                 |                                                 |                       |

Рисунок 15.15 – Интерфейс выбора HDD для доп.потока

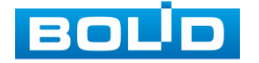

## **15.5.3 Снимок**

Выберите канал и установите группу носителя для архивирования снимков экрана видеопотока.

|                                                     | Настроика                                                                                                    |
|-----------------------------------------------------|----------------------------------------------------------------------------------------------------|
| <b>Том Камеры</b>                                   | <b>Поль</b> События<br>Настройка<br><b>TELEVISION</b><br>Сеть<br>Архив                                                                                                    |
| Общие<br>Расписание<br>Управление HDD<br><b>FTP</b> | Доп. поток<br>Снимок<br>Осн. поток<br><b>Bce</b><br>Выбрать все<br>$\left( \begin{array}{c} \bullet \end{array} \right)$<br><b>1999</b><br><b>HDD</b><br><b>HDD</b><br><b>HDD</b><br><b>K</b><br>K<br><b>HDD</b><br><b>K</b><br>K                                                                                                    |
| Запись<br>Дополнительно<br><b>Tect HDD</b>          | ত<br>⋻<br>D <sub>3</sub><br><b>D4</b><br>D <sub>1</sub><br>D <sub>2</sub><br>∍<br>⊃<br>$\mathfrak{c}$ .<br>$\sim$<br>C -<br>$\epsilon$ .<br>D <sub>5</sub><br>D <sub>6</sub><br>D7<br>D <sub>8</sub><br>⋻<br>⋻<br>∍<br>∍<br>$\epsilon$ .<br>$\sim$<br>$\sim$<br>(<br>D <sub>10</sub><br>D <sub>9</sub><br>D11<br>D <sub>12</sub><br>∍<br>∍<br>∍<br>⊃<br>C -<br>( -<br>. .<br>D <sub>13</sub><br>D <sub>14</sub><br>D <sub>15</sub><br>D <sub>16</sub><br>∍<br>∍<br>$\rightarrow$<br>$\blacksquare$<br>. .<br>$\sim$ $\sim$<br>. .<br>- -<br>D <sub>17</sub><br>D <sub>18</sub><br>D <sub>19</sub><br>D <sub>20</sub><br>⊃<br>∍<br>⊃<br>∍<br>C –<br>$\left( \quad \right.$<br>$\sim$<br>$\sim$<br>D <sub>23</sub><br>D <sub>24</sub><br>D <sub>21</sub><br>D <sub>22</sub><br>∍<br>∍<br>∍<br>∍<br><b>Simple</b><br><b>Contract</b><br><b>Common</b><br>$\sim$<br>D <sub>25</sub><br>D <sub>27</sub><br>D28<br>D <sub>26</sub><br>∍<br>$\mathbin{\rightarrow}$<br>∍<br>∍<br>.  .<br>۰.<br>. .<br>$\sim$<br>D <sub>29</sub><br>D30<br>D31<br>D32<br>⋻<br>∍<br>ত<br>罓<br>$\sim$<br>$\sim$<br>$\overline{\phantom{a}}$<br>$\sim$ |
|                                                     | (Применить)<br>$\overline{\mathsf{OK}}$<br>Отмена                                                                                                    |

Рисунок 15.16 – Интерфейс выбора HDD для снимка

# 15.6 **ГЛАВНОЕ МЕНЮ. ПУНКТ МЕНЮ НАСТРОЙКИ «ТЕСТ HDD» 15.6.1 Тест (Проверка вручную)**

Перейдите «Главное меню => Подпункт «Настройка» => Архив =>

Тест HDD » для анализа текущего состояния диска.

- 1 Выберите из выпадающего списка тип анализа, доступны два варианта:
	- Быстрый старт проверка через универсальные системные m файлы;
	- Полный тест углубленное сканирование диска на m устройстве, протекает такое сканирование дольше, чем при быстром варианте и также может повлиять на работу диска.
- 2 Из выпадающего списка выберите HDD.
- 3 Нажмите «Старт» для начала и «Стоп» для остановки.
- 4 Далее перейдите в пункт меню «Отчет», для просмотра собранного анализа.

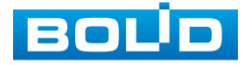

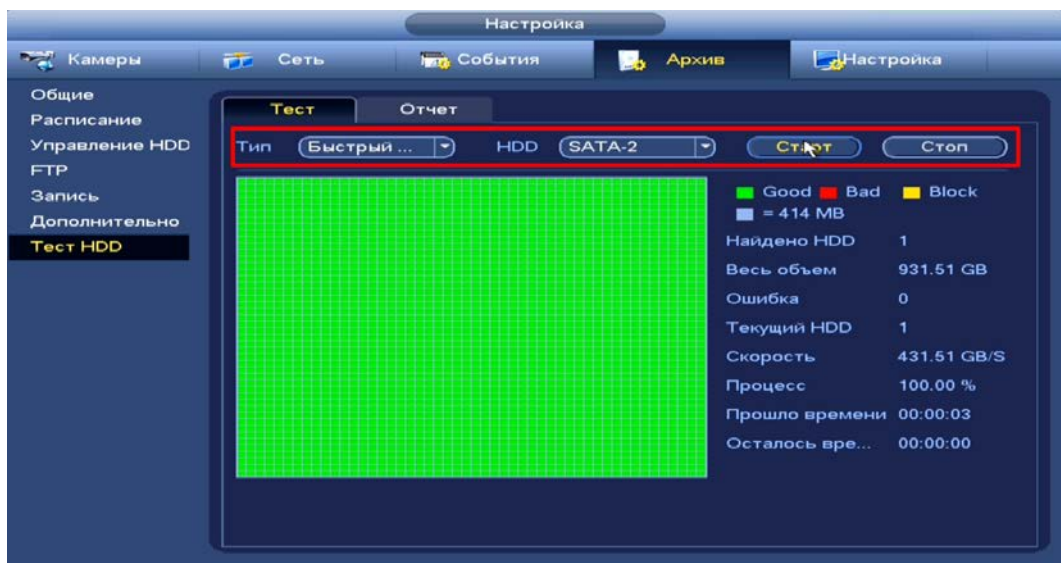

Рисунок 15.17 – Анализ работоспособности HDD

## **15.6.2 Отчет (Отчет о проверке)**

Выберите из списка на интерфейсе интересующий отчет, при помощи мыши (наведите на отчет и нажмите на левую клавишу два раза) или нажмите на кнопку в столбце «Обзор» для перехода к просмотру отчета.

Отчет можно перенести на USB устройство, в интерфейсе «Результат (Detect Results)», или просмотреть подробную информацию в разделе «S.M.A.R.T».

> При необходимости замените диск на устройстве. m

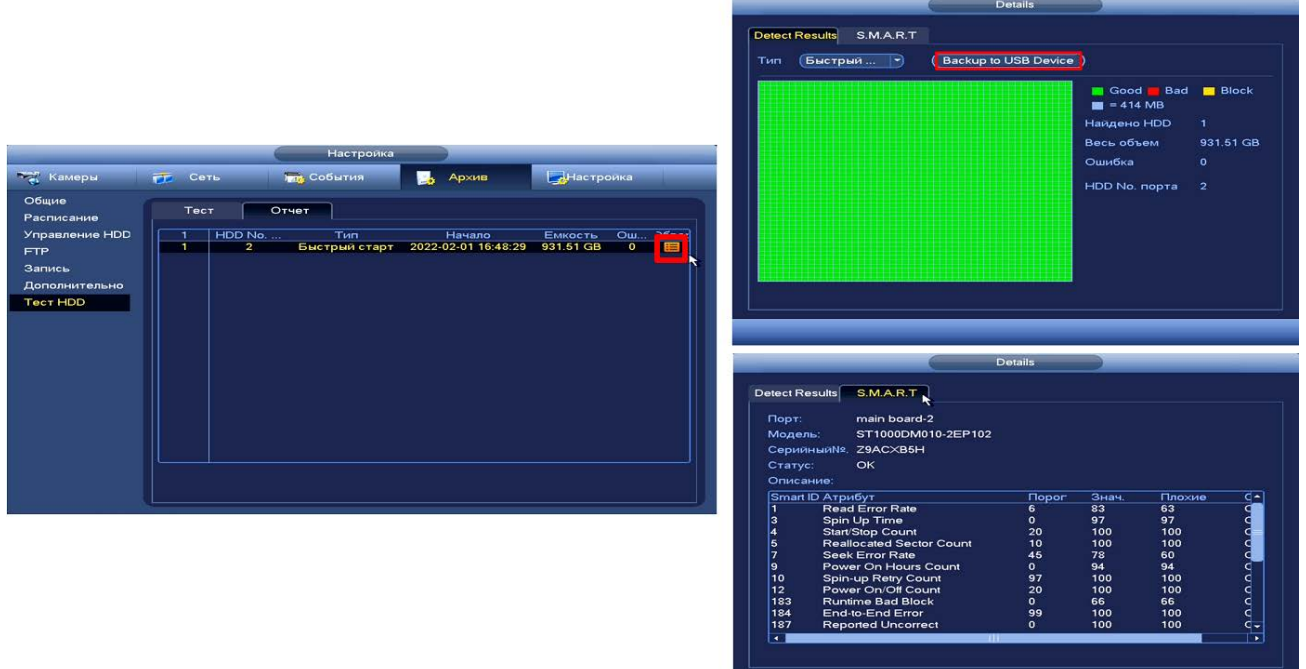

Рисунок 15.18 – Просмотр информации о HDD

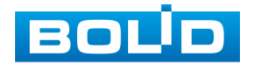

ПРИМЕЧАНИЕ!

### 15.7 **ГЛАВНОЕ МЕНЮ. ИНФОРМАЦИОННЫЙ ПУНКТ МЕНЮ «HDD»**

Информационный пункт меню «S.M.A.R.T».

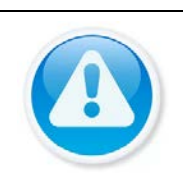

При повреждении жесткого диска, система будет показывать знак «?». Перед установкой нового жесткого диска удалите поврежденный.

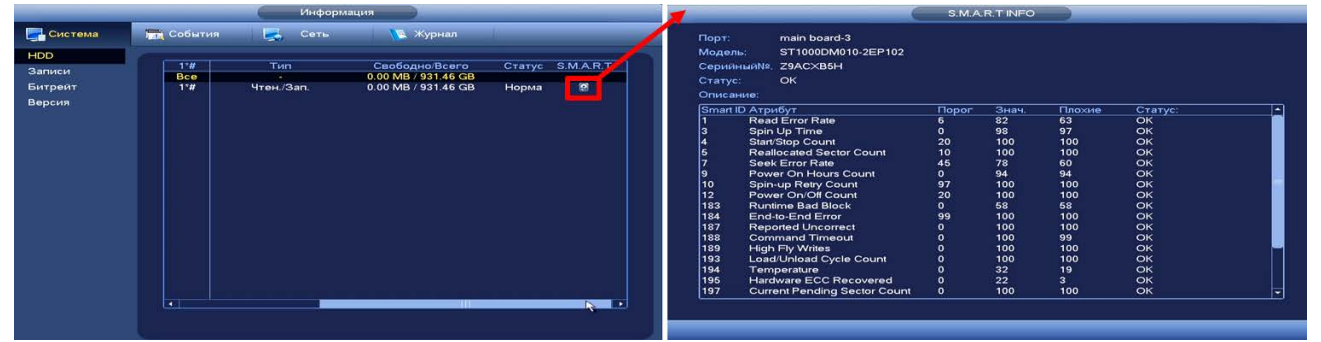

Рисунок 15.19 – Информационный пункт HDD

## 15.8 **ГЛАВНОЕ МЕНЮ. ИНФОРМАЦИОННЫЙ ПУНКТ МЕНЮ «ЗАПИСИ»**

Информационный пункт меню просмотра времени начала и времени окончания видеозаписи на устройстве.

|                  |                                        | Информация                                                                                                    |                                                                                                    |  |
|------------------|----------------------------------------|----------------------------------------------------------------------------------------------------|----------------------------------------------------------------------------------------------------|--|
| <b>В Система</b> | <b>ПАТ</b> События                     | 一<br>Сеть                                                                                                    | Журнал                                                                                                    |  |
| HDD              |                                        |                                                                                                    |                                                                                                    |  |
| Записи           | ID уст-ва<br>Bce                       | Начало<br>2022-02-01 17:52:43                                                                                                    | Конец<br>2022-02-09 15:19:42                                                                                                    |  |
| Битрейт          | $1^*$<br>sda                           | 2022-02-09 13:02:55                                                                                                    | 2022-02-09 15:19:47                                                                                                    |  |
| Версия           | sda<br>sda<br>sda<br>sda<br>sda<br>sda | 2022-02-01 17:52:50<br>2022-02-02 17:45:45<br>2022-02-03 14:44:42<br>2022-02-04 17:55:58<br>2022-02-07 09:31:18<br>2022-02-08 10:55:40 | 2022-02-02 22:08:26<br>2022-02-03 14:44:50<br>2022-02-04 17:56:06<br>2022-02-04 18:22:41<br>2022-02-08 10:55:46<br>2022-02-09 13:03:02 |  |
|                  |                                        |                                                                                                    |                                                                                                    |  |
|                  |                                        |                                                                                                    |                                                                                                    |  |

Рисунок 15.20 – Информационный пункт меню «Запись»

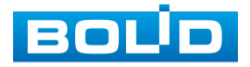

## **16 ПРОСМОТР АРХИВА**

### 16.1 **ГЛАВНОЕ МЕНЮ. ПУНКТ МЕНЮ УПРАВЛЕНИЯ «АРХИВ»**

Основным способом просмотра архива на устройстве является интерфейс просмотра «Архив». Для просмотра перейдите «Главное меню  $=$  > Архив».

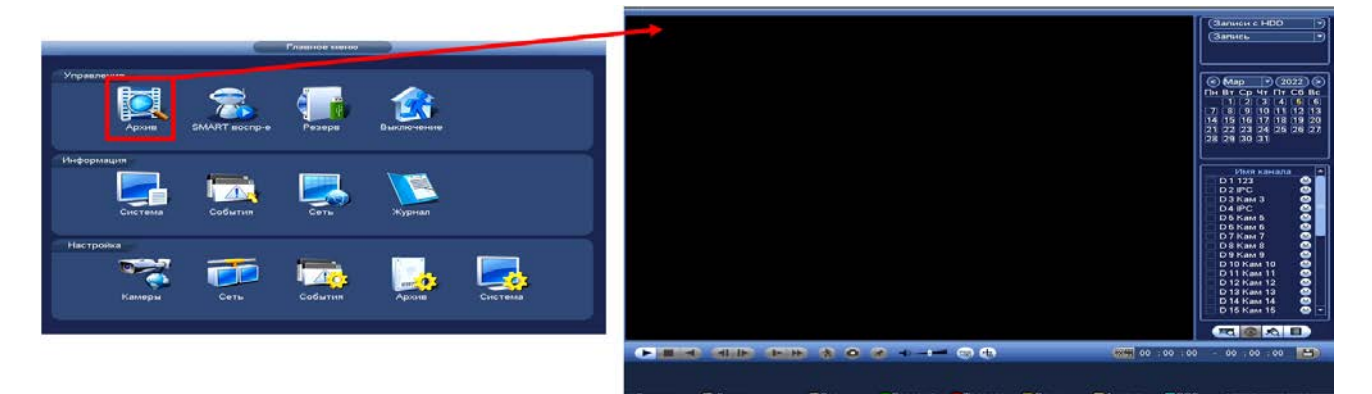

Рисунок 16.1 – Меню просмотра «Архив»

Дополнительно перейти в меню просмотра можно:

1 Через контекстное меню устройства.

Для этого перейдите в контекстное меню и нажмите «Поиск».

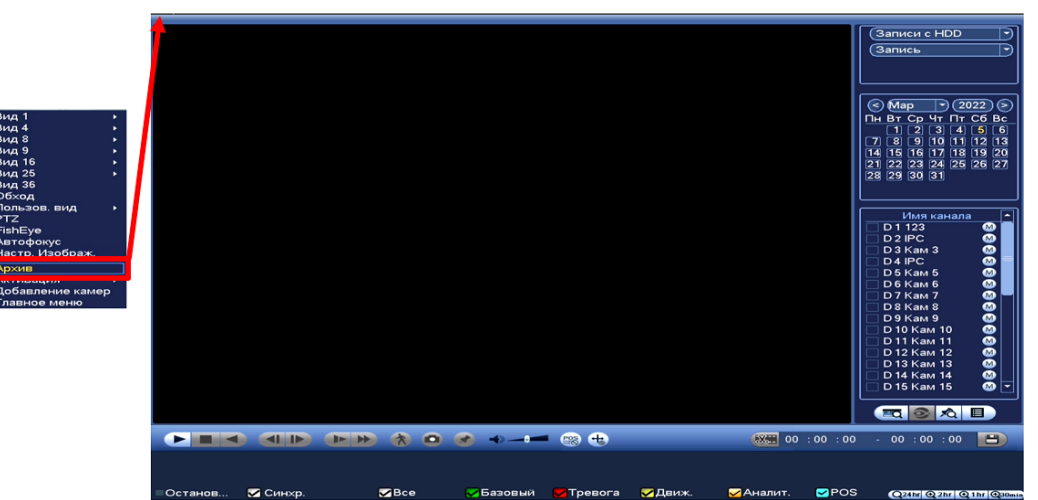

Рисунок 16.2 – Меню просмотра «Архив»

2 В режиме просмотра через панель навигации.

Для этого в режиме просмотра нажмите на левую клавишу мыши, далее на панели навигации нажмите на кнопку

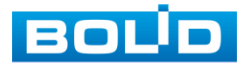

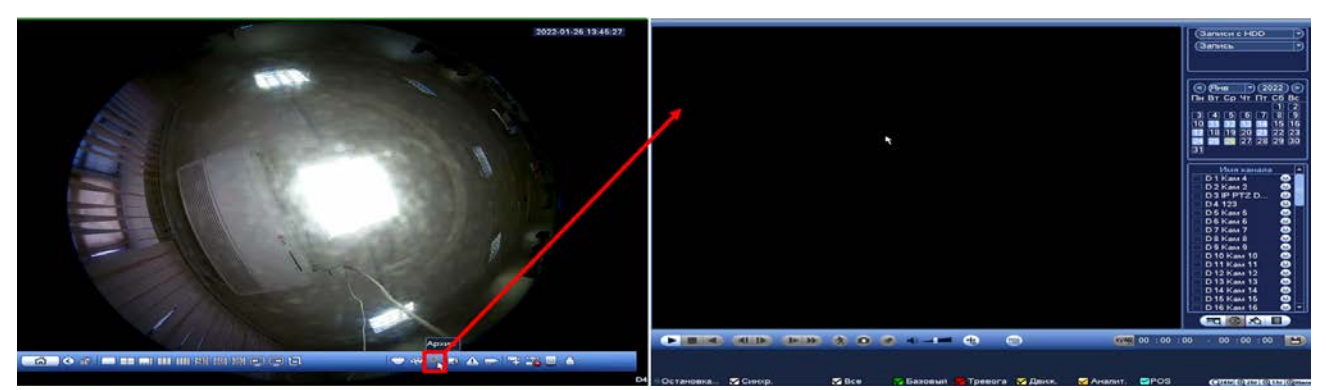

Рисунок 16.3 – Меню управления «Архив»

## **16.1.1 Просмотр архива**

Интерфейс просмотра архивированного видеопотока и изображения

(видеокадры) по детектируемым событиям показан на рисунке ниже (см. [Рисунок](#page-129-0) 16.4).

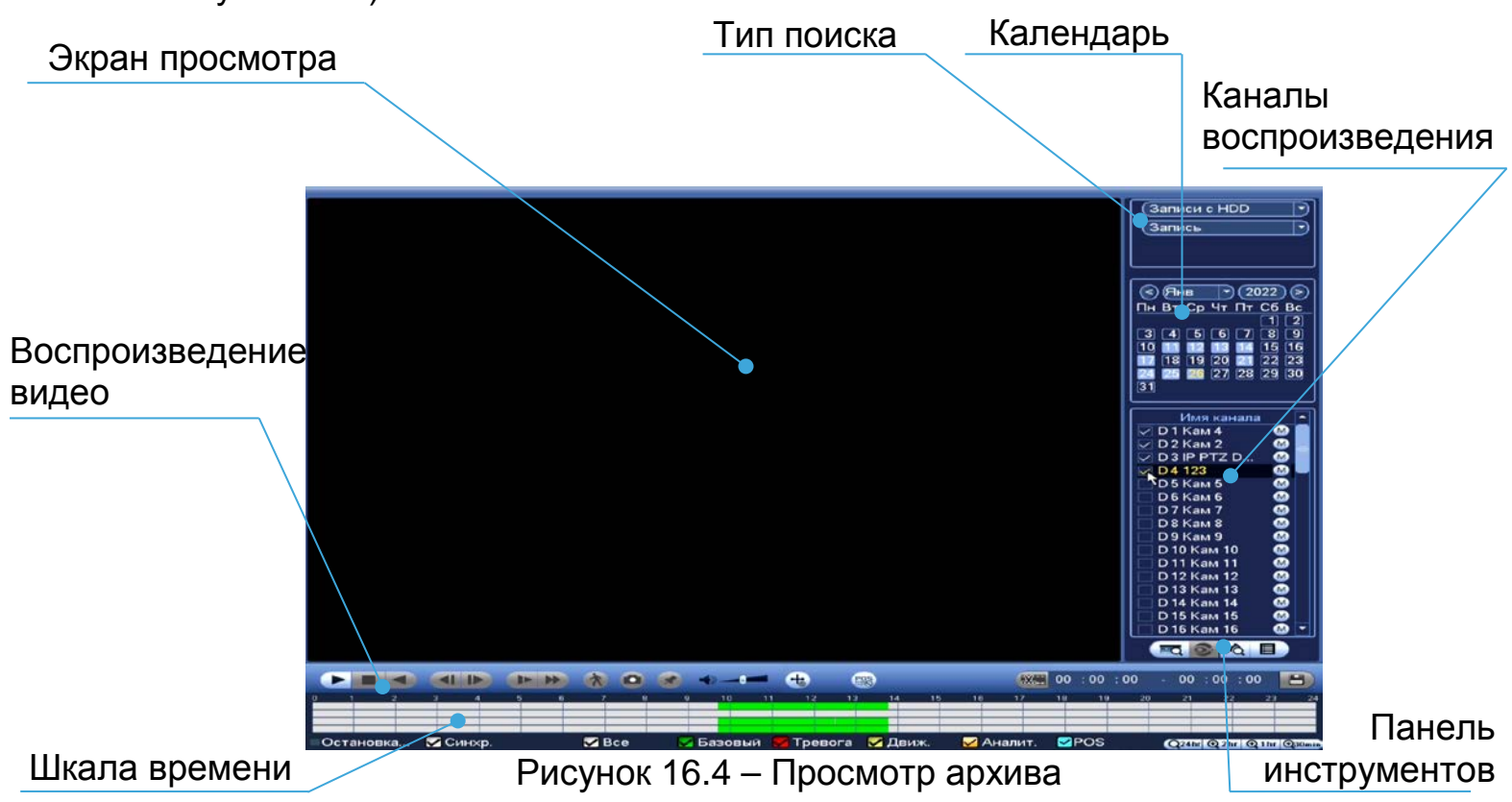

- <span id="page-129-0"></span>1 Для просмотра собранного архивированного видеопотока выберите из списка канал(лы) воспроизведения.
- 2 Выберите на нижней части шкалы времени событие, по которому вы хотите посмотреть запись (на календаре будут отмечаться дни, имеющие запись по событию).

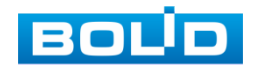

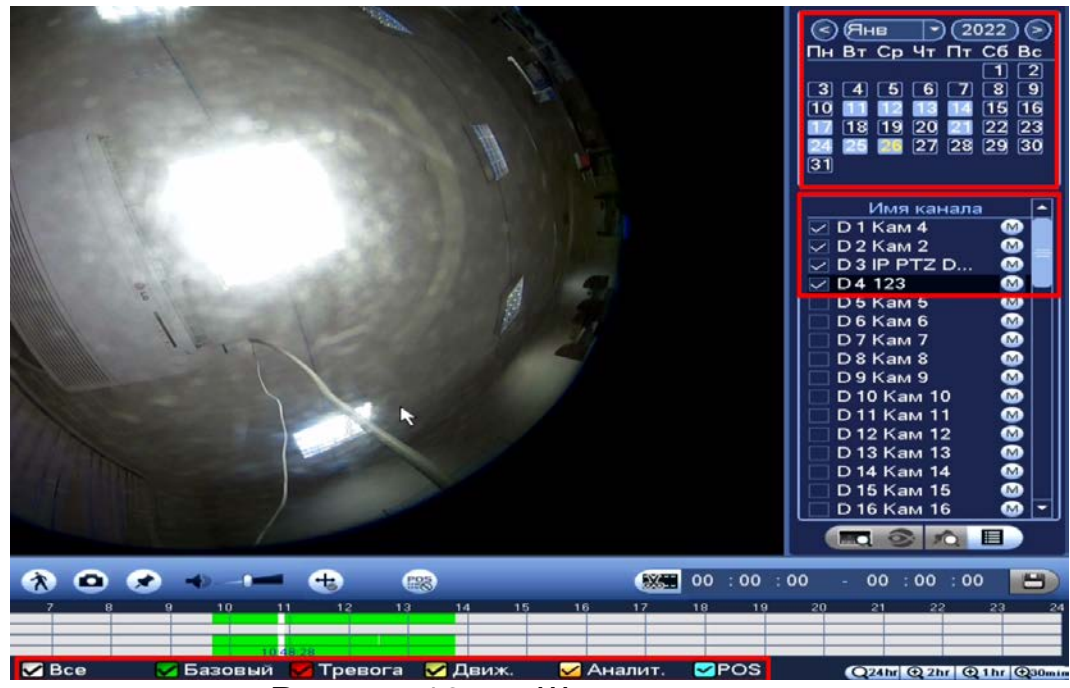

Рисунок 16.5 – Шкала времени

<span id="page-130-1"></span>Значения и параметры шкалы времени даны в таблице ниже ([Таблица](#page-130-0) 16.1).

<span id="page-130-0"></span>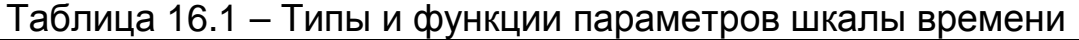

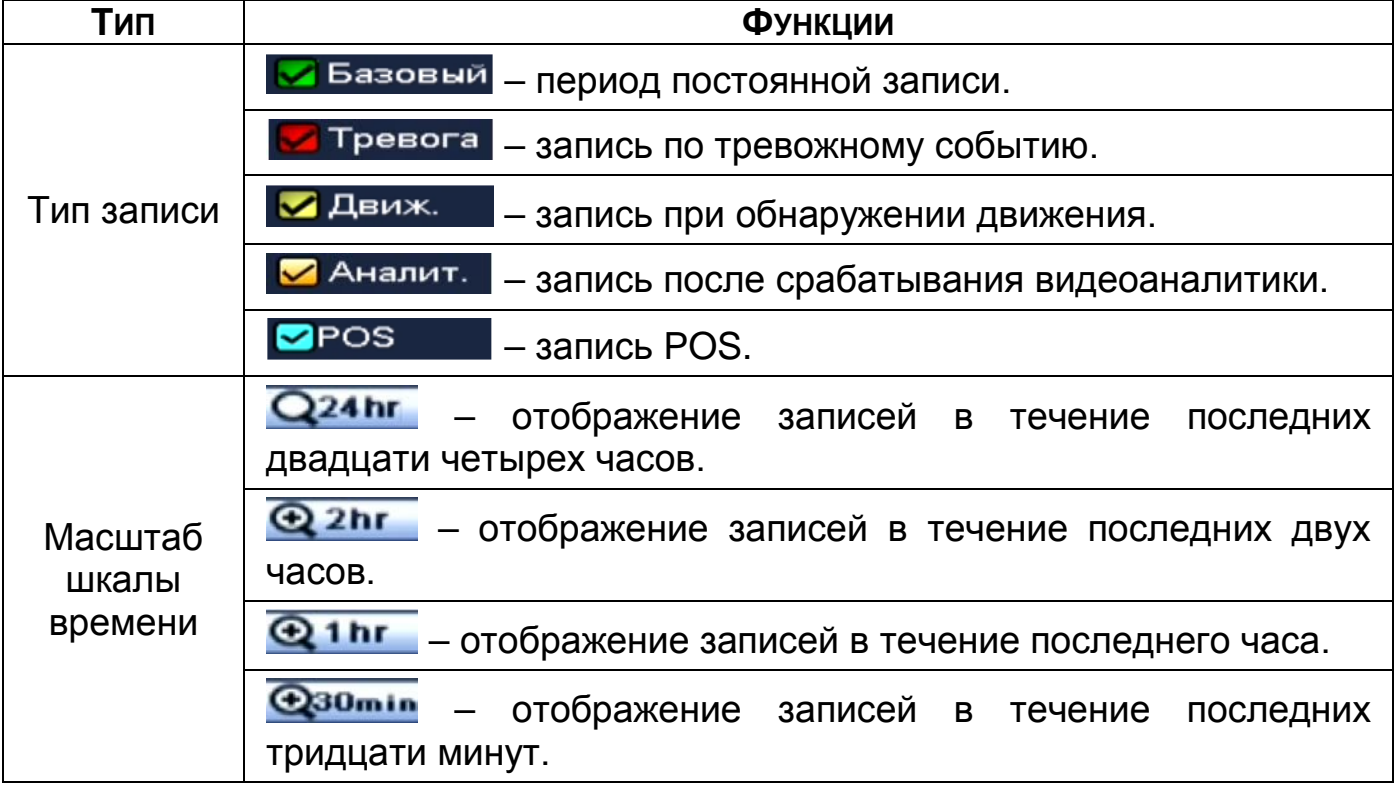

3 Далее установите на календаре день, за который необходимо проанализировать архив видеозаписей (дни, содержащие запись по выбранному событию, будут выделены).

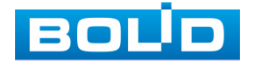

4 В верхней части шкалы времени появится запись по событию (например, как на предыдущем рисунке (см[.Рисунок](#page-130-1) 16.5)), нажмите на нее для вывода на экран просмотра запись с канала.

B Если при однооконном просмотре нужно увеличить некую область для более детального просмотра, нажмите на левую клавишу мыши и выделите область. Для возвращения к стандартному просмотру нажмите на правую клавишу мыши.

5 Для работы с видео используйте панель воспроизведения.

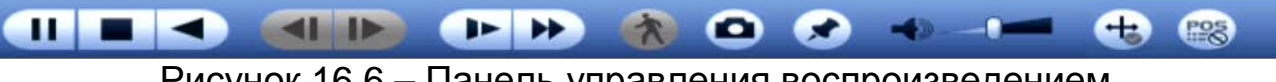

Рисунок 16.6 – Панель управления воспроизведением

Названия и функции кнопок управления воспроизведением [\(Таблица](#page-131-0) 

[16.2\)](#page-131-0).

<span id="page-131-0"></span>Таблица 16.2 – Названия и функции кнопок управления воспроизведением

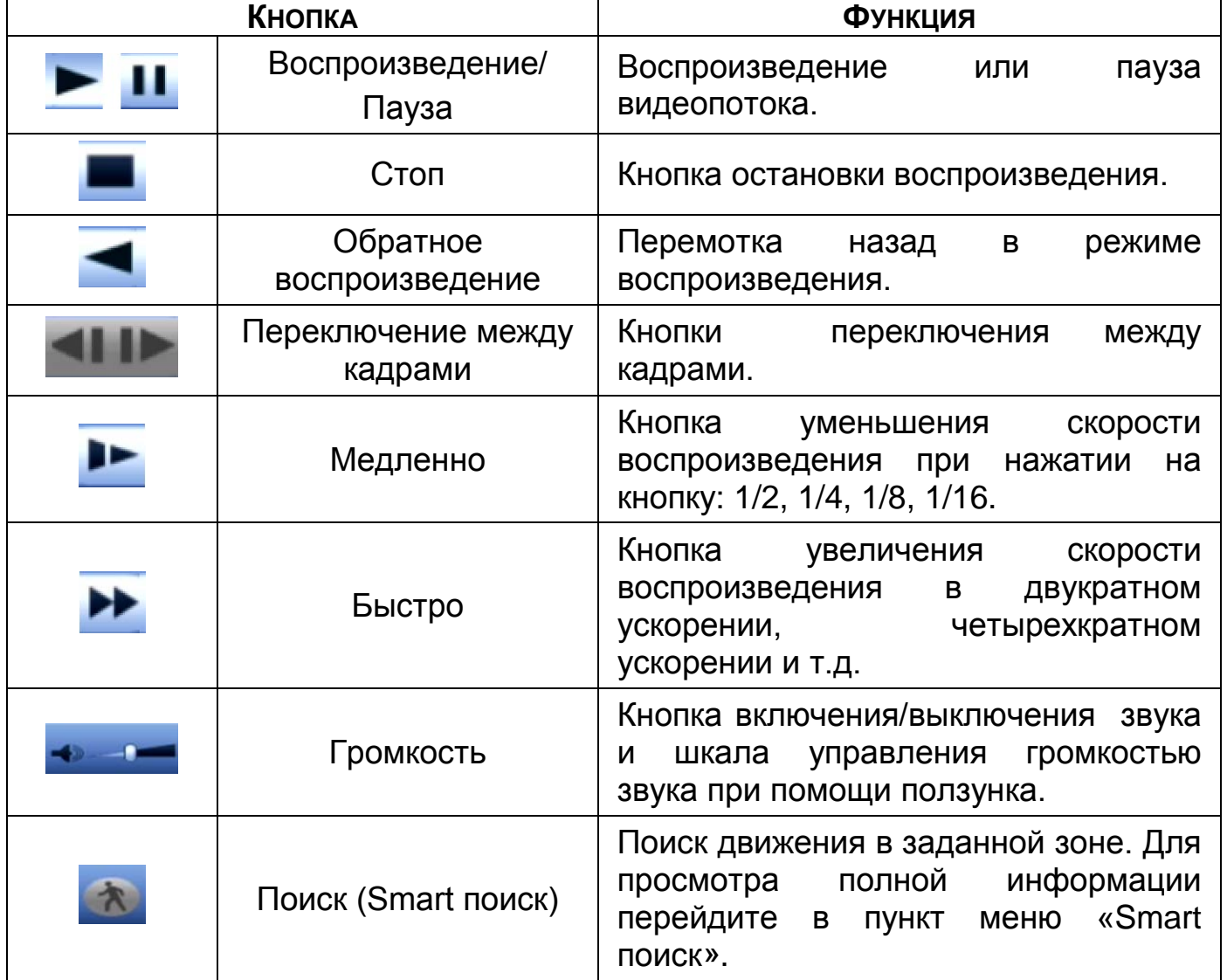

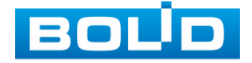

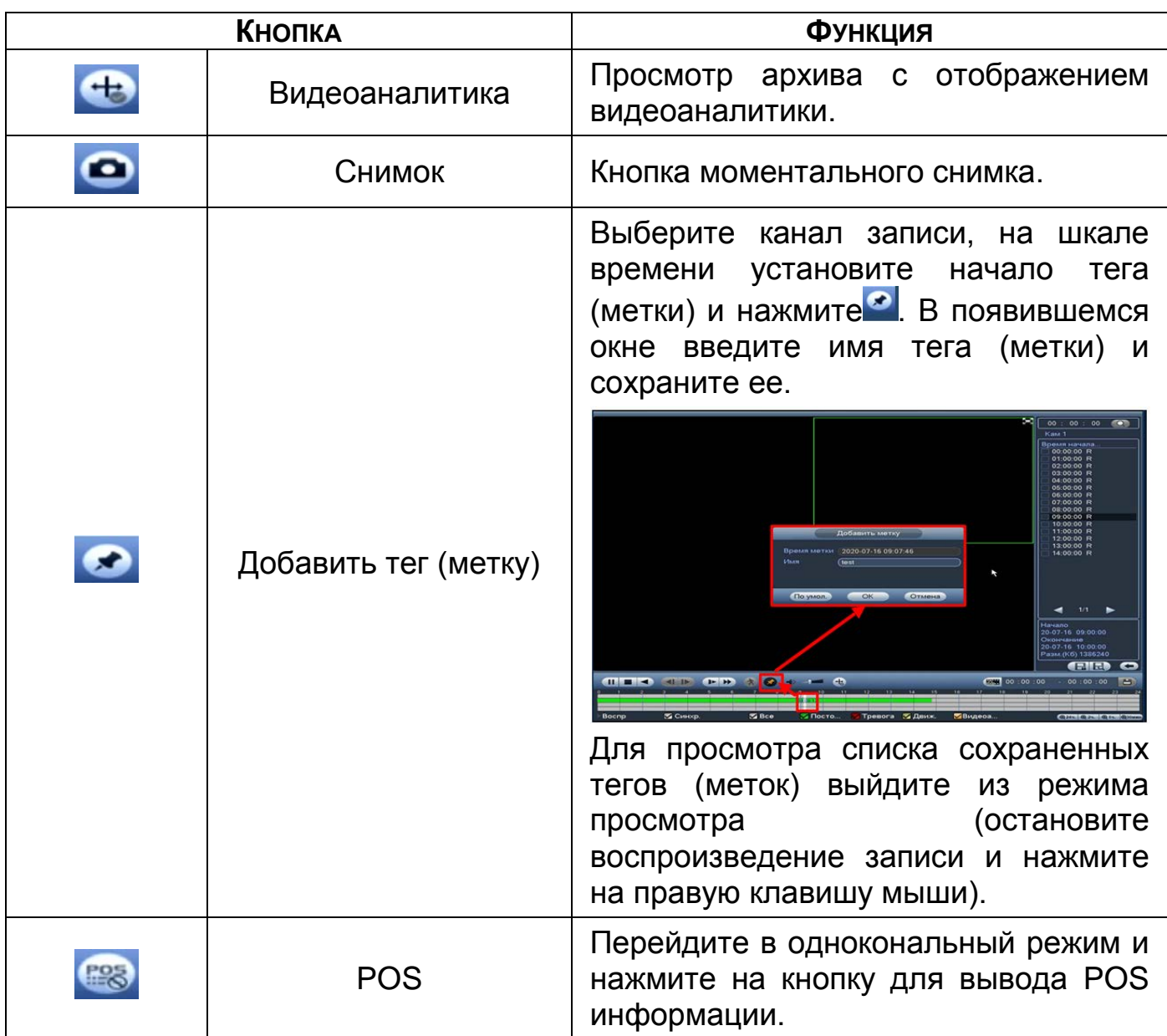

## <span id="page-132-0"></span>**16.1.2 Smart поиск**

#### ВНИМАНИЕ!

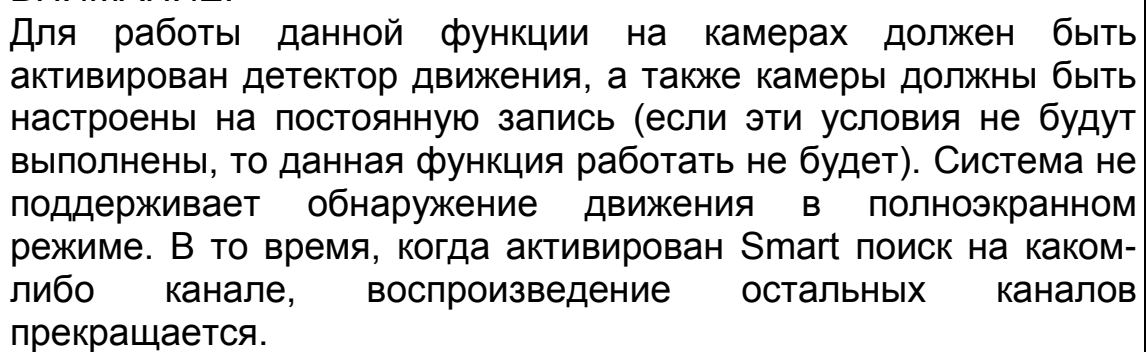

В режиме просмотра для упрощения поиска нужного момента при

постоянной записи предусмотрена функция «Smart поиск».

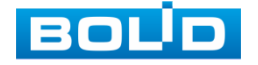

- 1 Для активации выберите один из каналов воспроизведения и перейдите в одноканальный режим просмотра.
- 2 Нажмите на кнопку **1**.
- 3 С помощью левой клавиши мыши выделите зону «Smart поиска».
- 4 Нажмите на кнопку **ВАТ** ещё раз, система выполнит интеллектуальный поиск и начнет воспроизведение найденных видеозаписей, где присутствует движение.
- 5 Для остановки воспроизведения снова нажмите на кнопку **В** и подтвердите выход из поиска.

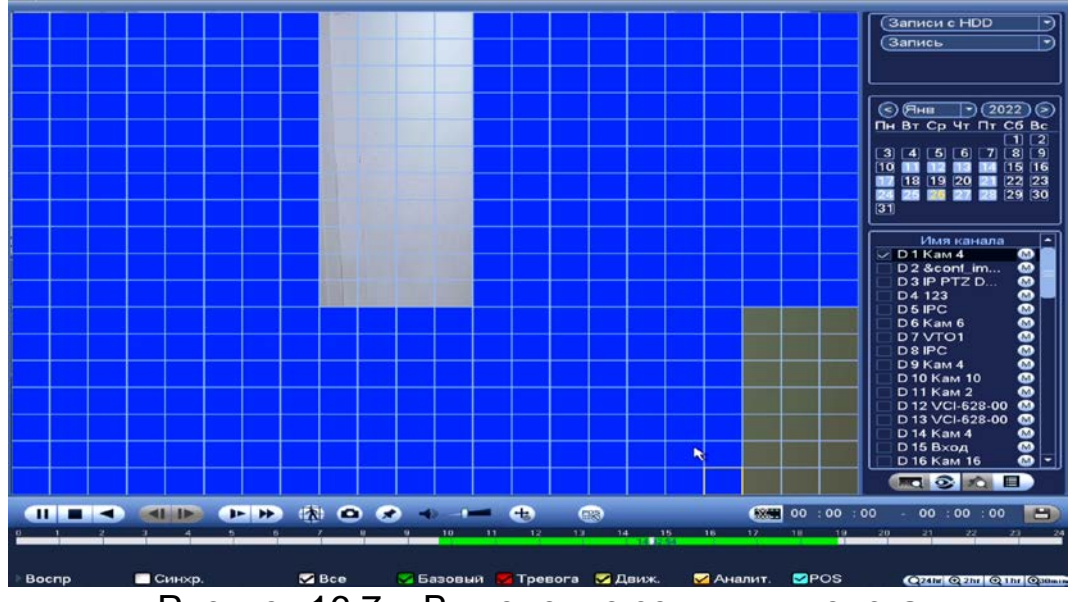

Рисунок 16.7 – Выделение зоны для поиска

### **16.1.3 Фрагмент записи для архивирования**

Созданный таким образом фрагмент (видеоролик) будет архивировать на переносной носитель.

- 1 Выберите канал для просмотра архива.
- 2 В режиме воспроизведения установите при помощи мыши на шкале времени начало фрагмента и нажмите на кнопку
- 3 Затем повторно нажмите на кнопку **НАХ** для окончания записи фрагмента.
- 4 В поле времени будет отображаться записанный интервал времени.
- 5 Для сохранения полученной записи нажмите на кнопку . В появившемся окне «Резерв.копирование» будет отображаться сохраненные заархивированные файлы.
	- Дополнительно при нажатии на кнопку **и можно сохранить** m файлы записи (без разделения на фрагменты).
- 6 Выберите из списка USB носитель.
- 7 Отметьте файл для архивирования.
- 8 Нажмите на кнопку «Архивация».

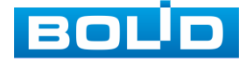

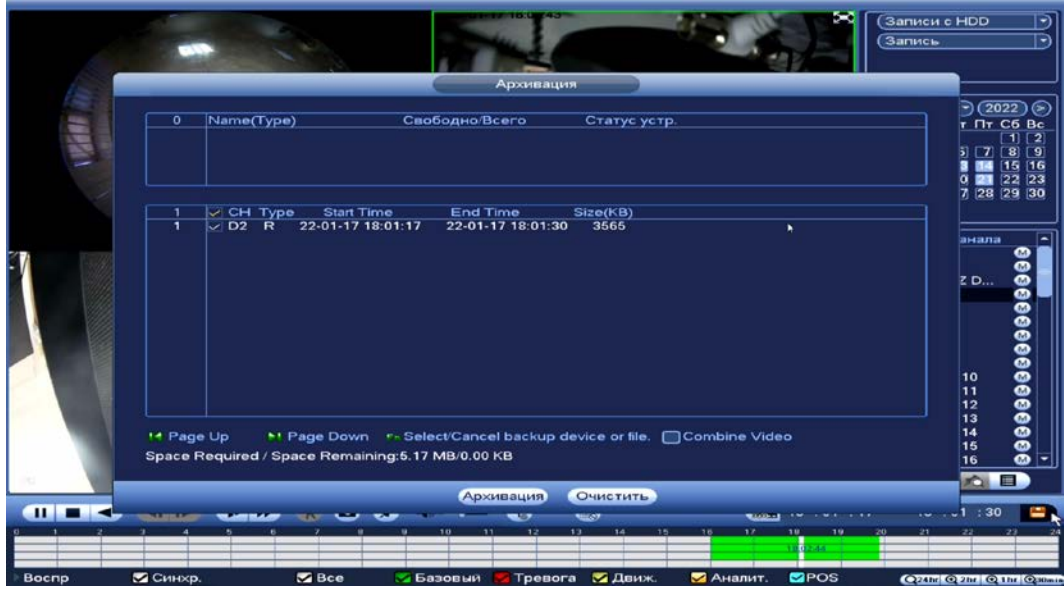

Рисунок 16.8 – Интерфейс архивирования отрезка

### **16.1.4 Панель инструментов**

Интерфейс панели инструментов представлен на рисунке ниже ([Рисунок](#page-134-0) 16.9).

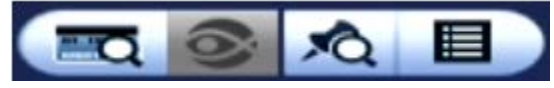

Рисунок 16.9 – Панель инструментов

<span id="page-134-0"></span>Названия и функции кнопок панель инструментов:

**Поиск POS**). Визуальный инструмент просмотра видеопотоков при

работе функции POS. Выберите канал записи и нажмите на кнопку. Выставите данные для поиска на появившейся панели.

(FishEye). Визуальный инструмент выбора способа просмотра видеопотоков с FishEye камер.

1 Выберите устройство с поддержкой FishEye.

- 2 Запустите запись в однооконном режиме.
- 3 Нажмите на кнопку «FishEye» для вывода панели. Подробнее о панели смотрите в пункте «[Fisheye»](#page-42-0).

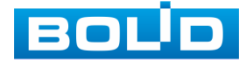

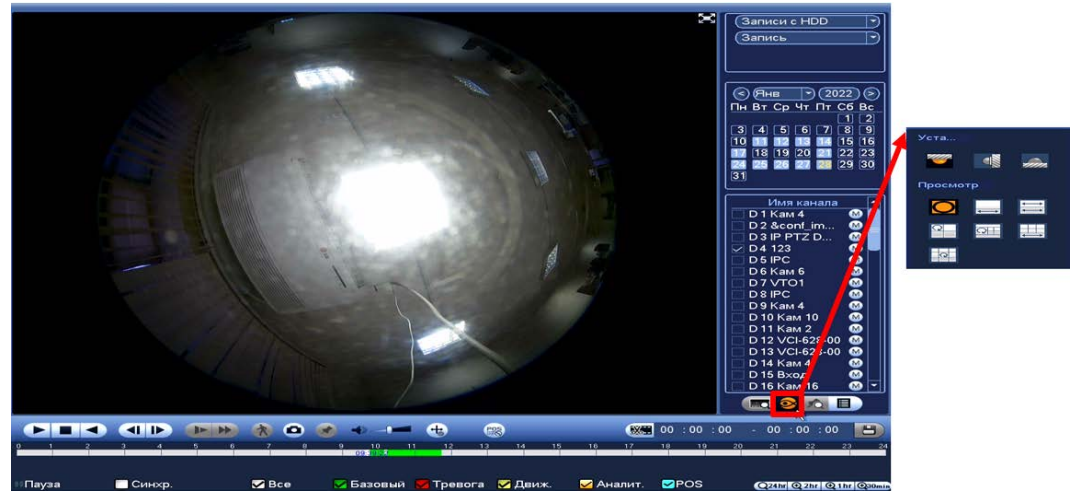

Рисунок 16.10 – Просмотр архива (FishEye)

**О (Список тегов/Метка). Визуальный инструмент, предназначен для** быстрого просмотра нужного момента записи (описание установки «Тега/Метки» (см[.Таблица](#page-131-0) 16.2)).

- 1 Выберите канал просмотра.
- 2 Нажмите на кнопку **для просмотра списка тегов.**
- 3 Для поиска тега по времени введите время и нажмите на поиск 00 : 00 : 00 **. 00**
- 4 Нажмите два раза на тег для просмотра.
- 5 Для удаления, просмотра информации и изменения имени тега выделите его из списка и нажмите на кнопку
	- B Для изменения имени тега нажмите два раза на него и в появившемся окне измените имя;
	- Для удаления выделите тег и нажмите на кнопку «Удалить» m. расположенную на интерфейсе просмотра «Информация»;
	- После завершения работы нажмите на кнопку «Выход». B

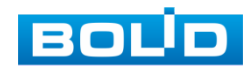

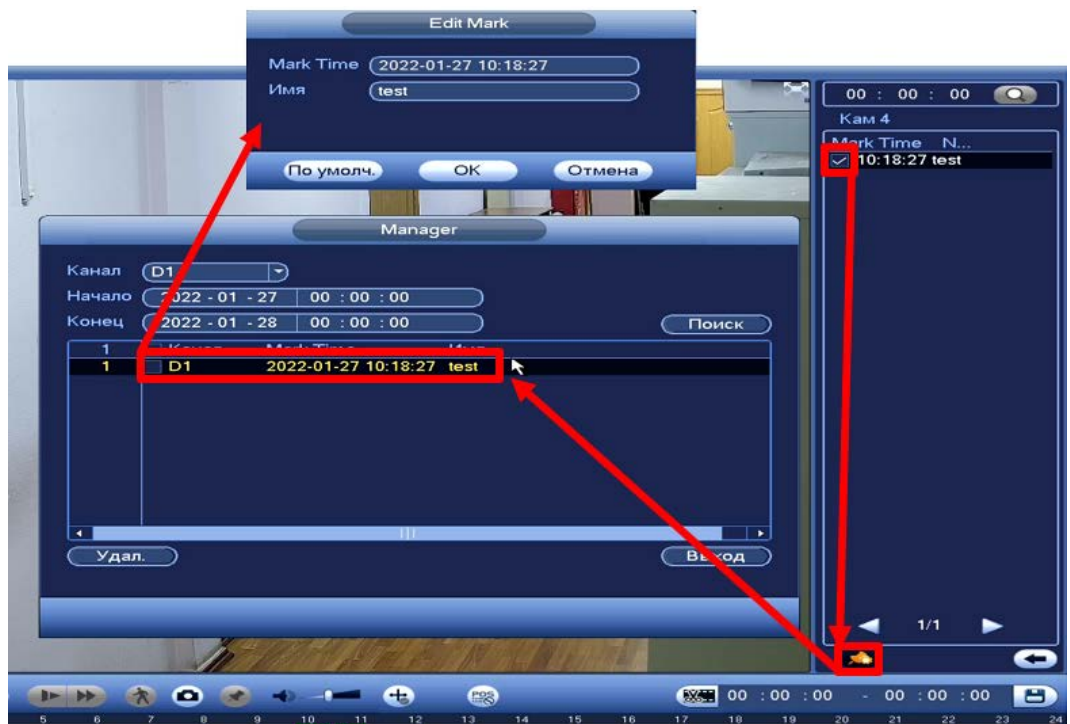

Рисунок 16.11 – Информация о метке

6 Остановите воспроизведение и нажмите на кнопку для возвращения к панели инструментов.

(Список файлов (File List)). Другой вид представления архива.

После нажатия кнопки, откроется список файлов архива за текущие

сутки (до 128 записей).

- 1 Выберите канал просмотра и день.
- 2 Для поиска списка файлов по времени (за текущие сутки) введите время и нажмите на кнопку поиска .
- 3 Нажмите два раза на файл для просмотра.
- 4 Для сохранения файла на переносной носитель нажмите на кнопку
- . 5 Вы можете заблокировать файлы, чтобы в дальнейшем они не были перезаписаны (одновременно до 16 файлов). Для этого выберите нужные файлы из списка и нажмите на кнопку **...** 
	- Файл для блокировки не должен находиться в режиме m записи.
- 6 Для просмотра списка заблокированных файлов или для разблокировки файла, нажмите на кнопку  $\blacksquare$ , в появившемся окне «Заблокированные файлы» выберите файлы разблокировки, нажмите на кнопку «Разблокировать».

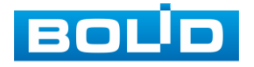

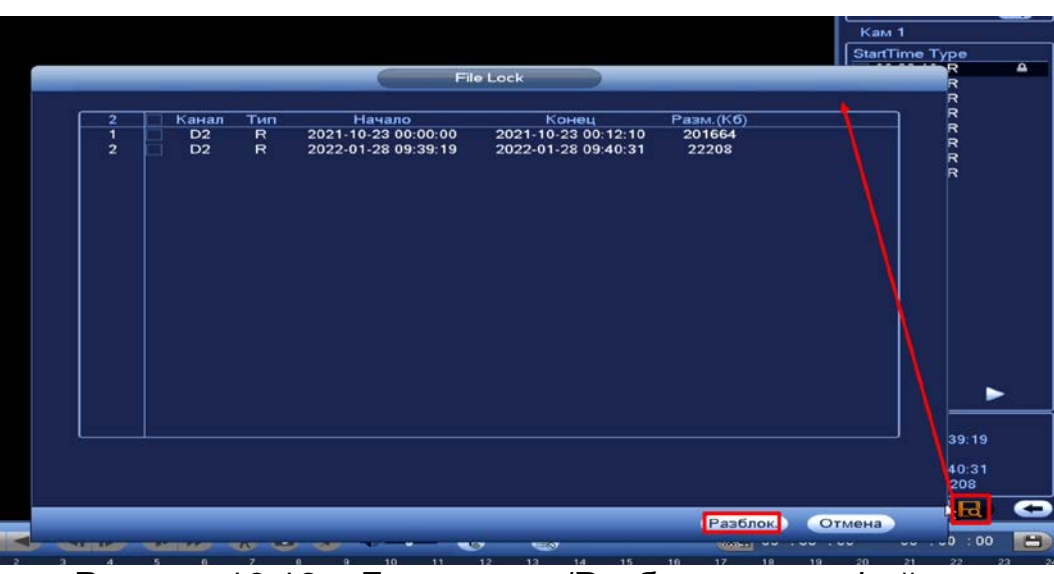

Рисунок 16.12 – Блокировка/Разблокировка файлов

## **16.1.5 Тип поиска**

#### 16.1.5.1 **Просмотр с внутреннего носителя**

На панели «Тип поиска» выберите из выпадающего списка носитель, с которого будет воспроизводиться информация.

Доступно воспроизведение с установленного внутреннего носителя на устройстве «Запись с HDD». При этом типе поиска можно воспроизводить видеофайлы, снимки и нарезку видеофайлов с внутреннего носителя устройства.

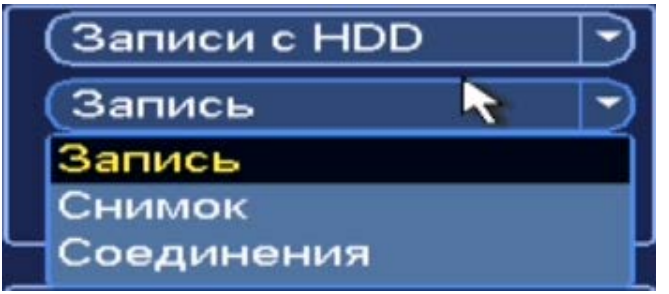

Рисунок 16.13 – Просмотр с внутреннего носителя

#### **Нарезка (Соединения)**

- 1 Для просмотра нарезки видеофайлов выберите из выпадающего списка «Нарезка (Соединение)» и установите количество разделений на раскладке (доступны варианты раскладки: 1, 4, 16).
- 2 Далее выберите канал и день просмотра.
- 3 Установите время отображения.
	- Нарезка видеофайлов в общем количестве будет B отображать один час;
	- Файлы отображения по отдельности содержат пять минут m выбранного времени.

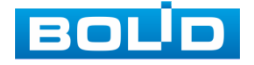

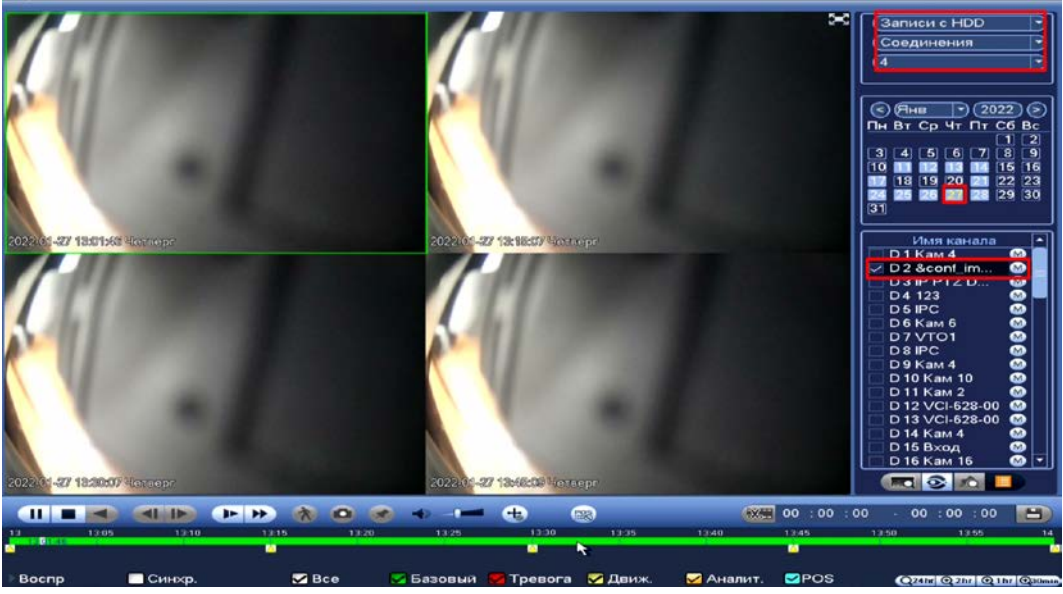

Рисунок 16.14 – Просмотр с внутреннего носителя

#### 16.1.5.2 **Просмотр с внешнего носителя**

Также доступен просмотр с внешнего носителя (USB-HDD/флешка).

Для просмотра видеопотока с внешнего устройства:

- 1 Выберите из выпадающего списка «С устройства ввода/вывода».
- 2 Укажите «Путь» нахождения файлов для просмотра.<br>3 В столбце «Имя» отобразятся файлы
- 3 В столбце «Имя» отобразятся файлы для просмотра импортированных файлов с внешнего носителя.

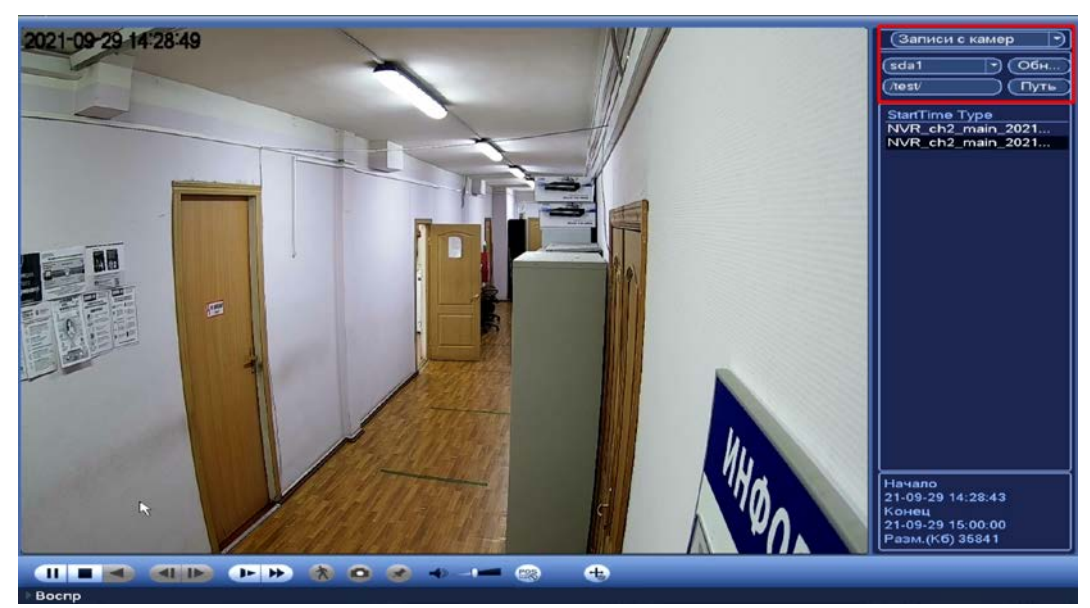

Рисунок 16.15 – Просмотр видеопотока с внешнего носителя

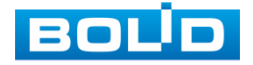

# **17 БЕЗОПАСНОСТЬ**

### 17.1 **ГЛАВНОЕ МЕНЮ. ПУНКТ МЕНЮ НАСТРОЙКИ УЧЕТНОЙ ЗАПИСИ**

### **«ПОЛЬЗОВАТЕЛЬ»**

### <span id="page-139-1"></span>**17.1.1 Пользователь**

На рисунке ниже [\(Рисунок](#page-139-0) 17.1) показан интерфейс управления системными параметрами учетной записи пользователя.

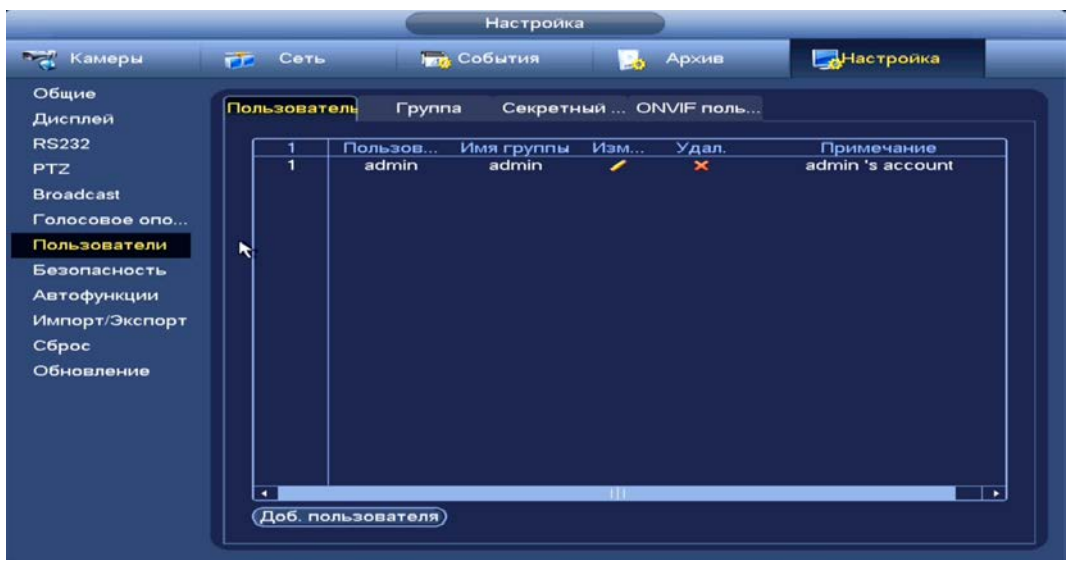

Рисунок 17.1 – Интерфейс просмотра учетной записи

<span id="page-139-0"></span>По умолчанию в системе представлены два пользователя: admin (администратор) и скрытый пользователь default (по умолчанию).

Скрытый пользователь default является внутренним для системы, и удалить его невозможно. Если в системе нет зарегистрированного пользователя, происходит автоматическая регистрация скрытого пользователя default. Вы можете задать или запретить для этого пользователя некоторые права, такие, например, как право просмотра каналов в реальном времени. Однако вы можете запретить отображение всех каналов или разрешить отображение только некоторых из них.

Для добавления нового пользователя:

1 На представленном интерфейсе [\(Рисунок](#page-139-0) 17.1) нажмите на кнопку «Доб. пользователя».

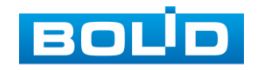

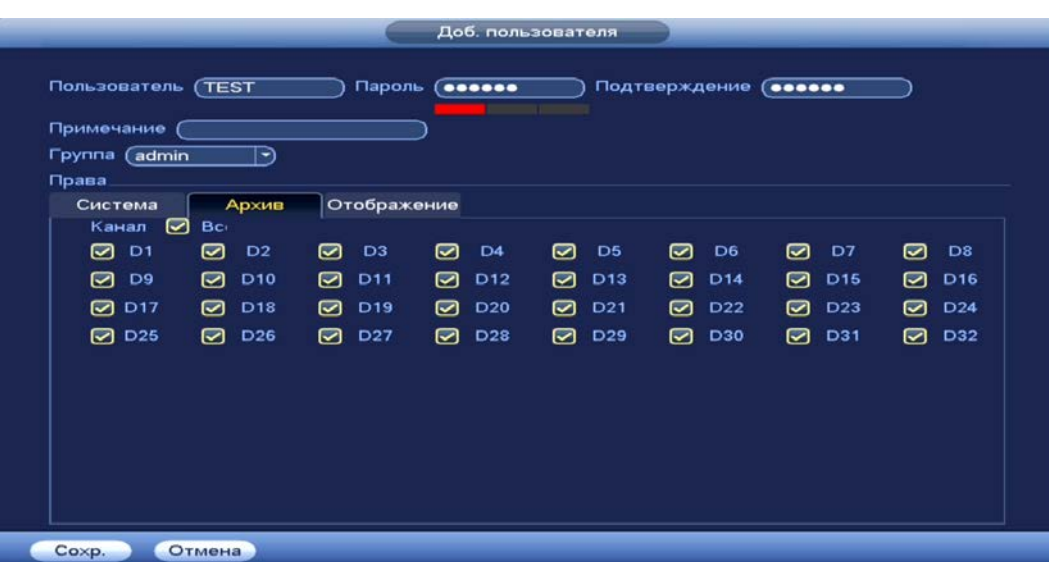

<span id="page-140-0"></span>Рисунок 17.2 – Интерфейс добавления нового пользователя учетной записи

- 2 В появившемся окне [\(Рисунок](#page-140-0) 17.2) введите имя пользователя и пароль.
	- Имя учетной записи пользователя может содержать до 15 символов. Пароль учетной записи должен состоять из 1~32 символов (используются только цифры и буквы и точка);
	- Пользователь с правами администратора может изменять пароль другого пользователя. По умолчанию количество пользователей равно 64, количество групп равно 20.
- 3 Выберите из выпадающего списка группу, в которой будет находиться пользователь.
	- Можно задать соответствующую группу и назначить права для пользователей в заданных группах. Для управления пользователями используются режимы группы/пользователя;
	- Имя пользователя и имя группы должны быть единственными. Один пользователь может входить только в одну группу. Находящийся в системе пользователь не может изменять собственные права.
- 4 В целях обеспечения безопасности, для учетной записи оператора рекомендуется устанавливать права пользователя только на просмотр видео в реальном времени и воспроизведение архива.

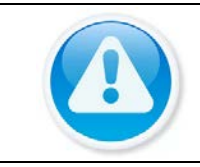

#### ПРИМЕЧАНИЕ!

Для сохранения доступных прав, настраиваемый пользователь должен отсутствовать в сети.

— Права пользователя «Поиск/Архив» – снимите  $\Box$  с канала для блокировки просмотра пользователем архива с канала. При снятии доступа канал будет отображаться в списке, но изображение будет отсутствовать;

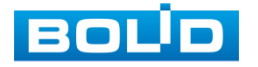

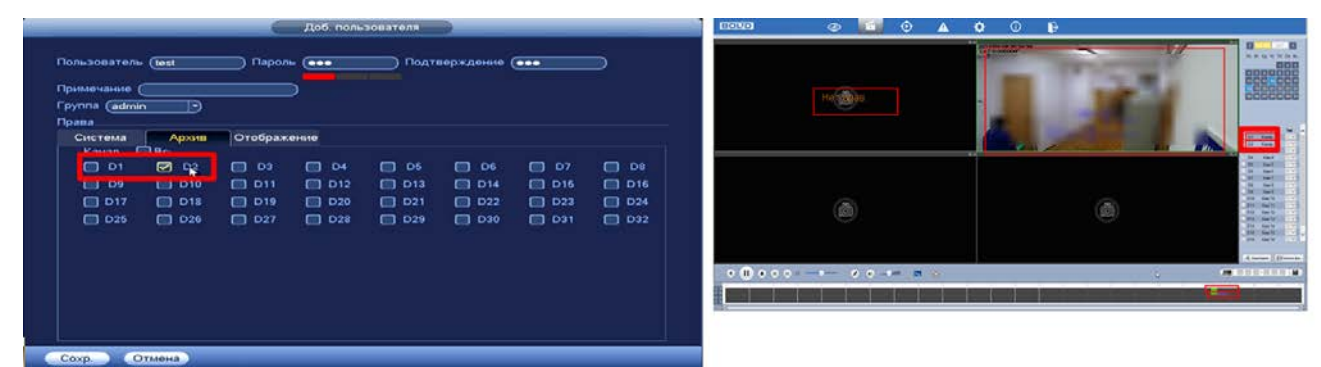

Рисунок 17.3 – Снят доступ для просмотра архива пользователем (канал D1)

Права пользователя «Просмотр/Отображение» – снимите доступ

для блокировки просмотра видеопотока пользователем. При снятии доступа канал присутствует в общем списке.

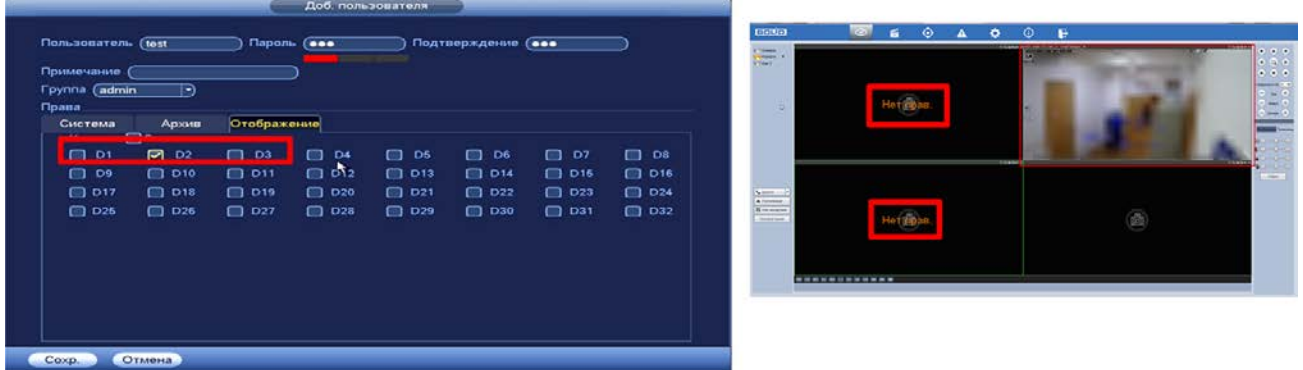

Рисунок 17.4 – Снят доступ для просмотра видеопотока пользователем (каналы D1 и D3)

- 5 Также установите доступные права пользователя в разделе «Система»:
	- Пользователи (Учетные записи) после снятия доступа  $\boxdot$ пользователю доступен только просмотр своей учетной записи; При наличии доступа, пользователь может добавить нового пользователя, но вносить исправления в существующую учетную запись не может;
	- Управление HDD (Запись) доступ к настройкам/просмотру архивирования;
	- Безопасность доступ к правам безопасности;
	- Настройки системы (Общие настройки) доступ к настройкам языка, даты, дисплея и.т.д.;
	- События доступ к настройкам видеоаналитики и событий на доступных камерах;
	- Резерв доступ к архивированию видео с доступных камер на переносной носитель;
	- Информация доступ к просмотру системной информации;
	- Сеть доступ к сетевым настройкам регистратора;

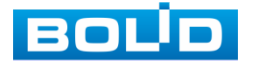

- Обслуживание устройства доступ к разделам настройки обслуживания системы;
- Ручное управление доступ к настройкам параметров записи (запись по расписанию/постоянная);
- Видеокамера при наличии доступа пользователю доступен раздел «Настройка камер». Настроить изображение на каналах, у которых снят доступ невозможно.

#### ВНИМАНИЕ!

Права пользователя не могут превышать заданных прав группы. При разрешении анонимного входа в систему (с ограниченными правами) не требуется вводить имя пользователя и пароль. При добавлении пользователя к группе необходимо назначить права.

## **17.1.2 Группа**

На интерфейсе представлены параметры управления группами пользователей.

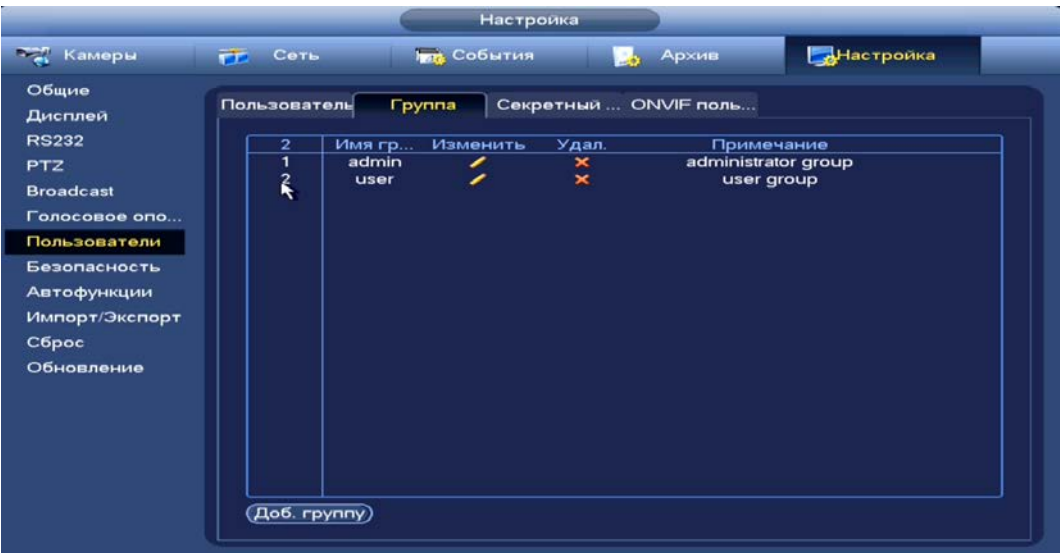

Рисунок 17.5 – Интерфейс добавления группы учетной записи

- <span id="page-142-0"></span>1 Нажмите на интерфейсе просмотра [\(Рисунок](#page-142-0) 17.5) на кнопку «Доб. группу».
- 2 В появившемся окне введите имя группы и примечание.
- 3 В целях обеспечения безопасности, для учетной записи оператора рекомендуется устанавливать права доступа только на просмотр видео в реальном времени и воспроизведение архива. Подробнее о правах доступа смотрите раздел «[Пользователь](#page-139-1)».
- 4 После сохранения параметров добавления в появившемся окне отобразиться новая группа.

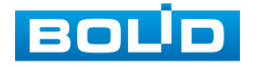

| Права<br>Система                        | Архив                        | Отображение                   |                                      |                                       |                                                 |                             |
|-----------------------------------------|------------------------------|-------------------------------|--------------------------------------|---------------------------------------|-------------------------------------------------|-----------------------------|
| Канал<br>☑<br>☑<br>D <sub>1</sub>       | Bc.<br>$\Box$ D <sub>2</sub> | Ø<br>◙<br>D <sub>3</sub>      | $\boldsymbol{\Xi}$<br>D <sub>4</sub> | ◙<br>D <sub>5</sub>                   | $\circ$<br>D6<br>D7                             | ☑<br>D <sub>8</sub>         |
| $\boldsymbol{\Theta}$<br>D <sub>9</sub> | $\oslash$ D10                | $\Theta$ D <sub>11</sub><br>Ø | ◙<br>D <sub>12</sub>                 | $\boldsymbol{\Xi}$<br>D <sub>13</sub> | $\circ$<br>D <sub>14</sub><br>D <sub>15</sub>   | Ø<br>D <sub>16</sub>        |
| $\boxtimes$ D17                         | $\Box$ D18                   | $\Box$ D19                    | $\Box$ D <sub>20</sub>               | $\bullet$<br>$\Box$ D <sub>21</sub>   | $\bullet$<br>D <sub>22</sub><br>D <sub>23</sub> | $\boxtimes$ D <sub>24</sub> |
| $\boxtimes$ D25                         | ◙<br>D <sub>26</sub>         | ☑<br>Ø<br>D <sub>27</sub>     | ☑<br>D28                             | ◙<br>D <sub>29</sub>                  | ◙<br>D30<br>D31                                 | ◙<br>D32                    |
|                                         |                              |                               |                                      |                                       |                                                 |                             |
|                                         |                              |                               |                                      |                                       |                                                 |                             |
|                                         |                              |                               |                                      |                                       |                                                 |                             |
|                                         |                              |                               |                                      |                                       |                                                 |                             |

Рисунок 17.6 – Добавление новой группы

### **17.1.3 Пользователь ОNVIF**

После подключение камеры стороннего производителя к видеорегистратору через пользователя ONVIF, используйте подтвержденную учетную запись для подключения к видеорегистратору. Интерфейс просмотра показан на рисунке ниже [\(Рисунок](#page-143-0) 17.7), на нем доступны функции добавления, удаления и изменения данных пользователя.

Пользователь ONVIF по умолчанию – admin. Он создается после инициации видеорегистратора. Для некоторых серий продуктов пароль пользователя ONVIF изменяется при инициализации пароля администратора.

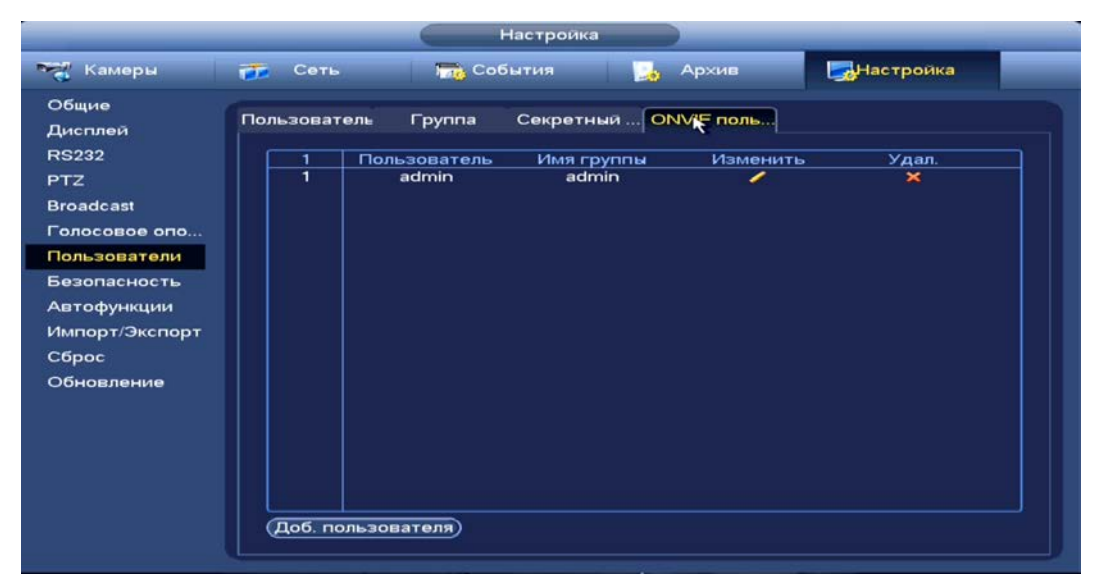

<span id="page-143-0"></span>Рисунок 17.7 – Интерфейс просмотра учетной записи ONVIF пользователя

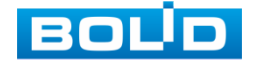
1 Для добавления нажмите на кнопку «Доб. пользователя» и заполните данные в появившемся окне.

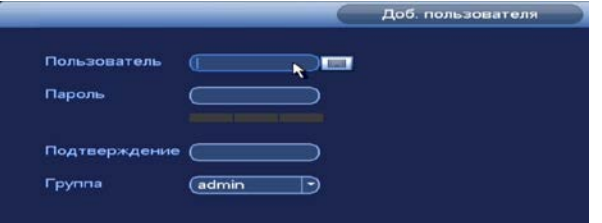

Рисунок 17.8 – Поле для заполнения данных нового пользователя в учетной **ONVIF** 

2 Для внесения изменений в данные для существующего пользователя нажмите на кнопку **в** столбце «Изменить» (в появившемся окне можно изменить пароль, группу пользователя).

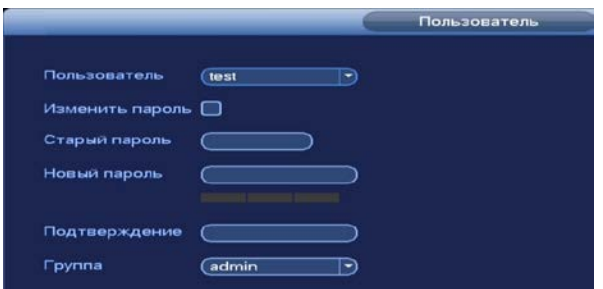

Рисунок 17.9 – Поле изменения данных для пользователя в учетной записи **ONVIF** 

3 Для удаления пользователя из учетной записи ONVIF нажмите на кнопку в столбце интерфейса «Удалить».

### **17.1.4 Секретный вопрос**

Установите секретный вопрос и введите ответ на него для возможного варианта восстановления пароля при локальном входе в систему.

| <b>Настройка</b>                                                                     |                                                                                                    |  |  |  |  |  |  |  |
|--------------------------------------------------------------------------------------|----------------------------------------------------------------------------------------------------|--|--|--|--|--|--|--|
| <b>Тамеры</b>                                                                        | Настройка<br><b>Гота</b> События<br>Архив<br>Сеть<br><b>FF</b>                                                                                                    |  |  |  |  |  |  |  |
| Общие<br>Дисплей<br><b>RS232</b><br><b>PTZ</b><br><b>Broadcast</b><br>Голосовое опо  | Секретный<br>ONVIF nonb<br>Пользователь<br>Группа<br>Установите секретный вопрос,и вы сможете восстановить пароль.<br>(Какая ваша любимая детская книга?<br>Bonpoc 1<br>-1<br>Ответ                                                                                                    |  |  |  |  |  |  |  |
| Пользователи<br>Безопасность<br>Автофункции<br>Импорт/Экспорт<br>Сброс<br>Обновление | Bonpoc <sub>2</sub><br>(Имя вашего первого начальника?<br>Ответ<br>Bonpoc 3<br>Какие ваши любимые фрукты?<br>Какие ваши любимые фрукты?<br>Ответ<br>Куда вы в первый раз полетели на самолете?<br>Ваш родной город?<br>Ваш профильный предмет в колледже?<br>Когда вы впервые пошли на работу?<br>Ваша любимая спортивная команда?<br>Ваш текущий ID сотрудника?<br>Когда вы последний раз регистрировались?<br>Удал.<br>Задать |  |  |  |  |  |  |  |

Рисунок 17.10 – Интерфейс настройки

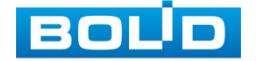

BOLID RGI-3288 АЦДР.202162.033 РЭп от 14.04.2022

## 17.2 **ГЛАВНОЕ МЕНЮ. ПУНКТ МЕНЮ НАСТРОЙКИ «БЕЗОПАСНОСТЬ»**

### **17.2.1 IP фильтр**

Добавьте IP-адрес, MAC-адрес, IP подсеть в список учетной записи пользователя для доступа к порту текущего устройства через сетевое подключение.

1 Включите функцию и установите режим доступа. Для данного регистратора доступны следующие режимы списков:

Надежные – белый список;

Заблокированные – Черный список.

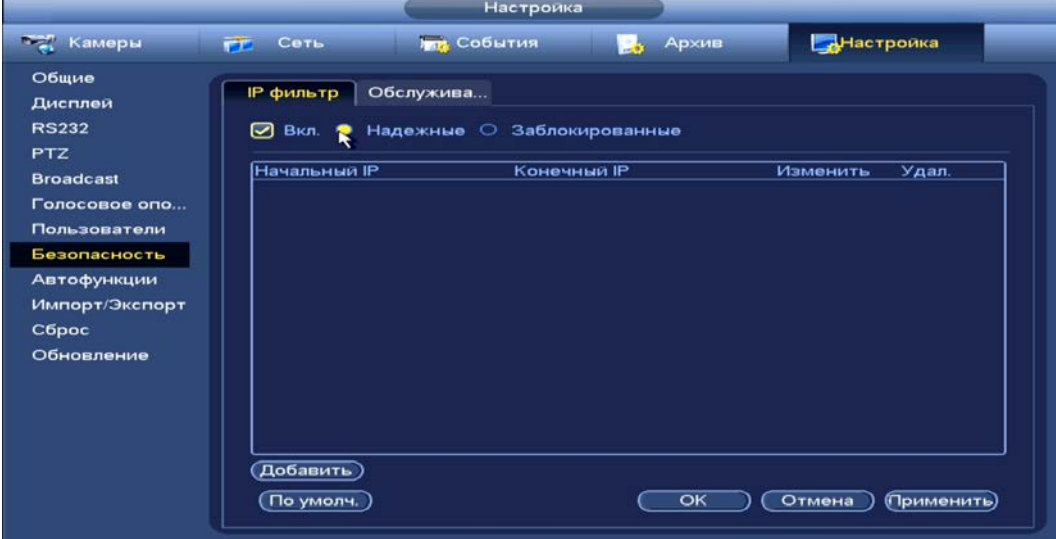

Рисунок 17.11 – Доступ

2 Нажмите на кнопку «Добавить», выберите из выпадающего списка способ для добавления. Доступны три способа добавления: Добавление при введении IP-адреса устройства;

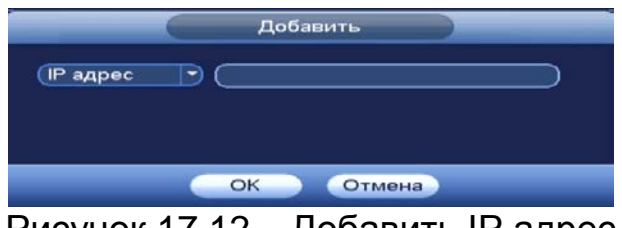

Рисунок 17.12 – Добавить IР адрес

Добавление через подсеть;

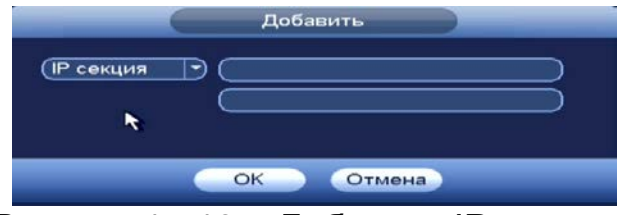

Рисунок 17.13 – Добавить IР подсеть

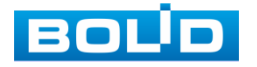

Добавление при введении МАС-адреса.

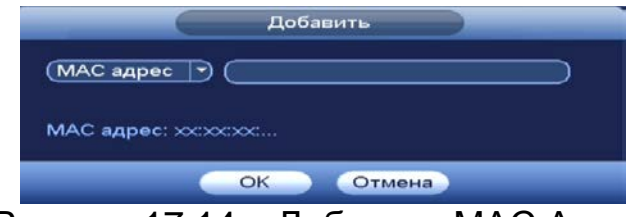

## **17.2.2 Главное меню. Информационный пункт меню «Пользователи онлайн»**

Информационный пункт меню показывает список пользователей, авторизованных на регистраторе по сети на данный момент, и предоставляет возможность ограничивать доступ на установленный период времени.

Для ограничения доступа через сетевой интерфейс необходимо:

1 Нажать на кнопку в для блокировки необходимого пользователя.

2 Установить время блокировки.

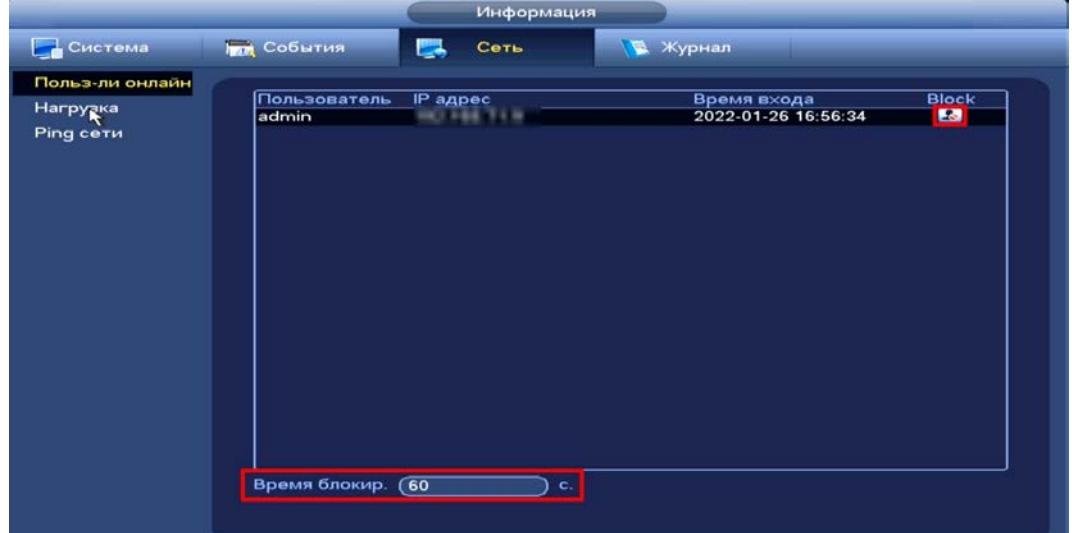

Рисунок 17.15 – Интерфейс работы с авторизованными пользователями

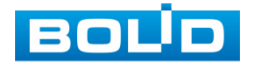

Рисунок 17.14 – Добавить МАС Адрес

## **17.2.3 Обслуживание**

Перейдите в раздел для включения/отключения функций уведомления и доступа по протоколам.

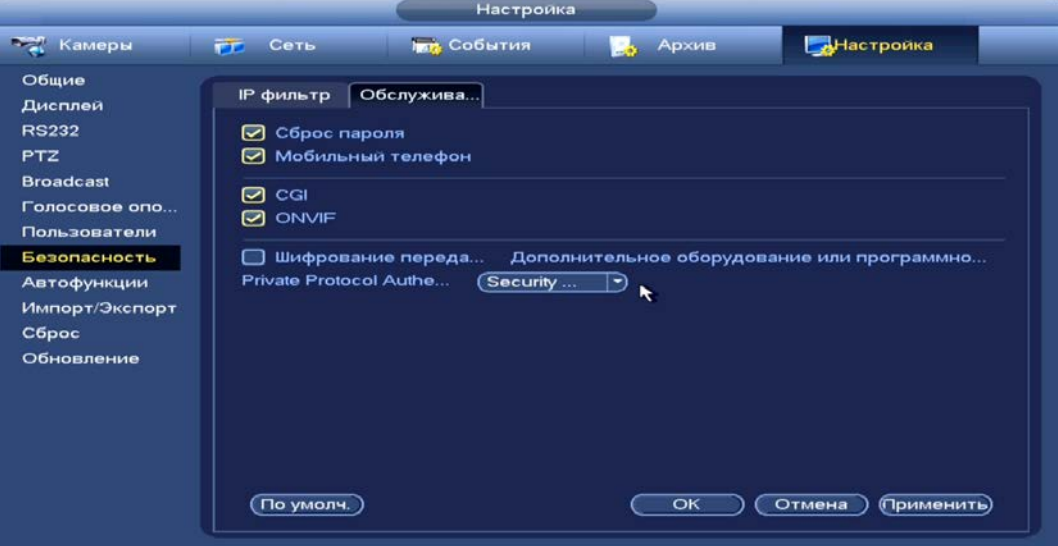

Рисунок 17.16 – Системное обслуживание

#### Таблица 17.1 – Параметры системного обслуживания

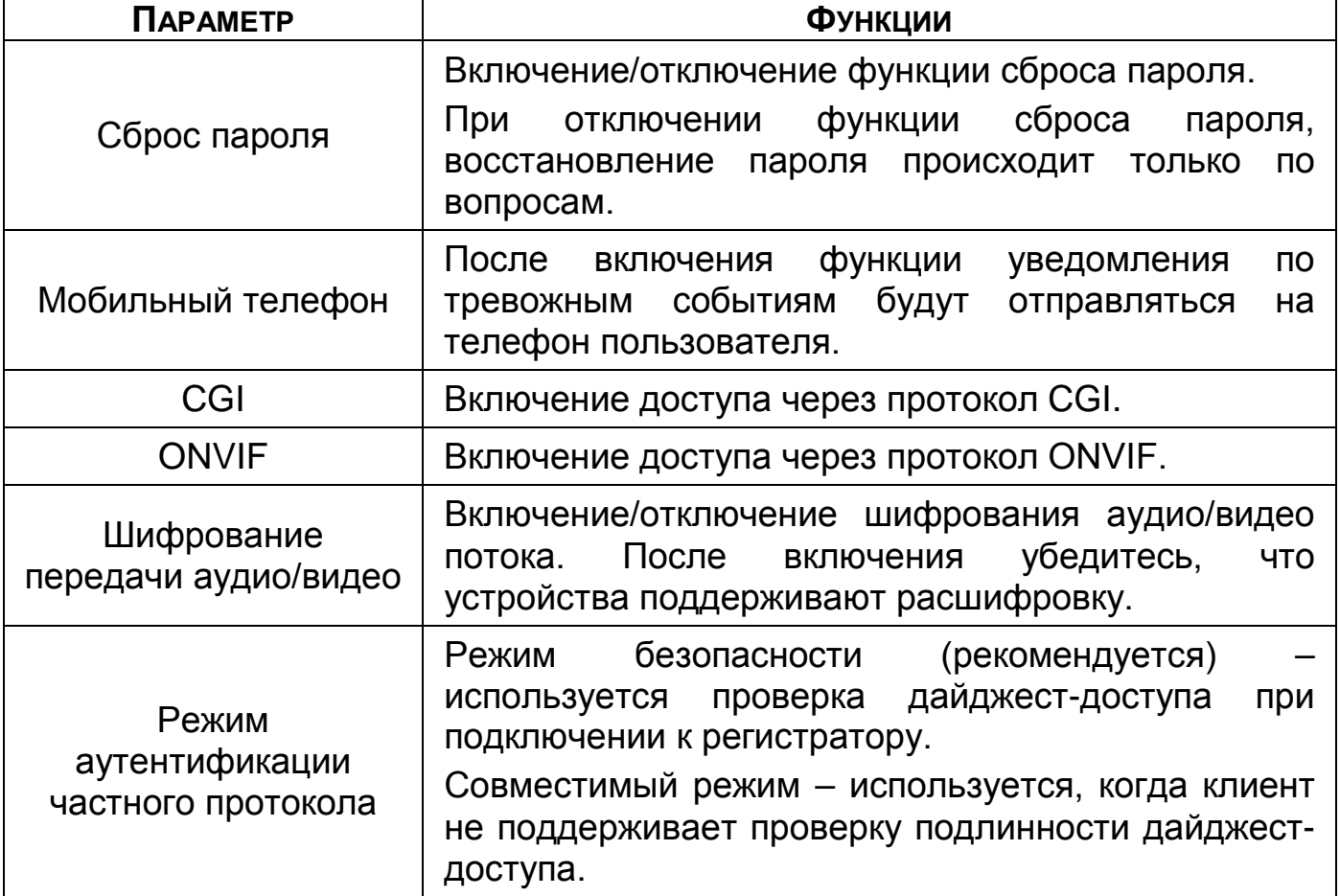

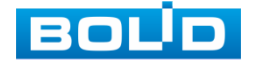

## **18 ИНТЕЛЛЕКТУАЛЬНЫЕ НАСТРОЙКИ ВИДЕОРЕГИСТРАТОРА**

## 18.1 **ГЛАВНОЕ МЕНЮ. ПУНКТ МЕНЮ НАСТРОЙКИ СОБЫТИЙ «SMART ПЛАН»**

Выберите и примените функцию для последующей работы на канале.

m После выбора на канале будет работать только выбранная интеллектуальная функция.

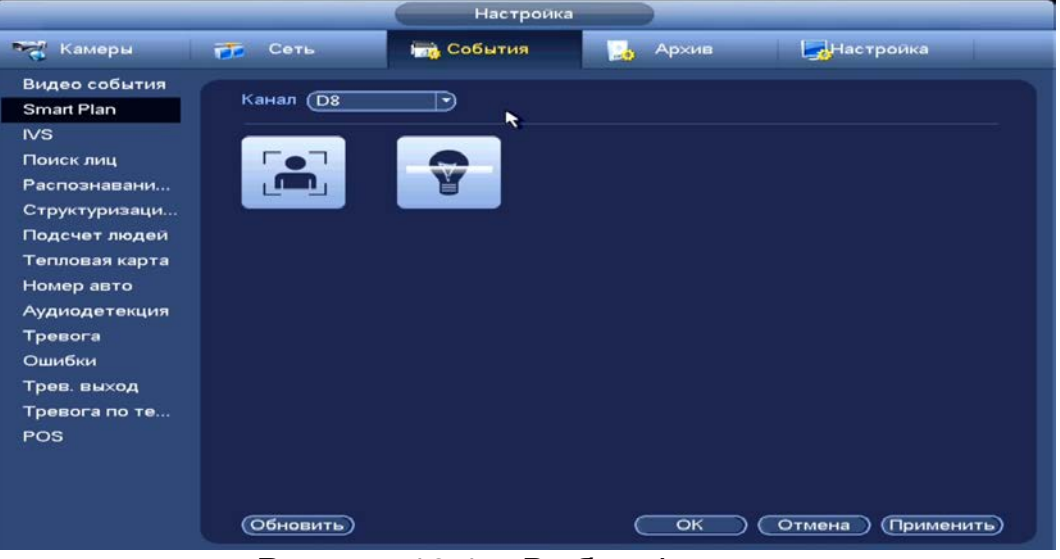

Рисунок 18.1 – Выбор функции

## 18.2 **ВИДЕОАНАЛИТИКА (IVS)**

#### ВНИМАНИЕ!

- Варианты выбора настройки зависят от возможностей камеры;
- Убедитесь, что функция «Видеоаналитика» установлена в SMART плане. Для проверки перейдите «Главное меню => Раздел «Настройка» => События => SMART план»;
- Камера должна поддерживать интеллектуальную функцию.

## **18.2.1 Пересечение линии (Линия)**

Для настройки на канале интеллектуальной функции «Пересечение

линии» выполните следующие действия:

- 1 Перейдите «Главное меню => Раздел «Настройка» => События => Видеоаналитика (IVS)».
- 2 Выберите из выпадающего списка канал настройки.
- 3 Для добавления функции нажмите на кнопку «Добавить».

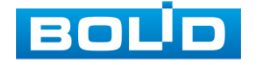

- 4 В столбце «Типы» выберите из выпадающего списка интеллектуальную функцию «Пересечение линии/Линия» ([Рисунок](#page-149-0)  [18.2\)](#page-149-0).
- 5 Нажмите на кнопку **и в** столбце «Нарисовать» для установки параметров функции.

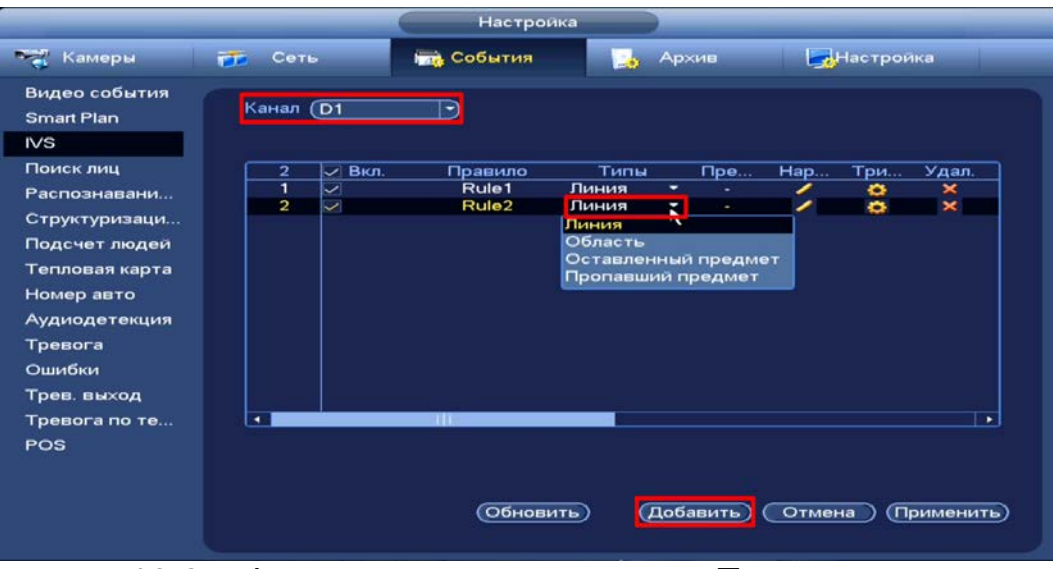

Рисунок 18.2 – Функция видеоаналитики «Пересечение линии»

- <span id="page-149-0"></span>6 В появившемся интерфейсе настройки установите имя виртуальной линии пересечения в строке «Правило (Имя)».
- 7 Щелкните левой клавишей мыши, для того чтобы нарисовать линию (Линия может быть прямой, ломаной или многоугольником (Для изменения направления прямой нажмите на левую клавишу мыши и далее измените направление в зависимости от условий линии)).
- 8 Щелкните правой клавишей мыши, чтобы закончить рисование.
- 9 В строке «Направление» выберите направление срабатывания пересечения.
- 10 Задайте минимальную и максимальную область захвата. Для этого нажмите **вы** и при помощи мыши установите габариты захвата.
- 11 Для удаления линии нажмите на кнопку
- 12 Нажмите «Ок» для сохранения настроек.

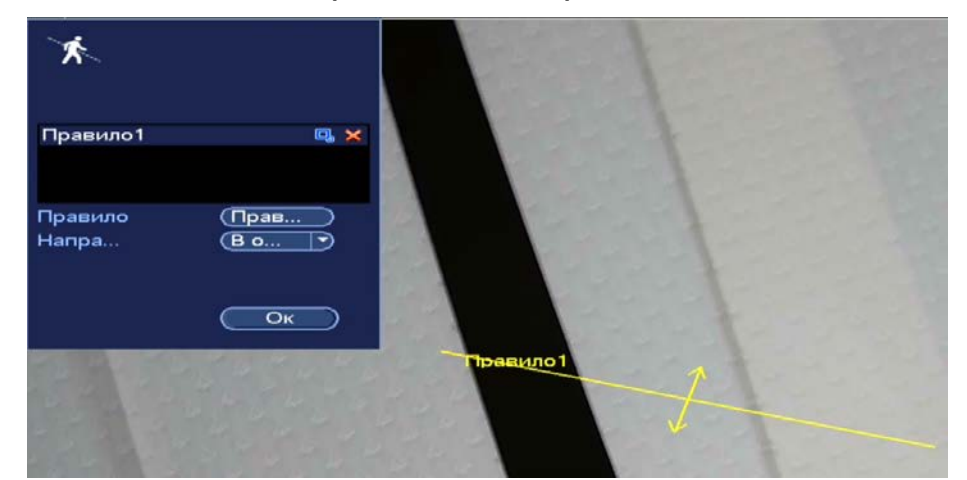

Рисунок 18.3 – Настройка правила

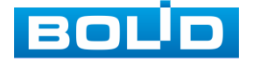

- 13 Для настройки расписания и способа оповещения при срабатывании пересечения нажмите на кнопку **Вересечения нажмите на кнопку** в столбце «Триггер».
- 14 Установите период работы/бездействия, нажав на кнопку «Задать» в строке «Период». Настройку периода на графическом интерфейсе можно выполнять при помощи корректировки временного интервала на панели. Для этого наведите мышь на временной интервал и нажмите на левую клавишу мыши, скорректируйте интервал.

Если необходимо составить единое расписание для нескольких дней, то перед установкой свяжите дни, нажав **• (связанные отмечаются** значком • ) и установите требуемый режим записи.

Для ручного ввода периода работы/бездействия, нажмите на кнопку «Задать» и в появившемся окне, введите временные интервалы и установите дни с такими настройками, поставив флажок.

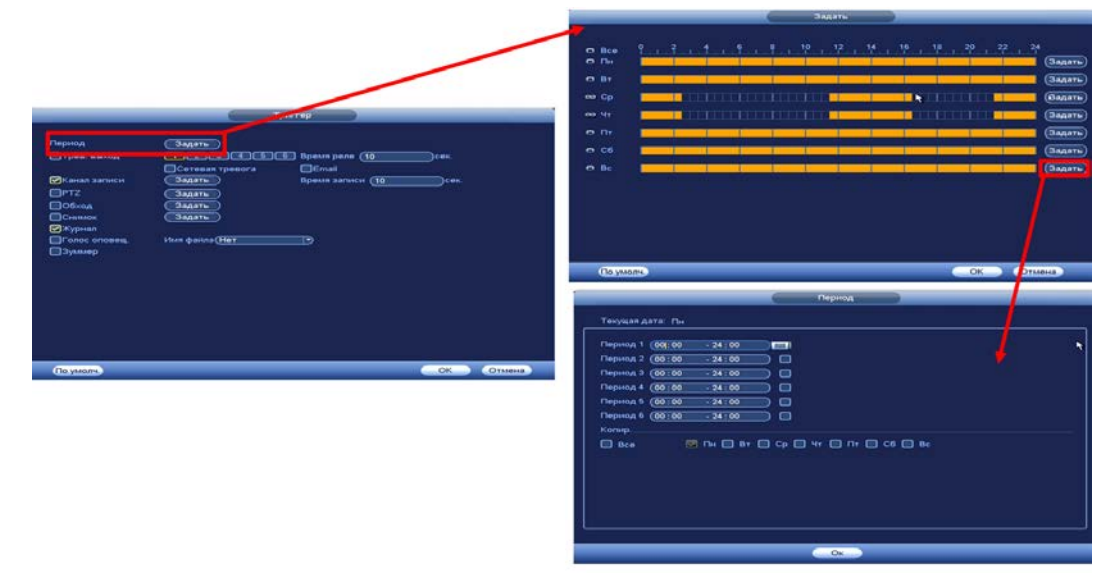

Рисунок 18.4 – Расписание

15 Выберите способ оповещения и установите задержку:

- Тревожный выход Установите тревожный выход активации тревоги;
- Время реле Установите время для задержки после срабатывания тревожного выхода. Доступный диапазон от 10 сек. до 300 сек.;
- Сетевая тревога Загрузка тревожного сигнала в сеть. Для работы данного оповещения убедитесь, что настроена и правильно работает функция сетевого меню «Тревожный центр». Для проверки/настройки перейдите «Главное меню => Настройка => Сеть»;
- Отправка Email Отправка уведомления о тревоги на электронную почту. Для настройки/изменения перейдите «Главное меню => Сеть => Эл.почта»;
- Время записи Установите время для продолжения записи после сигнала тревоги. Доступный диапазон от 10 сек. до 300 сек.;

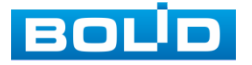

- Канал записи Установить канал записи по событию (по умолчанию выбран настраиваемый канал);
- PTZ Установите параметры работы PTZ при срабатывании видео события. Нажмите на кнопку и установите номер предустановки (настройка предустановки устанавливается на самой камере, здесь указывается только номер);
- Обход Включение обхода на канал. Для установки раскладки при срабатывании перейдите «Главное меню => Настройка => Дисплей => Обход»;
- Снимок Снимок экрана после срабатывания событий;
- Журнал Информация об ошибке будет отображаться «Главное меню => Журнал»;
- Голосовое оповещение Для правильной работы оповещения к аудиовыходу видеорегистратора подключите периферийное устройство (колонки) и выберите файл оповещения. Если не был загружен файл оповещения, перейдите «Главное меню => Настройка => Голосовое оповещение» и добавьте файл оповещения.
- Зуммер Звуковое оповещение;
- Отслеживать объект Отслеживать захваченный объект пересечения;
- Время отслеживания Время отслеживания объекта.
- 16 Сохраните настройку.

### **18.2.2 Контроль области (Область)**

Для настройки на канале интеллектуальной функции «Контроль области» выполните следующие действия:

- 1 Перейдите «Главное меню => Раздел «Настройка» => События => Видеоаналитика (IVS)».
- 2 Выберите из выпадающего списка канал настройки.
- 3 Для добавления функции нажмите на кнопку «Добавить».<br>4 В столбце «Типы» выберите из выпадающ
- 4 В столбце «Типы» выберите из выпадающего списка интеллектуальную функцию «Контроль области (Область)» ([Рисунок](#page-152-0)  [18.5\)](#page-152-0).
- 5 Нажмите на кнопку **в столбце «Нарисовать» для установки** параметров функции.

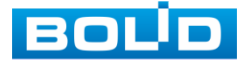

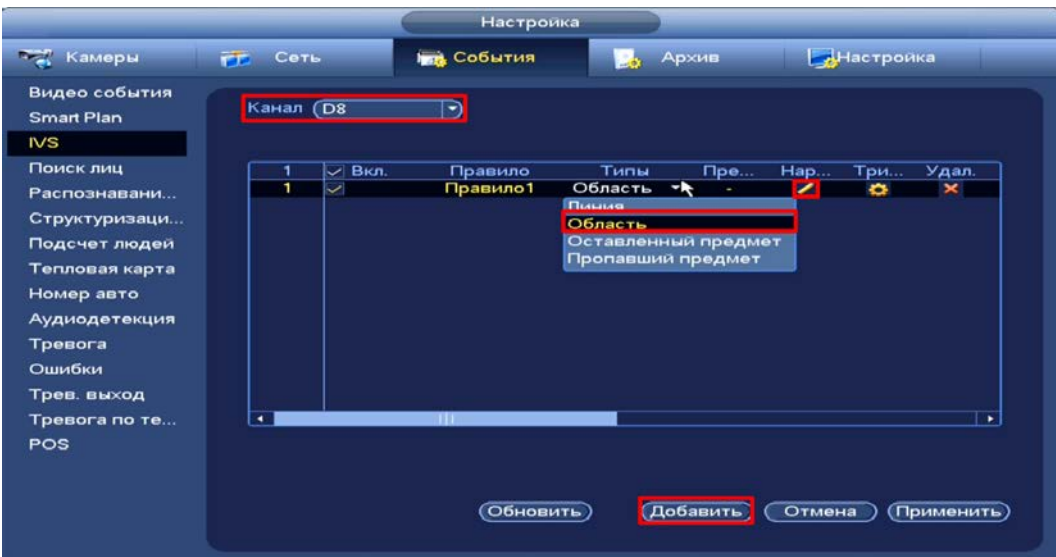

Рисунок 18.5 – Функция видеоаналитики «Контроль области»

- <span id="page-152-0"></span>6 В появившемся интерфейсе настройки введите имя контролируемой области пересечения в строке «Правило (Имя)».
- 7 Щелкните левой клавишей мыши, для того чтобы нарисовать область
- 8 Щелкните правой клавишей мыши, чтобы закончить рисование.
- 9 Задайте минимальную и максимальную область захвата. Для этого нажмите на кнопку **въ** и при помощи мыши установите габариты захвата.
- 10 Выделите действие, при котором будет срабатывать оповещение (Появление в области или пересечение области).
- 11 В строке «Направление» выберите направление срабатывания при пересечении области.
- 12 Для удаления области нажмите на кнопку ...
- 13 Нажмите «Ок» для сохранения настроек.

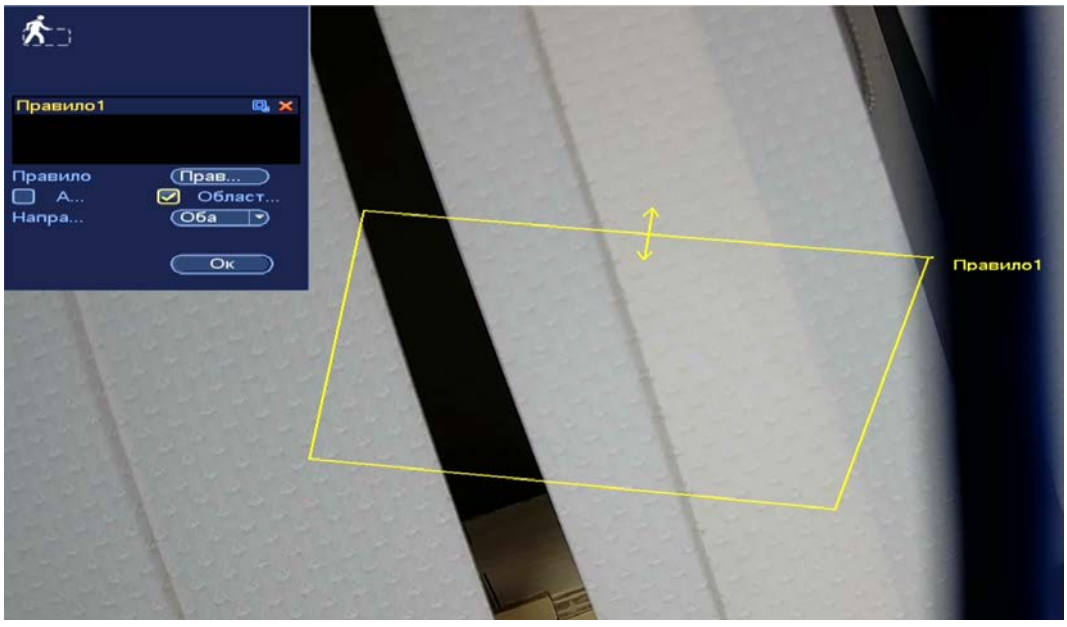

Рисунок 18.6 – Настройка правила

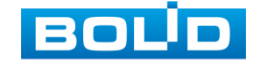

- 14 Для настройки расписания и способа оповещения при срабатывании пересечения нажмите на кнопку в столбце «Триггер».
- 15 Установите период работы/бездействия, нажав на кнопку «Задать» в строке «Период». Настройку периода на графическом интерфейсе можно выполнять при помощи корректировки временного интервала на панели. Для этого наведите мышь на временной интервал и нажмите на левую клавишу мыши, скорректируйте интервал.

Если необходимо составить единое расписание для нескольких дней, то перед установкой свяжите дни, нажав **• (связанные отмечаются** значком •) и установите требуемый режим записи.

Для ручного ввода периода работы/бездействия, нажмите на кнопку «Задать» и в появившемся окне, введите временные интервалы и установите дни с такими настройками, поставив флажок.

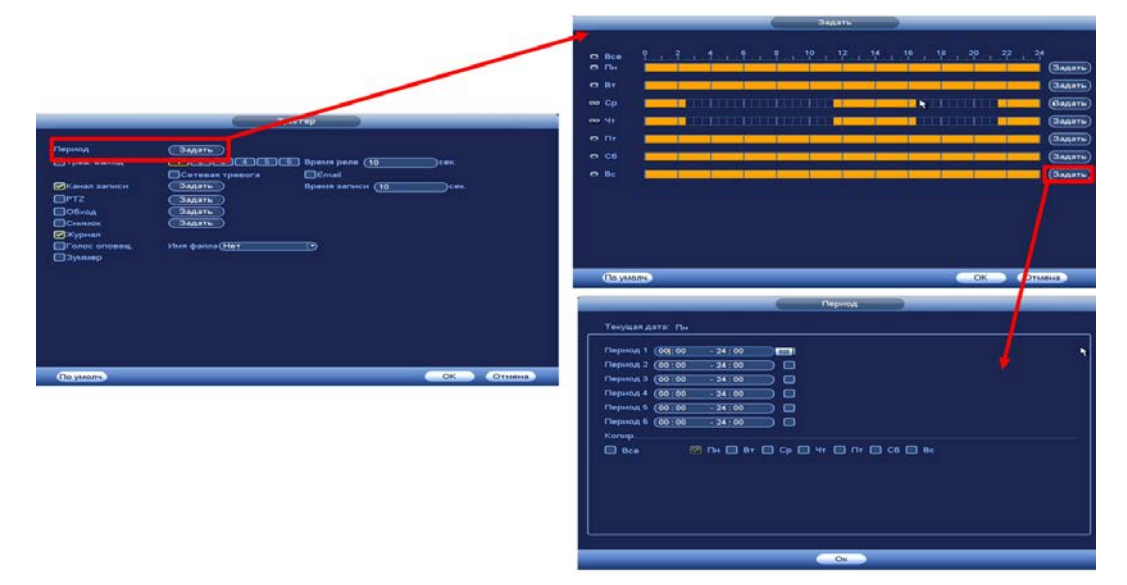

Рисунок 18.7 – Расписание

16 Выберите способ оповещения и установите задержку:

- Тревожный выход Установите тревожный выход активации тревоги;
- Время реле Установите время для задержки после срабатывания тревожного выхода. Доступный диапазон от 10 сек. до 300 сек.;
- Сетевая тревога Загрузка тревожного сигнала в сеть. Для работы данного оповещения убедитесь, что настроена и правильно работает функция сетевого меню «Тревожный центр». Для проверки/настройки перейдите «Главное меню => Настройка => Сеть»;
- Отправка Email Отправка уведомления о тревоги на электронную почту. Для настройки/изменения перейдите «Главное меню => Сеть => Эл.почта»;

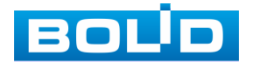

- Время записи Установите время для продолжения записи после сигнала тревоги. Доступный диапазон от 10 сек. до 300 сек.;
- Канал записи Установить канал записи по событию (по умолчанию выбран настраиваемый канал);
- PTZ Установите параметры работы PTZ при срабатывании видео события. Нажмите на кнопку и установите номер предустановки (настройка предустановки устанавливается на самой камере, здесь указывается только номер);
- Обход Включение обхода на канал. Для установки раскладки при срабатывании перейдите «Главное меню => Настройка => Дисплей => Обход»;
- Снимок Снимок экрана после срабатывания событий;
- Журнал Информация об ошибке будет отображаться «Главное меню => Журнал»;
- Голосовое оповещение Для правильной работы оповещения к аудиовыходу видеорегистратора подключите периферийное устройство (колонки) и выберите файл оповещения. Если не был загружен файл оповещения, перейдите «Главное меню => Настройка => Голосовое оповещение» и добавьте файл оповещения;
- Зуммер Звуковое оповещение;
- Отслеживать объект Отслеживать захваченный объект пересечения;
- Время отслеживания Время отслеживания объекта.
- 17 Сохраните настройку.

### **18.2.3 Оставленный предмет**

Для настройки на канале интеллектуальной функции «Оставленный

предмет» выполните следующие действия:

- 1 Перейдите «Главное меню => Раздел «Настройка» => События => Видеоаналитика (IVS)».
- 2 Выберите из выпадающего списка канал настройки.
- 3 Для добавления функции нажмите на кнопку «Добавить».
- 4 В столбце «Тип» выберите из выпадающего списка интеллектуальную функцию «Оставленный предмет».
- 5 Нажмите на кнопку **в** столбце «Нарисовать» для установки параметров функции.

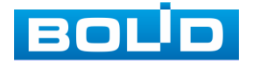

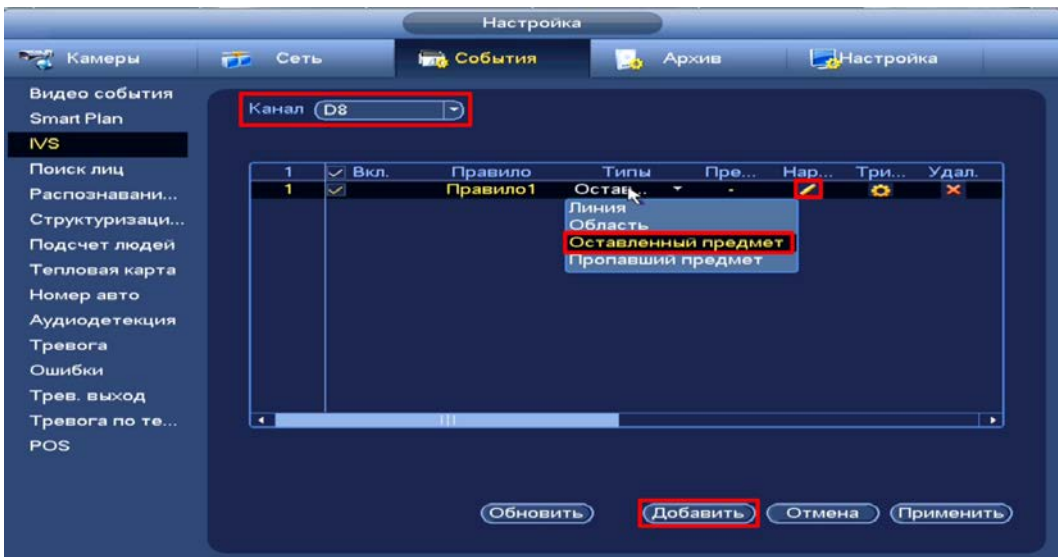

Рисунок 18.8 – Функция видеоаналитики «Оставленный предмет»

- 6 В появившемся интерфейсе настройки установите имя области в строке «Правило (Имя)».
- 7 Щелкните левой клавишей мыши, для того чтобы нарисовать контролируемую область (Для изменения направления прямой нажмите на левую клавишу мыши и далее измените направление в зависимости от условий области).
- 8 Щелкните правой клавишей мыши, чтобы закончить рисование.
- 9 Задайте минимальную и максимальную область захвата. Для этого нажмите на кнопку в и при помощи мыши установите габариты захвата.
- 10 В строке «Период» установите время срабатывания.
- 11 Для удаления области нажмите на кнопку **×**.
- 12 Нажмите «Ок» для сохранения настроек.

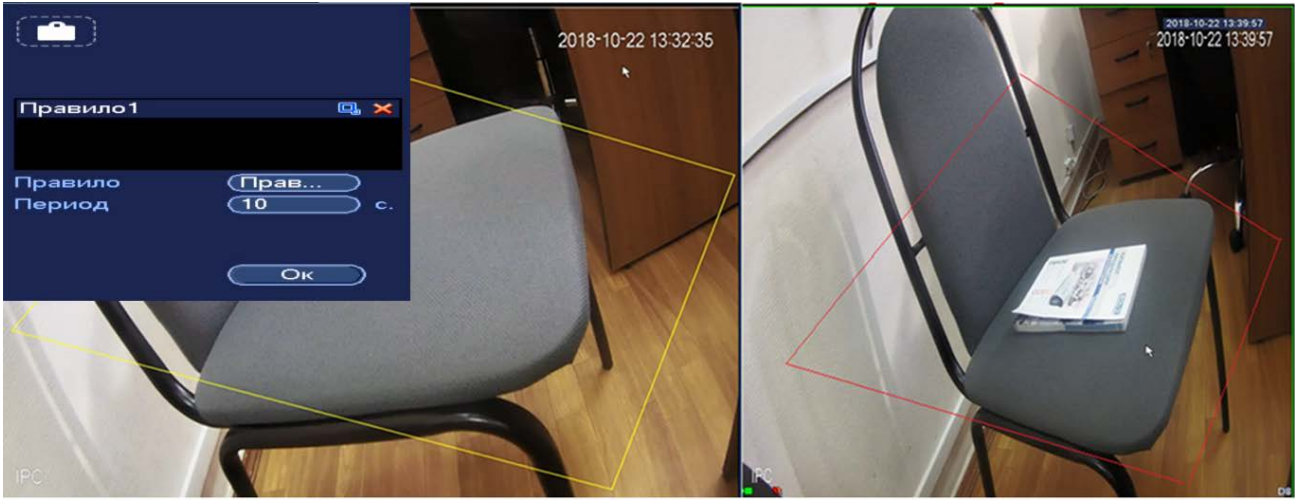

Рисунок 18.9 – Настройка функции

13 Для настройки расписания и способа оповещения при срабатывании пересечения нажмите на кнопку **Велия** в столбце «Триггер».

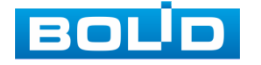

14 Установите период работы/бездействия, нажав на кнопку «Задать» в строке «Период». Настройку периода на графическом интерфейсе можно выполнять при помощи корректировки временного интервала на панели. Для этого наведите мышь на временной интервал и нажмите на левую клавишу мыши, скорректируйте интервал.

Если необходимо составить единое расписание для нескольких дней, то перед установкой свяжите дни, нажав **•** (связанные отмечаются значком •) и установите требуемый режим записи.

Для ручного ввода периода работы/бездействия, нажмите на кнопку «Задать» и в появившемся окне, введите временные интервалы и установите дни с такими настройками, поставив флажок.

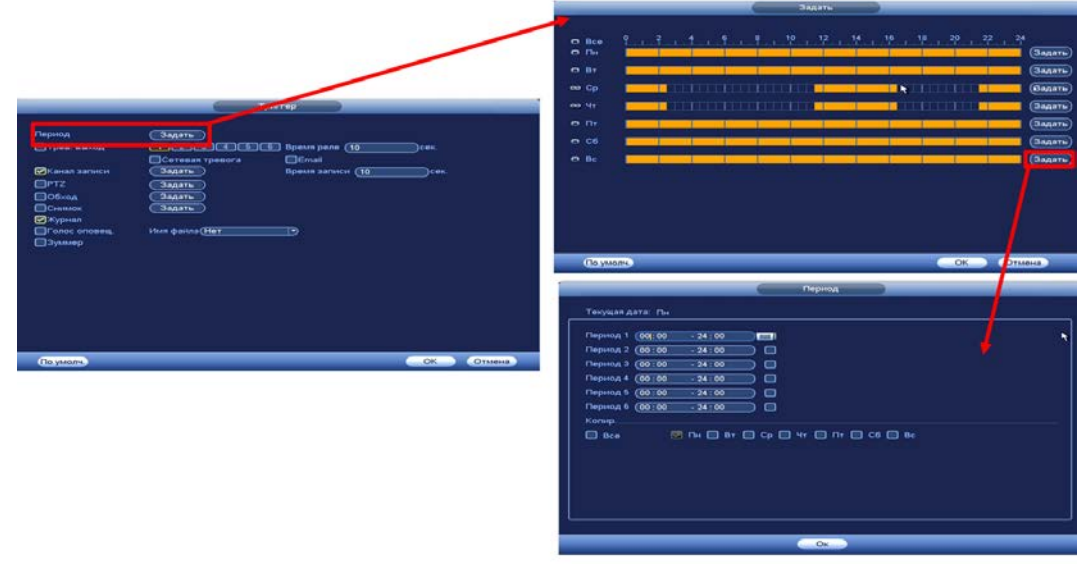

Рисунок 18.10 – Расписание

15 Выберите способ оповещения и установите задержку:

- Тревожный выход Установите тревожный выход активации тревоги;
- Время реле Установите время для задержки после срабатывания тревожного выхода. Доступный диапазон от 10 сек. до 300 сек.;
- Сетевая тревога Загрузка тревожного сигнала в сеть. Для работы данного оповещения убедитесь, что настроена и правильно работает функция сетевого меню «Тревожный центр». Для проверки/настройки перейдите «Главное меню => Настройка => Сеть»;
- Отправка Email Отправка уведомления о тревоги на электронную почту. Для настройки/изменения перейдите «Главное меню => Сеть => Эл.почта»;
- Время записи Установите время для продолжения записи после сигнала тревоги. Доступный диапазон от 10 сек. до 300 сек.;
- Канал записи Установить канал записи по событию (по умолчанию выбран настраиваемый канал);

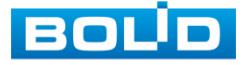

- PTZ Установите параметры работы PTZ при срабатывании видео события. Нажмите на кнопку и установите номер предустановки (настройка предустановки устанавливается на самой камере, здесь указывается только номер);
- Обход Включение обхода на канал. Для установки раскладки при срабатывании перейдите «Главное меню => Настройка => Дисплей => Обход»;
- Снимок Снимок экрана после срабатывания событий;
- Журнал Информация об ошибке будет отображаться «Главное меню => Журнал»;
- Голосовое оповещение Для правильной работы оповещения к аудиовыходу видеорегистратора подключите периферийное устройство (колонки) и выберите файл оповещения. Если не был загружен файл оповещения, перейдите «Главное меню => Настройка => Голосовое оповещение» и добавьте файл оповещения;
- Зуммер Звуковое оповещение.
- 16 Сохраните настройку.

## **18.2.4 Пропавший предмет**

Для настройки на канале интеллектуальной функции «Пропавший

предмет» выполните следующие действия:

- 1 Перейдите «Главное меню => Раздел «Настройка» => События => Видеоаналитика (IVS)».
- 2 Выберите из выпадающего списка канал настройки.
- 3 Для добавления функции нажмите на кнопку «Добавить».<br>4 В столбце «Типы» выберите из выпадающ
- 4 В столбце «Типы» выберите из выпадающего списка интеллектуальную функцию «Пропавший предмет» ([Рисунок 18.11](#page-157-0)).
- 5 Нажмите на кнопку в столбце «Нарисовать» для установки параметров функции.

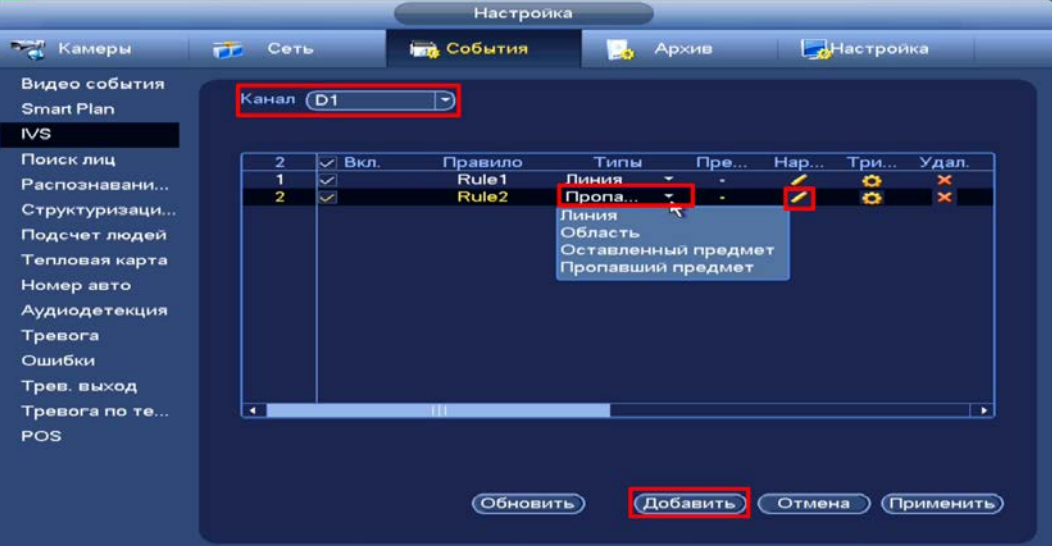

Рисунок 18.11 – Функция видеоаналитики «Пропавший предмет»

<span id="page-157-0"></span>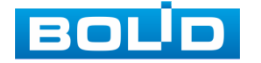

- 6 В появившемся интерфейсе настройки установите имя области в строке «Правило (Имя)».
- 7 Щелкните левой клавишей мыши, для того чтобы нарисовать контролируемую область (Для изменения направления прямой нажмите на левую клавишу мыши и далее измените направление в зависимости от условий области).
- 8 Щелкните правой клавишей мыши, чтобы закончить рисование.
- 9 Задайте минимальную и максимальную область захвата. Для этого нажмите на кнопку **вы** и при помощи мыши установите габариты захвата.
- 10 В строке «Период» установите время срабатывания.
- 11 Для удаления линии нажмите на кнопку
- 12 Нажмите «Ок» для сохранения настроек.

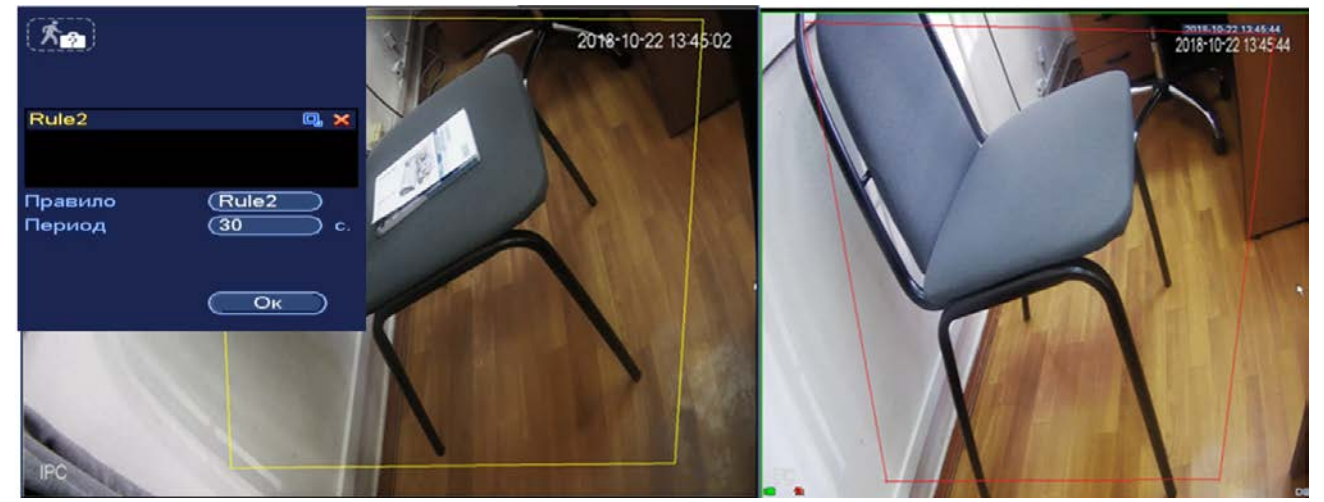

Рисунок 18.12 – Настройка функции

13 Для настройки расписания и способа оповещения при срабатывании пересечения нажмите на кнопку **Вет** в столбце «Триггер».

14 Установите период работы/бездействия, нажав на кнопку «Задать» в строке «Период». Настройку периода на графическом интерфейсе можно выполнять при помощи корректировки временного интервала на панели. Для этого наведите мышь на временной интервал и нажмите на левую клавишу мыши, скорректируйте интервал.

Если необходимо составить единое расписание для нескольких дней, то перед установкой свяжите дни, нажав **• (связанные отмечаются** значком • ) и установите требуемый режим записи.

Для ручного ввода периода работы/бездействия, нажмите на кнопку «Задать» и в появившемся окне, введите временные интервалы и установите дни с такими настройками, поставив флажок.

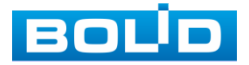

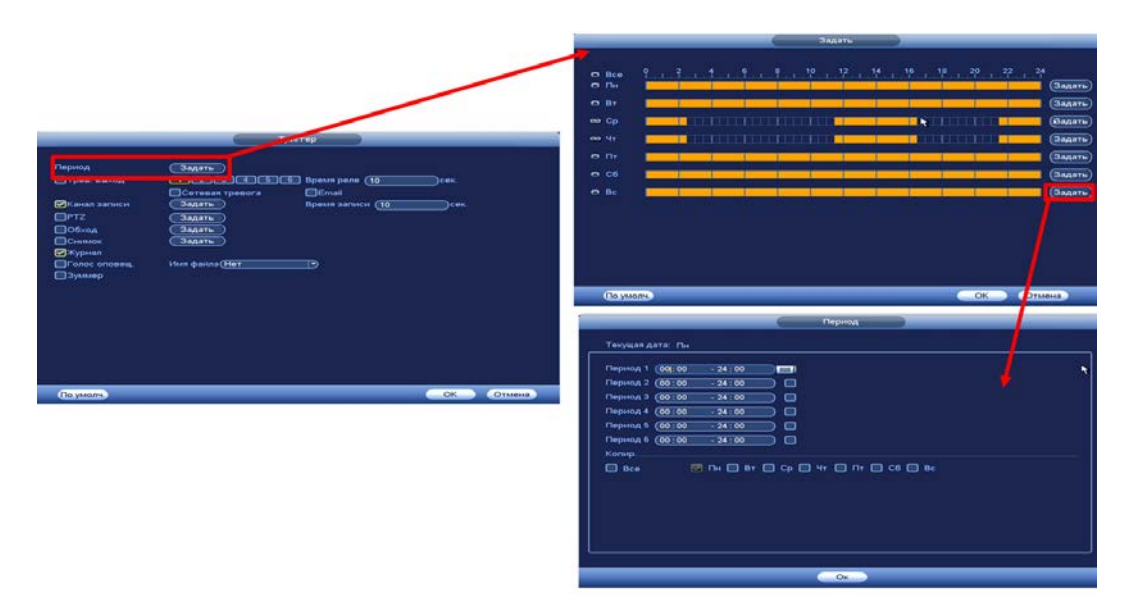

Рисунок 18.13 – Расписание

- 15 Выберите способ оповещения и установите задержку:
	- Тревожный выход Установите тревожный выход активации тревоги;
	- Время реле Установите время для задержки после срабатывания тревожного выхода. Доступный диапазон от 10 сек. до 300 сек.;
	- Сетевая тревога Загрузка тревожного сигнала в сеть. Для работы данного оповещения убедитесь, что настроена и правильно работает функция сетевого меню «Тревожный центр». Для проверки/настройки перейдите «Главное меню => Настройка => Сеть»;
	- Отправка Email Отправка уведомления о тревоги на электронную почту. Для настройки/изменения перейдите «Главное меню => Сеть => Эл.почта»;
	- Время записи Установите время для продолжения записи после сигнала тревоги. Доступный диапазон от 10 сек. до 300 сек.;
	- Канал записи Установить канал записи по событию (по умолчанию выбран настраиваемый канал);
	- PTZ Установите параметры работы PTZ при срабатывании видео события. Нажмите на кнопку и установите номер предустановки (настройка предустановки устанавливается на самой камере, здесь указывается только номер);
	- Обход Включение обхода на канал. Для установки раскладки при срабатывании перейдите «Главное меню => Настройка => Дисплей => Обход»;
	- Снимок Снимок экрана после срабатывания событий;
	- Журнал Информация об ошибке будет отображаться «Главное меню => Журнал»;

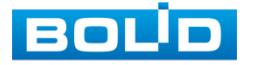

- Голосовое оповещение Для правильной работы оповещения к аудиовыходу видеорегистратора подключите периферийное устройство (колонки) и выберите файл оповещения. Если не был загружен файл оповещения, перейдите «Главное меню => Настройка => Голосовое оповещение» и добавьте файл оповещения;
- Зуммер Звуковое оповещение.
- 16 Сохраните настройку.

## **18.2.5 Поиск лиц**

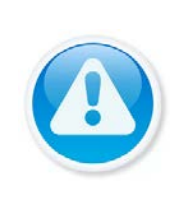

ВНИМАНИЕ!

Убедитесь, что интеллектуальная функция «Поиск лиц» установлена в SMART плане. Для проверки перейдите «Главное меню => Раздел «Настройка» => События => SMART план». Камера должна поддерживать интеллектуальную функцию.

Интерфейс настройки интеллектуальной функции обнаружения лиц

представлен на рисунке ниже.

| Настройка                                                     |                                                  |                                      |                 |                               |             |  |  |  |  |
|---------------------------------------------------------------|--------------------------------------------------|--------------------------------------|-----------------|-------------------------------|-------------|--|--|--|--|
| <b>Тем</b> Камеры                                             | <b>ГГ Сеть</b>                                   | <b>Год</b> События                   | Архив           | <b>Настроика</b>              |             |  |  |  |  |
| Видео события<br><b>Smart Plan</b><br><b>IVS</b><br>Поиск лиц | Канал<br>Область лиц<br>Задать                   | (D9<br>☑<br>Правила                  | $\ket{\bullet}$ | Вкл. $\Box$                   |             |  |  |  |  |
| Распознавани<br>Структуризаци<br>Подсчет людей                | Период<br>□ Трев. выход                          | Задать<br>□Сетевая тревога           | 6               | Время реле (0<br>$\Box$ Email | сек.        |  |  |  |  |
| Тепловая карта<br>Номер авто<br>Аудиодетекция<br>Тревога      | ∏Канал записи<br>$\Box$ PTZ<br>□Обход<br>□Снимок | Задать<br>Задать<br>Задать<br>Задать |                 | Время записи (10              | сек.        |  |  |  |  |
| Ошибки<br>Трев. выход<br>Тревога по те<br>POS                 | ⊟Журнал<br><b>⊟Голос оповещ.</b><br>⊟Зуммер      | Имя файла (Нет                       |                 | ∍                             |             |  |  |  |  |
|                                                               | По умолч.                                        | Обновить                             | OK              | Отмена                        | (Применить) |  |  |  |  |

Рисунок 18.14 – Интерфейс настройки обнаружения лиц

- 1 Выберите из выпадающего списка канал с поддержкой функции обнаружения лиц.
- 2 Включите функцию.
- 3 Для установки области обнаружения нажмите на кнопку «Правила» в строке «Задать» и при помощи мыши установите габариты области.

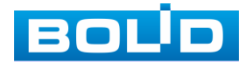

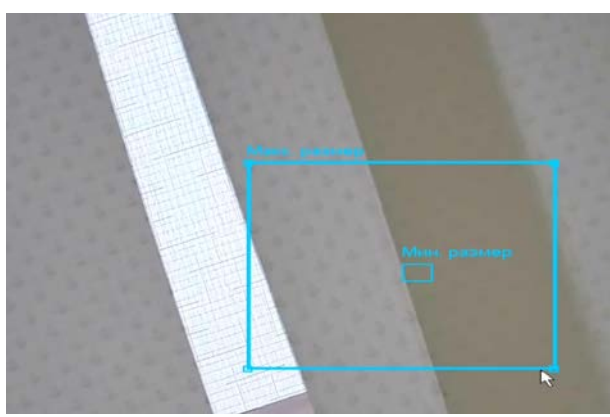

Рисунок 18.15 – Область обнаружения захвата

4 Установите период работы/бездействия, нажав на кнопку «Задать» в строке «Период». Настройку периода на графическом интерфейсе можно выполнять при помощи корректировки временного интервала на панели. Для этого наведите мышь на временной интервал и нажмите на левую клавишу мыши, скорректируйте интервал.

Если необходимо составить единое расписание для нескольких дней, то перед установкой свяжите дни, нажав **• (связанные отмечаются** значком •) и установите требуемый режим записи.

Для ручного ввода периода работы/бездействия, нажмите на кнопку «Задать» и в появившемся окне, введите временные интервалы и установите дни с такими настройками, поставив флажок.

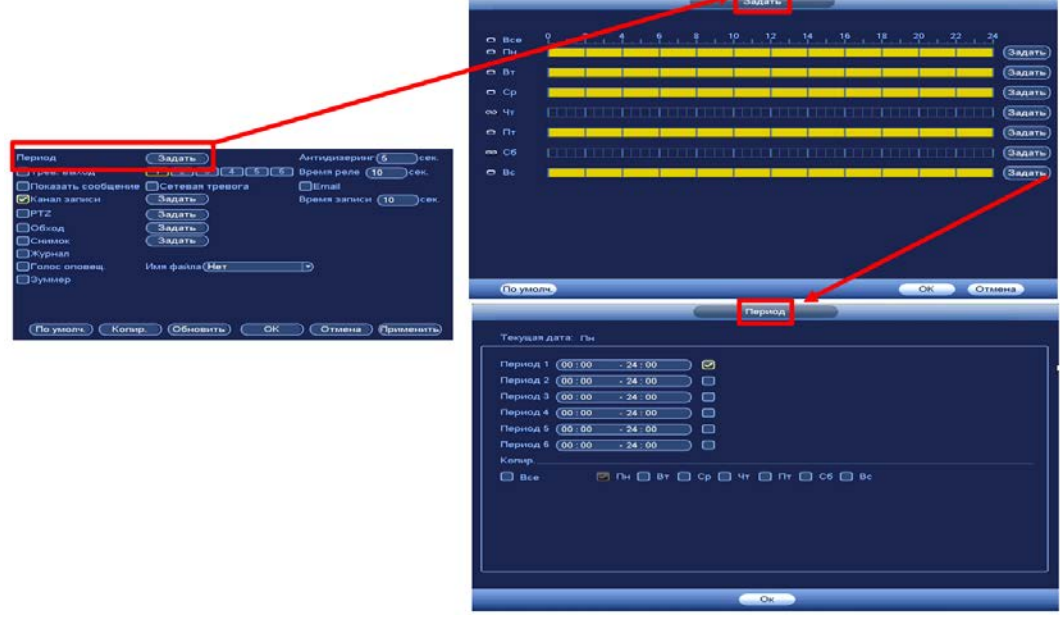

Рисунок 18.16 – Расписание

5 Выберите способ оповещения и установите задержку:

- Тревожный выход Установите тревожный выход активации тревоги;
- Время реле Установите время для задержки после срабатывания тревожного выхода. Доступный диапазон от 10 сек. до 300 сек.;

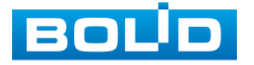

- Сетевая тревога Загрузка тревожного сигнала в сеть. Для работы данного оповещения убедитесь, что настроена и правильно работает функция сетевого меню «Тревожный центр». Для проверки/настройки перейдите «Главное меню => Настройка => Сеть»;
- Email Отправка уведомления о тревоги на электронную почту. Для настройки/изменения перейдите «Главное меню => Сеть => Эл.почта»;
- Время записи Установите время для продолжения записи после сигнала тревоги. Доступный диапазон от 10 сек. до 300 сек.;
- Канал записи Установить канал записи по событию (по умолчанию выбран настраиваемый канал);
- PTZ Установите параметры работы PTZ при срабатывании видео события. Нажмите на кнопку и установите номер предустановки (настройка предустановки устанавливается на самой камере, здесь указывается только номер);
- Обход Включение обхода на канал. Для установки раскладки при срабатывании перейдите «Главное меню => Настройка => Дисплей => Обход»;
- Снимок Снимок экрана после срабатывания событий;
- Журнал Информация об ошибке будет отображаться «Главное меню => Журнал»;
- Голосовое оповещение Для правильной работы оповещения к аудиовыходу видеорегистратора подключите периферийное устройство (колонки) и выберите файл оповещения. Если не был загружен файл оповещения, перейдите «Главное меню => Настройка => Голосовое оповещение» и добавьте файл оповещения;
- Зуммер Звуковое оповещение.
- 6 Сохраните настройку.

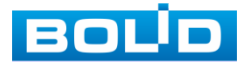

## 18.3 **ГЛАВНОЕ МЕНЮ. ПУНКТ МЕНЮ НАСТРОЙКИ «РАСПОЗНАВАНИЕ ЛИЦ»**

## **18.3.1 Распознавание лиц**

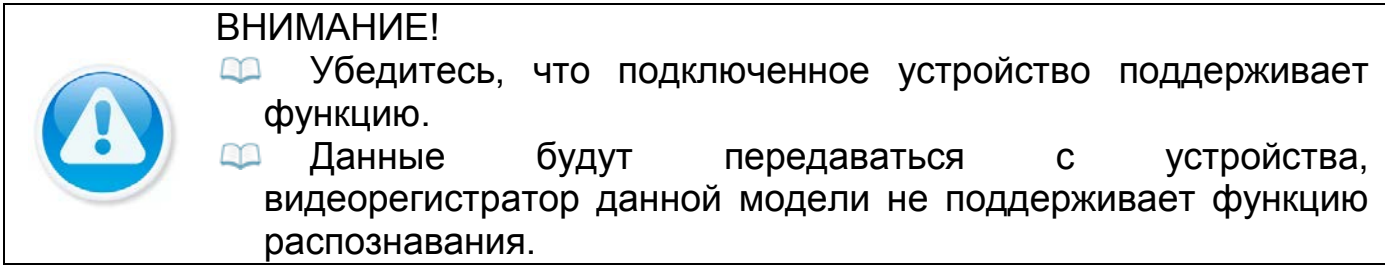

Интерфейс настройки интеллектуальной функции распознавания лиц

представлен на рисунке ниже.

- 1 Выберите из выпадающего списка канал.
- 2 Включите функцию.
- 3 Настройте габариты области захвата, кнопка «Правила». Включите настроенный параметр строка «Область лиц».
- 4 Нажмите на кнопку «Задать» строка «Период» для настройки расписания.

| Настройка                          |                                                       |                            |               |           |                         |  |  |  |  |
|------------------------------------|-------------------------------------------------------|----------------------------|---------------|-----------|-------------------------|--|--|--|--|
| <b>Том Камеры</b>                  | Сеть<br>FF.                                           | <b>DE COGNTUS</b>          | Архив         | Настройка |                         |  |  |  |  |
| Видео события<br><b>Smart Plan</b> | Распознав» Библиотека                                 |                            |               |           |                         |  |  |  |  |
| N <sub>S</sub>                     | Вкл. $\boxed{\odot}$<br>Канал<br>D <sub>17</sub><br>⋑ |                            |               |           |                         |  |  |  |  |
| Поиск лиц                          | Область лиц⊠                                          | Правила                    |               |           |                         |  |  |  |  |
| Распознавани                       | Период Задать                                         |                            |               |           |                         |  |  |  |  |
| Структуризаци                      |                                                       |                            |               |           |                         |  |  |  |  |
| Подсчет людей                      |                                                       |                            |               |           |                         |  |  |  |  |
| Тепловая карта                     | Вкл.<br>1<br>1                                        | Имя библиотеки лиц<br>test | Сходство<br>0 | Триггер   | Count<br>$\overline{2}$ |  |  |  |  |
| Номер авто                         |                                                       |                            |               | ۰         |                         |  |  |  |  |
| Аудиодетекция                      |                                                       |                            |               |           |                         |  |  |  |  |
| Тревога                            |                                                       |                            |               |           |                         |  |  |  |  |
| Ошибки                             |                                                       |                            |               |           |                         |  |  |  |  |
| Трев. выход                        |                                                       |                            |               |           |                         |  |  |  |  |
| Тревога по те                      |                                                       |                            |               |           |                         |  |  |  |  |
| POS                                | $\overline{ }$                                        |                            | TШ            |           | ٠                       |  |  |  |  |
|                                    |                                                       |                            |               |           |                         |  |  |  |  |
|                                    | По умол.                                              | Обновить                   | OK            | Отмена    | (Применить)             |  |  |  |  |
|                                    |                                                       |                            |               |           |                         |  |  |  |  |
|                                    |                                                       |                            |               |           |                         |  |  |  |  |

Рисунок 18.17 – Распознавание лиц

### **18.3.2 Библиотека**

- 1 Выберите из выпадающего списка канал.
- 2 Если на выбранном устройстве была настроена библиотека лиц, то она будет отображаться в меню настроек.
- 3 Для внесения изменений в библиотеку нажмите на кнопку в столбце «Детали».
- 4 Для добавления нового пользователя нажмите «Регистрация ID».
	- Внесенные изменения будут отображаться и на выбранном en andre устройстве.

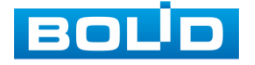

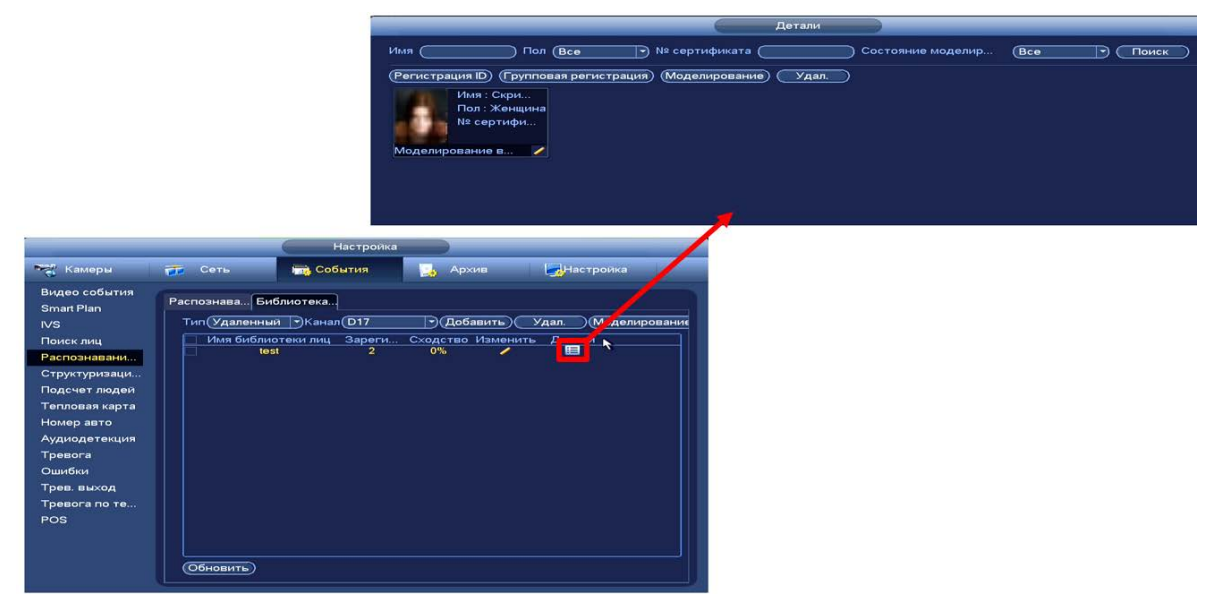

Рисунок 18.18 – Библиотека лиц

## 18.4 **ГЛАВНОЕ МЕНЮ. ПУНКТ МЕНЮ НАСТРОЙКИ СОБЫТИЙ «СТРУКТУРИЗАЦИЯ (СТРУКТУРИРОВАНИЕ ВИДЕО)»**

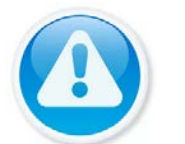

ВНИМАНИЕ!

Выбранная камера должна поддерживать функцию;

Данные берутся с самой камеры.  $\mathbb{R}$ 

- 1 Выберите канал для настройки.
- 2 Установите целевой объект, по которому далее будет проводиться поиск (Обнаружение человека, обнаружение транспортных средств, детекция немеханических транспортных средств).
- 3 Сохраните настройку.

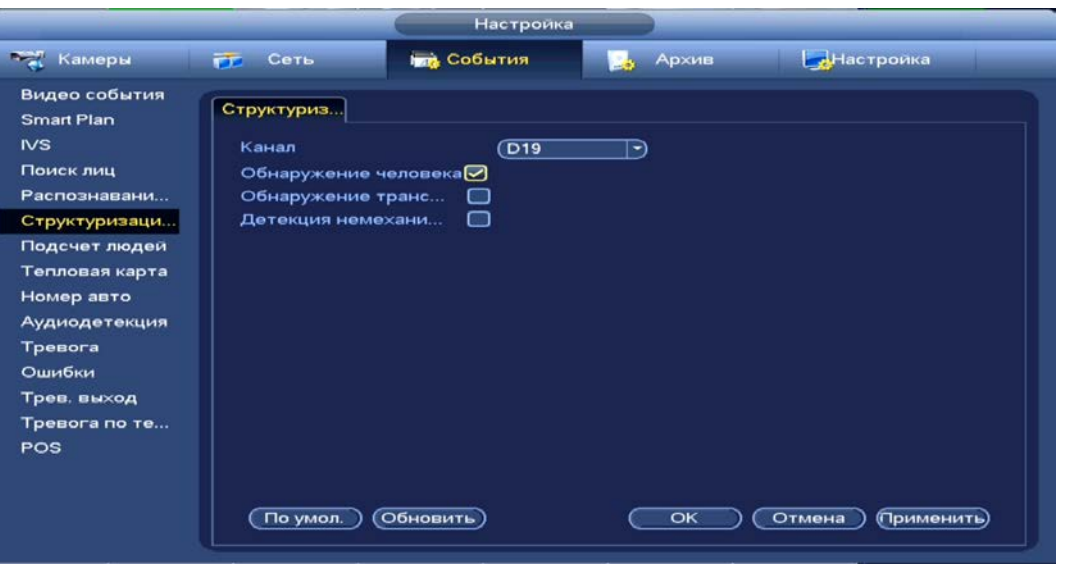

Рисунок 18.19 – Выбор объекта

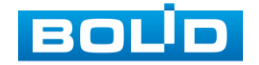

## 18.5 **ГЛАВНОЕ МЕНЮ. ПУНКТ МЕНЮ НАСТРОЙКИ «ПОДСЧЕТ ЛЮДЕЙ»**

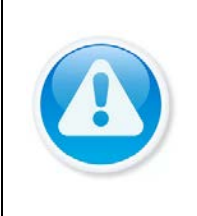

#### ВНИМАНИЕ!

Убедитесь, что интеллектуальная функция «Подсчет людей» установлена в SMART плане. Для проверки перейдите «Главное меню => Раздел «Настройка» => События => SMART план». Камера должна поддерживать интеллектуальную функцию.

- 1 Выберите канал для настройки функции подсчета входящих и выходящих людей в рамках заданной области.
- 2 Включите функцию.
- 3 Введите количество вошедших, вышедших и оставшихся людей на конкретно заданной заранее области (см. [Рисунок](#page-165-0) 18.21).

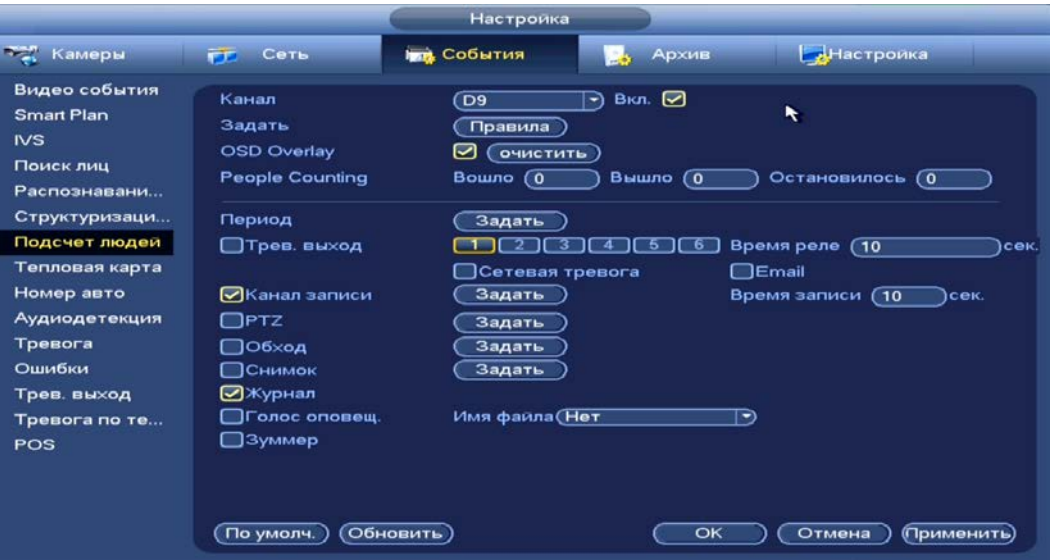

Рисунок 18.20 – Интерфейс настройки подсчета людей

- 4 Нажмите на кнопку «Правила» в строке «Задать».
- 5 При помощи мыши нарисуйте область отслеживания.

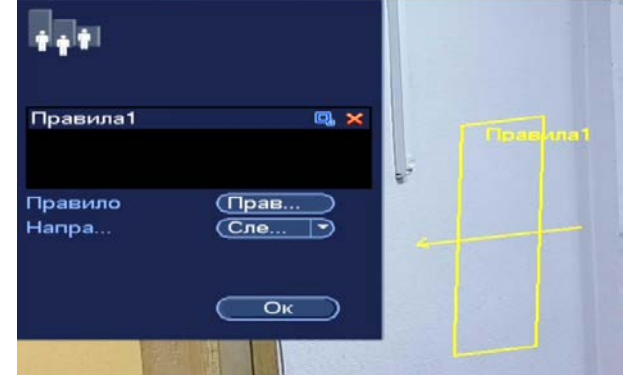

Рисунок 18.21 – Интерфейс настройки

- <span id="page-165-0"></span>6 Далее нажмите на кнопку .
- 7 При помощи мыши выставьте минимальную и максимальную область захвата.

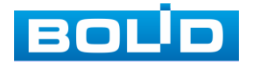

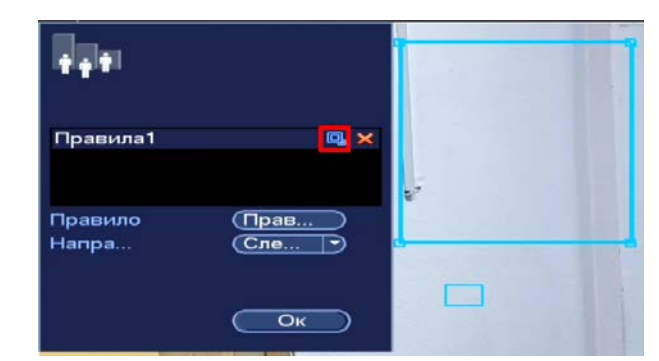

Рисунок 18.22 – Интерфейс настройки подсчета посетителей 8 Нажмите «Ок» для сохранения созданных настроек.

9 Установите период работы/бездействия, нажав на кнопку «Задать» в строке «Период». Настройку периода на графическом интерфейсе можно выполнять при помощи корректировки временного интервала на панели. Для этого наведите мышь на временной интервал и нажмите на левую клавишу мыши, скорректируйте интервал.

Если необходимо составить единое расписание для нескольких дней, то перед установкой свяжите дни, нажав **• (связанные отмечаются** значком • ) и установите требуемый режим записи.

Для ручного ввода периода работы/бездействия, нажмите на кнопку «Задать» и в появившемся окне, введите временные интервалы и установите дни с такими настройками, поставив флажок.

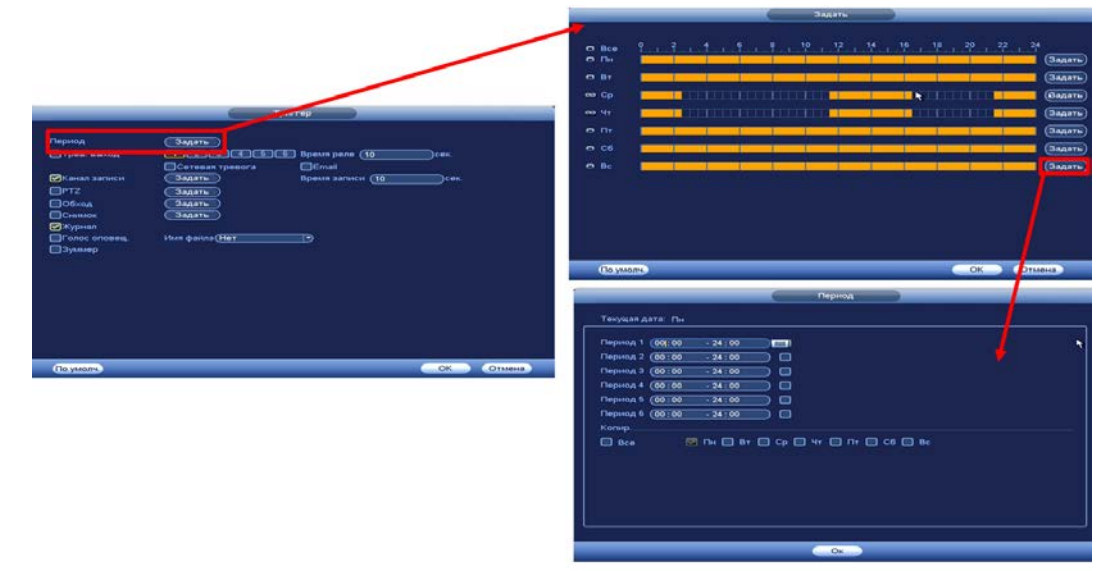

Рисунок 18.23 – Расписание

10 Выберите способ оповещения и установите задержку:

- Тревожный выход Установите тревожный выход активации тревоги;
- Время реле Установите время для задержки после срабатывания тревожного выхода. Доступный диапазон от 10 сек. до 300 сек.;

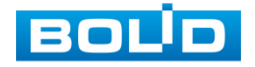

- Сетевая тревога Загрузка тревожного сигнала в сеть. Для работы данного оповещения убедитесь, что настроена и правильно работает функция сетевого меню «Тревожный центр». Для проверки/настройки перейдите «Главное меню => Настройка => Сеть»;
- Email Отправка уведомления о тревоги на электронную почту. Для настройки/изменения перейдите «Главное меню => Сеть => Эл.почта»;
- Время записи Установите время для продолжения записи после сигнала тревоги. Доступный диапазон от 10 сек. до 300 сек.;
- Канал записи Установить канал записи по событию (по умолчанию выбран настраиваемый канал);
- PTZ Установите параметры работы PTZ при срабатывании видео события. Нажмите на кнопку и установите номер предустановки (настройка предустановки устанавливается на самой камере, здесь указывается только номер);
- Обход Включение обхода на канал. Для установки раскладки при срабатывании перейдите «Главное меню => Настройка => Дисплей => Обход»;
- Снимок Снимок экрана после срабатывания событий;
- Журнал Информация об ошибке будет отображаться «Главное меню => Журнал»;
- Голосовое оповещение Для правильной работы оповещения к аудиовыходу видеорегистратора подключите периферийное устройство (колонки) и выберите файл оповещения. Если не был загружен файл оповещения, перейдите «Главное меню => Настройка => Голосовое оповещение» и добавьте файл оповещения;
- Зуммер Звуковое оповещение.
- 11 Сохраните настройку.

## 18.6 **ГЛАВНОЕ МЕНЮ. ПУНКТ МЕНЮ НАСТРОЙКИ «ТЕПЛОВАЯ КАРТА»**

- 1 Выберите канал для включения функции просмотра информации с камеры о тепловой карте за определенный срок.
- 2 Включите функцию.
- 3 Установите период работы/бездействия, нажав на кнопку «Задать» в строке «Период». Настройку периода на графическом интерфейсе можно выполнять при помощи корректировки временного интервала на панели. Для этого наведите мышь на временной интервал и нажмите на левую клавишу мыши, скорректируйте интервал.

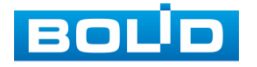

Если необходимо составить единое расписание для нескольких дней, то перед установкой свяжите дни, нажав  $\Box$  (связанные отмечаются значком •) и установите требуемый режим записи.

Для ручного ввода периода работы/бездействия, нажмите на кнопку «Задать» и в появившемся окне, введите временные интервалы и установите дни с такими настройками, поставив флажок.

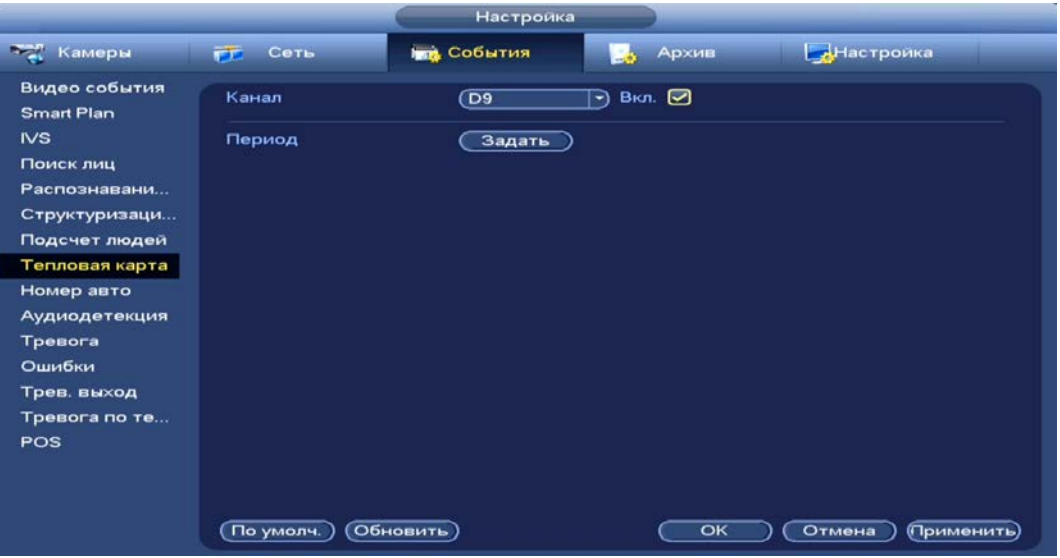

Рисунок 18.24 – Интерфейс включения функции

## 18.7 **ГЛАВНОЕ МЕНЮ. ПУНКТ МЕНЮ НАСТРОЙКИ «НОМЕР АВТО» 18.7.1 Номер авто**

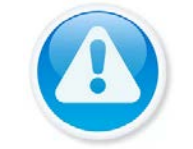

#### ВНИМАНИЕ!

Данные функции будут браться с камеры.

- 1 Выберите канал для включения функции обнаружения транспортного средства и создания снимка номерного знака.
- 2 Включите функцию.
- 3 Нажмите на кнопку «Правила» в строке «Задать» для создания области.
- 4 Далее выберите список для настройки оповещения (Базовый (общий), черный список, белый список).
- 5 Установите период работы/бездействия, нажав на кнопку «Задать» в строке «Период». Настройку периода на графическом интерфейсе можно выполнять при помощи корректировки временного интервала на панели. Для этого наведите мышь на временной интервал и нажмите на левую клавишу мыши, скорректируйте интервал.

Если необходимо составить единое расписание для нескольких дней, то перед установкой свяжите дни, нажав **•** (связанные отмечаются значком  $\infty$ ) и установите требуемый режим записи.

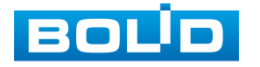

Для ручного ввода периода работы/бездействия, нажмите на кнопку «Задать» и в появившемся окне, введите временные интервалы и установите дни с такими настройками, поставив флажок.

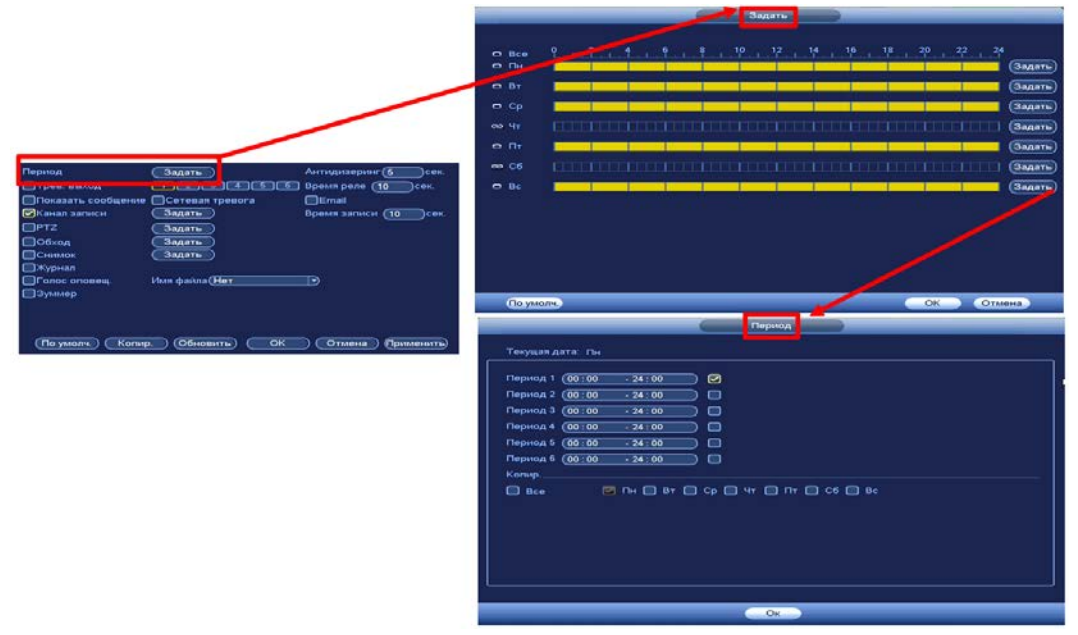

Рисунок 18.25 – Расписание

6 Выберите способ оповещения и установите задержку:

- Тревожный выход Установите тревожный выход активации тревоги;
- Время реле Установите время для задержки после срабатывания тревожного выхода. Доступный диапазон от 10 сек. до 300 сек.;
- Сетевая тревога Загрузка тревожного сигнала в сеть. Для работы данного оповещения убедитесь, что настроена и правильно работает функция сетевого меню «Тревожный центр». Для проверки/настройки перейдите «Главное меню => Настройка => Сеть»;
- Email Отправка уведомления о тревоги на электронную почту. Для настройки/изменения перейдите «Главное меню => Сеть => Эл.почта»;
- Время записи Установите время для продолжения записи после сигнала тревоги. Доступный диапазон от 10 сек. до 300 сек.;
- Канал записи Установить канал записи по событию (по умолчанию выбран настраиваемый канал);
- PTZ Установите параметры работы PTZ при срабатывании видео события. Нажмите на кнопку и установите номер предустановки (настройка предустановки устанавливается на самой камере, здесь указывается только номер);

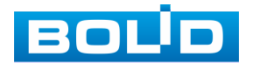

- Обход Включение обхода на канал. Для установки раскладки при срабатывании перейдите «Главное меню => Настройка => Дисплей => Обход»;
- Снимок Снимок экрана после срабатывания событий;
- Журнал Информация об ошибке будет отображаться «Главное меню => Журнал»;
- Голосовое оповещение Для правильной работы оповещения к аудиовыходу видеорегистратора подключите периферийное устройство (колонки) и выберите файл оповещения. Если не был загружен файл оповещения, перейдите «Главное меню => Настройка => Голосовое оповещение» и добавьте файл оповещения;
- Зуммер Звуковое оповещение.
- 7 Сохраните настройку.
- 8 Перейдите в пункт «Ч/Б список» для внесения данных по спискам.

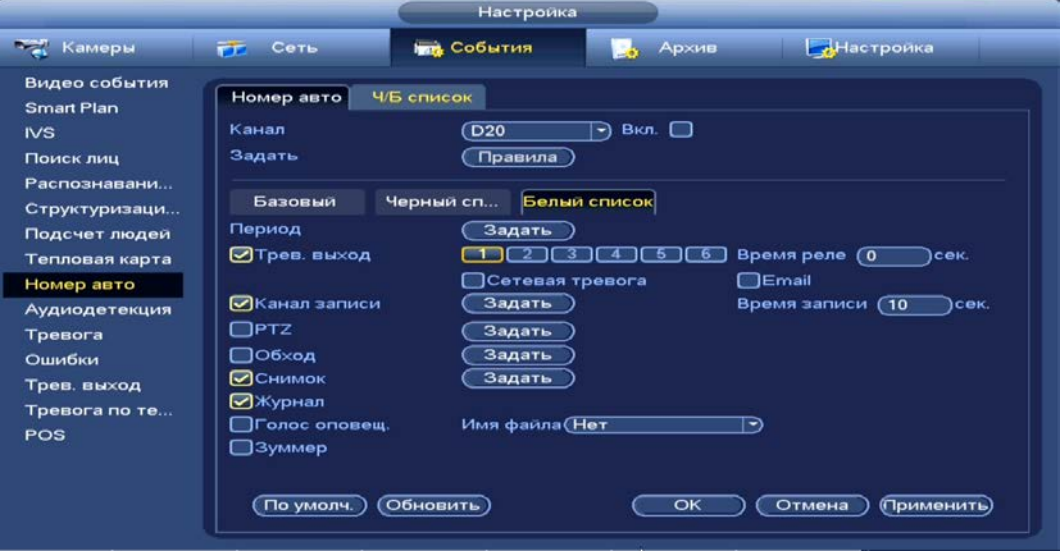

Рисунок 18.26 – Номер авто

### **18.7.2 Ч/Б список**

- 1 Выберите список из выпадающего списка в строке «Тип».
- 2 Введи информацию в поле ввода в строке «Права» (номерной знак, имя владельца автомобиля).
- 3 Нажмите на кнопку «Добавить» для сохранения созданного параметра.

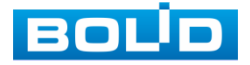

#### **BOLID RGI-3288. Руководство по эксплуатации** 172

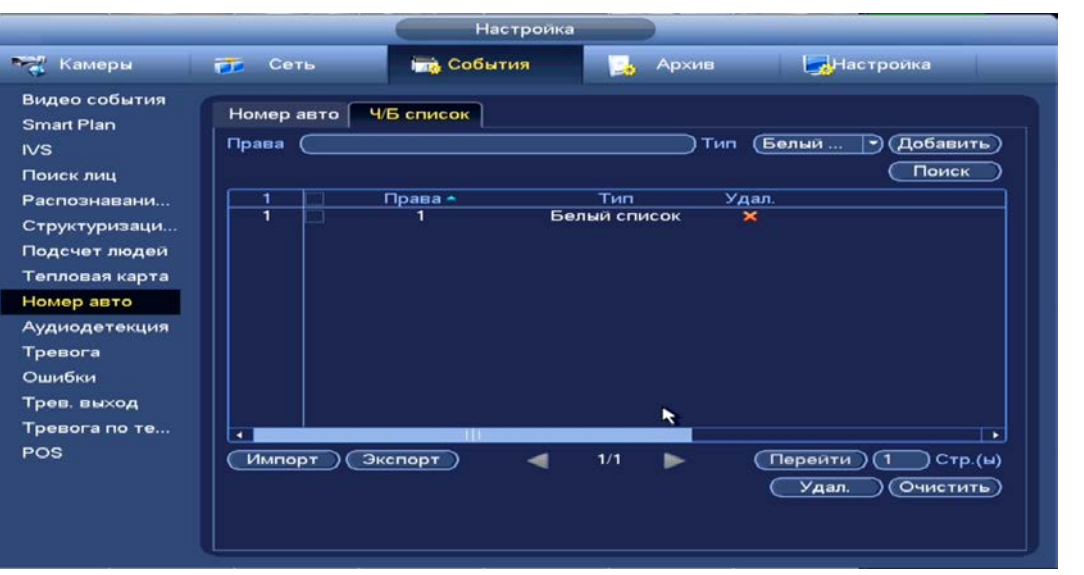

Рисунок 18.27 – Ч/Б список

## 18.8 **ГЛАВНОЕ МЕНЮ. ПУНКТ МЕНЮ НАСТРОЙКИ «АУДИОДЕТЕКЦИЯ»**

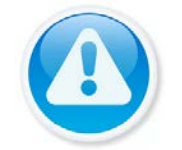

ВНИМАНИЕ!

Убедитесь, что на камере включен и работает микрофон.

- 1 Выберите настраиваемый канал.
- 2 Включите тревожное событие по изменению громкости и детекцию.
- 3 При помощи мыши выставьте бегунок чувствительности распознавания звука.
- 4 Установите порог интенсивности изменения звука.

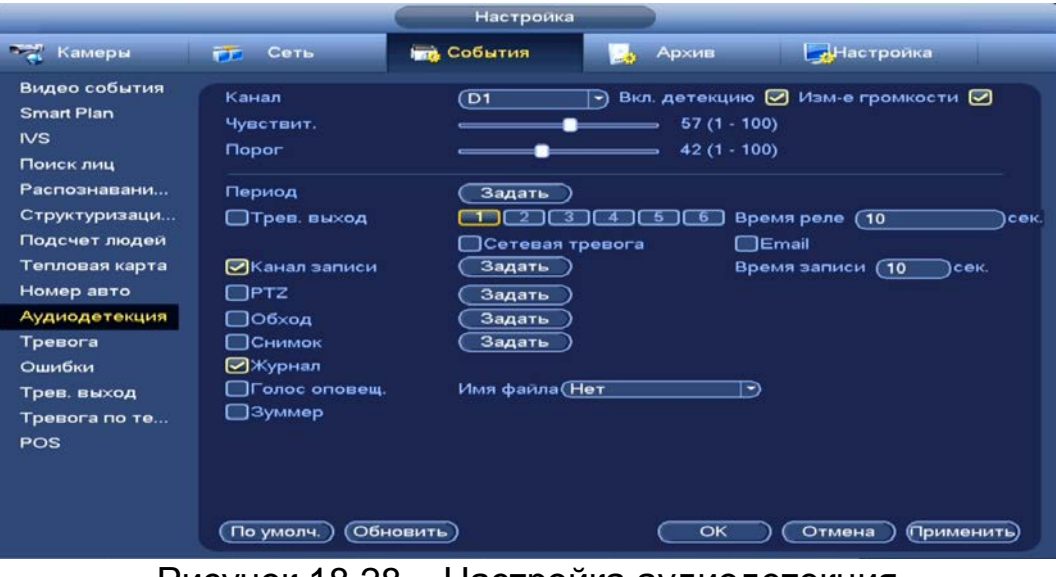

Рисунок 18.28 – Настройка аудиодетекция

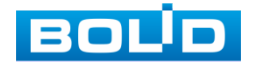

5 Установите период работы/бездействия, нажав на кнопку «Задать» в строке «Период». Настройку периода на графическом интерфейсе можно выполнять при помощи корректировки временного интервала на панели. Для этого наведите мышь на временной интервал и нажмите на левую клавишу мыши, скорректируйте интервал.

Если необходимо составить единое расписание для нескольких дней, то перед установкой свяжите дни, нажав **• (связанные отмечаются** значком •) и установите требуемый режим записи.

Для ручного ввода периода работы/бездействия, нажмите на кнопку «Задать» и в появившемся окне, введите временные интервалы и установите дни с такими настройками, поставив флажок.

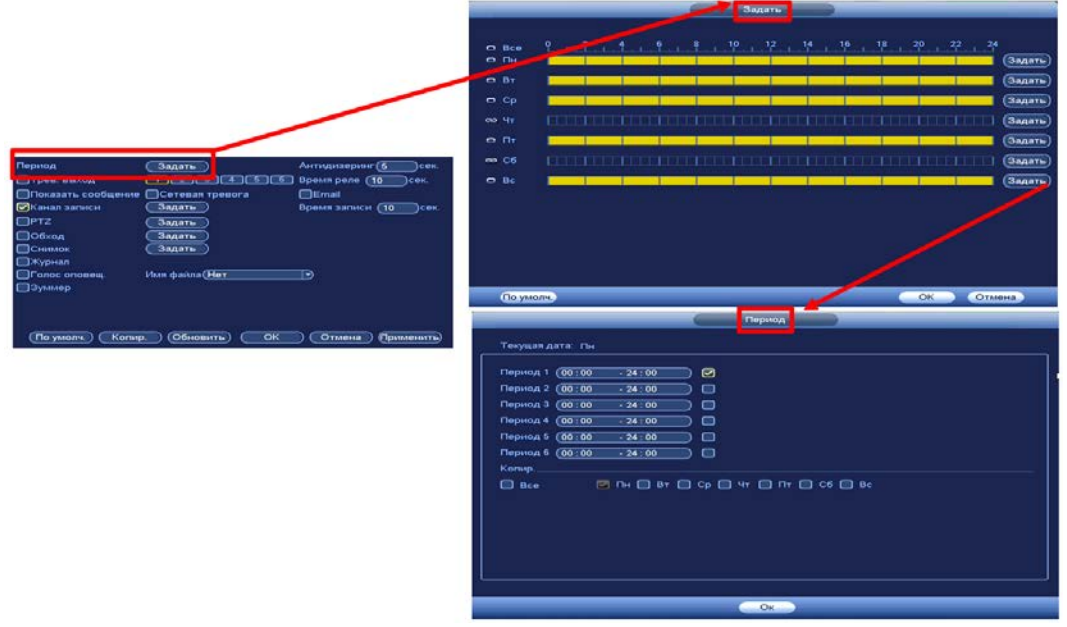

Рисунок 18.29 – Расписание

- 6 Выберите способ оповещения и установите задержку:
	- Тревожный выход Установите тревожный выход активации тревоги;
	- Время реле Установите время для задержки после срабатывания тревожного выхода. Доступный диапазон от 10 сек. до 300 сек.;
	- Сетевая тревога Загрузка тревожного сигнала в сеть. Для работы данного оповещения убедитесь, что настроена и правильно работает функция сетевого меню «Тревожный центр». Для проверки/настройки перейдите «Главное меню => Настройка= > Сеть»;
	- Email Отправка уведомления о тревоги на электронную почту. Для настройки/изменения перейдите «Главное меню => Сеть => Эл.почта»;
	- Время записи Установите время для продолжения записи после сигнала тревоги. Доступный диапазон от 10 сек. до 300 сек.;

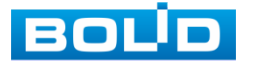

- Канал записи Установить канал записи по событию (по умолчанию выбран настраиваемый канал);
- PTZ Установите параметры работы PTZ при срабатывании видео события. Нажмите на кнопку и установите номер предустановки (настройка предустановки устанавливается на самой камере, здесь указывается только номер);
- Обход Включение обхода на канал. Для установки раскладки при срабатывании перейдите «Главное меню => Настройка => Дисплей => Обход»;
- Снимок Снимок экрана после срабатывания событий;
- Журнал Информация об ошибке будет отображаться «Главное меню => Журнал»;
- Голосовое оповещение Для правильной работы оповещения к аудиовыходу видеорегистратора подключите периферийное устройство (колонки) и выберите файл оповещения. Если не был загружен файл оповещения, перейдите «Главное меню => Настройка => Голосовое оповещение» и добавьте файл оповещения;
- Зуммер Звуковое оповещение.

7 Сохраните настройку.

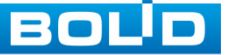

## **19 ПРОСМОТР АРХИВА С ИНТЕЛЛЕКТУАЛЬНЫМИ НАСТРОЙКАМИ**

# 19.1 **ГЛАВНОЕ МЕНЮ. ПУНКТ МЕНЮ ВИДЕОАНАЛИТИКИ «ПОИСК AI» 19.1.1 Видеоаналитика (IVS)**

Умный поиск позволяет анализировать архив на предмет обнаружения функций видеоаналитики. Для просмотра выберите канал, установите временной интервал, за который необходимо проанализировать архив видеозаписей, и установите из выпадающего списка строка «Тип события» функцию (количество функций зависит от возможностей камеры).

После установки нажмите на кнопку «Smart поиск» и перейдите в архив событий для выбора, просмотра и сохранения видеороликов по функциям.

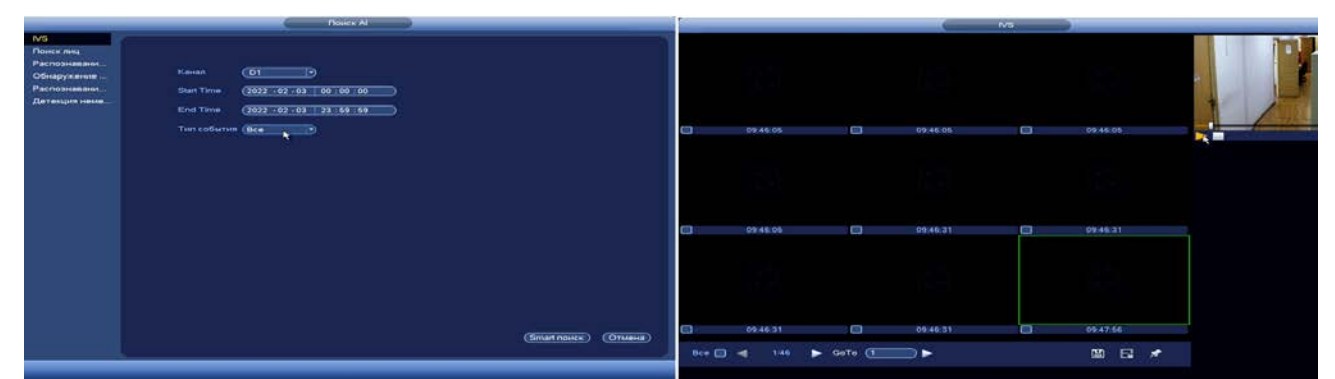

Рисунок 19.1 – Просмотр событий

## **19.1.2 Поиск лиц**

Умный поиск позволяет анализировать архив на предмет обнаружения лиц. Для просмотра выберите канал, установите временной интервал, за который необходимо проанализировать архив видеозаписей, и установите из списка параметры поиска (Пол, возраст, очки, борода, маска, эмоция).

После установки нажмите на кнопку «Поиск» и перейдите в архив событий для выбора, просмотра и сохранения видеороликов по детекции.

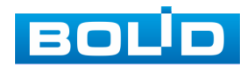

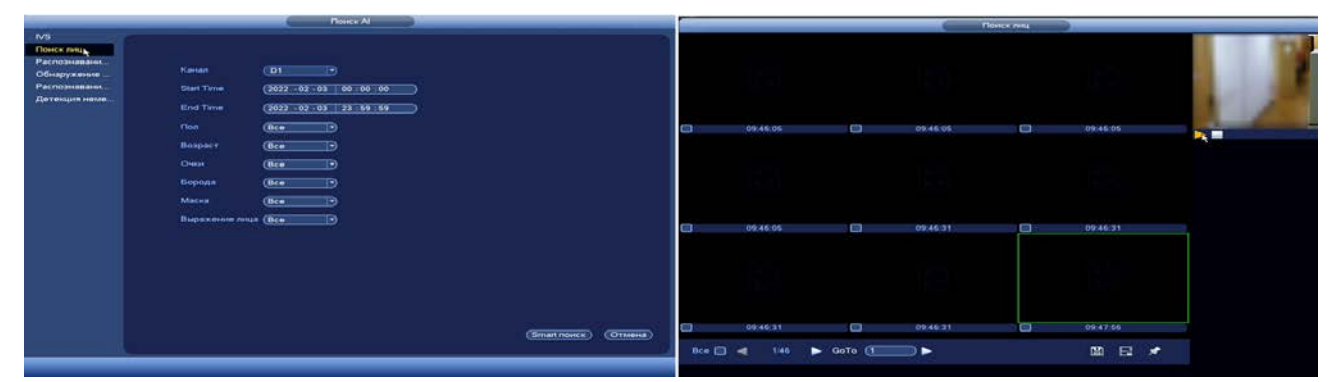

Рисунок 19.2 – Архив видеороликов по детекции лиц

### **19.1.3 Распознавание лиц**

Умный поиск позволяет анализировать архив на предмет обнаружения лиц по атрибутам. Для просмотра выберите канал, установите временной интервал, за который необходимо проанализировать архив видеозаписей, и установите из списка параметры поиска (Пол, возраст, очки, борода, маска, эмоция).

После установки нажмите на кнопку «Smart поиск» и перейдите в архив событий для выбора, просмотра и сохранения видеороликов по детекции.

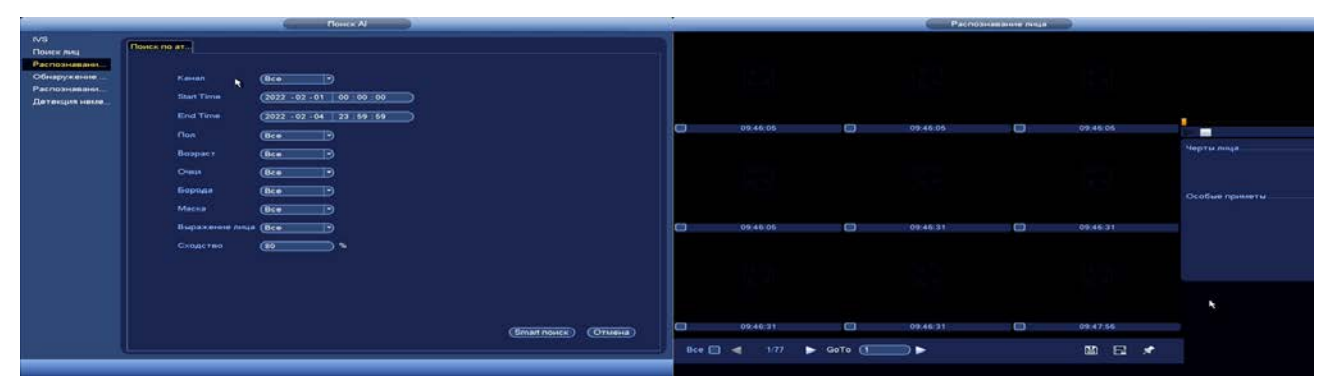

Рисунок 19.3 – Архив видеороликов по распознаванию лиц

### **19.1.4 Обнаружение транспортных средств**

Умный поиск позволяет анализировать архив на предмет обнаружения транспортных средств. Для просмотра выберите канал, установите временной интервал, за который необходимо проанализировать архив видеозаписей, и установите из списка параметры поиска (Цвет автомобиля, модель, номер прав, цвет регистрационного знака, облицовка, звонок, ремень безопасности).

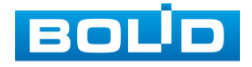

После установки нажмите на кнопку «Smart поиск» и перейдите в архив событий для выбора, просмотра и сохранения видеороликов по детекции.

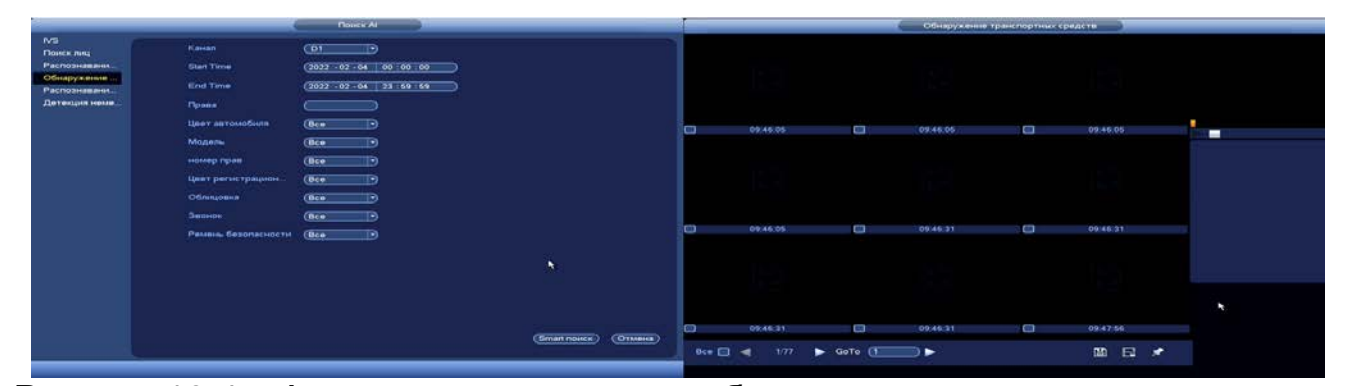

Рисунок 19.4 – Архив видеороликов по обнаружению транспортных средств

## **19.1.5 Поиск по параметрам (Распознавание туловища)**

Умный поиск позволяет анализировать архив на предмет обнаружения человека в кадре. Для просмотра выберите канал, установите временной интервал, за который необходимо проанализировать архив видеозаписей, и установите из списка параметры поиска (Верх, цвет верхней одежды, штаны, цвет одежды на нижней части тела, головной убор, сумка, пол, возраст).

После установки нажмите на кнопку «Smart поиск» и перейдите в архив событий для выбора, просмотра и сохранения видеороликов по детекции.

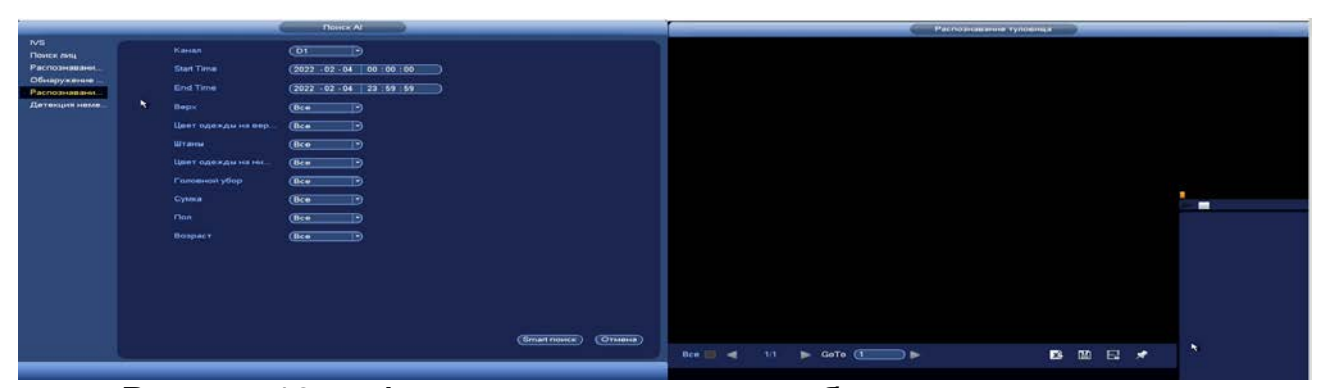

Рисунок 19.5– Архив видеороликов по обнаружению человека

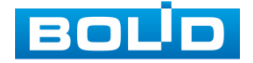

## **19.1.6 Детекция немеханических транспортных средств**

Умный поиск позволяет анализировать архив на предмет обнаружения немеханических транспортных средств. Для просмотра выберите канал, установите временной интервал, за который необходимо проанализировать архив видеозаписей, и установите из списка параметры поиска (Тип транспорта, цвет, число людей).

После установки нажмите на кнопку «Smart поиск» и перейдите в архив событий для выбора, просмотра и сохранения видеороликов по детекции.

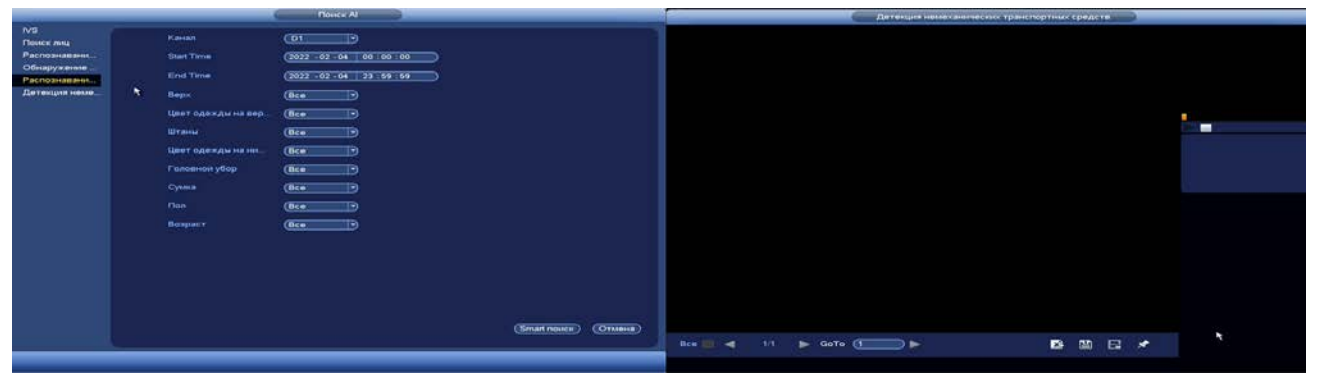

Рисунок 19.6 – Архив видеороликов по немеханических транспортных средств

## 19.2 **ГЛАВНОЕ МЕНЮ. ИНФОРМАЦИОННЫЙ ПУНКТ МЕНЮ «ПОДСЧЕТ ЛЮДЕЙ»**

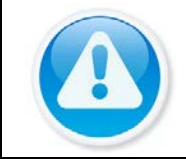

#### ВНИМАНИЕ!

Архив берется с камеры, поэтому убедитесь, что в камере стоит карта памяти, на которую пишется архив.

- 1 Выберите из выпадающего списка канал, с которого будет считываться информация по событию.
- 2 Далее выберите тип отчета (доступны: день, месяц, год).
- 3 Установите время.
- 4 Нажмите поиск для выведения статистики подсчета на график.

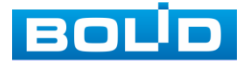

#### **BOLID RGI-3288. Руководство по эксплуатации** 179

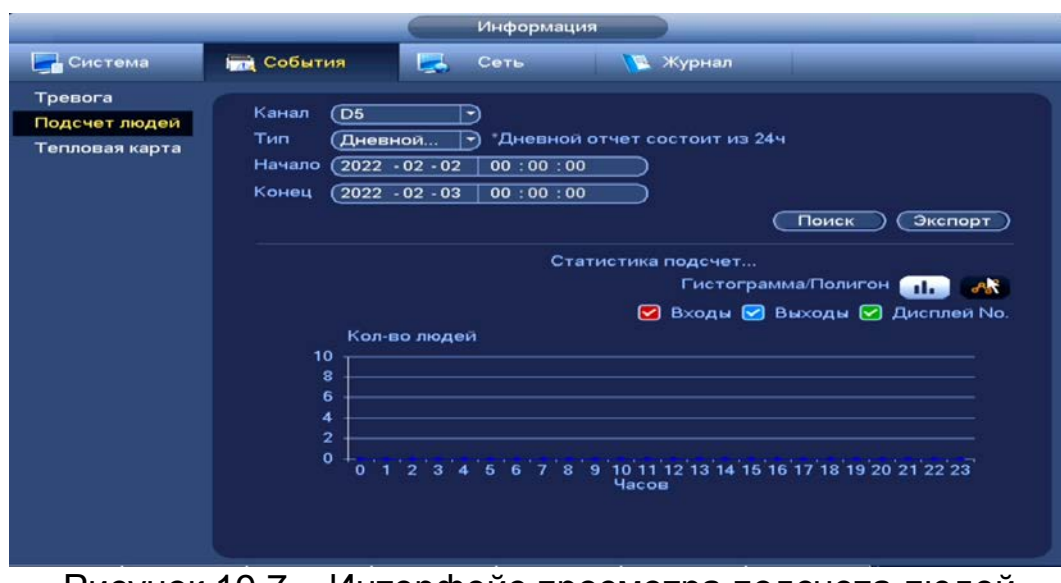

Рисунок 19.7 – Интерфейс просмотра подсчета людей

### 19.3 **ГЛАВНОЕ МЕНЮ. ИНФОРМАЦИОННЫЙ ПУНКТ МЕНЮ «ТЕПЛОВАЯ КАРТА»**

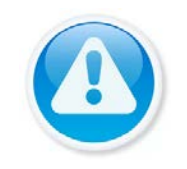

#### ВНИМАНИЕ!

Архив берется с камеры, поэтому убедитесь, что в камере стоит карта памяти, на которую пишется архив.

- 1 Для просмотра информации с камеры, выберите канал.
- 2 Установите период, для которого будет рассчитываться информация о тепловой карте.
- 3 После этих настроек нажмите на кнопку «Поиск». Информация за период будет отображаться в поле «Тепловая карта».

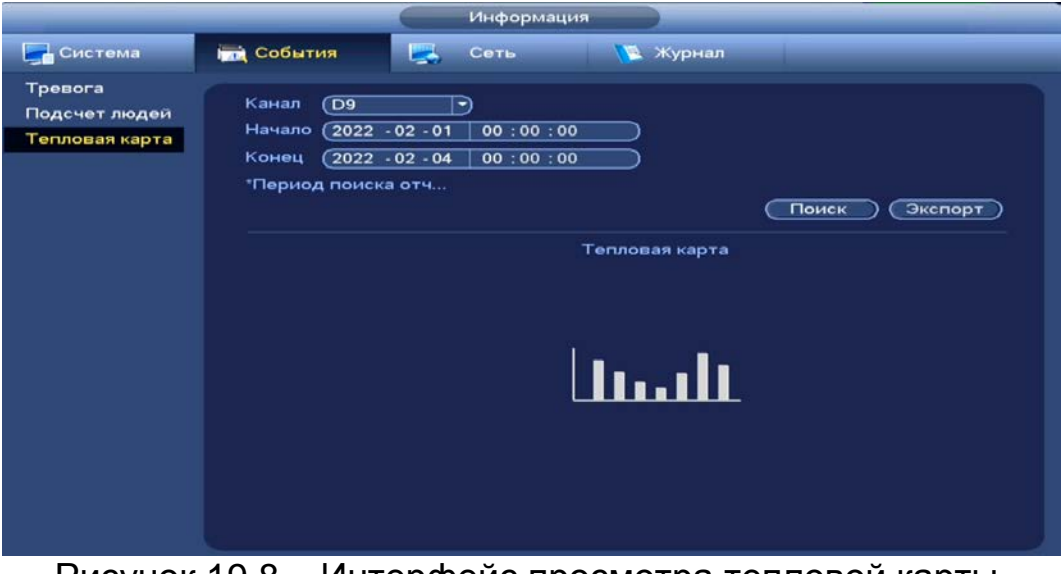

Рисунок 19.8 – Интерфейс просмотра тепловой карты

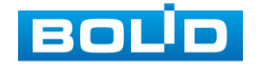

# **20 ОБЩИЕ НАСТРОЙКИ СОБЫТИЙ**

## 20.1 **ГЛАВНОЕ МЕНЮ. ПУНКТ МЕНЮ НАСТРОЙКИ СОБЫТИЙ «ТРЕВОГА»**

Пункт меню «Тревога» дает управление к параметрам настройки реакций видеорегистратора на тревожные события от различных устройств и ПО.

### **20.1.1 Локальная тревога**

Перейдите «Главное меню => Раздел «Настройка» => События => Тревога => Локал.» для настройки параметров реакции на сигнал с тревожного входа устройства, подключенного к трев. входам видеорегистратора.

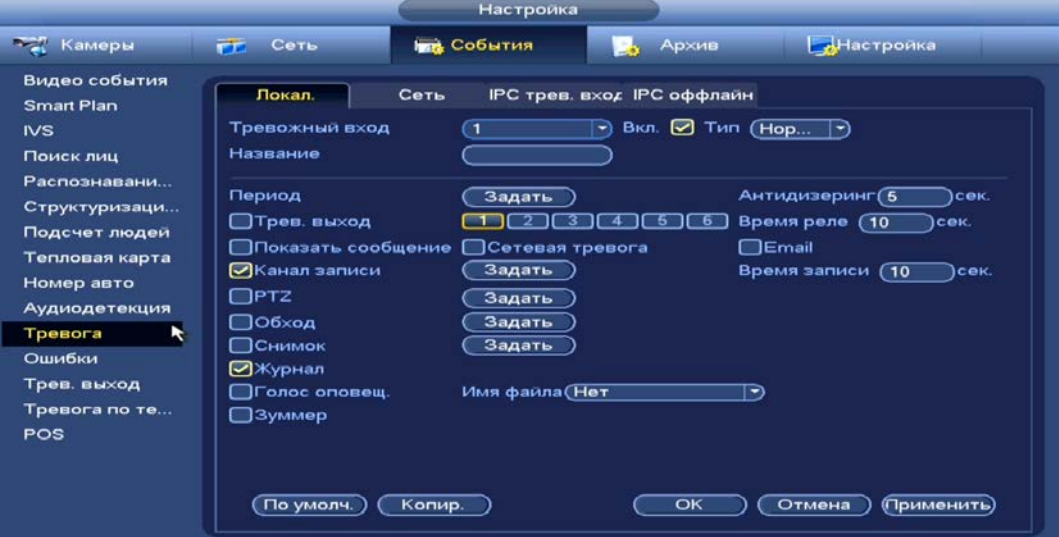

Рисунок 20.1 – Интерфейс настройки локальной тревоги

- 1 Выберите из выпадающего списка тревожный вход.
- 2 Включите событие.
- 3 Из выпадающего списка выберите тип устройства. Доступны 2 варианта установки:
	- НО нормально открыт;
	- НЗ нормально закрыт.
- 4 Введите название события.
- 5 Установите период работы/бездействия, нажав на кнопку «Задать» в строке «Период». Настройку периода на графическом интерфейсе можно выполнять при помощи корректировки временного интервала на панели. Для этого наведите мышь на временной интервал и нажмите на левую клавишу мыши, скорректируйте интервал.

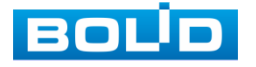
Если необходимо составить единое расписание для нескольких дней, то перед установкой свяжите дни, нажав  $\Box$  (связанные отмечаются значком •) и установите требуемый режим записи.

Для ручного ввода периода работы/бездействия, нажмите на кнопку «Задать» и в появившемся окне, введите временные интервалы и установите дни с такими настройками, поставив флажок.

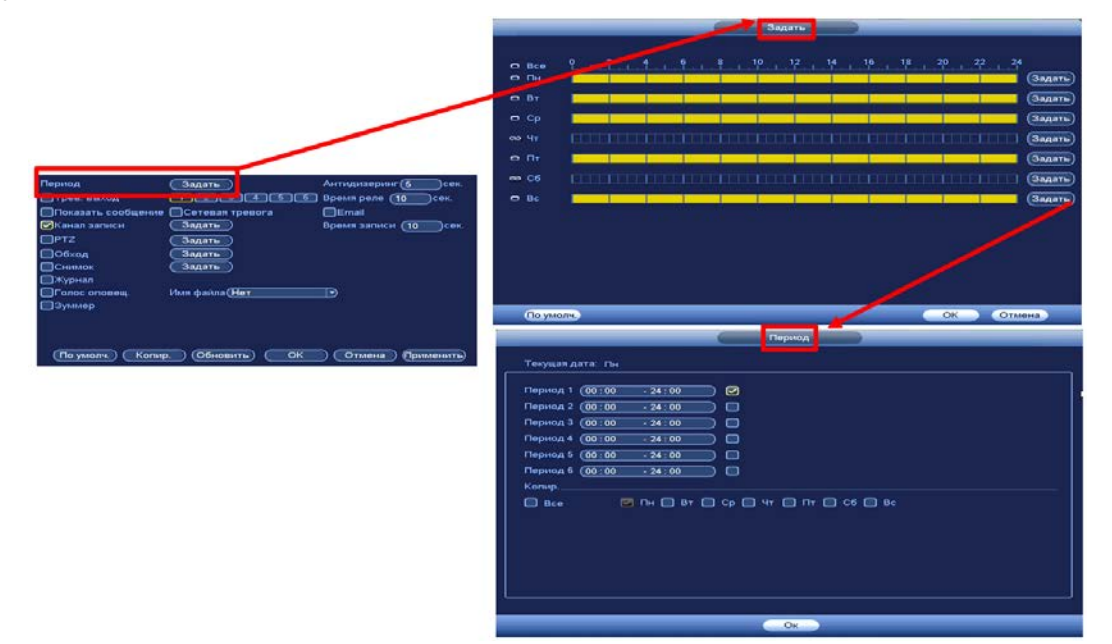

Рисунок 20.2 – Расписание

6 Выберите способ оповещения и установите задержку:

- Антидизеринг Установите для активности тревожного события. После завершения обнаружения движения система автоматически задерживает сигнал об обнаружении события на заданное время. Другими словами, если поставить этот параметр равным 10 сек., то тревожное событие будет длиться еще 10 сек. с момента окончания его обнаружения. Если в течение 10 секунд происходит еще движение в кадре, то оно также присваивается этому событию. Если движение в кадре происходит на 11-12 секунде после начала первого события, то это будет уже другое событие, которое будет идентифицировано системой отдельно;
- Тревожный выход Установите тревожный выход активации тревоги;
- Показать сообщение Всплывающее окно оповещения;
- Время реле Установите время для задержки после срабатывания тревожного выхода. Доступный диапазон от 10 сек. до 300 сек.;
- Сетевая тревога Загрузка тревожного сигнала в сеть. Для работы данного оповещения убедитесь, что настроена и правильно работает функция сетевого меню «Тревожный центр». Для проверки/настройки перейдите «Главное меню => Настройка => Сеть»;

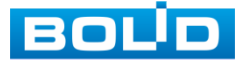

- Email Отправка уведомления о тревоги на электронную почту. Для настройки/изменения перейдите «Главное меню => Сеть => Эл.почта»;
- Время записи Установите время для продолжения записи после сигнала тревоги. Доступный диапазон от 10 сек. до 300 сек.;
- Канал записи Установить канал записи по событию (по умолчанию выбран настраиваемый канал);
- PTZ Установите параметры работы PTZ при срабатывании видео события. Нажмите на кнопку и установите номер предустановки (настройка предустановки устанавливается на самой камере, здесь указывается только номер);
- Обход Включение обхода на канал. Для установки раскладки при срабатывании перейдите «Главное меню => Настройка => Дисплей => Обход»;
- Снимок Снимок экрана после срабатывания событий;
- Журнал Информация об ошибке будет отображаться «Главное меню => Журнал»;
- Голосовое оповещение Для правильной работы оповещения к аудиовыходу видеорегистратора подключите периферийное устройство (колонки) и выберите файл оповещения. Если не был загружен файл оповещения, перейдите «Главное меню => Настройка => Голосовое оповещение» и добавьте файл оповещения;
- Зуммер Звуковое оповещение.
- 7 Сохраните настройку.
- 8 После окончания настройки одного канала Вы можете скопировать и перенести настройки на другие камеры. Нажмите на кнопку «Копир.» и в появившемся окне выберите канал, на который вы хотите перенести скопированные настройки и нажмите кнопку «ОК» для переноса.

## **20.1.2 Сеть**

Перейдите «Главное меню => Раздел «Настройка» => События => Тревога => Сеть» для настройки параметров реакции на тревожный сигнал через сетевую передачу.

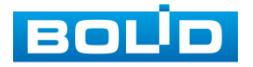

#### **BOLID RGI-3288. Руководство по эксплуатации** 183

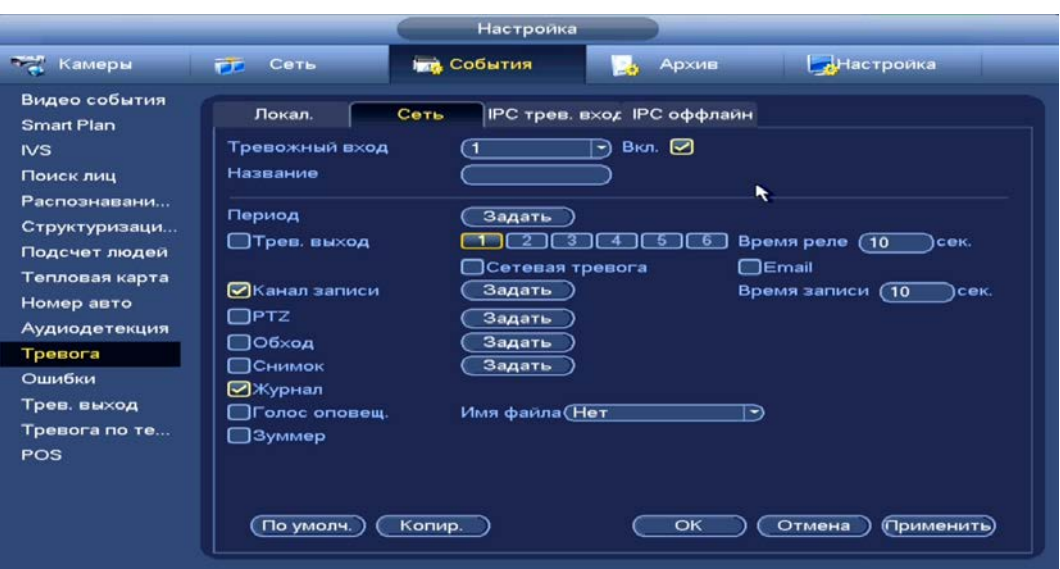

Рисунок 20.3 – Интерфейс настройки

- 1 Выберите из выпадающего списка настраиваемый канал.
- 2 Включите событие.
- 3 Введите название события.
- 4 Установите период работы/бездействия, нажав на кнопку «Задать» в строке «Период». Настройку периода на графическом интерфейсе можно выполнять при помощи корректировки временного интервала на панели. Для этого наведите мышь на временной интервал и нажмите на левую клавишу мыши, скорректируйте интервал.

Если необходимо составить единое расписание для нескольких дней, то перед установкой свяжите дни, нажав • (связанные отмечаются значком •) и установите требуемый режим записи.

Для ручного ввода периода работы/бездействия, нажмите на кнопку «Задать» и в появившемся окне, введите временные интервалы и установите дни с такими настройками, поставив флажок.

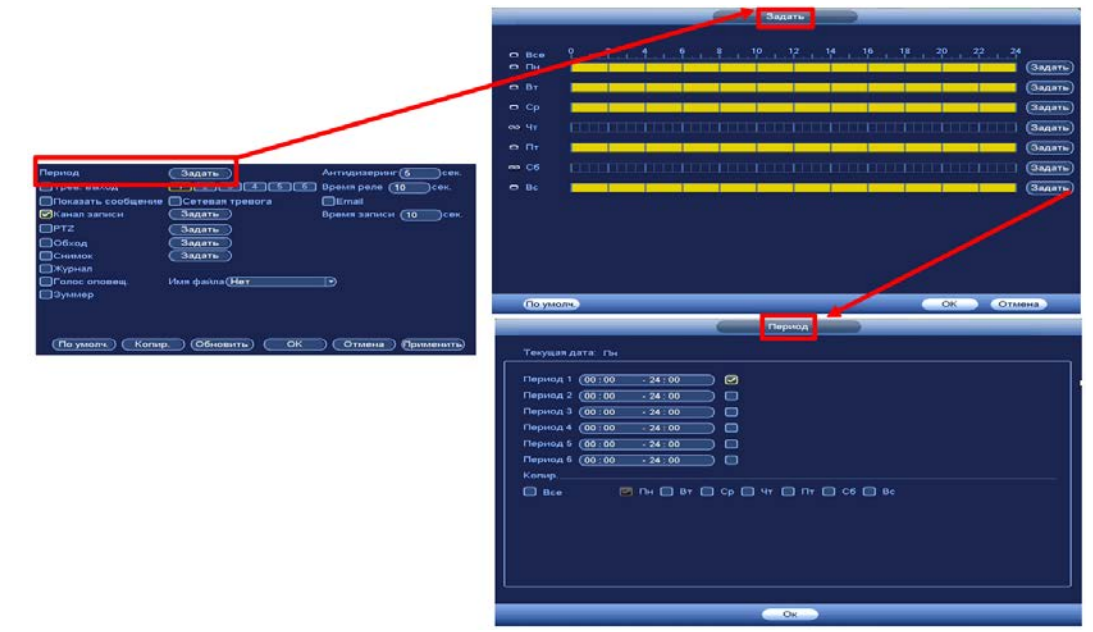

Рисунок 20.4 – Расписание 5 Выберите способ оповещения и установите задержку:

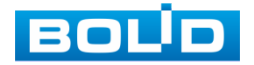

- Тревожный выход Установите тревожный выход активации тревоги;
- Время реле Установите время для задержки после срабатывания тревожного выхода. Доступный диапазон от 10 сек. до 300 сек.;
- Сетевая тревога Загрузка тревожного сигнала в сеть. Для работы данного оповещения убедитесь, что настроена и правильно работает функция сетевого меню «Тревожный центр». Для проверки/настройки перейдите «Главное меню => Настройка => Сеть»;
- Email Отправка уведомления о тревоги на электронную почту. Для настройки/изменения перейдите «Главное меню => Сеть => Эл.почта»;
- Время записи Установите время для продолжения записи после сигнала тревоги. Доступный диапазон от 10 сек. до 300 сек.;
- Канал записи Установить канал записи по событию (по умолчанию выбран настраиваемый канал);
- PTZ Установите параметры работы PTZ при срабатывании видео события. Нажмите на кнопку и установите номер предустановки (настройка предустановки устанавливается на самой камере, здесь указывается только номер);
- Обход Включение обхода на канал. Для установки раскладки при срабатывании перейдите «Главное меню => Настройка => Дисплей => Обход»;
- Снимок Снимок экрана после срабатывания событий;
- Журнал Информация об ошибке будет отображаться «Главное меню => Журнал»;
- Голосовое оповещение Для правильной работы оповещения к аудиовыходу видеорегистратора подключите периферийное устройство (колонки) и выберите файл оповещения. Если не был загружен файл оповещения, перейдите «Главное меню => Настройка => Голосовое оповещение» и добавьте файл оповещения;
- Зуммер Звуковое оповещение.
- 6 Сохраните настройку.
- 7 После окончания настройки одного канала Вы можете скопировать и перенести настройки на другие камеры. Нажмите на кнопку «Копир.» и в появившемся окне выберите канал, на который вы хотите перенести скопированные настройки и нажмите кнопку «ОК» для переноса.

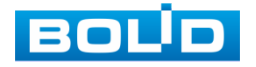

## **20.1.3 IPC трев.вход (Внешняя камера)**

Перейдите «Главное меню => Раздел «Настройка» => События => Тревога => IPC трев.вход (Внешняя камера)» для настройки реакции видеорегистратора на сигнал полученный с трев. входа камеры.

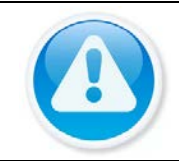

ВНИМАНИЕ! Функция работает только при наличии на камере тревожного выхода.

|                                                                                                    |                                                                                                    | Настройка                                                                                                    |  |
|----------------------------------------------------------------------------------------------------|----------------------------------------------------------------------------------------------------|----------------------------------------------------------------------------------------------------|--|
| <b>Тем</b> Камеры                                                                                                    | <b>Int События</b><br>Сеть<br>FF.                                                                                                    | Настройка<br>Архив                                                                                                    |  |
| Видео события<br><b>Smart Plan</b><br><b>IVS</b><br>Поиск лиц<br>Распознавани<br>Структуризаци<br>Подсчет людей<br>Тепловая карта<br>Номер авто<br>Аудиодетекция<br>Тревога<br>Ошибки<br>Трев. выход<br>Тревога по те<br>POS | Локал.<br>Сеть<br>Канал<br>$\overline{O2}$<br>Название<br>Период<br>Задать<br>□ Трев. выход<br>Показать сообщение<br>⊘Канал записи<br>Задать<br>$\Box$ PTZ<br>Задать<br><b>∩</b> Обход<br>Задать<br><b>ПСнимок</b><br>Задать<br>⊘Журнал<br>□Голос оповещ.<br>□Зуммер<br>По умолч.<br>Копир. | <b>IPC трев. вход IPC оффлайн</b><br>Вкл. ◘ Тип (Нор<br>∍<br>Антидизеринг (5<br>)сек.<br>Время реле<br>(10)<br>сек.<br>6.<br>□Email<br>Сетевая тревога<br>Время записи (10<br>сек.<br>Имя файла (Нет<br>罓<br>Обновить<br>OK<br>Отмена<br>(Применить) |  |

Рисунок 20.5 – Интерфейс настройки

- 1 Выберите из выпадающего списка настраиваемый канал.
- 2 Включите событие.
- 3 Введите название события.
- 4 Из выпадающего списка выберите тип устройства. Доступны 2 варианта установки:
	- НО нормально открыт;
	- НЗ нормально закрыт.
- 5 Установите период работы/бездействия, нажав на кнопку «Задать» в строке «Период». Настройку периода на графическом интерфейсе можно выполнять при помощи корректировки временного интервала на панели. Для этого наведите мышь на временной интервал и нажмите на левую клавишу мыши, скорректируйте интервал.

Если необходимо составить единое расписание для нескольких дней, то перед установкой свяжите дни, нажав **• (связанные отмечаются** значком • ) и установите требуемый режим записи.

Для ручного ввода периода работы/бездействия, нажмите на кнопку «Задать» и в появившемся окне, введите временные интервалы и установите дни с такими настройками, поставив флажок.

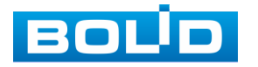

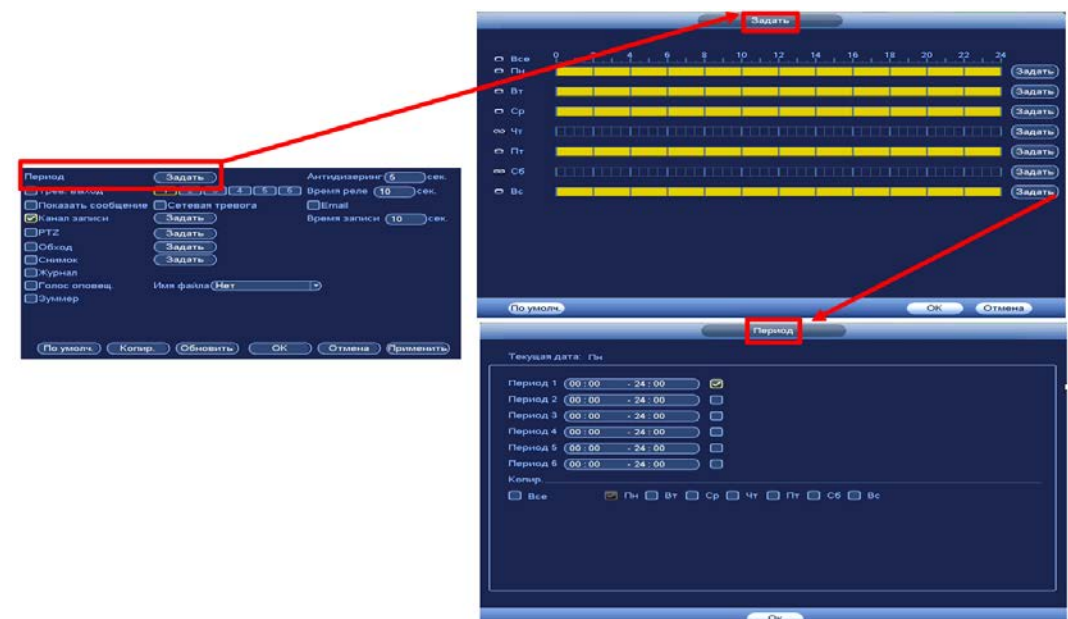

Рисунок 20.6 – Расписание

6 Выберите способ оповещения и установите задержку:

- Антидизеринг Установите для активности тревожного события. После завершения обнаружения движения система автоматически задерживает сигнал об обнаружении события на заданное время. Другими словами, если поставить этот параметр равным 10 сек., то тревожное событие будет длиться еще 10 сек. с момента окончания его обнаружения. Если в течение 10 секунд происходит еще движение в кадре, то оно также присваивается этому событию. Если движение в кадре происходит на 11-12 секунде после начала первого события, то это будет уже другое событие, которое будет идентифицировано системой отдельно;
- Тревожный выход Установите тревожный выход активации тревоги;
- Показать сообщение Всплывающее окно оповещения;
- Время реле Установите время для задержки после срабатывания тревожного выхода. Доступный диапазон от 10 сек. до 300 сек.;
- Сетевая тревога Загрузка тревожного сигнала в сеть. Для работы данного оповещения убедитесь, что настроена и правильно работает функция сетевого меню «Тревожный центр». Для проверки/настройки перейдите «Главное меню => Настройка => Сеть»;
- Email Отправка уведомления о тревоги на электронную почту. Для настройки/изменения перейдите «Главное меню => Сеть => Эл.почта»;
- Время записи Установите время для продолжения записи после сигнала тревоги. Доступный диапазон от 10 сек. до 300 сек.;

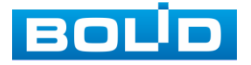

- Канал записи Установить канал записи по событию (по умолчанию выбран настраиваемый канал);
- PTZ Установите параметры работы PTZ при срабатывании видео события. Нажмите на кнопку и установите номер предустановки (настройка предустановки устанавливается на самой камере, здесь указывается только номер);
- Обход Включение обхода на канал. Для установки раскладки при срабатывании перейдите «Главное меню => Настройка => Дисплей => Обход»;
- Снимок Снимок экрана после срабатывания событий;
- Журнал Информация об ошибке будет отображаться «Главное меню => Журнал»;
- Голосовое оповещение Для правильной работы оповещения к аудиовыходу видеорегистратора подключите периферийное устройство (колонки) и выберите файл оповещения. Если не был загружен файл оповещения, перейдите «Главное меню => Настройка => Голосовое оповещение» и добавьте файл оповещения;
- Зуммер Звуковое оповещение.
- 7 Сохраните настройку.
- 8 После окончания настройки одного канала Вы можете скопировать и перенести настройки на другие камеры. Нажмите на кнопку «Копир.» и в появившемся окне выберите канал, на который вы хотите перенести скопированные настройки и нажмите кнопку «ОК» для переноса.

### **20.1.4 IPC оффлайн (Камера не в сети)**

Перейдите «Главное меню => Раздел «Настройка» => События =>

Тревога => Камера не в сети (IPC оффлайн)» для настройки оповещения о

потери соединения между видеорегистратором и камерой.

|                                                                                                |                                                                           | Настройка                            |                                                                                                 |                              |
|------------------------------------------------------------------------------------------------|---------------------------------------------------------------------------|--------------------------------------|-------------------------------------------------------------------------------------------------|------------------------------|
| <b>Том Камеры</b>                                                                              | Сеть<br><b>PP</b>                                                         | <b>ING События</b>                   | Архив<br>25                                                                                     | Настройка                    |
| Видео события<br><b>Smart Plan</b><br><b>IVS</b><br>Поиск лиц<br>Распознавани<br>Структуризаци | Локал.<br>Сеть<br>Канал<br>□ Трев. выход<br>□ Показать сообщение          | D1<br>m<br>-3<br>Сетевая тревога     | IPC трев. вход IPC оффлайн  <br>$\rightarrow$ Вкл. $\boxed{2}$<br>6.<br>5<br>4<br><b>SEmail</b> | Время реле<br>(10)<br>сек.   |
| Подсчет людей<br>Тепловая карта<br>Номер авто<br>Аудиодетекция<br>Тревога                      | <b>□Канал записи</b><br>$\Box$ PTZ<br>□Обход<br><b>ПСнимок</b><br>⊠Журнал | Задать<br>Задать<br>Задать<br>Задать |                                                                                                 | Время записи<br>(10)<br>сек. |
| Ошибки<br>Трев. выход<br>Тревога по те<br>POS                                                  | □Голос оповещ.<br>□Зуммер                                                 | Имя файла (Нет                       | ∍                                                                                               |                              |
|                                                                                                | По умолч.<br>Копир.                                                       |                                      | OK                                                                                              | Отмена<br>(Применить)        |

Рисунок 20.7 – Интерфейс настройки

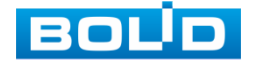

BOLID RGI-3288 АЦДР.202162.033 РЭп от 14.04.2022

- 2 Включите событие.
- 3 Выберите способ оповещения и установите задержку:
	- Антидизеринг Установите для активности тревожного события. После завершения обнаружения движения система автоматически задерживает сигнал об обнаружении события на заданное время. Другими словами, если поставить этот параметр равным 10 сек., то тревожное событие будет длиться еще 10 сек. с момента окончания его обнаружения. Если в течение 10 секунд происходит еще движение в кадре, то оно также присваивается этому событию. Если движение в кадре происходит на 11-12 секунде после начала первого события, то это будет уже другое событие, которое будет идентифицировано системой отдельно;
	- Тревожный выход Установите тревожный выход активации тревоги;
	- Показать сообщение Всплывающее окно оповещения;
	- Время реле Установите время для задержки после срабатывания тревожного выхода. Доступный диапазон от 10 сек. до 300 сек.;
	- Сетевая тревога Загрузка тревожного сигнала в сеть. Для работы данного оповещения убедитесь, что настроена и правильно работает функция сетевого меню «Тревожный центр». Для проверки/настройки перейдите «Главное меню => Настройка => Сеть»;
	- Email Отправка уведомления о тревоги на электронную почту. Для настройки/изменения перейдите «Главное меню => Сеть => Эл.почта»;
	- Время записи Установите время для продолжения записи после сигнала тревоги. Доступный диапазон от 10 сек. до 300 сек.;
	- Канал записи Установить канал записи по событию (по умолчанию выбран настраиваемый канал);
	- PTZ Установите параметры работы PTZ при срабатывании видео события. Нажмите на кнопку и установите номер предустановки (настройка предустановки устанавливается на самой камере, здесь указывается только номер);
	- Обход Включение обхода на канал. Для установки раскладки при срабатывании перейдите «Главное меню => Настройка => Дисплей => Обход»;
	- Снимок Снимок экрана после срабатывания событий;
	- Журнал Информация об ошибке будет отображаться «Главное меню => Журнал»;

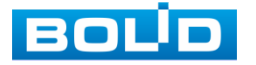

- Голосовое оповещение Для правильной работы оповещения к аудиовыходу видеорегистратора подключите периферийное устройство (колонки) и выберите файл оповещения. Если не был загружен файл оповещения, перейдите «Главное меню => Настройка => Голосовое оповещение» и добавьте файл оповещения;
- Зуммер Звуковое оповещение.
- 4 Сохраните настройку.
- 5 После окончания настройки одного канала Вы можете скопировать и перенести настройки на другие камеры. Нажмите на кнопку «Копир.» и в появившемся окне выберите канал, на который вы хотите перенести скопированные настройки и нажмите кнопку «ОК» для переноса.

# 20.2 **ГЛАВНОЕ МЕНЮ. ПУНКТ МЕНЮ НАСТРОЙКИ «ОШИБКИ»**

## <span id="page-188-0"></span>**20.2.1 HDD**

Перейдите «Главное меню => Раздел «Настройка» => События =>

Ошибки => HDD» для настройки оповещения при выбранной ошибке с HDD.

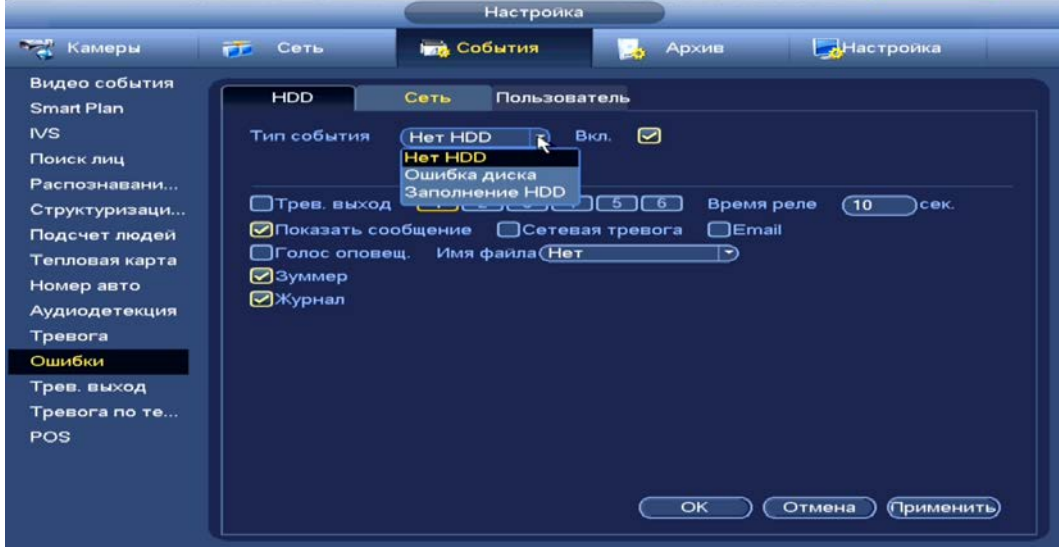

Рисунок 20.8 – Интерфейс настройки оповещения об ошибках HDD

- 1 Выберите из выпадающего списка тип события (Нет HDD, Ошибка HDD, Заполнение HDD). При выборе события «Заполнение HDD» установите процент, при котором будет срабатывать событие.
- 2 Включите событие.
- 3 Выберите способ оповещения и установите задержку:
	- Тревожный выход Установите тревожный выход активации тревоги;
	- Показать сообщение Всплывающее окно оповещения;

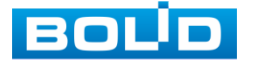

- Время реле Установите время для задержки после срабатывания тревожного выхода. Доступный диапазон от 10 сек. до 300 сек.;
- Сетевая тревога Загрузка тревожного сигнала в сеть. Для работы данного оповещения убедитесь, что настроена и правильно работает функция сетевого меню «Тревожный центр». Для проверки/настройки перейдите «Главное меню => Настройка => Сеть»;
- Email Отправка уведомления о тревоги на электронную почту. Для настройки/изменения перейдите «Главное меню => Сеть => Эл.почта»;
- Голосовое оповещение Для правильной работы оповещения к аудиовыходу видеорегистратора подключите периферийное устройство (колонки) и выберите файл оповещения. Если не был загружен файл оповещения, перейдите «Главное меню => Настройка => Голосовое оповещение» и добавьте файл оповещения;
- Зуммер Звуковое оповещение;
- Журнал Информация об ошибке будет отображаться «Главное меню => Журнал».
- 4 Сохраните настройку.

### **20.2.2 Сеть**

Перейдите «Главное меню => Раздел «Настройка» => События => Ошибки => Сеть» для настройки оповещения при сетевой ошибке.

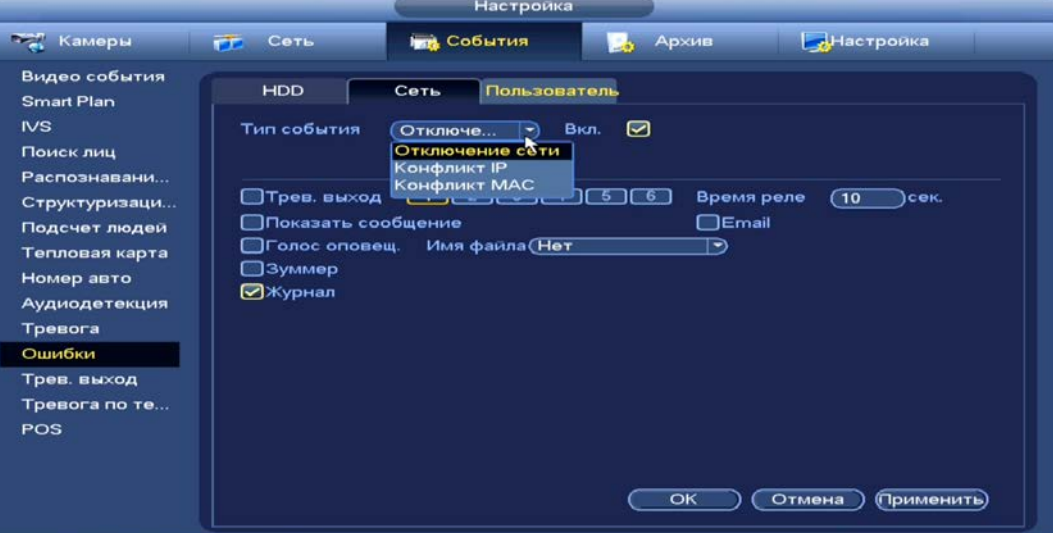

Рисунок 20.9 – Интерфейс настройки оповещения

- 1 Выберите из выпадающего списка тип события, доступны три события (Отключение сети, Конфликт IP адресов, Конфликт MAC).
- 2 Включите событие.
- 3 Выберите способ оповещения и установите задержку:

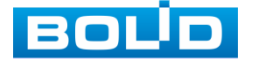

- Тревожный выход Установите тревожный выход активации тревоги;
- Показать сообщение Всплывающее окно оповещения;
- Время реле Установите время для задержки после срабатывания тревожного выхода. Доступный диапазон от 10 сек. до 300 сек.;
- Email Отправка уведомления о тревоги на электронную почту. Для настройки/изменения перейдите «Главное меню => Сеть => Эл.почта»;
- Сетевая тревога Загрузка тревожного сигнала в сеть. Для работы данного оповещения убедитесь, что настроена и правильно работает функция сетевого меню «Тревожный центр». Для проверки/настройки перейдите «Главное меню => Настройка => Сеть»;
- Голосовое оповещение Для правильной работы оповещения к аудиовыходу видеорегистратора подключите периферийное устройство (колонки) и выберите файл оповещения. Если не был загружен файл оповещения, перейдите «Главное меню => Настройка => Голосовое оповещение» и добавьте файл оповещения;
- Зуммер Звуковое оповещение;
- Журнал Информация об ошибке будет отображаться «Главное меню => Журнал».

4 Сохраните настройку.

#### **20.2.3 Пользователь**

Перейдите «Главное меню => Раздел «Настройка» => События =>

Ошибки => Пользователь» для настройки оповещения при попытке несанкционированного доступа.

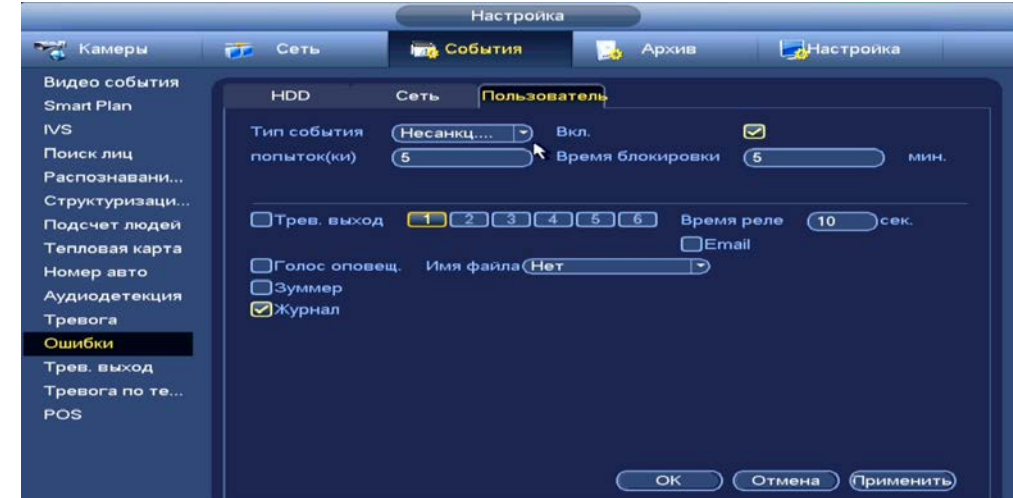

Рисунок 20.10 – Интерфейс настройки оповещения о несанкционированном доступе

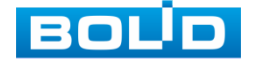

- 1 Включите событие.
- 2 Установите количество попыток подключения (максимальное количество – 10) и время блокировки пользователя.
- 3 Выберите способ оповещения и установите задержку:
	- Тревожный выход Установите тревожный выход активации тревоги;
	- Время реле Установите время для задержки после срабатывания тревожного выхода. Доступный диапазон от 10 сек. до 300 сек.;
	- Email Отправка уведомления о тревоги на электронную почту. Для настройки/изменения перейдите «Главное меню => Сеть => Эл.почта»;
	- Голосовое оповещение Для правильной работы оповещения к аудиовыходу видеорегистратора подключите периферийное устройство (колонки) и выберите файл оповещения. Если не был загружен файл оповещения, перейдите «Главное меню => Настройка => Голосовое оповещение» и добавьте файл оповещения;
	- Зуммер Звуковое оповещение;
	- Журнал Информация об ошибке будет отображаться «Главное меню => Журнал».
- 4 Сохраните настройку.

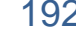

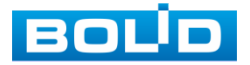

### 20.3 **ГЛАВНОЕ МЕНЮ. ИНФОРМАЦИОННЫЙ ПУНКТ МЕНЮ «СОБЫТИЯ»**

#### **20.3.1 Тревога**

Перейдите «Главное меню => Раздел «Информация» => События =>

Тревога» или нажмите на кнопку **42** на панели навигации для просмотра срабатывания тревоги на каналах просмотра и на видеорегистраторе.

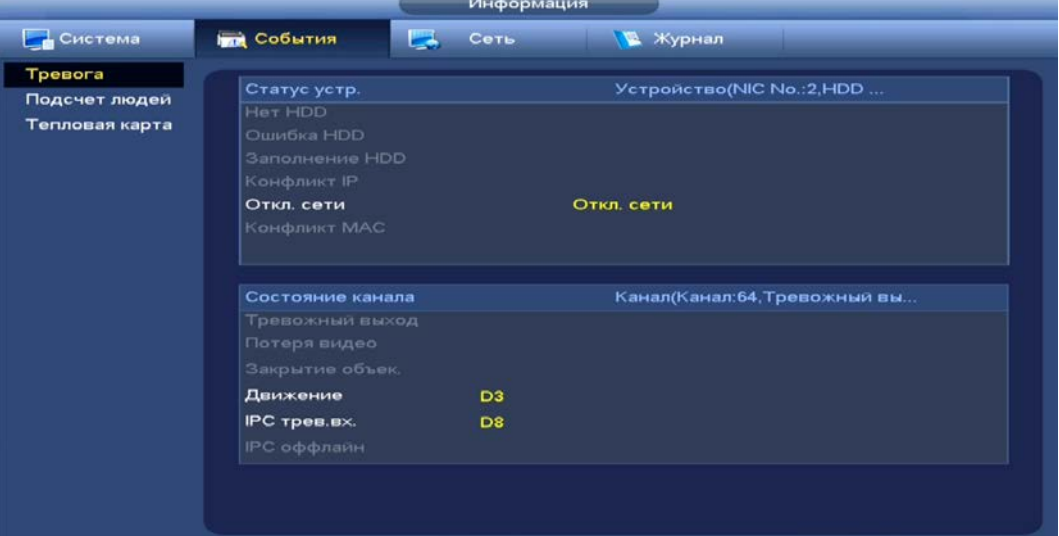

Рисунок 20.11 – Интерфейс просмотра тревоги

#### <span id="page-192-0"></span>20.4 **ГЛАВНОЕ МЕНЮ. ИНФОРМАЦИОННЫЙ ПУНКТ МЕНЮ «ЖУРНАЛ»**

Перейдите «Главное меню => Раздел «Информация» => Журнал»

для просмотра журнала архивированной системной информации.

|         | Информация                                                                      |                                                     |
|---------|---------------------------------------------------------------------------------|-----------------------------------------------------|
| Система | <b>INTER</b> События<br>Журнал<br>Сеть                                          |                                                     |
| Журнал  | 00:00:00<br>$2022 - 02 - 01$<br>Начало<br>Конец<br>$2022 - 02 - 02$<br>00:00:00 |                                                     |
|         | <b>Тип</b><br><b>Bce</b>                                                        | Поиск                                               |
|         | <b>Bce</b><br>R.<br>100<br><b>Курнал событий</b>                                | Детали<br>Bocn                                      |
|         | Система<br>1<br>анал 11 Пользователь в                                          |                                                     |
|         | Основные настройки<br>Аудиодетекция: 17>                                        |                                                     |
|         | Управление HDD<br>Аудиодетекция: 14><br>События                                 |                                                     |
|         | Аудиодетекция: 9><br>Запись                                                     |                                                     |
|         | 23456789<br>Аудиодетекция: 17><br>Пользователи                                  | na a mana a mana a mana                             |
|         | Аудиодетекция: 14><br>Очистка журнала                                           |                                                     |
|         | Аудиодетекция: 9><br>Архив<br>анал 11 Оффлайн                                   | --                                                  |
|         | Подключение<br>Закрытие объек.: 3>                                              | ×                                                   |
|         | 10<br>2022-02-01 15:39:19<br><Закрытие объек.: 3>                               |                                                     |
|         | 11<br>2022-02-01 15:39:10<br><Аудиодетекция: 17>                                |                                                     |
|         | 12<br>2022-02-01 15:39:10<br><Аудиодетекция: 14>                                |                                                     |
|         | 13<br>2022-02-01 15:39:10<br><Аудиодетекция: 9>                                 |                                                     |
|         | 14<br>2022-02-01 15:39:08<br><Аудиодетекция: 17>                                | $\overline{\phantom{a}}$<br>×                       |
|         | 1/30                                                                            | Стр.(ы)<br>Перейти<br>ា<br>Архивация) (Удалить все) |

Рисунок 20.12 – Интерфейс просмотра журнала

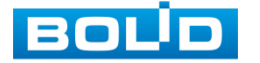

Таблица 20.1 – Функции и диапазоны параметров настройки меню «Журнал»

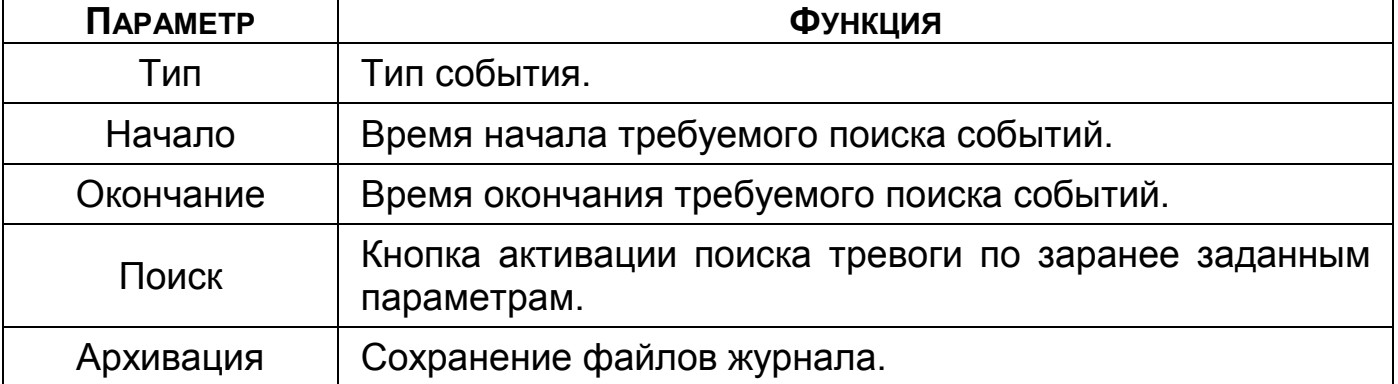

1 Для поиска необходимо задать начальное и конечное время.

2 Выберите тип события для поиска.

3 Далее нажмите «Поиск».

В таблице ниже будут отображены файлы журнала. В журнале событий хранится максимум 10000 записей (до 100 записей на каждой из страниц).

- P Для переключения между страницами введите в поле **Сперейти ) (2) Стр. (н) НУЖНЫЙ НОМЕР И НАЖМИТЕ НА КНОПКУ** «Перейти»;
- m Для просмотра видеозаписи по событию в столбце «Воспроизведение» нажмите на кнопку **и круп**;
- n Для просмотра детальной информации о событии в столбце «Детали» нажмите на кнопку ...

Для сохранения журнала событий, необходимо нажать на кнопку «Архивация» и выбрать путь сохранения файла.

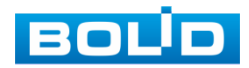

# **21 ОБСЛУЖИВАНИЕ**

### <span id="page-194-1"></span>21.1 **ГЛАВНОЕ МЕНЮ. ПУНКТ МЕНЮ НАСТРОЙКИ «АВТОФУНКЦИИ»**

Выберите из выпадающего списка параметр и введите время автоматической перезагрузки устройства.

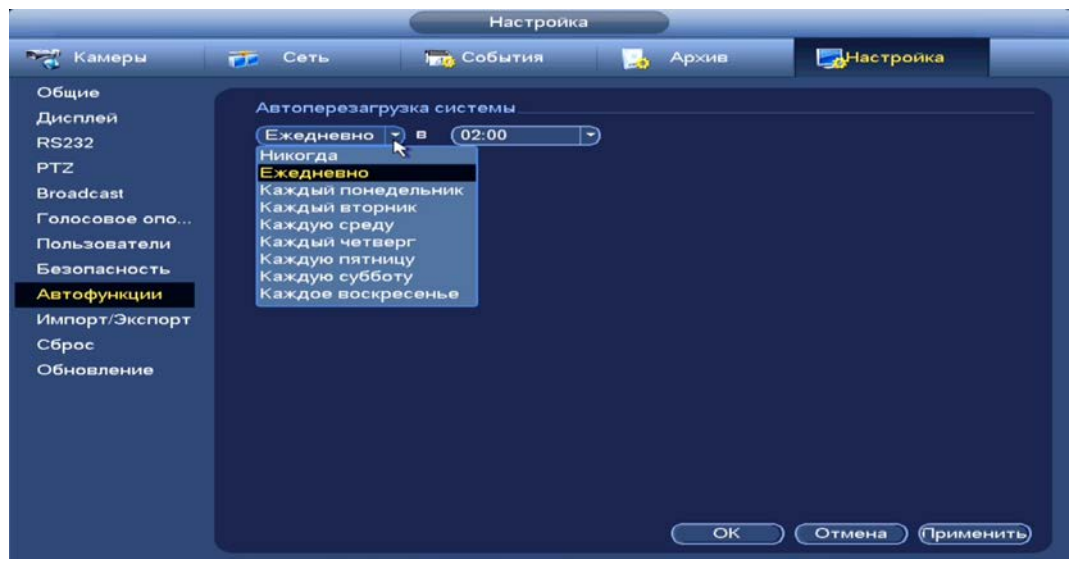

Рисунок 21.1 – Интерфейс настройки перезагрузки устройства

### 21.2 **ГЛАВНОЕ МЕНЮ. ПУНКТ МЕНЮ НАСТРОЙКИ**

### **«ИМПОРТ/ЭКСПОРТ»**

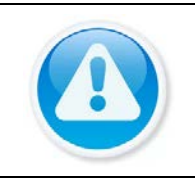

#### ВНИМАНИЕ!

Файл конфигурации – совокупность настроек программы, задаваемые пользователем, а также процесс изменения этих настроек в соответствии с нуждами пользователя.

Подключите USB-устройство (в формате FAT32) к видеорегистратору,

перейти «Главное меню => Раздел «Настройка» => Настройки (Система) =>

Импорт/Экспорт» или нажмите на кнопку «Импорт/Экспорт» в появившемся окне после подключения USB [\(Рисунок](#page-194-0) 21.2).

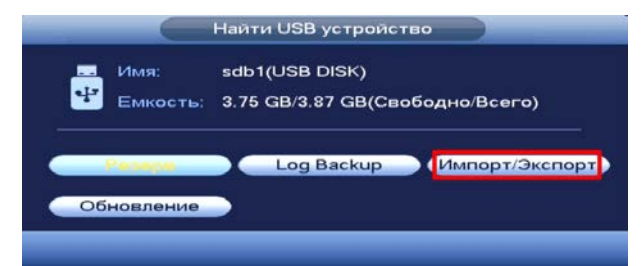

Рисунок 21.2 – Всплывающее окно при подключении USB-устройства

<span id="page-194-0"></span>Перейдя в подпункт меню «Импорт/Экспорт», нажмите на кнопку «Обновить», для обнаружения подключенных устройств.

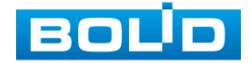

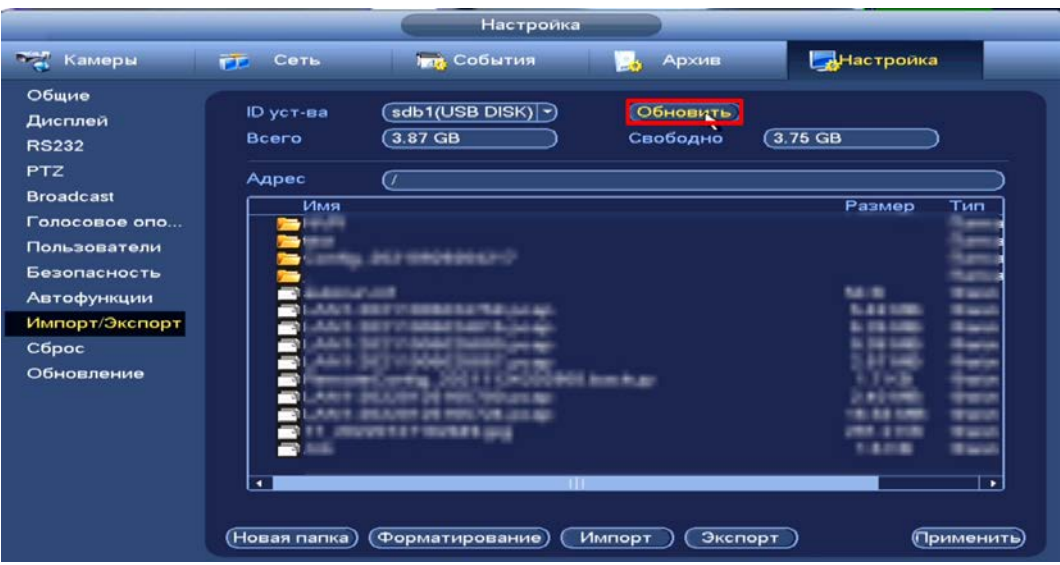

Рисунок 21.3 – Интерфейс меню Импорт/Экспорт

Функция «Экспорт» предназначена для сохранения на USB-B устройство файла конфигурации (настроек) видеорегистратора.

При нажатии на кнопку «Экспорт» на USB-устройстве появится папка с сохраненными настройками регистратора.

Если нужно создать новую папку для сохранения, нажмите на кнопку «Новая папка» и в появившемся окне введите имя папки, нажмите «ОК» для создания папки на USB-устройстве.

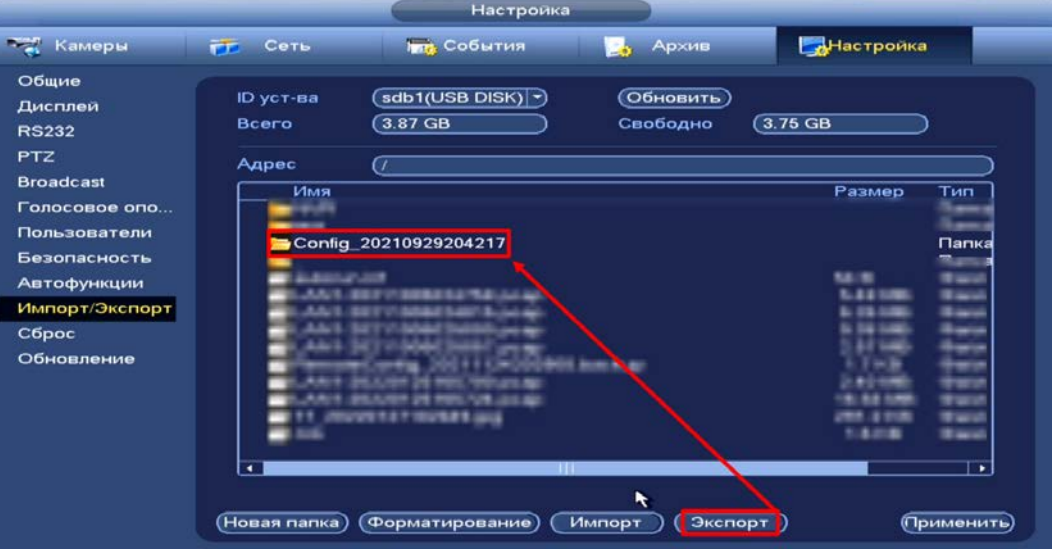

Рисунок 21.4 – Сохранение при экспорте

Функция «Импорт» предназначена для загрузки с USB-устройства B в систему видеорегистратора заранее созданного файла конфигурации (настроек) видеорегистратора.

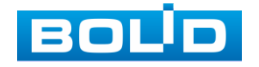

Выберите файл и нажмите на «Импорт» для загрузки совокупности ранее сохраненных настроек видеорегистратора.

Нажмите кнопку «Применить» и перезагрузите видеорегистратор.

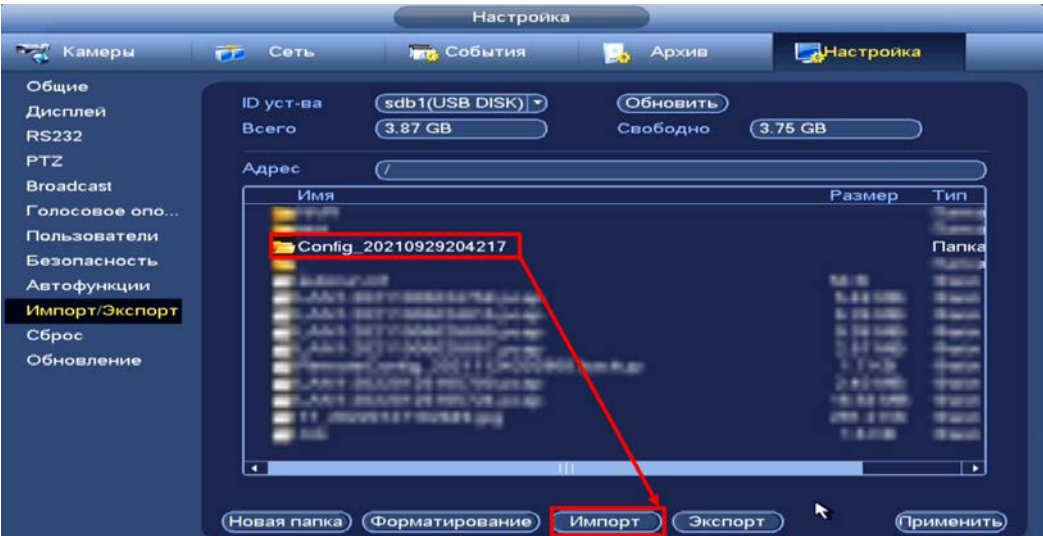

Рисунок 21.5 – Импорт настроек на регистратор

## 21.3 **ГЛАВНОЕ МЕНЮ. ПУНКТ МЕНЮ НАСТРОЙКИ «СБРОС»**

Выберите из списка параметр сброса и нажмите «ОК», перезагрузите устройство после выполнения сброса.

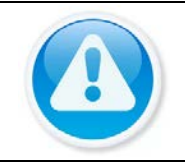

#### ПРИМЕЧАНИЕ!

Сброс на заводские настройки возможен при помощи кнопки сброса на плате видеорегистратора.

При нажатии на кнопку «Заводские настройки» все ранее

установленные настройки будут сброшены и восстановлены заводские настройки.

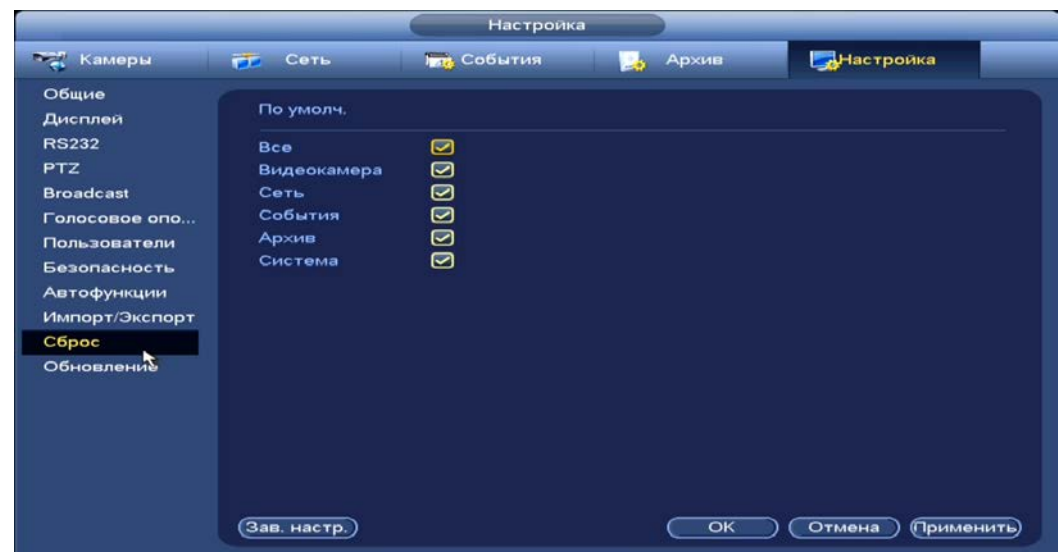

Рисунок 21.6 – Выбор сбрасываемых параметров

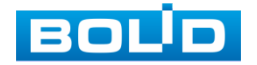

### 21.4 **ГЛАВНОЕ МЕНЮ. ПУНКТ МЕНЮ НАСТРОЙКИ «ОБНОВЛЕНИЕ»**

#### ВНИМАНИЕ!

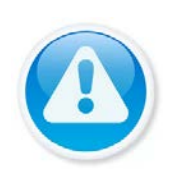

Использование сторонних, не предназначенных для данной модели прошивок, неправильное программирование обновления может привести к неисправной работе устройства!

Ссылки на скачивание прошивок смотрите на сайте в разделе «Скачать => Прошивки».

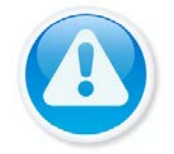

#### ВНИМАНИЕ!

В процессе обновления ПО не отключайте питание.

- 1 Подключите USB-устройство (в формате FAT32) к видеорегистратору, нажмите на кнопку «Обновление» в появившемся окне [\(Рисунок](#page-197-0) 21.7) при подключении, или перейдите в «Главное меню => Раздел «Настройка» => Настройки (Система) => Обновление».
- 2 Нажмите на кнопку «Обновление».
- 3 Импортируйте файл прошивки на устройство (расширение файла «.bin») и нажмите кнопку «Обновление/старт» для начала процесса обновления.
- 4 В процессе обновления не отключайте питание. После того как процедура обновления завершится, перезагрузите устройство.

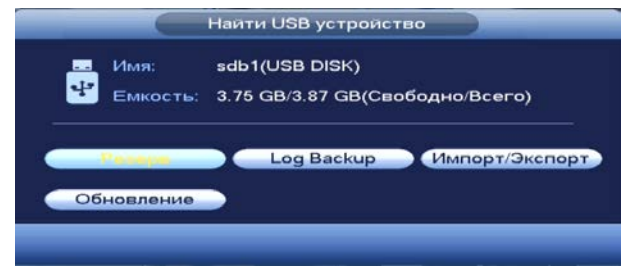

<span id="page-197-0"></span>Рисунок 21.7 – Всплывающее окно при подключении USB-устройства

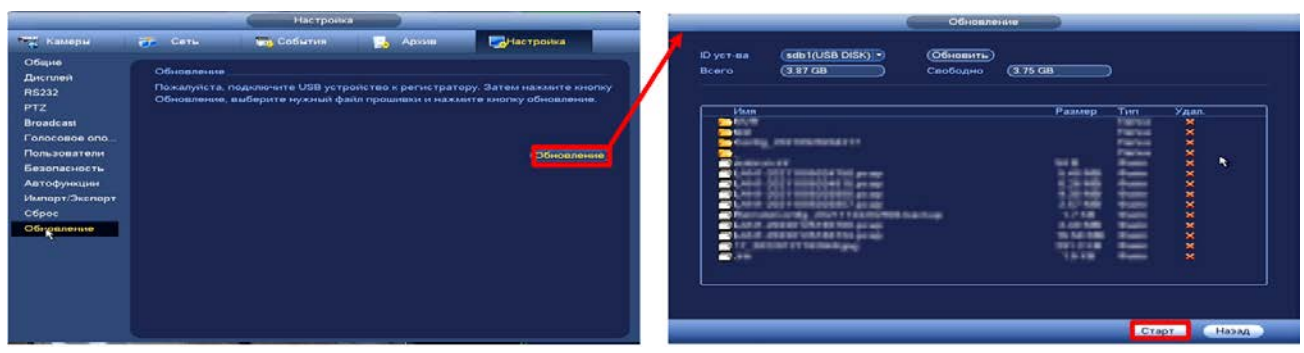

Рисунок 21.8 – Выбор файла для обновления

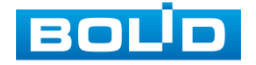

## <span id="page-198-0"></span>21.5 **ГЛАВНОЕ МЕНЮ. ИНФОРМАЦИОННЫЙ ПУНКТ МЕНЮ «ВЕРСИЯ»**

Перейдите «Главное меню => Раздел «Информация» => Система => Версия». Окно интерфейса отображает версию программного обеспечения и информацию о модели устройства.

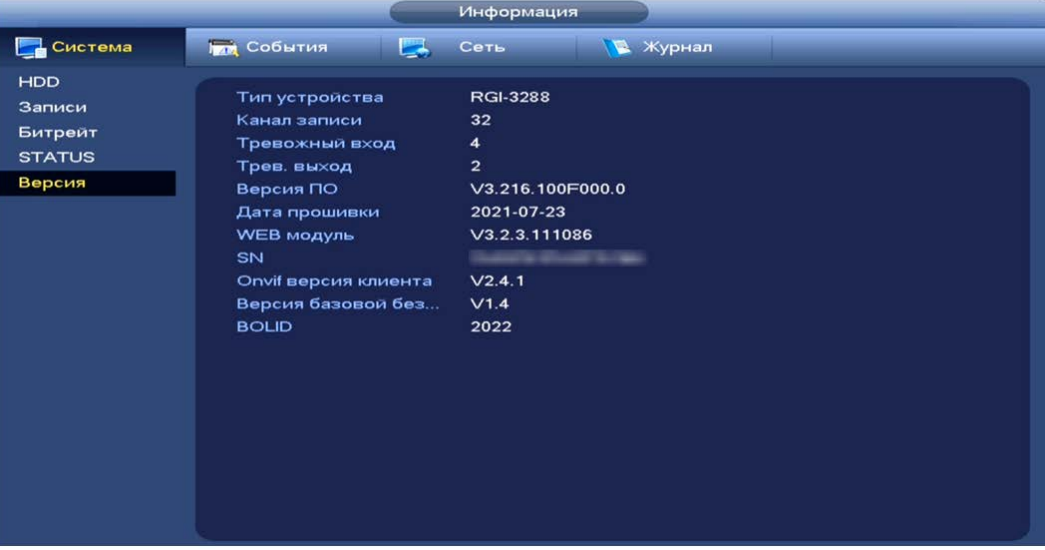

Рисунок 21.9 – Интерфейс просмотра информации

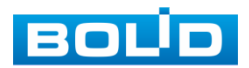

## **22 ВОССТАНОВЛЕНИЕ ПАРОЛЯ**

#### 22.1 **ВОССТАНОВЛЕНИЕ ПАРОЛЯ «QR КОД»**

1 Для восстановления нажмите на кнопку **в в** окне ввода пароля.

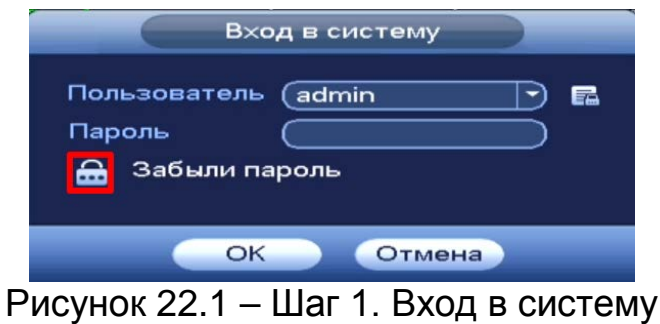

3 Полученный в ответном письме код, введите в нижнее поле и нажмите «Следующий шаг».

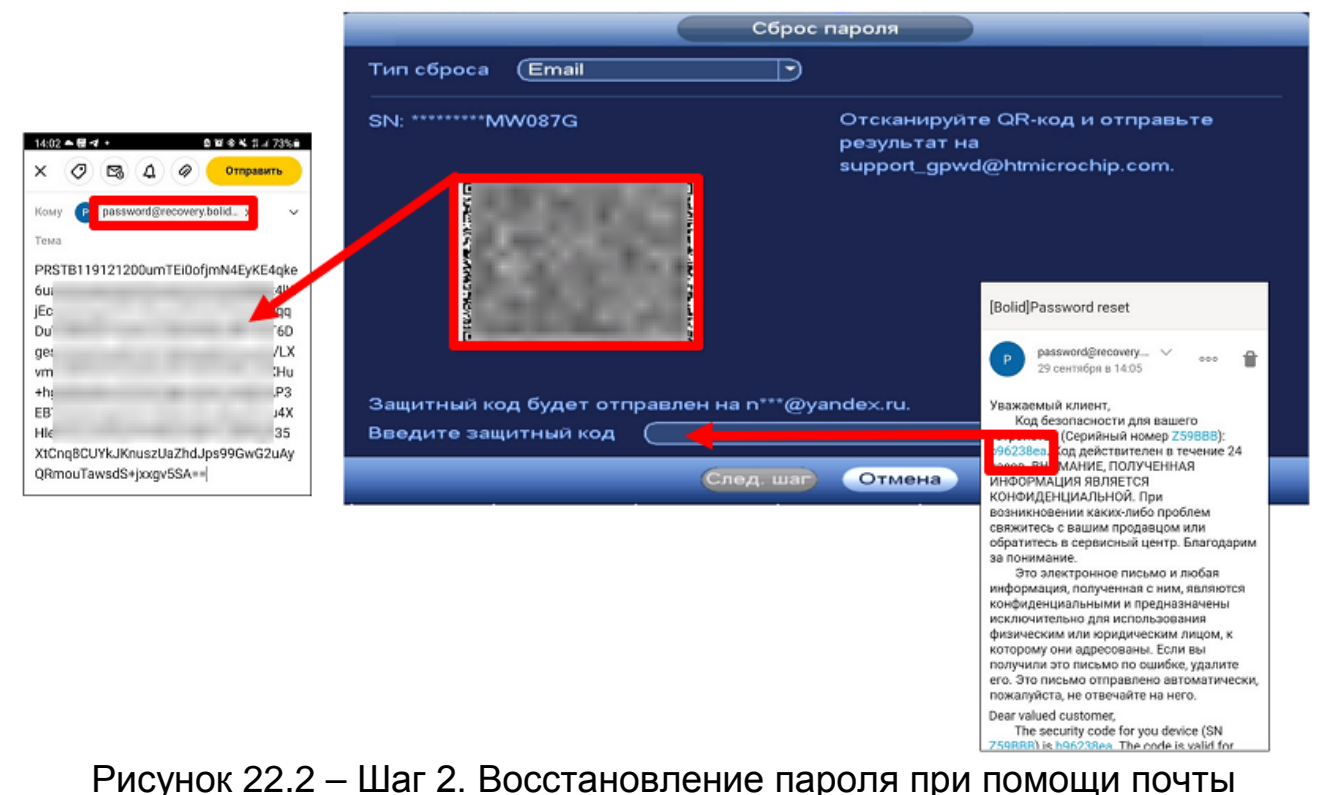

- 4 Введите новый пароль администратора и его подтверждение в появившемся окне.
- 5 Если вы хотите после восстановления синхронизировать новый пароль с устройствами в вашей сети (присвоить подключенным устройствам пароль регистратора), то подтвердите синхронизацию.

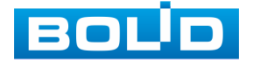

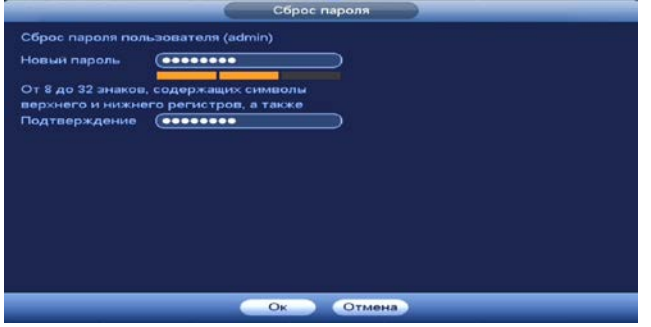

Рисунок 22.3 – Окно для ввода нового пароля администратора

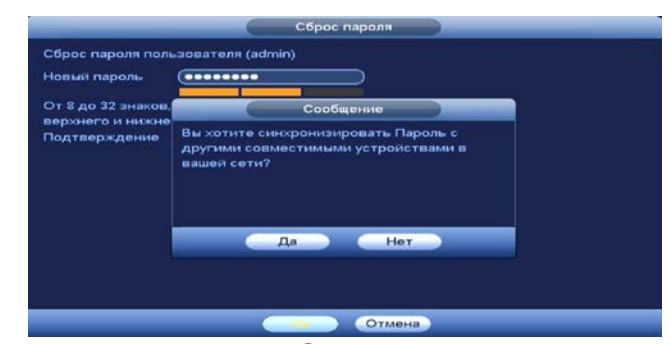

Рисунок 22.4 – Окно подтверждения синхронизации устройств в сети

#### 22.2 **ВОССТАНОВЛЕНИЕ ПАРОЛЯ ПРИ ОТСУТСТВИИ ПЕРВИЧНЫХ**

#### **НАСТРОЕК**

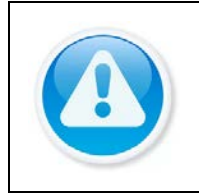

ВНИМАНИЕ!

Данный способ восстановления доступен, если при работе с регистратором не были установлены способы восстановления (не была введена почта, не установлены секретные вопросы).

1 Для восстановления нажмите на кнопку **в в** окне ввода пароля.

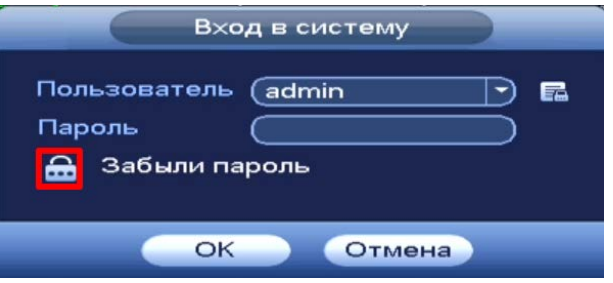

Рисунок 22.5 – Шаг 1. Вход в систему

2 В появившемся окне введите Е-mail адрес, на который будет отправлен код восстановления и нажмите «Следующий шаг».

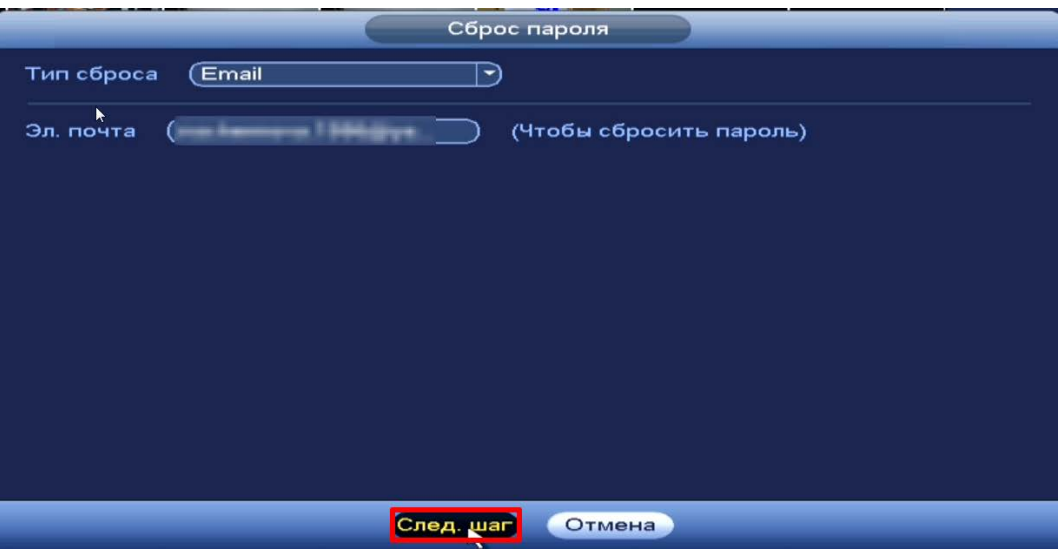

Рисунок 22.6 – Шаг 2. Ввод эл.почты

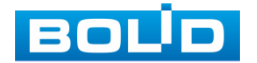

BOLID RGI-3288 АЦДР.202162.033 РЭп от 14.04.2022

#### 4 Полученный в ответном письме код, введите в нижнее поле и нажмите «Следующий шаг».

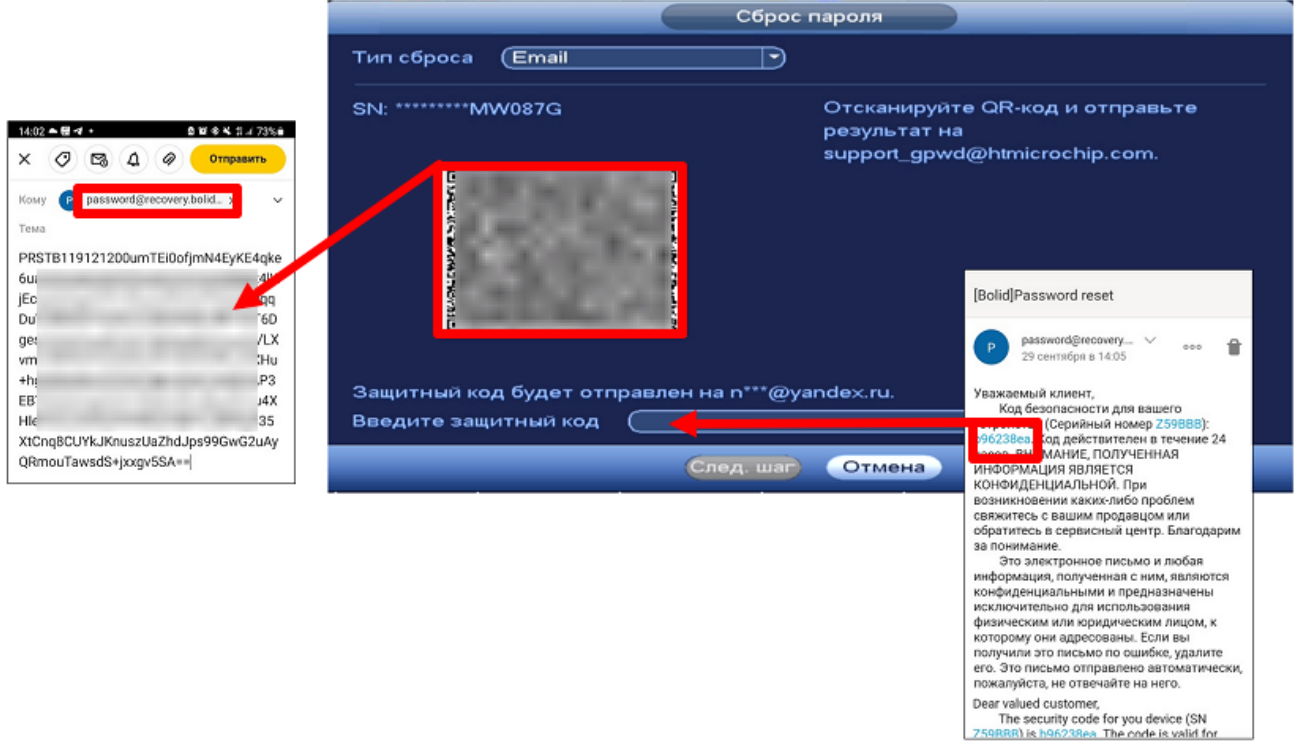

Рисунок 22.7 – Шаг 3. Восстановление при отсутствии первичных настроек

- 5 Введите новый пароль администратора и его подтверждение в появившемся окне.
- 6 Если вы хотите после восстановления синхронизировать новый пароль с устройствами в вашей сети (присвоить подключенным устройствам пароль регистратора), то подтвердите синхронизацию.

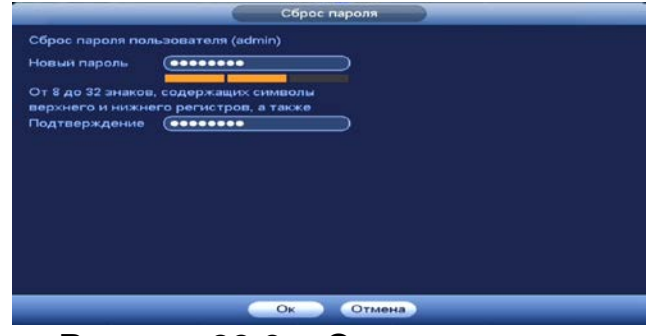

Рисунок 22.8 – Окно для ввода нового пароля администратора

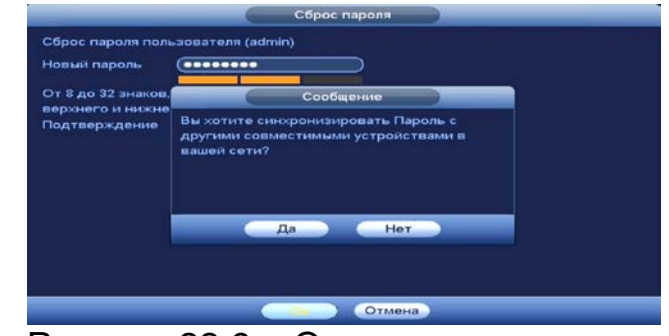

Рисунок 22.9 – Окно подтверждения синхронизации устройств в сети

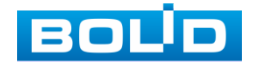

### 22.3 **СБРОС НА ЗАВОДСКИЕ НАСТРОЙКИ**

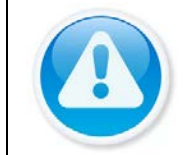

ВНИМАНИЕ!

При таком сбросе все данные с регистратора будут удалены!

- 1 Отключите устройство от источника питания и снимите крышку устройства.
- 2 Нажмите и удерживайте кнопку сброса нажатой до подачи питания и не менее 5 секунд после.
- 3 По завершении процесса сброса установите новый пароль.

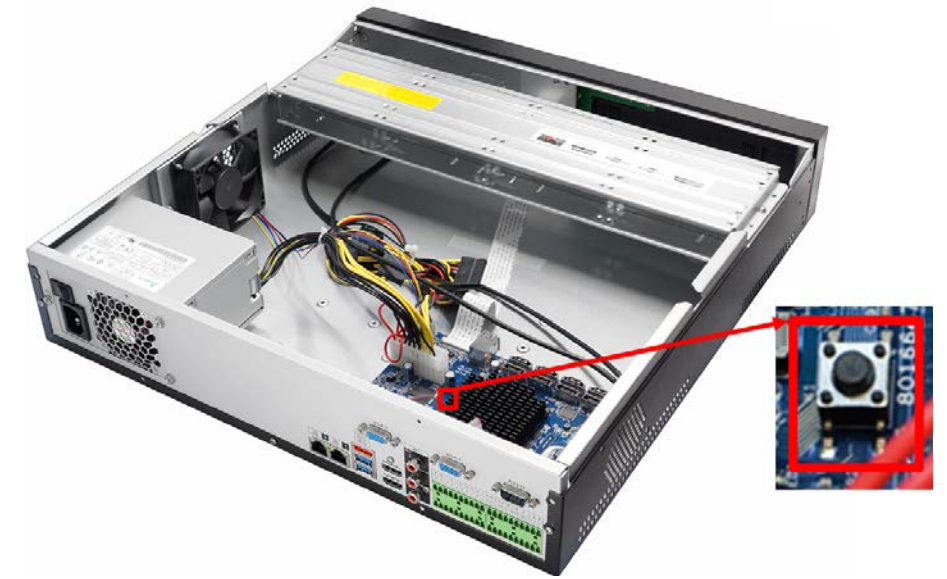

Рисунок 22.10 – Кнопка сброса

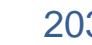

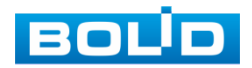

# **23 ДОПОЛНИТЕЛЬНЫЕ ФУНКЦИИ УПРАВЛЕНИЯ**

#### 23.1 **ГЛАВНОЕ МЕНЮ. ПУНКТ МЕНЮ УПРАВЛЕНИЯ «РЕЗЕРВ»**

Перейдите «Главное меню => Раздел «Управление» => Резерв», для копирования записанных файлов или изображений на переносное устройство (USB накопители, записывающие SATA устройства и e-SATA HDD).

- 1 Выберите тип тревоги, поток, формат, камеру и время интересующего фрагмента.
- 2 Нажмите «Поиск (Добавить)» для вывода файлов.
- 3 Для архивации файлов на внешний накопитель, выделите при помощи галочки файлы, которые необходимо архивировать.
- 4 Нажмите на кнопку «Обзор» и установите путь архивирования.
- 5 После нажмите на кнопку «Архивация» для запуска архивирования всех файлов из списка. Либо выделите файлы из списка для архивации и нажмите на кнопку «Старт».

| <b>Тип</b> |                                | $\rightarrow$<br>Снимок | Осн. поток        | (Be <sub>e</sub> )<br>Камера<br>∽ |                   |                 |
|------------|--------------------------------|-------------------------|-------------------|-----------------------------------|-------------------|-----------------|
| Начало     | $\bullet$                      | 2022<br>$-01 - 16$      | 00:00:00          |                                   |                   |                 |
| Конец      | œ                              | $2022 - 01 - 31$        | 09:32:50          |                                   | <b>Добавить</b>   | <b>Очистить</b> |
| 628        | <b>∠ Канал</b>                 | Тип                     | Начало            | Конец                             | <b>Разм.</b> (Кб) |                 |
| 1          | $\vee$ 1                       | $\mathbf R$             | 22-01-17 15:59:50 | 22-01-17 17:00:00                 | 1874560           |                 |
| 2          | $\overline{\phantom{0}}$       | $\mathbb{R}$            | 22-01-17 17:00:00 | 22-01-17 18:00:00                 | 1864384           |                 |
| 3          | ◡<br>-1                        | $\mathbb{R}$            | 22-01-17 18:00:00 | 22-01-17 19:00:00                 | 1869824           |                 |
| 4          | ◡                              | $\mathbb{R}$            | 22-01-17 19:00:00 | 22-01-17 19:52:46                 | 1645036           |                 |
| 5          | $\overline{\phantom{a}}$<br>1  | R                       | 22-01-21 16:55:48 | 22-01-21 17:05:03                 | 154816            |                 |
| 6          | $\sim$ 1                       | R                       | 22-01-24 09:56:29 | 22-01-24 10:52:50                 | 936192            |                 |
| 7          | $\overline{\phantom{0}}$<br>1  | R                       | 22-01-24 10:54:20 | 22-01-24 11:29:53                 | 590848            |                 |
| 8          | ◡                              | $\overline{\mathbb{R}}$ | 22-01-24 11:31:20 | 22-01-24 13:00:00                 | 1472192           |                 |
| 9          | ज<br>-1                        | $\mathbb{R}$            | 22-01-24 13:00:00 | 22-01-24 14:00:00                 | 996864            |                 |
| 10         | $\overline{2}$ 1               | $\mathbb{R}$            | 22-01-24 14:00:00 | 22-01-24 15:00:01                 | 998016            |                 |
| 11         | $\overline{\phantom{a}}$       | $\mathbb{R}$            | 22-01-24 15:00:01 | 22-01-24 16:00:00                 | 997888            |                 |
| 12         | $\overline{\phantom{a}}$<br>-1 | $\mathbb{R}$            | 22-01-24 16:00:00 | 22-01-24 17:00:00                 | 996352            |                 |
| 13         | ◡<br>-1                        | $\mathbb R$             | 22-01-24 17:00:00 | 22-01-24 18:00:00                 | 997376            |                 |
| 14         | $\vee$ 1                       | R                       | 22-01-24 18:00:00 | 22-01-24 18:56:26                 | 937472            |                 |

Рисунок 23.1 – Интерфейс работы с резервированием файлов

#### 23.2 **ГЛАВНОЕ МЕНЮ. ПУНКТ МЕНЮ УПРАВЛЕНИЯ «ВЫКЛЮЧЕНИЕ»**

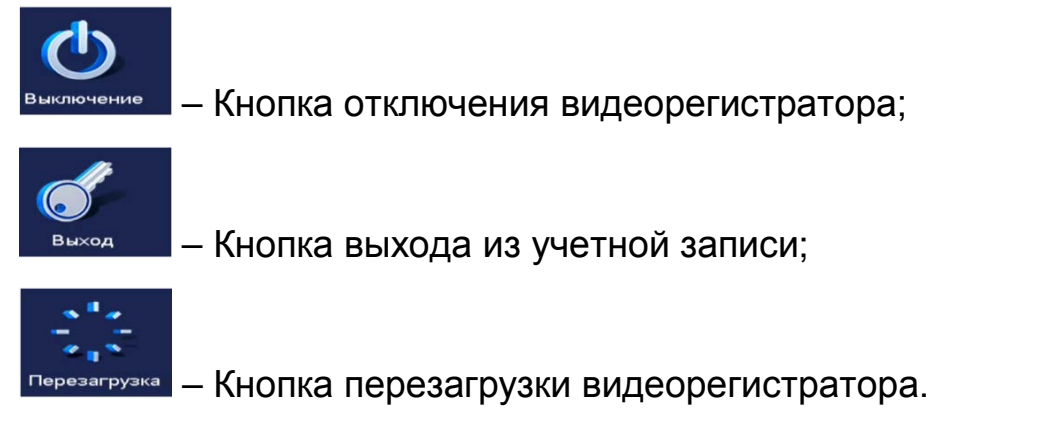

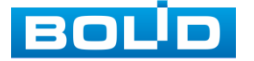

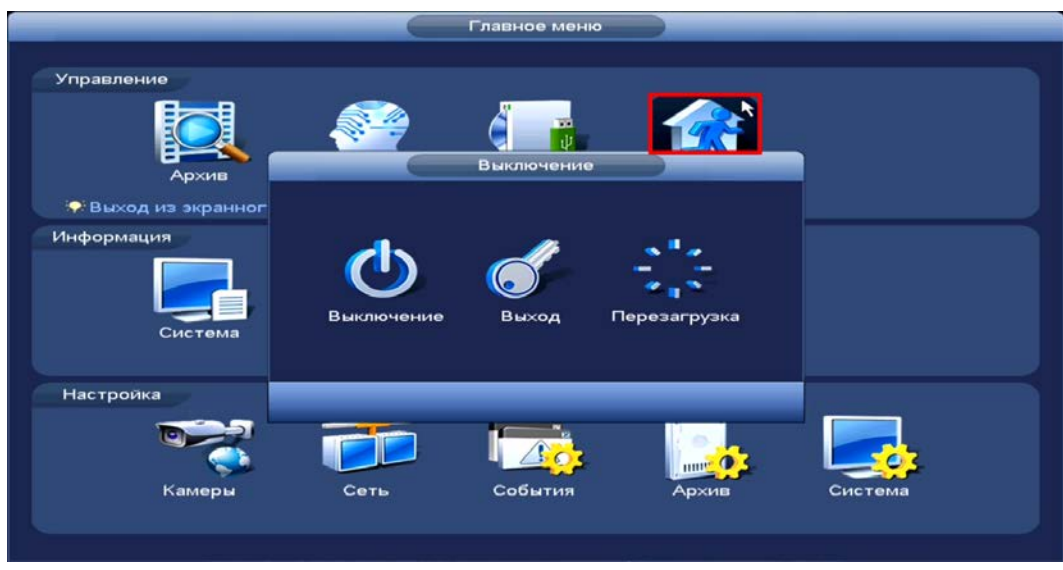

Рисунок 23.2 – Панель завершения работы

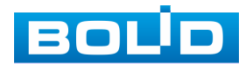

# **24 WEB-ИНТЕРФЕЙС**

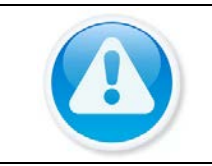

ВНИМАНИЕ!

Web-интерфейс видеорегистратора почти полностью повторяет функционал локального интерфейса.

Web-интерфейс позволяет просматривать изображение с камер, подключенных к видеорегистратору, осуществлять необходимые настройки. Для сетевого подключения к видеорегистратору необходимо: убедиться, что регистратор физически подключен к локальной сети, установлен IP-адрес, маска подсети и шлюз в одной сети для ПК и видеорегистратора.

## 24.1 **НАСТРОЙКА БРАУЗЕРА**

Для просмотра видеопотока с видеорегистратора необходимо настроить браузер Internet Explorer соответствующим образом и установить плагин ActiveX:

- 1 Запустить браузер Internet Explorer (поддерживается версия 8.0 и выше).
- 2 В настройках браузера выбрать пункт «Сервис» «Параметры просмотра в режиме совместимости».
- 3 Ввести IP-адрес вашего регистратора.
- 4 Нажать кнопку «Добавить».

### 24.2 **ПОДКЛЮЧЕНИЕ ЧЕРЕЗ WEB-ИНТЕРФЕЙС**

- 1 Далее введите IP-адрес регистратора в адресной строке браузера.
- 2 В появившемся окне введите имя пользователя и пароль, перейдите к настройкам регистратора.

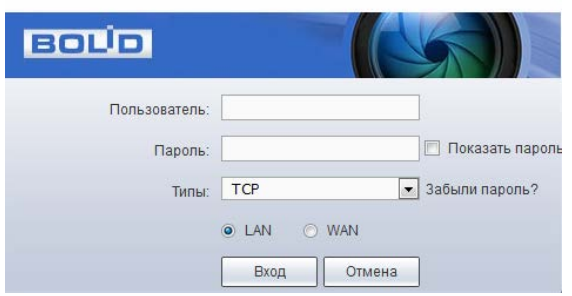

Рисунок 24.1 – Интерфейс входа в систему

3 Загрузите и установите плагин.

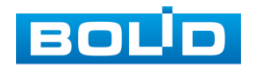

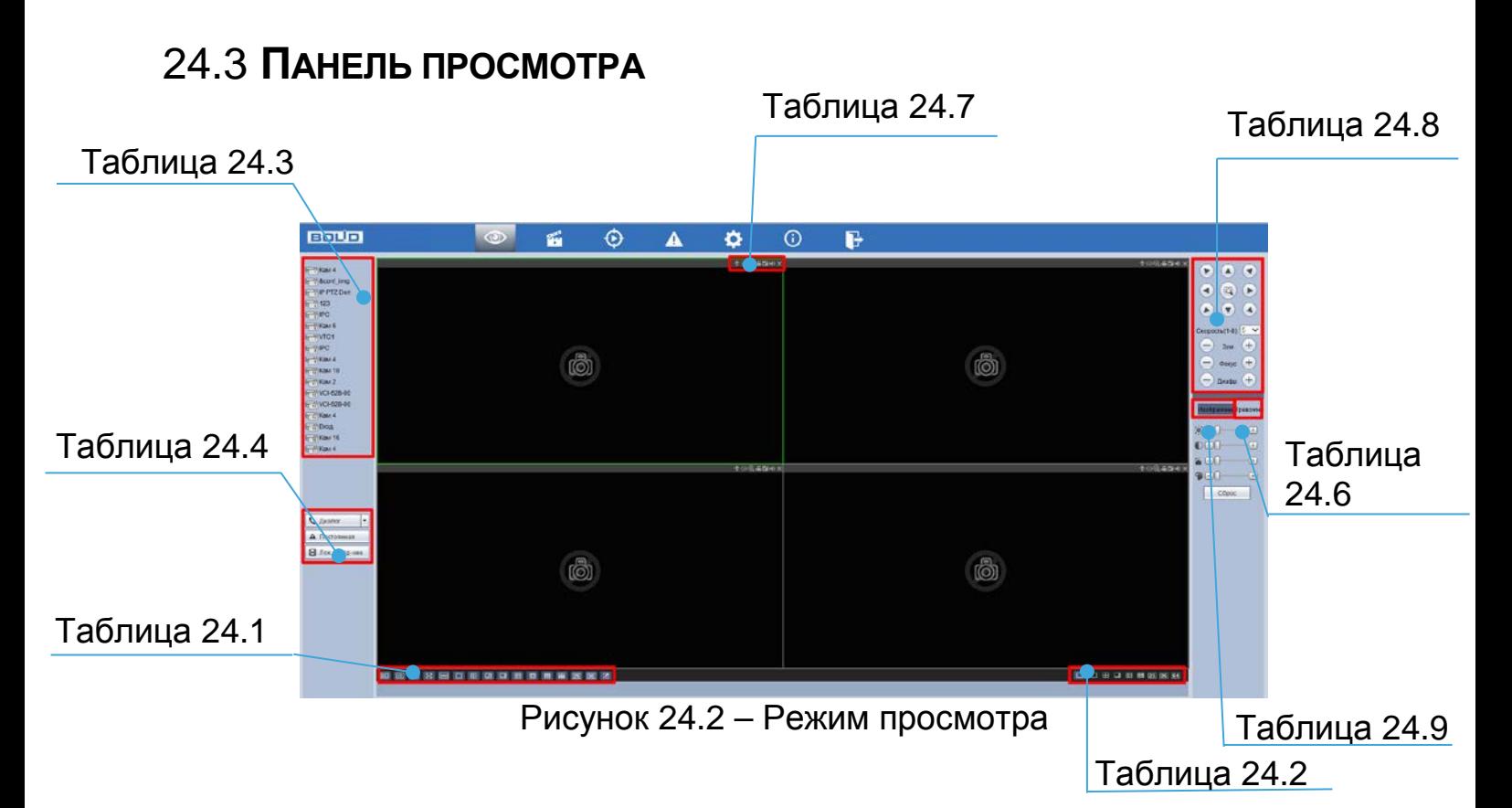

<span id="page-206-0"></span>Таблица 24.1 – Режимы разделения окна просмотра и дополнительные параметры

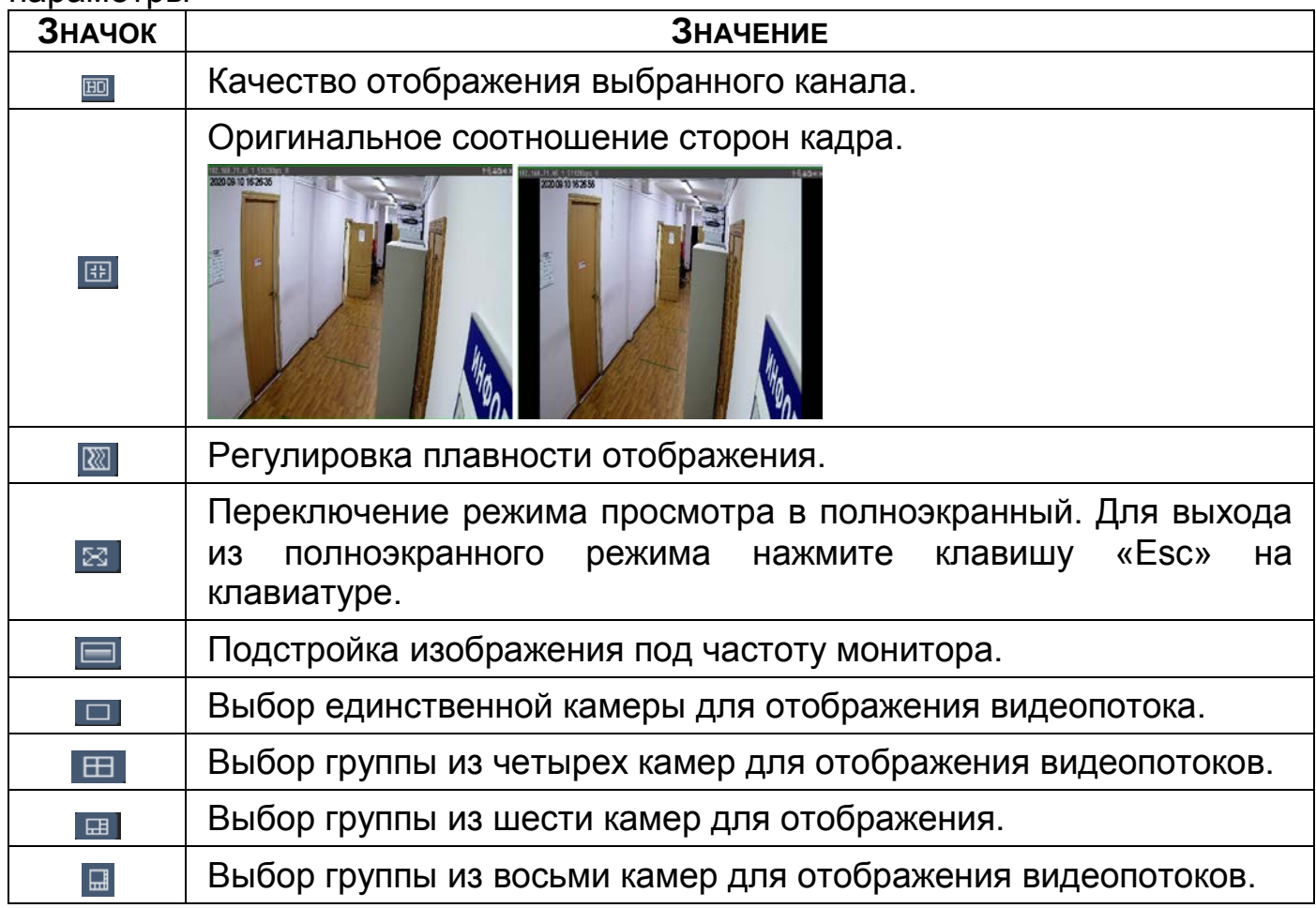

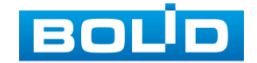

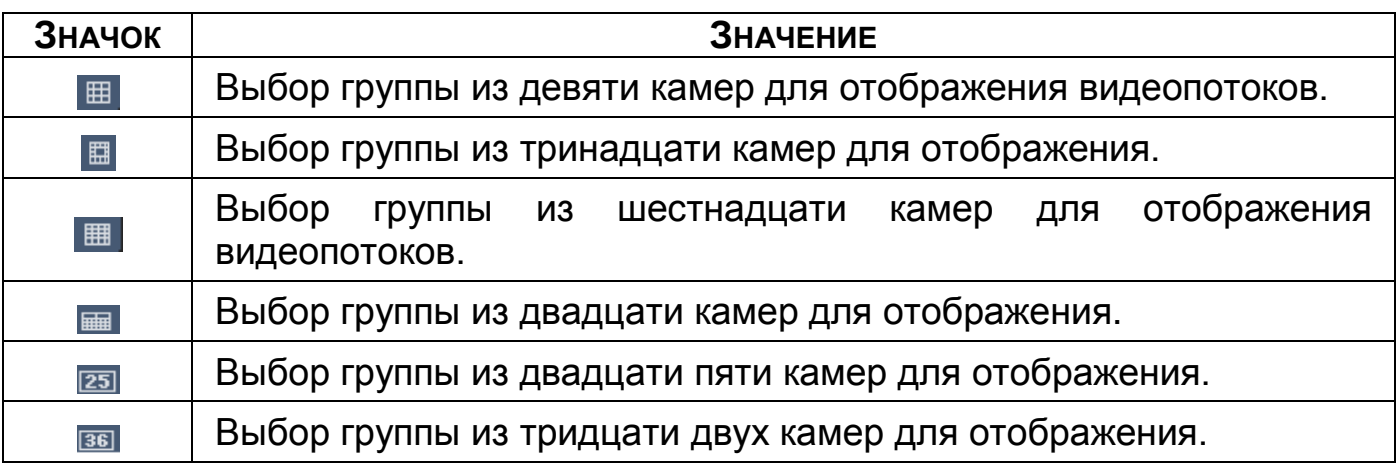

Для выбора желаемой раскладки нажмите на соответствующую B иконку;

 $\Box$ Менять порядок отображения видеокамер можно перетаскиванием изображения при помощи мыши в желаемое окно отображения.

<span id="page-207-1"></span>Таблица 24.2 – Отображение нулевого канала (мультикартинка в режиме одного канала)

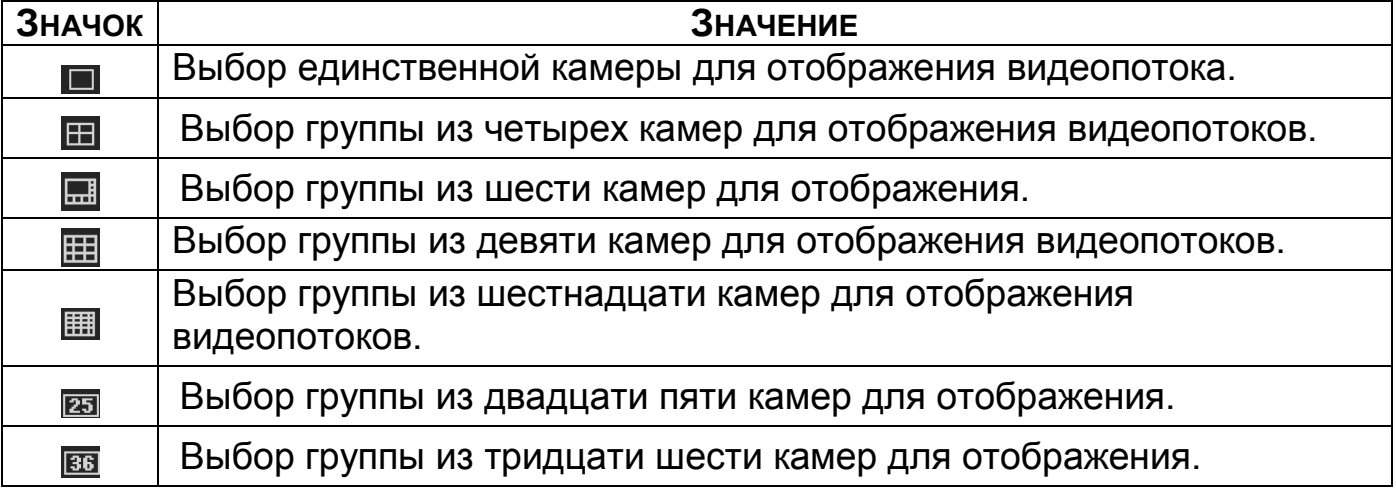

<span id="page-207-0"></span>Таблица 24.3 – Отображения подключенных устройств

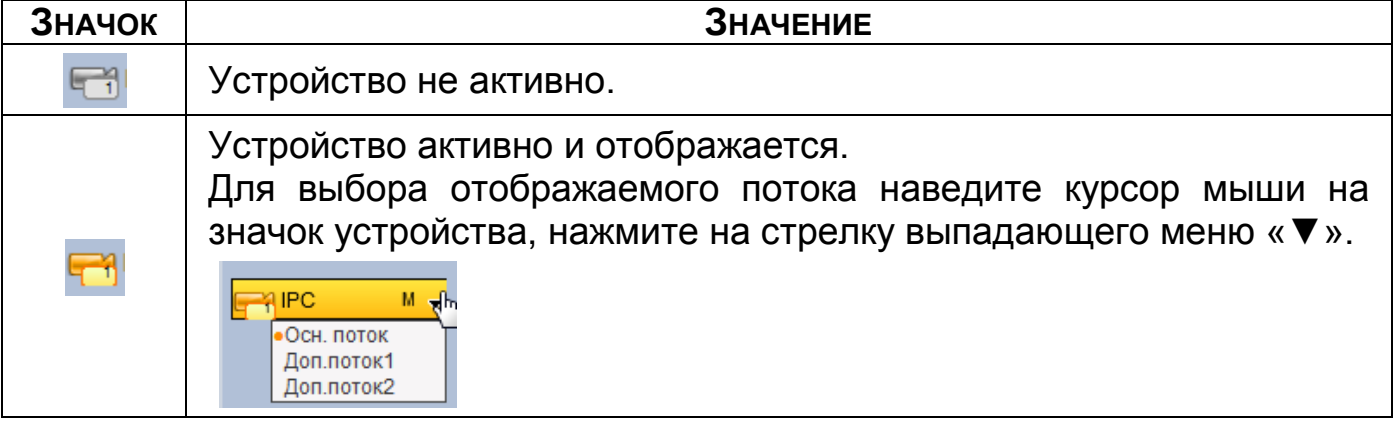

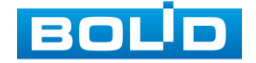

### <span id="page-208-0"></span>Таблица 24.4 – Онлайн панель управления

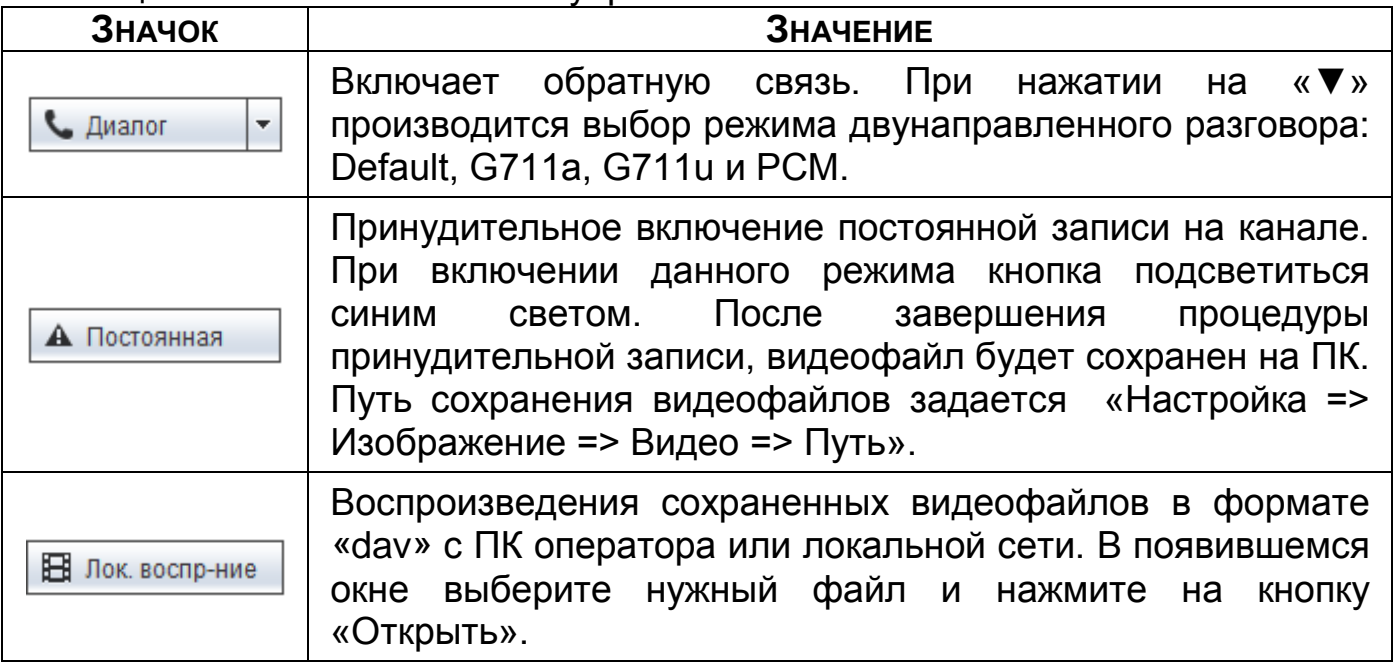

Таблица 24.5 – Инструменты редактирования изображения

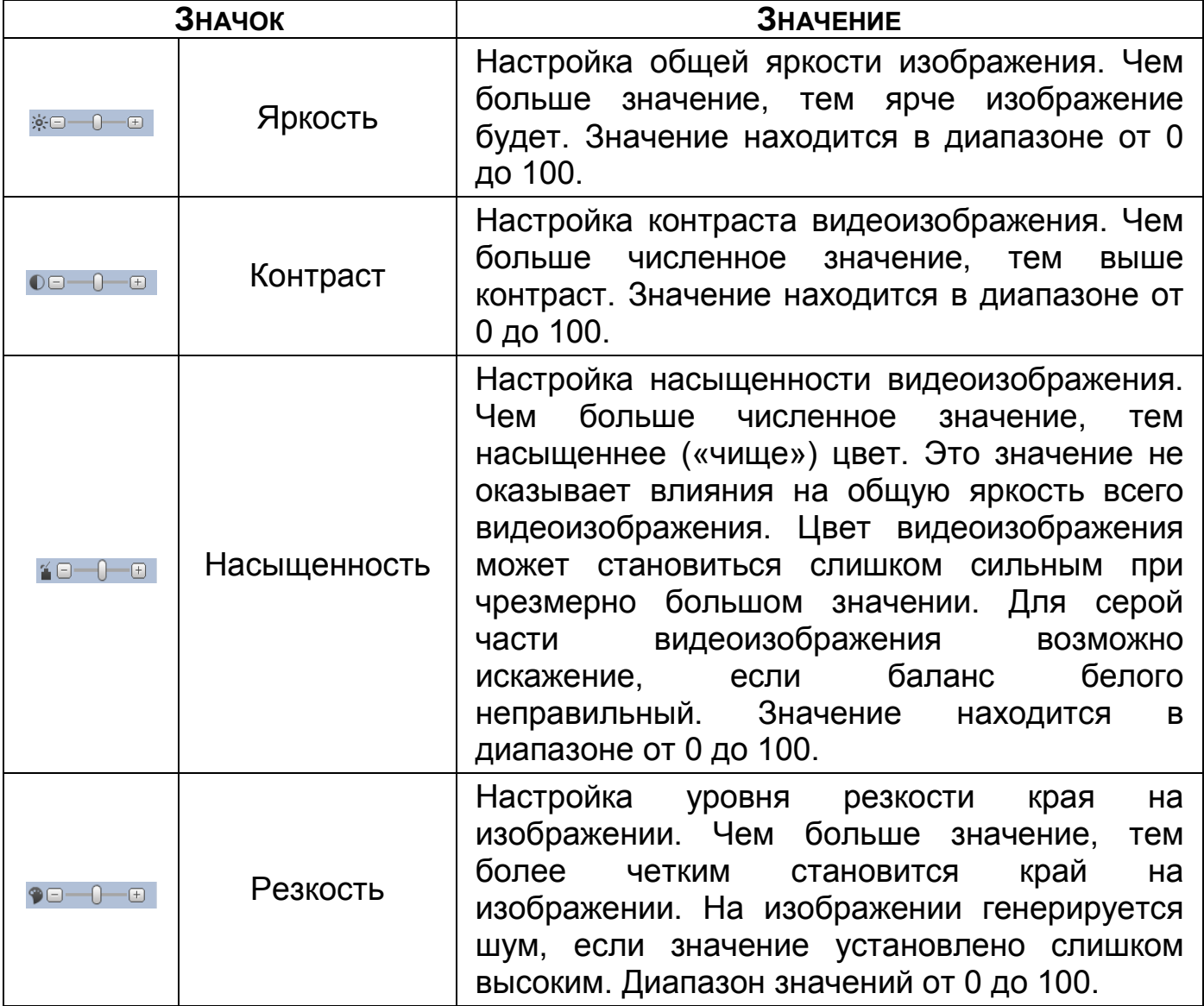

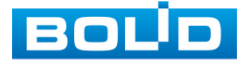

<span id="page-209-1"></span>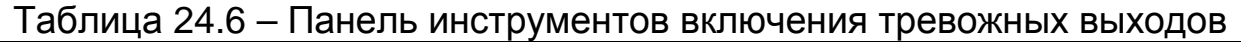

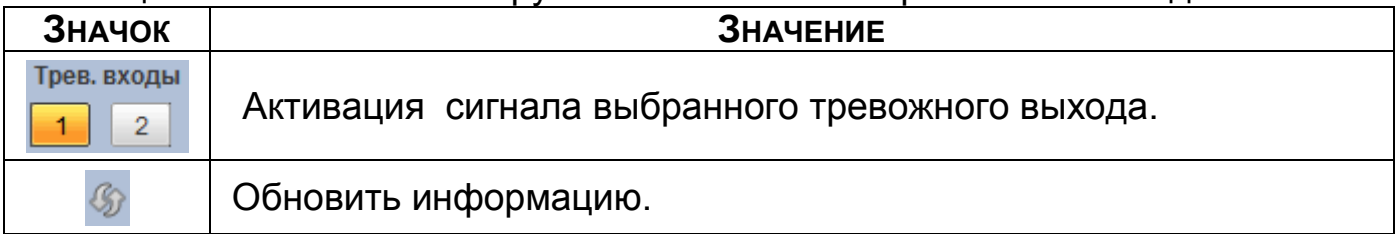

<span id="page-209-0"></span>Таблица 24.7 – Панель визуальных инструментов для видеопотока

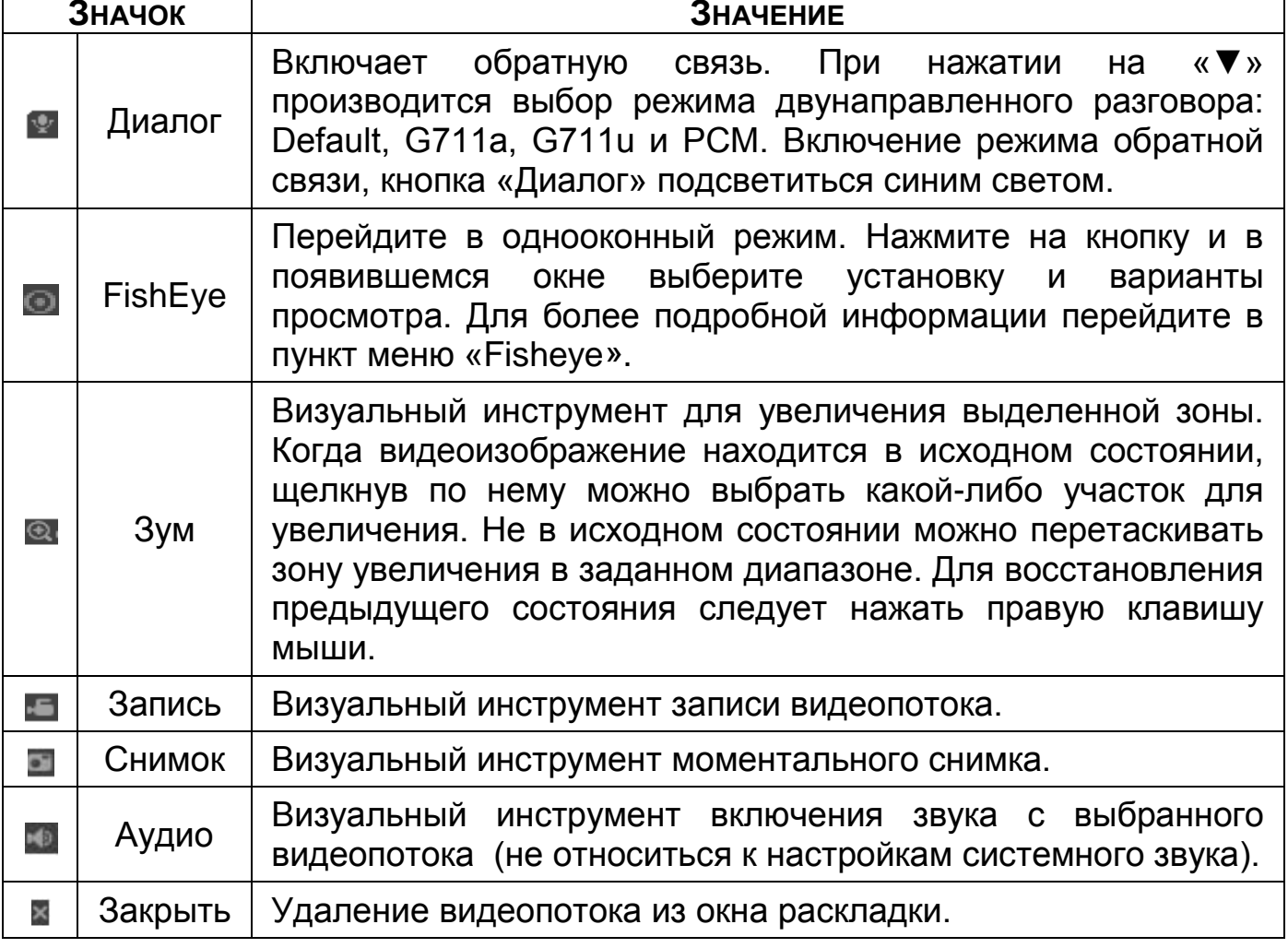

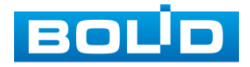

 $\overline{\phantom{a}}$ 

# **24.3.1 PTZ управление**

Перед использованием данной панели [\(Таблица](#page-210-0) 24.8) переведите видеопоток в однооконный режим.

#### <span id="page-210-0"></span>Таблица 24.8 – Панель управления PTZ

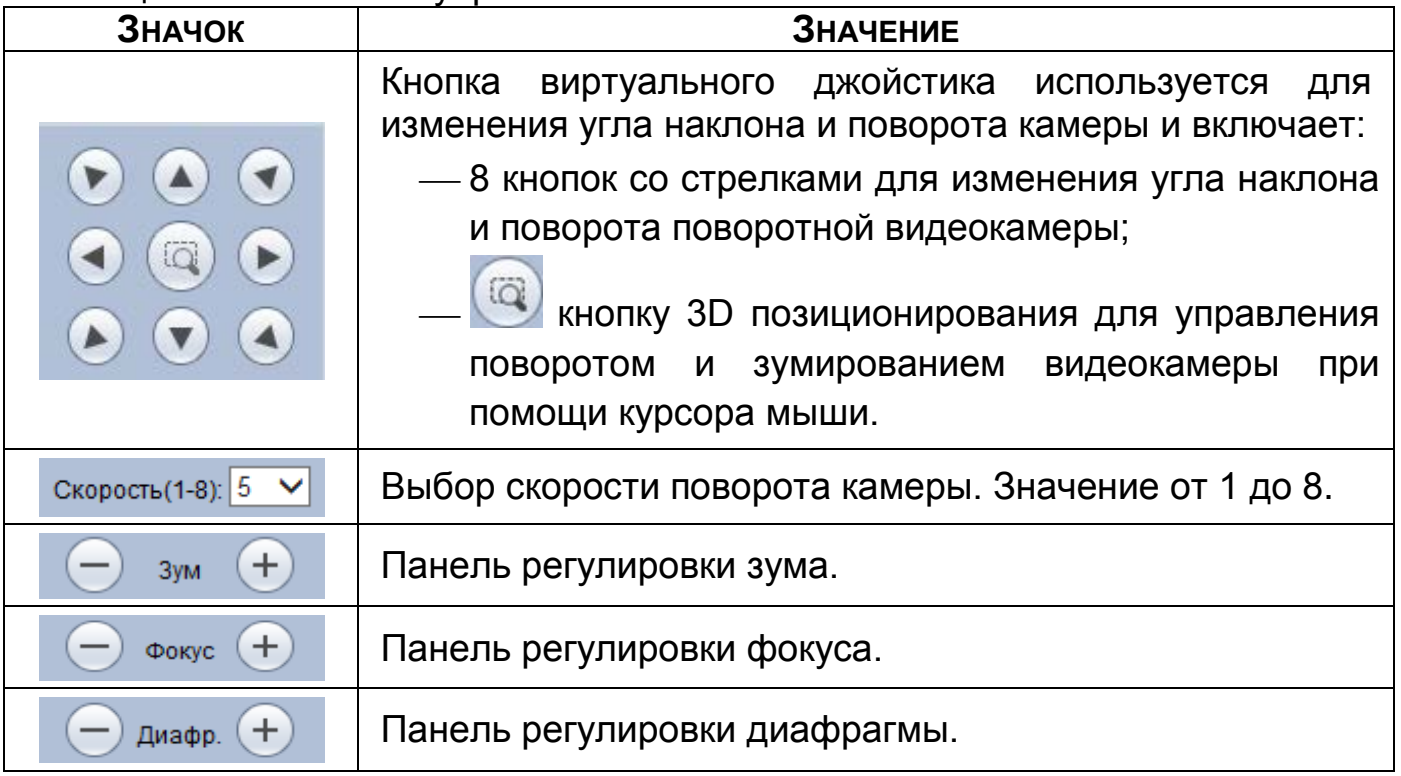

Для настройки дополнительных параметров «PTZ» нажмите на кнопку

, в появившемся окне настройте функции.

#### <span id="page-210-1"></span>Таблица 24.9 – PTZ настройка

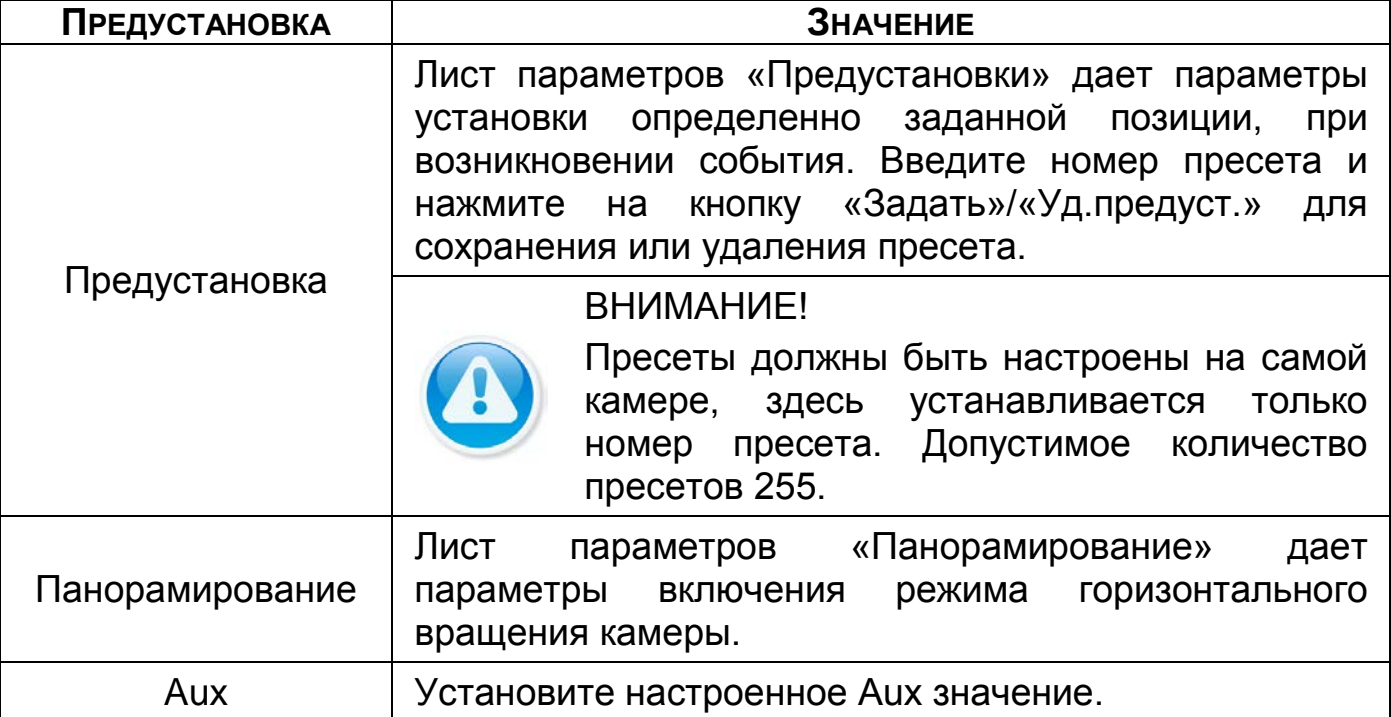

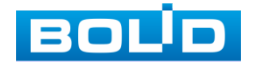

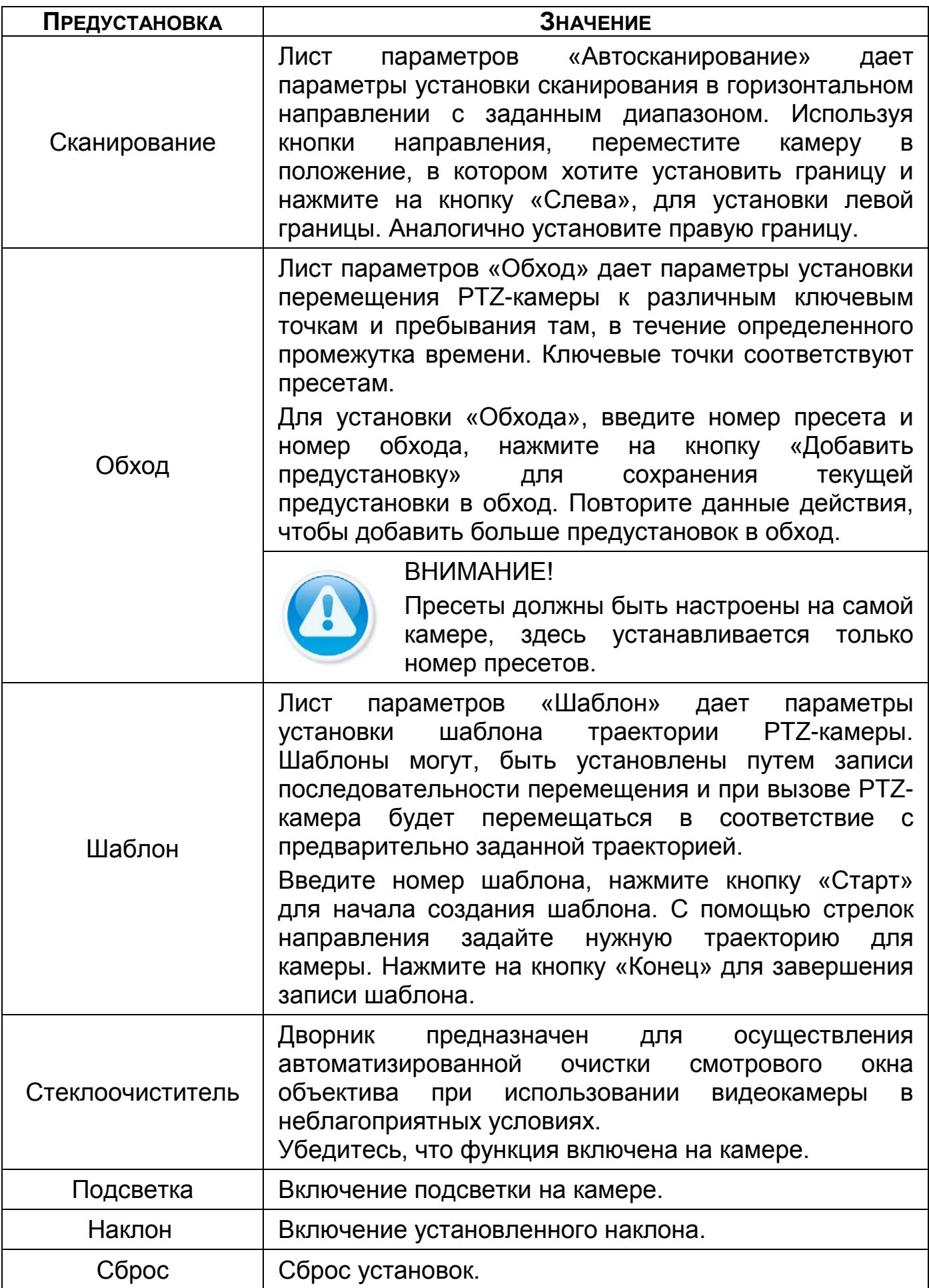

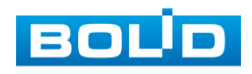

#### Таблица 24.10 – PTZ меню

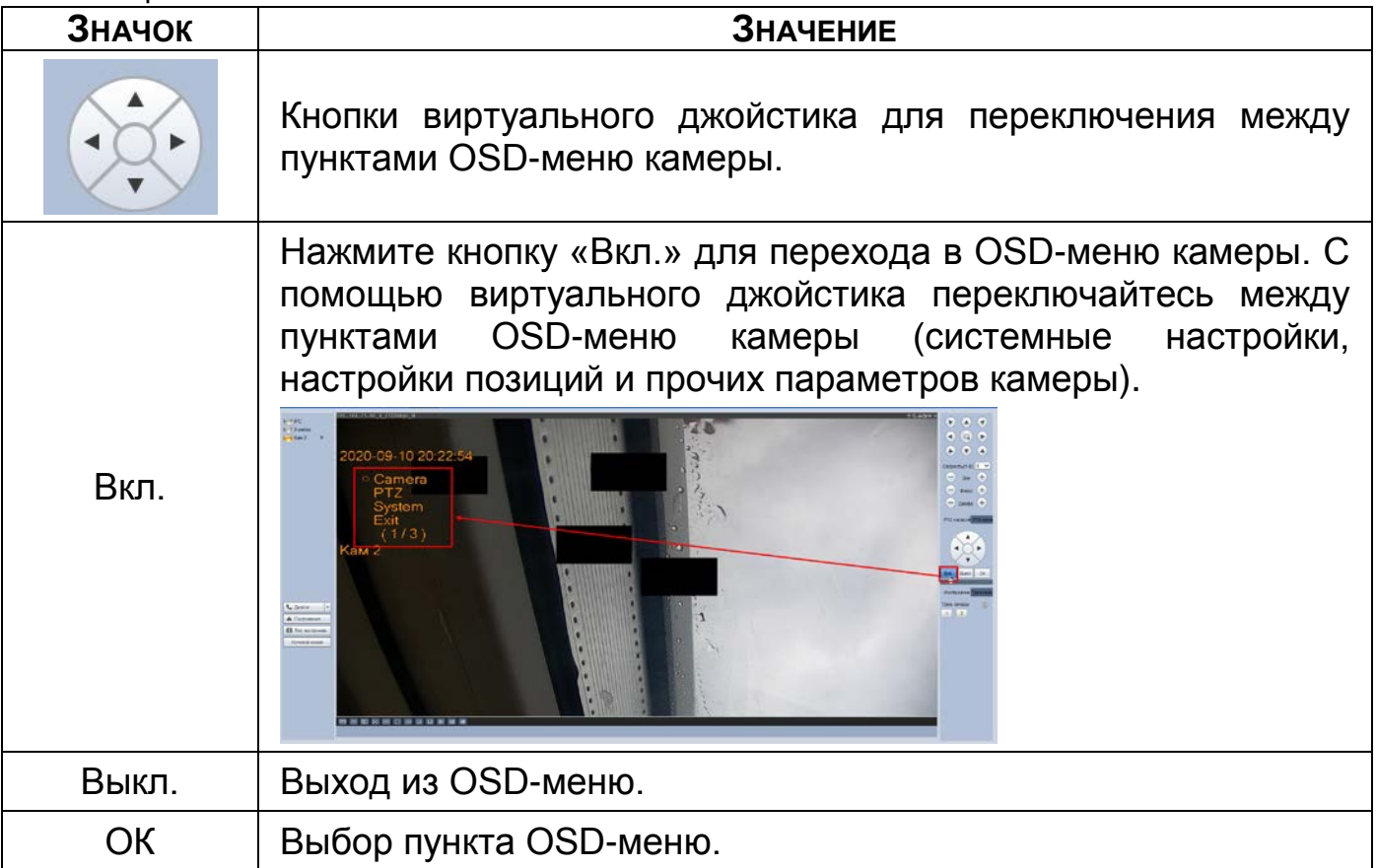

# 24.4 **ГЛАВНОЕ МЕНЮ**

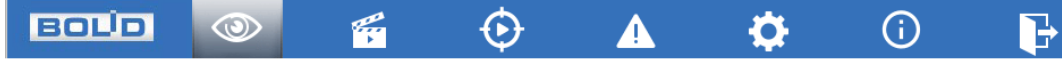

Рисунок 24.3 – Панель главного меню Web-интерфейса Таблица 24.11 – Функционал главного меню

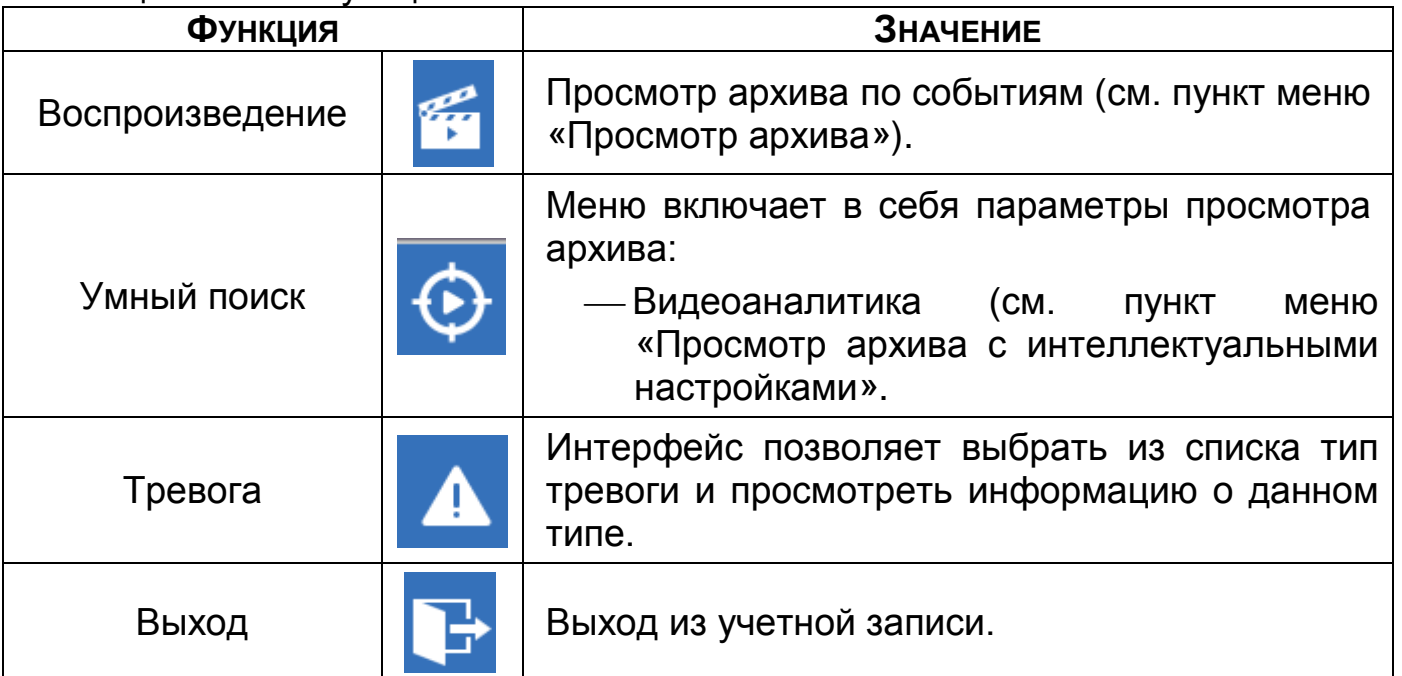

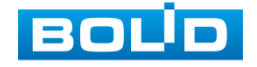

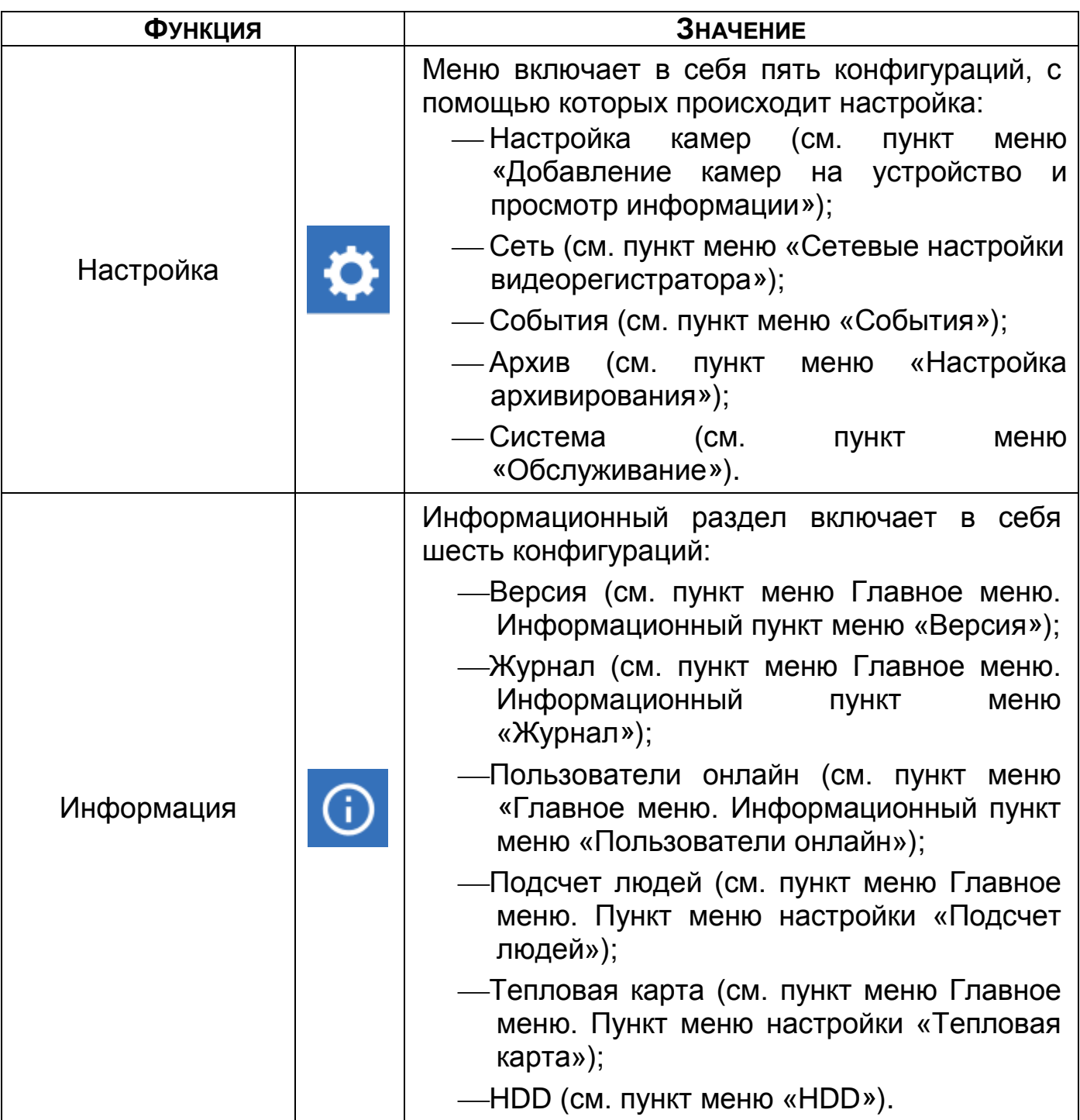

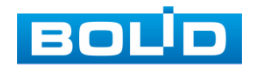

### <span id="page-214-0"></span>24.5 **ПРОСМОТР АРХИВА**

Интерфейс просмотра архивированного видеопотока по детектируемым событиям показан на рисунке ниже (см. [Рисунок](#page-214-1) 24.4). Экран Каналы просмотра Календарь воспроизведения **BOLD**  $\circledcirc$  $\odot$  $\blacktriangle$ ö  $\odot$  $\mathbf{B}$ Воспроизведение **b** видео Шкала времени G Панель

Рисунок 24.4 – Просмотр архива

инструментов

- <span id="page-214-1"></span>1 Для просмотра собранного архивированного видеопотока выберите из списка канал(лы) воспроизведения.
- 2 Выберите на нижней части шкалы времени событие, по которому вы хотите посмотреть запись (на календаре будут отмечаться дни имеющие запись по событию).

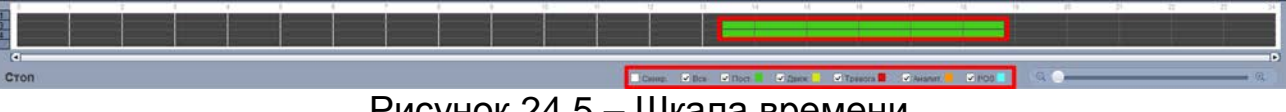

Рисунок 24.5 – Шкала времени

<span id="page-214-3"></span>Значения и параметры шкалы времени даны в таблице ниже ([Таблица](#page-214-2) 24.12).

<span id="page-214-2"></span>Таблица 24.12 – Типы и функции параметров шкалы времени

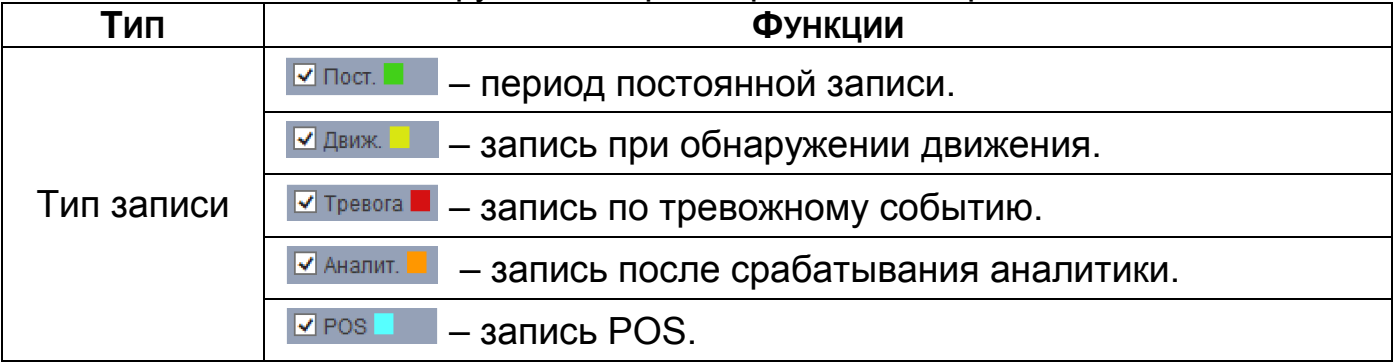

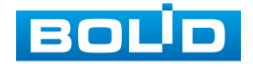

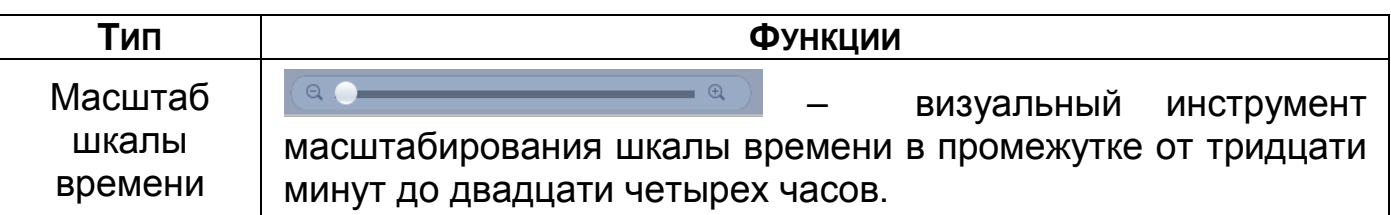

3 Далее установите на календаре день, за который необходимо проанализировать архив видеозаписей (дни, содержащие запись по выбранному событию будут выделены, синим цветом).

4 В верхней части шкалы времени появится запись по событию (пример (см. [Рисунок](#page-214-3) 24.5)), нажмите на нее для вывода на экран просмотра запись с канала.

m Если при однооконном просмотре нужно увеличить некую область для более детального просмотра, нажмите на левую клавишу мыши и выделите область. Для возвращения к стандартному просмотру нажмите на правую клавишу мыши.

Для работы с видео используйте панель воспроизведения.

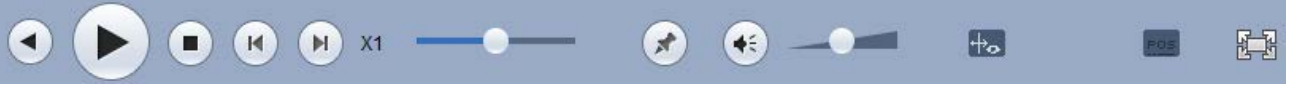

Рисунок 24.6 – Панель управления воспроизведением

Названия и функции кнопок управления воспроизведением [\(Таблица](#page-215-0) 

#### [24.13\)](#page-215-0).

<span id="page-215-0"></span>Таблица 24.13 – Названия и функции кнопок управления воспроизведением

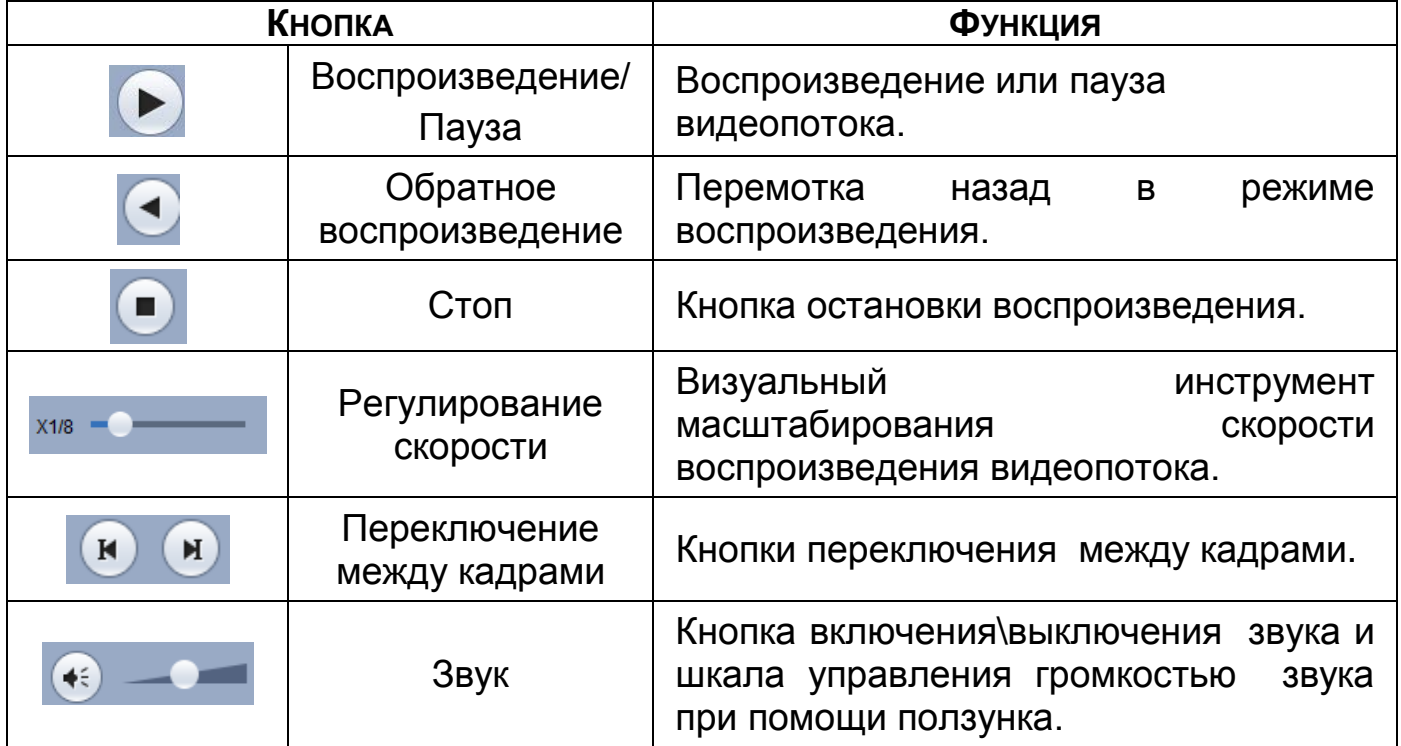

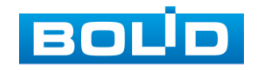
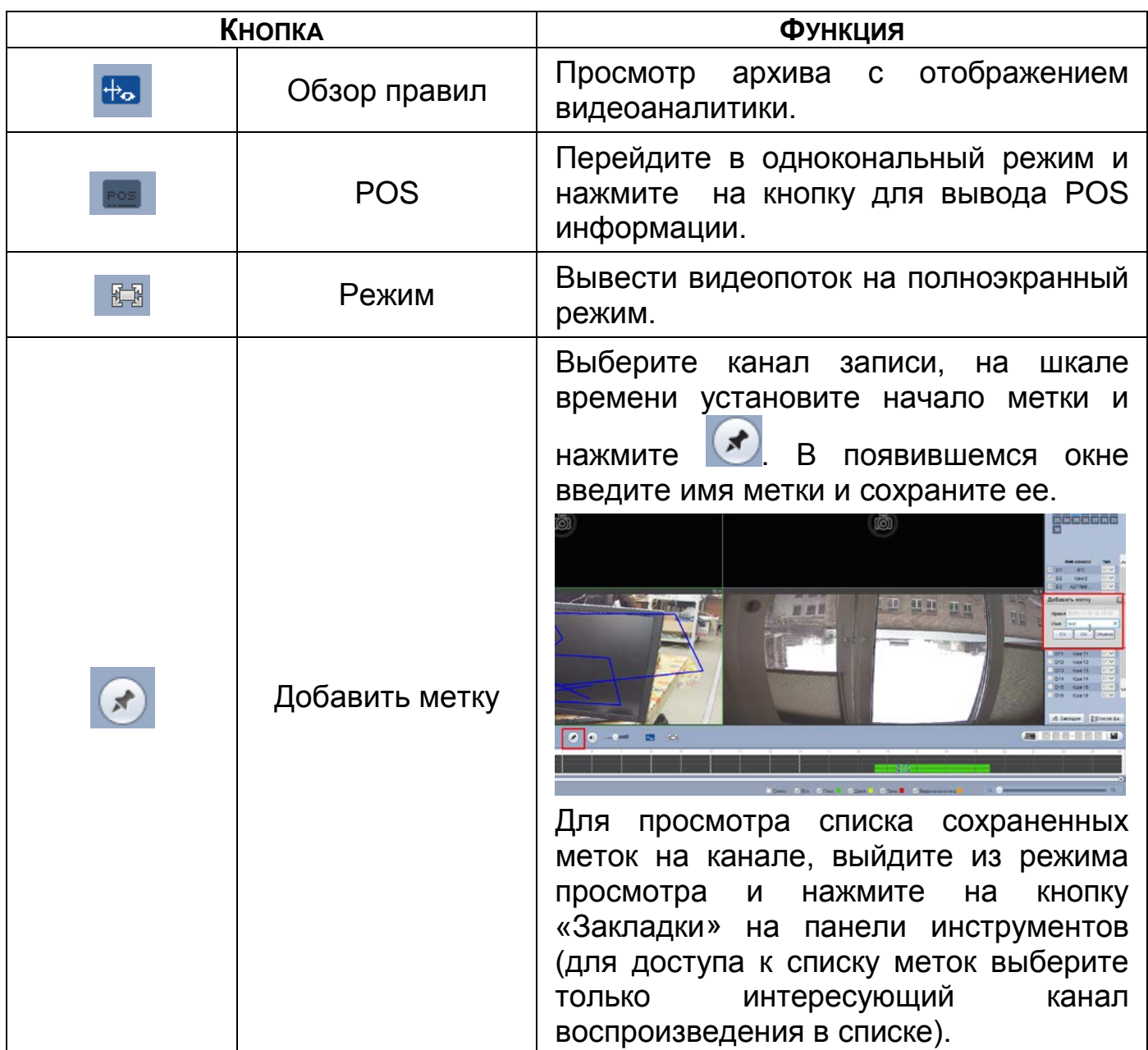

## **24.5.1 Фрагмент записи для архивирования**

Созданный таким образом фрагмент (видеоролик) будет архивироваться по настроенному пути. Для настройки пути на устройстве перейдите «Настройка => Изображение => Видео => Путь».

| <b>BOLD</b>           |            | $\circledcirc$      | q         |      | $\bigcirc$ | G) |  |
|-----------------------|------------|---------------------|-----------|------|------------|----|--|
| ▼Изображение          | Видеопоток | Снимок              | Наложение | Путь |            |    |  |
| > IP-камера           |            |                     |           |      |            |    |  |
| • Изображение         | Снимки     | C:\PictureDownload\ |           | Путь |            |    |  |
| > Видео               | Записи     | C:\RecordDownload\  |           | Путь |            |    |  |
| • Имя канала          |            | OK                  | Сброс     |      |            |    |  |
| $\triangleright$ Сеть |            |                     |           |      |            |    |  |
| ▶ События             |            |                     |           |      |            |    |  |
| ▶ Архив               |            |                     |           |      |            |    |  |
| • Система             |            |                     |           |      |            |    |  |

Рисунок 24.7 – Интерфейс настройки пути сохранения

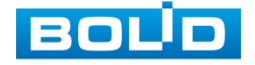

- 1 Выберите канал для просмотра архива.
- 2 В режиме воспроизведения нажмите на кнопку
- 3 Далее при помощи стрелок на шкале времени установите отрывок записи. В поле времени будет отображаться время выбранного фрагмента.

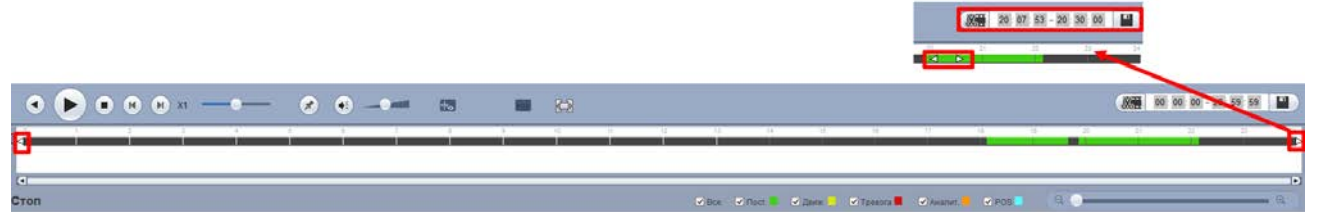

Рисунок 24.8 – Отрезок записи

4 Для сохранения полученной записи нажмите на кнопку **....** 

#### **24.5.2 Панель инструментов**

Интерфейс панели инструментов представлен на рисунке ниже ([Рисунок](#page-217-0) 24.9).

> ∌ Закладки ЕСписок фа.

Рисунок 24.9 – Панель инструментов

Названия и функции кнопок панель инструментов:

<span id="page-217-0"></span>**<u>\* Закладки</u> (Закладки). Визуальный инструмент, предназначен для быстрого** просмотра нужного момента записи (описание установки «Метки» (см.

[Таблица](#page-215-0) 24.13)).

- 1 Выберите канал и день для просмотра созданных меток.
- 2 Нажмите на кнопку «Закладки» для просмотра списка файлов.
- 3 Для поиска метки из списка по времени введите время и нажмите на поиск .
- 4 Нажмите два раза на метку для воспроизведения.
- 5 Для удаления, просмотра информации и изменения имени метки нажмите на кнопку «Информац.», далее в появившемся окне установите время для поиска меток.
	- Для изменения имени метки нажмите два раза на нее и в m появившемся окне измените имя;
	- Для удаления выделите метку и нажмите на кнопку B «Удалить»;

После завершения работы нажмите на кнопку «Назад». B

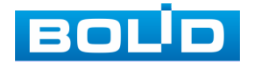

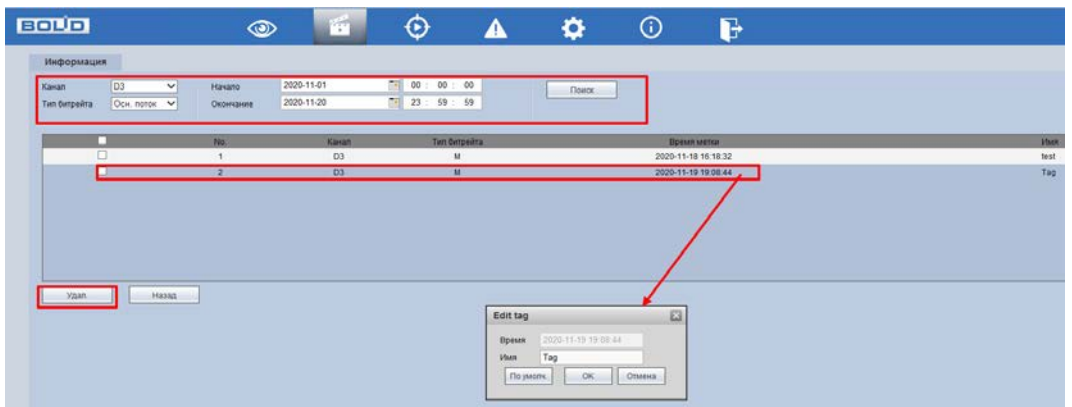

Рисунок 24.10 – Информация о метке

**Е ЛИСОК ФА...** (Список файлов). Другой вид представления архива.

После нажатия кнопки, откроется список файлов архива за текущие

сутки (до 128 записей).

- 1 Выберите канал просмотра и день.
- 2 Для поиска списка файлов по времени (за текущие сутки) введите<br>время и нажмите на кнопку поиска  $\frac{1}{2}$  **00 : 00 · 00** время и нажмите на кнопку поиска .
- 3 Нажмите два раза на файл для воспроизведения фрагмента.
- 4 Вы можете заблокировать файлы, чтобы в дальнейшем они не были перезаписаны (одновременно до 16 файлов). Для этого выберите нужные файлы из списка и нажмите на кнопку «Блокировка».
- 5 Для просмотра списка заблокированных файлов или для разблокировки файла из списка, нажмите на кнопку «Заблок.», в появившемся окне «Заблокированные файлы» установите время поиска заблокированных файлов. Выберите файлы разблокировки, нажмите на кнопку «Разблок.».

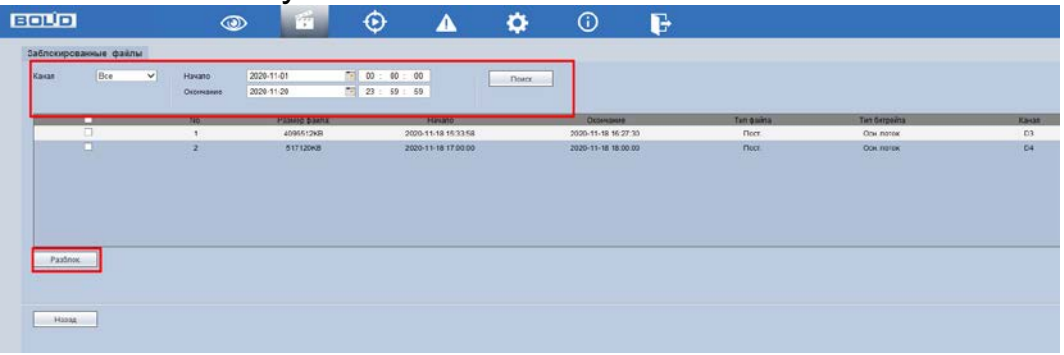

Рисунок 24.11 – Блокировка/Разблокировка файлов

## **24.5.3 Загрузка видеофайлов. Панель инструментов «Еще»**

Для перехода в раздел скачивания нажмите на панели инструментов «Список файлов => Еще».

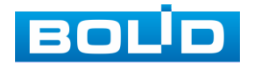

#### 24.5.3.1 **Загрузить по файлу**

- 1 Перейдите в раздел меню для скачивания видеофайлов с внутреннего носителя видеорегистратора «SATA HDD».
- 2 Для просмотра видеофайла выберите из выпадающего списка канал воспроизведения.
- 3 Далее установите тип записи и тип потока.
- 4 Установите время поиска.

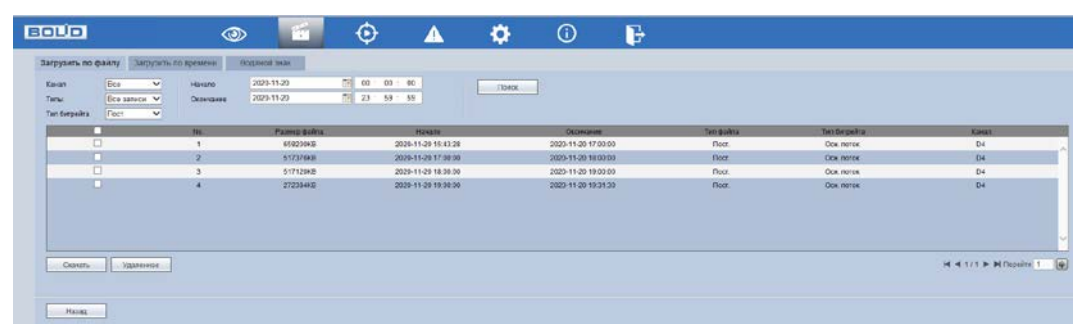

Рисунок 24.12 – Загрузить по файлу

Также доступен просмотр с внешнего USB носителя. Для просмотра видеофайлов с внешнего устройства:

1 Нажмите на кнопку «Удаленное».

Убедитесь, что USB носитель подключен к регистратору.

- 2 Нажмите на кнопку «Поиск» для отображения доступного USB носителя.
- 3 Выберите файл воспроизведения и нажмите «Старт» для вывода видеопотока.

#### 24.5.3.2 **Загрузить по времени**

Установите канал, тип потока и время поиска для скачивания списка

файлов за определенное время.

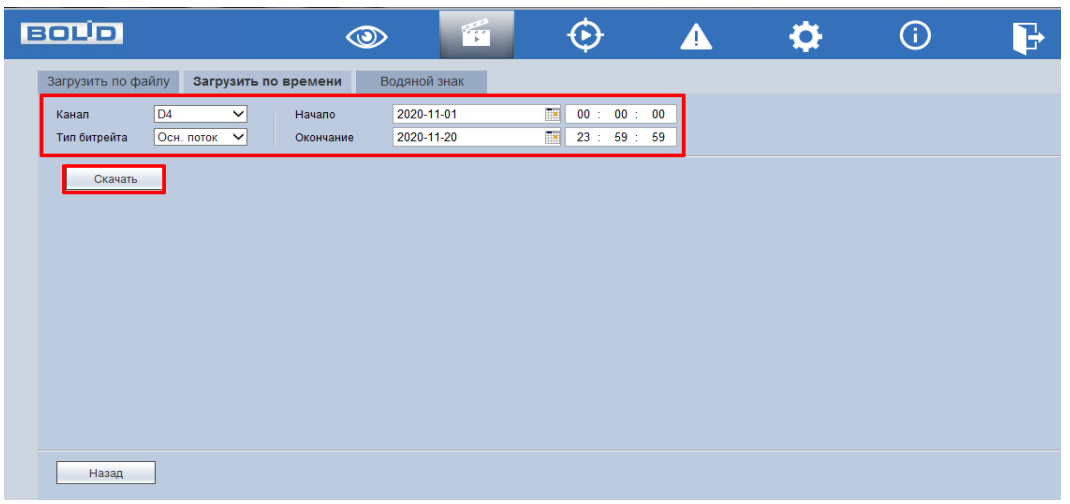

Рисунок 24.13 – Загрузить по времени

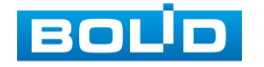

#### 24.5.3.3 **Водяной знак**

Загрузите файл для проверки водяного знака.

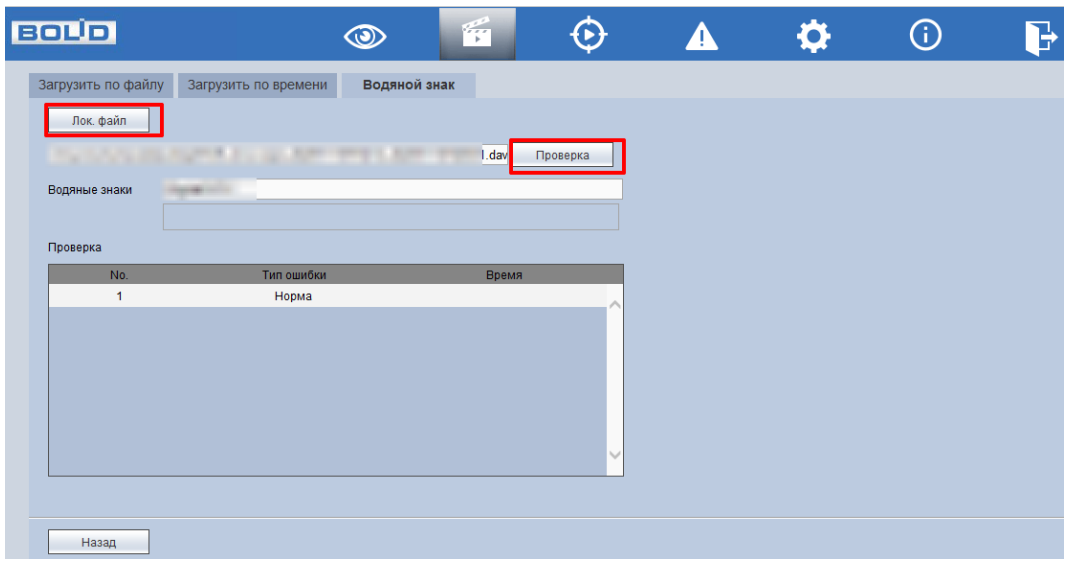

Рисунок 24.14 – Проверка водяного знака

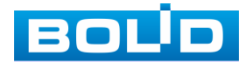

## **25 ПРОГРАММНОЕ ОБЕСПЕЧЕНИЕ «ОРИОН ВИДЕО ЛАЙТ»**

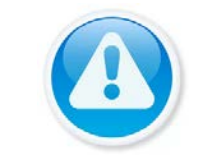

ВНИМАНИЕ! Программное обеспечение является полностью бесплатным.

Программное обеспечение «Орион Видео Лайт» предназначено для организации локальной системы видеонаблюдения с использованием камер и видеорегистраторов производства ЗАО НВП «Болид».

«Орион Видео Лайт» позволяет искать и настраивать камеры и видеорегистраторы «Болид», просматривать «живое» видео, делать скриншоты с выбранных камер и производить запись в архив. Также программа может управлять камерами, оснащенными PTZ или моторизованным объективом. «Орион Видео Лайт» позволяет использовать видеоаналитику камер «Болид» и работать с камерами, имеющими fisheyeобъектив.

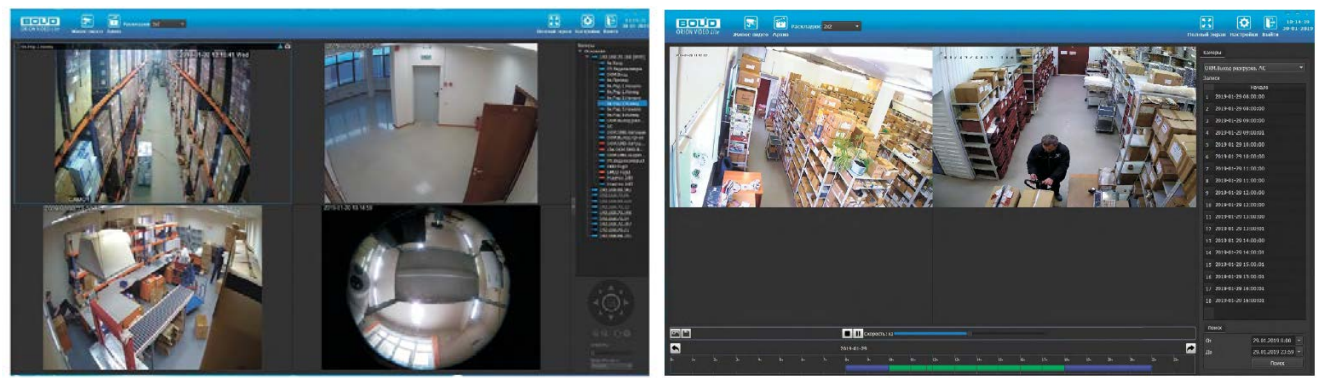

Рисунок 25.1 – Работа с ПО «ОРИОН ВИДЕО ЛАЙТ»

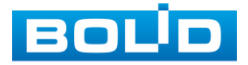

### 25.1 **ДОБАВЛЕНИЕ ВИДЕОРЕГИСТРАТОРА**

При нажатии на узел «Регистраторы» справа открывается окно поиска. Кнопка «Поиск» запускает поиск. В поля «Логин» и «Пароль» вводятся значения, с которыми система будет подключаться к найденным регистраторам. По умолчанию логин и пароль имеют значение admin.

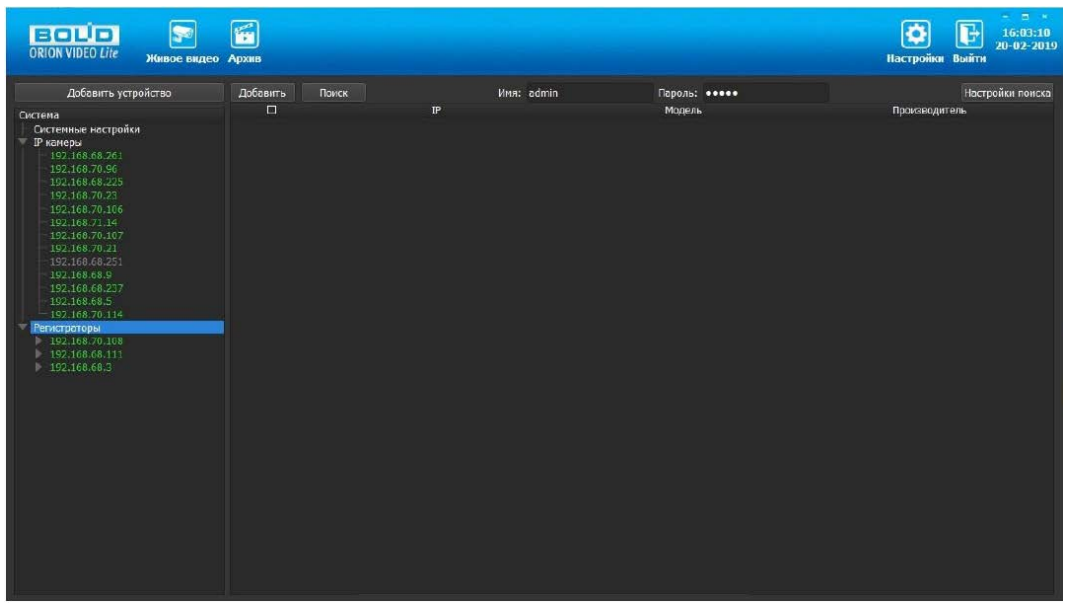

Рисунок 25.2 – Поиск устройства

Кнопка «Настройки поиска» открывает окно, в котором отображаются следующие параметры:

| Тип поиска               |      |       |             |     |                         |     |  |
|--------------------------|------|-------|-------------|-----|-------------------------|-----|--|
| Broadcast                |      |       |             |     |                         |     |  |
| <b>2</b> Поиск в подсети |      |       |             |     |                         |     |  |
|                          |      |       |             |     |                         |     |  |
| Поиск в подсети          |      |       |             |     |                         |     |  |
| <b>Начальный IP</b>      | 192  | . 168 |             | .71 |                         | ı   |  |
| Конечный IP 192          |      | . 168 | $\sqrt{71}$ |     | $\mathcal{L}_{\bullet}$ | 255 |  |
| Таймаут (мс)             | 1000 |       |             |     |                         |     |  |
|                          |      |       |             |     |                         |     |  |

Рисунок 25.3 – Настройка поиска

- 1 Broadcast поиск по всей сети (активен по умолчанию).
- 2 Поиск в выбранной подсети, диапазон которой указан ниже. Диапазон может охватывать только последний октет. То есть, интервал 192.168.0.1 - 192.168.0.255 - валиден, а 192.168.0.1 - 192.168.10.255 нет. Также активен по умолчанию.
- 3 Диапазон адресов, в котором проводится поиск, и таймаут опроса (в миллисекундах).

В процессе поиска найденные регистраторы добавляются в таблицу

результатов:

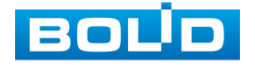

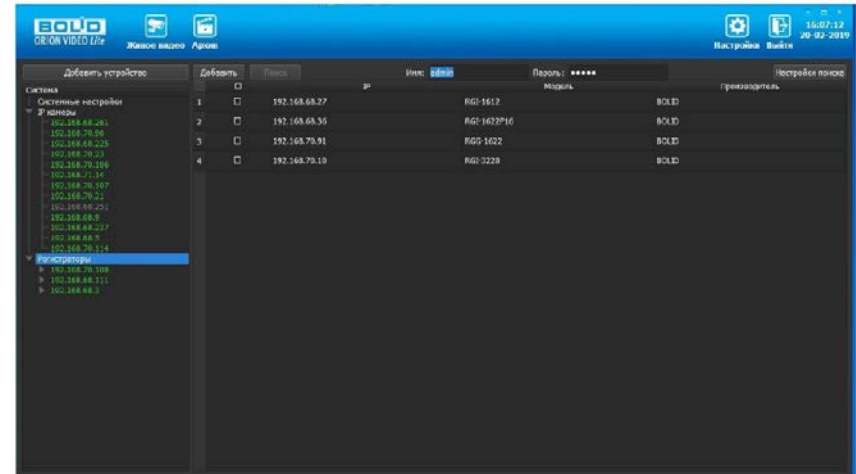

Рисунок 25.4 – Таблица результатов

Существует возможность выбрать все регистраторы, поставив «галочку» в шапке таблицы. Также колонки таблицы позволяют сортировать устройства по IP-адресу, типу устройства и модели, нажимая на заголовки. Если камера уже есть в системе, то в результатах поиска она не отображается.

Регистраторы, которые необходимо добавить в систему, должны быть отмечены «галочками», и нажатием на кнопку «Добавить» регистраторы добавляются в систему.

При добавлении в список новых регистраторов программа пытается подключиться к регистратору с логином admin и таким же паролем. Если это не удается сделать, то имя регистратора в дереве обозначается серым цветом. Для того чтобы редактировать этот регистратор, пользователю необходимо залогиниться на нем. Для этого нужно ввести правильные логин и пароль на вкладке «Камера».

Для добавления регистратора в дерево без поиска нужно нажать кнопку «Добавить устройство» или нажать правой клавишей «мыши» на узел «Регистраторы» в дереве системы и выбрать пункт меню «Добавить регистратор». Откроется форма добавления регистратора, где необходимо заполнить IP, имя и пароль с подтверждением. Регистратор добавляется в дерево системы, если логин/пароль подошли. Если авторизоваться не удалось, приложение оповестит об этом и оставит форму открытой для корректировки параметров.

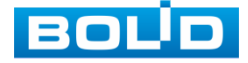

После добавления регистратора в дерево системы также подгружаются камеры, с которыми он работает.

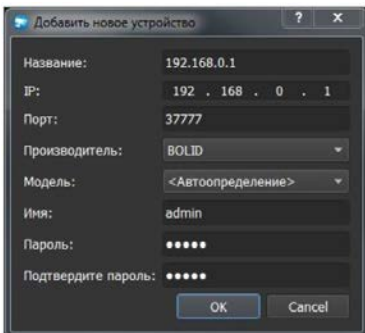

Рисунок 25.5 – Добавление нового устройства

Для удаления регистратора нужно нажать правой клавишей мыши на узел регистратора в дереве системы и выбрать пункт меню «Удалить регистратор».

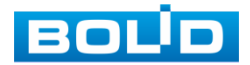

## **26 ВИДЕОСИСТЕМА «ОРИОН ПРО»**

«Видеосистема Орион Про» – распределенная система видеонаблюдения, основанная на IP-камерах, видеосерверах и видеорегистраторах.

Для работы видеосистемы необходим набор программных модулей из пакета АРМ «Орион Про»:

- Сервер «Орион Про»;
- Администратор базы данных «Орион Про»;
- «Видеосистема Орион Про» (с лицензией на соответствующее количество камер).

### 26.1 **ДОБАВЛЕНИЕ РЕГИСТРАТОРА**

Для добавления видеорегистратора в видеосистему «Орион Про», необходимо прежде создать и настроить видеорегистратор в модуле АБД.

Настройка предполагает добавление регистратора к объекту «Видео» на рабочем месте и добавление к нему камер. Для этого нажмите «Видео => Добавить» и из выпадающего списка выберите «Видеорегистраторы BOLID».

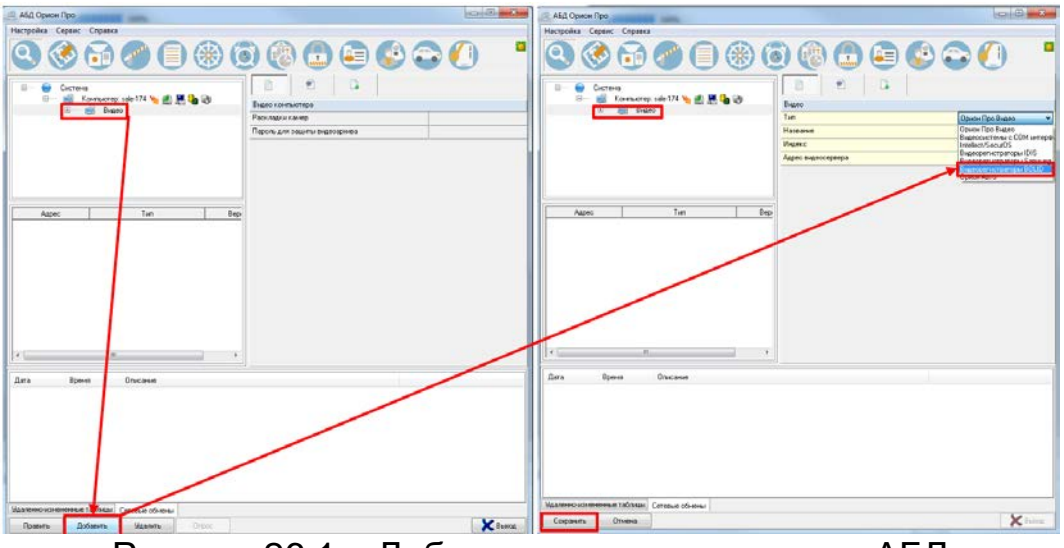

Рисунок 26.1 – Добавление регистратора в АБД

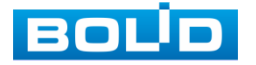

После добавления регистратора в АБД, заполните данные, с которыми система будет подключаться к найденному регистратору, сохраните их.

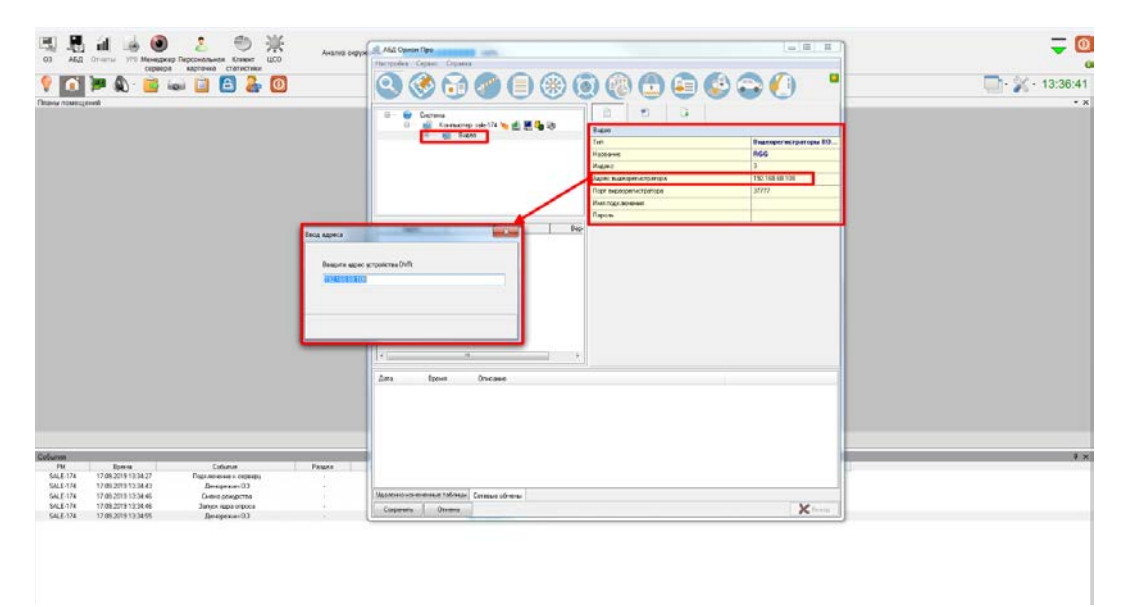

Рисунок 26.2 – Заполнение данных регистратора

#### 26.2 **ДОБАВЛЕНИЕ КАМЕРЫ К РЕГИСТРАТОРУ**

Для добавления камеры выберите из дерева объектов требуемый регистратор и нажмите «Добавить».

Затем необходимо ввести значения для всех свойств камеры и нажать «Сохранить». После настроек, обновите АБД Орион Про «Сервис => Обновить АБД Орион Про».

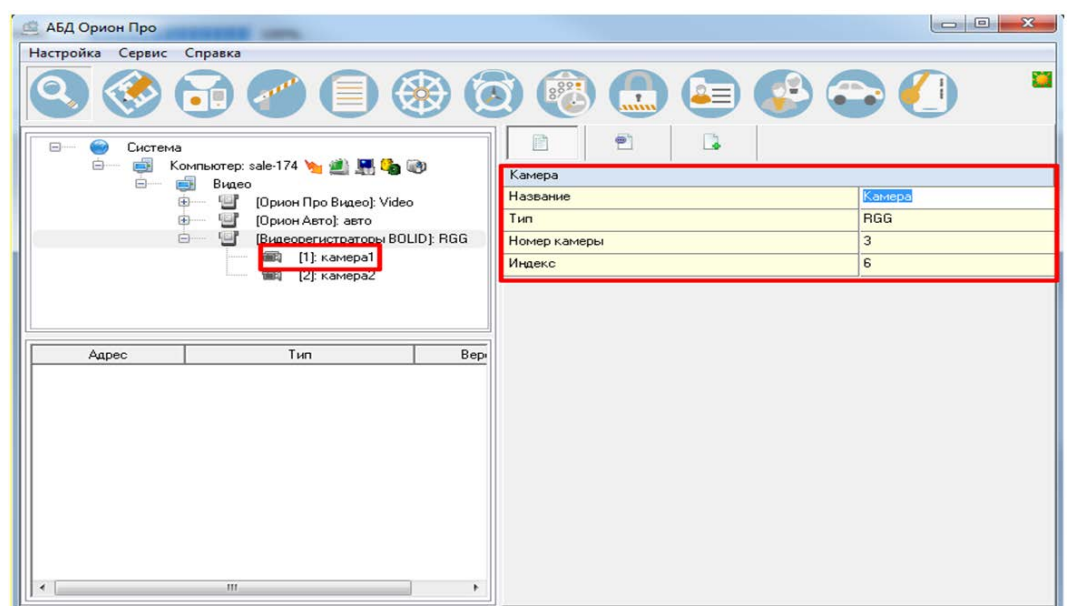

Рисунок 26.3 – Добавление камер

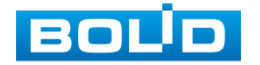

# **27 РАБОТА С УТИЛИТОЙ «BOLID VIDEOSCAN»**

Программа утилиты «BOLID VideoScan» используется для обнаружения текущего IP-адреса устройства в сети, для изменения IPадреса, управления базовыми настройками, а также для обновления программного обеспечения [\(Рисунок](#page-227-0) 27.1).

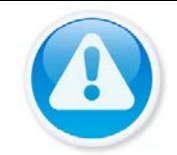

ВНИМАНИЕ!

При работе с утилитой BOLID VideoScan используется по умолчанию имя пользователя admin, пароль – admin, порт 37777.

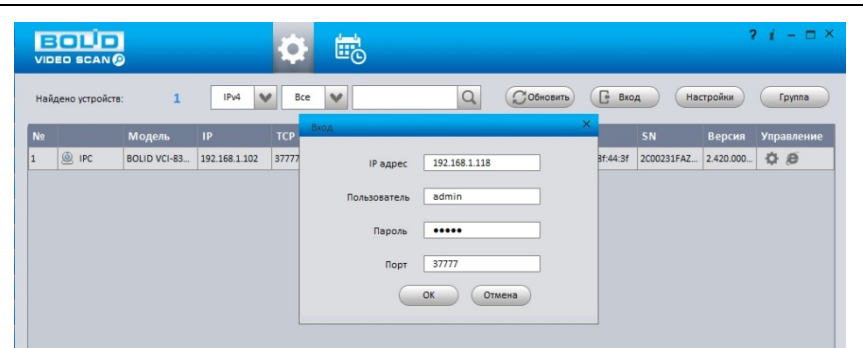

Рисунок 27.1 – Утилита «BOLID VideoScan»

<span id="page-227-0"></span>Выполнив запуск утилиты «BOLID VideoScan», в открывшемся окне визуального интерфейса подпункта меню «Сеть» измените IP-адрес видеорегистратора и чтобы завершить изменение нажмите кнопку «Сохранить». Базовые параметры для изменения приведены ниже [\(Рисунок](#page-227-1)  [27.2\)](#page-227-1).

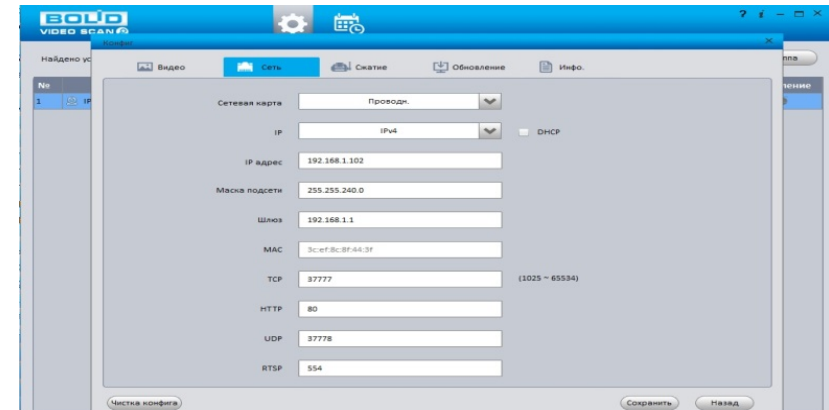

<span id="page-227-1"></span>Рисунок 27.2 – Изменение IP-адреса с помощью утилиты «BOLID VideoScan»

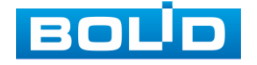

## **28 ТЕХНИЧЕСКОЕ ОБСЛУЖИВАНИЕ И ПРОВЕРКА РАБОТОСПОСОБНОСТИ**

Техническое ежемесячное и ежегодное обслуживание изделия должно проводиться электромонтерами, имеющими группу по электробезопасности не ниже 3. Ежегодные и ежемесячные работы по техническому обслуживанию проводятся согласно принятых и действующих в организации пользователя регламентов и норм и в том числе могут включать:

- проверку целостности корпуса изделия, целостность изоляции кабеля, надёжности креплений, контактных соединений;
- очистку корпуса от пыли и грязи;
- тестирование кабельных линий связи и электропитания;
- очистку и антикоррозийную обработку электроконтактов кабельного подключения;
- обновление прошивки (при необходимости).

Техническое обслуживание должно исключать возможность образования конденсата на контактах по завершению и в ходе работ технического обслуживания.

Проверка работоспособности заключается в визуальной оценке видеоизображения, отображаемого на мониторе, архивирования записи и его соответствия настроенным параметрам событий, видеоаналитики и т.д. Изделие, не прошедшее проверку работоспособности, считается неисправным.

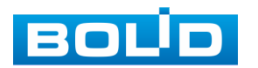

## **29 ВОЗМОЖНЫЕ НЕИСПРАВНОСТИ И СПОСОБЫ ИХ УСТРАНЕНИЯ**

Перечень неисправностей и способы их устранения [\(Таблица](#page-229-0) 29.1).

<span id="page-229-0"></span>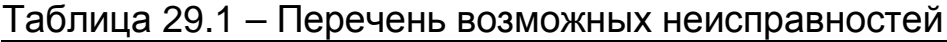

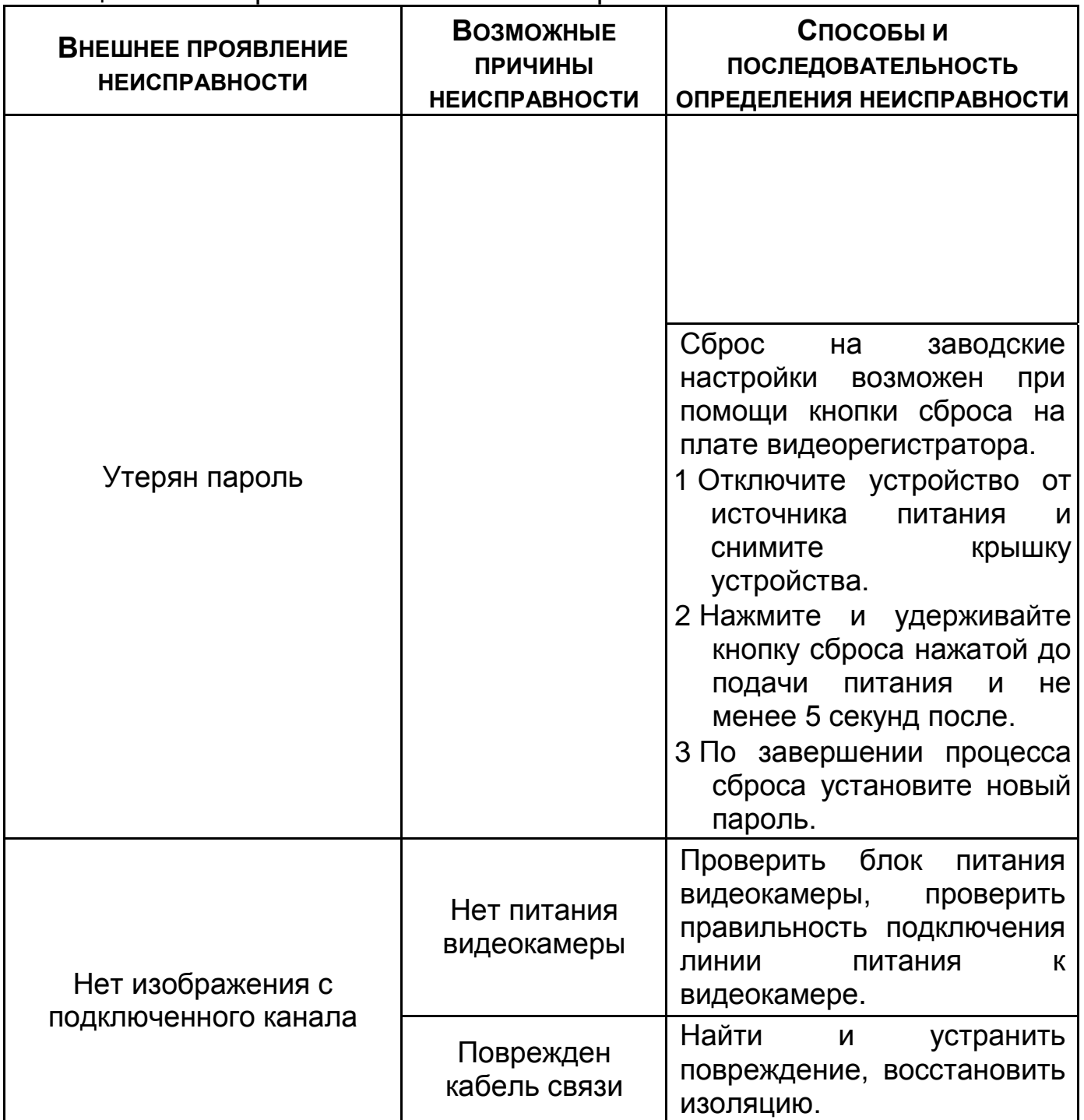

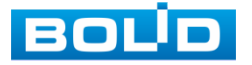

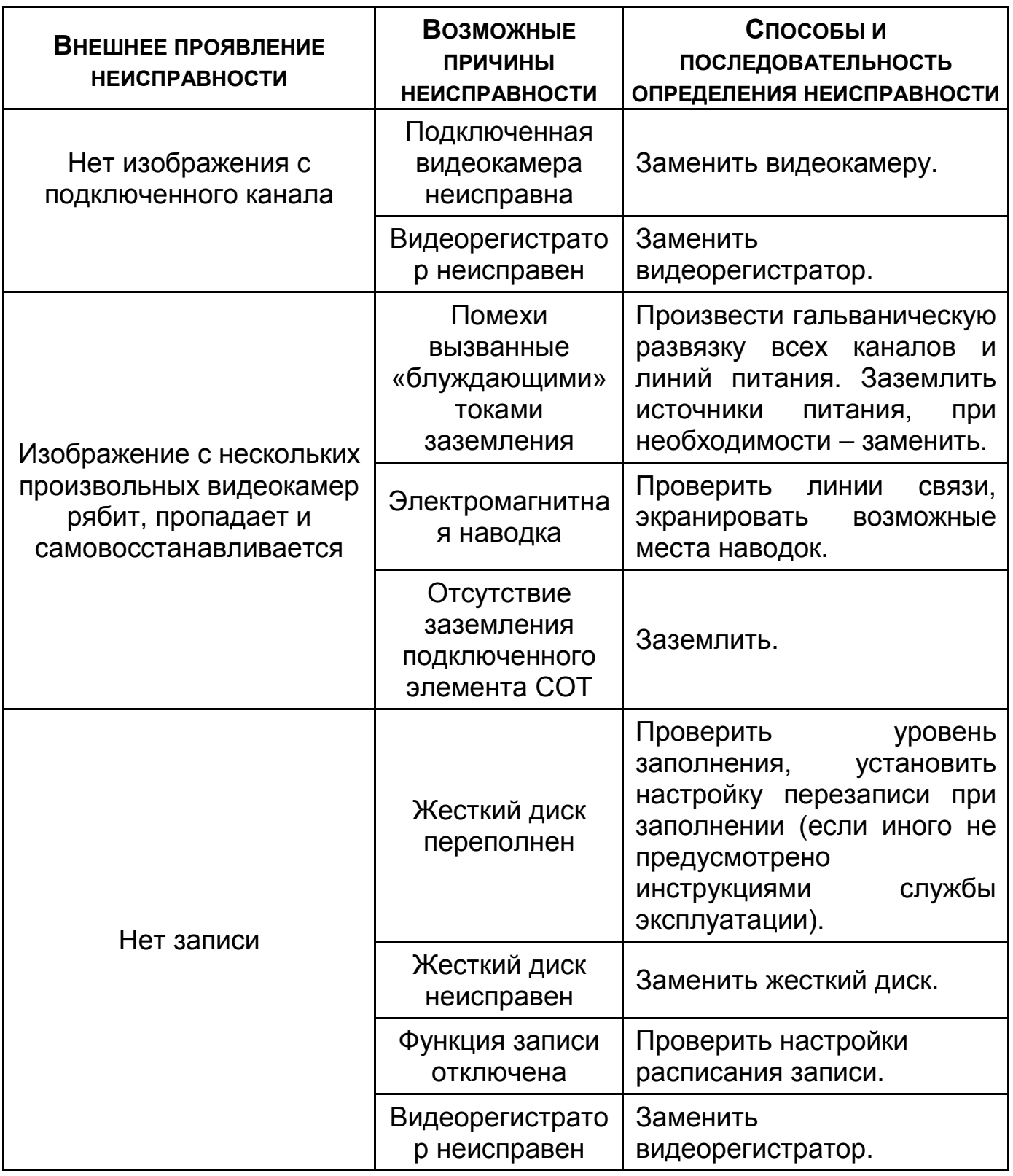

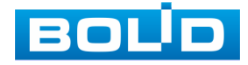

### **30 РЕМОНТ**

При выявлении неисправного изделия его нужно направить в ремонт по адресу предприятия – изготовителя. При направлении изделия в ремонт к нему обязательно должен быть приложен акт с описанием: возможной неисправности, сетевой настройки видеорегистратора (IP-адрес, маска подсети, шлюз), примененные логин и пароль в ситуации, выявленной пользователем неисправности.

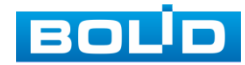

# **31 ТЕХНИЧЕСКАЯ ПОДДЕРЖКА**

### **32 МАРКИРОВКА**

На изделиях нанесена маркировка с указанием наименования, заводского номера, месяца и года их изготовления в соответствии с требованиями, предусмотренными ГОСТ Р 51558-2014. Маркировка нанесена на лицевой (доступной для осмотра без перемещения составной части изделия) стороне.

Маркировка составных частей изделия после хранения, транспортирования и во время эксплуатации не осыпается, не расплывается, не выцветает.

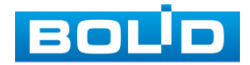

#### **33 УПАКОВКА**

Упаковка прочная и обеспечивает защиту от повреждений при перевозке, переноске, а также от воздействия окружающей среды и позволяет осуществлять хранение изделия в закрытых помещениях, в том числе и неотапливаемых, а также снабжена эксплуатационной документацией.

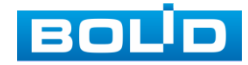

### **34 ХРАНЕНИЕ**

Хранение изделия в потребительской таре должно соответствовать условиям хранения 1 по ГОСТ 15150-69. Средний срок сохраняемости изделия в отапливаемых помещениях не менее 5 лет, в неотапливаемых помещениях не менее 2 лет.

В помещениях для хранения не должно быть паров кислот, щелочей, агрессивных газов и других вредных примесей, вызывающих коррозию. Хранение изделия должно осуществляться в упаковке предприятияизготовителя при температуре окружающего воздуха от 0 до +40°С и относительной влажности от 30% до 85%.

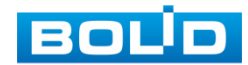

## **35 ТРАНСПОРТИРОВКА**

Транспортирование выполнять только в упакованном виде – в исправной заводской упаковке комплекта поставки или в специально приобретенной потребителем упаковке для транспортирования, обеспечивающей сохранность видеорегистратора при его транспортировании. Транспортирование упакованных изделий должно производиться любым видом транспорта в крытых транспортных средствах, без разрушения изделия и без изменения внешнего вида изделия. При транспортировании изделие должно оберегаться от ударов, толчков, воздействия влаги и агрессивных паров и газов, вызывающих коррозию. Транспортирование изделия должно осуществляться в упаковке предприятия-изготовителя при температуре окружающего воздуха от 223 до 323 К (от -60 до +65°С).

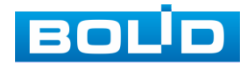

### **36 УТИЛИЗАЦИЯ**

Изделие не представляет опасности для жизни, здоровья людей и окружающей среды в течение срока службы и после его окончания. Специальные меры безопасности при утилизации не требуются. Утилизацию устройства приобретатель устройства выполняет самостоятельно согласно государственных правил (регламента, норм) сдачи в мусоросбор на утилизацию, выполнение утилизации бытовой электронной техники, видео- и фото- электронной техники.

Содержание драгоценных материалов: не требует учёта при хранении, списании и утилизации (п. 1.2 ГОСТ 2.608-78).

Содержание цветных металлов: не требует учёта при списании и дальнейшей утилизации изделия.

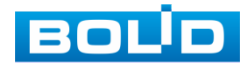

## **37 ГАРАНТИИ ИЗГОТОВИТЕЛЯ**

Гарантийный срок эксплуатации – 36 месяцев с момента приобретения.

При отсутствии документа, подтверждающего факт приобретения, гарантийный срок исчисляется от даты производства.

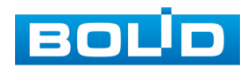

## **38 СВЕДЕНИЯ О СЕРТИФИКАЦИИ**

Изделие соответствует требованиям технического регламента ТР ТС 020/2011, ТР ТС 004/2011 и ТР ЕАЭС 037/2016. Имеет декларацию о соответствии № RU Д-RU.PA02.В.95116/21, декларацию № RU Д-RU.РА01.В.67549/20 и сертификат соответствия технических средств обеспечения транспортной безопасности № МВД РФ.03.000973.

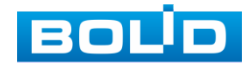

### **39 СВЕДЕНИЯ О ПРИЕМКЕ**

Изделие, видеорегистратор сетевой «BOLID RGI-3288» АЦДР.202162.033, принято в соответствии с обязательными требованиями государственных стандартов и действующей технической документации, признано годным к эксплуатации ЗАО НВП «Болид». Заводской номер, месяц и год выпуска указаны на корпусе изделия, товарный знак BOLID обозначен на корпусе и упаковке.

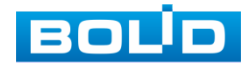

# **ПРИЛОЖЕНИЕ А**

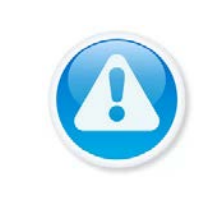

ВНИМАНИЕ!

Для просмотра актуального списка жестких дисков перейдите в раздел на сайте «Скачать => Документация => Перечень рекомендуемых жёстких дисков».

### **ПЕРЕЧЕНЬ РЕКОМЕНДУЕМЫХ ЖЕСТКИХ ДИСКОВ**

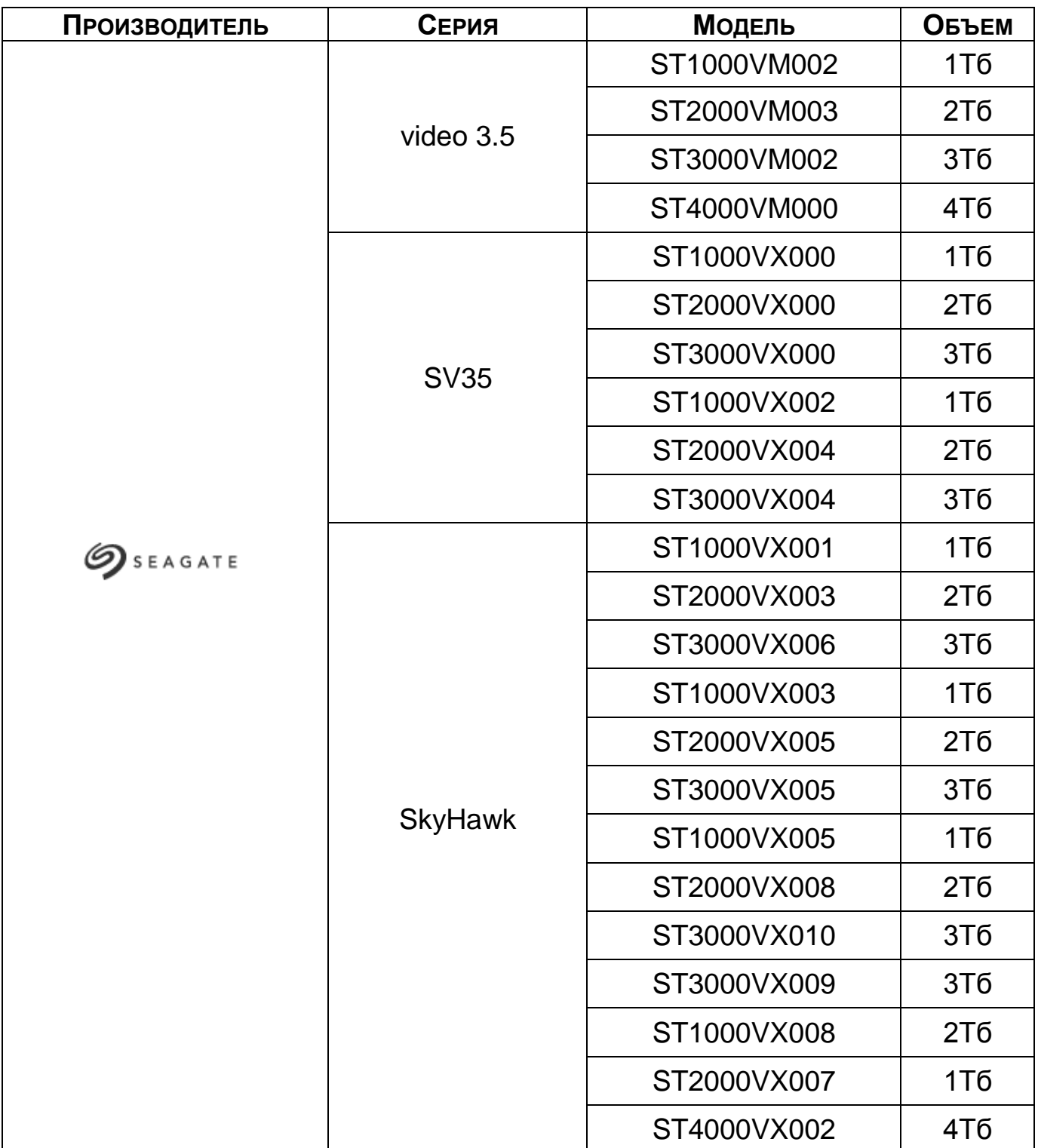

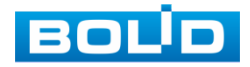

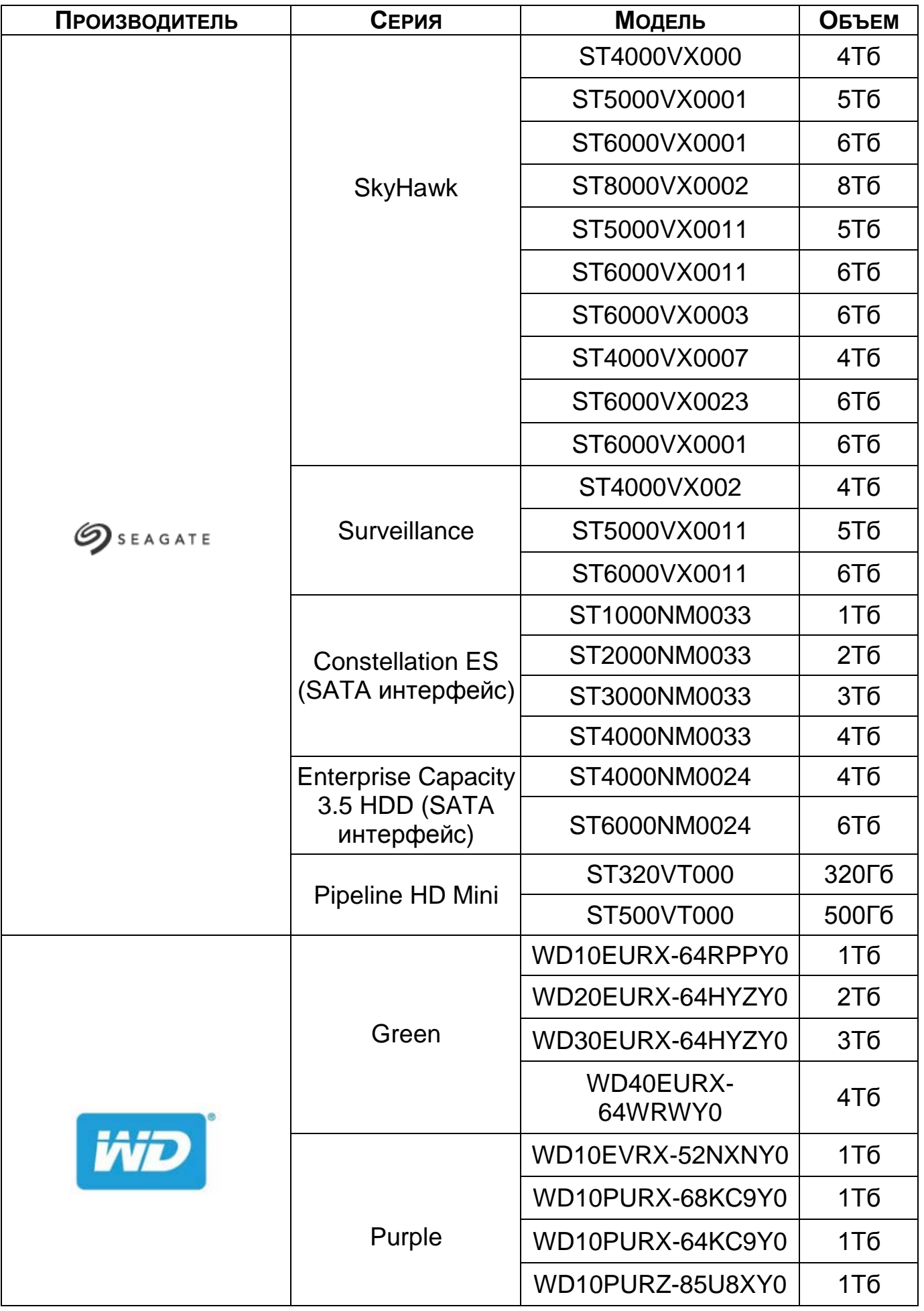

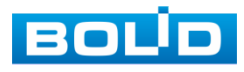

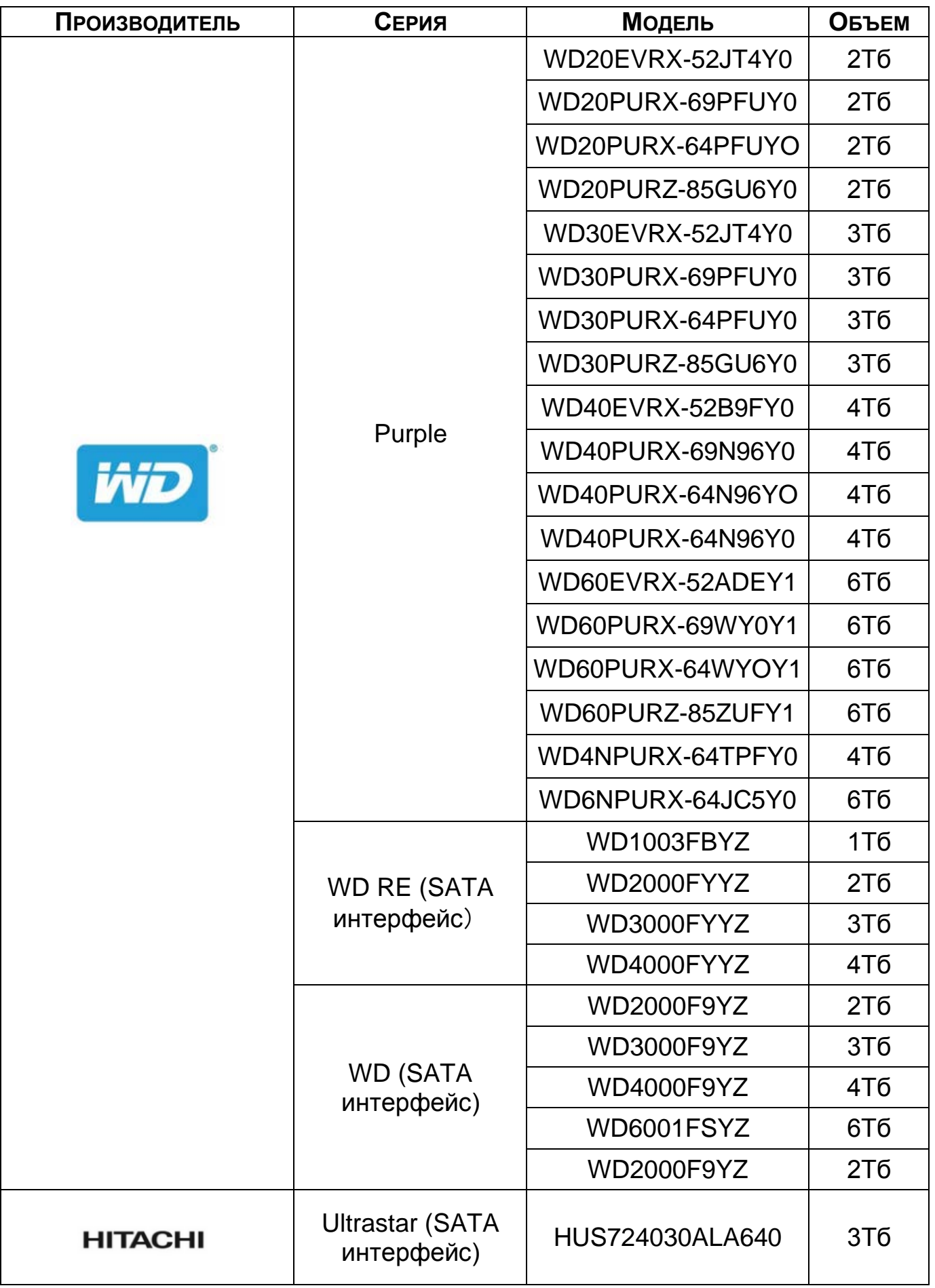

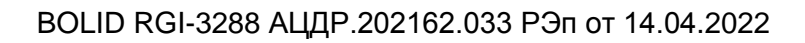

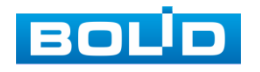

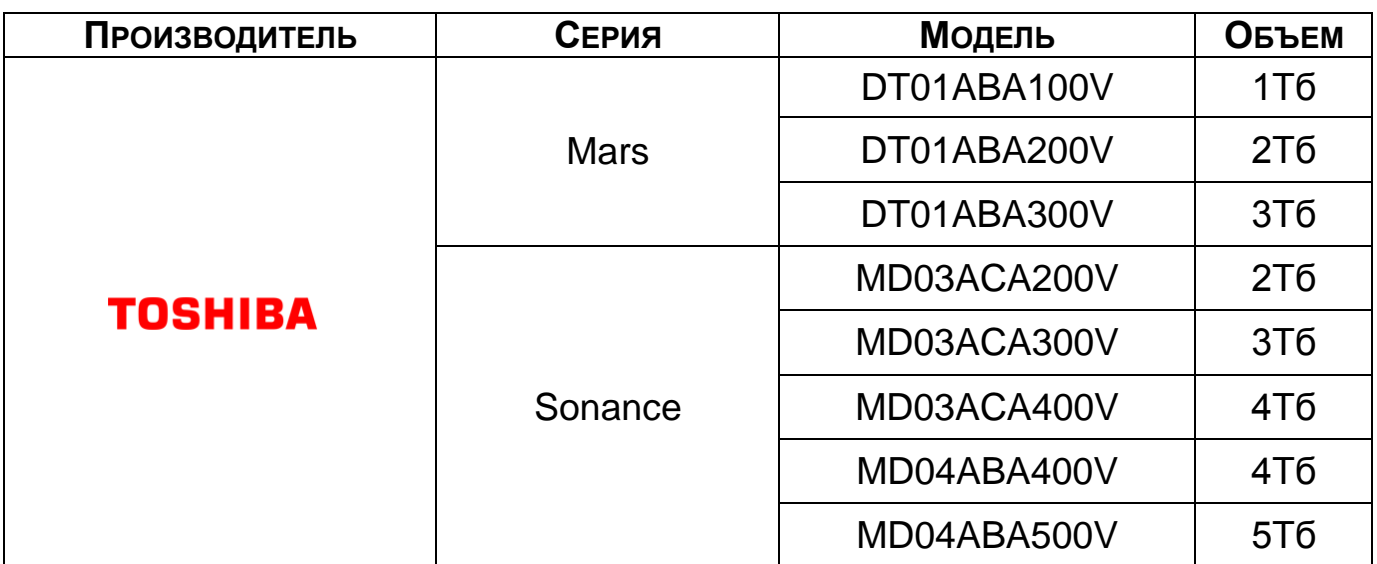

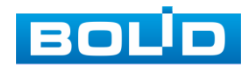

### **ПЕРЕЧЕНЬ ТЕРМИНОВ И СОКРАЩЕНИЙ**

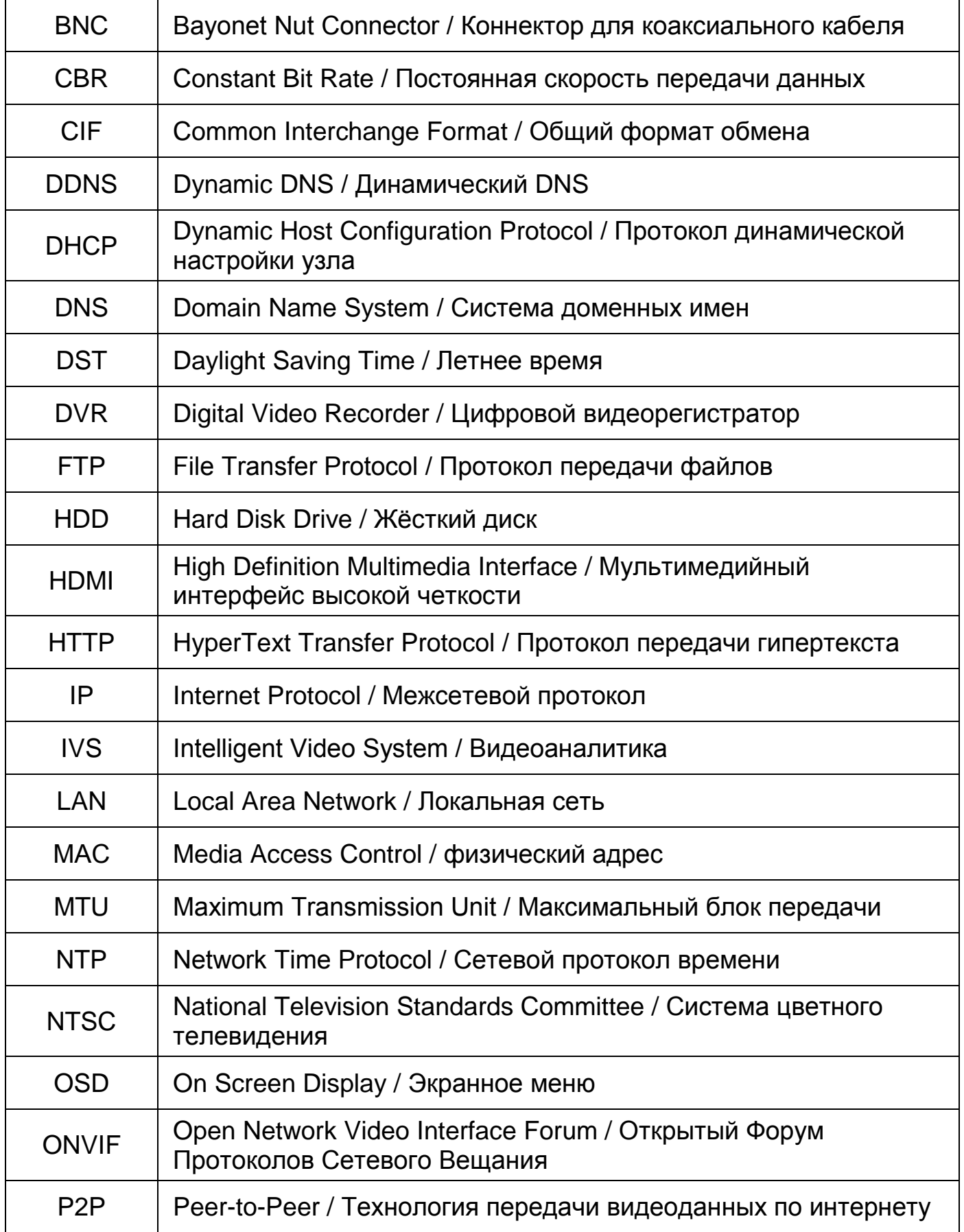

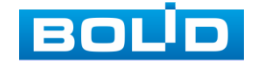

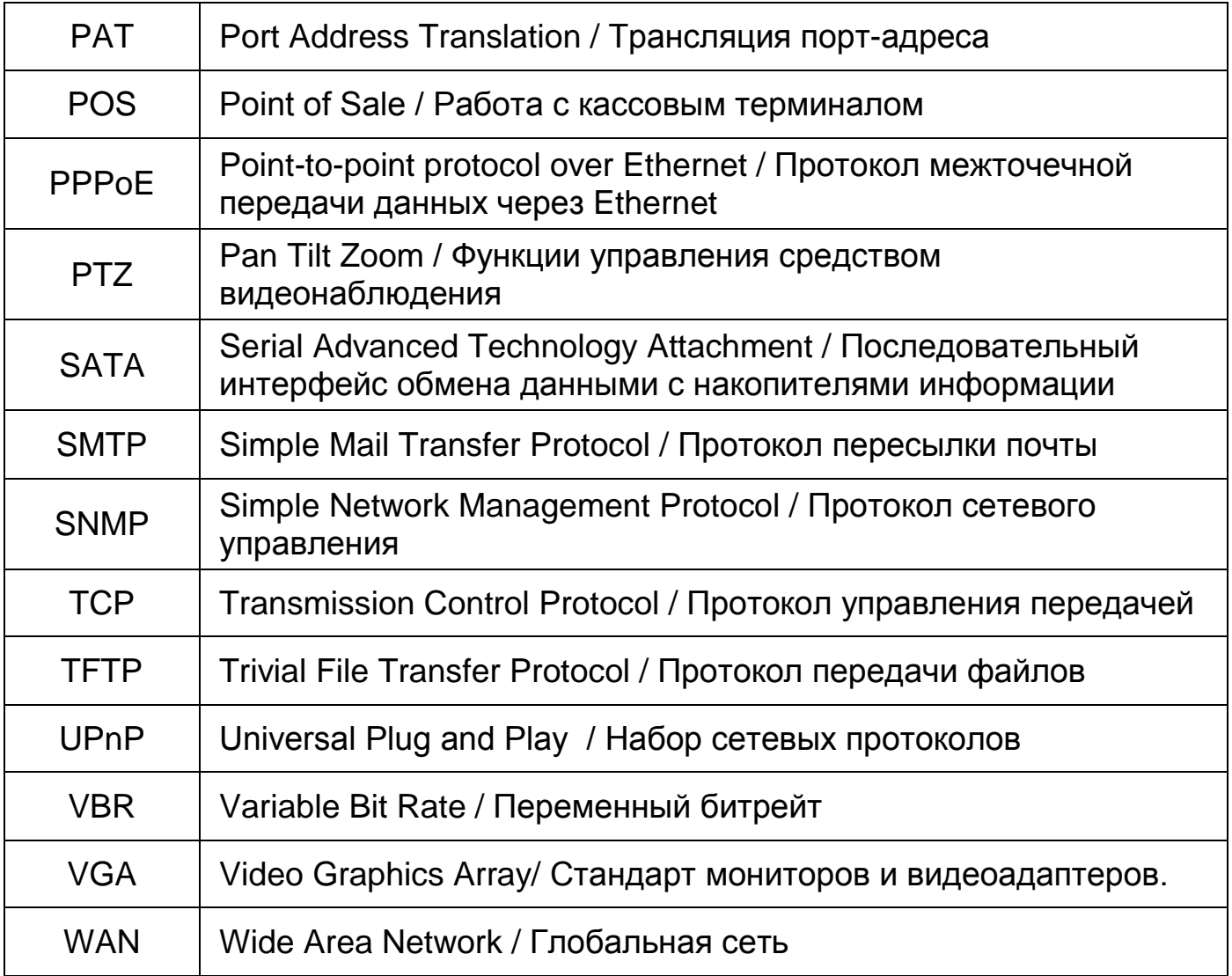

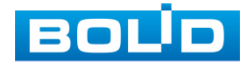

### **ПЕРЕЧЕНЬ РИСУНКОВ**

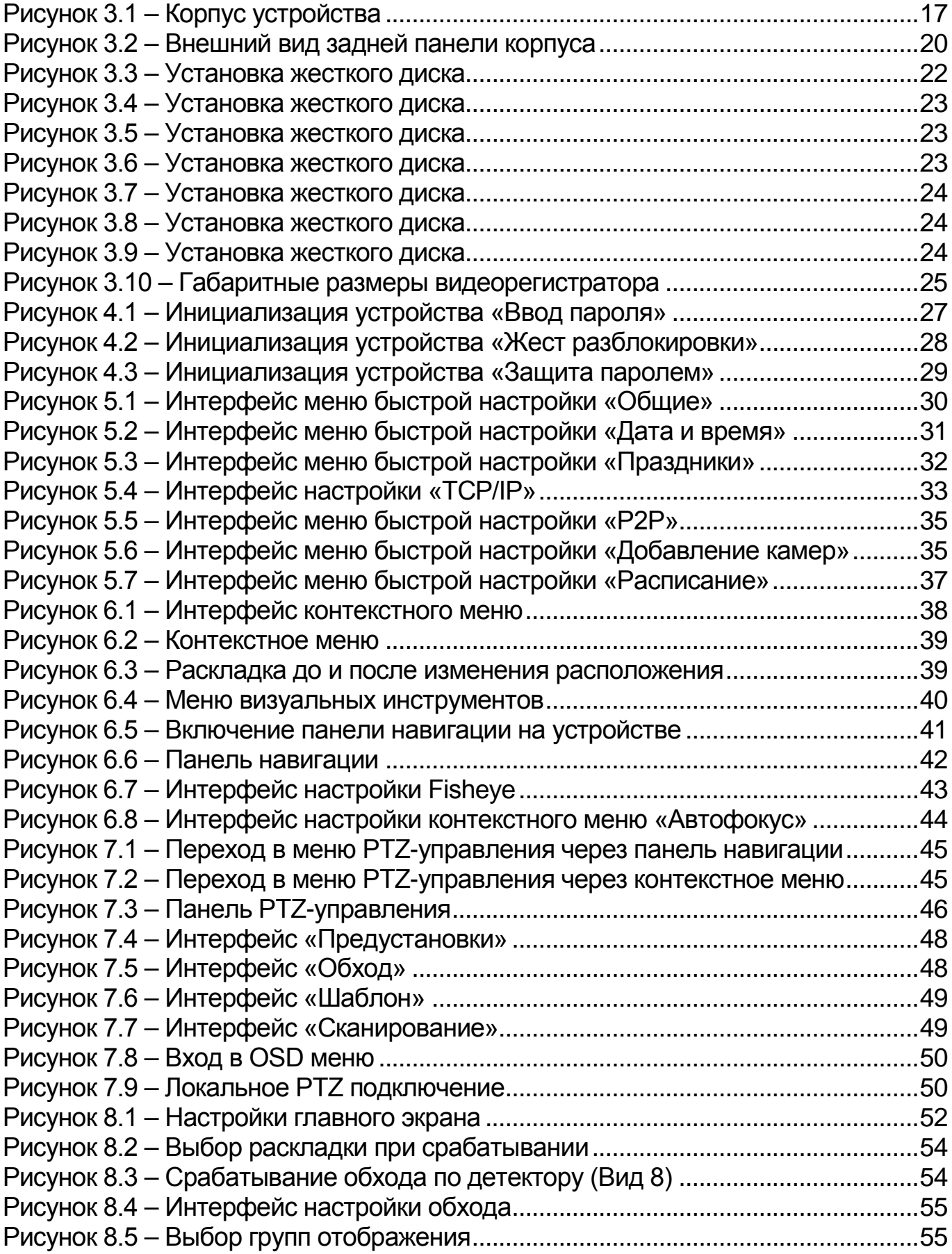

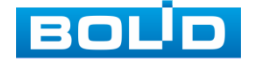

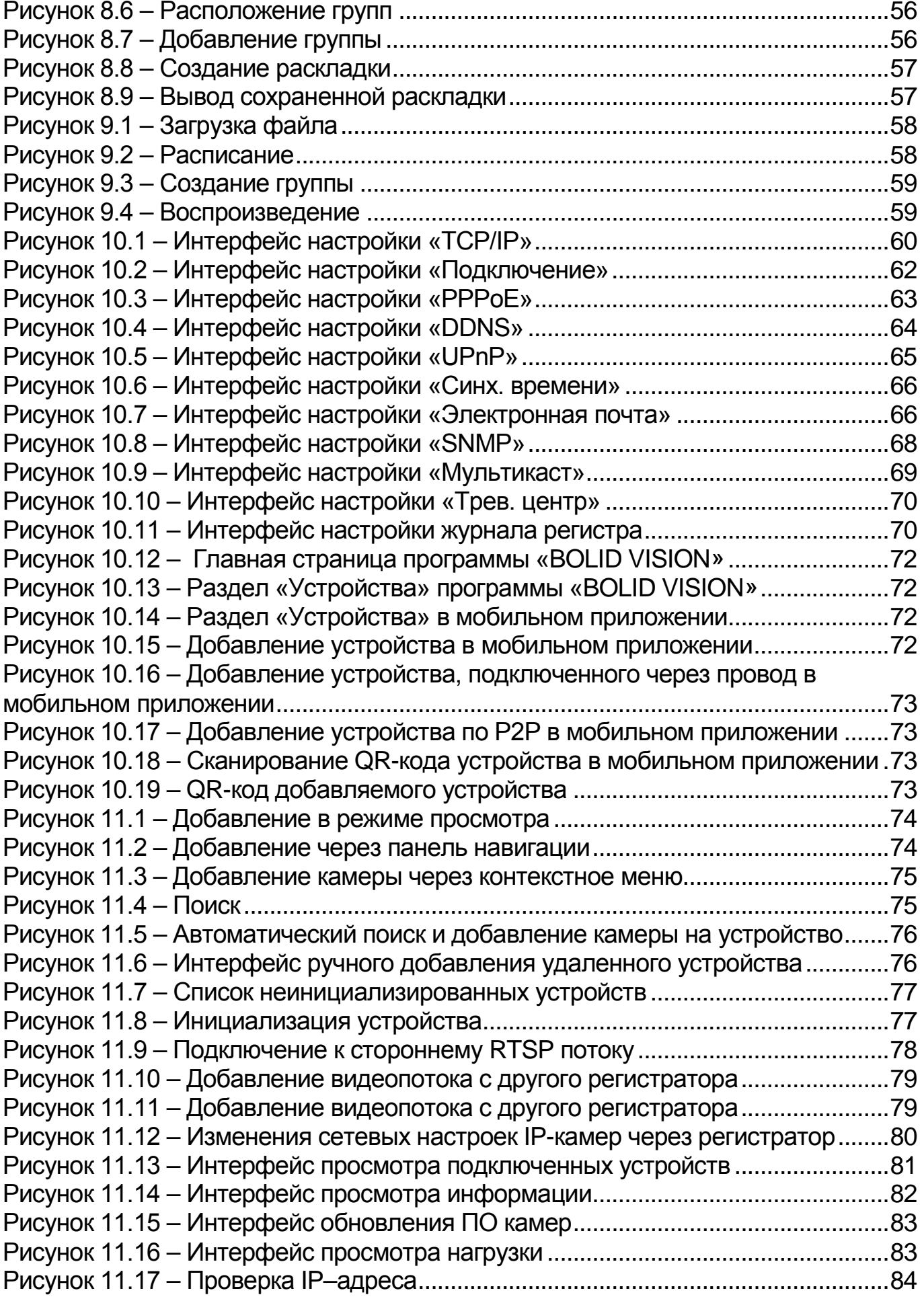

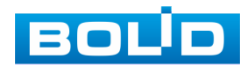

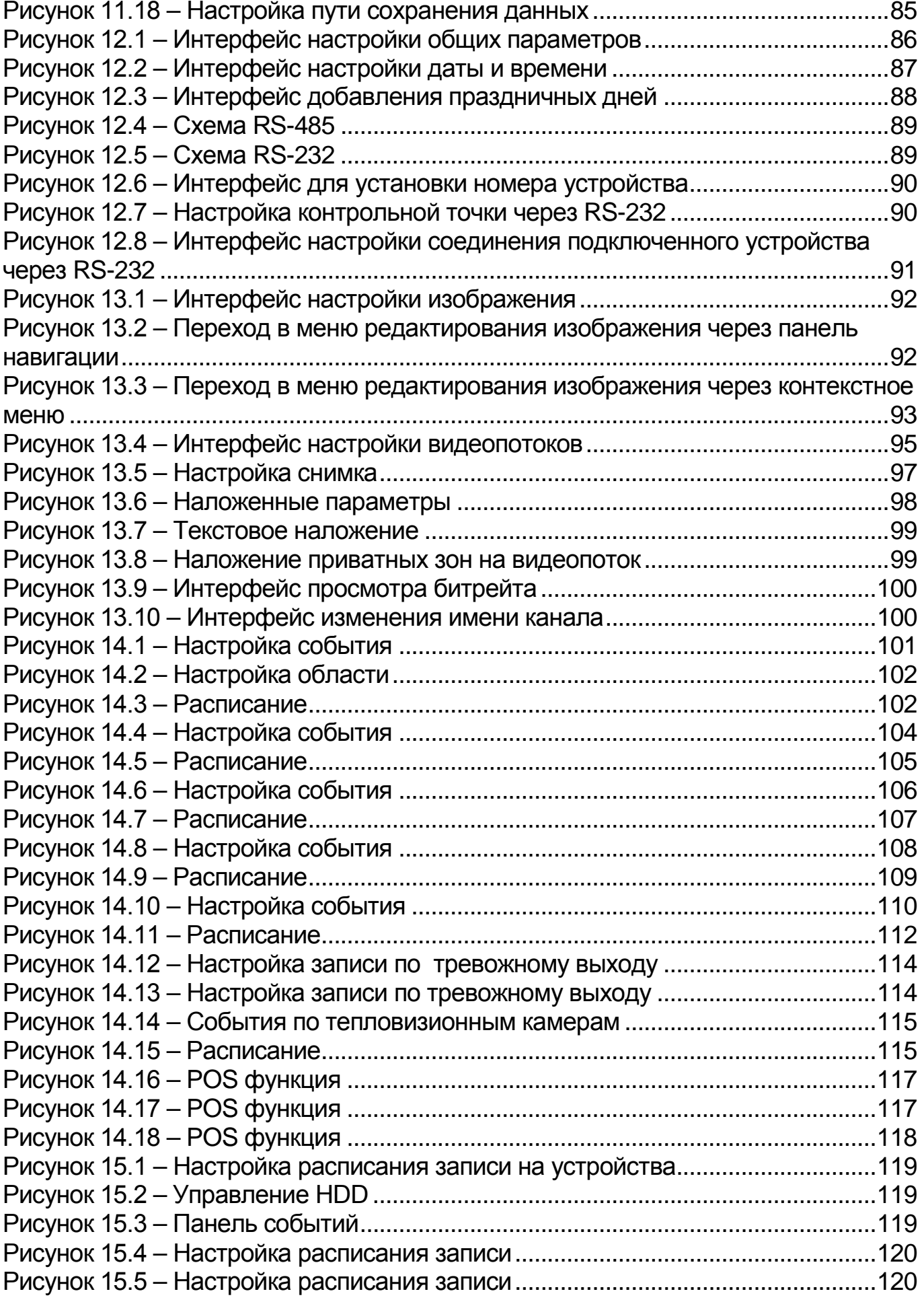

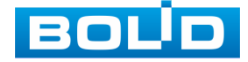

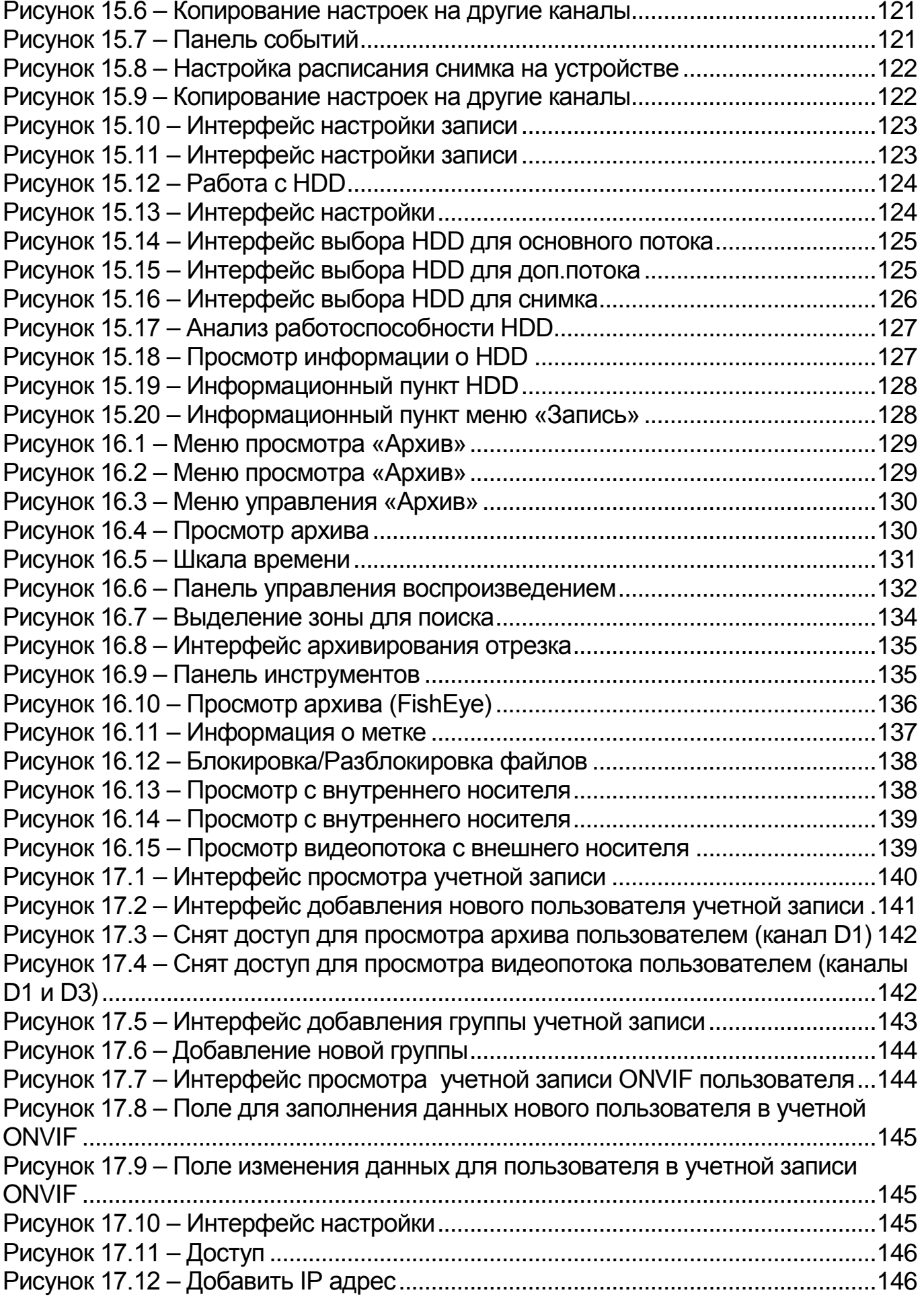

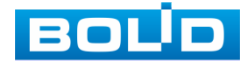

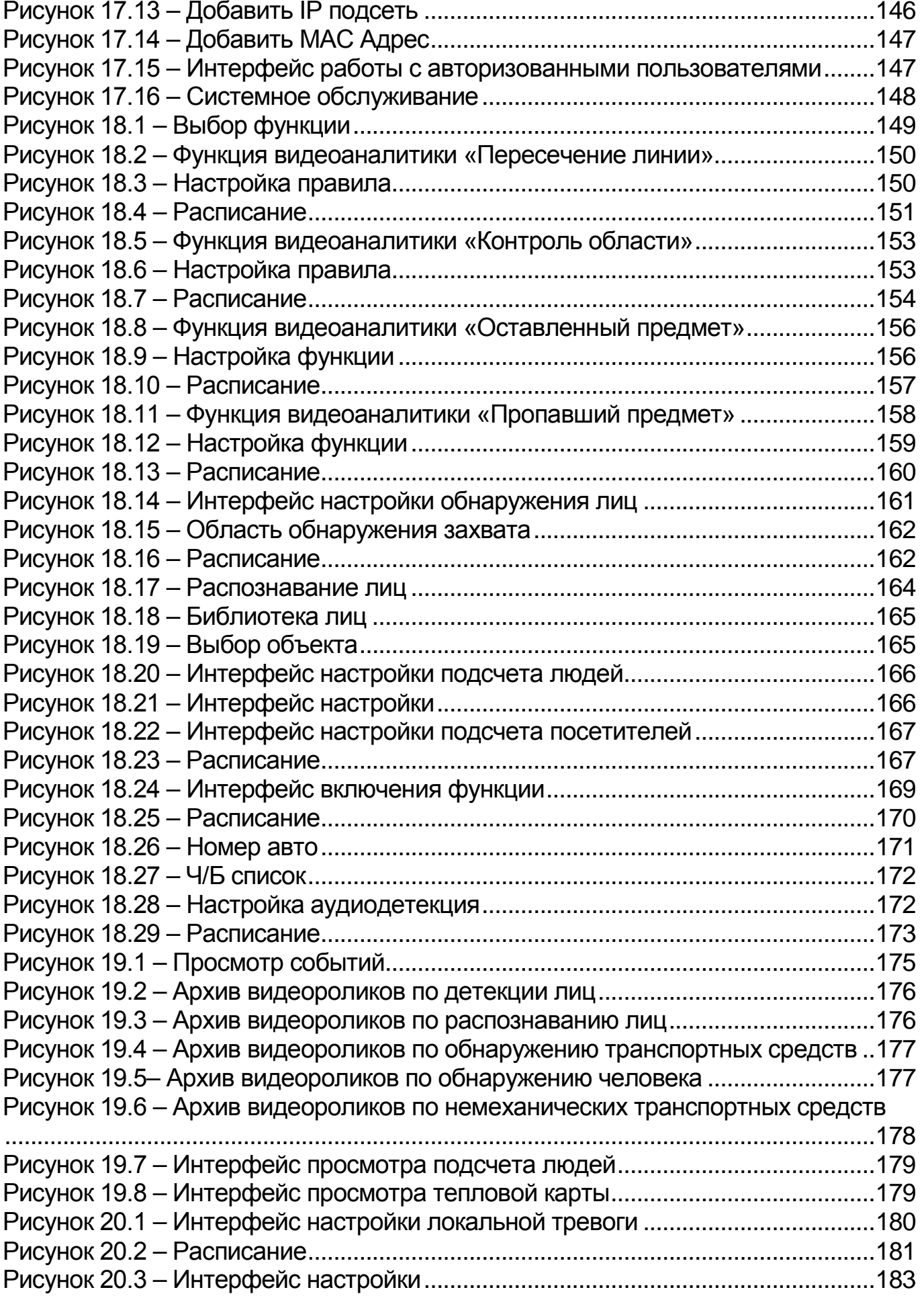

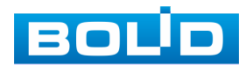
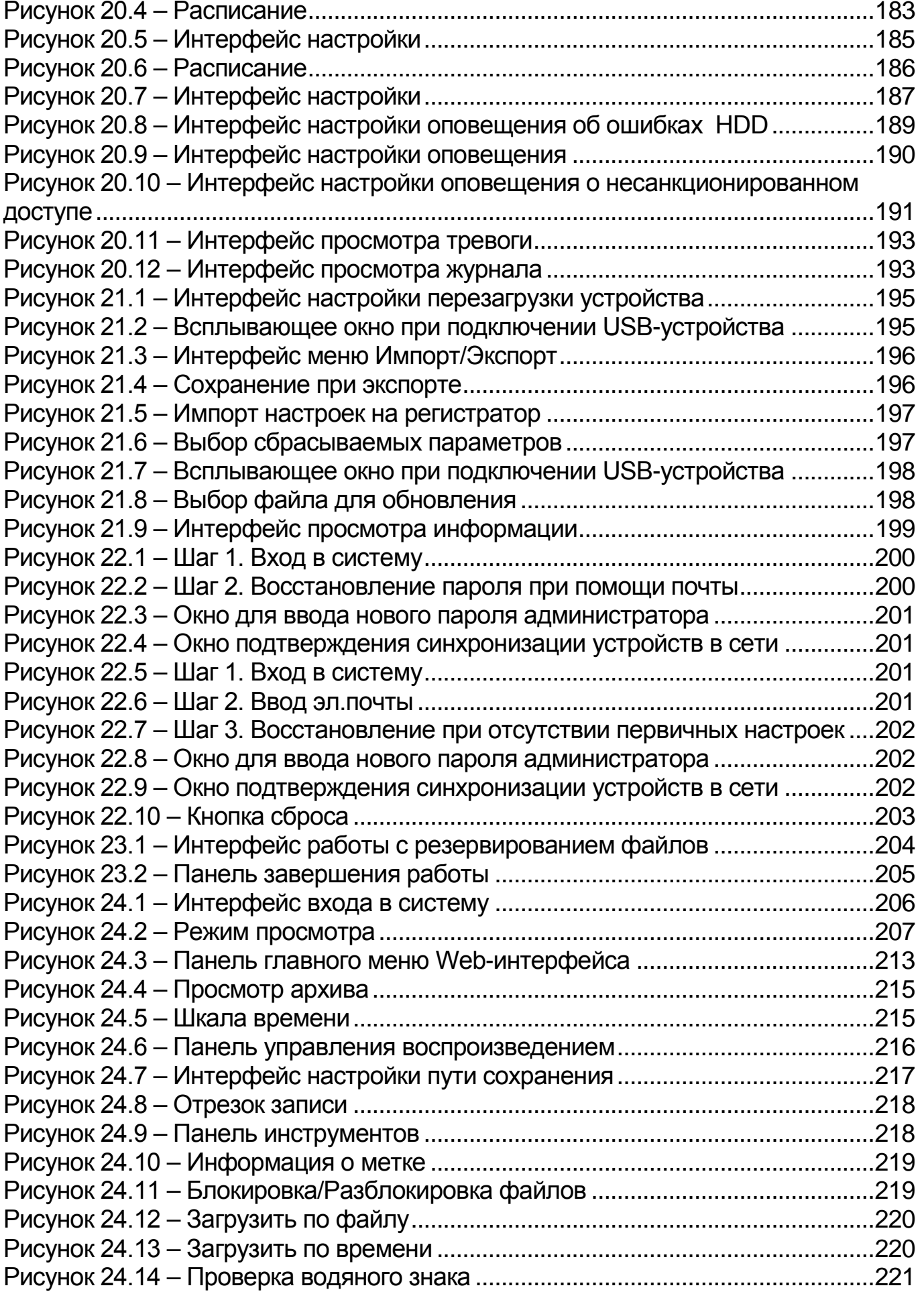

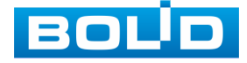

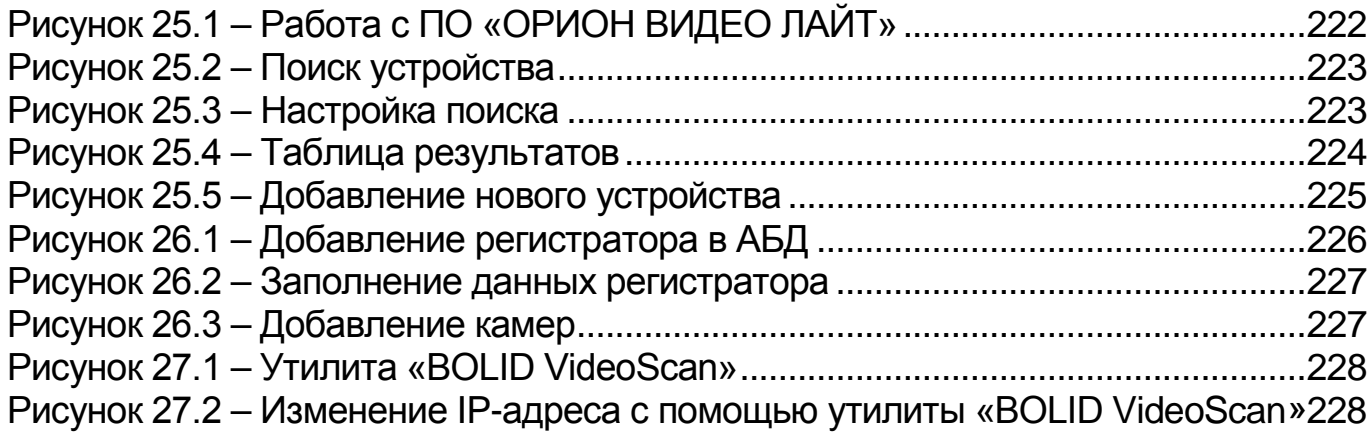

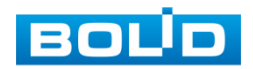

## **ПЕРЕЧЕНЬ ТАБЛИЦ**

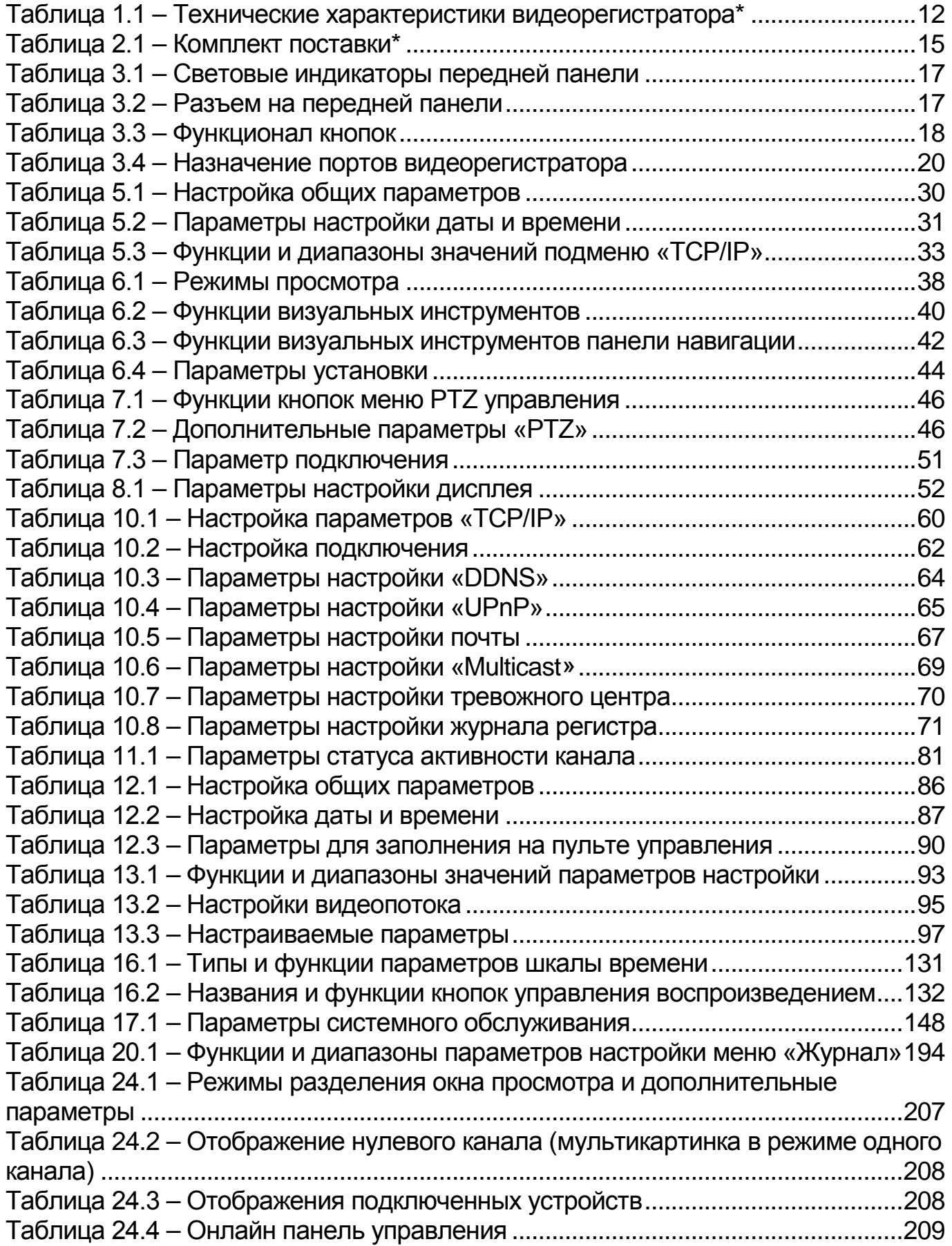

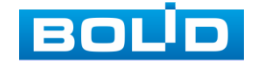

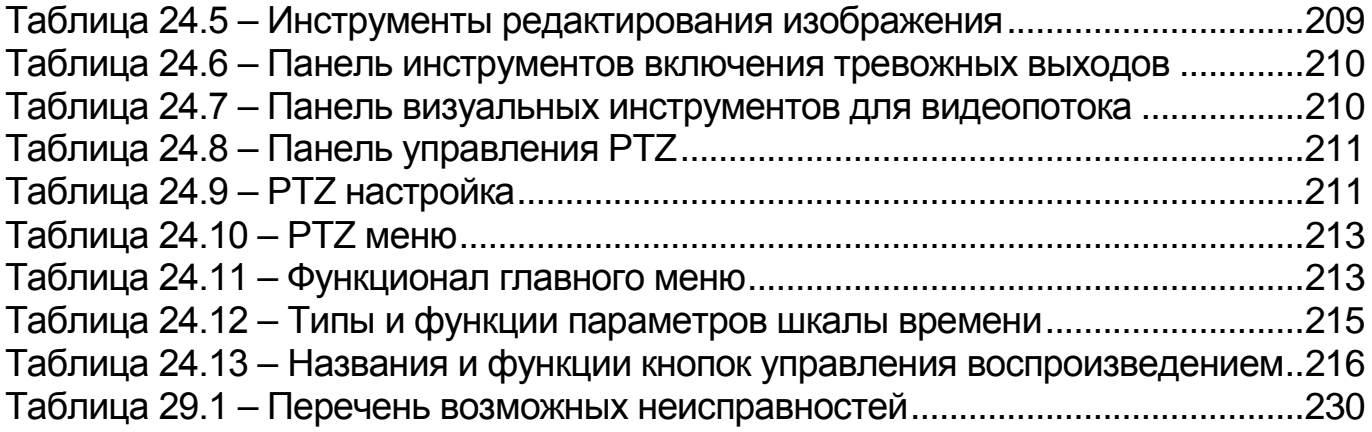

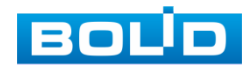

## **ЛИСТ РЕГИСТРАЦИИ ИЗМЕНЕНИЙ**

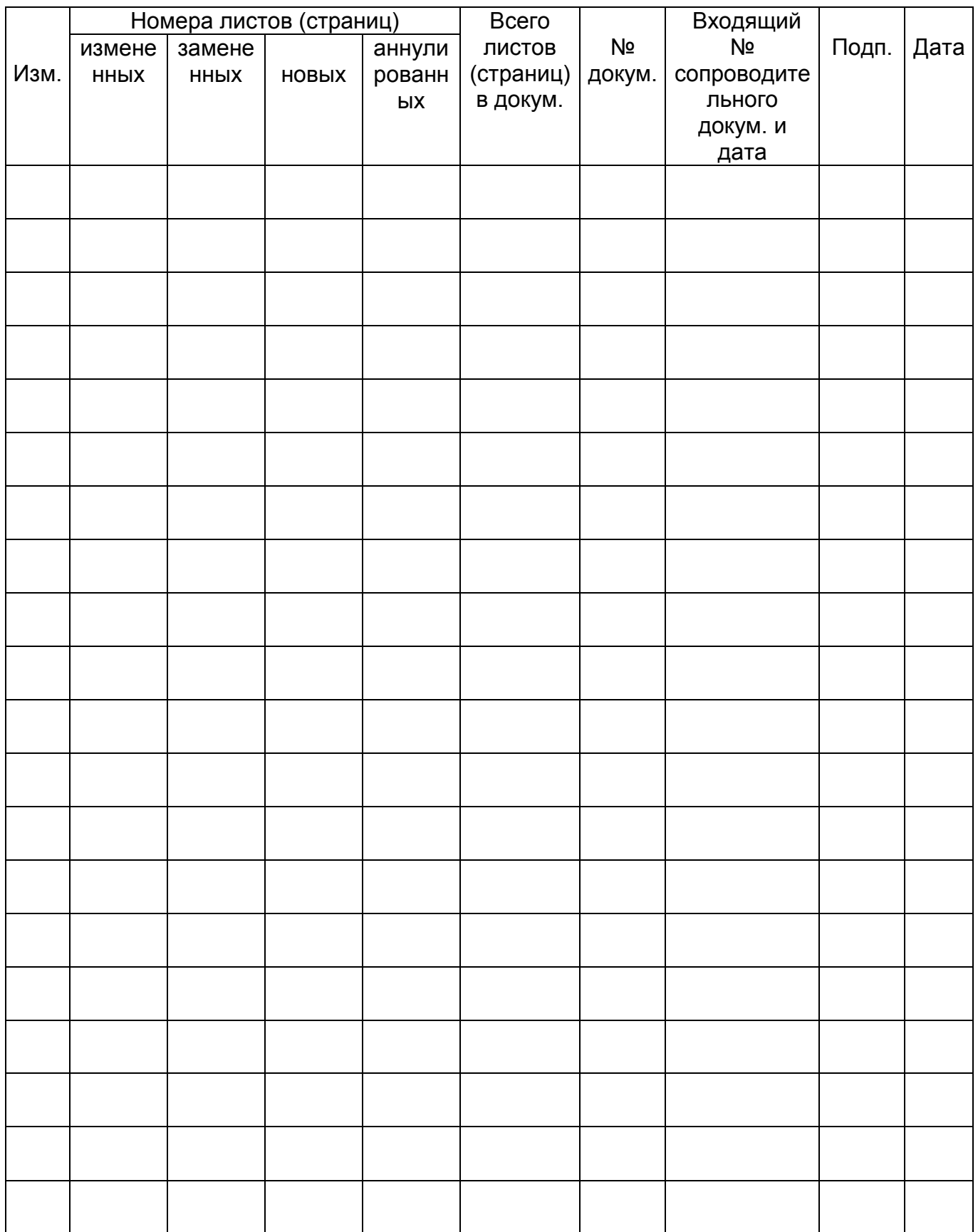

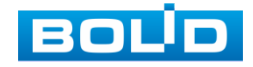

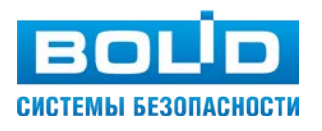

ЗАО НВП «Болид»